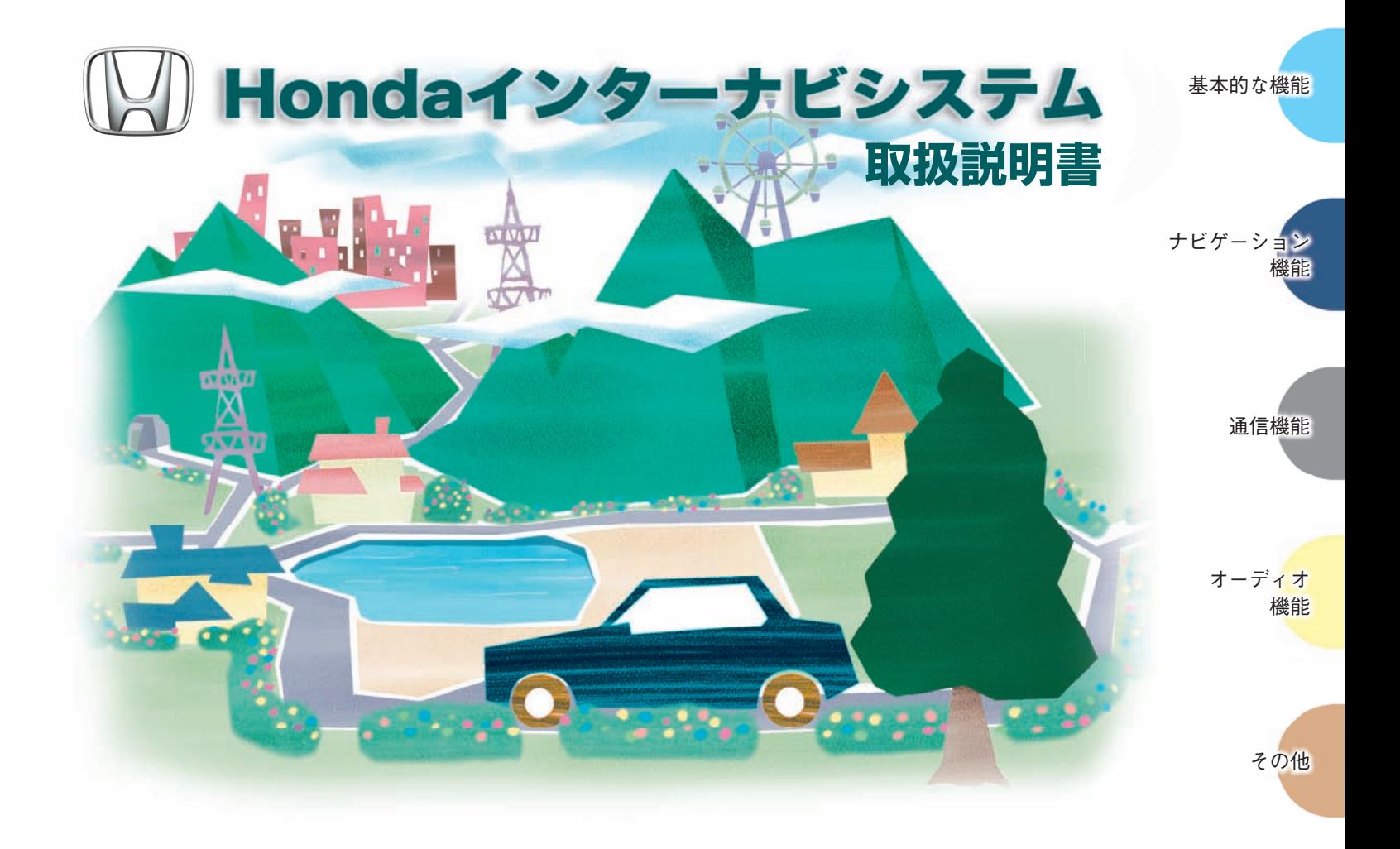

# **説明書について Honda インターナビシステムの取扱説明書は次の2 部構成になっています。**

### **取扱説明書**

Honda インターナビシステムの基本的な機能を わかりやすく記載しています。

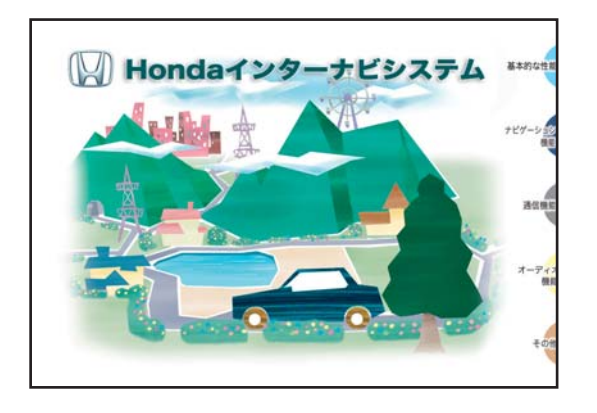

### **デジタルオーナーズマニュアル (CD-ROM版 )**

Honda インターナビシステムの機能を十分ご理解いた だけるようにすべての機能を詳しく説明しています。

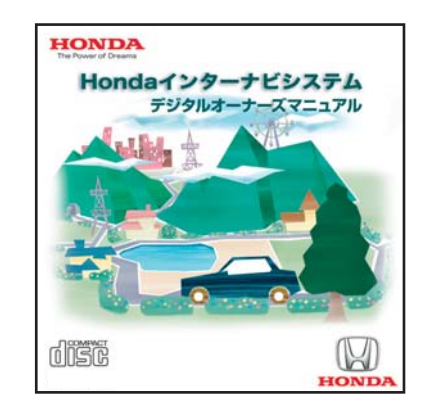

#### お知らせ

この CD-ROM は Honda インターナビシステムでは 見ることができません。 CD-ROM ドライブが装着されているお手持ちのパソコ ンでご覧になることができます。

# **このたびは Honda 車をお買い上げいただき、 ありがとうございます。**

この本は、Honda インターナビシステムについて すべての機能を詳しく説明しています。 安全で快適なドライブをお楽しみいただくために、 ご使用前に必ずお読みください。

この本は 5 つの分類に分けて説明しています。 各分類の特徴は右記のとおりでインデックスの色分けは分類を説明しています。

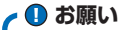

- 車両本体の取扱説明書と合わせてお読みください。
- 初期画面を表示した後に大切なメッセージを表示します。必ずお読みください。

#### お知らせ

- 操作パネル色や地図色の設定がこの本に記載の画像と異なる場合があります。色の 設定の変更については、「ナビ機能の設定を変える」(P422)を参照してください。
- 仕様変更などにより、この本の内容と実車が一致しない場合もありますので ご了承ください。
- 画面の表示の色は撮影、印刷インキの関係で実際の色とは異なって見えること があります。

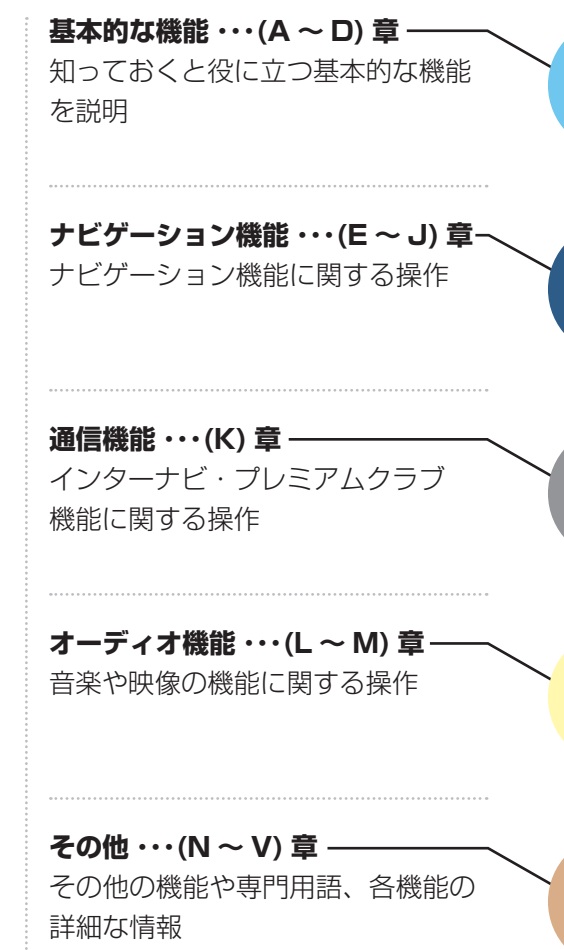

# **安全にお使いになるために Honda インターナビシステムの取り扱いを説明しています。**

### **安全に関する表示**

「運転者や他の人が傷害を受ける可能性のあること」 を回避方法と共に、下記の表示で記載して います。これらは重要ですので、しっかりお読みください。

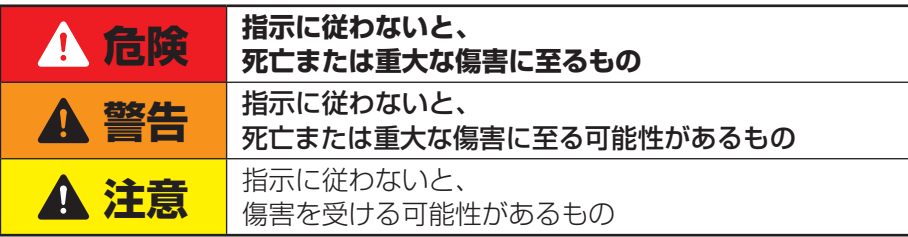

### **安全に関する記号**

禁止 ( してはいけないこと ) を示します。

### **その他の表示**

ポイント

**\*1** • 知っておくと便利な操作や情報

#### アドバイス

#### 関連する機能

関連する操作の参照ページを示します。

**4 お願い** 

■■ 使いこなすために便利な操作や情報 ■ お車のために守っていただきたいこと。 Honda インターナビシステムをご使用 いただく際に守っていただきたいこと。

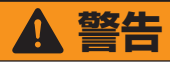

• テレビや DVD ビデオなどを見たり、ナビ ゲーションの操作をするときに、車庫や屋 内などの換気の悪いところでエンジンをか けたままにしないでください。 車内や屋内などに排気ガスが充満し、一酸 化炭素中毒のおそれがあります。

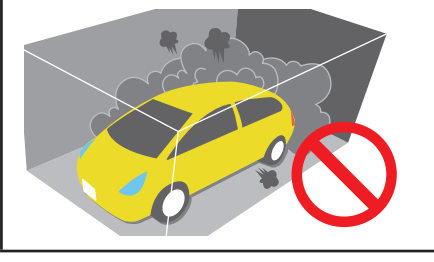

# **注意**

• 安全のため運転者は、走行中に操作しない でください。 また、走行中に画面を見るときは、必要最 小限にしてください。 前方不注意などにより、思わぬ事故につな がるおそれがあります。

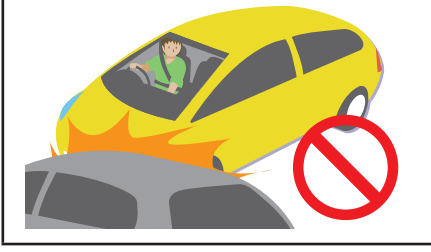

**4お願い** -• 目的地 ( 自宅 ) への案内は、道路の状況 や Honda インターナビシステムの精度 により、不適切な案内をすることがあり ます。必ず、実際の交通規制に従って走 行してください。

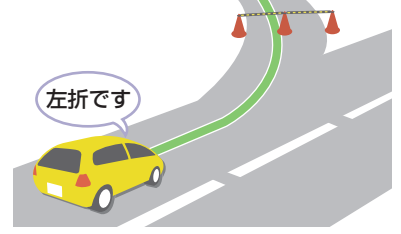

• 安全のために、走行中に操作できない機 能があります。画面に「走行中は安全の ため操作できません」などのメッセージ が出ますので、安全な場所に停車して操 作してください。

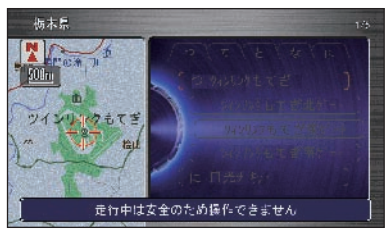

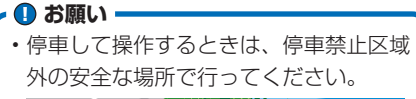

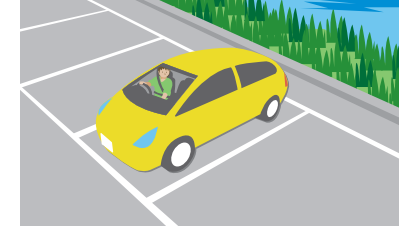

• エンジンが停止している状態で使用して いると、バッテリーの充電状態によって はエンジンの始動ができなくなることが あります。エンジンを始動してからお使 いください。

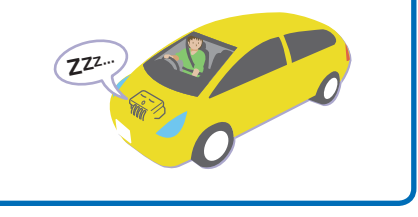

**Honda インターナビシステム デジタルオーナーズマニュアル**

 **もくじ** 

**基本的な機能 A B C D** 知っておくと役に立つ基本的な機能を説明。

**ナビゲーション機能 E F G H I J** ナビゲーション機能に関する操作。

### **通信機能**

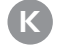

インターナビ・プレミアムクラブ機能に 関する操作。

### **オーディオ機能**

 $(M)$ 音楽や映像の機能に関する操作。

**その他 N O P Q R S T U V** その他の機能や専門用語、各機能の 詳細な情報。 オンランス しゅうしょう しゅうしゅう しゅうしゅう しゅうしゅん こうしゅん こうしょくじし は次のページへつづきます >>

# **[A 本書の見かた](#page-14-0)**

この本の見かたについて説明しています。

#### [14 本書の見かた](#page-15-0)

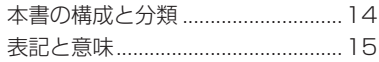

#### [16 知りたい機能の調べかた](#page-17-0) [メニュー名から探すとき ..................16](#page-17-0) 目的別に探すとき ..................................16 [操作手順から探すとき ......................16](#page-17-0)

# **B [ナビゲーションのしくみ](#page-20-0)**

Honda インターナビシステムについて 説明しています。

 [20 こんなことができます](#page-21-0) [22 各部の名前とはたらき](#page-23-0) [24 ナビゲーションシステムについて](#page-25-0) [ナビゲーションシステムのしくみ ...24](#page-25-0)

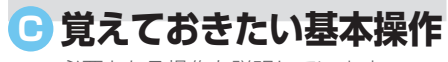

必要となる操作を説明しています。

#### [26 ボタンの使いかた](#page-27-0)

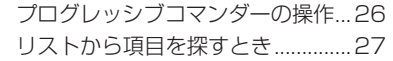

#### [29 地図の縮尺を切り換える](#page-30-0)

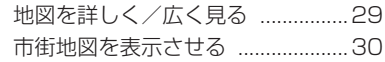

#### [31 見たい場所まで地図をスクロールする](#page-32-0) [地図をスクロールする ......................31](#page-32-0)

#### [33 案内の音量を調節する](#page-34-0)

#### [34 文字入力のしかた](#page-35-0)

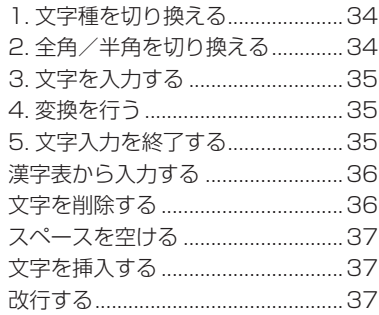

# **[D はじめにする基本操作](#page-40-0)**

まず最初に次の 3 つの操作を行ってく ださい。

#### [40 操作モードを選ぶ](#page-41-0)

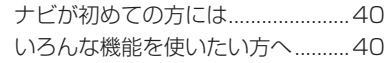

#### [42 自宅を登録する](#page-43-0)

#### [44 自宅の位置を変更する](#page-45-0)

#### [45 自宅を消去する](#page-46-0)

#### [46 地図の向きを決める](#page-47-0)

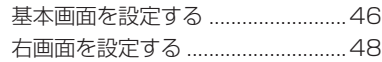

# **[E 表示に関すること](#page-50-0)**

表示内容に関する見かたや変更方法につ いて説明しています。

#### [50 ナビゲーション画面の見かた](#page-51-0)

#### [52 地図の見かた](#page-53-0)

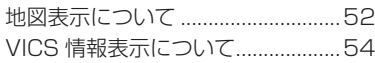

#### [56 いろいろなメニュー画面](#page-57-0)

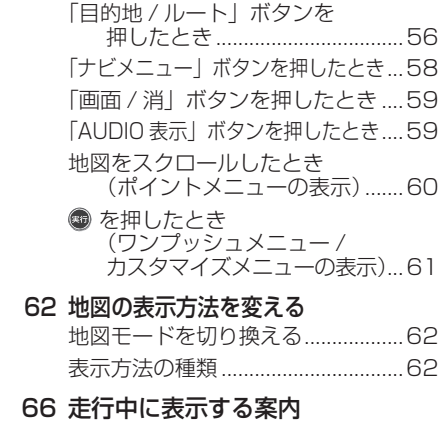

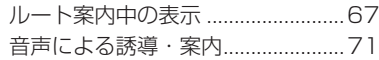

#### [74 高速道路の施設を確認する](#page-75-0) [走行中の高速道路の施設を見る ......74](#page-75-0)

### [77 行程ガイドの案内\(交差点\)情報を見る](#page-78-0)

[次の案内地点\(交差点\)の情報を見る ...77](#page-78-0)

#### [79 施設の詳細な情報を確認する](#page-80-0)

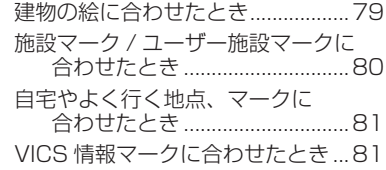

#### [82 画面の表示を消す](#page-83-0)

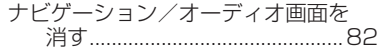

#### [83 画面の明るさを変える](#page-84-0)

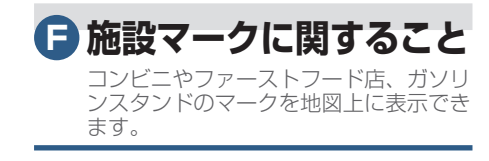

#### [86 表示する施設マークを選ぶ](#page-87-0)

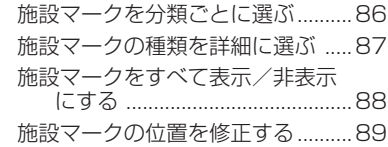

#### [91 不要な施設マークを消す](#page-92-0)

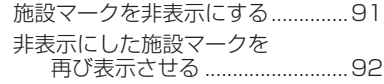

#### [93 あらたにユーザー施設マークを追加](#page-94-0) [する](#page-94-0)

[ユーザー施設マークを登録する ......93](#page-94-0) [登録したユーザー施設マークを](#page-95-0) [確認する ......................................94](#page-95-0) [ユーザー施設マークを編集する ......94](#page-95-0) [ユーザー施設マークを消去する ......95](#page-96-0)

# **[G 場所を登録する](#page-98-0)**

目的地や経由地の設定に利用できるよく 行く地点や目印になる場所を登録するこ とができます。

#### [98 よく行く場所を登録する](#page-99-0)

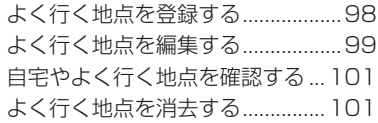

#### [102 好みのマークで場所を登録する](#page-103-0)

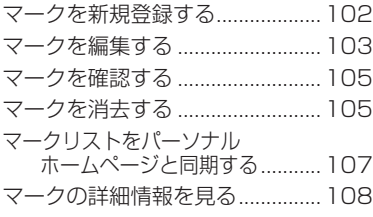

#### [109 通りたくない地域を登録する](#page-110-0)

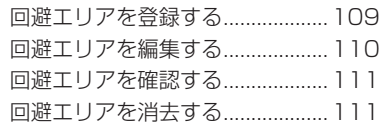

# **[H 場所を探す](#page-114-0)**

ルートを設定するときや場所を登録する ときの場所の探しかたを説明しています。

#### [114 特定の施設を探す](#page-115-0)

[施設名がわかっているとき ...........114](#page-115-0) [電話番号がわかっているとき .......115](#page-116-0) [ジャンルから施設を探す ...............116](#page-117-0)

#### [117 近くの施設を探す](#page-118-0)

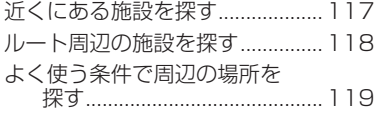

#### [121 友人・知人宅を探す](#page-122-0)

[住所や地名がわかっているとき ...121](#page-122-0)

#### [122 駐車場を探す](#page-123-0)

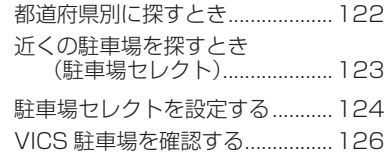

#### [127 その他の方法で探す](#page-128-0)

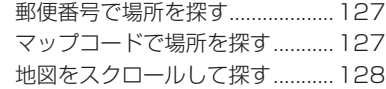

#### [129 場所を探した後にできること](#page-130-0)

# **[I ルートを設定する](#page-132-0)**

さまざまな方法で目的地(経由地)を設 定し、ルート計算を行います。

#### [132 探した場所に行く](#page-133-0)

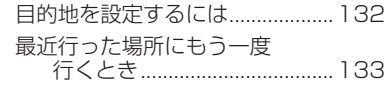

#### [134 登録した場所に行く](#page-135-0)

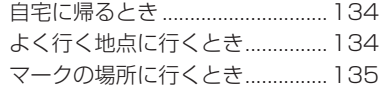

#### [136 どこかおすすめの場所はない?](#page-137-0)

[インターナビドライブ情報で探した](#page-137-0) [場所やお勧めコースに行く ....136](#page-137-0)

#### [140 「案内開始」の前にできること](#page-141-0)

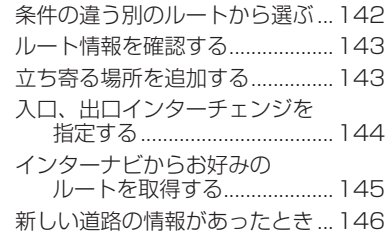

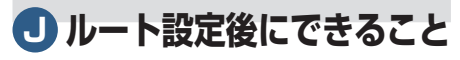

ルートを設定し、案内開始後にルートの 確認や計算条件の変更、経由地の追加な どができます。

#### [148 ルートを確認する](#page-149-0)

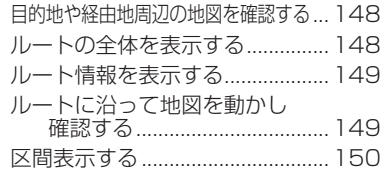

#### [151 ルートを変更する](#page-152-0)

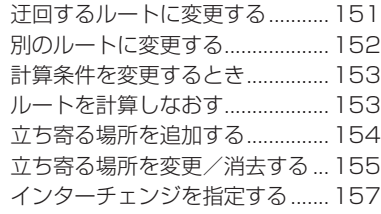

#### [159 ルート案内を終了する](#page-160-0)

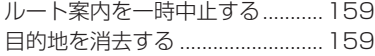

#### [160 設定されたルートについて](#page-161-0)

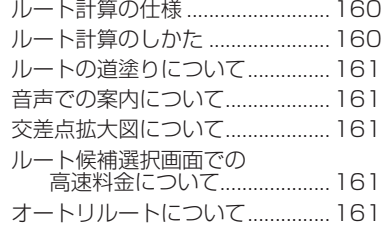

# **[K インターナビの通信](#page-164-0) サービスを使う**

Honda からのお知らせや気象情報を確 認するなどのサービスを利用できます。

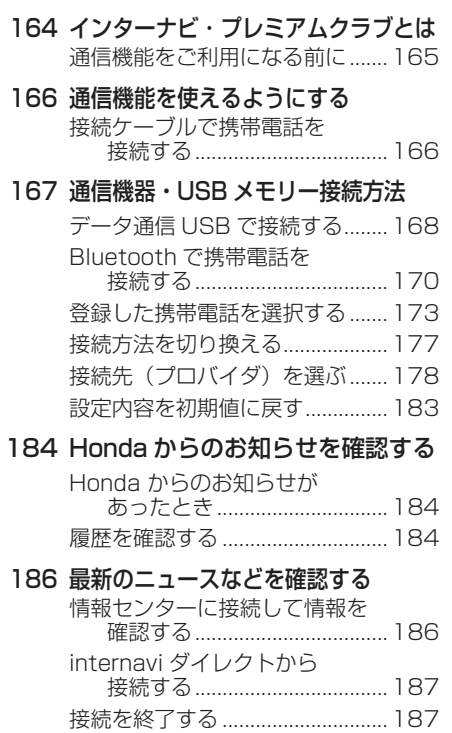

[internavi ダイレクトを設定する ...188](#page-189-0) 登録した情報をパーソナル・ホーム [ページと同期する....................189](#page-190-0)

#### [190 音声による読み上げ機能について](#page-191-0)

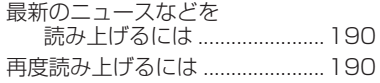

#### [191 各パーツの交換時期を管理する](#page-192-0)

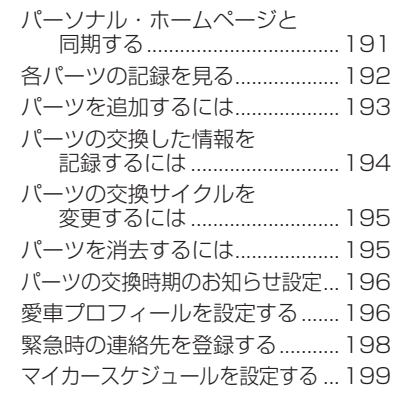

#### [200 気象情報を確認する](#page-201-0)

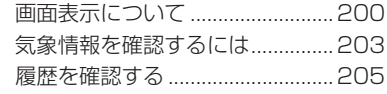

#### [206 新しい道路データを取得する](#page-207-0)

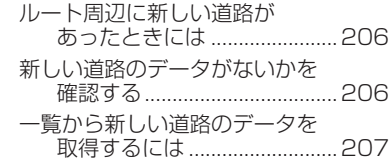

「もくじ」は次のページへつづきます >>

# **[L オーディオ・テレビ](#page-210-0)**

音楽 CD やテレビ、DVD ビデオなどの 操作方法をわかりやすく説明しています。

#### [210 ディスクの取り扱いについて](#page-211-0)

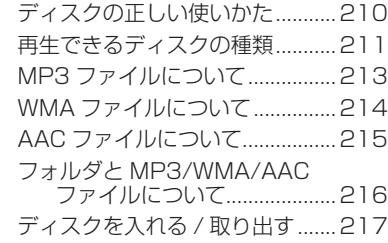

#### [219 USB アダプターについて](#page-220-0)

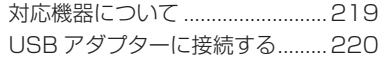

#### 221 オーディオ・テレビの基本操作

ナビゲーション画面と

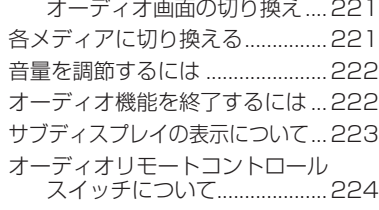

#### [225 ラジオをきく](#page-226-0)

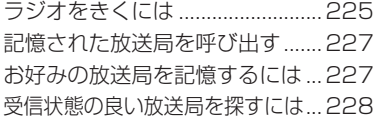

#### [230 交通情報をきく](#page-231-0)

[交通情報をきくには ......................230](#page-231-0)

#### [231 音楽 CD をきく](#page-232-0)

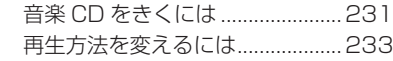

#### [234 MP3/WMA/AAC ディスクをきく](#page-235-0)

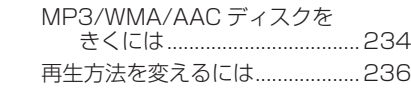

#### [238 USB メモリーの曲をきく](#page-239-0)

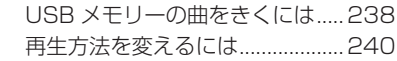

#### [242 iPod の曲をきく](#page-243-0)

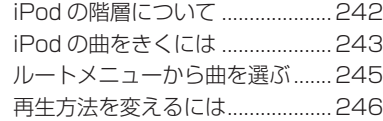

#### [248 テレビを見る](#page-249-0)

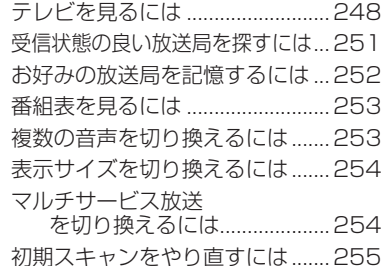

#### [256 DVD ビデオを再生する](#page-257-0)

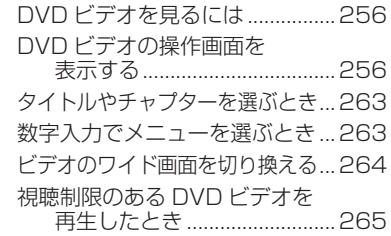

#### [266 ビデオに切り換える](#page-267-0)

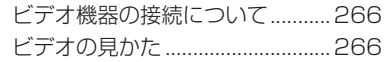

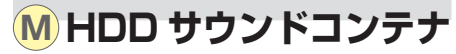

音楽 CD を Honda インターナビシステ ムのハードディスク (HDD) に録音して、 再生する機能です。

### [268 HDD サウンドコンテナとは](#page-269-0)

#### [269 プレイリストについて](#page-270-0)

#### [270 録音する](#page-271-0)

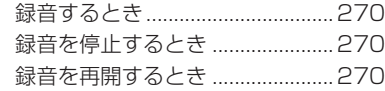

#### [272 HDD サウンドコンテナできく](#page-273-0)

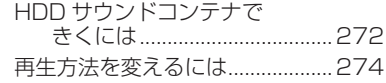

#### [276 曲を探す](#page-277-0)

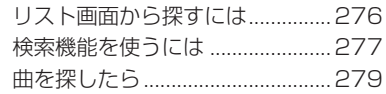

#### [280 新しくプレイリストを作る](#page-281-0)

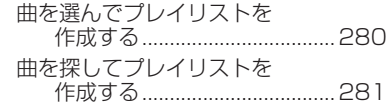

#### [282 プレイリストの情報を編集する](#page-283-0)

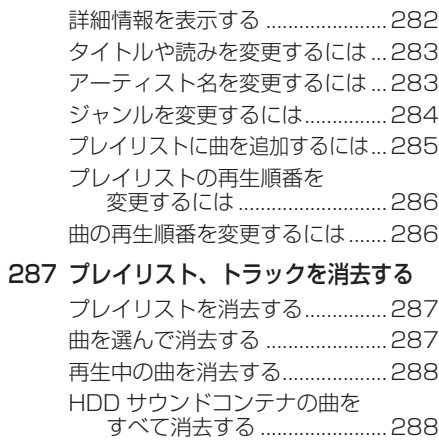

#### [289 タイトル情報を取得する](#page-290-0)

[タイトル情報を取得するには .......290](#page-291-0) [「No Title リスト」 の](#page-292-0) [タイトル情報を取得する ........291](#page-292-0)

 [294 HDD サウンドコンテナの空き容量を](#page-295-0) [見る](#page-295-0)

# **[N USB メモリーを使う](#page-296-0)**

インターナビでは、USB メモリーを画 像やマーク地点リストのバックアップに 使ったりすることができます。

#### [296 USB メモリーを接続する](#page-297-0)

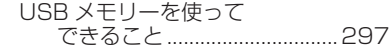

 [298 USB メモリーでマーク地点](#page-299-0) [リストを取り扱う](#page-299-0)

- [マーク地点リストを](#page-299-0) [USB メモリーに保存する .......298](#page-299-0) [USB メモリー内のマーク地点](#page-300-0) [リストを確認する....................299](#page-300-0) [マーク地点リストを](#page-300-0) USB メモリーから読み込む... 299 [USB メモリー内のマーク地点を](#page-301-0) [消去する ...................................300](#page-301-0)
- [301 USB メモリーから道路データを](#page-302-0) [取得する](#page-302-0)

[USB メモリーから新しい](#page-302-0) [道路データを読み込む ............301](#page-302-0)

[302 USB メモリーで画像を扱う](#page-303-0)

#### [303 USB メモリーの情報を確認する](#page-304-0)

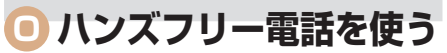

ハンズフリー電話を使用するための設定 を行います。

#### [306 準備](#page-307-0)

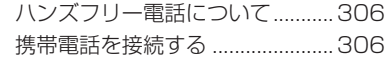

#### [307 ハンズフリー電話の設定](#page-308-0)

[電話の設定をする ..........................307](#page-308-0) [受話音量 / 着信音量を調節する ...308](#page-309-0) [電話帳を設定する ..........................309](#page-310-0) [ワンタッチダイヤルを設定する ...318](#page-319-0)

#### [320 ハンズフリー電話を使う](#page-321-0)

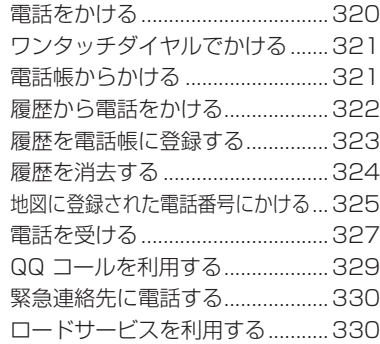

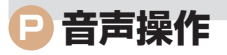

[Honda インターナビシステムの各機能](#page-332-0) を音声で操作できます。

#### [332 基本操作](#page-333-0)

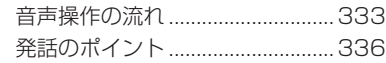

- [338 声を覚えさせる\(学習モード\)](#page-339-0) [ユーザーを選択する ......................339](#page-340-0)
- [340 音声操作モードについて](#page-341-0)

[音声操作モードを切り換える .......340](#page-341-0)

#### [341 音声で操作する](#page-342-0)

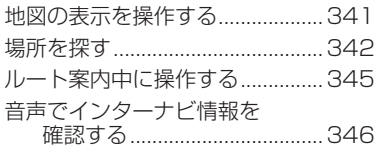

#### [347 音声操作ガイドを使う](#page-348-0)

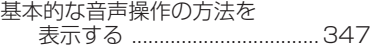

#### [348 主な音声コマンドを確認する](#page-349-0)

[349 設定を変更する](#page-350-0)

[設定を変更する ..............................349](#page-350-0)

[351 音声コマンド一覧](#page-352-0)

[基本モード時の音声コマンド一覧 ...351](#page-352-0) [拡張モード時の音声コマンド一覧 ...353](#page-354-0)

# **[Q ETC を使う](#page-368-0)**

ETC の使いかたを説明します。

 [368 ETC について](#page-369-0)

[自動料金収受システムのしくみ ...368](#page-369-0) [ETC をご利用いただくには .........368](#page-369-0)

#### [369 ETC を利用する前に](#page-370-0)

#### [370 ETC の使いかた](#page-371-0)

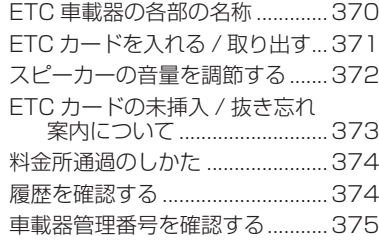

# **[R VICS を使う](#page-378-0)**

VICS センターに集められた交通情報を 利用することで Honda インターナビシ ステムをより活用することができます。

#### [378 VICS とは](#page-379-0)

[VICS 情報の提供方法について ....378](#page-379-0) [VICS 情報の画面表示について ....380](#page-381-0)

#### [381 インターナビ VICS とは](#page-382-0)

#### [382 VICS からの情報を確認する](#page-383-0)

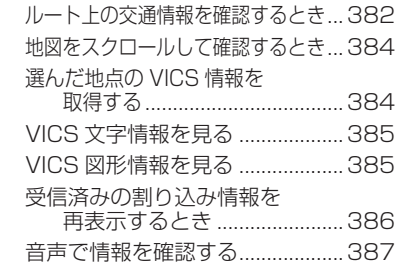

#### [388 VICS 放送局を選ぶ](#page-389-0)

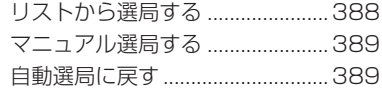

#### [390 FM 文字多重放送を見る](#page-391-0)

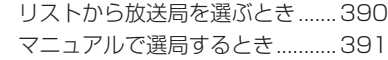

#### [392 VICS 情報について](#page-393-0)

[VICS センターからのおことわり ...392](#page-393-0) [緊急情報の自動表示について .......392](#page-393-0)

「もくじ」は次のページへつづきます >>

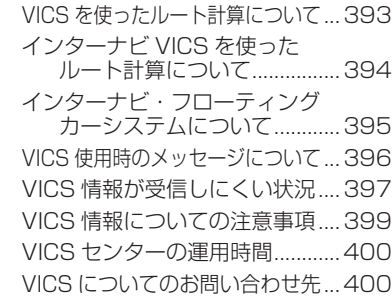

# **[S 便利な機能](#page-402-0)**

スケジュールの管理や個人情報を守る シークレットモードを利用することがで きます。

#### [402 警告灯サポート](#page-403-0)

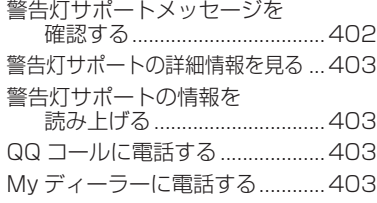

#### [404 スケジュールを管理する](#page-405-0)

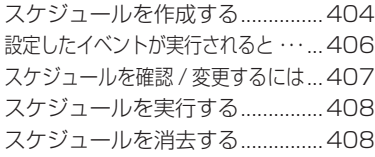

#### [409 音声メモを使う](#page-410-0)

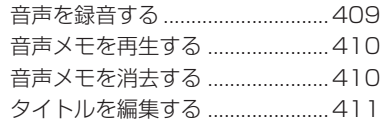

#### [412 シークレットモードを使う](#page-413-0)

[シークレットモードを設定する ...412](#page-413-0) シークレットモードを解除する 413 パスワードを変更するには ......... 413

#### [414 マップクリップを使う](#page-415-0)

#### [415 保存データを消去する](#page-416-0)

#### [416 地図 / その他情報について](#page-417-0) [ソリッドシティマップ収録エリア ...416](#page-417-0) [阪神高速道路株式会社からの](#page-417-0) [ご連絡 .......................................416](#page-417-0) [地図データについて ......................416](#page-417-0) VICS サービスエリアについて ....418 放送局リストのデータについて 418 [その他情報提供元 ..........................419](#page-420-0) [地図のバージョンを確認する .......419](#page-420-0)

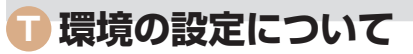

このナビゲーションの設定を変えたり、 メニューをカスタマイズしたりすること ができます。

#### [422 ナビ機能の設定を変える](#page-423-0)

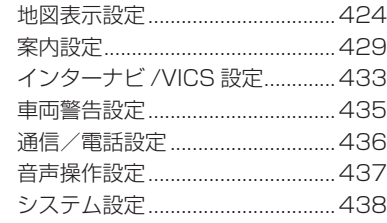

- [440 よく使う機能をまとめる](#page-441-0)
- [442 現在地を修正する](#page-443-0)
- [443 ルートの学習内容を消去する](#page-444-0)
- [444 地図データを更新する](#page-445-0)

[DVD で地図を更新するには ........444](#page-445-0)

#### [446 オーディオの設定を変える](#page-447-0)

[音質を調節するには ......................446](#page-447-0)

#### [447 テレビや DVD の設定を変える](#page-448-0)

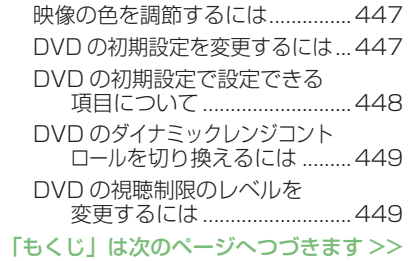

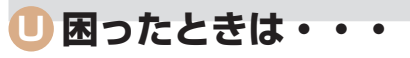

「故障かな?」と思ったり、「どうしたら いいの?」と困ったときは、本章をチェッ クしてみてください。

#### [454 Q & A \( よくある質問について \)](#page-455-0)

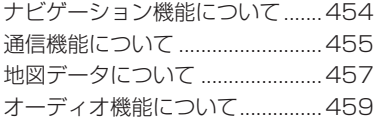

#### [460 故障かな?と思ったときの対処方法](#page-461-0)

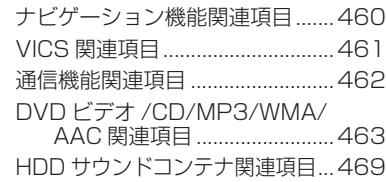

#### [470 エラーメッセージと対処方法](#page-471-0)

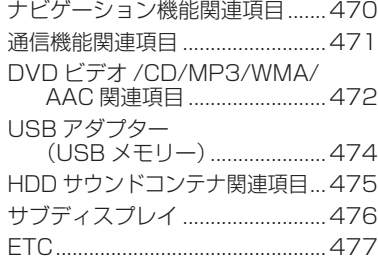

# **[V 付録](#page-480-0)**

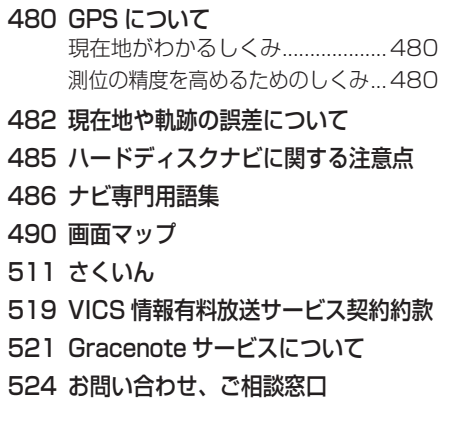

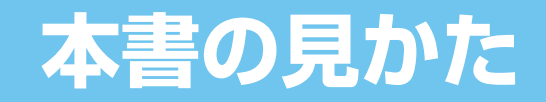

# この本の見かたについて説明しています。

<span id="page-14-0"></span>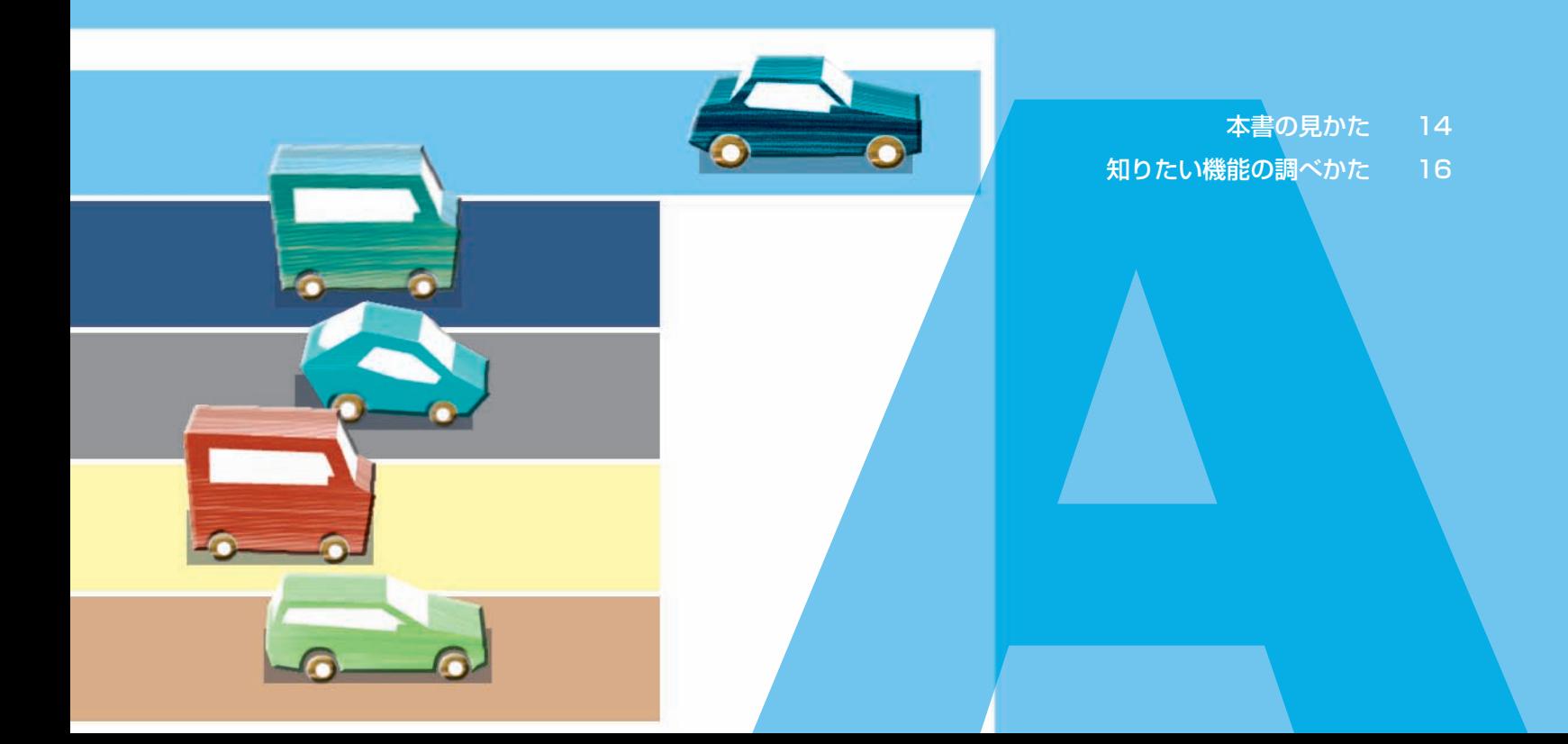

# <span id="page-15-0"></span> **本書の見かた**

**本書は、各章や見出しを次のように色分けをして表現しています。**

# **本書の構成と分類**

本書では、Honda インターナビシステムのさまざまな機能を、機能 内容ごとに下表のように分類して説明しています。 また、分類された章と色は「もくじ」(P4)や章扉と本文ページの章イ ンデックスと対応しています。

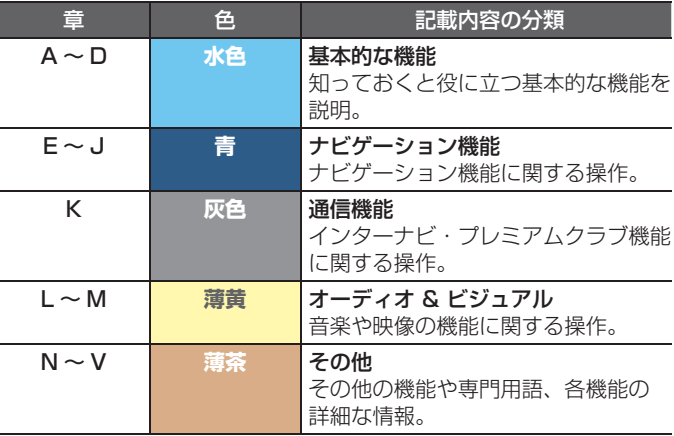

※ このページは説明のためのページです。実際の操作説明とは 異なります。

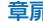

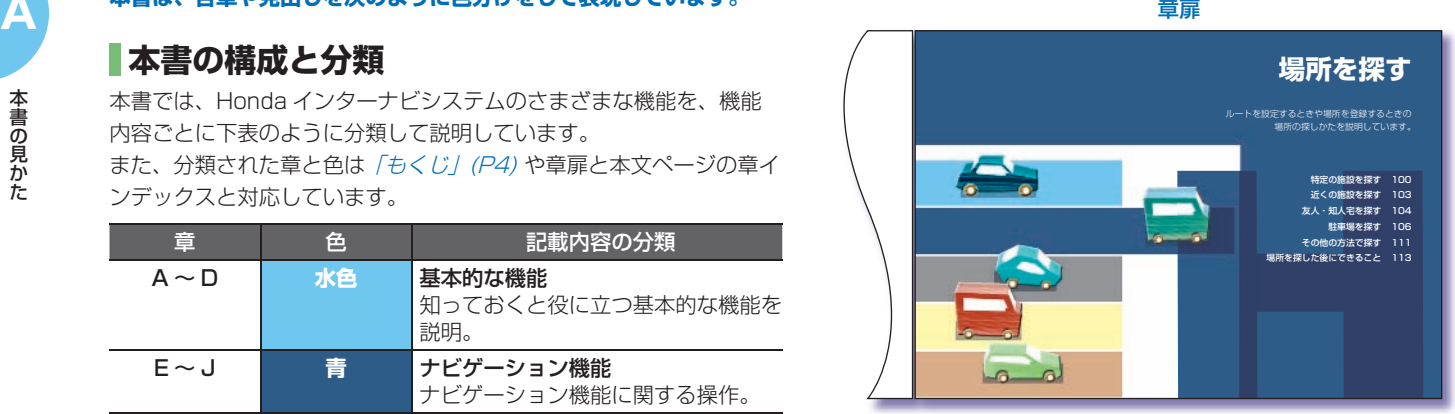

本文ページ

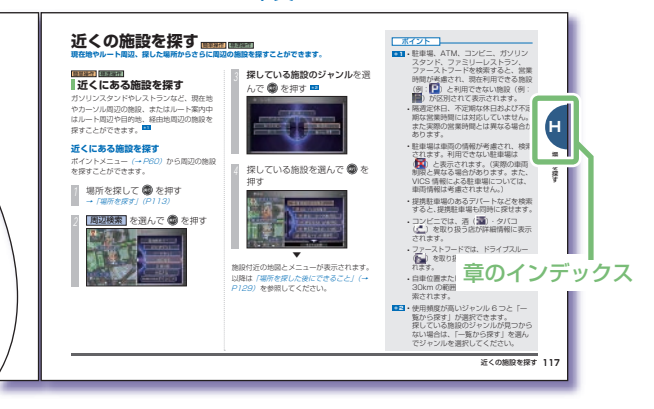

<span id="page-16-0"></span>**表記と意味**

本書で使用している、各表記の意味を説明します。

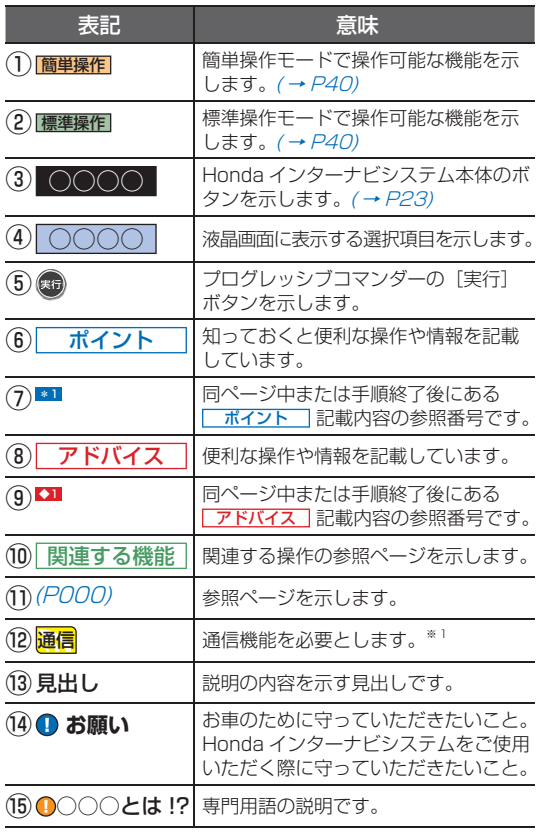

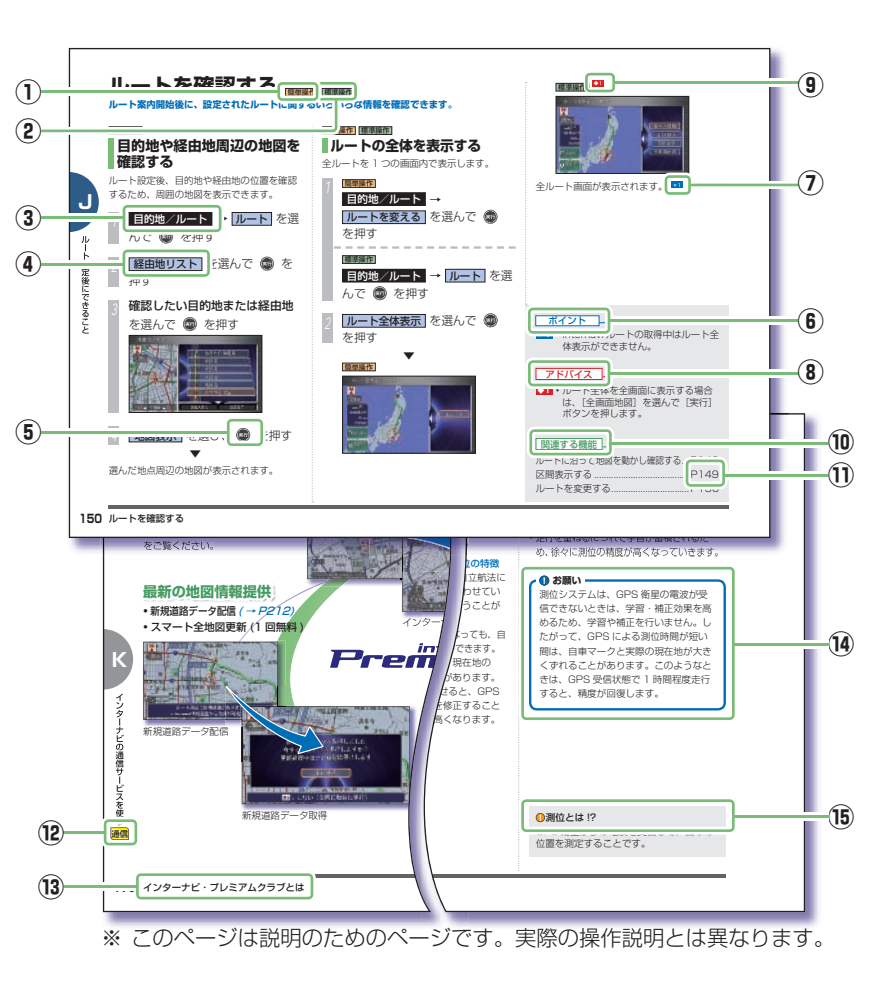

※ 1 通信費用が別途必要です。

**A**

キャン・・・・・・・・ キャー・キャー

本書の見かた

画面表示

# <span id="page-17-0"></span> **知りたい機能の調べかた**

**知りたい機能をすばやく、簡単に探せるように、いろいろな方法を紹介していきます。**

**メニュー名から探すとき**

画面に表示するメニュー名の機能が 知りたいときは、/*さくいん」 (P511)* ときは、/*もくじ」(P4) を*利用します。 を利用します。

# **目的別に探すとき**

「~へ行きたい」などの目的がある

#### 「インデックス」で目的の機能を確認

# **操作手順から探すとき**

操作の過程で、各メニューの機能 を探したいときは「画面マップ」 (P490) を利用します。

#### 操作の手順を確認

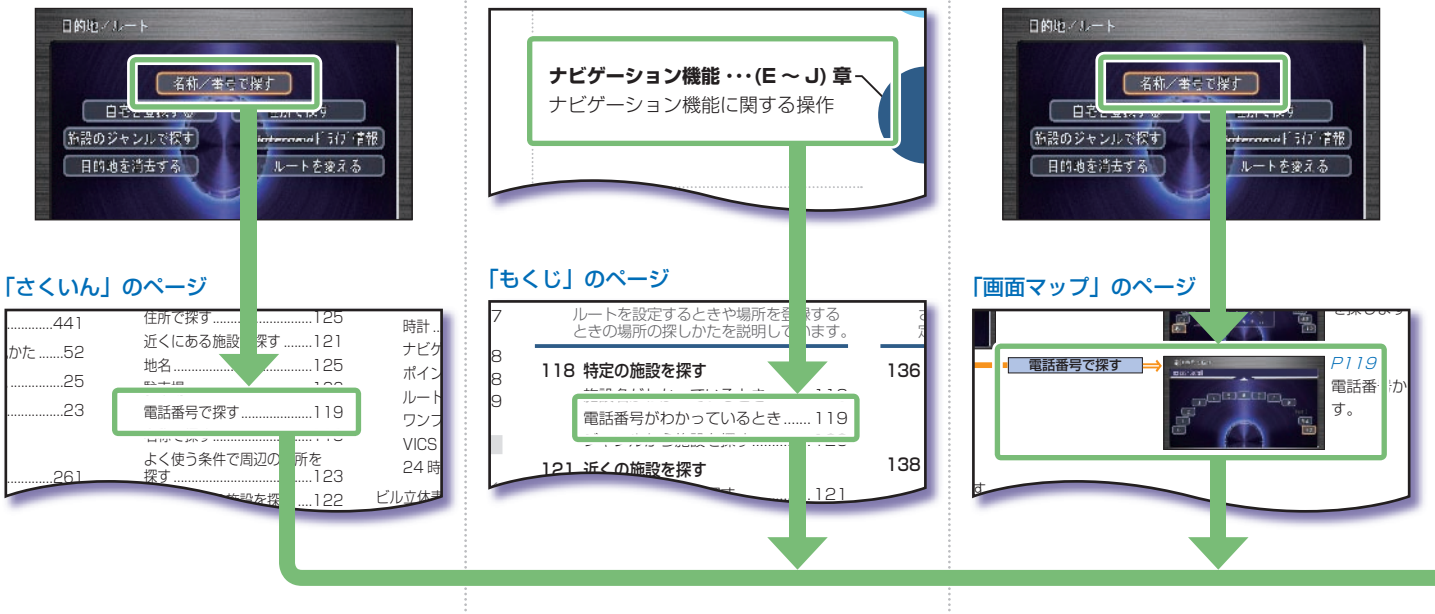

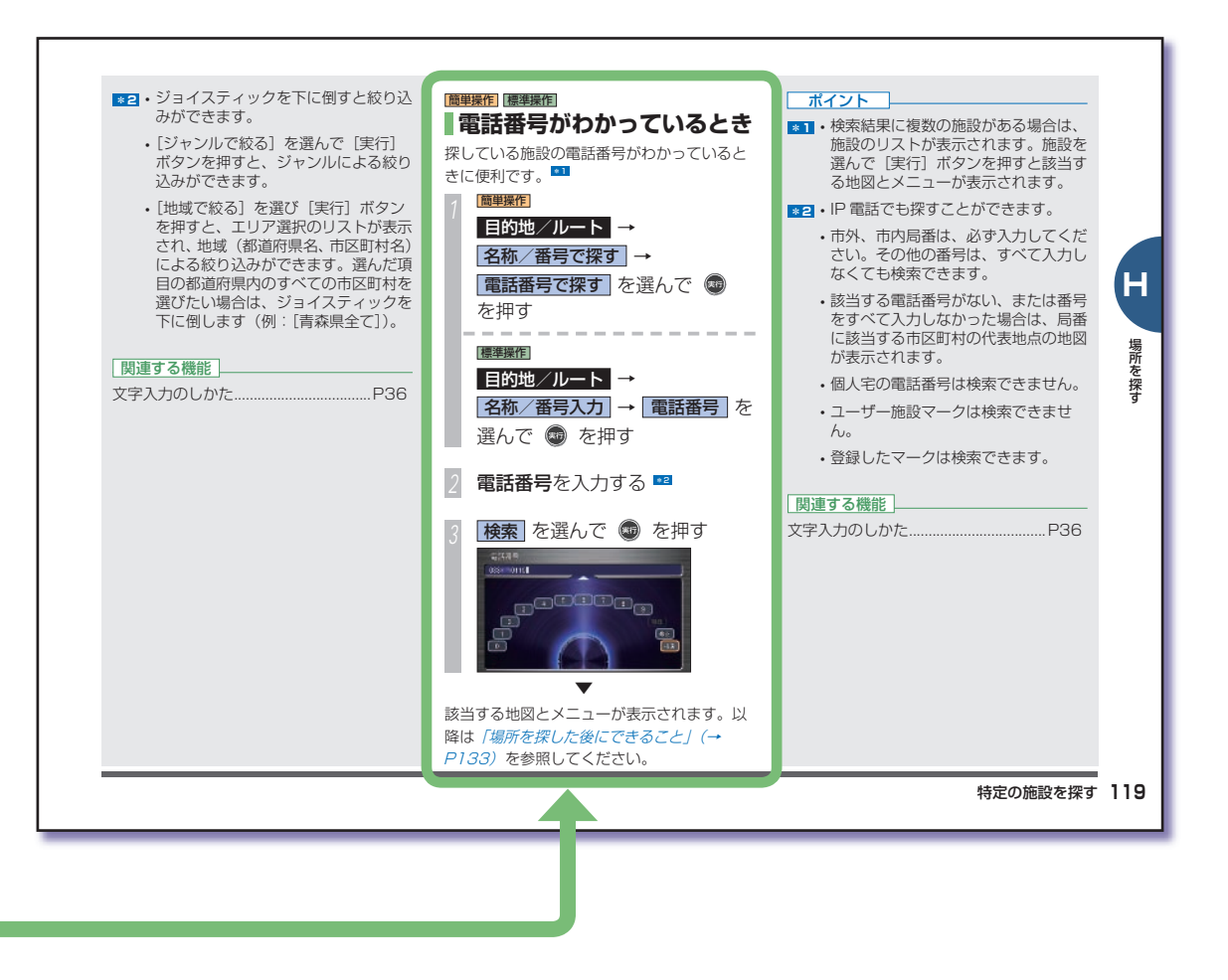

**A**

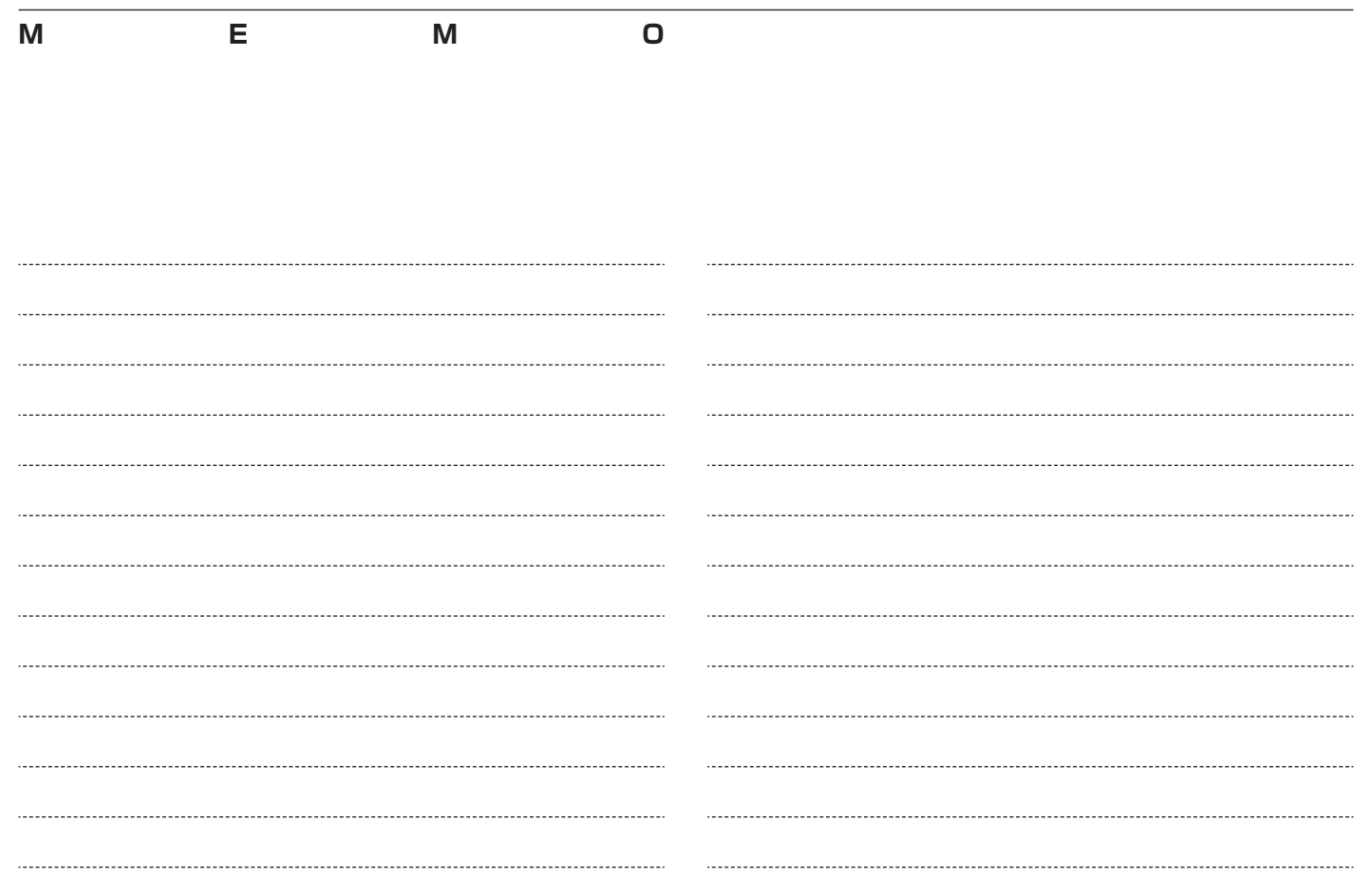

# **ナビゲーションのしくみ**

説明しています。

<span id="page-20-0"></span>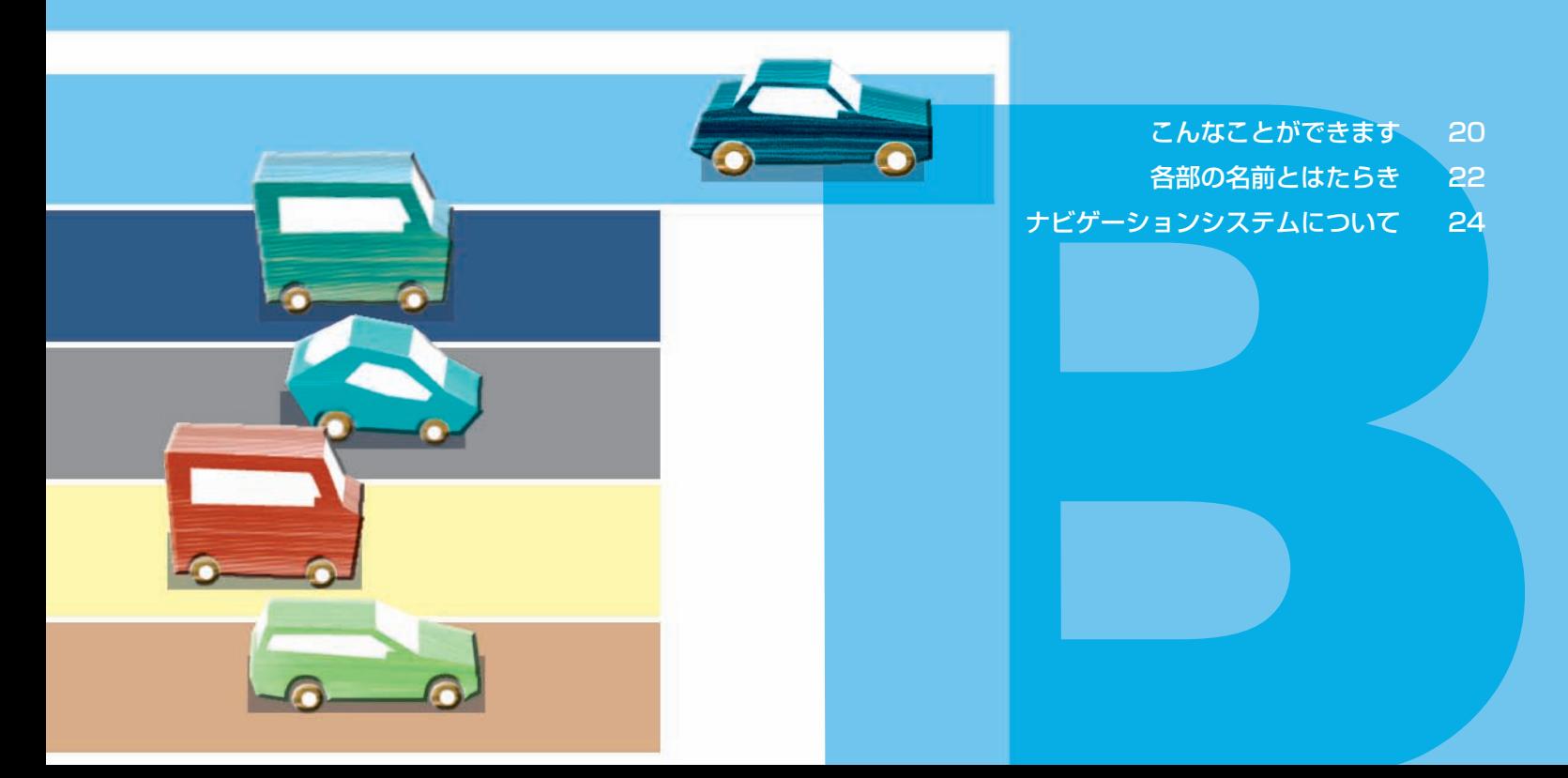

# <span id="page-21-0"></span> **こんなことができます**

**ナビを使うのがはじめての方にも、使いこなしている方にもおすすめしている機能をご紹介します。**

# **ナビを使うのが はじめての方におすす めの機能はコチラ。**

**インターナビ通信機能 を使う方におすすめの 機能はコチラ。**

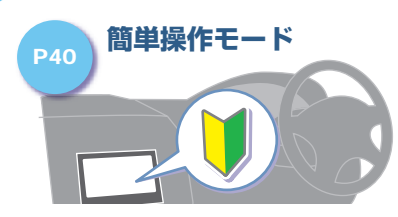

**簡単に使えるモードがあります。** よく使う機能を簡単に使えるようにま とめた「簡単操作モード」に切り換え ます。

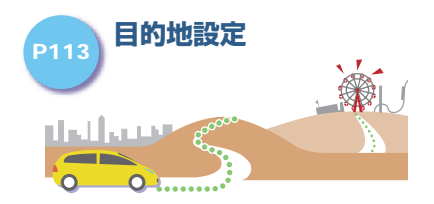

**さまざまな方法で場所を探します。** 施設の名称や電話番号、住所などから 場所を探し、目的地に設定することが できます。

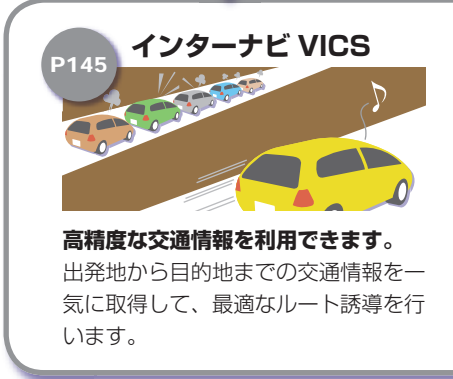

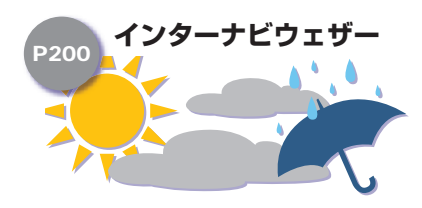

**気象情報を画面に表示します。** 天気情報や警報・注意報を画面に表示 します。 安全なドライブをサポートします。

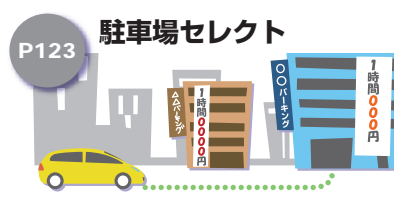

**駐車可能な駐車場だけを表示。** 車両サイズに合わせた駐車場を検索。 料金や形状の条件で絞り込みも可能です。

**B**

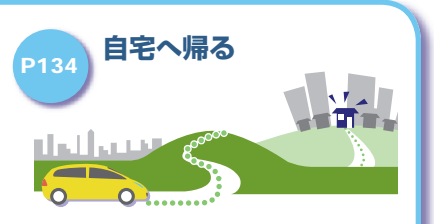

### **帰り道は簡単に設定できます。**

あらかじめ自宅を登録しておけば、 行き先からの帰り道が簡単に設定でき ます。

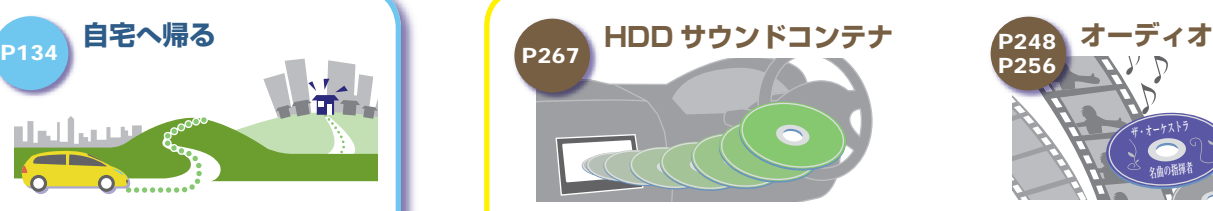

**音楽 CD を HDD に録音できます。** 本機内蔵のハードディスクに音楽 CD の曲を録音できるので、車内に音楽 CD を置いておく必要がありません。

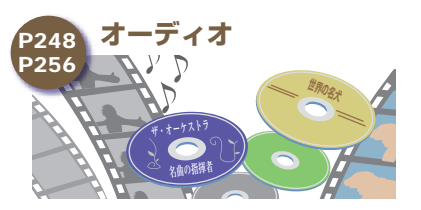

**テレビや DVD ビデオが見られます。** ワンセグ放送のテレビやお手持ちの DVD ビデオを車内でご覧になること ができます。

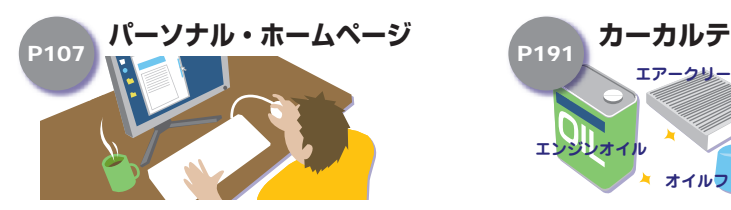

**自宅でドライブプラン。** インターネットで、ドライブ計画や My スポットを設定、カーナビと共有 することができます。

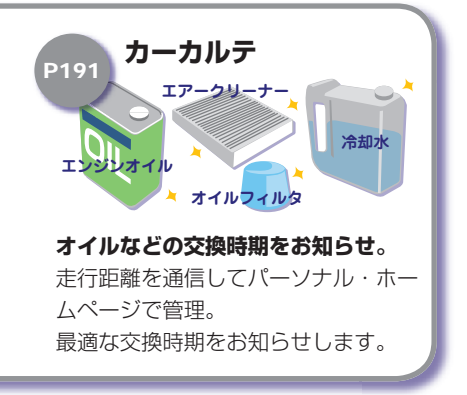

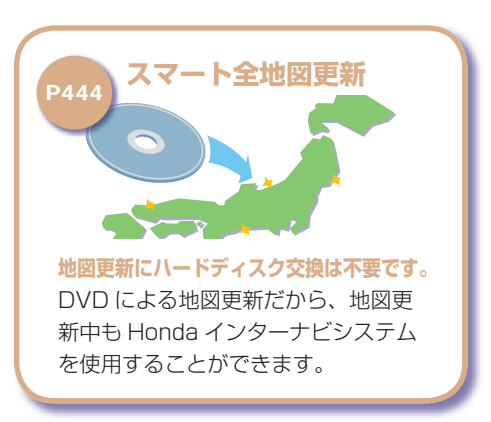

**B**

# **各部の名前とはたらき**

**Honda インターナビシステム本体の各部の名前とはたらきについて説明します。**

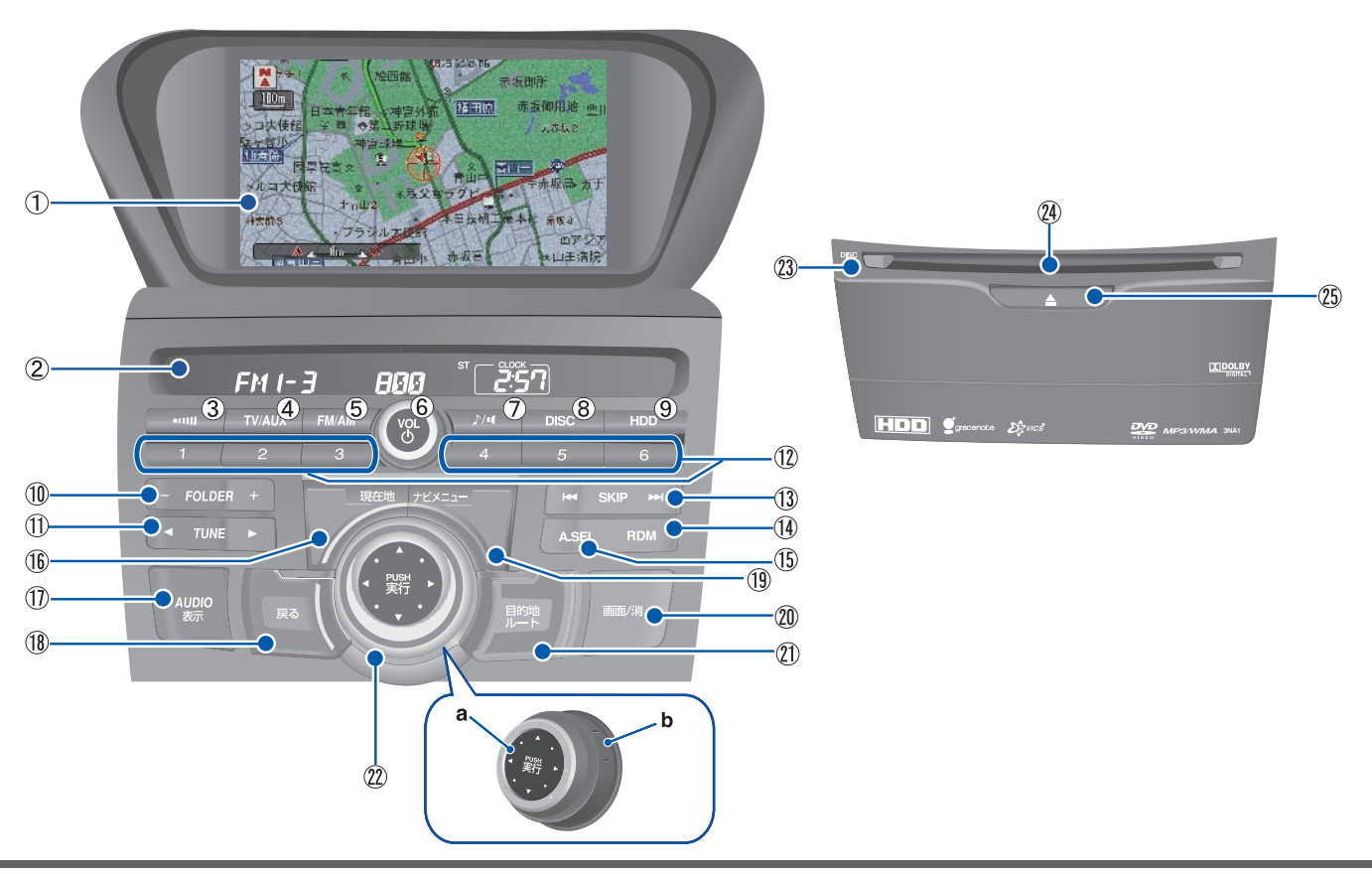

<span id="page-23-0"></span>**B**

ナビゲーションのしくみ ー・コード こうしゃ しゅうしゅう しゅうしゅん しゅうしゅう しゅうしゅう しゅうしゅう しゅうしゅうしゅう しゅうしゅうしゅうしゃ

**B**

#### **① 液晶表示画面**

**② サブディスプレイ(→ P223)**

時刻オーディオ・テレビの情報を表示します。

 $\left(3\right)$  **onll**  $\left($  + **P230**  $\right)$ 

交通情報に切り換えるときに使います。

#### **④** TV/AUX **(→ P 249 )**

テレビ、外部ビデオ機器に切り換えるとき に使います。

**⑤** FM/AM **(→ P 225 )**

FM ラジオまたは AM ラジオに切り換え るときに使います。

#### **⑥** VOL/ **(→ P 222 )**

音量を調節します。また、オーディオ機能 を ON または OFF にするときに使います。 オーディオ機能が ON になると、最後に操 作していたメディアに切り換わります。押 すたびに、ON と OFF が切り換わります。

#### **⑦**

音質調整の調節項目を切り換えるときに 使います。

#### **⑧** DISC

DVD ビデオを見るとき、音楽 CD をきく ときに使います。

#### **⑨** HDD **(→ P 222 )**

HDD サウンドコンテナに切り換えるとき に使います。

#### **⑩** - FOLDER + **(→ P 234 )**

テレビ、ラジオではプリセットスイッチ を切り換えるときに、MP3/WMA/AAC ディスクでは前後のフォルダを選ぶときに、 DVD ビデオでは前後のタイトルを選ぶと きに、HDD サウンドコンテナでは前後の プレイリスト選ぶときに使います。

#### **⑪** TUNE

テレビではチャンネルを、ラジオ、交通情 報では周波数を変えるときに使います。

#### **⑫ プリセットボタン**

テレビ、ラジオのお好みの放送局をあらか じめ記憶することができます。希望のプリ セット No. を選んでジョイスティックを ピッと鳴るまで押すと、現在受信中の放送 局を記憶することができます。

#### **⑬** SKIP **(→ P 225 )**

音楽 CD または HDD サウンドコンテナ では曲を選ぶときに、DVD ビデオでは前 後のチャプターを選ぶときに使います。

#### **⑭** RDM

CD や MP3/WMA/AAC ディスク、 USB メモリー、サウンドコンテナでラン ダム再生を行うときに使います。

#### **⑮** A.SEL

テレビやラジオの一時的に受信状態の良 い放送局を記録する「オートセレクト」を 行うときに使います。

#### **(6) 現在地 (→ P31)**

現在地の地図画面を表示します。

#### **⑰** AUDIO 表示 **(→ P 221 )**

ナビゲーション画面とオーディオ画面(映 像画面を含む)を切り換えます。

**⑱** 戻る **(→ P 28 )**

操作をやめて前の画面に戻るときに使います。

#### **⑲** ナビメニュー **(→ P 58 )**

各種情報を確認したり、環境の設定を変更 するときなどに使います。

#### **⑳** 画面/消 **(→ P 59 )**

画面表示に関するメニューを表示します。

#### **㉑** 目的地/ルート **(→ P 56 )**

目的地を探したり、ルートを設定するとき に使います。

#### **㉒ プログレッシブコマンダー(→ P 26 )**

a ジョイスティック 地図画面では、8 方向に倒して地図を スクロールさせます。メニュー画面で は、上下左右に倒して項目を選べます。 選んだ項目を決定するときなどは、真 ん中を押します(実行ボタン)。

b コマンドホイール 左右に回して項目を選ぶときに使います。

#### **㉓ ディスクインジケータ**

ディスクを挿入すると点灯します。

#### **② ディスク挿入口 (→ P217)**

 $\bullet$  **△**  $\rightarrow$  **P217** 

ディスクを取り出すときに使います。

#### **●お願い!**

- 液晶表示画面やサブディスプレイの表面は、 キズが付きやすいので、手で強く押したり、 かたい布などでこすらないでください。
- 画面がよごれたときは、メガネ拭きなどの柔 らかく乾いた布で軽く拭きとってください。
- ディスク挿入口にディスク以外のもの(コイ ン、針金、液体など)を入れないでください。 故障の原因になります。

<span id="page-25-0"></span>**ナビゲーションのしくみについて説明します。** 

# **ナビゲーションシステムのしくみ**

ナビゲーションシステムは、自車のセンサーや人工衛星を利用して集めた情報を基に、 自車位置や方向を地図上に表示するシステムです。

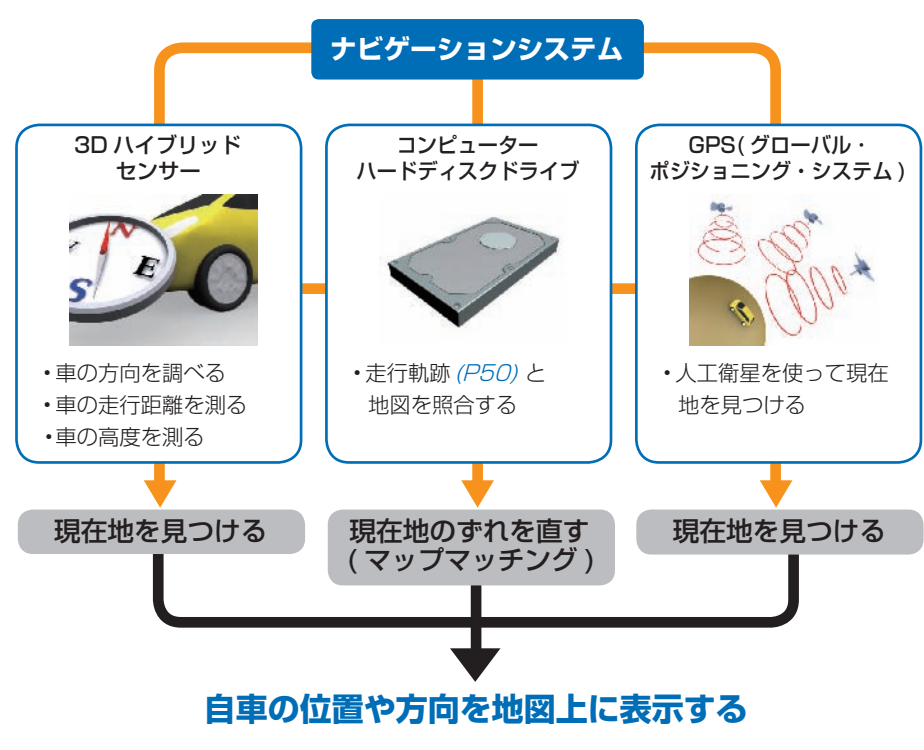

#### ●自車とは !?

この本機を装着しているお客様のお車のこ とです。

#### 3D ハイブリッドセンサーとは !?

 車の方向 ( 振動ジャイロセンサー )、車の高 度差 ( 傾斜センサー)、車の走行速度 ( 車速 センサー ) を測定して、自車位置を決める部 品です。

#### **OGPS とは!?**

GPS は、Global Positioning System ( グローバル・ポジショニング・システム ) の略称です。GPS は、米国が開発運用して いるシステムで、高度約 21,000km の宇 宙空間で周回している 3 つ以上の GPS 衛 星から地上に放射される電波を同時に受信 し、現在位置を知ることができるシステム です。

#### ■マップマッチングとは!?

 測位システムが測位する位置をそのまま表 示すると、実際に走行している道路から外 れた位置に自車位置マークを表示するなど、 地図上で誤差が生じることがあります。マッ プマッチングは、走行軌跡と地図をコン ピューターで照合してずれを補正し、自動 的に自車位置マークを道路上に表示させる 機能です。

# **覚えておきたい基本操作**

### 必要となる操作を説明しています。

<span id="page-26-0"></span>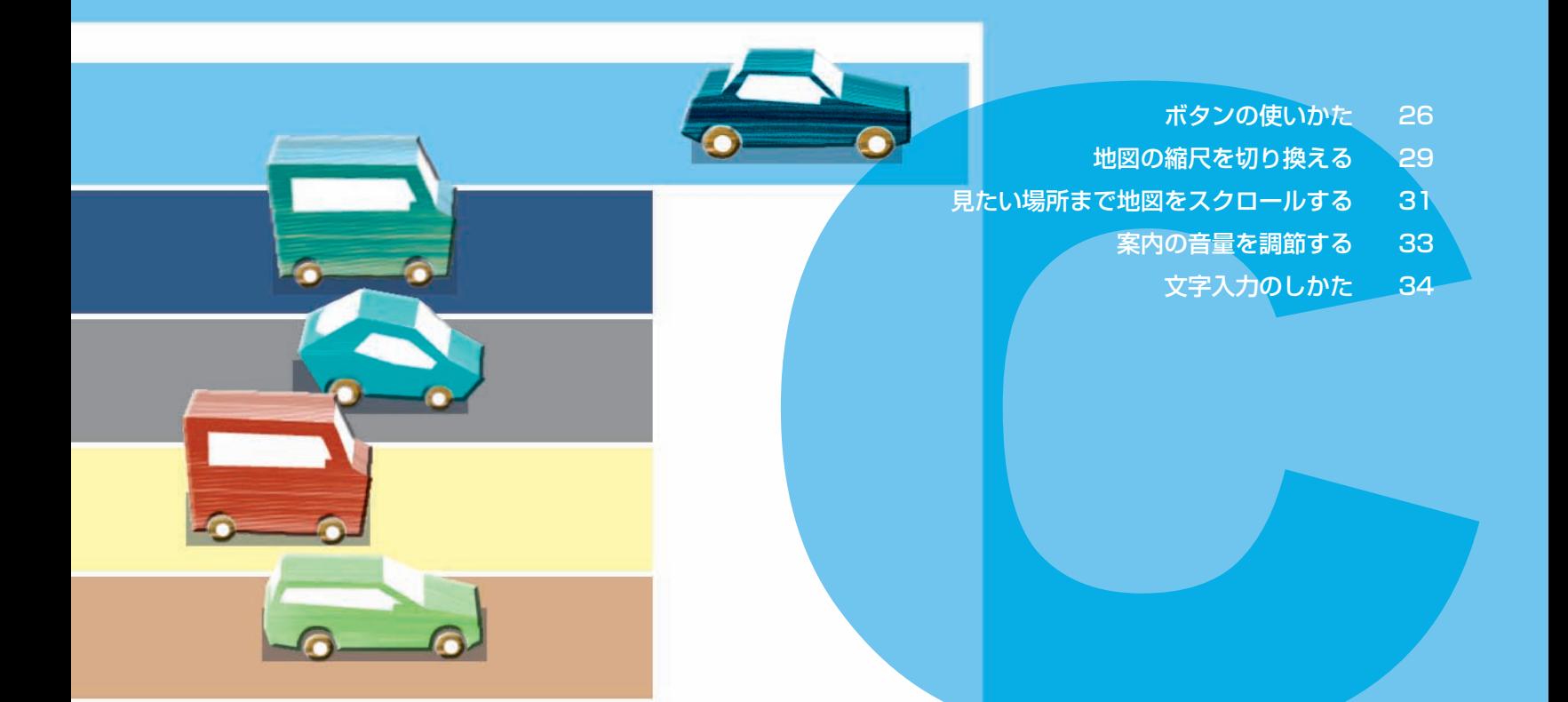

# **ボタンの使いかた**

**プログレッシブコマンダーと本体のボタンを使って Honda インターナビシステムの標準的な機能を操作します。**

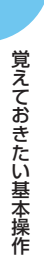

<span id="page-27-0"></span>**C**

### 簡単操作 標準操作  **プログレッシブコマンダーの 操作**

プログレッシブコマンダーは、ジョイスティッ クとコマンドホイールに分かれ、コマンドホ イールを回す操作、ジョイスティックを押す 操作、ジョイスティックを倒す (8方向)操 作があります。

## **コマンドホイールを回す**

メニュー画面やリスト画面の項目や機能の選 択(カーソル移動)に使います。 また地図スケールの切り換えや音量や色合い など、調節画面でも使います。

コマンドホイール

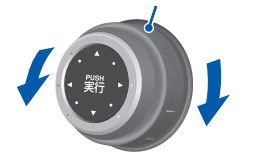

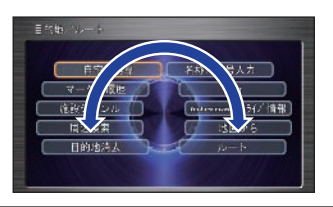

# **ジョイスティックを押す(実行)**

メニュー画面などで選んだ項目や機能の実行 に使います。

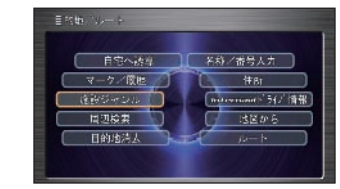

「施設ジャンル」が選ばれています。

ジョイスティック

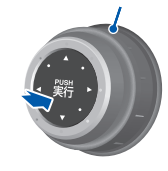

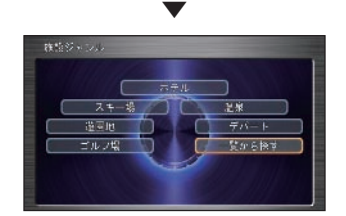

施設ジャンルの画面に切り換わります。

# **ジョイスティックを倒す**

地図のスクロール (8 方向-上下·左右·右上· 右下・左上・左下)に使います。

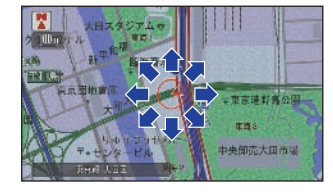

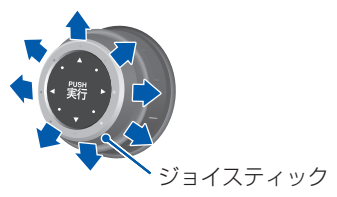

<span id="page-28-0"></span>メニュー画面の切り換えがある場合、下に倒 して使います。

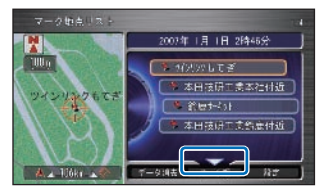

三角の方向にジョイスティックを倒します。

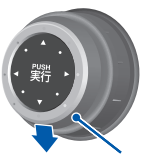

ジョイスティック

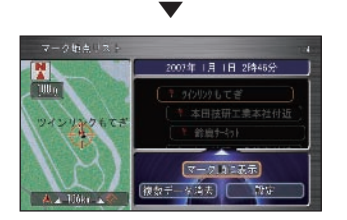

# **リストから項目を探すとき**

### **メニュー画面を操作するとき**

日的地/ルート を押す

ボタンを押して表示されるメニューから、プ ログレッシブコマンダーで項目を選んで [実 行]ボタンを押し、表示を切り換えていきます。 例:目的地の施設を探す

#### 自宅登録 】 名称/番号人力 マーケノ段性 **伴BT** 施設ジャンル (maryname) 5(/ 情報) 問題検索 地区から ▼

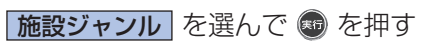

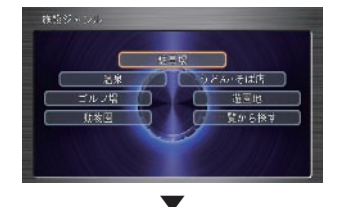

# 一覧から探す を選んで ® を押す

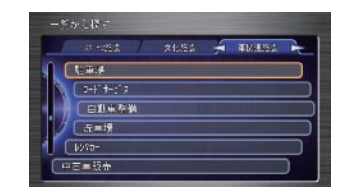

**C**

# **タブがあるとき**

項目の上にタブが表示されているときはジョ イスティックを左右に倒してタブを切り換え ることができます。

例:ジョイスティックを右に倒す

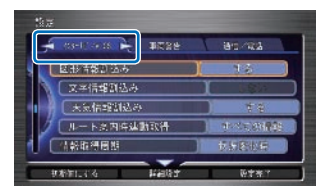

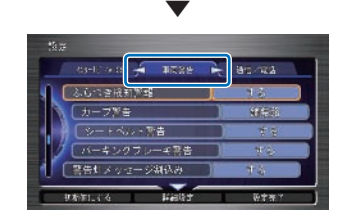

# **他のページに情報があるとき**

[次のページ]を選んで[実行]ボタンを押す と、次のページに切り換わります。[前のペー ジ]を選んで[実行]ボタンを押すと前のペー ジに戻ります。

#### 例:

コマンドホイールを回して 次のページ を選んで ® を押す 8998

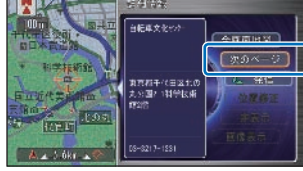

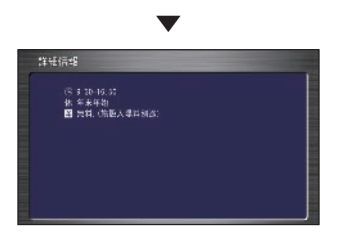

続きのページがあるときは、「次のページ〕が 表示されます。 元の画面に戻すには[戻る]ボタンを押します。

### **前の画面に戻るとき**

[戻る]ボタンを押して、ひとつ前の画面を表 示します。

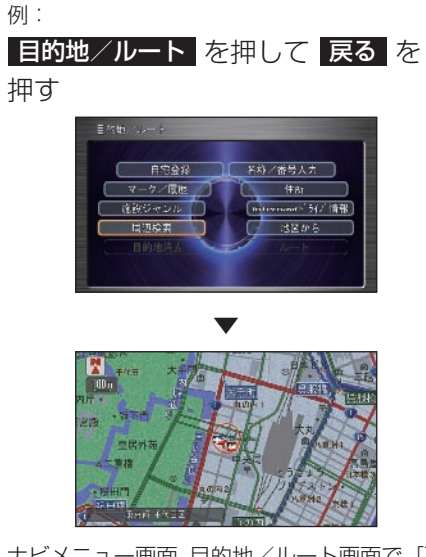

ナビメニュー画面、目的地/ルート画面で「戻 る]ボタンを押すと、地図画面に戻ります。

ことには、 キャンプ こうしょう こうしゃ

# <span id="page-30-0"></span> **地図の縮尺を切り換える**

**10m ~ 500km までの範囲で地図の縮尺を変えることができます。**

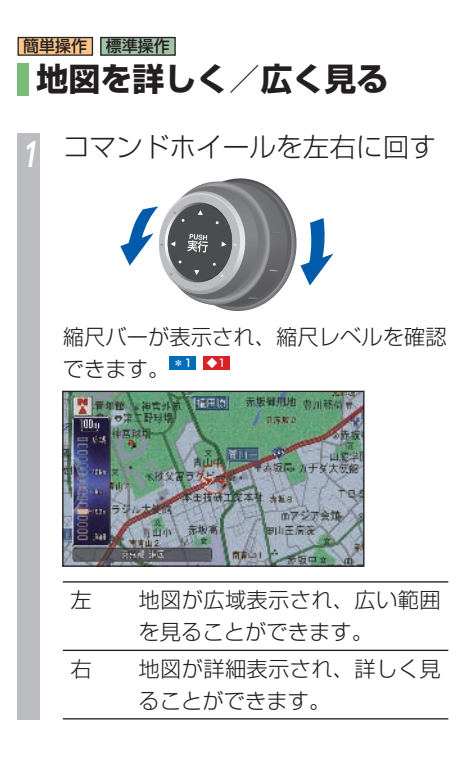

### 標準操作 **2 画面で表示している場合**

コマンドホイールを回すと、左画面のスケー ルのみ変わります。

#### 右画面のスケールを変えるには

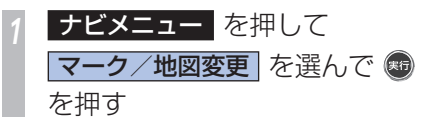

□ 右画面縮尺 を選んで ◎ を押す

*<sup>3</sup>* コマンドホイールを回して縮尺 を変更する\*2

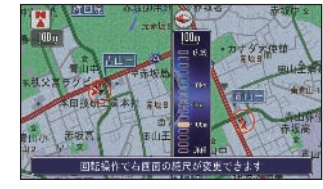

### ポイント

- **\*1** 駐車場マップ割込みの設定を ON にし ていると、データが収録されている大 きな駐車場に入ったときに、1 画面地 図の駐車場マップ (P51) へ自動的 に遷移します。駐車場マップに切り換 わると、スケールは自動的に 4m にな ります。スケールは 8m に切り換え ることができます。(それ以外の縮尺 に切り換えた場合は、駐車場マップに 切り換わる前のマップモードに戻りま す。)
- **\*2** 右画面にスケールバーが表示されてい る間のみ右画面のスケールを変えるこ とができます。

### アドバイス

**【11** · コマンドホイールの操作方向は、左右 を逆に設定することもできます。 →「ナビ機能の設定を変える1(P422) **C**

### <span id="page-31-0"></span>簡単操作 標準操作  **市街地図を表示させる**

地図のスケールが、10m ~ 50m のときに 詳細な市街地図を表示させることができます。 \*1

### **2D マップでの市街地図**

各施設の名称や 細街路、一方通行などの詳し い情報が表示されます。 \*2

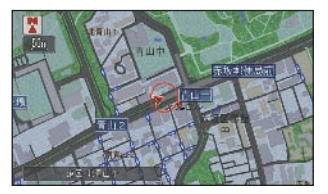

### 標準操作  **3D マップでの市街地図 (ビル立体表示)**

代表的なビルなどの建物が立体表示され、自 車マークを隠す位置にある建物は、自車マー クが見えるように透かし表示されます。(ある 程度手前に来ると、表示されなくなります。) \*3 ◆1

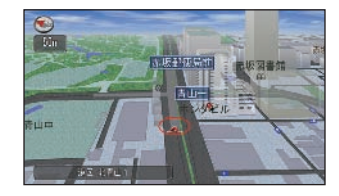

#### ポイント

- **\*1** 地図をスクロールして市街地図を格納 している領域から出ると、線図による 地図を表示します。
	- 市街地図を表示しているときに時速 80km 以上で走行すると、一時的 に 50m スケールになります(時速 70km 以下の走行になると、再度、 市街地図を表示します)。
- **\*2** 市街地図が表示できる地域と表示でき ない地域の境では、地図表示が変わる ことをメッセージでお知らせします。
- **まる すべての建物が立体表示されるわけで** はありません。
	- 建物の外見は、実際とは異なる場合が あります。
	- 地図をスクロールすると、2D マップ 表示となります。また、走行中は地図 をスクロールできません。

#### アドバイス

■■1·「ビル立体表示」は、「する1 /「しな い]を選ぶことができます。 →「ナビ機能の設定を変える1(P422)

ことには、 キャンプ こうしょう こうしゃ

# <span id="page-32-0"></span>**見たい場所まで地図をスクロールする ■■■■ 層番**

**地図をスクロールさせて、見たい場所の地図を探すことができます。**

# ▌地図をスクロールする ■ <del>ロ</del>

*<sup>1</sup>* ジョイスティックを倒す

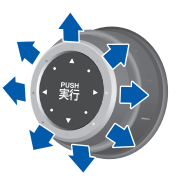

ジョイスティックを倒している間、地図は動 き続け、画面の上下左右にスクロール方面表 示が表示されます。

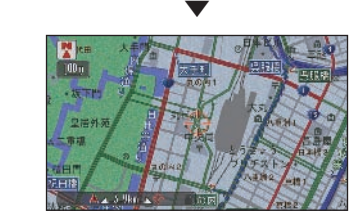

ジョイスティックから手を離すと、現在地か ら直線距離などが表示されるスクロール画面 になります。

# **遠くの場所を早く探す**

*<sup>1</sup>* コマンドホイールを左に回して 広域の地図にする

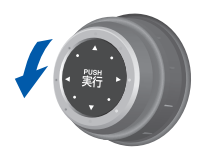

# *<sup>2</sup>* ジョイスティックで場所を探す

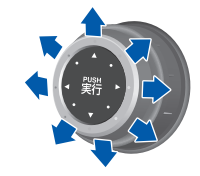

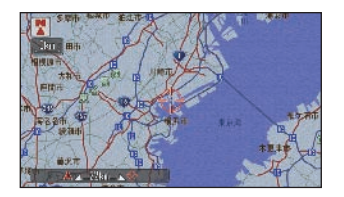

・・・次ぺージ手順 3 につづく

#### ポイント

- **\*1** 同じ方向に約 1 秒以上動かし続ける と、地図が速く動きます。約 3 秒以 上動かし続けると、地図がさらに速く 動きます。
	- 3D マップ時にスクロールすると 2D マップになります。
	- 行程ガイド、高速ガイドではスクロー ルできません。ドライビングマップの 場合は、ジョイスティックをいずれか の方向に倒すと1画面の地図に切り換 わり、スクロール操作が可能になりま す。
	- 走行中はジョイスティックを動かした 方向に、自動で画面の端までスクロー ルします。
	- 走行中に市街地図を表示しているとき は、スクロールできません。
	- [現在地]ボタンを押すと、現在地画 面に戻ります。

### アドバイス

- **◆1** 地図の向きや表示を切り換えることが できます。*(→ P46)* 
	- カーソルの周辺にある施設を探すこと ができます。(→ P117)
	- 探した場所にマークをつけることがで きます。(→ P.98)
	- 探した場所を目的地にすることができ ます。(→ P132)
	- 市街地図表示のときは、建物の情報を 見ることができます。(→ P64)

**C**

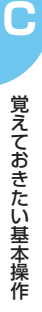

# *<sup>3</sup>* コマンドホイールを右に回して 詳細の地図にする

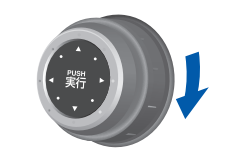

### *<sup>4</sup>* ジョイスティックで場所を探す

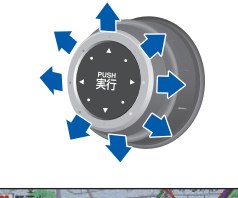

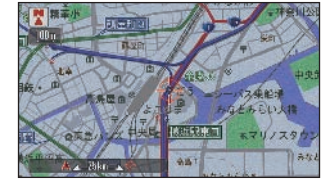

### **メニューを表示する**

*<sup>1</sup>* 地図をスクロールして場所を探 して +を押す

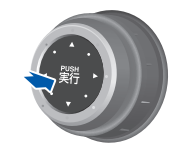

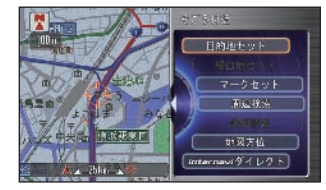

回面の右半分にメニューを表示します。

### アドバイス

**【】1** · 地図が現在地のときに [実行] ボタン を押して表示させるメニューは、よく 使う項目など、お好みのメニューに変 更することができます(カスタマイズ  $X-T-$ )。

→「よく使う機能をまとめる」(P440)

# <span id="page-34-0"></span>案内の音量を調節する **音声による案内の音量を調節できます。また、音声を消すこともできます。**

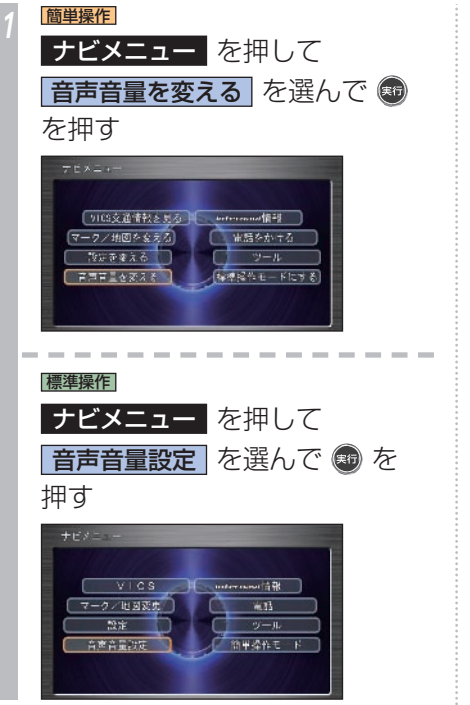

# *<sup>2</sup>* コマンドホイールを左右に回し て音量を設定する \*1  $\tau \in \mathbb{R} \times \mathbb{Z} \rightarrow -$ **HILL** 回転操作で音量を決めてください 基:決定

*3* を押す 案内音の音量が設定されます。

#### ポイント

- **\*1** コマンドホイールで設定すると、設定 した案内音が流れ、音量を確認できま す。
	- コマンドホイールを左にいっぱいに回 して、バーの点灯がなくなると、案内 音を消すことができます。音声認識機 能を使用した場合は、音量1以下にし ていても、応答する音声は音量2にな ります。

**C**

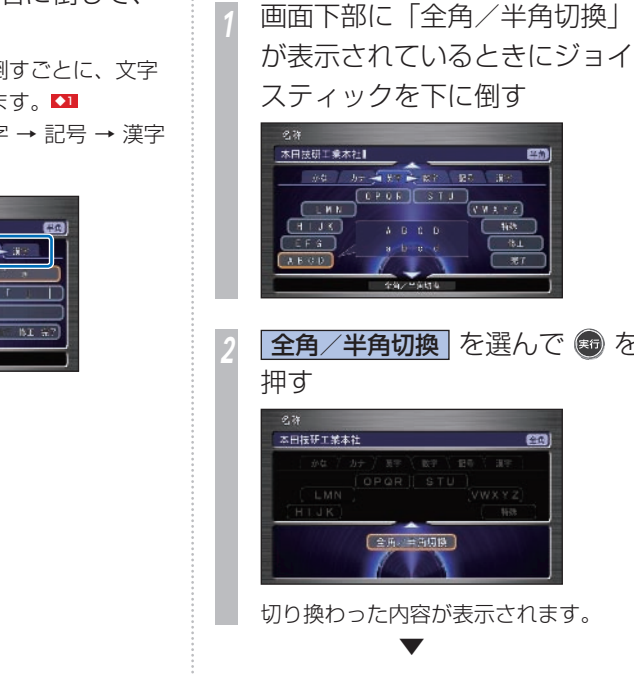

**2. 全角/半角を切り換える**

#### 本田特班工業本社 era was the first and an an  $(TPQR|STI)$  $\n **u**$  $(18.5 + 2)$  $+1$  $3425$  $EF$   $G$  $31$  $A$  Robin  $\overline{\bullet}$ 全角/半角結束

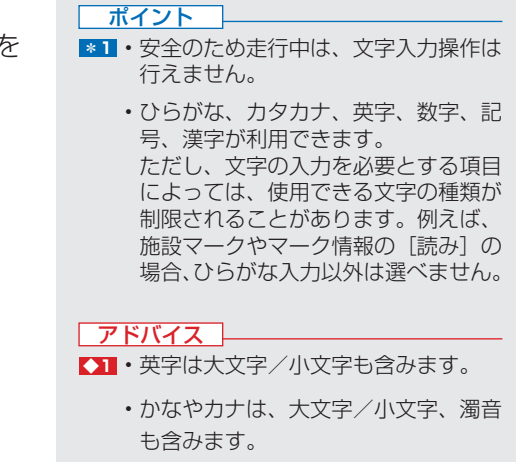

ジョイスティックを左右に倒して、 文字種を選びます。 ジョイスティックを左右に倒すごとに、文字 種は次のように切り換わります。■ かな → カナ → 英字 → 数字 → 記号 → 漢字

**1. 文字種を切り換える**

<span id="page-35-0"></span>文字入力のしかた **NDMWWWWWWWWWWWWWWWW** 

**メニュー操作中に表示される、文字または数字の入力画面の操作のしかたについて説明します。**

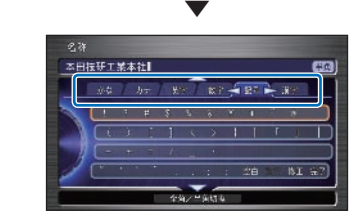

\*<sup>1</sup>
### **3. 文字を入力する**

### *<sup>1</sup>* コマンドホイールを回して入力 したい文字や記号を選んで を押す

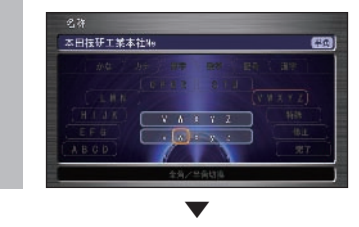

選んだ文字が入力されます。

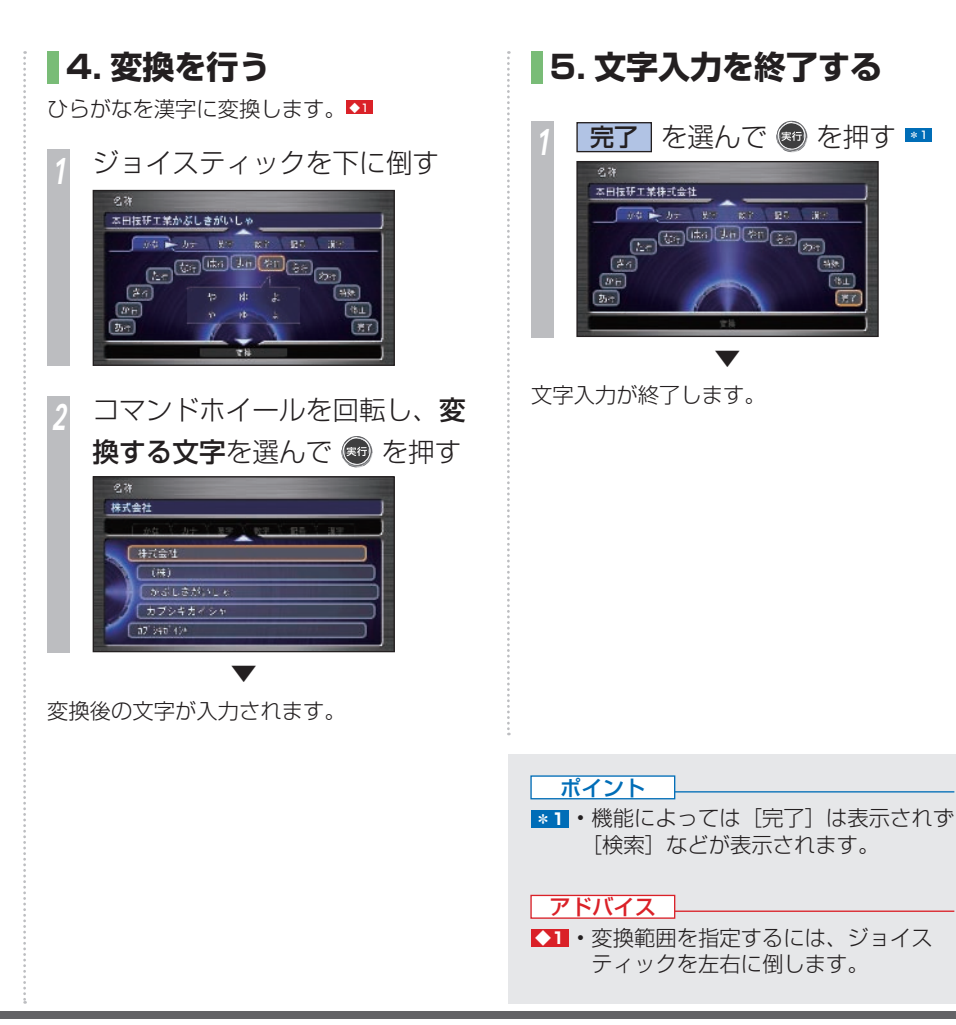

**C**

### **漢字表から入力する**

 JIS 第二水準の漢字の一覧表から漢字入力し ます。

*<sup>1</sup>* ジョイスティックを左右に倒し、 接字 を選ぶ ## by # x x 20 4 30 4 5 조 수 비 도 표 및 ス 표 3

*<sup>2</sup>* コマンドホイールを回し、入力 したい漢字のある行を選んで働 を押す

*<sup>3</sup>* コマンドホイールを回し、入力 したい漢字を選んで ● を押す

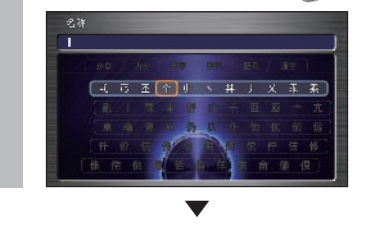

選んだ漢字が入力されます。

### **文字を削除する**

*<sup>1</sup>* ジョイスティックを上に倒し、 入力エリアを表示する

*<sup>2</sup>* コマンドホイールを回し、削除 したい文字の右にカーソルを移 動させる \*1

*<sup>3</sup>* ジョイスティックを左に倒す \*2

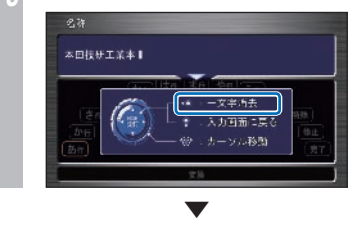

カーソルの左の文字が削除されます。

### ポイント

- **\*1** カーソルは、周囲が青色で表示されて いる文字の範囲内で動かすことができ ます。
	- カーソルを移動させなくても、カーソ ルの左の文字は削除できます。
	- パスワードの入力画面などでは、カー ソルを移動することはできません。
	- ジョイスティックを左に 2 秒以上倒 すと、カーソルより左にある周囲を青 色で表示された文字をすべて削除する ことができます。
- **\*2 · カーソルが一番左にある場合、ジョ** イスティックを左に 2 秒以上倒すと、 周囲が青色で表示されている文字を削 除することができます。

ことには、 キャンプ こうしょう こうしゃ

**C**

## **スペースを空ける**

*<sup>1</sup>* 文字種の「かな」を選び、 特殊 を選んで を押す

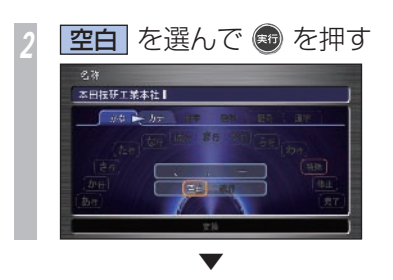

スペースが空きます。

### **文字を挿入する**

- *<sup>1</sup>* ジョイスティックを上に倒し、 入力エリアを表示する
- *<sup>2</sup>* コマンドホイールを回し、文字 を挿入したい場所にカーソルを 移動させる \*1
- *<sup>3</sup>* ジョイスティックを下に倒して 文字を選んで ● を押す → 「3. 文字を入力する」 (P35)

### **改行する** \*2

*<sup>1</sup>* 文字種の「かな」を選び、 特殊 を選んで を押す

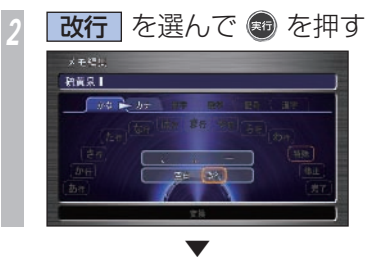

改行が入力され次の行が入力できるようにな ります。

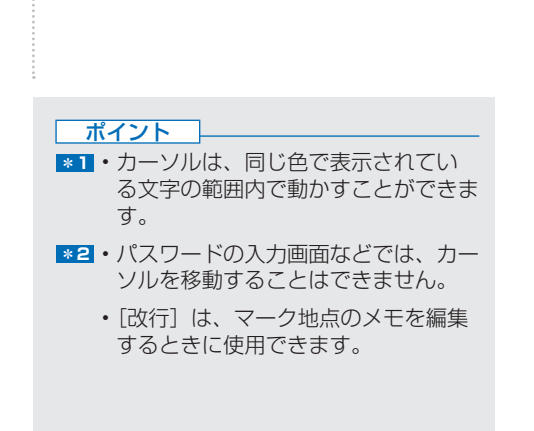

**C**

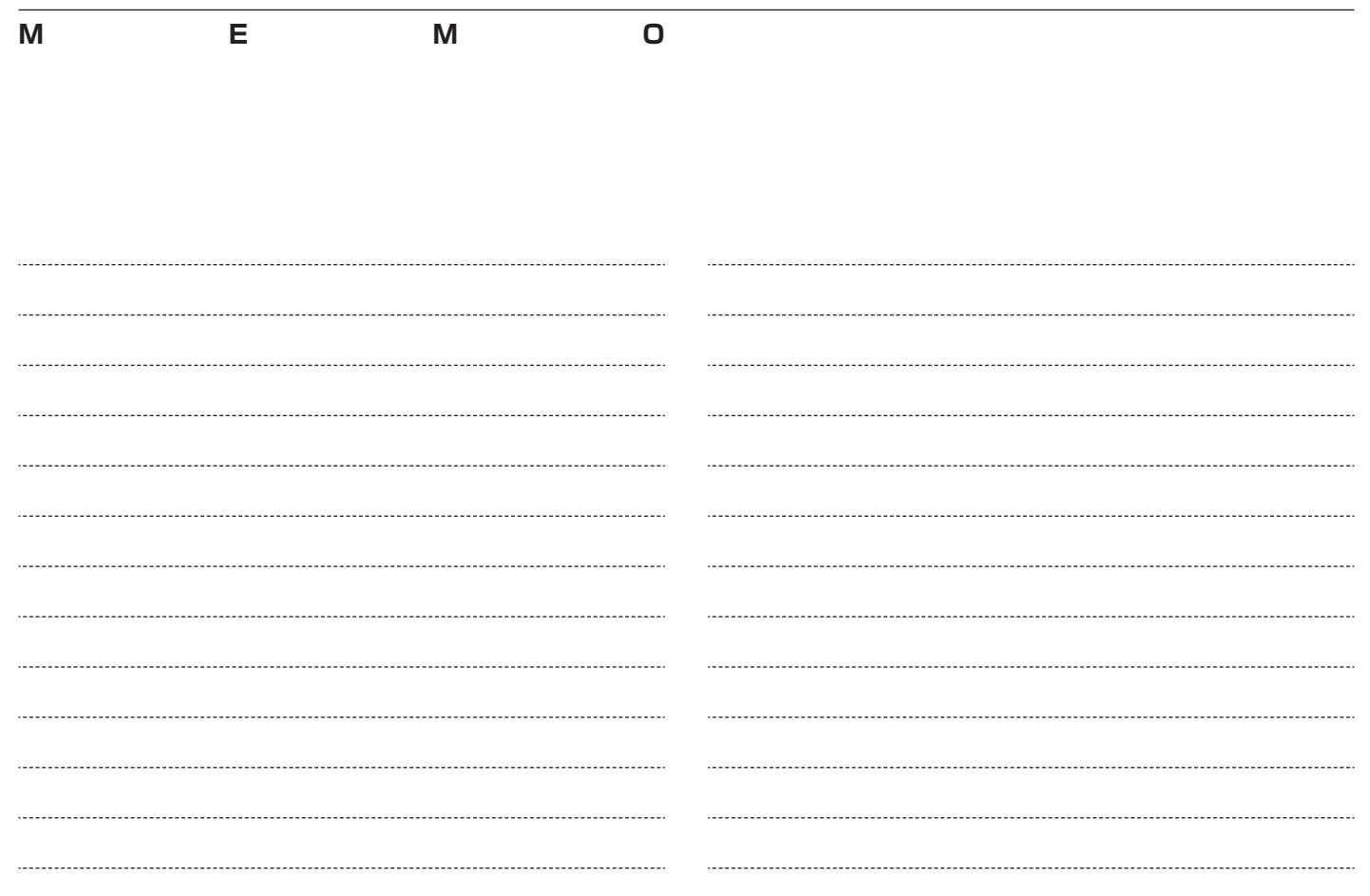

# **はじめにする基本操作**

### まず最初に次の 3 つの操作を行ってください。

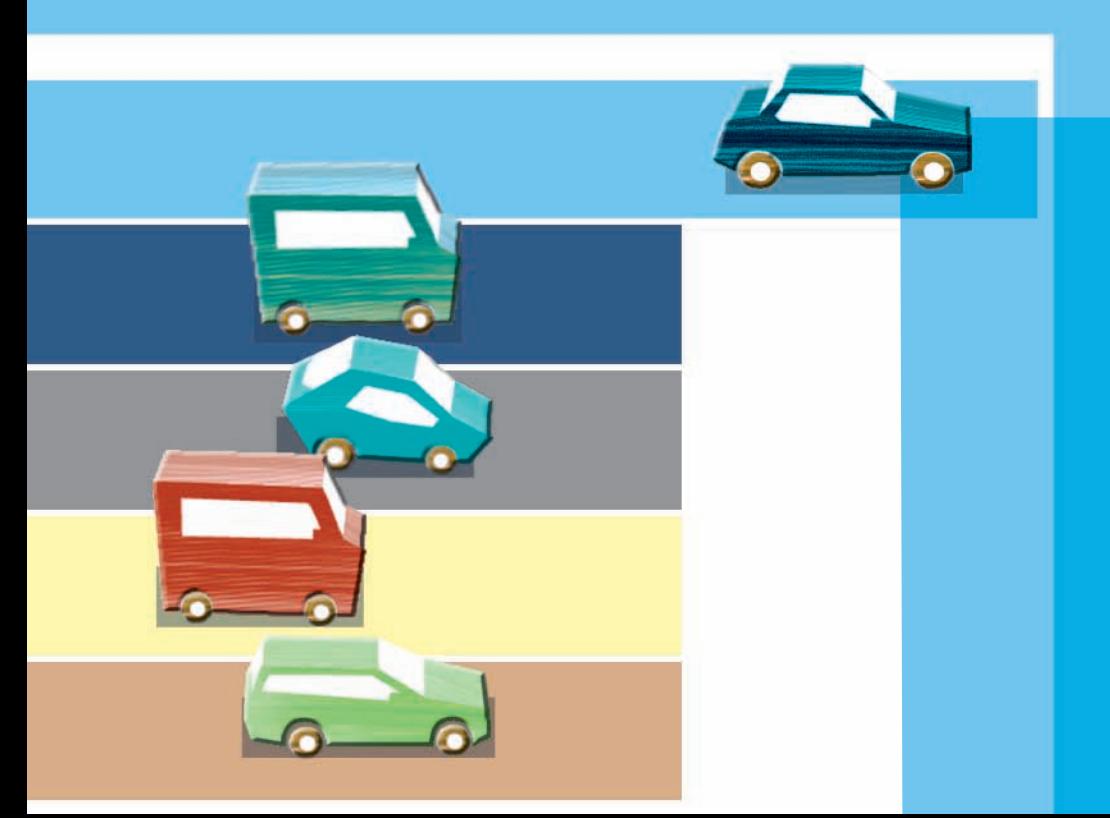

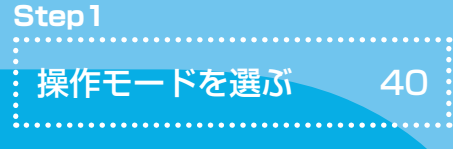

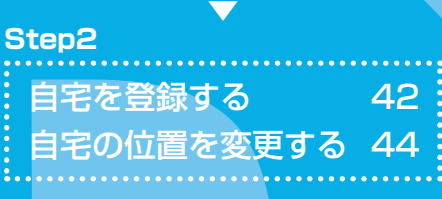

**▼**

### **Step3**

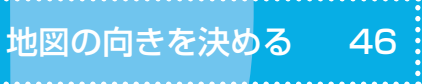

<span id="page-41-0"></span>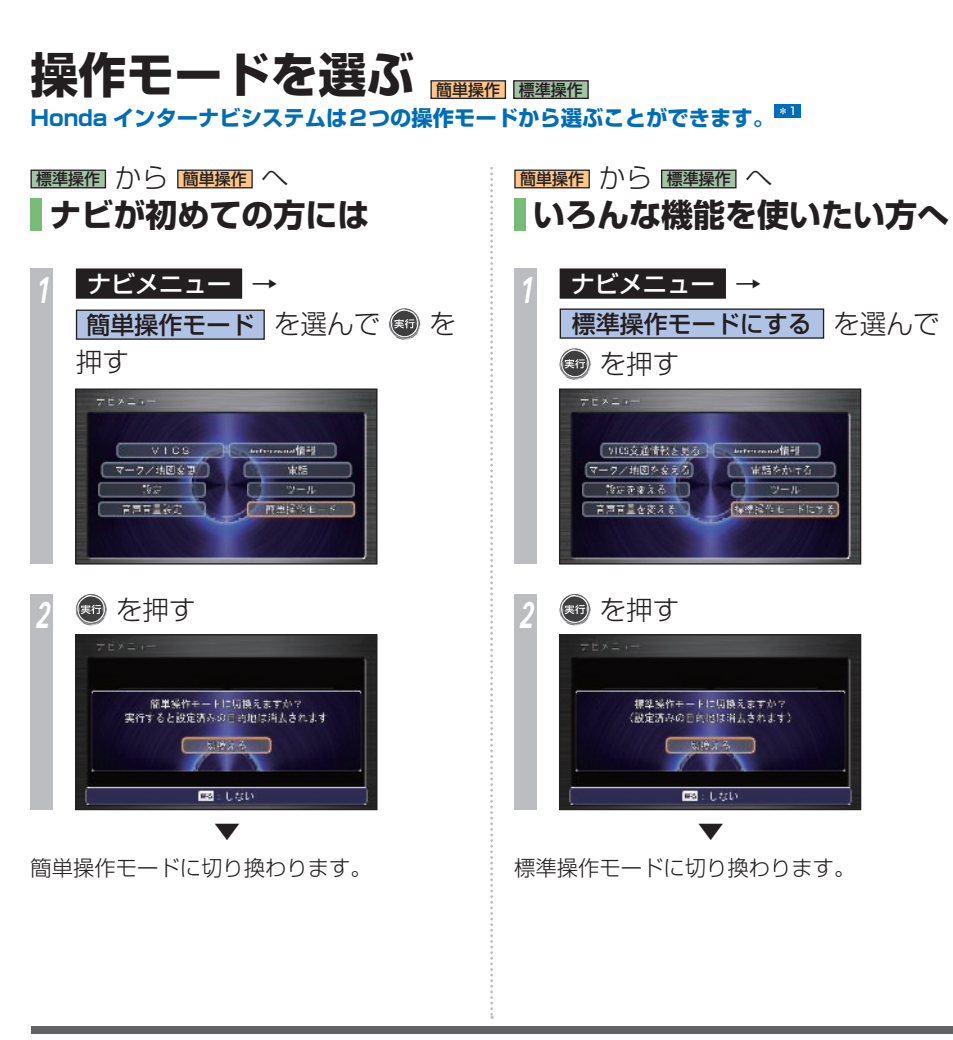

ポイント

**\*1** • すでに目的地を設定しているときは、 操作モードを切り換えると目的地が解 除されます。

**D**

### 標準操作 ヘルプモードに切り換える **B1**

*<sup>1</sup>* 操作がわからないメニュー画面 で、ジョイスティックを連続で 3 回倒す。

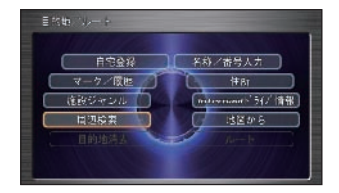

*<sup>2</sup>* より詳しいヒントを知りたい場 合は、 ® を押す。

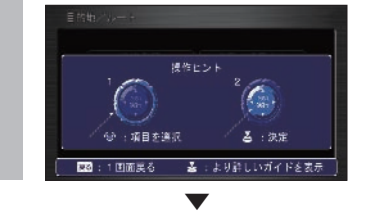

より詳しい操作ガイドが表示されます。 \*1

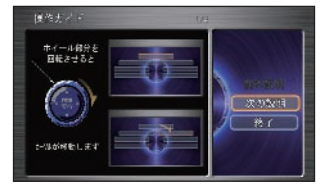

### ポイント

- **\*1** [前の説明]、[次の説明]を選び、[実行] ボタンを押すと、前または次の説明が 表示されます。ただし、走行中は[前 の説明]、[次の説明]が表示されませ  $h_{10}$ 
	- [終了] を選んで [実行] ボタンを押 すと、手順 1 の画面に戻ります。

### アドバイス

- **◆1** ヘルプモードに切り換えられるのは、 ナビメニュー画面、目的地/ルート画 面です。
	- [ナビメニュー]ボタン→[設定]→[シ ステム設定]→[操作ヘルプ]を選び、 「実行」ボタンを押しても同様に操作 することができます。

### ヘルプモードとは !?

コマンドホイールやジョイスティックの使 いかたを確認できます。

### <span id="page-43-0"></span>自宅を登録する あらかじめ自宅を登録しておくと行き先から帰ってくるとき、とても便利です。

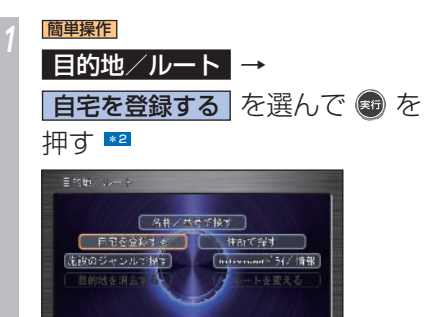

*<sup>2</sup>* 地図をスクロールして自宅を登 録したい位置にカーソルを合わ せて、 を押す

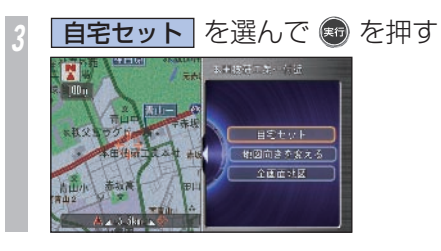

自宅が登録され、地図画面に戻ります。

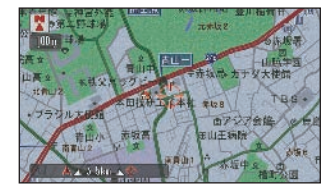

ネマークが地図上に表示され登録が完了し ます。

### ポイント

- **\*1** 自宅の登録後に[自宅に帰る]を選ん で、「実行」ボタンを押すと、自宅ま でのルート計算が始まります。
	- 自宅を登録すると、[自宅]という名 前と「じたく]という読みが自動的に 入力されます。
	- 登録した自宅はあとで編集することが できます。ただし、名称と読みは編集 できません。
	- → 「自宅の位置を変更する1 (P44)
- **\*2** 自宅を登録すると、[自宅を登録する] は「自宅に帰る]に表示が変わります。

#### 関連する機能

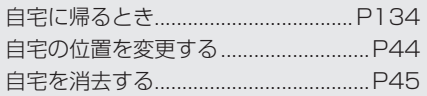

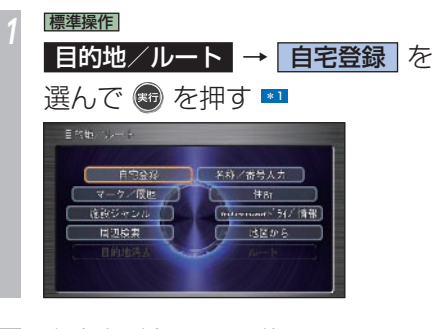

- *<sup>2</sup>* 自宅を登録したい位置にカーソ ルを合わせて、 ® を押す → 「場所を探す」 (P113)
- **自宅セット を選んで ® を押す** 本来は若干キーな話 自宅セット 地図方位 全面面対区

自宅が登録され、地図画面に戻ります。

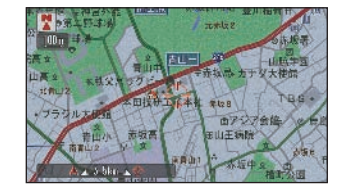

クラマークが地図上に表示され登録が完了し ます。

### ポイント

- **\*1** 自宅の登録後に「自宅へ誘導]を選ん で、[実行] ボタンを押すと、自宅ま でのルート計算が始まります。
	- 自宅を登録すると、「自宅】という名 前と「じたく]という読みが自動的に 入力されます。
	- 登録した自宅はあとで編集することが できます。
	- → 「自宅の位置を変更する」 (P44)
	- •自宅を登録すると、「自宅登録」は「自 宅へ誘導]に表示が変わります。

### 関連する機能

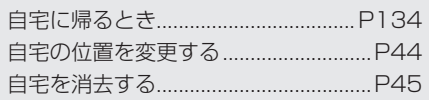

<span id="page-45-0"></span>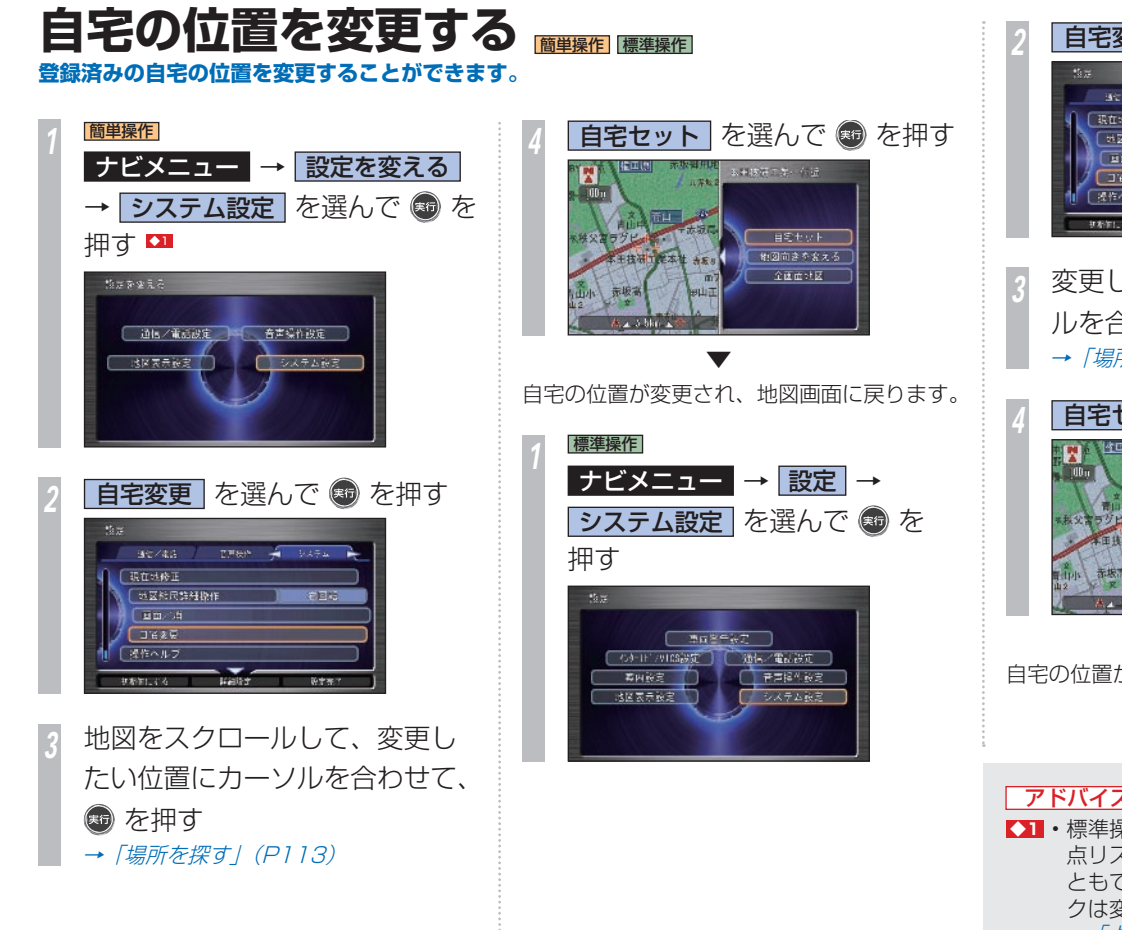

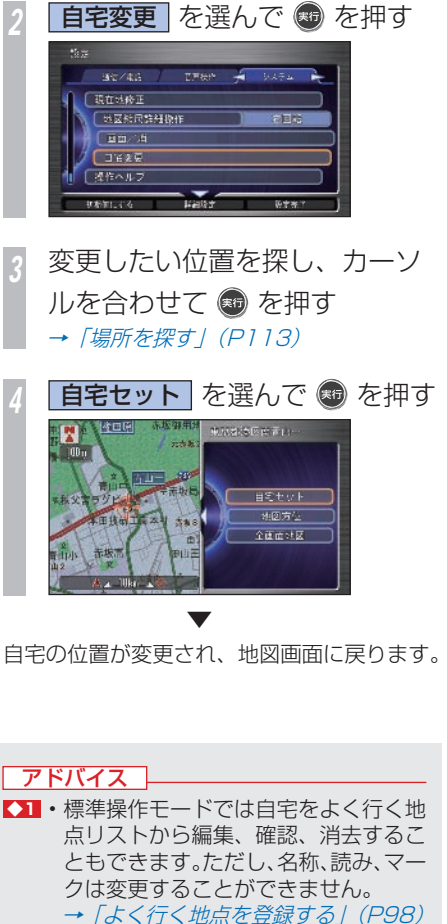

### 自宅を消去する **登録した自宅を消去することができます。**

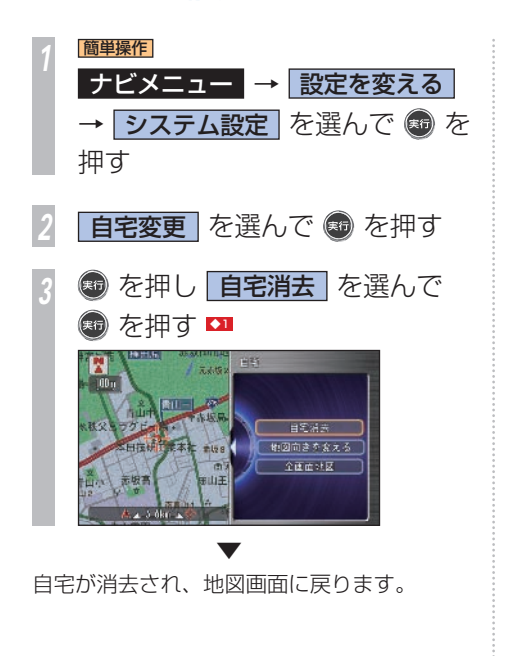

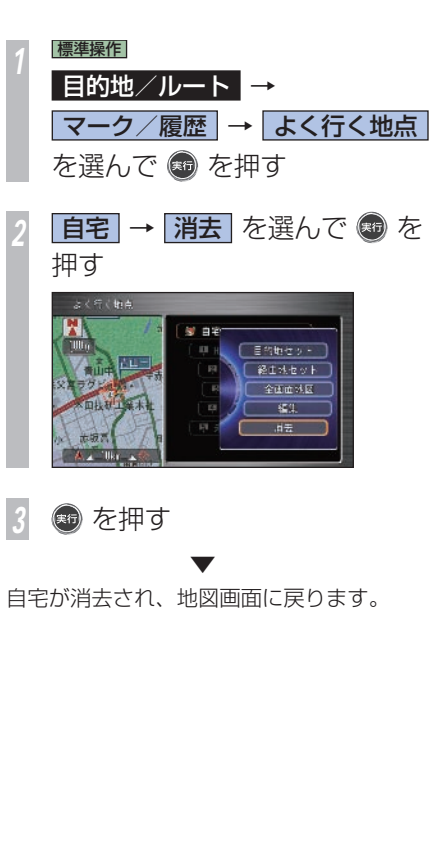

### アドバイス **<1** • 地図上で自宅にカーソルが合っている 状態で「実行」ボタンを押します。

**D** はじめにする基本操作 しゅうしょう こうしょう こうしょう こうしゃ しゅうしょう しゅうしょう しゅうしょう しゅうしょう しゅうしゅう しゅうしゅう しゅうしゅう しゅうしゅう しゅうしゅう しゅうしゅう しゅうしゃ

**D**

## <span id="page-47-0"></span>**地図の向きを決める** お客様が使いやすい地図の向きをあらかじめ決めておきます。 <sup>631</sup>

### **基本画面を設定する**

1 画面地図のときや 2 画面地図の左側に表示 される地図の向きを切り換えることができま す。

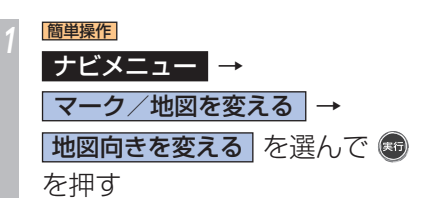

切り換えたい地図を選んで を押す

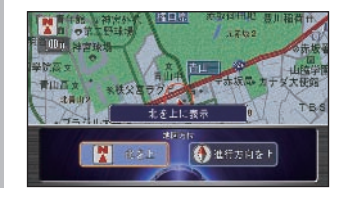

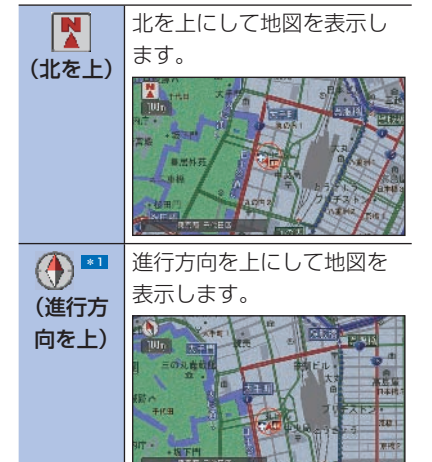

### ポイント

- **\*1** スケールが 500km のときは「進行 方向を上に表示]はできません。
	- 簡単操作モードでは、3D マップを表 示することはできません。 3D マップ表示時に地図をスクロール すると北を上または進行方向を上の地 図に切り換わります。

### アドバイス

**【】1** • 地図画面から「実行】ボタンを押して [地図向きを変える]または[地図方位] から切り換えることもできます。ただ し、「地図方位】は、カスタマイズメ ニューの変更により、表示されない場 合もあります。

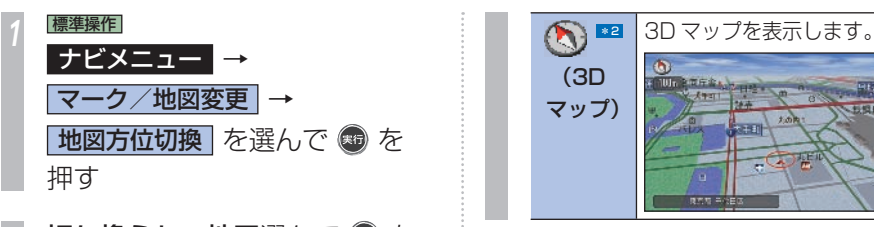

*<sup>2</sup>* 切り換えたい地図選んで を 押す [全国版 赤坂御用地 専用語の ○ます野球場 日本版2 E OOINHOM 北を上にして地図を表示し K ます。 (北を上)  $\mathbf{B}$  $\overline{\mathbb{R}^n}$  $+ 8300$ 合格 日常外  $-112 - 6$ →検田 **Borney** 

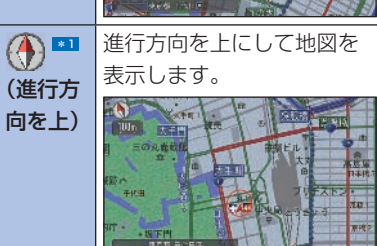

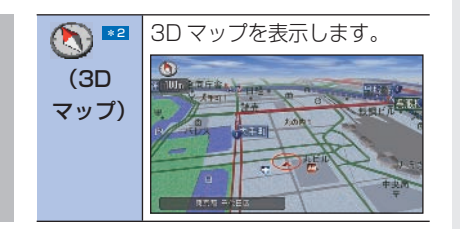

### ポイント

- **\*1** スケールが 500km のときは「進行 方向を上に表示]はできません。
- **\*22 · 簡単操作モードでは、3D マップを表** 示することはできません。 3D マップ表示時に地図をスクロール すると北を上または進行方向を上の地 図に切り換わります。
	- スケールが 200m 以下の詳細表示の とき有名施設を立体表示させることが できます。

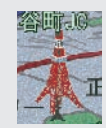

有名施設リアル表示は、「する]/[し ない]を選ぶことができます。 → 「地図表示設定」 (P424)

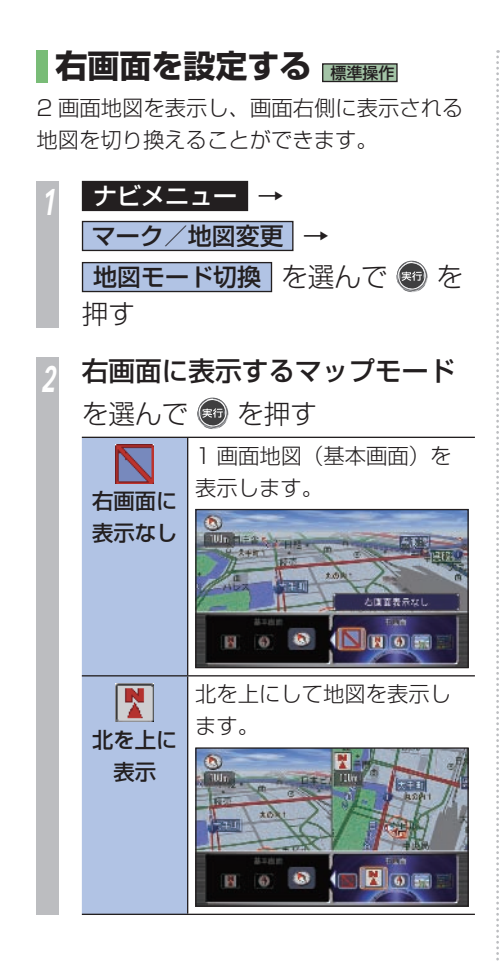

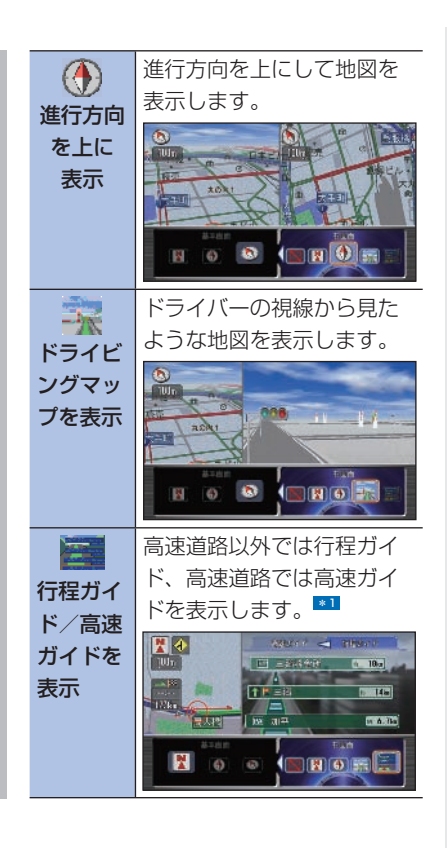

ポイント

- **\*1** 行程ガイド/高速ガイドのどちらも表 示できなくなった場合は、行程ガイド /高速ガイドに設定する前のマップ モードで表示します。
	- 行程ガイド表示中、ルート以外を走行 した場合、1 画面地図(基本画面の地 図)に切り換わります。

# **表示に関すること**

### 表示内容に関する見かたや変更方法について説明しています。

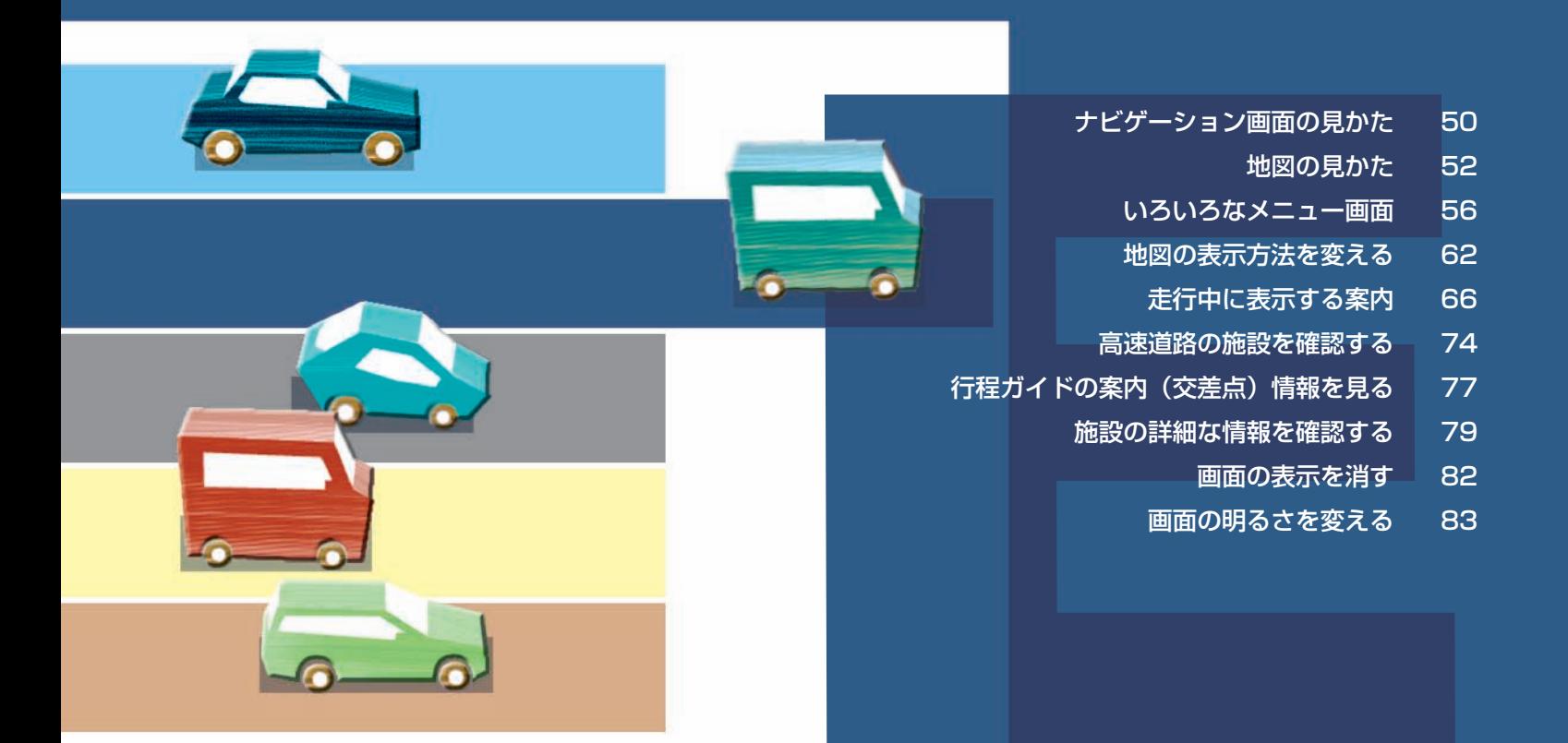

### <span id="page-51-0"></span> **ナビゲーション画面の見かた** 簡単操作 標準操作 **地図に自車位置を表示している画面をナビゲーション画面と言います。**

ナビゲーション画面 **①** 元赤坂2 **⑧ ②** <sup>3</sup>約 3.5km **③** 交差点 **④6** 21:05 父宮ラグトタンス 予示坂局 カナメ トロ 1:0 (9) **⑥** 赤板只 **⑩** ■アジア<sub>六本木</sub> 田山王病院 赤坂高 吉山2 开氷川 点版中 ☆ 東京都 港区 **⑦**

※画面は標準操作モードのものです

**① 方角マーク( )**

 地図の方角を示します。 進行方向を上にした場合、赤い三角が北を 示します。(→ P46)

### **② 走行軌跡 ★**

 今までに通った約 250km 分の走行軌跡 が表示できます。車の速度が 5km/h 未満 のときは赤、5km/h 以上 20km/h 未満 のときは橙、20km/h 以上のときは白の 点で表示されます。 走行軌跡は地図のスケールが 20km 以下 のときに表示されます。

### **③ スケール表示**

下の ー がスケールの距離を示します。 (2D マップのみ) プログレッシブコマン ダーを左右に回転させて広域/詳細を調 節します。

### **④ GPS アイコン**

GPS信号を受信したときに表示されます。

### **⑤ 到着予想時刻/残距離**

 ルート案内時には、目的地へ到着する予想 時刻と目的地までの残距離を表示します。

**⑥ 自車位置マーク**

は、現在の位置を示します。

▲ は、車の方向を示します。

**⑦ 現在地の地名** 

市区町村名が表示されます。 •2

### **⑧ ルートインフォメーション表示**

 次の案内地点までの距離と案内地点に関 する情報を表示します。

**⑨ レーン情報** 

 交差点の手前 300m に近づくと表示しま す(レーン情報のデータがある交差点の み)。

### **⑩ 方面看板表示**

 交差点の手前 300m に近づくと表示しま す(データがある交差点のみ)。 \*1

**★ は「ナビ機能の設定を変える」(P422)** で「表示する]/「表示しない〕などの設定 変更が行える機能を示しています。

データが収録されている大規模な駐車場に入 ると、入口、出口、エレベーターの位置など がわかる駐車場マップが表示されます。 \*2 ◆3

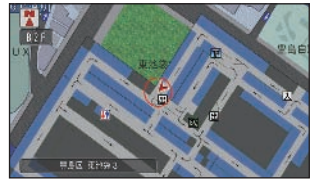

#### ポイント

- **\*1** 方面看板表示は、実際の標識と異なる 場合があります。
- **\*2** 駐車場マップは、4m スケールで表 示されます。コマンドホイールで 8m スケールに変更することもできます。

#### アドバイス

- **◆1** 走行軌跡は消去することができます。 → 「地図表示設定」 (P424)
	- 自宅に到着したときに、走行軌跡を自 動的に消去「する] / [しない] を選 べます。
		- → 「地図表示設定」 (P424)
- ◆2 現在地情報表示は、「する1 / 「しない1 を選べます。また、走行道路名(走行 道路名称表示)に切り換えることもで きます。
	- → 「地図表示設定 | (P424)
	- 市区町村名は地図のスケールが 10m ~ 50m で市街地図が表示されている 場合、市区町村、丁目が表示されま す。(市街地図が表示されていない場 合は市区町村が表示され、ドライビン グマップは都道府県と市区町村が表示 されます。)(東京以外の指定都市の場 合は市の次に区が表示されます。)
	- 市区町村名は地図のスケールが 100m ~ 1km の場合、都道府県と 市区町村が表示されます。
	- 市区町村名は地図のスケールが 2km 以上の場合は表示されません。
- 走行道路名が表示される場合、道路名、 路線番号マークが表示されます。
- 走行道路名が表示される場合、インター チェンジの出口から一般道合流地点ま では、「ランプ道」と表示されます。
- 道路名がデータベースにない道路を走 行中は、現在地情報の表示で「路線名] を設定していても、市区町村名が表示 されます。
- マップモードが行程ガイドまたは高速 ガイドの場合は、現在地情報の表示で [地名]を設定していても、優先的に路 線名が表示されます。
- 場所によっては、市区町村名や走行道 路名が表示されないところもあります。
- **◆3** 駐車場マップの表示は、割込みを[する] /[しない]のいずれかに変更できます。 → 「地図表示設定 | (P424)

<span id="page-53-0"></span>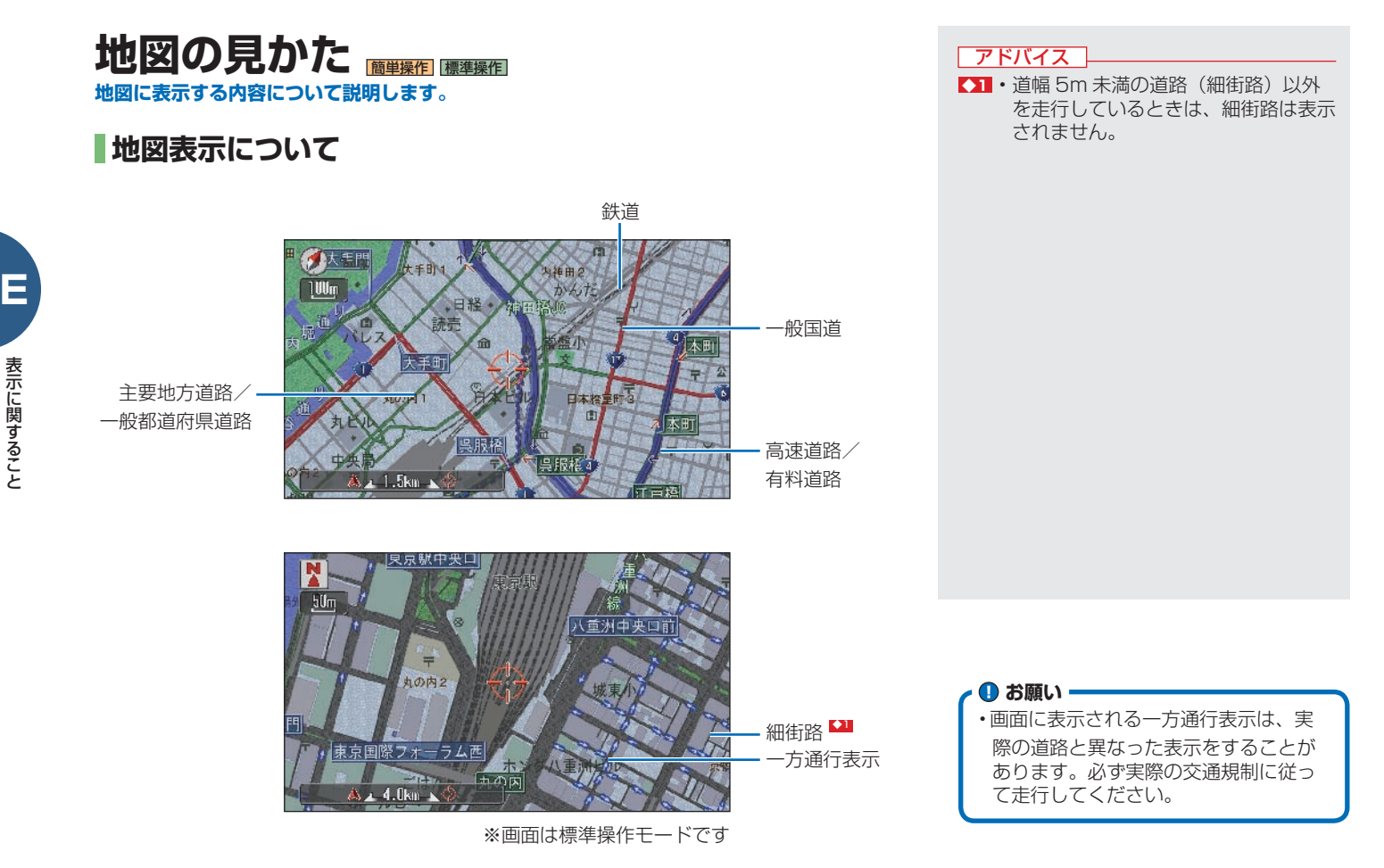

表示に関すること 表示に関すること

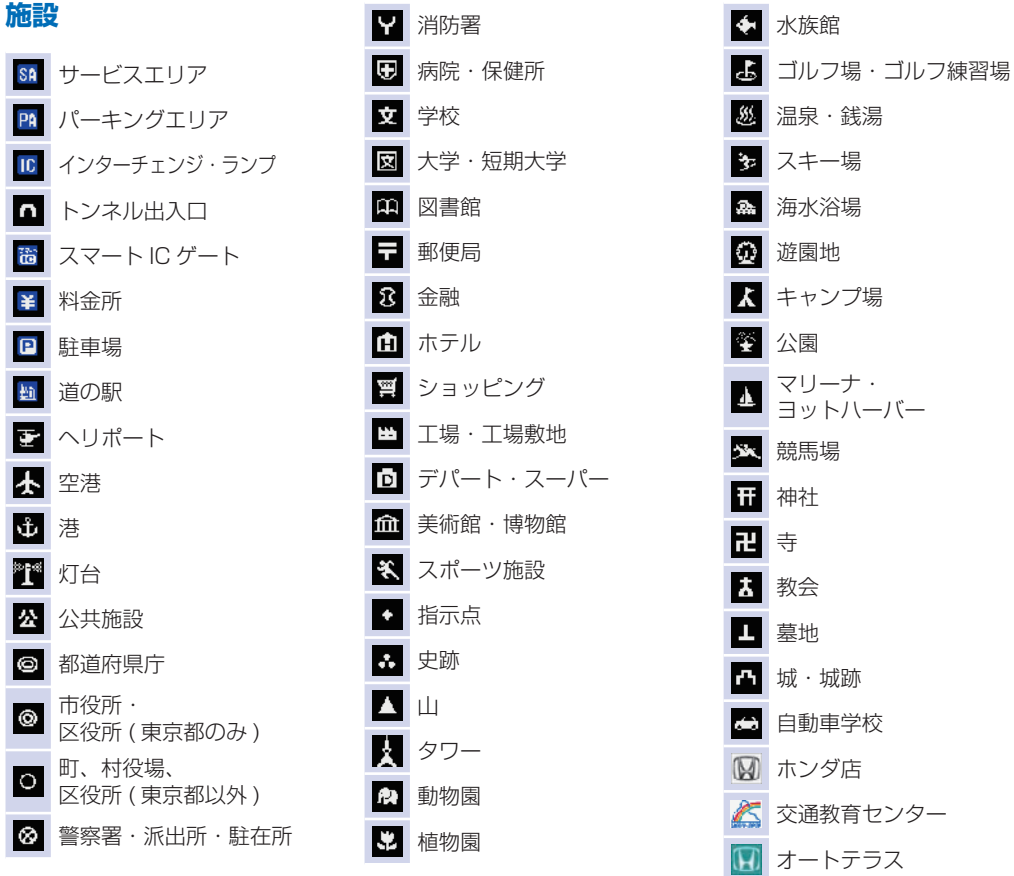

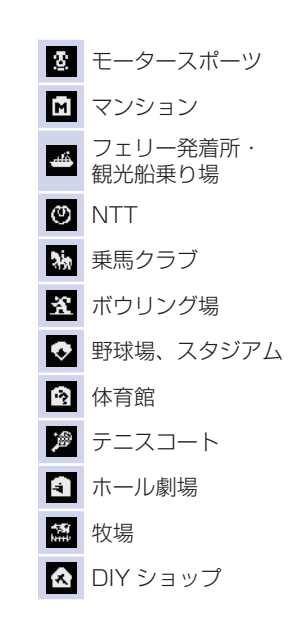

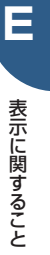

### **VICS 情報表示について**

VICS センターから受信した道路交通情報を、 渋滞の矢印や VICS 情報マークで地図上に表 示します。 ■1

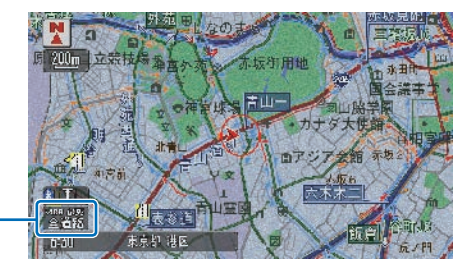

VICS 情報提供時刻表示

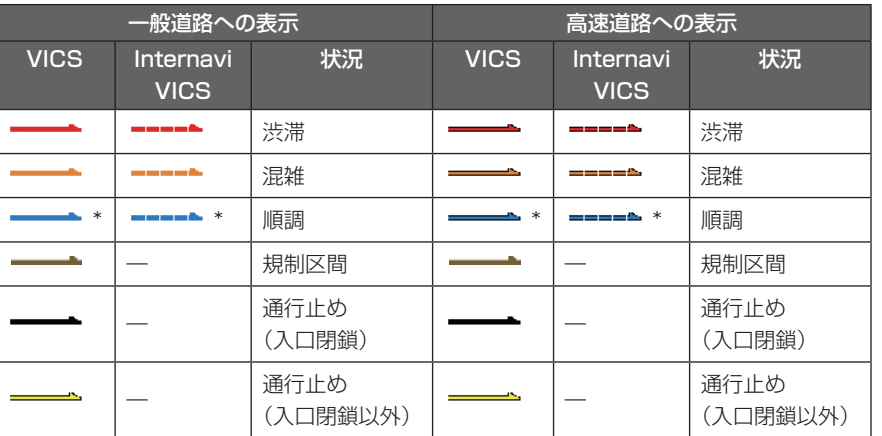

\* 工場出荷時は、表示しない設定になっています。

#### ポイント

- **\*1** エンジンスイッチノブを"I"または"II" にしてから受信した VICS 情報が表示 されるまで、時間がかかることがあり ます。
	- 希望するエリアの放送が受信できない ときは、放送局を切り換えてください。
	- → 「VICS 放送局を選ぶ」 (P388)
	- 表示される VICS 情報提供時刻は 12 時間表示と 24 時間表示の選択ができ ます。→「ナビ機能の設定を変える」  $(P422)$
	- 情報受信後、VICS 設定で情報保持時 間に設定した時間が経過しても、デー タが更新されない場合は VICS 情報は 消去されます。
	- 行程ガイドや高速ガイド (→ P65) を表示しているときは、行程ガイドや 高速ガイドにも VICS 情報が表示され ます。赤色は渋滞、橙色は混雑、青色 は順調、灰色は情報なしまたは不明を 表示します。
	- 行程ガイドや高速ガイドでの VICS 情 報は、各案内区間や施設間を 4 区間 に区切って表示されます。
	- VICS 情報は地図縮尺が1kmスケー ル以下のときに表示されます。
	- インターナビ情報センターで作成した 交通情報を取得するには事前に準備が 必要です。詳しくは「インターナビの 通信サービスを使う| の「通信機能を 使えるようにする」(P 166 ) を参照し てください。

### **VICS 情報マークの種類**

VICS 情報により、次のようなマークも地図 上に表示されます。VICS 情報マークにカー ソルを合わせて [ 実行 ] ボタンを押すと VICS 情報マークの詳細を見ることも可能です。

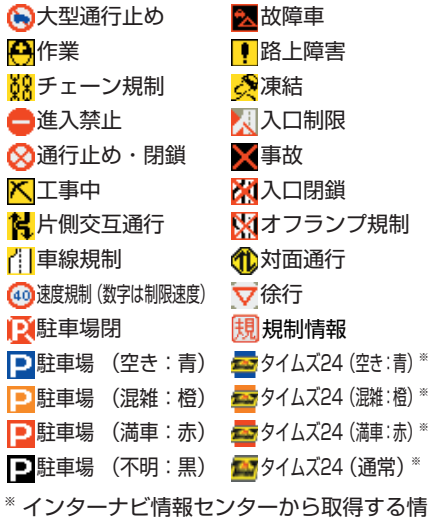

報です。

#### VICS 情報提供時刻について

受信した VICS 情報の提供時刻を表示します。

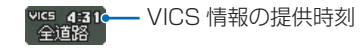

VICS 情報の提供時刻は、受信した情報に入っ ている時刻であり、情報を受信した時刻では ありません(おもに情報の収集や編集時の時 刻のため、受信した時の時刻より数分前の時 刻になります)。提供時刻は、ナビゲーショ ンシステムが受信しているレベル 3 表示用 の VICS 情報で画面内に表示されている情報 の最新の提供時刻を表示しています。そのた め、受信している情報の内容や場所によって は、表示している時刻より提供時刻が古い場 合があります。また、地図のスケール変更時や、 自車位置の移動にともなって提供時刻が変化 する場合もあります。

### **2 つの放送エリアが重なる地域を走 行しているときは**

ナビゲーションシステムは、現在地周辺の VICS 情報(渋滞表示など)と別のエリア(隣 接する都道府県など)の VICS 情報を同時に 表示することができます。したがって、県境 などの放送エリアが重なる地域を走行しても、 必要な情報を見ることができます。

<span id="page-57-0"></span>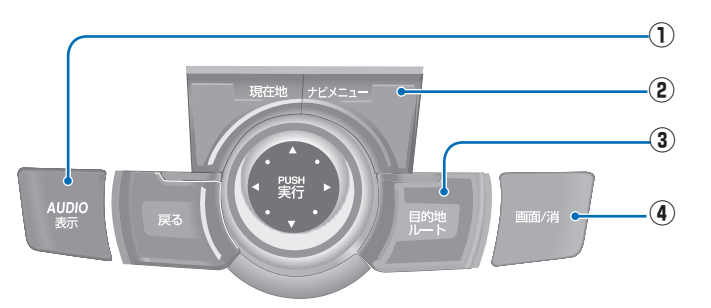

- **①** AUDIO 表示 (→ P59) 選択中のオーディオソースの画面が表示されます。
- **②** ナビメニュー (→ P58) ナビメニュー画面を表示するときに使います。
- **③** 目的地/ルート (→ P56) 目的地を選ぶときに使います。
- **④** 画面/消 (→ P59) 画面を設定、調節するときに使います。

### **「目的地 / ルート」ボタンを押したとき**

目的地やルートを設定するためのさまざまな検索メニューが選べます。

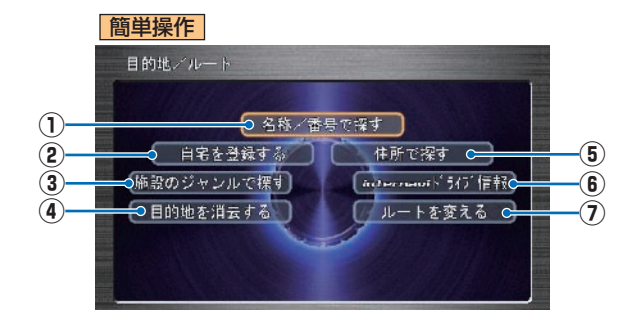

- **①** 名称/番号で探す 名称の一部分または施設の電話 番号を入力して探します。  $(→P115)$
- **②** 自宅を登録する

**③** 施設のジャンルで探す コンビニやガソリンスタンドな ど分類ごとに施設を探します。

 $(\rightarrow P116)$ **④** 目的地を消去する

 $( \rightarrow P159)$ 

 自宅の位置を登録します。 (→ P42) 自宅登録後は、「自 宅に帰る」にメニューが変わり 自宅へのルートを設定します。  $(\rightarrow P134)$ 

設定した目的地を消去します。

**⑤** 住所で探す 施設の住所を入力して探しま す。(→ P 121 、 127 )

**⑥** internavi ドライブ情報 通信 インターナビのドライブ情報か らお好みのスポットを利用して ルートを設定します。  $(\rightarrow P1.36)$ 

### **⑦** ルートを変える

 ルートの確認や計算条件の変更 (→ P 148, 151), 誘導中止 /再開 (→ P159) を行います。

**E** 表示に関すること 表示に関すること

### **「目的地 / ルート」ボタンを押したとき ( つづき )**

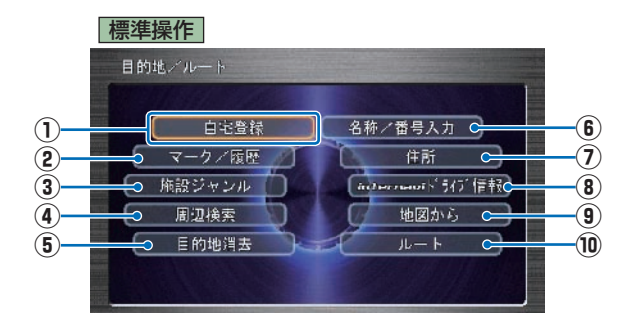

**①** 自宅登録

 自宅の位置を登録します。 (→ P42) 自宅登録後、「自宅 へ誘導」にメニューが変わり自 宅へのルートを設定します。  $(\rightarrow P134)$ 

- **②** マーク/履歴 (→ P134) あらかじめ登録しておいたマー
	- クや履歴を利用して、ルートを 設定します。
- **(3) 施設ジャンル (→ P116)**  コンビニやガソリンスタンドな どの分類ごとに施設を探しま
	- す。
- **4** 同辺検索 (→ P117) 現在地周辺や日的地周辺、ルー ト周辺などの施設を探します。
- **(5) 目的地消去** (→ P159) 設定した目的地を消去します。
- **6 名称/番号入力 (→ P115)** 127)
	- 施設名の一部分またはマップ コード、電話番号、郵便番号を 入力して探します。
- **⑦** 住所 (→ P 121 ) 施設の住所を入力して探しま す。

**⑧** internavi ドライブ情報 通信  $(\rightarrow P136)$ 

> インターナビのトライブ情報か らすきなスポットを利用して ルートを設定します。

- **(9) 地図から** (→ P128) 地図をスクロールして探しま す。
- **⑩** ルート

 ルートの確認や計算条件の変更 (→ P 148 、 151 )、誘導中止 /再開(→ P 159 )を行います。

### **「ナビメニュー」ボタンを押したとき**

各種情報の確認や変更および環境の設定を変更することができます。

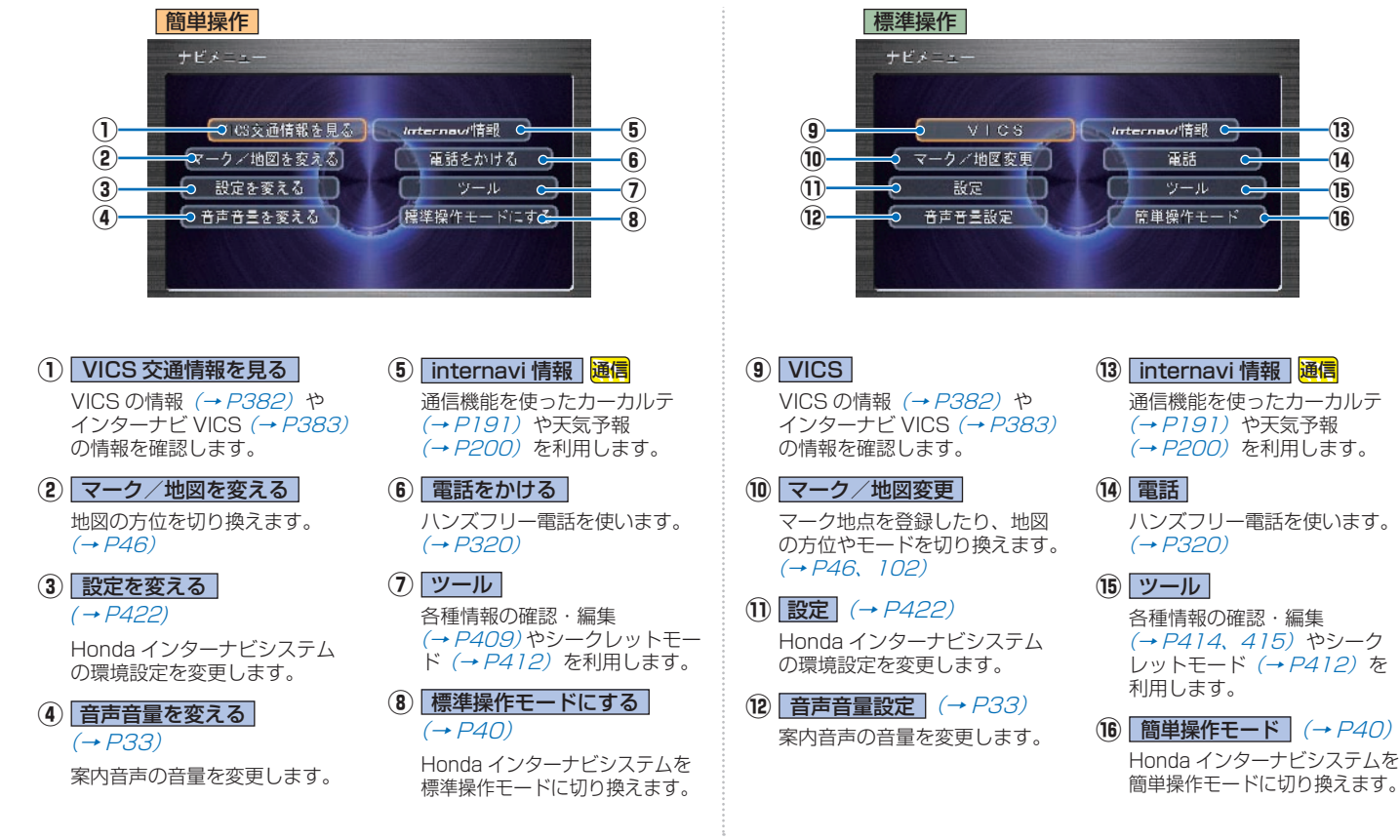

**58** いろいろなメニュー画面

**E**

### **「画面 / 消」ボタンを押したとき**

画面の明るさや色合いを調節できます。

#### 簡単操作 標準操作 3面面 画面調整 **①**  $100m$ 明るさ **FORDING INC. ②** コントラスト **A** FORECARD + C **③** 黒の濃さ 黒[COLO ILOTIC 灰衣 **④** 画面消 設定完了 **⑤①** 画面の状態 **⑤** 画面 消 設定完了 画面の状態を表示します。停車 ジョイスティックを下に倒すと 中に「画面/消]ボタンを押す 画面を消したり、変更した設定 たびに、昼画面→夜画面→画面 を保存して元の画面に戻ります。 消に切り換わります。 **② 囲るさ (→ P83)**  「明るさ」を調節します。 **③** コントラスト (→ P83) 「コントラスト」を調節します。 **④** 黒の濃さ (→ P83) 「黒の濃さ」を調節します。

### **「AUDIO 表示」ボタンを押したとき**

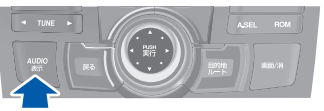

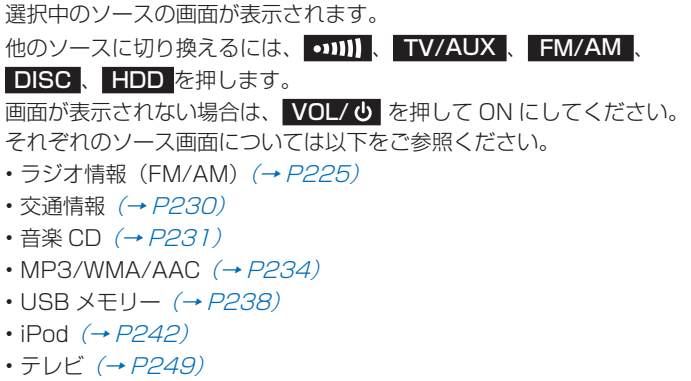

- DVD ビデオ (→ P257)
- HDD サウンドコンテナ (→ P272)

### **地図をスクロールしたとき (ポイントメニューの表示)**

地図をスクロールさせるとポイントメニューが表示され、カーソル地点 を目的地に設定したりカーソル地点周辺の情報を確認することができま す。

#### 簡単操作

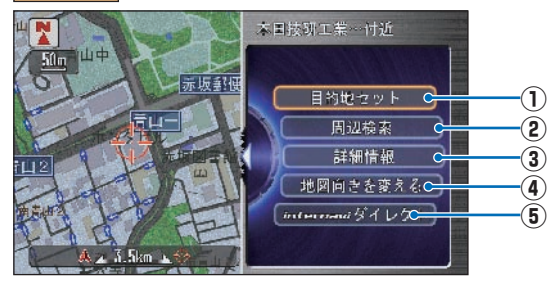

- **①** 目的地セット (→ P 132 )
	- カーソル地点を目的地に設定します。カーソル地点までのルー トを計算したあと、案内開始画面を表示します。
- **(2) 周辺検索** (→ P117)

カーソル地点周辺の施設を分類や種類ごとに探します。

**(3) 詳細情報** (→ P79)

 カーソル地点の施設に情報があるときに表示します。[ 情報 ] を 選んで [ 実行 ] ボタンを押すと施設の情報を表示します。施設 マークを選んでいたときには [ 非表示 ] を選んで [ 実行 ] ボタン を押すことで施設マークを個別に非表示にします。

- **④** 地図向きを変える **(** 簡単操作 **)**
	- **地図方位 (標準操作)** (→ P46)

北が上、進行方向が上のいずれかに地図の向きを変更します。

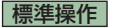

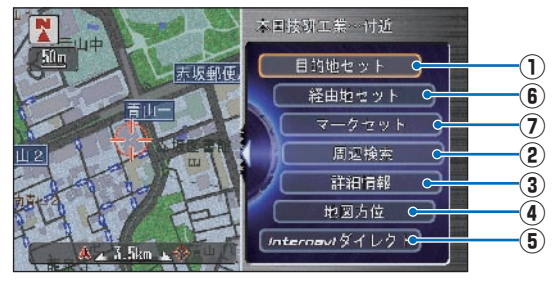

**5 internavi ダイレクト 通信 (→ P187)** 

よく使う internavi 情報を登録しておくと (→ P188)、複雑 な操作なしで internavi の情報を簡単に確認できます。 全画面地図を表示します。

### **6 経由地セット (→ P154)**

 カーソル地点を経由地に設定します。カーソル地点までのルー トを計算したあと、案内開始画面を表示します。目的地を設定 しているとき、選択できるようになります。

### **⑦** マークセット (→ P 102 )

 カーソル地点をマークリストに登録します。登録したマークの 情報は後で編集することができます。

### **|● を押したとき(ワンプッシュメニュー / カスタマイズメニューの表示)**

よく使う機能を集めたメニューを表示します。 標準操作モードでは、自分の好みのメニューに変更できます。

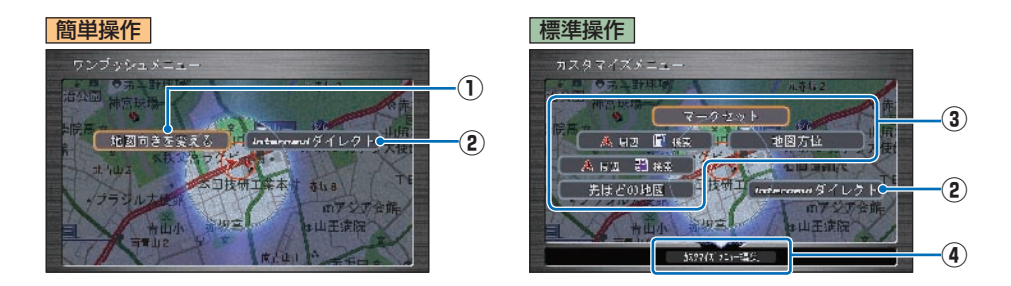

**1 地図向きを変える** (→ P46)

北が上、進行方向が上のいずれかに地図の向きを変更します。

**(2) internavi ダイレクト 通信**(→ P187)

よく使う internavi 情報を登録しておくと(→ P188)、複雑な操作なしで internavi の情報を簡単に確認できます。

**③ カスタマイズできるメニュー** (→ P440)

よく使う機能を集めて自分好みのメニューに変更します。

**(4) カスタマイズメニュー編集 (→ P440)** カスタマイズメニューを変更するときに使います。

### <span id="page-63-0"></span>地図の表示方法を変える **標準操作モードでは、さまざまな状況に応じて、地図の表示方法(地図モード)を変更できます。**

標準操作  **地図モードを切り換える** 

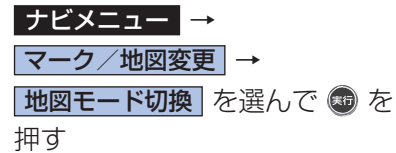

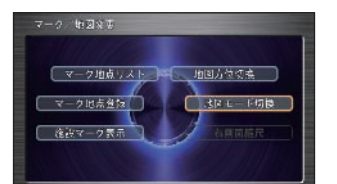

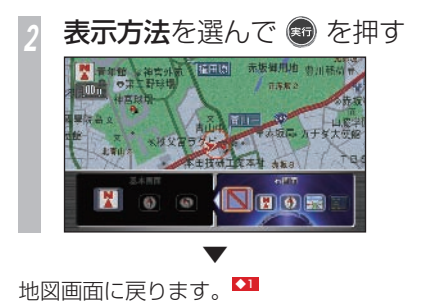

### |簡単操作| 標準操作| **表示方法の種類**

### **1 画面地図** 簡単操作 標準操作

通常の地図(平面の地図)を表示します。

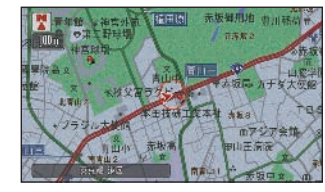

都市部では、10m ~ 50m スケールのとき に詳細な市街地図を表示します。 \*1

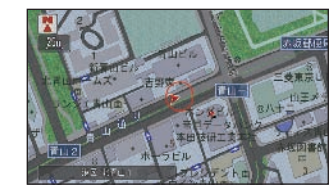

都市高速道路を走行すると、都市高速マップに 切り換わり、高速道路、有料道路、主要な道路、 インターチェンジのみ表示します。\*2

### ポイント

- **\*1** 線図または市街地図共に 25m スケール 以下の詳細地図表示中、85km/h を超 えた場合は詳細地図規制になり、自動的 に 50m スケールに切り換わります。
- **\*2** 都市高速マップの対象縮尺は、100m ~ 5km スケールです。対象外の縮尺 になった場合、都市高速マップ表示前 の地図に切り換わります。再度対象内 の縮尺になった場合、都市高速マップ に戻ります。

### アドバイス

- **◆1** 都市高速マップの表示は、[する]/[し ない]を選ぶことができます。 → 「地図表示設定」 (P424)
	- (右画面表示なし)を選ぶと、1画面 で表示されます。再度選んで選択を解 除すると、2 画面で表示されます。
	- (ドライビングマップ)を選ぶと、ド ライビングマップに切り換わります。
	- (行程ガイド/高速ガイド)を選ぶと、 高速ガイド対応路線走行中は高速ガイ ドに、それ以外の道路を走行中は行程 ガイドに切り換わります。

### 都市高速マップ

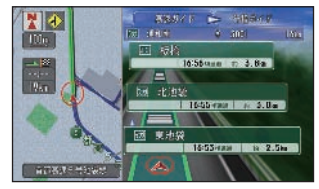

#### 標準操作

### 2 画面地図 <u>\*1</u> ◆1

画面を左右に 2 分割して表示します。詳細地 図と広域地図を同時に見たいときに便利です。

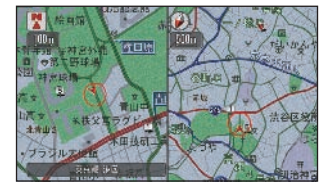

### ポイント

**\*1** • 右画面では、常に自車位置を表示しま す(右画面はスクロールできません)。

### アドバイス

**◆1** • 右画面のスケールの変更は、「地図の スケールを切り換える」(→ P29)で 変更できます。

#### 標準操作

#### **3D マップ \*1 21**

上空から見ているような地図を表示します。

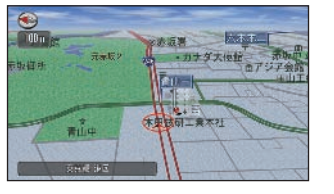

都市部では、10m ~ 50m スケールのとき に立体的な市街地図を表示します(ビル立体 表示)。

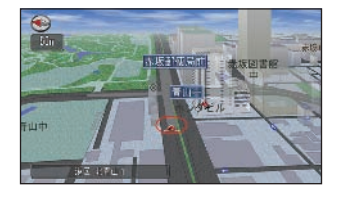

### 標準操作  **3D/2D マップ**

画面を左右に 2 分割し、左画面には 3D マッ プ、右画面には 2D マップで地図を表示しま す。3D マップと 2D マップを同時に見たい ときに便利です。 \*2 ◆2

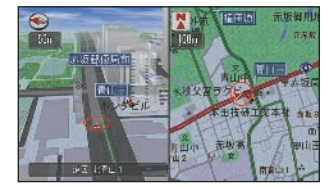

#### 標準操作

### **ドライビングマップ**

ドライバーの視線から見たような地図で信号 やお店などの目印となる建物を立体的に表示 します。(一部の地域では表示されないことが あります。) 左側には地図を表示します。 \*3

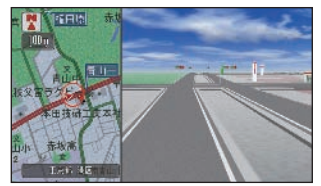

#### ポイント

- **\*1** 線図または市街地図共に 25m スケー ル以下の詳細地図表示中、85km/h を超えた場合は詳細地図規制になり、 自動的に 50m スケールに切り換わり ます。
	- 地図をスクロールすると、3D マップ は 2D マップに切り換わります。
- **\*2** 地図をスクロールすると、3D マップ は 2D マップに切り換わります。
- **\*3** 地図をスクロールすると、ドライビン グマップは 2D マップに切り換わり ます。
	- 線図または市街地図共に 25m スケー ル以下の詳細地図表示中、85km/h を超えた場合は詳細地図規制になり、 自動的に 50m 縮尺に切り換わりま す。

### アドバイス

- **◆1** 地図を見る角度は変更できます。 → 「地図表示設定」 (P424)
	- ビル立体表示は、「する]/「しない] を選ぶことができます。 → 「地図表示設定」 (P424)
- **◆2** 左画面の地図は、スクロール、地図向 き、角度の変更などができます。
	- 右画面の地図には常に自車位置が表示 され、地図の縮尺を変更できます。
	- → 「地図の縮尺を切り換える」 (P29)

### 標準操作  **行程ガイド**

ルート案内中は、右側に現在地より前方の案 内地点と現在地からの距離を表示します。 \*1

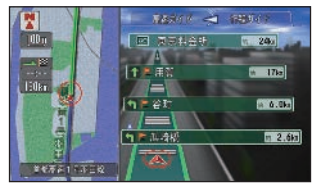

### |簡単操作| 標準操作|

### **高速ガイド**

高速道路走行時に表示される専用画面で、前 方の高速道路施設の情報を表示します。 \*2

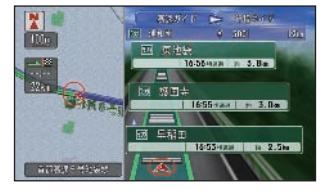

#### ポイント

- **\*1** ジョイスティックを上に倒すと、先の 案内地点を表示することできます。[実 行]ボタンを押すと、選んだ案内地点 の地図が表示されます。案内地点のイ ラスト拡大図がある場合は、表示する 対象を選べます。
	- 「行程ガイド自動表示」が「する]に 設定されている場合、自動的に行程ガ イドが表示されます。
	- 行程ガイドを表示中に手動で別のマッ プモードに切り換えることもできます。
	- 一般道路を走行しているときは、次の 交差点のレーン情報や、先の交差点の 誘導方向が表示されます。
	- 「都市高速マップ表示」を「する」に 設定しているときは、高速道路や都市 高速道路を走行中、左側の地図は高速 道路、有料道路、主要な道路のみ表示 されます。
	- → 「地図表示設定」 (P424)
	- 高速道路を走行中は、料金所が近づく と料金が表示されます。
	- VICS 情報表示を設定している場合 は、VICS 情報センターから受信した 道路交通情報が表示されます。

#### →「地図をスクロールして確認 するとき | (P384)

- 行程ガイド表示中は、左地図のスク ロールはできません。
- 高速ガイド対応道路走行中に行程ガイ ドが表示されている場合、ジョイス ティックを左に倒すと、高速ガイドが 表示されます。
- 入口、出口とならないインターチェ ンジや路線切換点とならないジャンク ションの表示は [する] / [しない] を選ぶことができます。
	- → 「地図表示設定」 (P424)
- **\*22 「高速ガイド自動表示」が「する]に** 設定されている場合、高速道路を走行 すると自動的に高速ガイドに切り換わ ります。
	- 標準操作モードのときは高速ガイド表 示中に手動で別のマップモードに切り 換えることもできます。
	- 一般道路に入ると通常の地図表示に切 り換わります。
	- 高速道路の施設情報を見ることができ ます。

→「高速ガイドの施設情報を見る」  $(P74)$ 

- 高速ガイドに表示される内容は、実際 と異なる場合があります。
- 高速道路によっては、高速ガイドを表 示できないことがあります。
- VICS 情報表示を設定している場合 は、VICS 情報センターから受信した 道路交通情報が表示されます。

→「地図上で VICS 情報を見る」  $(P.384)$ 

- 高速ガイド表示中は、画面左側地図の スクロールはできません。
- ルート案内中の高速ガイドが表示され ている場合、ジョイスティックを右に 倒すと、行程ガイドが表示されます。

### <span id="page-67-0"></span> **走行中に表示する案内** 簡単操作 標準操作 **ここでは走行中に行われるさまざまな案内について説明します。**

車のふらつきが大きくなると・・・

車両のふらつきを感知すると、メッセージと 警告表示マークを表示し、音声で警告します。 ◆1

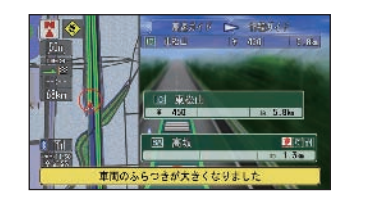

### シートベルト警告

シートベルトを装着せずに走行しようとする と、音声で警告します。 ◆2

### パーキングブレーキ警告

パーキングブレーキを解除せずに走行しよう とすると、音声で警告します。

速い速度でカーブに近づくと・・・

速い速度でカーブを走行しようとすると、メッ セージと警告表示マークを表示し、音声で警 **告します。■4** 

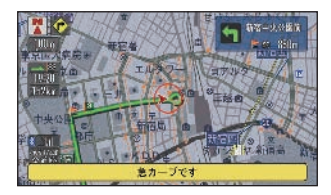

### アドバイス

■■1 • 「ふらつき検知警報| は「する1 / 「し ない]を選べます。

→ 「車両警告設定」 (P435)

- **◆22 •** 「シートベルト警告 | は 「する1 / 「し ない]を選べます。
	- → 「車両警告設定」 (P435)
- **【文】・「パーキングブレーキ警告」は「する]** / [しない] を選べます。 → 「車両警告設定」 (P435)
- **◆4** 「カーブ警告」の設定は、[ 舗装路 ]/[ 圧 雪路 ]/[ しない ] を選べます。 → 「車両警告設定」 (P435)

#### 県境を過ぎると・・・

県境を過ぎると、入った都道府県を示すメッ ヤージが表示されます。

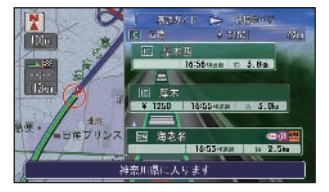

### 都市高速マップ

都市高速道を走行しているときは、高速道路、 有料道路、主要幹線道路、インターチェンジ のみの表示に切り換わります。(標準操作モー ドのみ)

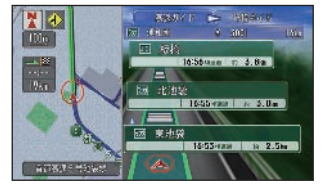

**ルート案内中の表示**

ここではルート案内中に行われるさまざまな 案内について説明します。

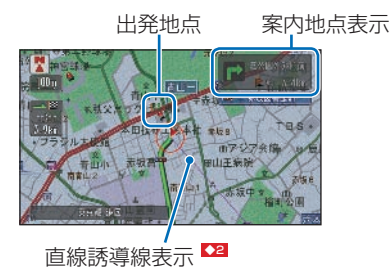

### 案内地点に近づくと・・・

案内地点の手前 300m に近づくと、拡大図 となり、交差点の曲がる方向や目印となる施 設、交差点までの距離を表示します。▶

#### 拡大図

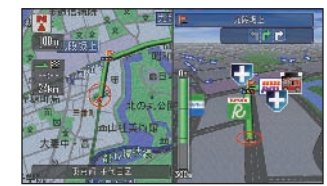

### アドバイス

**◆1** • 「県境案内」は、[ する ]/[ しない ] を 選べます。

→ 「案内設定 | (P429)

- **◆2** 表示するには「直線誘導線表示」を[す る ]/[ しない ] を選べます。 → 「地図表示設定」 (P424)
- **◆3** 拡大図の場合、通過したルートの誘導 経路は消去します。
	- [ 現在地 ] ボタンを押すと拡大図を解 除します。再度 [ 現在地 ] ボタンを押 すと拡大図を再表示します。
		- → 「地図表示設定」 (P424)

### ドライビングマップ

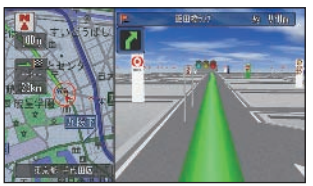

地図情報に 3D イラスト表示、3D 立体交差 点表示が登録されている交差点は、交差点の イラストが表示されます。

### 3D イラスト表示

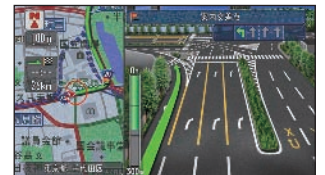

#### 3D 立体交差点表示

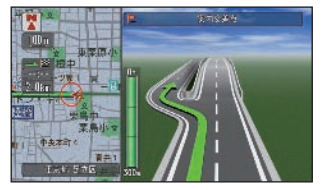

### 方面看板表示

案内地点の手前 700m に近づくと一般道方 面看板を表示します。( 一般道方面看板のデー タがある交差点のみ)

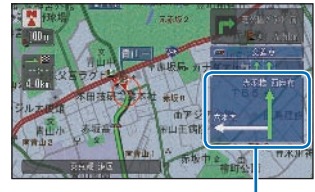

方面看板表示

#### レーン情報

複数のレーンが存在する場合、レーン情報を 表示します。

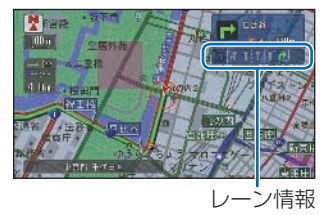

### アドバイス

- **◆1** 方面看板内の案内方面を示す方向は、 色が変わります。
	- 「方面看板表示」は [ する ]/[ しない ] を選べます。
		- → 「地図表示設定」 (P424)

表示に関すること

### 合流地点に近づくと・・・

高速道路および都市高速を走行中、700m 前方 に合流地点が存在する場合、音声とマーク表示 で案内します。JCT 渡り路を走行中、300m 前方に合流地点が存在する場合、音声とマーク 表示 (◆)、◆) で案内します。(合流案内)

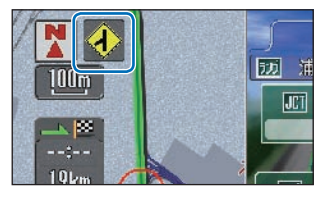

### 踏み切りに近づくと・・・

ルート案内中、300m 前方に踏み切りが存在 する場合、音声とマーク表示 (●) で案内し ます。(踏み切り案内) 2

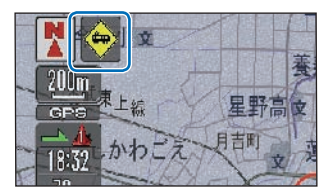

### 事故多発地点に近づくと・・・

ルート案内中、前方に事故多発地点が存在す る場合、音声で案内します。( 事故多発地点 案内)<sup>33</sup>

#### 都市高速入口に近づくと・・・

ルート上の都市高速入口の手前 300m に近 づくと、イラストを表示します。 ( データがある都市高速入口のみ )

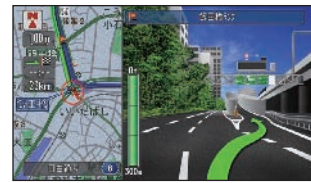

### アドバイス

**◆1** • 「合流案内」は [ する ]/[ しない ] を選 べます。

→ 「案内設定 | (P429)

- **◆2** 「踏み切り案内」は [ する ]/[ しない ] を選べます。
	- → 「案内設定 | (P429)
- **◆3** 「事故多発地点案内」は [ する ]/ [しない] を選べます → 「案内設定 | (P429)

### 高速道路の分岐・出口に近づくと・・・

ルート上の高速道路分岐・出口の手前 1km に近づくと、都市高速・都市間高速ではイラ ストを表示します。( データがある高速道路 分岐・出口のみ )

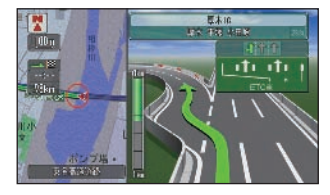

### 料金所に近づくと

行程ガイドと高速ガイドを表示中は、有料道 路の料金所に近づくと、料金が表示されます。

### 行程ガイド

ルート案内中に「地図モード切換]で「行程 ガイド]を選ぶと表示します。

 $\rightarrow$  「地図モードを切り換える」(P62)

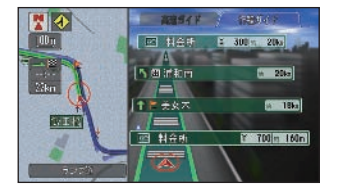

高速ガイド 高速道路を走行しているときに[地図モード 切換]で「高速ガイド]を選ぶと表示します。 ◆1

Honda からのお知らせがあると 通信 重要なお知らせや地図更新時期などをお知ら

せします。また、 豪雨や地震の際の警告も文 字で表示します。

→ 「Hondaからのお知らせを確認する」(P184)

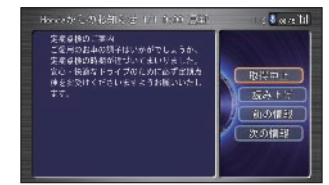

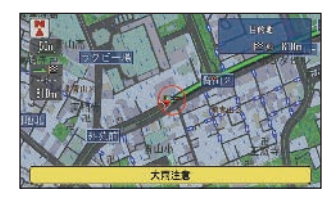

### 新しい道路の情報があると 通信

ルート計算時にルート周辺に新しい道路が見 つかったとき、新しい道路のデータも取得す ることができます。(新規道路データ配信) → 「新しい道路データを取得する」 (P206)

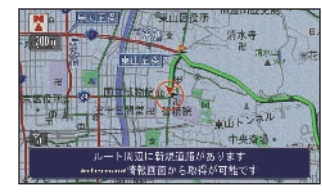

### アドバイス

**【】 •** 「高速ガイド自動表示」は [する]に 設定されている場合、高速道路を走行 すると自動的に高速ガイドに切り換わ ります。

→ 「地図表示設定」 (P424)

**◆2** • 豪雨とは 1 時間に 30mm 以上の降 雨 • 降雪を意味します。また、地震は 震度 5 弱以上のときにお知らせしま す。
**E**

### **音声による誘導・案内**

ルート走行中は、運転の状況や車の速度に応じて、音声で道案内を行います。 \*1

#### 進行方向案内

進行方向 (7 方向 ) は、音声で図のように案内します。

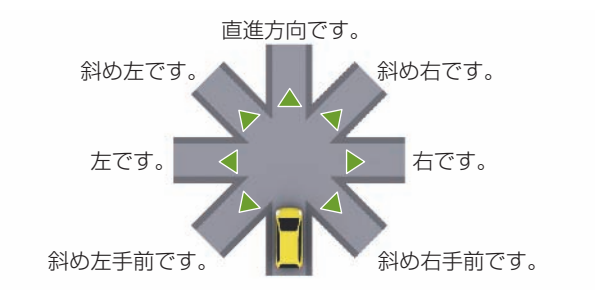

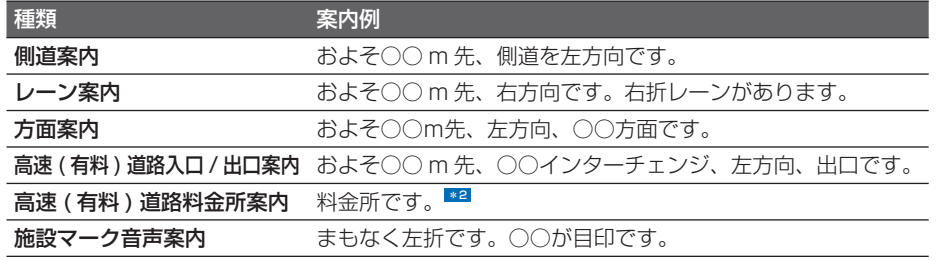

#### **音声での案内をきき逃したとき**

[ 現在地 ] ボタンを押すと、再度音声による案内をきくことができます。

#### ポイント

- **\*1** 誘導される右左折の方向は実際の道路 の形状とは合わない場合があります。
	- 固有名を案内しない「シンプル案内」 は [する] / [しない] を選べます。 → 「案内設定」 (P429)
	- 料金案内では、高速道路に入る前に ルート設定した入口から出口までの料 金を案内します。高速道路に入ってか らルートを設定した場合は、料金案内 が実際と異なったり、料金が案内され ないことがあります。
	- 都市高速・都市間高速・一部高速道路 の料金案内は、データの作成時点のも のです。正しくは料金窓口で確認して ください。
	- 交差点目印の音声案内は、「交差点目 印案内」で [ する ]/[ しない ] を設定 することができます。
	- → 「案内設定 | (P429)
- **\*2** 有料道路を走行中、支払う料金がある 場合は、金額が案内されることがあり ます。料金は実際と異なる場合があり ます。「料金所です。料金は○○円で す。」

#### **一般道路走行時の案内例**

車の速度に合わせ、交差点の手前で最大 4 回、音声の案内が流れます。また、そのタイミングに 合わせて交差点案内を表示します。

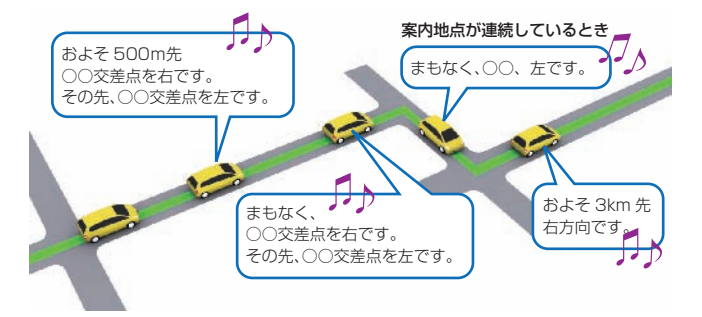

#### ポイント

- **\*1** 料金案内では、高速道路に入る前に ルート設定した、入口から出口までの 料金が案内されます。高速道路に入っ てからルートを設定した場合は、料金 案内が実際と異なったり、料金が案内 されないことがあります。
	- 都市高速・都市間高速・一部高速道路 の料金案内は、データ作成時点のもの です。

正しくは料金所窓口で確認してくださ  $\left\{ \cdot \right\}$ 

#### 経由地が近づいたら

2回、音声で案内が流れます。 経由地の約 500m 手前に近づくと、「およそ 500m 先、経由地です」と案内が流れ、2 回目は経由地の約 10 m手前で「経由地に到 着しました」と案内が流れます。

#### 高速道路を走行しているときは

ルート上の高速道路分岐の手前 2km に近づ くと、ルートの進行方向の方面名称を表示し ます。また、都市高速・都市間高速ではイラ ストが表示されます。さらに、出口の料金所 で料金とこれから進む方向が案内されます。 \*1

#### 案内について

走行中に踏み切り、県境や合流地点(高速道路走行中のみ)、直進レーンが右左折専用レーンに なる地点、事故多発地点(高速道路走行中のみ)に近づくと、音声案内をさせるように設定する ことができます。また、交通状況が変化したときに音声案内をさせたり、2 時間連続使用でリフ レッシュ案内をさせたりするように設定することもできます。

#### **ルートから外れた場合**

案内中のルートから外れた場合、状況に合わせて自動的にルートを計算しなおすことができます。  $(\pi - k)$ |  $k - k$  (  $\rightarrow$  P161)

ルート再計算の判断は、オートリルートを繰り返した回数およびルートから外れた場所の進入角 度、走行している道路の有効性などをもとに行われます。

自車位置がルートから外れた場合は、一般道路では約 30m 以上、高速道路では約 100m 走行 したところでオートリルートが働きます。 ■

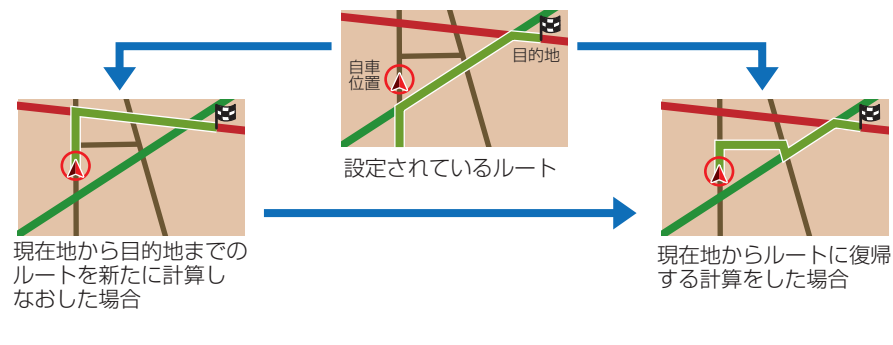

#### アドバイス

- **◆1** 踏み切り案内、合流案内、県境案内、 右左折専用レーン案内、事故多発地点 案内、交通状況変化時案内、リフレッ シュ案内は「する] / [しない] を選 べます。
	- → 「案内設定 | (P429)
- **◆2** 手動で行うこともできます。
	- **→ 「ルートを計算しなおす」(P153)**

### 高速道路の施設を確認する

**高速ガイドは、前方のインターチェンジやサービスエリアまでの距離や施設情報などを確認でき ます。**

### **走行中の高速道路の施設を 見る**

高速道路を走行すると自動的に高速ガイドに 切り換わります。

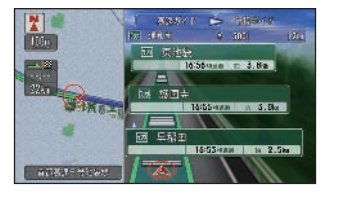

#### **施設の情報を見る**

画面にサービスエリアやパーキングエリアな どの施設情報が表示されているときは、施設 の詳細情報を見ることができます。

*<sup>1</sup>* ジョイスティックを上に倒す 倒すごとに次の高速道路施設が表示され ます。

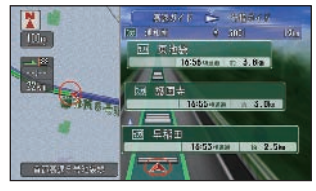

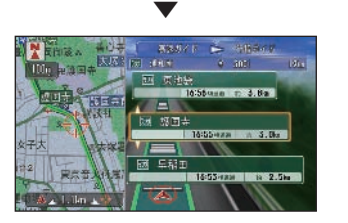

左の地図に、選ばれている施設周辺の地 図が表示されます。 \*2

#### ポイント

- **\*1** 「高速ガイド自動表示」は、[ する ]/ [しない] を設定できます。
	- → 「地図表示設定」 (P424)
	- 複雑なジャンクションにおいては、同 じ名称の施設や路線が表示される場合 があります。
	- 画面に表示されている施設の情報のみ 見ることができます。通過した施設は 見ることができません。
	- ジャンクションやインターチェンジな どの高速道路に併設されている施設を 通過して高速道路を降りる場合は、高 速道路を降りるまで高速ガイドで表示 されます。

一般道に入ると、通常の地図表示に戻 ります。標準操作モードで「行程ガイ ド自動表示」が[する]に設定されて いる場合は、行程ガイドが表示されま す。→ 「地図表示設定」 (P424)

- **\*2** 通過した施設を見ることはできません。
	- ルート案内中の高速ガイド表示は自車 位置から出口施設までです。
	- VICS 情報表示を設定している場合は VICS センターから受信した道路交通 情報が表示されます。→「地図をスク ロールして確認するとき | (P384)

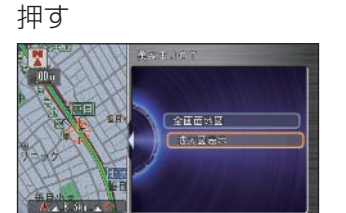

確認したい施設を選んで ® を

選んだ施設によって表示される画面が異 なります。 [全画面表示]を選んで[実行]ボタン を押すと、選んだ施設周辺の地図が表示 されます。 \*1

#### 出口施設を選んだ場合

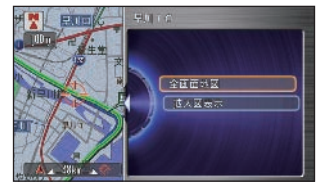

「拡大図表示]を選んで「実行]ボタンを押す と、選んだ出口施設のイラスト拡大図が表示 されます。

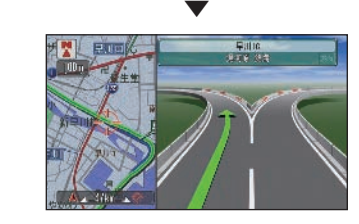

#### ジャンクションを選んだ場合

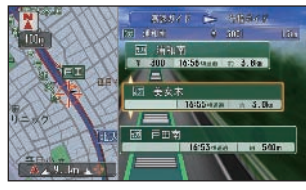

ルートを設定しないで走行中にジャンクショ ンに接続する路線を選んで[実行]ボタンを 押すと、選んだ路線の高速ガイドが表示され ます。 <mark>\*2 →1</mark>

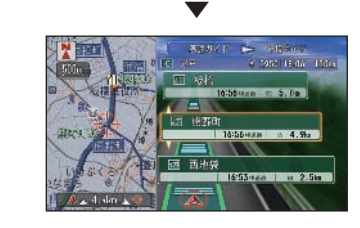

#### ポイント

- **\*1** 走行中または表示している施設を通過 した場合は、[全画面地図]は選択で きません。
- **\*2** 自車位置からおよそ 120 施設先まで 見ることができます。

#### アドバイス

- **◆1** 分岐路線がない場合は、地図が表示さ れます。
	- 「出口施設を選んだ場合」と同じ画面 が表示されることもあります。

#### サービスエリア/パーキングエリアを選んだ 場合 <sup>131</sup>

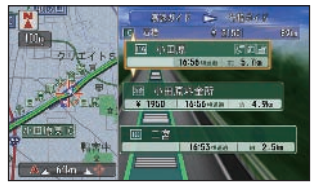

[詳細情報]を選んで[実行]ボタンを押すと、 選んだ施設の詳細情報が表示されます。

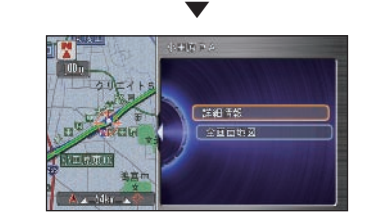

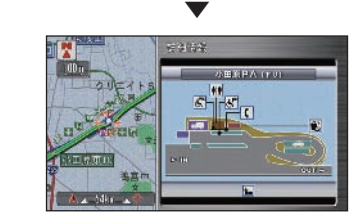

施設の詳細情報が表示されます。 ◆1

示に表示される施設情報 \*2 图 談合坂 **PERT** |  $15.00$  and |  $\approx$  1.4km | | 以下の施設情報が表示されます。 ガソリンスタンド æ 例 : 出光興産 图 身障者トイレ **TY** レストラン 闭 ショッピングコーナー 劽 ハイウェイオアシス 国 仮眠休憩所 固 スナックコーナー ᆁ インフォメーション ⊕ ハイウェイ情報ターミナル  $\left[\mathfrak{M}\right]$ 風呂  $[$  $]$ FAX $]$ FAX 日 郵便ポスト 岡 キャッシュサービス M トイレ

サービスエリアやパーキングエリアの案内表

#### ポイント

- **\*1** 高速道路に乗った IC から降りる IC ま でのルート上の施設を表示します。
	- [現在地] ボタンを押すと、移動した カーソルを戻すことができます。
- **\*2** 施設情報のアイコンは、最大 3 種類ま でで、左表の並び順で優先表示します。

#### アドバイス

- **◆1** 施設の詳細情報がない場合は、地図が 表示されます。
	- 「出口施設を選んだ場合」、「ジャンク ションを選んだ場合」と同じ画面が表 示されることもあります。

#### 料金表示について

- 高速道路上でルートを指定した場合は、料 金が表示されない場合があります。
- 料金表示が可能なのは、都市高速・都市間 高速・一部の有料道路です。表示される料 金は、地図データ作成時点によるもので、 表示が出ない場合があります。
- 実際の料金とは異なる場合があります。

#### 行程ガイドの案内(交差点)情報を見る <sub>■■ 第4</sub> ポイント **\*1** • 「行程ガイド自動表示」を[する]に **ルート案内中に地図モードを行程ガイドに切り換えると、行程ガイドが表示されます。** 設定していると、高速道路に対応して いない道路を走行すると、行程ガイド **次の案内地点(交差点)の** *<sup>2</sup>* 案内地点(または交差点)を選 が自動的に表示されます。 → 「地図表示設定」 (P424) んで ® を押す •1 • 「行程ガイド自動表示」を「する]に ルート案内中に次の案内地点を確認すること **TARCE 4 19947** 設定して、高速ガイド自動表示を[し **IM SOA** 15. 586 ができます。ルートが設定されていない場合 ない]に設定していると、高速道路走  $ABAC$  $-185$ は、行程ガイドを表示できません。 行時にも、行程ガイドが自動的に表示 □ 三部科会所 **Brown** *<sup>1</sup>* ジョイスティックを上に倒す されます。 ۱ —  $\overline{1}$   $\overline{r}$   $\equiv$  %  $n, 2.4n$ → 「地図表示設定」 (P424) **NASHR - 4 RESERVE**  $n = 596$ **\*2** • 通過した案内地点(または交差点)を 見ることはできません。  $-184$  ▼ **William**  • 行程ガイド表示は自車位置から目的地  $=10.10$  $n = 2.9k1$ までです。 • VICS 情報表示を設定している場合は 全面面地区 は人区ある VICS センターから受信した道路交通 情報が表示されます。 **ARREST - 199547** →「地図をスクロールして確認すると  $-1$  has  $$  $n = 386$ き1 (P384)  $-185$ ・・・次ぺージにつづく  $5.5.55$ アドバイス  $n, 2.461$ **◆1** • 拡大図がない場合は、地図が表示され ます。左の地図に、選ばれている案内地点(ま たは交差点)の地図が表示されます。 \*2

**情報を見る** 

K **Tubr** 

▼

 $\triangle$  2 dkm $\triangle$ 

Im post

Ⅲ 三瓶料金牙

**IM SOME** 

国土部科会所

 $\overline{1}$   $\overline{r}$  = 4.

 $1 - 3$ 

[全画面地図]を選んで[実行]ボタンを押す と、選んだ地点の周辺地図が表示されます。

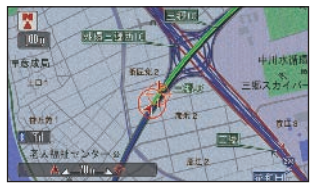

[拡大図表示]を選んで[実行]ボタンを押すと、 選んだ施設のイラスト拡大図が表示されます。

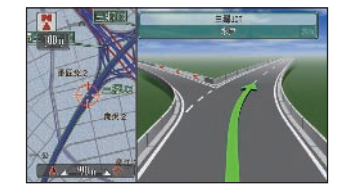

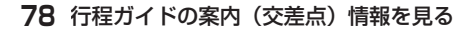

## **施設の詳細な情報を確認する** 簡単操作 標準操作

**検索した施設の詳細情報を見ることができます。**

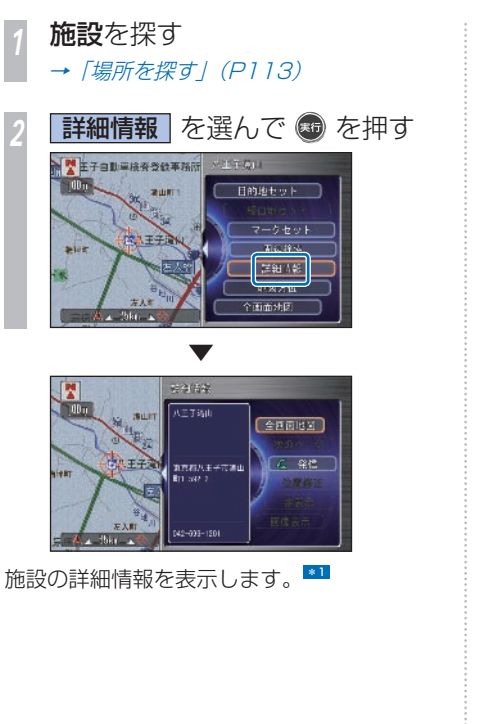

### **建物の絵に合わせたとき**

■■を表示する施設は詳細な情報を確認する ことができます。

*<sup>1</sup>* 確認したい施設にカーソルを合 わせて ® を押す \*2

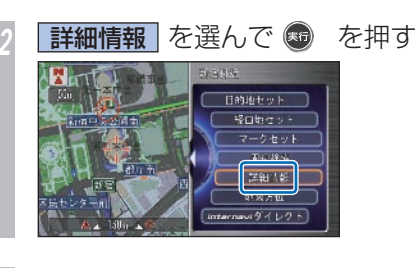

建物内の施設を選んで ® を押す

▼ 建物の詳細情報を表示します。

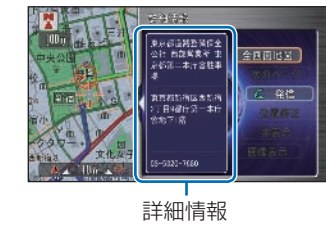

建物内に複数の施設があったとき・・・ 建物内に複数の会社、店などがある場合、建 物内にある店舗リストを表示します。店舗を 選択してください。

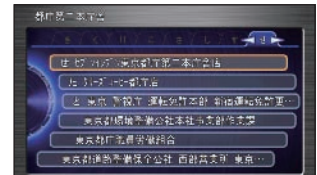

#### ポイント

- **\*1** [ 画像表示 ] を選択すると、その施設 に設定された画像を表示します。
	- [次のページ] が表示されているとき は、施設情報に続きがあることを示し ています。続きを見るときは、[次の ページ]を選んで[実行]ボタンを押 してください。前ページに戻るときは、 [戻る] ボタンを押してください。
	- 携帯電話が接続されているときは、そ の施設に電話をかけることができま す。電話をかけるには、「発信]を選 んで [実行] ボタンを押してください。 →「地図に登録された雷話番号にかけ <u>るし(P325)</u>
	- [全画面地図] を選んで「実行] ボタ ンを押すと、詳細情報を表示している 地点の地図が表示されます。
- **\*2 · カーソルを合わせた建物に名称の情報** がある場合、画面に名称を表示します。
	- 建物の施設が表示されるのはスケール が 50m 以下の場合になります。

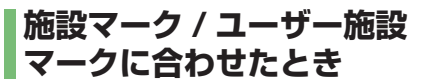

施設マークまたはユーザー施設マークの詳細 情報を確認することができます。

*<sup>1</sup>* 施設マークまたはユーザー施設 マークにカーソルを合わせて ® を押す

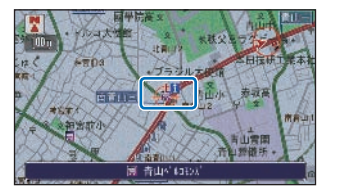

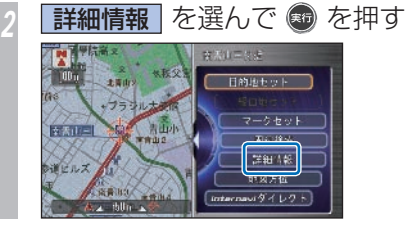

▼ 49.94 hir a **BLIN** LEVE ■ 上雪山= 全国同性区  $47.711$ 「次のページ **A TANK A PERSONAL PROPERTY**  $C$   $45$ 「挿孔家正 本表を Enact 09-8473-8121

詳細情報を表示します。 \*1

ポイント

**\*1** • 選ばれている施設マークを表示させな くすることができます。表示させな くするには、[ 非表示 ] を選択します。 非表示にした施設マークは [ 非表示設 定データ1で確認することができま す。

→ 「不要な施設マークを消す | (P91)

 • ユーザー施設マークの情報画面から、 名称の読み、マークなどの情報を変更 することができます。

→「ユーザー施設マークの情報を見る/ *編集する| (P94)* 

- ネーター マンファール アンファール アンファール アンファール アンファール アンファール アンファール アンファール アンファール アンファール アンファール アンファール アンファール アンファール アンファール アンファール アンファール アンファール アンファール アンファール アンファール アンファール アンファール アンファール アンファール アンファール

### **自宅やよく行く地点、 マークに合わせたとき**

自宅やよく行く地点、マークの詳細情報を確 認することができます。

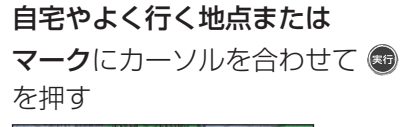

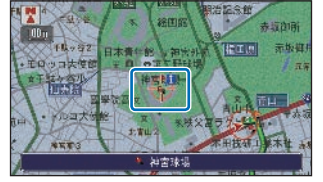

詳細情報 を選んで ® を押す

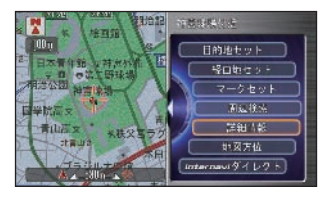

自宅やよく行く地点、マークの詳細情報を表 示します。 \*1

▼

### **VICS 情報マーク (P55) に合わせたとき**

VICS 規制情報の詳細情報を確認することが できます。

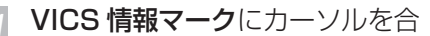

わせて を押す

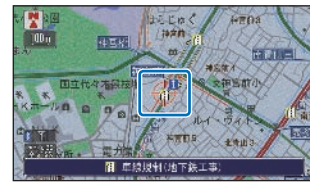

2 詳細情報 を選んで ® を押す

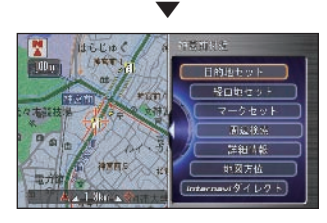

VICS 規制情報の詳細情報を表示します。

### ポイント

**\*1** • 標準操作モードでは各情報画面から、 各情報を変更することができます。 → 「よく行く地点を編集する」 (P99)

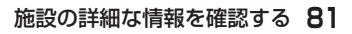

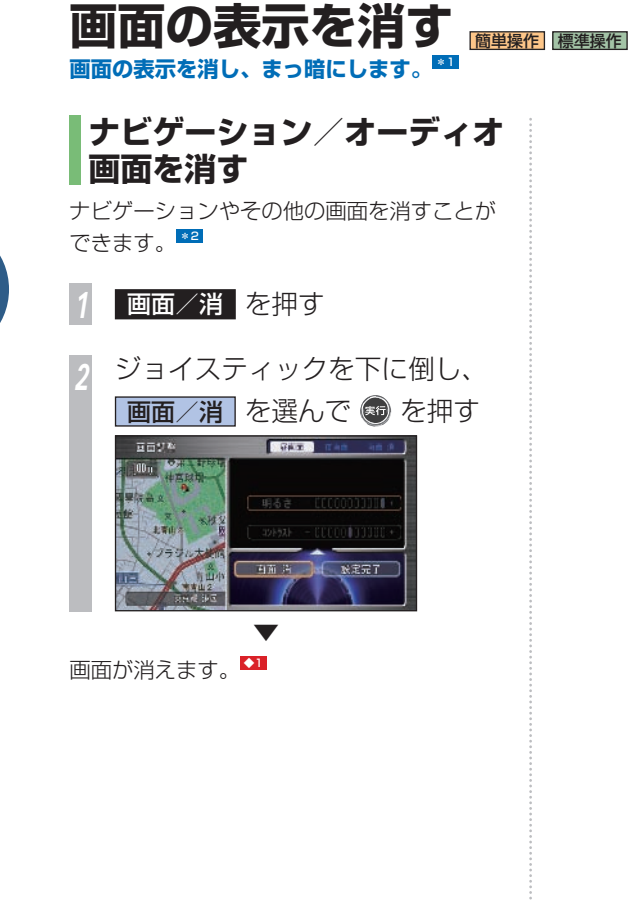

#### ポイント

- **\*1** 表示画面に液晶を採用しているため、 画面が明るくなるまで時間がかかるこ とがあります。また、極低温のときや 急激な温度上昇で装置が結露したとき などは、画面の表示に特に時間がかか ることがあります。
	- ナビゲーション本体の温度が高温ま たは低温になると、画面に動作不可能 の旨のメッセージが出たり、画面が部 分的に黒ずんだり、ハードディスクが 読めなくなったりすることがあります が、温度が常温になれば元通り操作で きるようになります。
	- 画面表示の中には小さな黒点・輝点が ありますが、液晶特有の現象で故障で はありません。
	- オーディオ画面からナビゲーション 画面に変えるときは、[AUDIO 表示] ボタンまたは「現在地」ボタンを押し てください。
	- 初期画面が表示されたあとに大切な メッセージが出ます、必ずお読みくだ さい。
- **\*2** 再度画面を表示させるときは、[現在 地]ボタン、[ナビメニュー]ボタン、 [目的地/ルート]ボタン、[画面/消] ボタン、[AUDIO 表示]ボタンのい ずれかを押します。
	- •オーディオ画面では[画面/消]ボタ ン→ [画面 消] を選んで [実行] ボ タンを押してください。

#### アドバイス

**◆1** • [画面/消]ボタンを 2 秒以上押すか、 [画面/消]ボタンを繰り返し押して も、画面を消すことができます。

Ε

# 表示に関すること ールール しゅうしょう しゅうしゅう しゅうしゅう しゅうしゅう しゅうしゅう しゅうしゅう しゅうしゅうしゅう しゅうしゅうしゅうしゅうしゅうしゅうしゅうしゅうしゅうしゅうしゅうしゃ

**E**

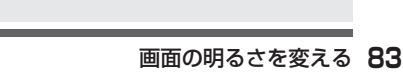

画面でご利用ください。

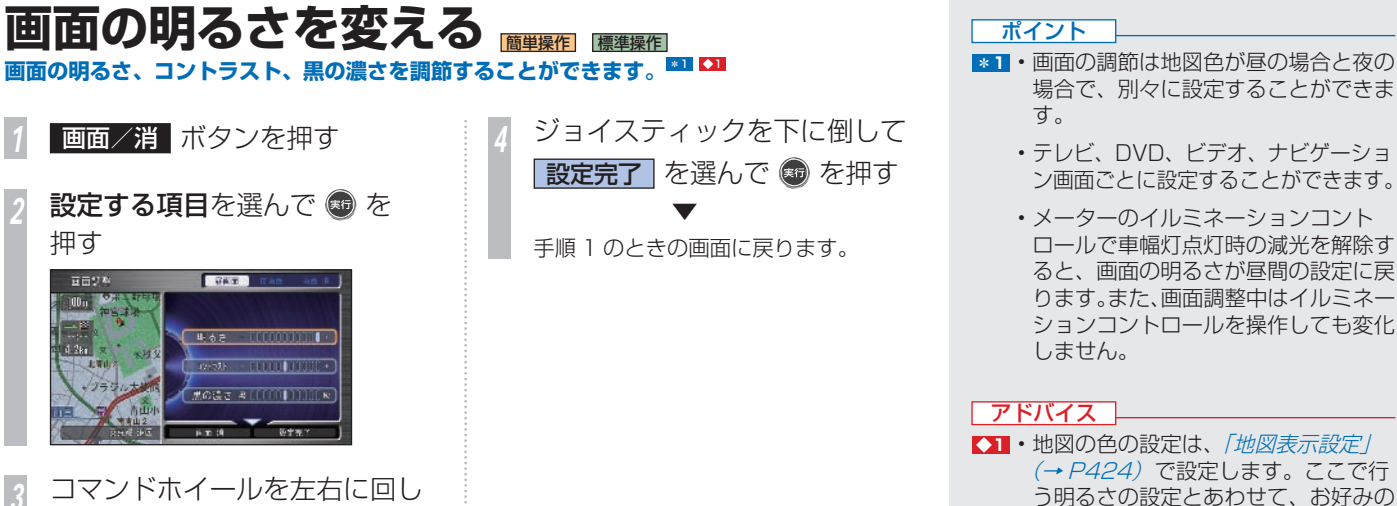

押す

同市切科

 $m \times r$ 

■年齢 神宮外

北宮山の

て調節し、 を押す

显图面调整中 (2): 调整

推用は

明泰吉

而天空万余 田山王病院

▲:決定

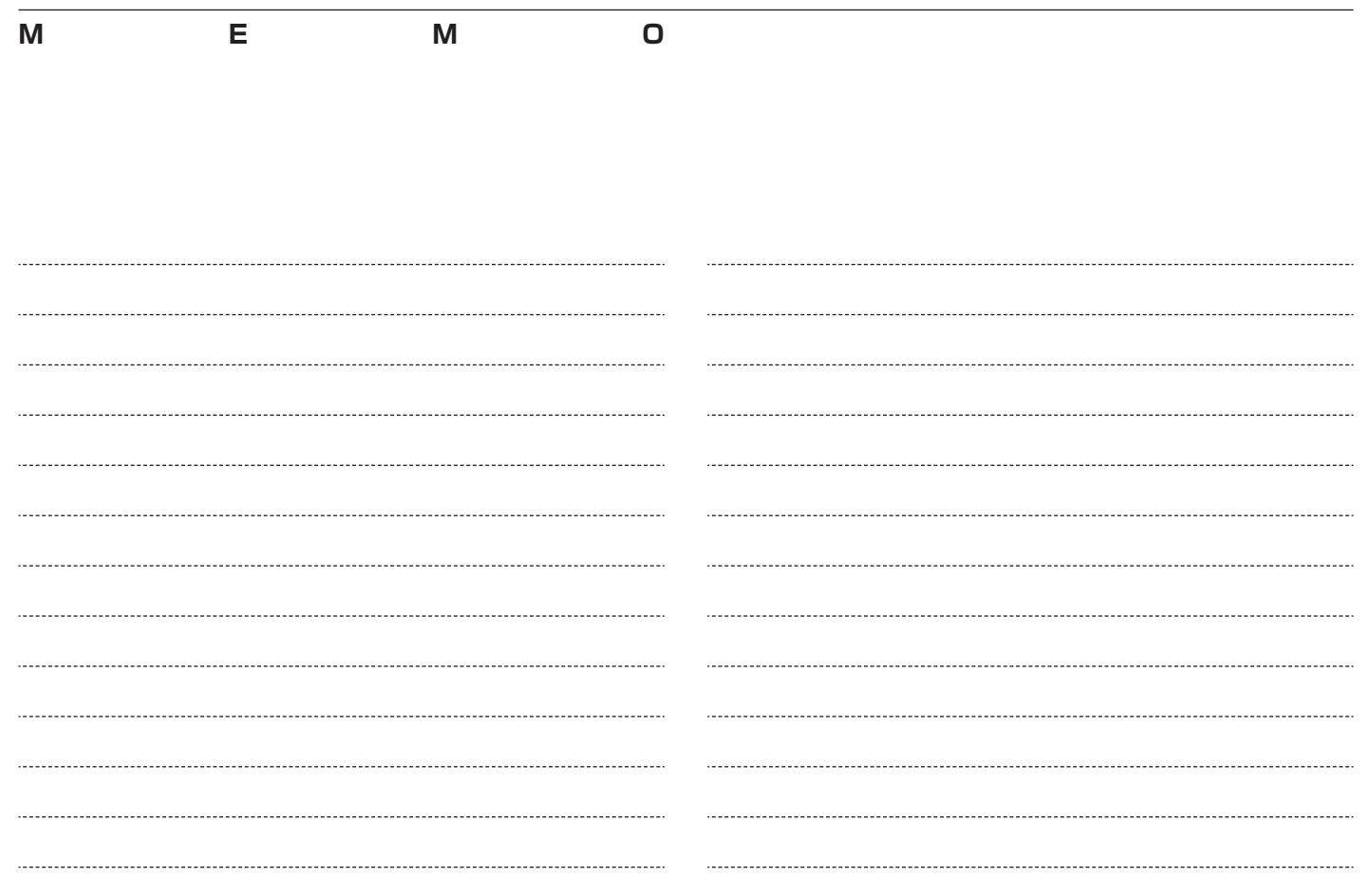

**施設マークに関すること**

コンビニやファーストフード店、ガソリンスタンドの マークを地図上に表示できます。

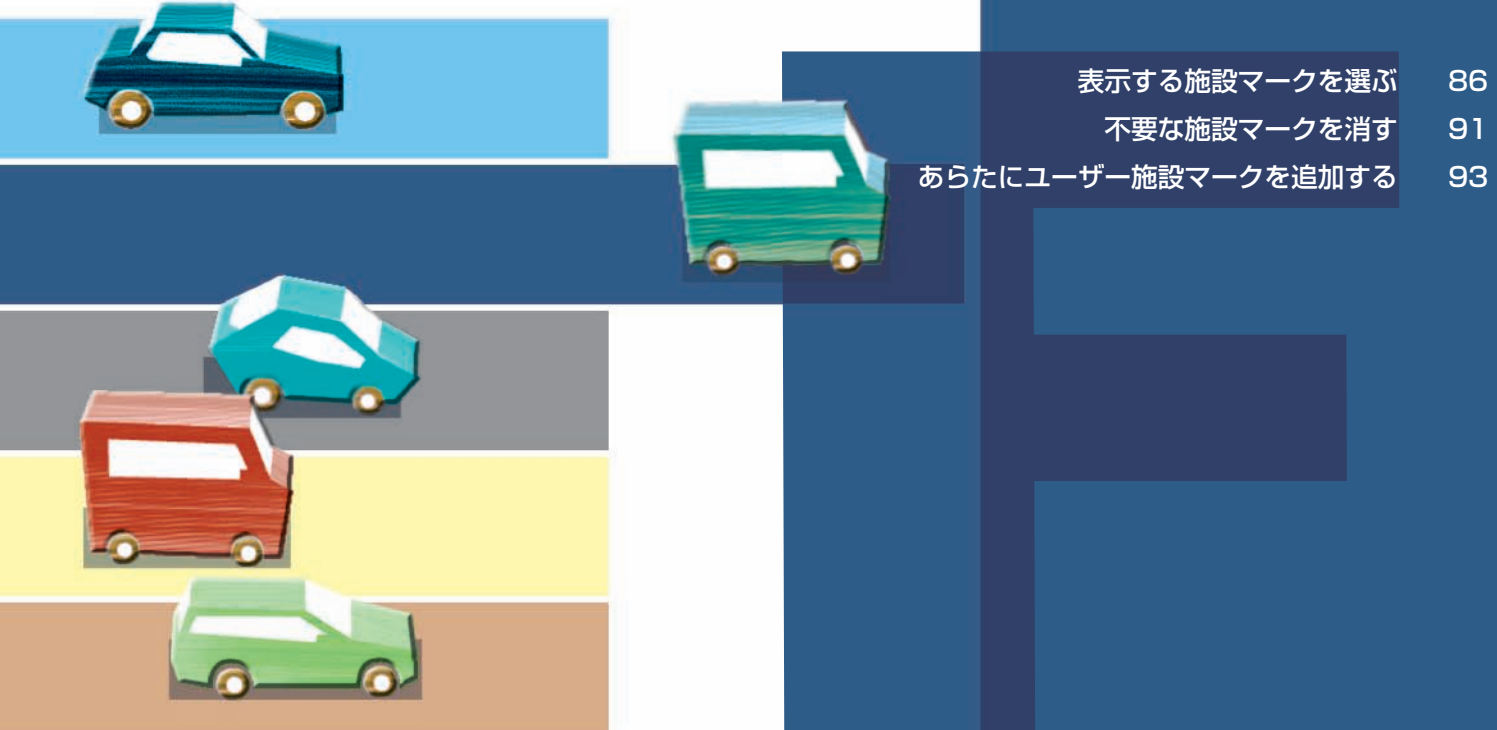

<span id="page-87-0"></span>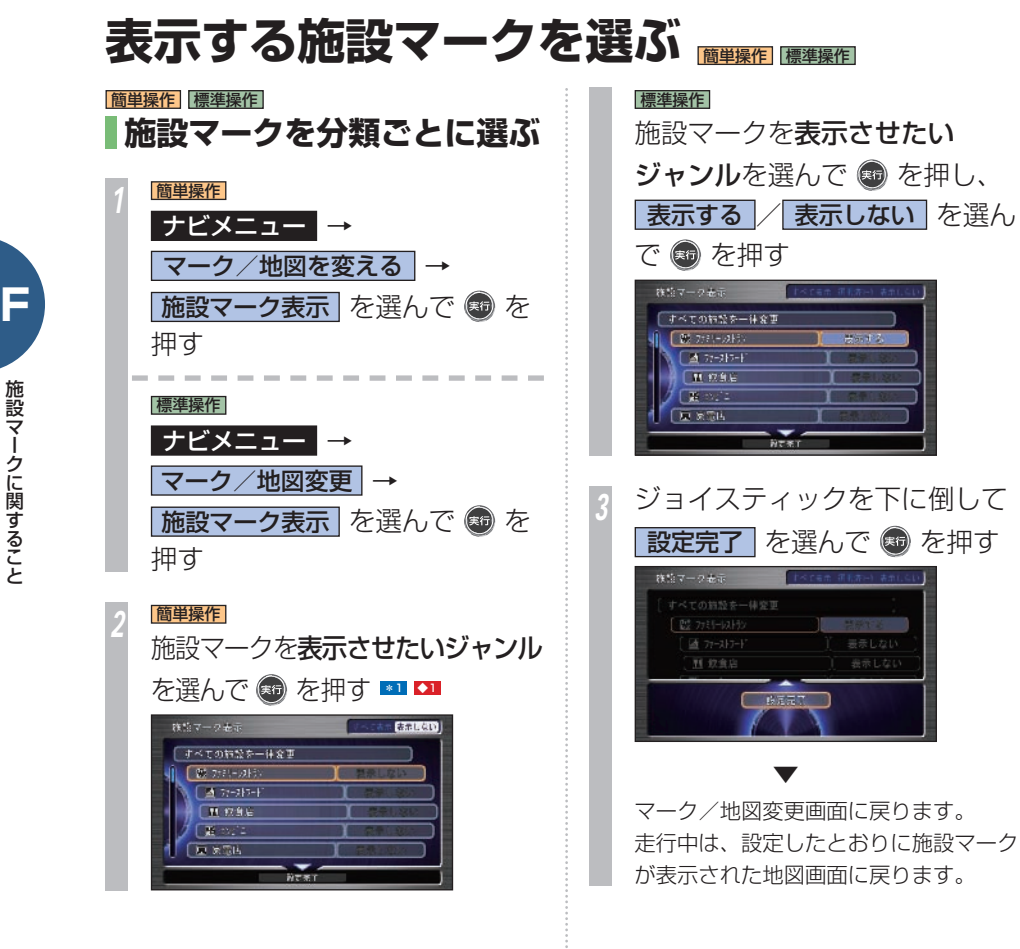

施設マークとは、ナビゲーション本体が 用意しているものです。特別な設定をし なくてもナビゲーション本体に記憶され ています。任意の地点の情報を記憶して、 独自の施設マークとして登録したものが ユーザー施設マークです。 ユーザー施設マークは、任意の地点を登 録する必要があります。→「ユーザー施 設マークを登録する | (P93) **ユーザー施設マークとは何が違うの?**

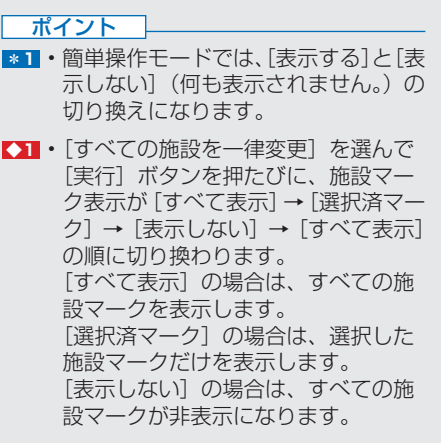

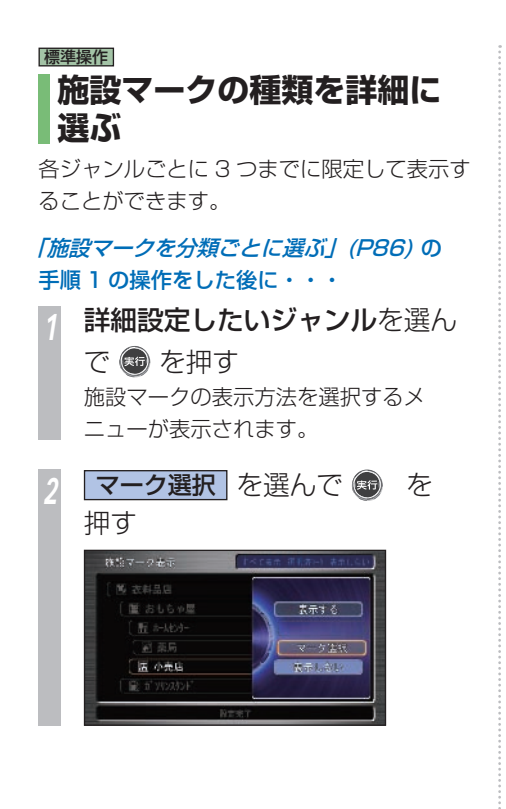

*<sup>3</sup>* 施設マークを表示させたい詳細 施設を選んで を押す マーク経環・小売店 6月 壬 丁二兄氏 **BACKBOND**  $3227777 + 117$ **IN YOU** 「恩 花摩 五差后 **PERSON M** #r# 2199 選んだ施設 表示する設定がされるとリストの項目の 色が変わります。また、選んだ施設のマー クが左に表示されます。 \*1

引き続き選ぶことができます。

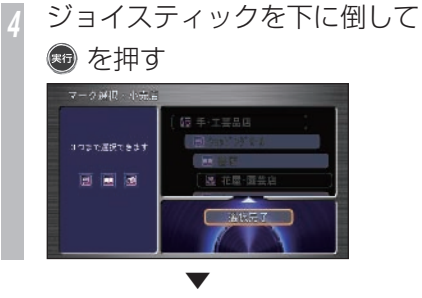

施設マーク表示画面に戻り、選んだ施設マー クが表示設定欄に表示されます。

*<sup>5</sup>* ジョイスティックを下に倒して 設定完了 を選んで + を押す ▼

マーク/地図変更画面に戻ります。 走行中は、設定したとおりに施設マークが表 示された地図画面に戻ります。

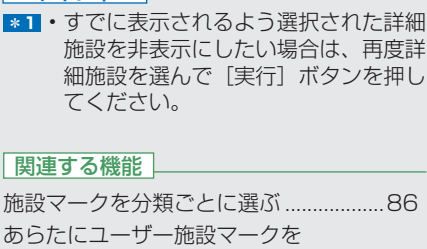

ポイント

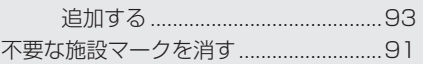

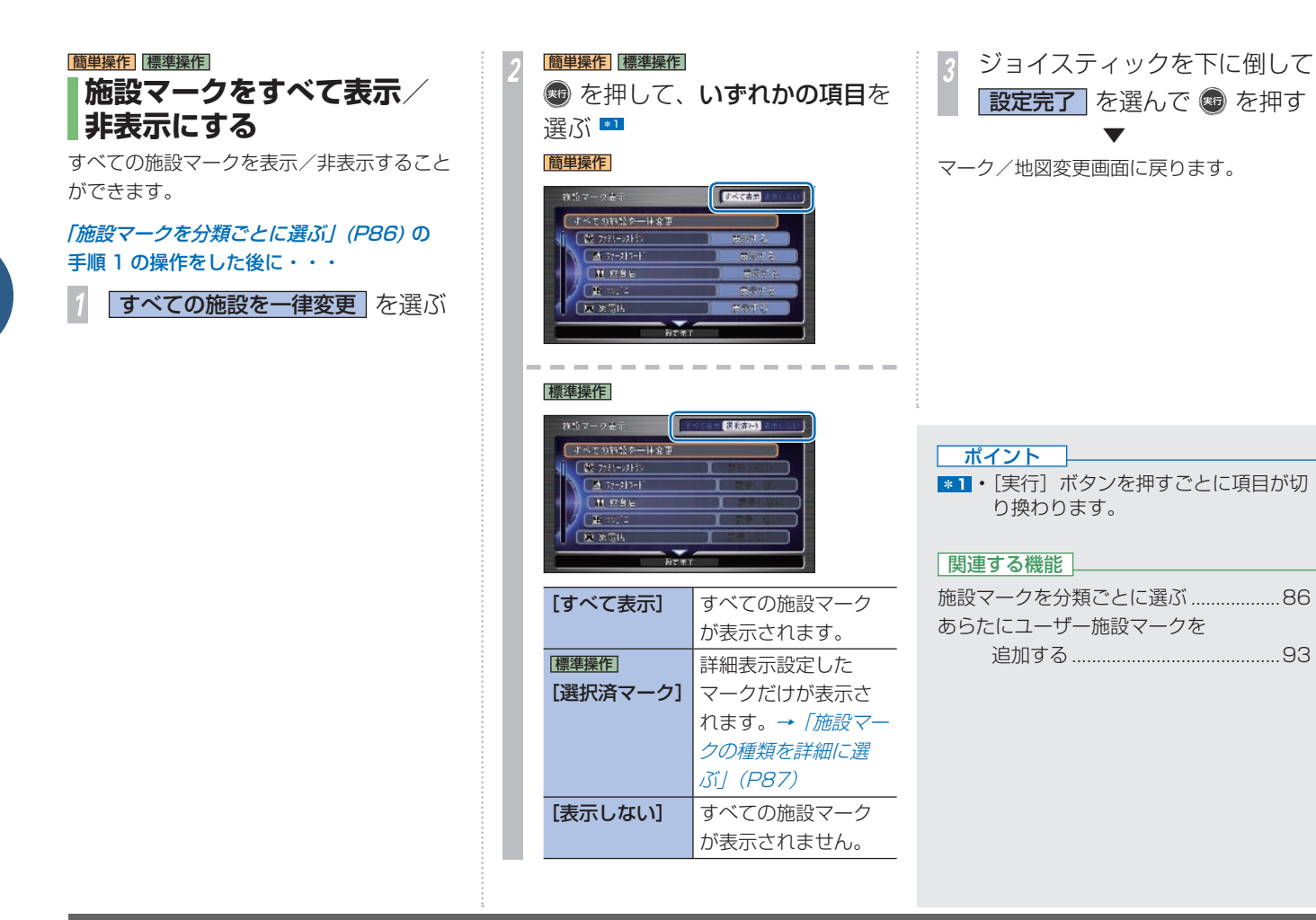

### 標準操作  **施設マークの位置を修正する**

ナビゲーション本体が用意している施設マーク の位置を修正することができます(最大 200 件)。

移転した施設の位置を修正したいときなどに、 この操作をします。修正した施設マークは元の 位置に戻すことができます。

### **施設マークの位置を修正する**

*<sup>1</sup>* 位置を修正したい施設マークに カーソルを合わせて 80 を押す \*1 メニューが表示されます。

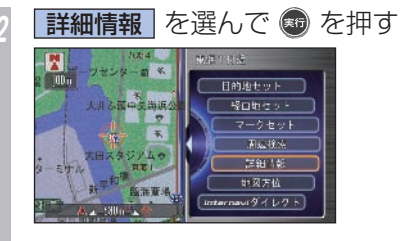

詳細情報画面が表示されます。

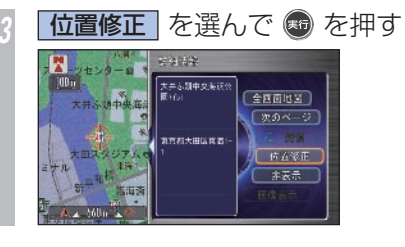

*<sup>4</sup>* 変更したい位置にカーソルを合

わせて を押す **E** HEAR 大月的 大厂公理中央海运

▼

施設マークの位置が修正され、地図画面に戻 ります。

#### ポイント

**\*1** • あらかじめ施設マークを表示させてお いてください。 → 「表示する施設マークを選ぶ」 (P86)

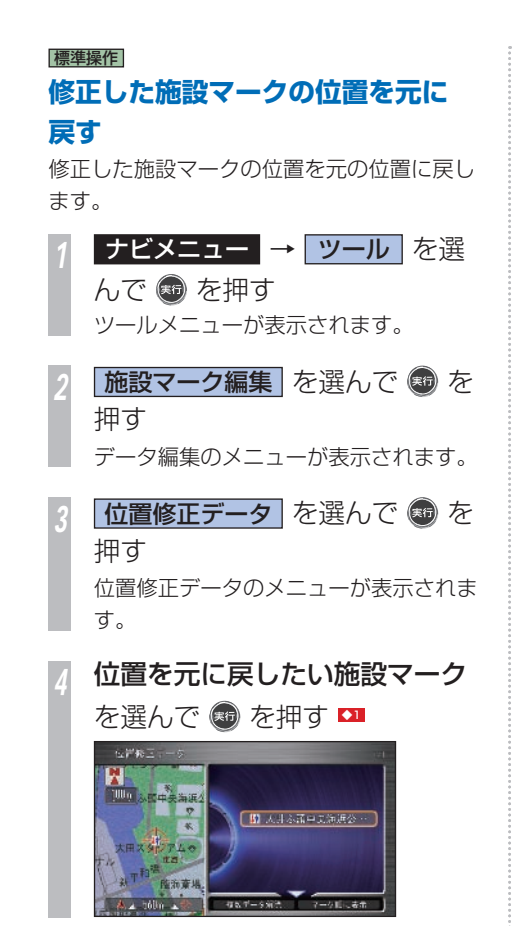

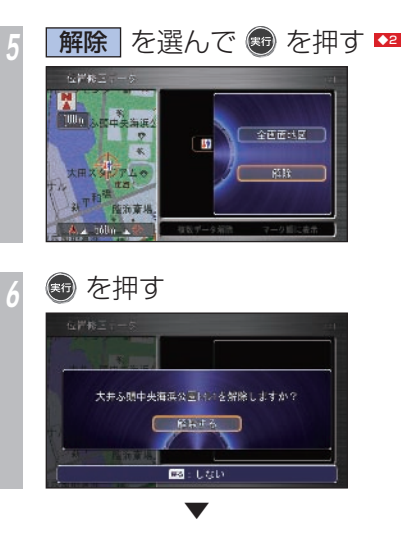

選んだデータの位置修正が解除されます。 位置修正データがない場合は、データ編集の メニューに戻ります。 位置修正データがある場合は、位置修正デー タのメニューに戻ります。

#### アドバイス

- **◆11** ジョイスティックを下に倒して「複数 データ解除]を選んで「実行]ボタン を押し、さらにジョイスティックを下 に倒して[決定]を選ぶと複数のデー タを選んで位置修正を解除することが できます。
	- すべての位置修正を解除したい場合 は、ジョイスティックを下に倒し「複 数データ解除]を選んで「実行」ボタ ンを押し、さらにジョイスティックを 下に倒して「全解除〕を選びます。
	- ジョイスティックを下に倒し、[マー ク順に表示]または「登録順に表示] を選んで[実行]ボタンを押すと、位 置修正データの施設マークを並び順を 切り換えることができます。
- **【22 「全画面地図] を選んで「実行」ボタ** ンを押すと、地図上に位置を修正した 施設マークが表示されます。

### <span id="page-92-0"></span> **不要な施設マークを消す** 標準操作

#### **施設の開業、閉業、移転などに合わせて、地図画面に表示される施設マークを登録したり、編集 したりすることができます。**

#### 施設マークについて、次の操作ができます。

- 表示させなくする(非表示にする)  $(\rightarrow$  P88, 91)
- 非表示にした施設マークを再び表示させる  $(\rightarrow PBB, 92)$
- •位置を修正する(→ P89)
- 修正した施設マークの位置を元に戻す  $(\rightarrow P90)$   $\Box$

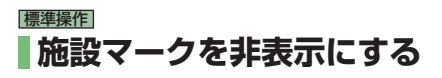

ナビゲーション本体が用意している施設マー クを表示させなくする(非表示にする)こと ができます(最大 200 件)。 閉業した施設マークを消したいときなどに、 この操作をします。非表示にした施設マーク は再び表示させることができます。 \*1

*<sup>1</sup>* 非表示にしたい施設マークにカー ソルを合わせて ® を押す \*2

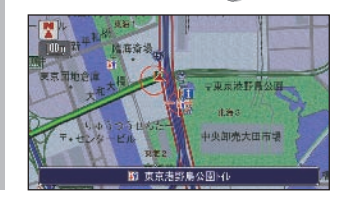

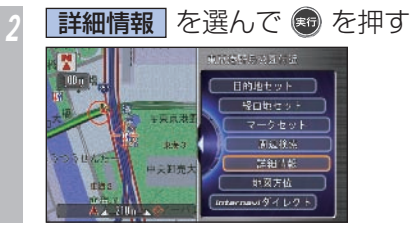

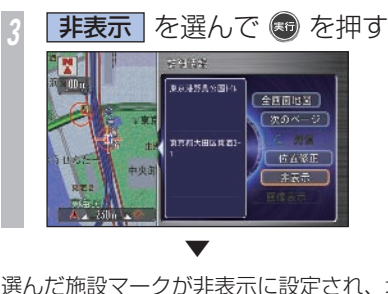

選んだ施設マークが非表示に設定され、地図 画面に戻ります。

### ポイント

- **\*1** ユーザー施設マークに表示/非表示の 設定をすることはできません。
- **\*2** あらかじめ施設マークを表示させてお いてください。

→ 「表示する施設マークを選ぶ」 (P86)

#### アドバイス

**◆1** • ナビゲーション本体が用意している施 設マークとは別に、独自の施設マーク を登録・編集する場合は、「ユーザー 施設マーク」を登録・編集することに なります。 →「あらたにユーザー施設マークを追 **加する** | (P 93)

#### 関連する機能

「非表示にした施設マークを再び表示させる」.. P 9 2

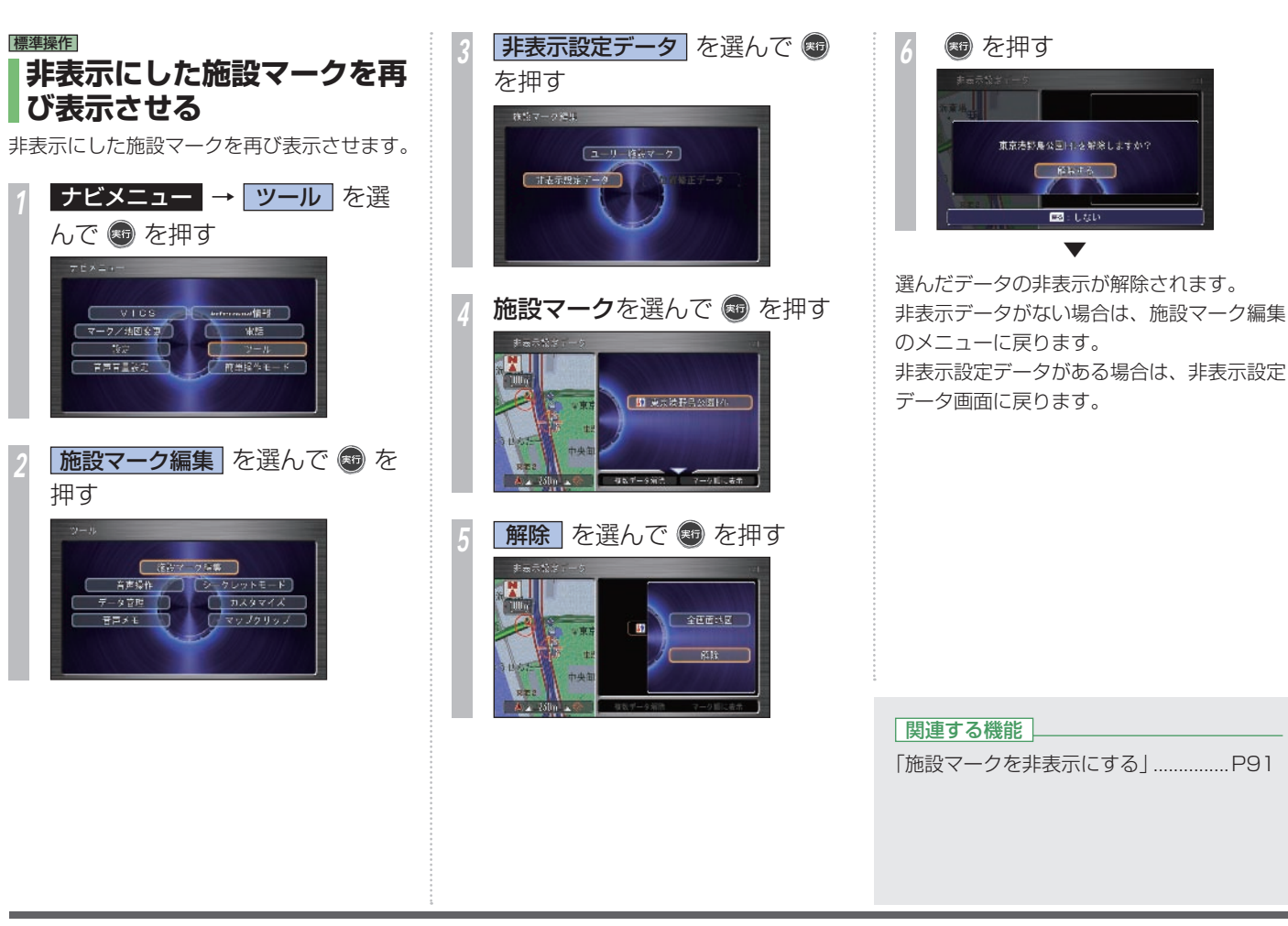

<span id="page-94-0"></span>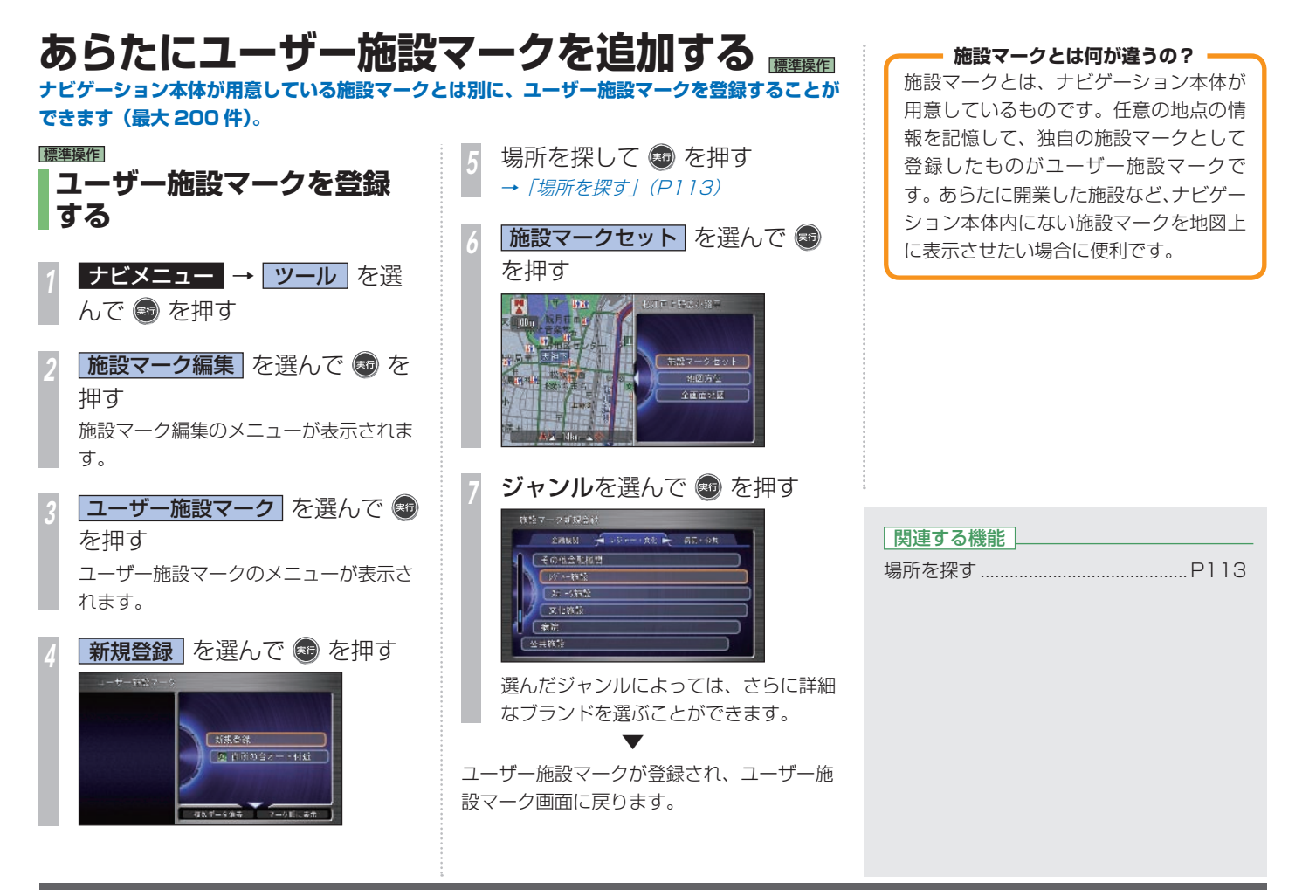

施設マ ークに関することになります。 クに関すること

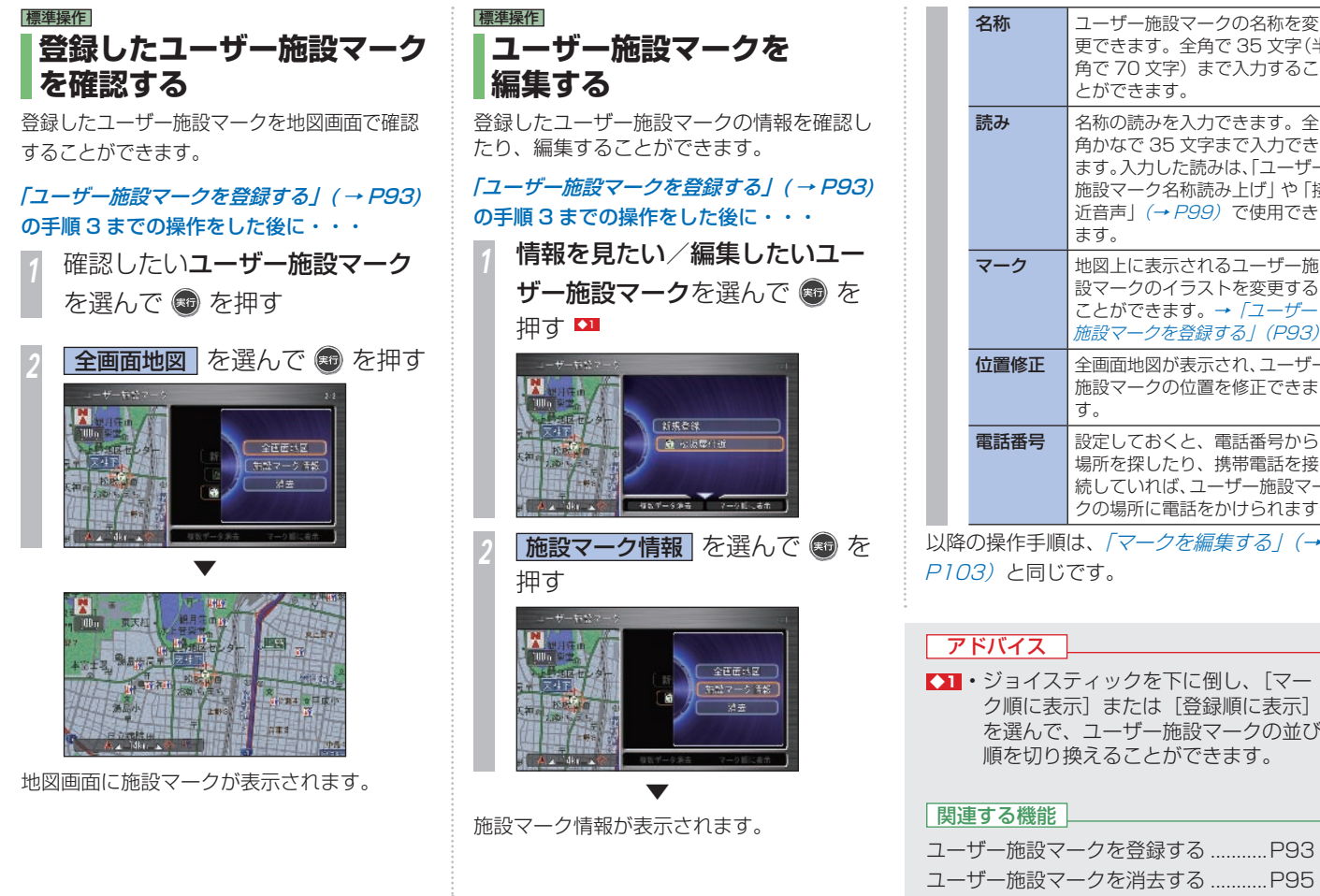

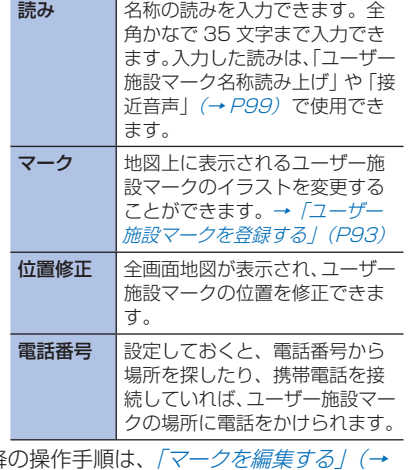

とができます。

更できます。全角で 35 文字(半 角で 70 文字)まで入力するこ

<u>以</u>降の操作手順は、*「マークを編集する」(→* P103) と同じです。

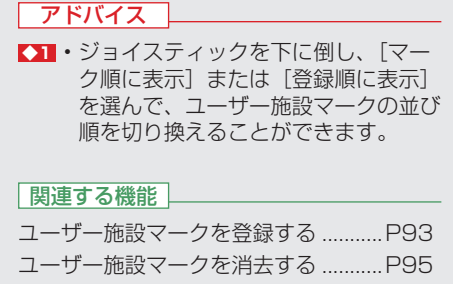

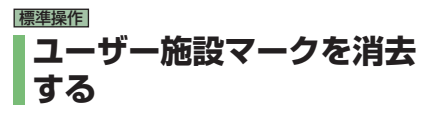

登録した施設マークは消去することができま す。

#### 「ユーザー施設マークを登録する」 (→ P93) の手順 3 までの操作をした後に・・・

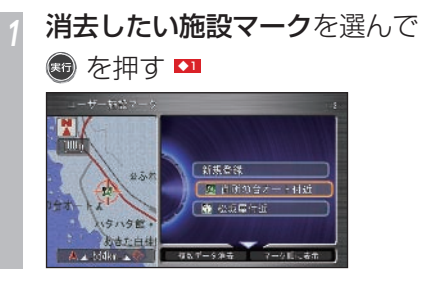

**7消去 を選んで ® を押す** 

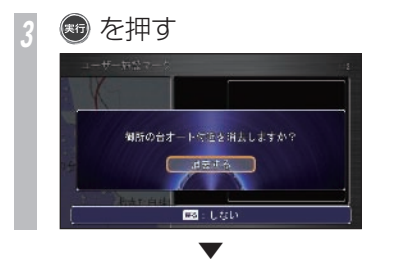

選んだデータが消去され、ユーザー施設マー クのリスト画面に戻ります。

#### アドバイス

- **◆1** ジョイスティックを下に倒し、[マー ク順に表示]または「登録順に表示] を選んで[実行]ボタンを押すと、ユー ザー施設マークの並び順を切り換える ことができます。
	- ジョイスティックを下に倒し、[複数 データ消去] を選んで「実行] ボタン を押し、さらにジョイスティックを下 に倒して「決定]を選んで「実行]ボ タンを押すと複数のデータを選んで消 去することができます。
	- すべてのユーザー施設マークを消去し たい場合は、ジョイスティックを下に 倒し[複数データ消去]を選んで[実行] ボタンを押し、さらにジョイスティッ クを下に倒して[全消去]を選んで[実 行] ボタンを押します。

#### 関連する機能

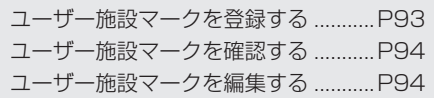

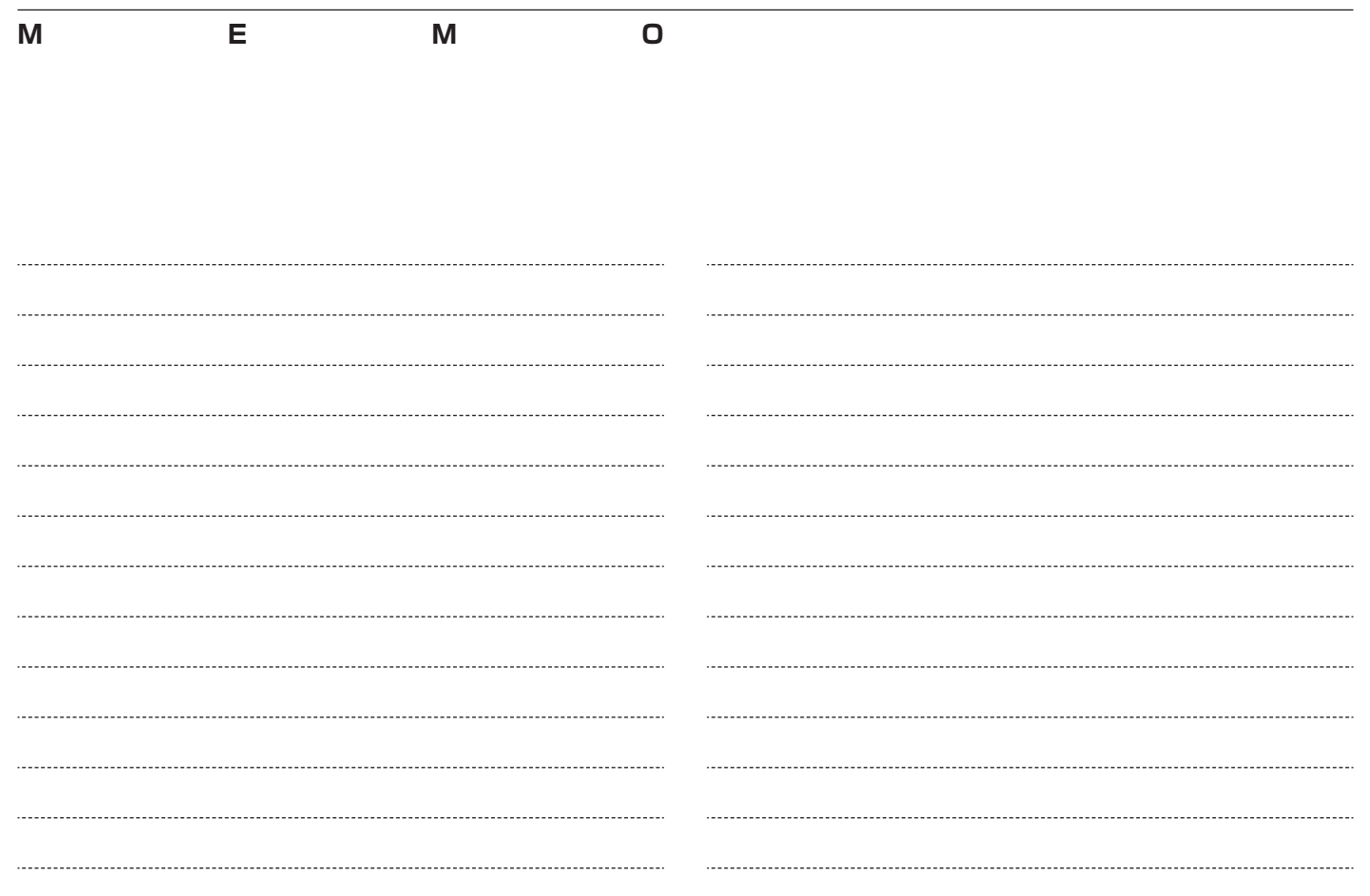

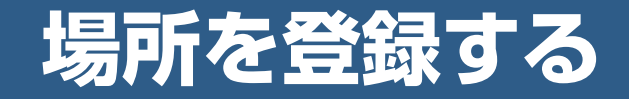

目的地や経由地の設定に利用できるよく行く地点や 目印になる場所を登録することができます。

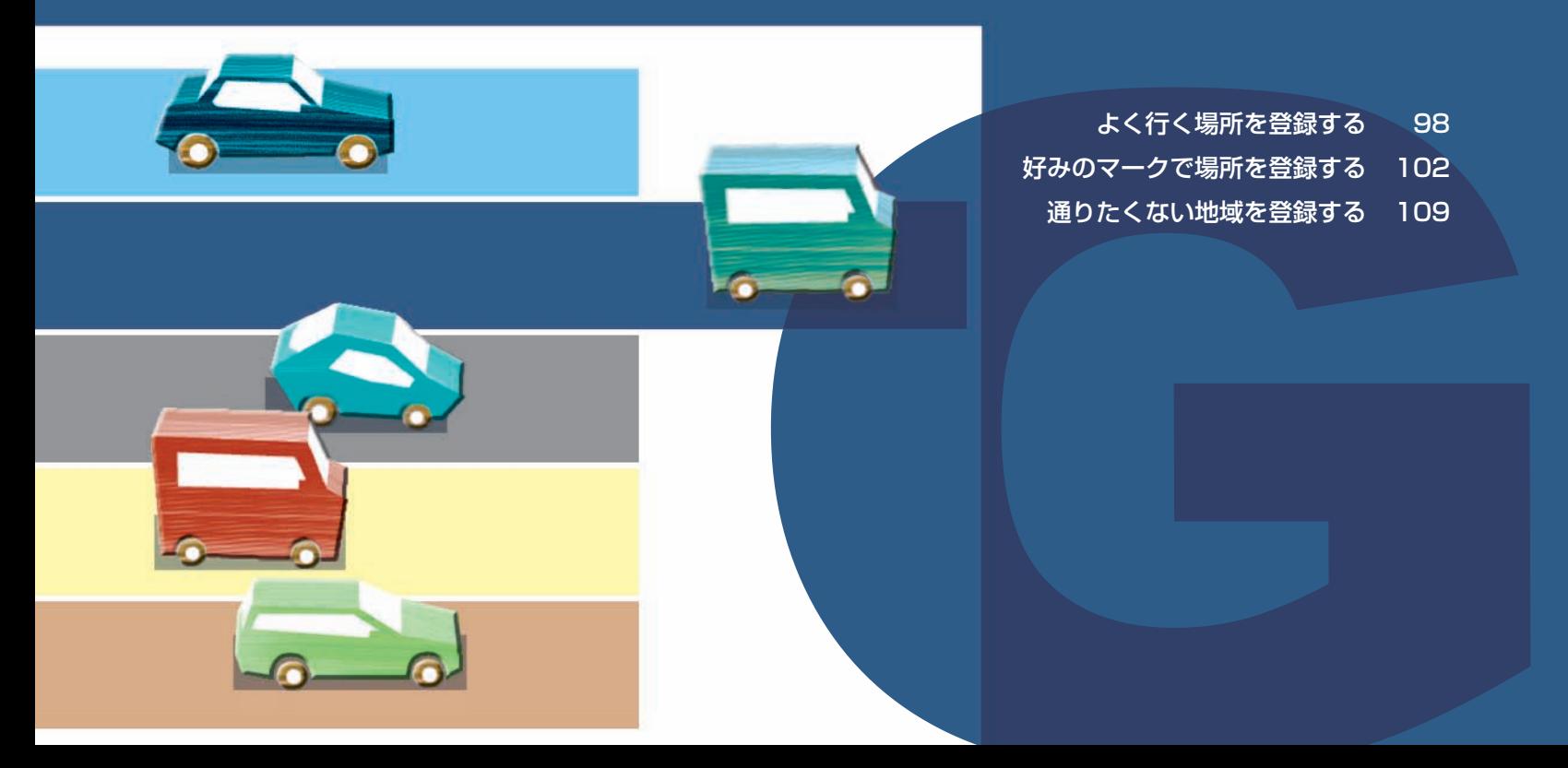

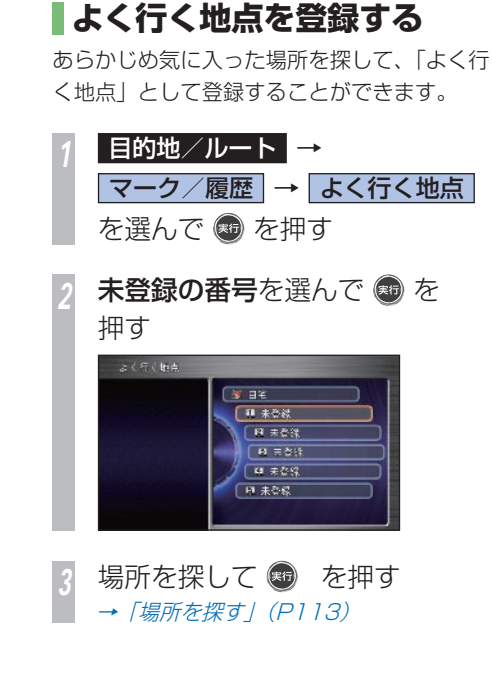

<span id="page-99-0"></span>よく行く場所を登録する **頻繁に目的地や経中地に設定する場所は登録しておきましょう。 <sup>611</sup>** 

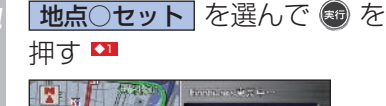

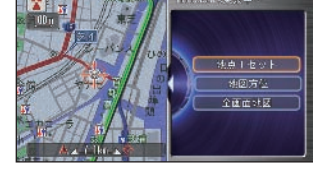

▼

探した場所が、よく行く地点のリストに登録 されます。

#### **マークとは何が違うの?**

「よく行く地点」は、「マーク」に比べ簡 単な操作で目的地や経由地に設定するこ とができます。また、登録できるのが 「自宅」 を除き、最大 5 件ということも あり、リストから探し出すことが容易に 行えます。

→ 「よく行く地点に行くとき」 (P134)

#### ポイント

- **\*1** よく行く地点は 5 ヶ所まで登録でき ます。
	- 登録すると登録番号のマークが地図上 に表示されます。

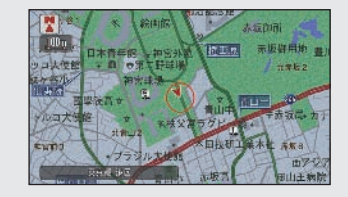

#### アドバイス

- **◆1** よく行く地点の名称などは変更するこ とができます。
	- → 「よく行く地点を編集する」 (P99)

#### 関連する機能

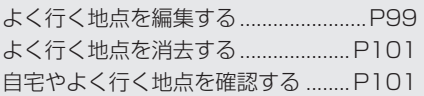

**G**

標準操作

**98** よく行く場所を登録する

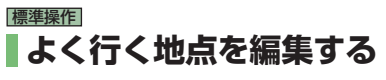

よく行く地点に関する情報(名称、読み、接 近音声、方向設定、距離、地図上に表示、位 置修正、電話番号、メモ、画像)の設定、変 更をすることができます。 ■1 21

#### **よく行く地点の編集方法**

よく行く地点の情報は、次の手順で編集する ことができます。

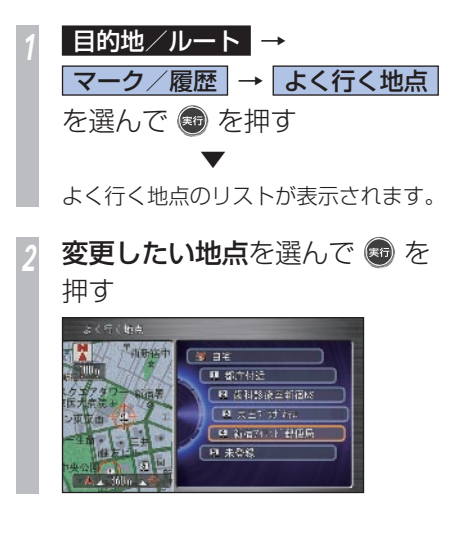

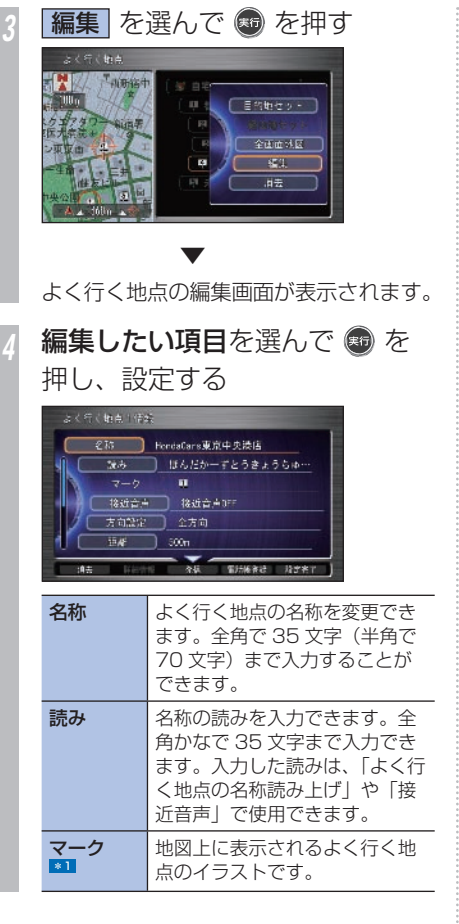

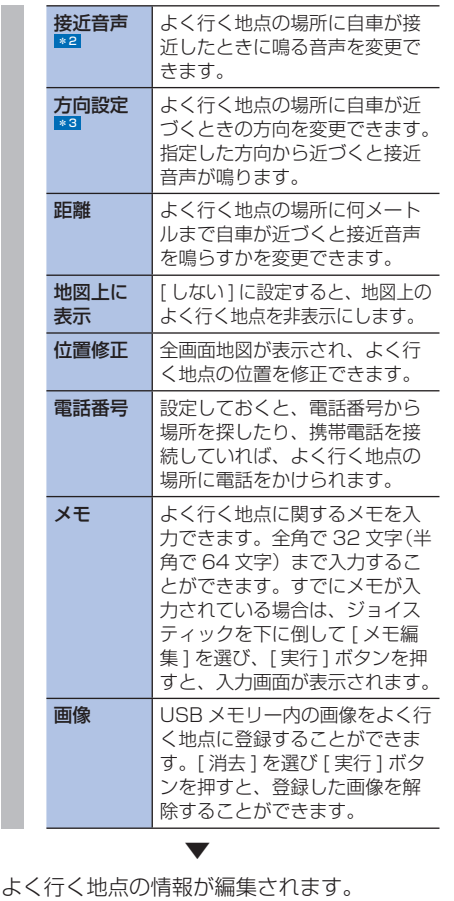

・・・次ぺージにつづく

**G**

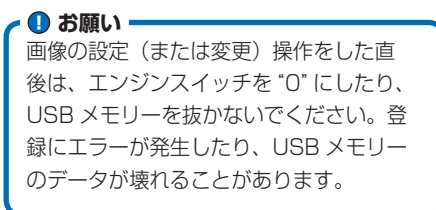

- **\*1** マークは変更することができません。
- **|\*2 [音声を確認] を選んで「実行] ボタ** ンを押すと、選んだ音声が鳴ります。
	- 登録地が「距離]で設定された範囲 (100m、300m、500m)に近づ くと、接近音声が鳴ります。
	- よく行く地点の登録時に選択した道路 (種別)と走行中の道路(種別)が一 致した場合に接近音声案内をします。
- **\*3** 接近音声が[接近音声 OFF]に設定 してある場合は、指定した方向から近 づいても接近音声は鳴りません。
	- 接近音声が[接近音声 OFF]に設定 してある場合は、指定した距離まで近 づいても接近音声は鳴りません。
	- [全方向]を選んだときは、手順 4 に 進んでください。よく行く地点に、ど の方向から接近しても音声が鳴りま す。

#### アドバイス

- **◆1** [詳細情報]から編集画面を表示させ ることもできます。
	- シークレットモードが ON になって いる場合には、編集画面を表示させる ことができません。
	- 編集画面を表示できるのは、標準操作 モードの場合のみになります。

G

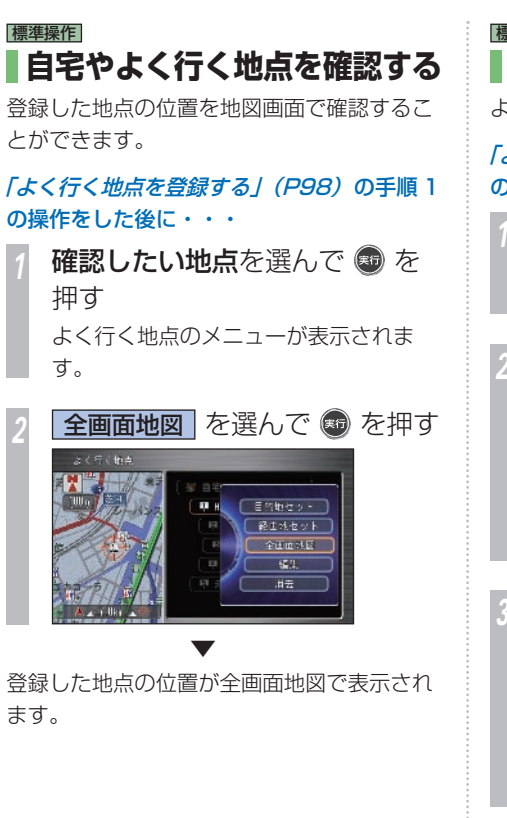

標準操作  **よく行く地点を 消去する**  よく行く地点を消去することができます。 「よく行く地点を登録する」 (P98) の手順 1 の操作をした後に・・・ *<sup>1</sup>* 消去したい地点を選んで を 押す メニューが表示されます。 **消去 を選んで ® を押す** 取出 「目的地セット」 経土地セット 全面面状区 経済 *<sup>3</sup>* を押す よく行く活点1を消去しますか? 通常する 図上しない ▼ よく行く地点が消去され、よく行く地点のリ スト画面に戻ります。

<span id="page-103-0"></span>**好みのマークで場所を登録する ▒▓** ポイント 友人宅やお気に入りの場所にマークを付けて登録/編集することができます。 **■1 611 \*1** • 走行中にマーク情報編集画面は表示さ れません。 標準操作 • マークの登録は、最大 400 件(イン **4 を押し、マーク情報を編集し** ターナビのマークと合わせた件数で **|マークを新規登録する** ます。 す)までできます。それを超えて登録 お好みの場所をマークに登録する場合は、以 しようとしたときは、メッセージが表 → 各データの編集方法は、「マークを編 示されますので、いらないマークを消 下のような操作で行います。 集する| (→ P.98) と同じです。 去してください。(→ P 105 ) TOLEN! **CONTRACTOR** • シークレットモードを [ON] にして **1 ナビメニュー ー** いると、マーク情報は表示されません。 マーク/地図変更 → → 「シークレットモードを使う / (P412) 引き続きマークを帰集しますか? マーク地点登録 を選んで (動を **4200名 日** アドバイス 押す **◆1** • 登録したマークの名称やマーク、電話  $EB: LtdV$ 番号などの情報は、変更することがで 場所を探して、 ® を押す きます。 **よく行く場所とは何が違うの?→ 「マークを編集する」(P103)** → 「場所を探す」 (P113) 45 種類のマーク (アイコン)で用途別 • 登録したマークは、お客様がパソコン に最大 400 件まで登録することができ **マークセット を選んで ® を** などで登録したパーソナル・ホーム ます。また、パーソナル・ホームページ ページの情報と同期させて、最新情報 押す に更新することができます。 にアクセスすることによって、ご自宅の →「マークリストをパーソナルホーム **EXTRACTLY** パソコンから新しいマーク地点を追加す

> ることができます。詳しくは→「登録し た情報をパーソナル・ホームページと同 期する | (P189) を参照してください。

ページと同期する | (P107) •スクロール画面で「実行」ボタンを押 してメニューを表示し、[マークセッ ト] を選んで登録することもできま す(→ P60)。また、カスタマイズメ ニューに「マークセット]が登録され ている場合(→ P440)も、同様の 手順で現在地を登録することができま す。

関連する機能

場所を探す ...........................................P 113

が表示されます。

ALL TONE AT

マークが登録され、マーク情報編集画面

フーケセット 新聞書店 全面面対区

**G**

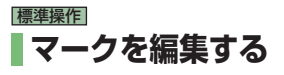

マークに関する情報(名称、読み、マーク、 接近音声、方向設定、距離、地図上に表示、 位置修正、電話番号、メモ、画像)の設定/ 変更をすることができます。 \*1

### 標準操作  **マークの編集方法**  マークの情報は、次の手順で編集することが できます。 *<sup>1</sup>* ナビメニュー → マーク/地図変更 を選んで を押す **マーク地点リスト** を選んで ® を押す マーク、地図変更 マーク地点リスト | 地図方位の素 マーク地点分類 ■ おにモード切換 後はマーク表示

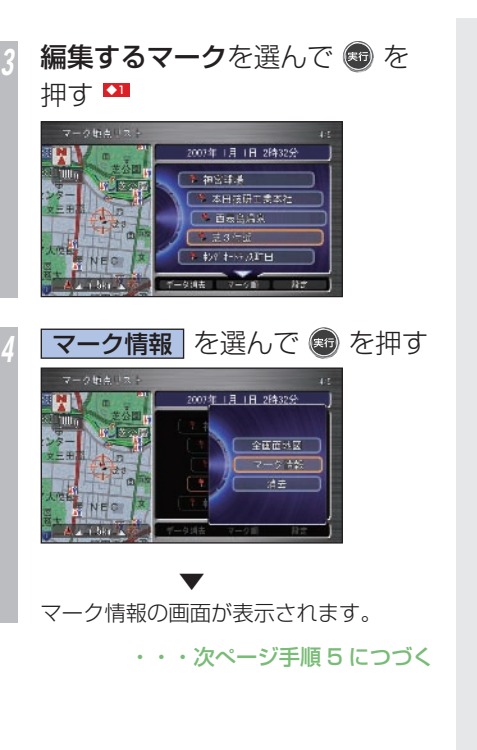

# ポイント **\*1** • インターナビから取得した情報は、設 定/変更できないものがあります。 アドバイス **11** • ジョイスティックを下に倒すと、リス トの表示を登録順とマーク順で切り換 えることができます。 • マーク順の場合、ジョイスティックを 左右に倒してマークを切り換えること ができます。

**G**

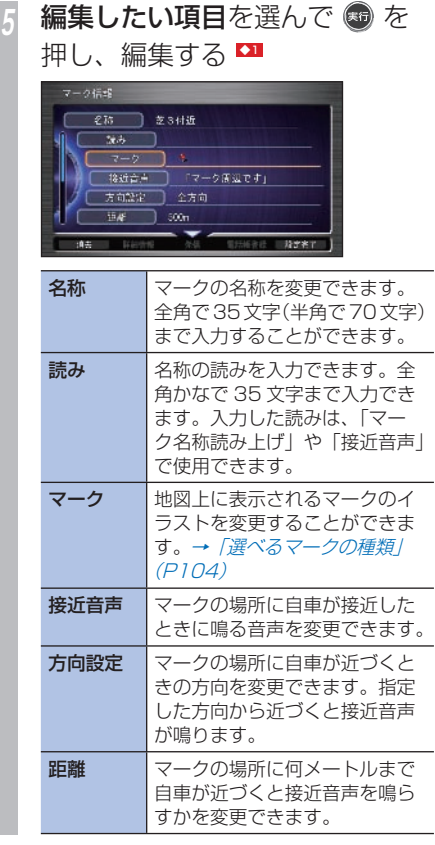

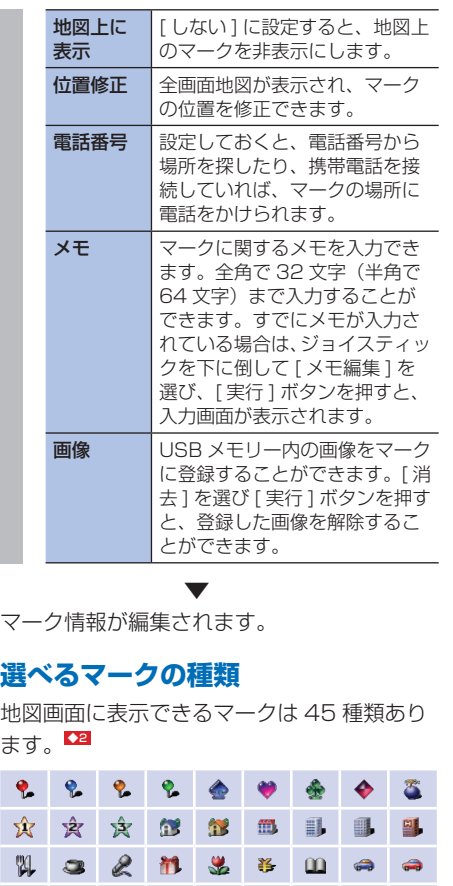

#### アドバイス

- **◆1** 接近音声、方向設定、距離の設定方法 は、「よく行く地点を編集する」 (P99) を参考にしてください。
- ■22 · このマーク( )を選択したときだけ、 登録したマーク名称を地図上に表示し ます。

#### 関連する機能

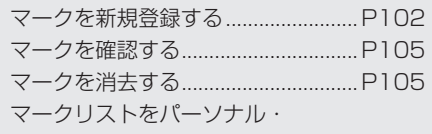

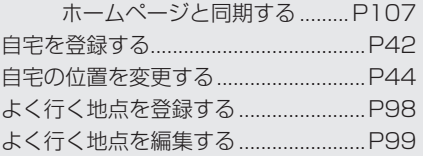

地図画面に表示できるマークは 45 種類あり  $\ddot{\pi}$ 

8

参  $\bullet$ 上运门四人 **J 2 3 1 4 5 5 6 .** 

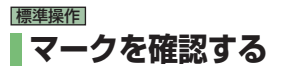

登録したマークの位置を地図画面で確認する ことができます。

「マークの編集方法」 (P103) の手順 2 まで の操作をした後に・・・

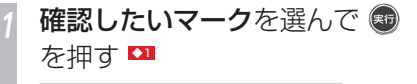

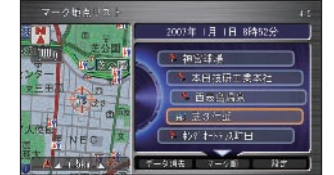

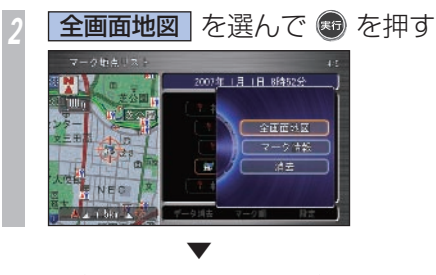

マークが登録された地点の地図が表示されま す。

標準操作  **マークを 消去する** 

登録したマークを消去することができます。

#### **マークを選んで消去する**

「マークの編集方法」 (P103) の手順 2 まで の操作をした後に・・・

**消去したいマーク**を選んで を押す

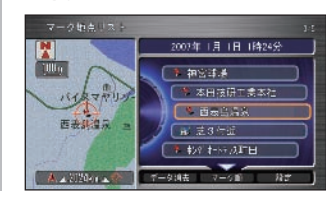

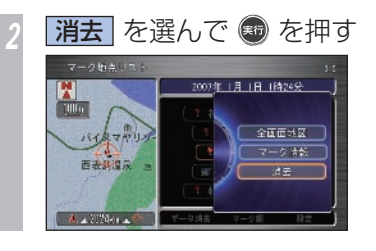

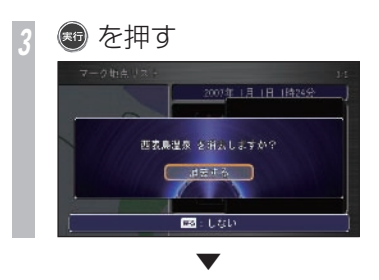

選んだマークが消去され、マークリスト画面 に戻ります。

### アドバイス

- **◆1** ジョイスティックを下に倒すと、リス トの表示を登録順とマーク順で切り換 えることができます。
	- マーク順の場合、ジョイスティックを 左右に倒してマークを切り換えること ができます。

#### 関連する機能

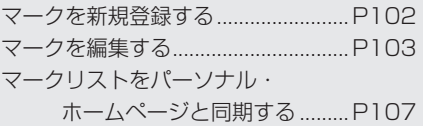

**G**

### 標準操作 **複数のマークを消去する**

登録した複数のマークをまとめて消去するこ とができます。

#### 「マークの編集方法」 (P103) の手順 2 まで の操作をした後に・・・

*<sup>1</sup>* ジョイスティックを下に倒して を捜数データ消去 を選んで ®を 押す

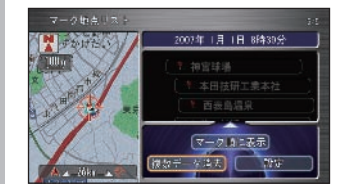

**消去したいマーク**を選んで ®  $な押す$ 

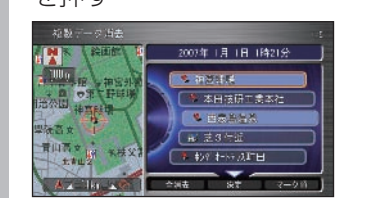

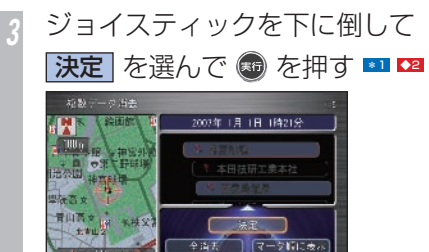

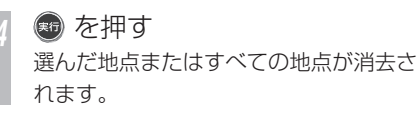

**Age of Hammad** 

#### ポイント

**\*1** • すべての地点を消去する場合は、[全 消去]を選んで、[実行]ボタンを押す。

#### アドバイス

- **【】1** [実行] ボタンを押すたびに地点を選 択/選択解除できます。
	- 表示方法をマーク順に切り換えた場 合、ジョイスティックを左右に倒して、 マークを切り換えることができます。
- **◆2** [登録順に表示]/[マーク順に表示] を選んで[実行]ボタンを押すと、リ ストの表示を切り換えることができま す。
### 標準操作  **マークリストをパーソナル ホームページと同期する** 通信

登録していたマークリストと、お客様がパソ コンなどで登録したパーソナル・ホームペー ジの情報を最大 400 件まで同期させて、最 新情報に更新します。 \*1

#### 「マークの編集方法」 (P103) の手順 2 まで の操作をした後に・・・

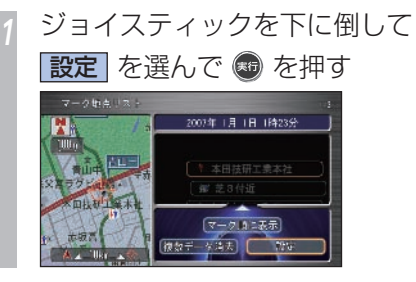

**7 パーソナル HP と同期 を選んで** (56) を押す \*2 バーソッル (日本問題) 司組設定

サーバーとの同期が始まります。同期が 完了すると、マークリスト画面に戻りま す。 \*3

#### **4 お願い**

同期中のメッセージが表示されている間 は、エンジンスイッチを"0"にしたり、 携帯電話やデータ通信 USB を取り外さな いでください。

#### ポイント

- **\*1** パーソナル・ホームページと同期する には事前に準備が必要です。詳しくは、 「通信機能を使えるようにする」 (→ P166) を参照してください。
	- サービス内容は変更する場合がありま すので、あらかじめご了承ください。
- **\*2 · [同期設定] を選び「実行] ボタンを** 押し、「画像の同期」を「する]に設 定しておくと、パーソナル・ホームペー ジとの同期時に画像の同期も行います (初期設定では[しない]に設定され ています)。
- **\*3** パーソナル・ホームページと同期した 日付が画面の上部に表示されます。 マークリストを編集すると最終同期日 の日付が赤色で表示されます。パーソ ナル・ホームページと同期すると通常 の表示に戻ります。
	- マークリストの同期は、ナビゲーション システム本体とパーソナル・ホームペー ジで日付の新しい情報に更新されます。
	- 現在時刻が GPS から受信されていな い状態では、正しく同期できない場合 があります。

#### パーソナル・ホームページとは !?

インターナビ・プレミアムクラブが提供す るパソコン・携帯電話向けサービスです。 自宅のパソコンからルート計算をしたり、 車のメンテナンス状況を管理することがで きます。インターナビ・プレミアムクラブ については、「通信機能を使う」の「インター  $\tau$ ビ・プレミアムクラブとはし $(\rightarrow$  P164) を参照してください。

**G**

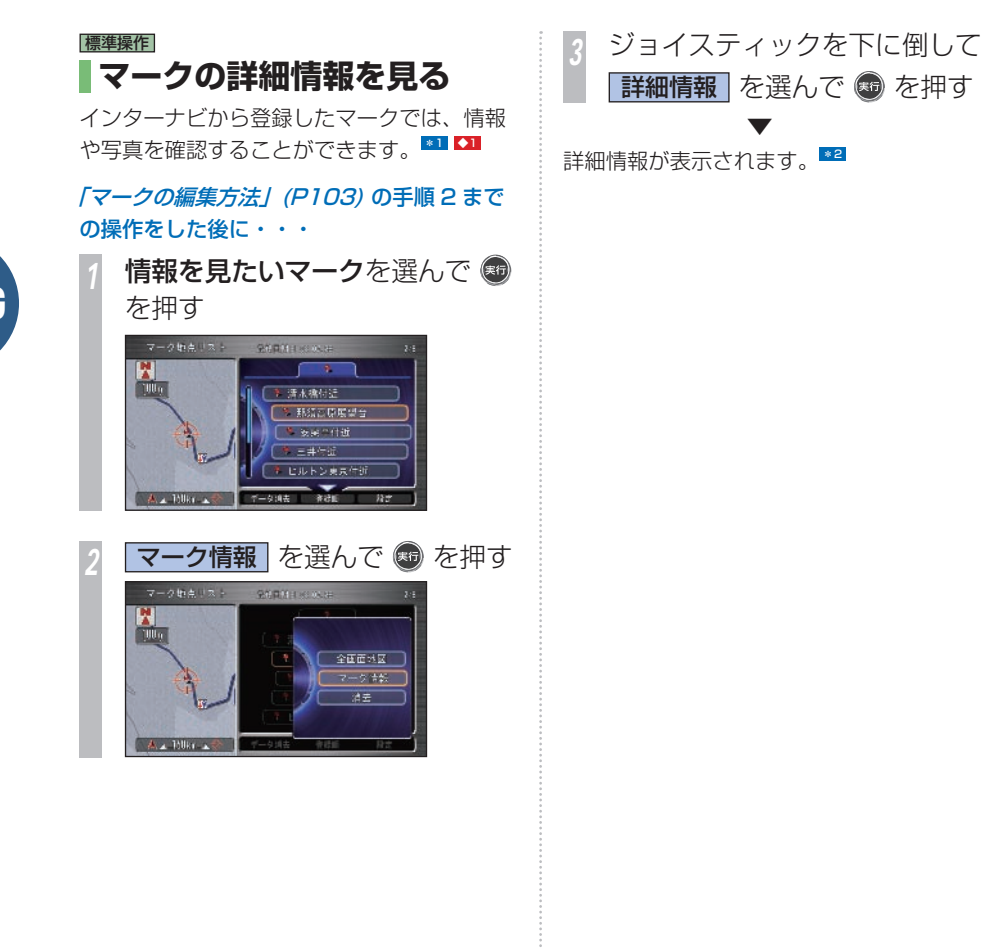

ポイント

- **\*1** インターナビに関しては、「イン ターナビの通信サービスを使う」(→ P163) をご覧ください。
	- インターナビから取得した同じマーク (位置、名称、取得者)の場合は、そ の情報の作成日の古いものから順に自 動的に上書きされます。
- **\*2** 電話番号が登録されている場合は、[発 信]を選んで「実行」ボタンを押すと、 電話をかけることができます。

→「地図に登録された雷話番号にかけ る*に(P325)* 

 • インターナビから取得した写真を確認 するには、マーク情報の「画像]を選 んで「実行」ボタンを押します。

#### アドバイス

**◆1** • USB メモリーを接続していると、 USB メモリー内のマークのデータを ハードディスクに読み込んだり、ハー ドディスクの情報を USB メモリーに 保存したりできます。詳しくは「USB メモリーを使う」の「USB メモリー でマーク地点リストを取り扱う」(→ **P298) をご覧ください。** 

# **通りたくない地域を登録する**

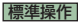

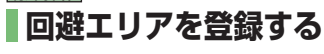

回避エリアを登録しておくと、回避エリアを 通らないようにルートを計算させることがで  $\star \pm \sigma$ ,  $\Omega$ 

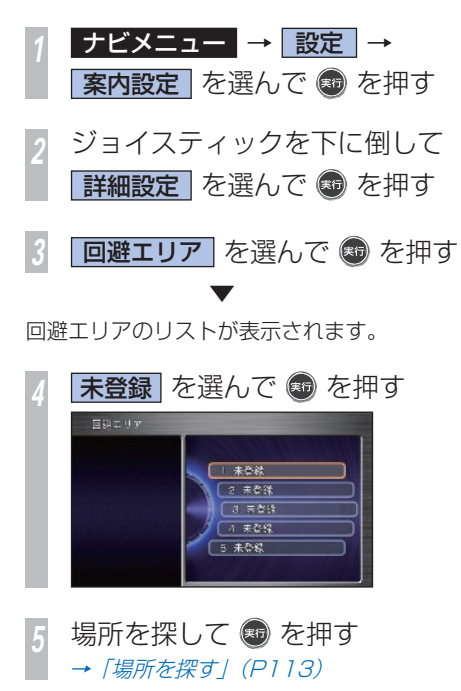

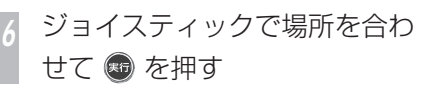

*<sup>7</sup>* コマンドホイールを回して範囲

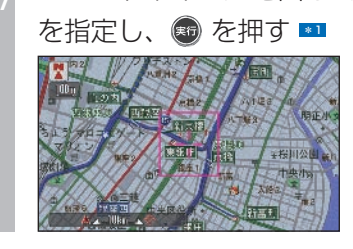

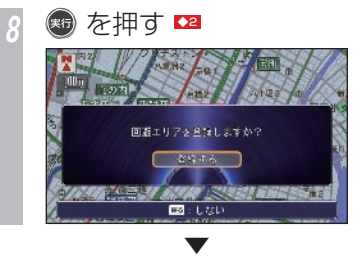

回避エリアが登録され、回避エリアのメニュー に戻ります。

#### ポイント

- **\*1** 指定範囲の中央付近の地名などが、回 避エリアの名称として登録されます。
	- 回避エリアは紫色で表示されます。
	- 最大で 800m 四方を回避エリアとし て登録できます。
	- ルート計算時に他に適切な道路の候補 がない場合、回避エリアを通るルート が計算されることがあります。

### アドバイス

- **◆1** 工事中の道路や渋滞しがちな道路など の通りたくない場所 (回避エリア) を、 5 か所まで登録しておくことができま す。
- **◆2** 名称は自動的に登録されますが、あと で変更することができます。
	- → 「回避エリアを編集する」 (P110)
	- •回避エリアの設定は「する] / [しな い]を選べます。
		- → 「案内設定」 (P429)
	- internavi ルートを案内中は回避エリ アの情報を考慮しません。回避エリア を通らないルートを計算させたい場合 は internavi ルート以外のルートを選 択してください。

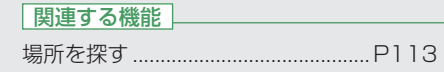

**G**

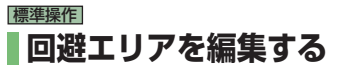

回避エリアの名称、読み、範囲、曜日指定、 時間指定、位置を変更することができます。

#### 「回避エリアを登録する」 (P109) の手順 3 までの操作をした後に・・・

*<sup>1</sup>* 情報を確認/編集したい回避エ リアを選んで ®を押す

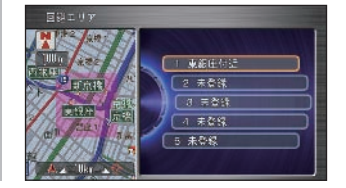

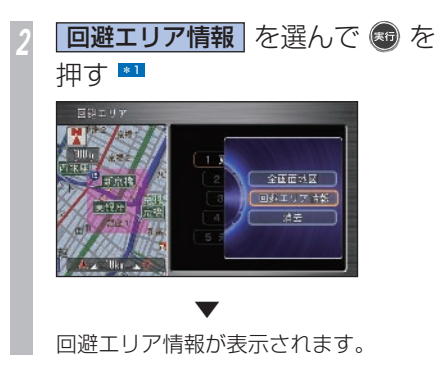

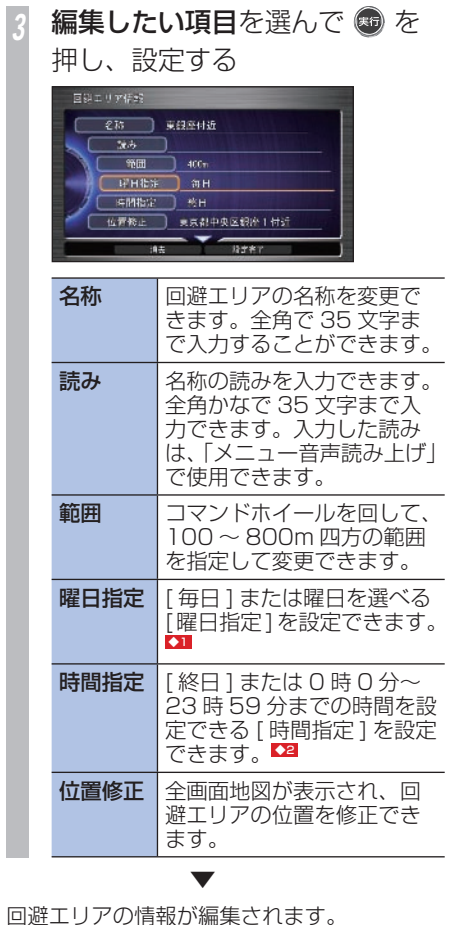

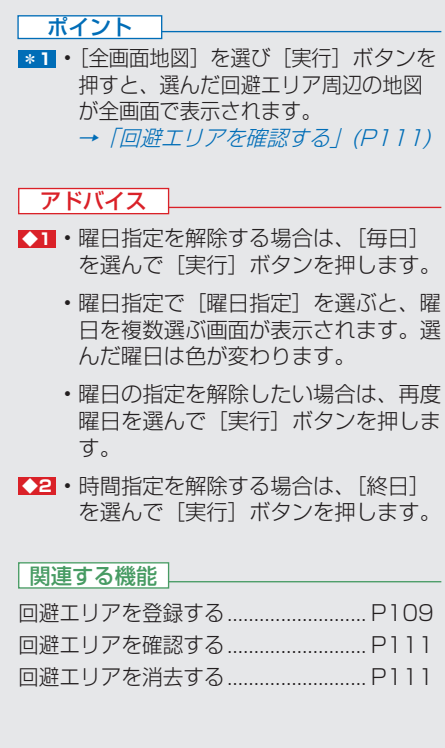

**110** 通りたくない地域を登録する

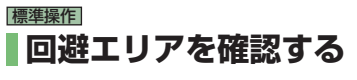

回避エリアを地図画面で確認できます。

#### 「回避エリアを登録する」 (P109) の手順 3 までの操作をした後に・・・

*<sup>1</sup>* 回避エリアのリスト画面で、確 認したい回避エリアを選んで を押す

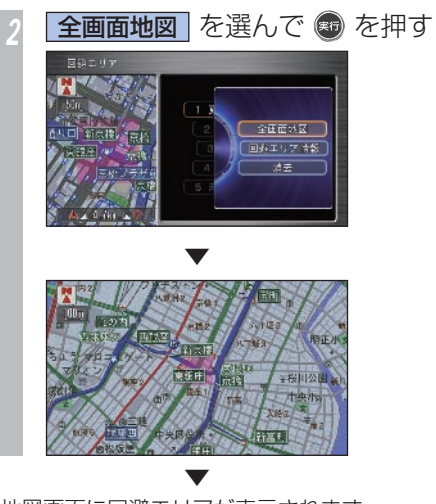

地図画面に回避エリアが表示されます。

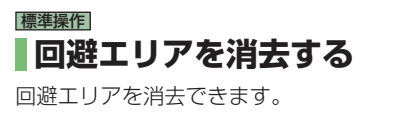

「回避エリアを登録する」 (P109) の手順 3 までの操作をした後に・・・

*<sup>1</sup>* 回避エリアのリスト画面で、消 去したい回避エリアを選んで + を押す

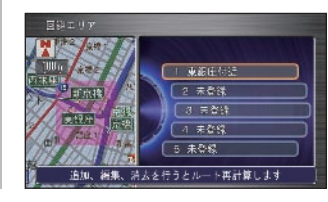

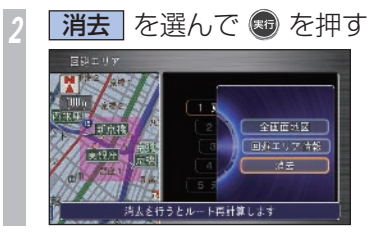

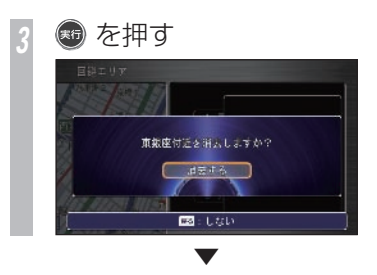

回避エリアが消去され、回避エリアのリスト 画面に戻ります。

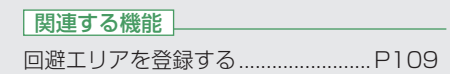

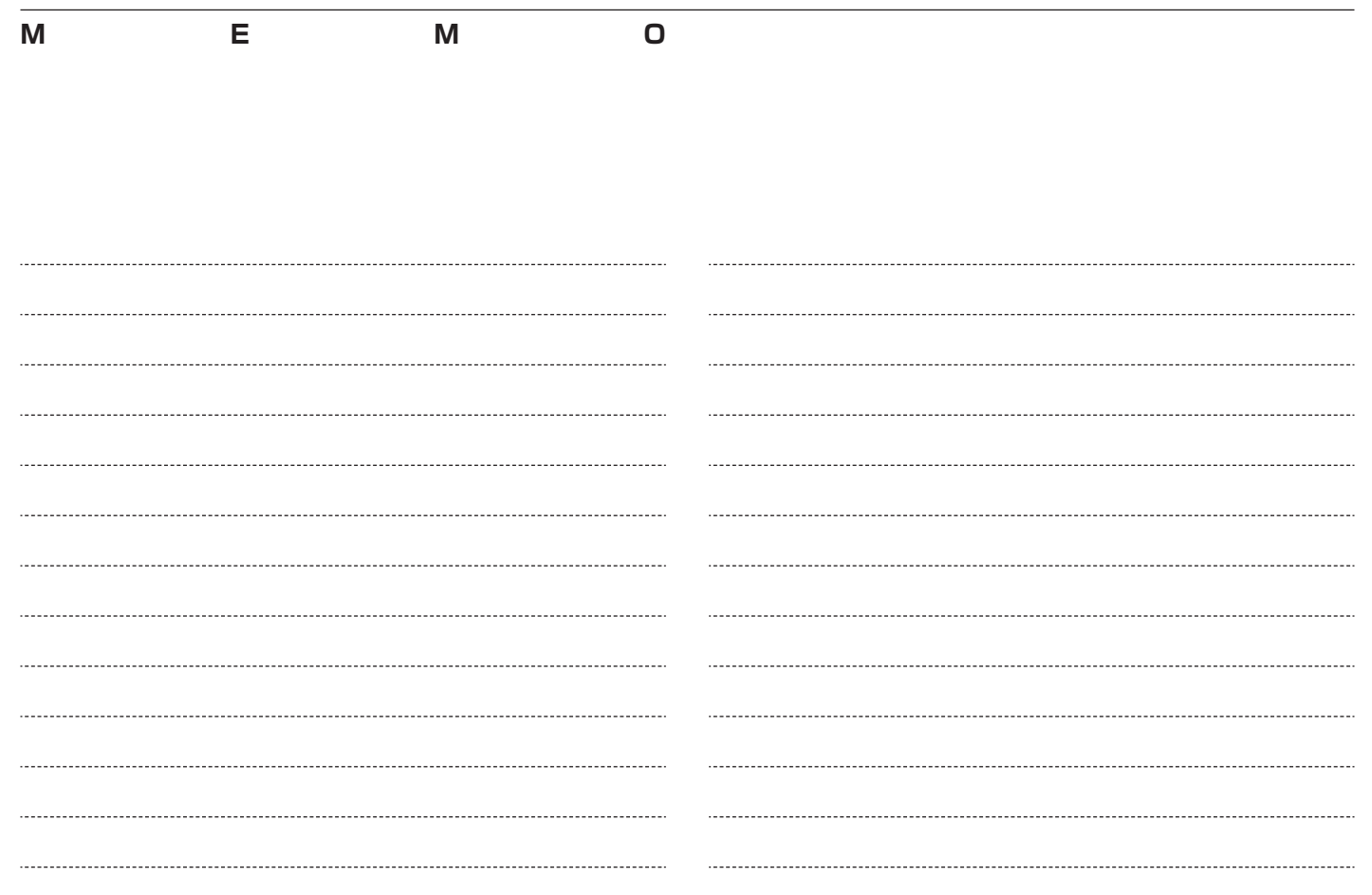

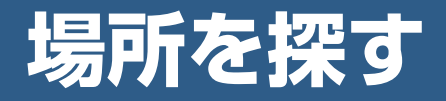

### ルートを設定するときや場所を登録するときの 場所の探しかたを説明しています。

- [特定の施設を探す 114](#page-115-0)
- [近くの施設を探す 117](#page-118-0)
- [友人・知人宅を探す 121](#page-122-0) 
	- [駐車場を探す 122](#page-123-0)
- [その他の方法で探す 127](#page-128-0)
- [場所を探した後にできること 129](#page-130-0)

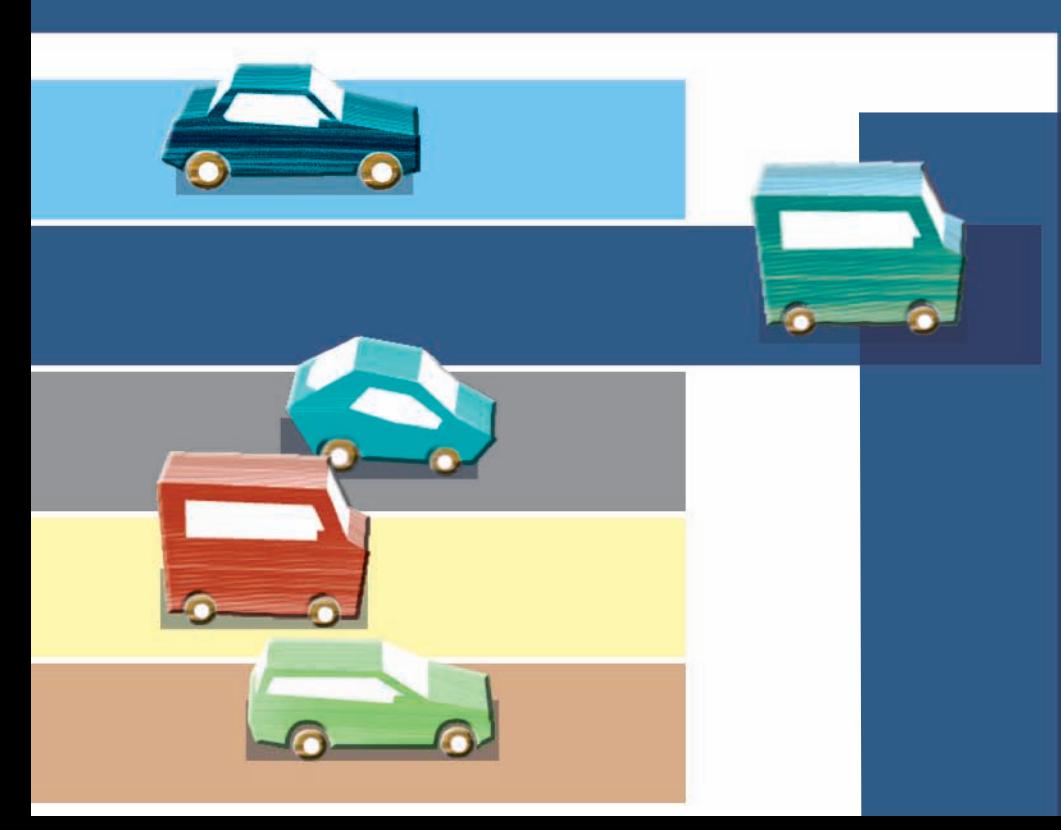

<span id="page-115-0"></span>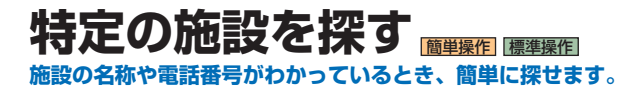

### |簡単操作| 標準操作|  **施設名がわかっているとき**

宿泊施設やレジャー施設など、各種施設の名 称で探すことができます。

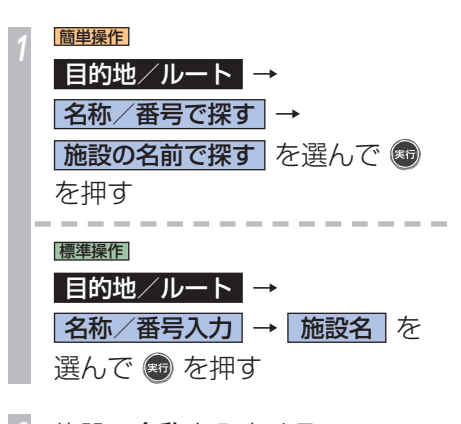

**施設の名称を入力する ■1** 

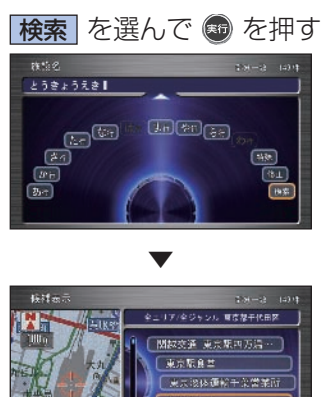

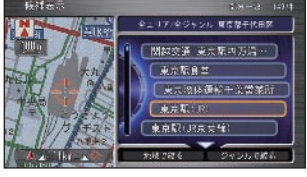

入力文字の検索結果の候補がリスト表示 され、画面左側には選択された施設を中 心に地図が表示されます。 \*2

### *<sup>4</sup>* 探している施設を選んで を 押す

施設付近の地図とメニューが表示されま す。以降は「場所を探した後にできること」 (→ P129) を参照してください。

#### ポイント

- **■1 名称は、ひらがなで 14 文字まで入力** できます。(ひらがな以外の文字種に は切り換えられません。漢字、ローマ 字、数字などを含む施設を探すときも、 すべてひらがなで読みを入力します。)
	- 名称はわかっている部分だけ入力し て、検索できます(キーワード検索)。
	- 名称に空白(特殊を選んで、空白を選 択する)を入力すると、2 つのキーワー ドを検索できます。(施設名 AND 検 索)
		- 例:はねだくうこう ちゅうしゃじょう
	- 濁音「゛」や半濁音「゜」の入力は省略 できます。また、促音「ょ」などは「よ」 などで代用できます。
	- 名前による絞り込みの結果、検索対象 が、1 万件以下になると検索が可能に なります。
	- 部分一致検索(入力文字を含む場所を すべて検索)では、検索対象が多すぎ て絞り込めるまでの間は、自動的に完 全一致検索(入力文字と完全に一致す る場所を検索)を行います。
	- 部分一致、完全一致の区別および絞り 込まれている件数は、画面の右上に表 示されます。
	- ある程度検索対象が絞り込まれると、 自動的にリストが表示されます。

- **\*\*2 •** ジョイスティックを下に倒すと絞り込 みができます。
	- 「ジャンルで絞る]を選んで「実行] ボタンを押すと、ジャンルによる絞り 込みができます。
	- [地域で絞る] を選び [実行] ボタン を押すと、エリア選択のリストが表示 され、地域(都道府県名、市区町村名) による絞り込みができます。選んだ項 目の都道府県内のすべての市区町村を 選びたい場合は、ジョイスティックを 下に倒します(例:[青森県全て])。

#### 関連する機能

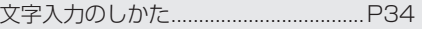

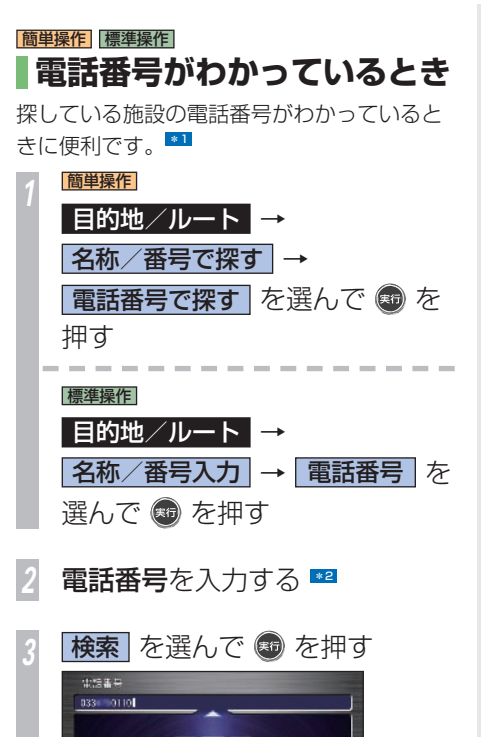

▼

P129) を参照してください。

該当する地図とメニューが表示されます。以 降は「場所を探した後にできること」(→

#### ポイント

- **E31 · 検索結果に複数の施設がある場合は、** 施設のリストが表示されます。施設を 選んで [実行] ボタンを押すと該当す る地図とメニューが表示されます。
- **\*2 · IP 電話でも探すことができます。** 
	- 市外、市内局番は、必ず入力してくだ さい。その他の番号は、すべて入力し なくても検索できます。
	- 該当する電話番号がない、または番号 をすべて入力しなかった場合は、局番 に該当する市区町村の代表地点の地図 が表示されます。
	- 個人宅の電話番号は検索できません。
	- ユーザー施設マークは検索できませ  $h_{10}$
	- 登録したマークは検索できます。

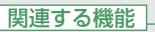

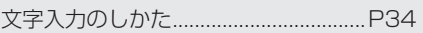

### |簡単操作| 標準操作|  **ジャンルから施設を探す**

宿泊施設やレジャー施設など、各種施設をジャ ンルで探すことができます。

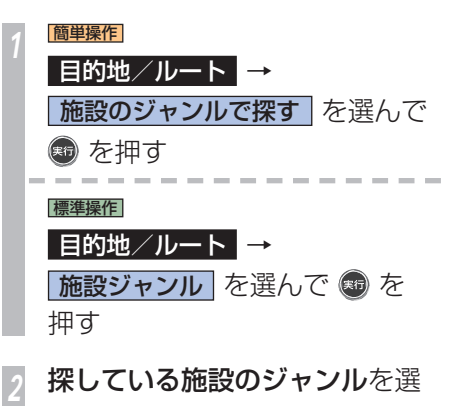

*<sup>3</sup>* 施設の所在地域(都道府県名)

学展

監から捨て

を選んで を押す \*2

ボデル

んで ® を押す \*1

スキー場

後夏地 ゴルバ

経験のように

探している施設を選んで ® を 押す 施設付近の地図とメニューが表示されま

す。 \*3 以降は「場所を探した後にできること」(→

P129) を参照してください。

### **ジャンル一覧について**

手順 2 の画面で「一覧から探す]を選んで「実 行]ボタンを押すと最初に表示されているジャ ンルとは別のジャンルを選ぶことができます。

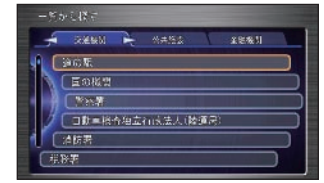

#### ポイント

- **\*1** 学習機能により、過去に目的地や経由 地として設定した回数が多いジャンル が表示されます。
- **\*2 · 施設によって所在地域の選択画面は表** 示されない場合があります。
- **\*33** 地図上の位置と検索後に表示される位 置が異なることがあります。(例えば、 高速道路の上下線でそれぞれのサービ スエリアが離れている場合は、各サー ビスエリアの間地点が検索結果として 採用されます。)このような場合でも、 走行する道路や進行方向に合わせて、 その施設を通るルートが正しく計算さ れます。(ルート計算時の位置データ が表示用の位置データとは別に用意さ れている場合があります。)

したがって、その施設を目的地にした り、登録したりする場合は、表示され た位置から地図をスクロールさせずに 次のメニューにお進みください。

### <span id="page-118-0"></span>近くの施設を探す **現在地やルート周辺、探した場所からさらに周辺の施設を探すことができます。**

#### |簡単操作| 標準操作|  **近くにある施設を探す**

ガソリンスタンドやレストランなど、現在地 やカーソル周辺の施設、またはルート案内中 はルート周辺や目的地、経由地周辺の施設を 探すことができます。 \*1

### **近くにある施設を探す**

ポイントメニュー(→ P60)から周辺の施設 を探すことができます。

場所を探して ® を押す  $\rightarrow$  [場所を探す] (P113)

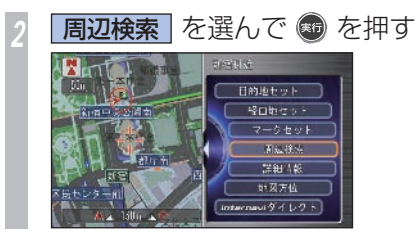

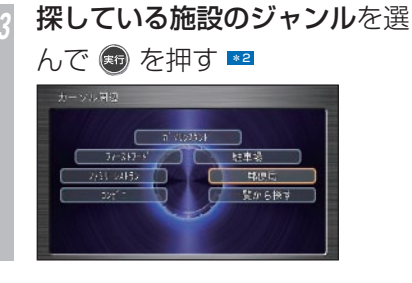

*<sup>4</sup>* 探している施設を選んで を 押す

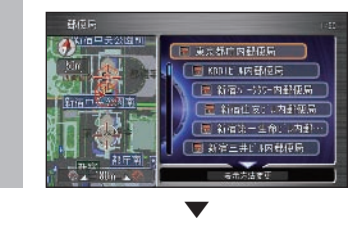

施設付近の地図とメニューが表示されます。 以降は「場所を探した後にできること」(→ P129) を参照してください。

#### ポイント

- **\*1** 駐車場、ATM、コンビニ、ガソリン スタンド、ファミリーレストラン、 ファーストフードを検索すると、営業 時間が考慮され、現在利用できる施設 (例: 2) と利用できない施設(例: )が区別されて表示されます。
	- 隔週定休日、不定期な休日および不定 期な営業時間には対応していません。 また実際の営業時間とは異なる場合が あります。
	- 駐車場は車両の情報が考慮され、検索 されます。利用できない駐車場は (ス)と表示されます。(実際の車両 制限と異なる場合があります。また、 VICS 情報による駐車場については、 車両情報は考慮されません。)
	- 提携駐車場のあるデパートなどを検索 すると、提携駐車場も同時に探せます。
	- コンビニでは、酒(酒)・タバコ (ニ) を取り扱う店が詳細情報に表示 されます。
	- ファーストフードでは、ドライブスルー (ト) を取り扱う店が詳細情報に表示さ れます。
	- 自車位置またはカーソルから半径約 30km の範囲にある最大 50 件が検 索されます。
- **\*2 · 使用頻度が高いジャンル 6 つと「一** 覧から探す」が選択できます。 探している施設のジャンルが見つから ない場合は、「一覧から探す」を選ん でジャンルを選択してください。

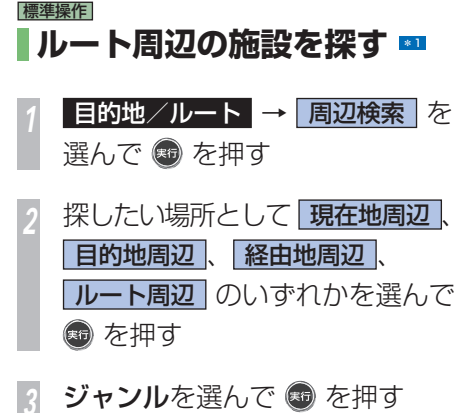

ジャンルのリストが表示されます。

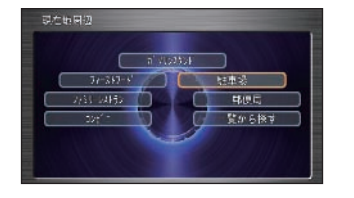

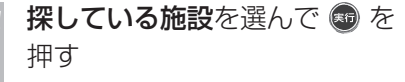

施設付近の地図とメニューが表示されま す。以降は「場所を探した後にできること」 (→ P129) を参照してください。

#### ポイント

- **\*1** [経由地周辺]、[目的地周辺]、[ルー ト周辺]は、それぞれルートや経由地 が設定されている場合に選ぶことがで きます。
	- 経由地が複数設定されている場合は、 [経由地周辺]を選ぶと、経由地を選 ぶ画面が表示されます。その中から経 由地を選んでその周辺の検索をするこ とができます。
	- 周辺検索画面右側には、よく使う周辺 検索設定が表示されます。検索方法と 検索対象がアイコンで表示されていま す。よく使う周辺検索設定を選んで[実 行]ボタンを押すと、検索結果が表示 されます。よく使う周辺検索設定は、 登録・編集・消去することができます。 → 「よく使う周辺検索設定を登録・編 集する」(P 119 )、「よく使う周辺検 索設定を消去する (P120)
	- 現在地、経由地および目的地周辺で探 す場合は、自車位置またはカーソル から半径約 30km の範囲にある最大 50 件が検索されます。
	- ルート周辺で探す場合は、案内中の ルート沿い約 10km 先までの左右両 側 100m 以内の施設最大 50 件が検 索されます。

 • ルート案内中で高速道路を走行してい るときにルート周辺で施設を探すと、 自車位置から約 50km 先までの高速 道路施設が検索されます。出口までの 距離が 50km 未満の場合は、出口ま での施設が検索対象となります。ただ し、走行中の高速道路施設が目的地と して設定されている場合や走行中の高 速道路から一般道に抜けるルートを設 定した場合は、走行中の高速道路施設 は検索の対象外となります。

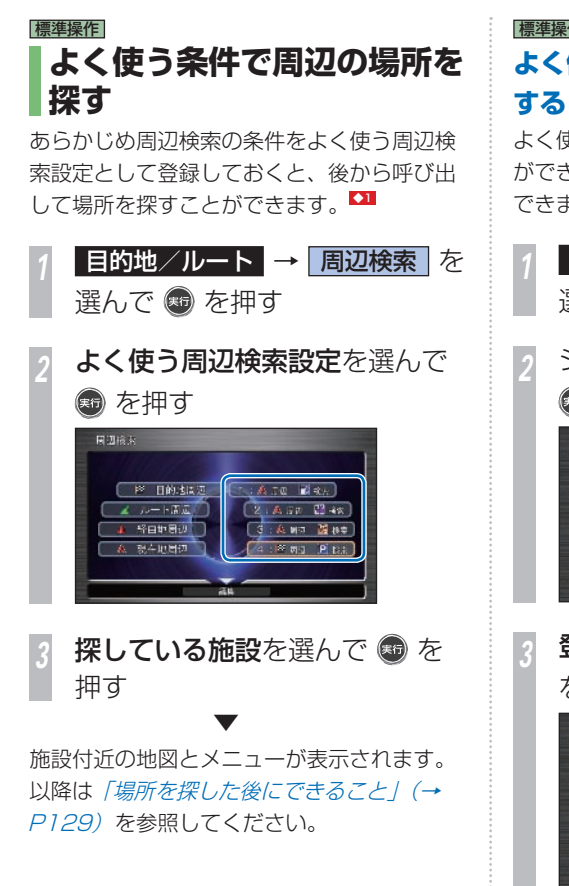

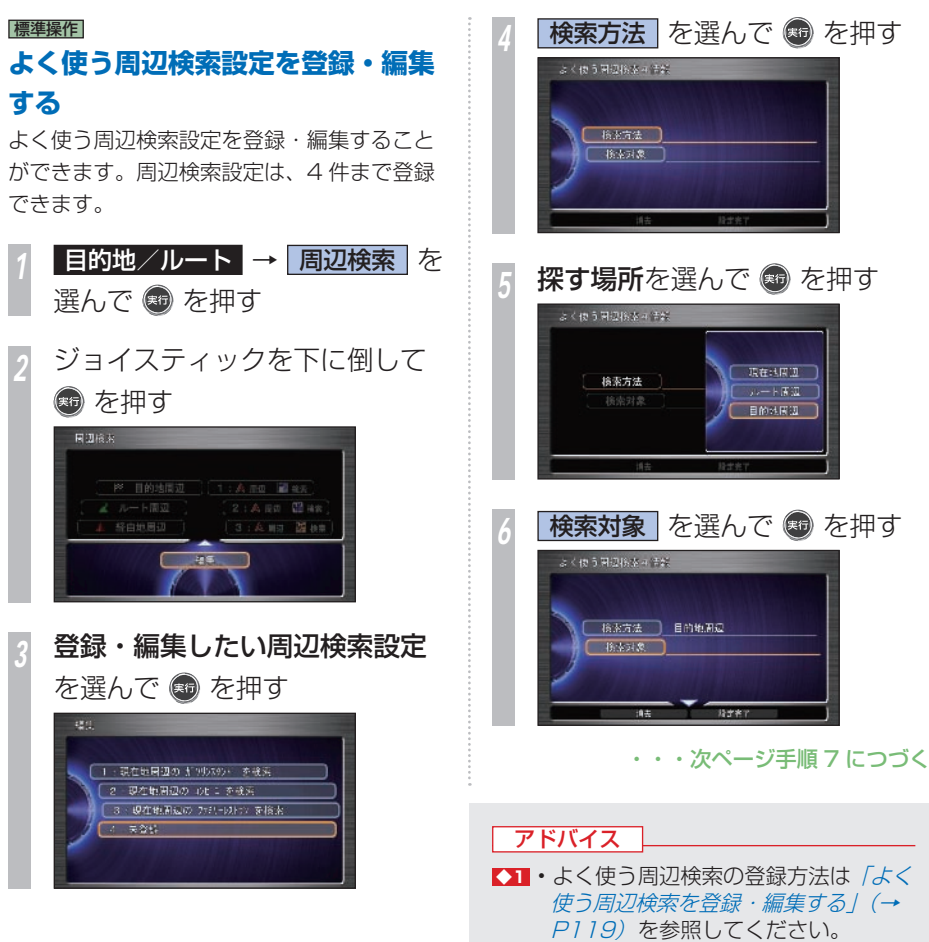

取在线图图

 $-177$ 目的地图图

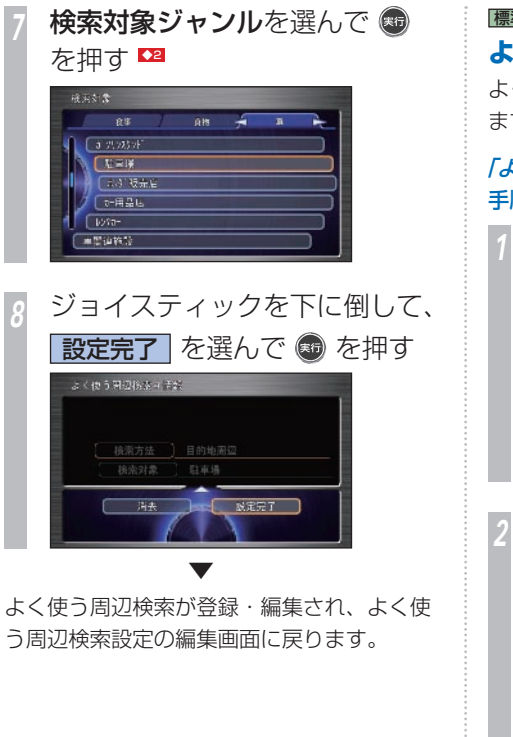

# 標準操作  **よく使う周辺検索設定を消去する**  よく使う周辺検索設定を消去することができ ます。 「よく使う周辺検索設定を登録・編集する」の 手順 2 までの操作をした後に・・・ *<sup>1</sup>* 消去したいよく使う周辺検索設 定を選んで + を押す ■ 1 · 現在地開盟の 加?ゆなり · を検索 2 現在地周辺の のb 1 を検索 □ 9住地周辺の カミー以上2 を指定 オー目的新聞辺の 科事場 を検索 *<sup>2</sup>* ジョイスティックを下に倒して 消去 を選んで 5 を押す よく使う関連検索を参加 核索对象 目車場 冯去 **上口 20定元了**

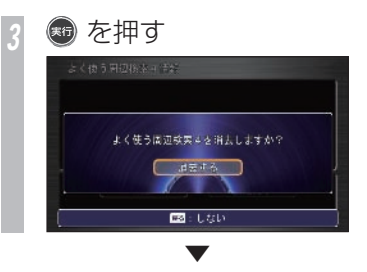

選んだよく使う周辺検索設定が消去され、よ く使う周辺検索設定の編集画面に戻ります。

アドバイス

- **◆2** ブランドの情報があるジャンルを選ん だ場合は、ブランドを選ぶ画面が表示 されます。
	- ジョイスティックを左右に倒すと、 ジャンルのカテゴリを切り換えること ができます。

<span id="page-122-0"></span>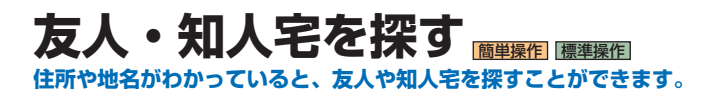

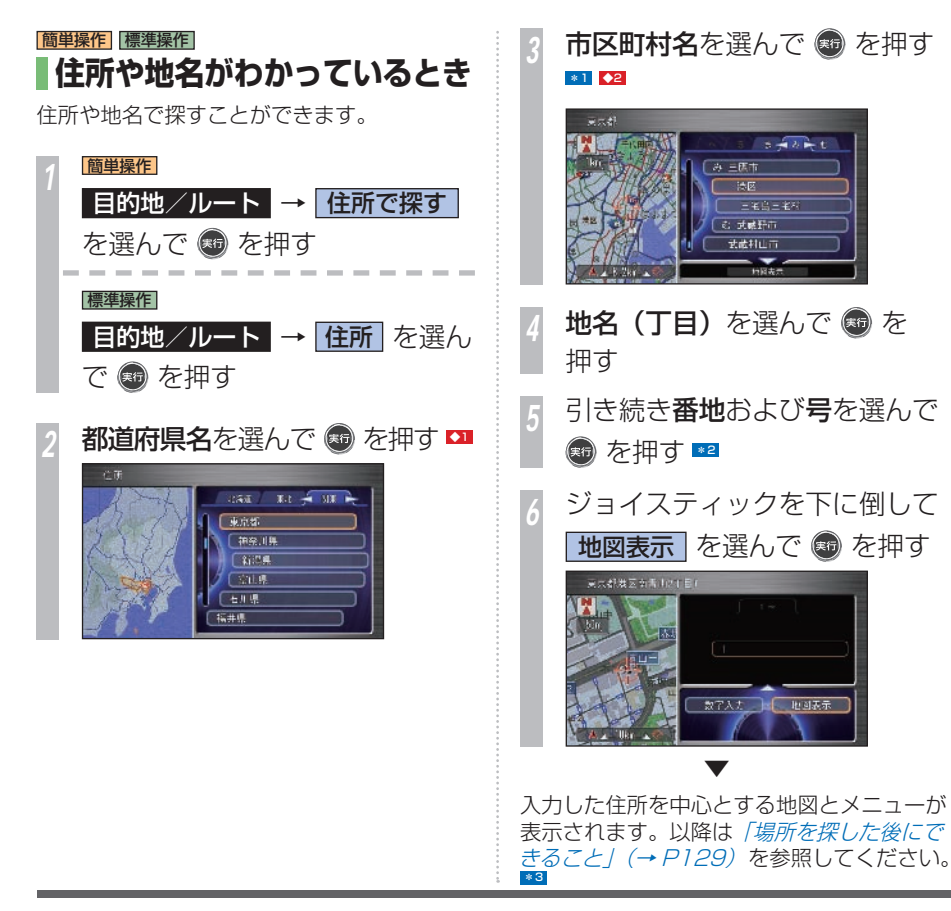

#### ポイント

- **\*1** ジョイスティックを下に倒して、[地 図表示]を選んで「実行]ボタンを押 すと、カーソルがある場所の代表地点 (役所)の地図とメニューが表示され ます。
- **\*2 ·** ジョイスティックを下に倒して [数字 入力]を選び「実行]ボタンを押すと、 番地を数字入力することができます。  $\rightarrow$ 「文字入力のしかた」(P34)
- **\*3** ジョイスティックを下に倒して、[地 図表示】を選び「実行】ボタンを押す と、地図メニューが表示されます。
	- 入力した番地がデータにない場合は、 主要部の代表地点が表示されます。

#### アドバイス

- **◆1** ジョイスティックを左右に倒すと地方 を切り換えてリスト表示することがで きます。
- **◆2** ジョイスティックを左右に倒すと、市 区町村名を 50 音送りができます。

<span id="page-123-0"></span>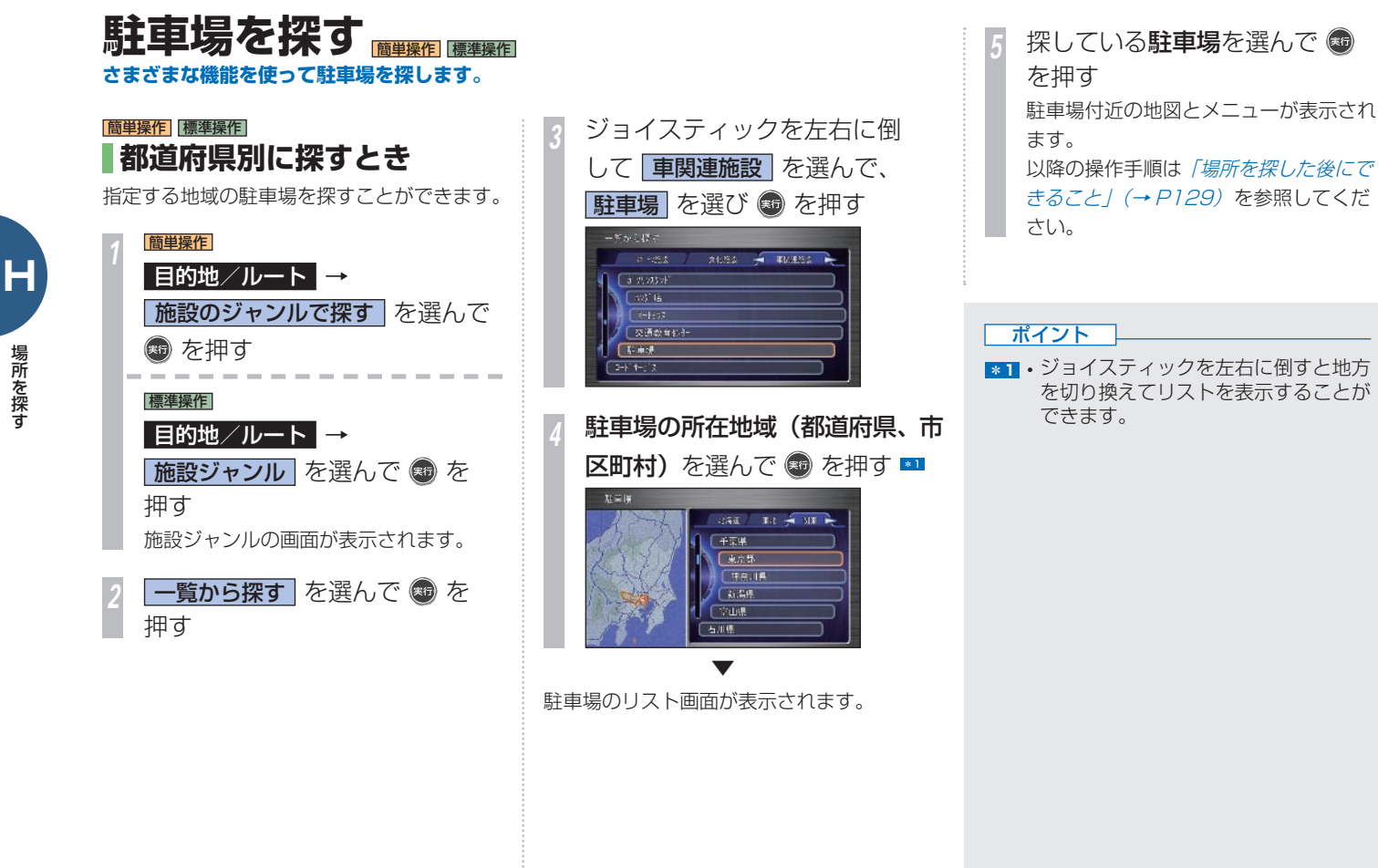

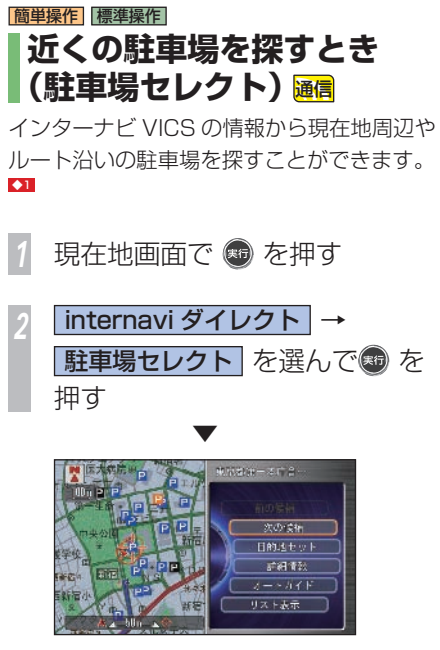

推奨する駐車場周辺の地図が表示されます。 ◆2

### |簡単操作| 標準操作|  **自動で駐車場を指定するとき**

自動的に推奨の駐車場までのルートを案内さ せることができます(駐車場オートガイド)。

「近くの駐車場を探すとき(駐車場セレクト)」 (P123) の操作をした後に・・・

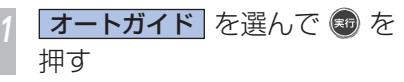

▼

推奨の駐車場までのルート案内が開始されま す。 最初の駐車場候補に到着すると、メッセージ

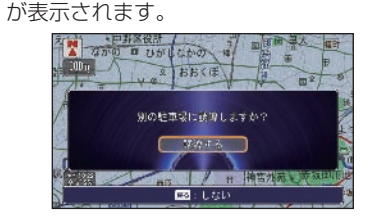

#### 案内された駐車場に車を停めるときは…

**戻る** を押す 別の駐車場を選ぶ場合は、[誘導する] を選んで[実行]ボタンを押し、手順 1 に戻ります。

駐車場オートガイドが終了します。

▼

#### アドバイス

- ■■1 「駐車場セレクトを設定する」(→ P124) であらかじめ条件を設定して おくと、駐車場セレクトで表示される 駐車場の表示条件を決めることができ ます。
- **◆2** [前の候補]または[次の候補]を選 んで「実行」ボタンを押すと、他の駐 車場を選ぶことができます。

#### ■駐車場セレクトとは!?

インターナビ VICS の駐車場情報をあらか じめ設定しておいた条件で表示することが できる機能です。駐車場セレクト設定で、 表示する表示条件を決めることができます。 インターナビシステムを装着した車両のサ イズに関する情報は、あらかじめ設定され ており、入れる駐車場が絞り込まれます。

#### ■駐車場オートガイドとは !?

推奨する駐車場を自動的に案内する機能で す。 [駐車場セレクト設定] が [なし] に設 定されているときは、現在地から駐車場ま での距離、駐車場から目的地までの距離な どを考慮した駐車場を推奨します。

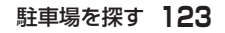

### |簡単操作| 標準操作| **手動で駐車場を指定するとき** リストを表示して、利用したい駐車場を指定 することができます。 「近くの駐車場を探すとき(駐車場セレクト)」 (P123) の操作をした後に・・・ **リスト表示 を選んで ® を押す** ◆1

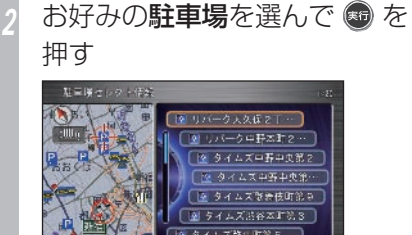

該当する地図とメニューが表示されます。以 降は「場所を探した後にできること」(→ P129) を参照してください。

▼

# 標準操作  **駐車場セレクトを設定する**  駐車場セレクトでは、インターナビ情報センター から取得する駐車場情報の条件を設定すること ができます (駐車場セレクト設定)。 設定した条件で取得した駐車場情報は、「近く の駐車場を探すとき(駐車場セレクト)」(→ P123) で確認することができます。 | ナビメニュー | → | VICS | を選ん で ® を押す *<sup>2</sup>* ジョイスティックを下に倒して インターナビ/ VICS 設定 を選 んで、 お を押す **|駐車場セレクト設定| を選んで ®** を押す **並び替え条件○ を選んで ® を** 押す

**優先したい条件を選んで ● を** 押す ■ 必要があれば、手順 4、5 を繰り返します。 基準様々レクト開発 並び替え条件: 样金 在线 送坐 6% *<sup>6</sup>* ジョイスティックを下に倒して、 設定完了 を選んで ® を押す ▼ 駐車場セレクト設定が変更されます。 ポイント **\*1** • インターナビ情報センターに接続する には、あらかじめ設定が必要になりま す。詳しくは「インターナビの通信サー **ビスを使う/ (→ P163) を参照して** ください。 アドバイス ■■1 • [前の候補] または [次の候補] を選 んで「実行」ボタンを押すと、他の駐

車場を選ぶことができます。 **◆2** • 設定内容については、「インターナビ / VICS 設定| (→ P433) を参照し てください。検索条件にあてはまる駐 車場がない場合は表示されません。

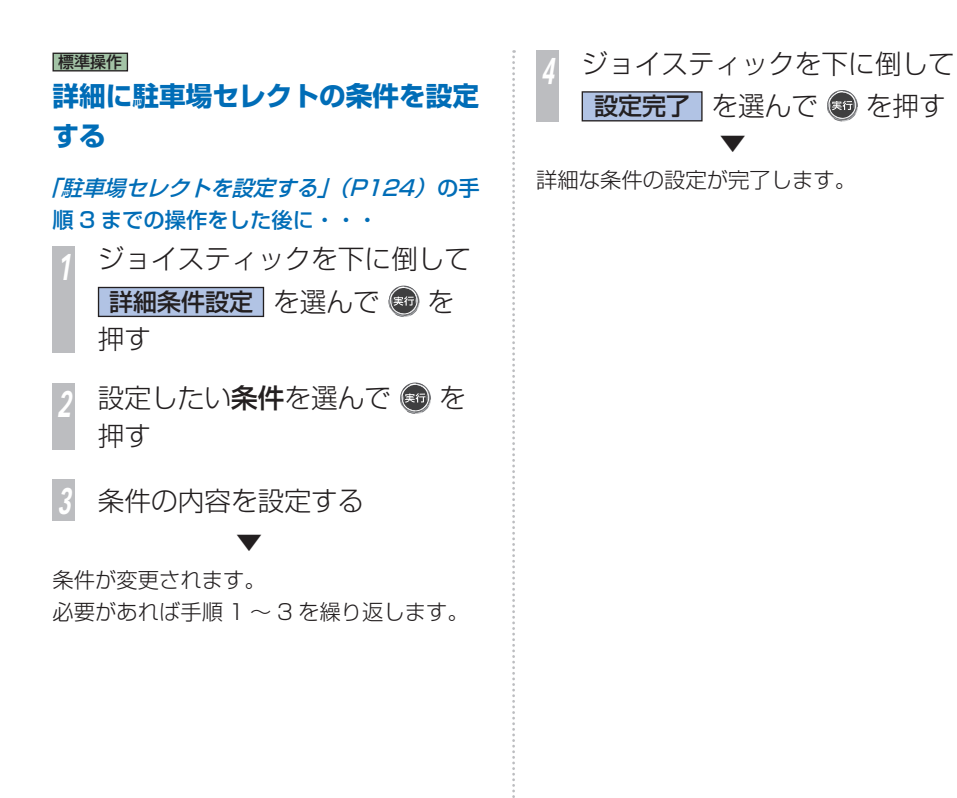

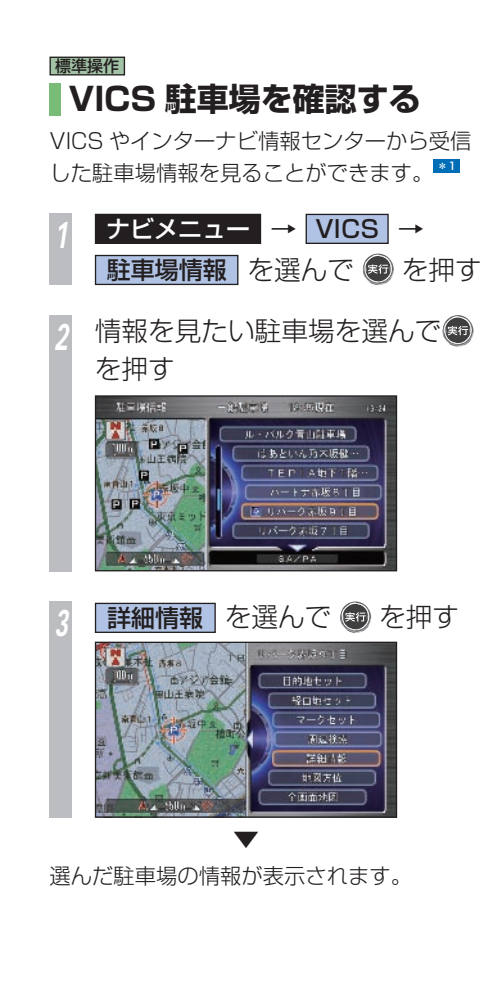

#### ポイント

- **\*1** インターナビ情報センターに接続する には、あらかじめ設定が必要になりま す。詳しくは「インターナビの通信サー **ビスを使う**」(→ P163) を参照して ください。
	- VICS およびインターナビ VICS につ いては*、| VICS とは」(→ P378)*を 参照してください。
	- 自車位置から近い順に一般道路の駐車 場、続けて SA/PA(サービスエリア /パーキングエリア) がリストで表示 されます。
	- リストの駐車場名の左には、駐車場の 利用状況を示すアイコンが表示されま す。アイコンについては、「VICS 情 **報マークの種類 / (→ P55) を参照し** てください。
	- 安全のため走行中は、2 件分のリスト が表示されます。
	- ジョイスティックを下に倒して項目を 選び「実行]ボタンを押すと、一般道 路の駐車場リストと SA/PA (サービ スエリア/パーキングエリア)のリス トを切り換えることができます。

<span id="page-128-0"></span>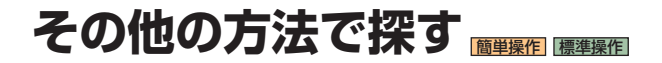

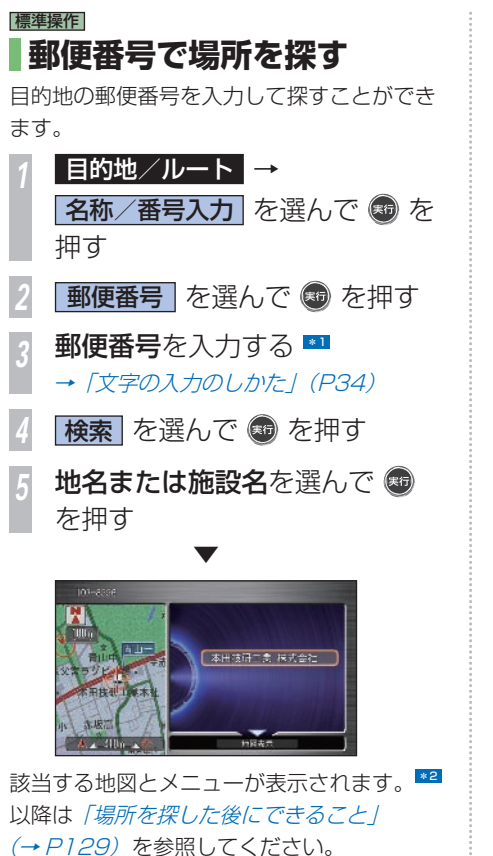

標準操作  **マップコードで場所を探す**  目的地のマップコードを入力して探すことが できます。 **1目的地/ルート →** 名称/番号入力 を選んで ® を 押す **マップコード を選んで ® を** 押す *3* マップコードを入力する **検索 を選んで ® を押す**  ▼ マップコードに該当する地図と、メニューが 表示されます。以降は「場所を探した後にで きること / (→ P129) を参照してください

#### ポイント

- **\*31 · 郵便番号は7桁まで入力してください。**
- **■22 検索結果に複数の施設がある場合は、** 施設のリストが表示されます。施設を 選んで「実行」ボタンを押すと該当す る地図とメニューが表示されます。

### ■マップコードとは!?

- マップコードは、日本全国さまざまな場所 の位置データを最大10桁(標準マップコー ドの場合 ) の数字で特定するものです。住 所などでは特定することが困難な場所も、 マップコードでは特定することができます。
- 本機は、最大 10 桁の数字で位置を特定す る「標準マップコード」と\*マークと数字 2桁を加えた「高精度マップコード(マッ プコード HR)」に対応しています。
- 「標準マップコード」で特定できる位置は 最大約 30m 四方の範囲があり、検索され た位置はピンポイントではありません。
- \*マークと数字 2 桁を加えた「高精度マッ プコード(マップコード HR)」で特定で きる位置は 3.3m 四方です。
- マップコードに関することは、下記へお問 い合わせください。 株式会社デンソー マップコードプロジェクト 電話番号 0566-61-4210 受付時間 10:00 ~ 12:00 13:00 ~ 16:00 (土・日、会社休日を除く) ホームページ http://guide2.e-mapcode.com/ • マップコードは、株式会社デンソーの登録

商標です。 **MAPTODE** 

**H** 場所を探す ート キャンプ

### 簡単操作 標準操作  **地図をスクロールして探す**

地図をスクロールして、場所を探すことがで きます。

現在地から近い場所を目的地や経由地、登録 地にするときに便利です。

> *<sup>1</sup>* ジョイスティックで地図をスク ロールし、目的地にカーソルを 合わせる

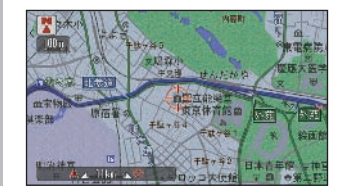

*<sup>2</sup>* を押す

メニューが表示されます。以降は「場所 を探した後にできること」(→ P129) を参照してください。

#### 場所を探した後にできること **129**

場所を探す ート キャンプ

**H**

# <span id="page-130-0"></span>場所を探した後にできること

**目的地など、探していた場所が決まったら、状況によってさまざまな操作が可能になります。**

#### 日的地セット $( \rightarrow P132)$  31

探した場所を目的地に設定し、ルート計算を 開始します。

#### 経由地セット (→ P143)

探した場所を経由地に設定します。

#### マークセット( <sup>→</sup> P 102 )

マークをつけて登録します。再度同じ場所を 探すときに使用したり、地図上にマークを表 示したり、リストで管理します。また登録情 報に電話番号があれば、電話することもでき ます。

#### 周辺検索 (→ P117)

現在地またはスクロール地点 ( 地図上のカー ソルの位置 ) などの周辺から、施設を検索し ます。

#### internavi ダイレクト 通信 (→ P188)

インターナビウェザーや駐車場セレクト情報 など、インターナビの各種情報を取得します。

#### Internavi ルート 通信  $( \rightarrow P145)$

ルートを設定した後に、インターナビの情報 を取得して、最適なルートを設定します。

#### **詳細情報**  $( → P79)$

選んだ施設や地点に詳細情報があれば、情報 や地図を表示します。

#### 地図方位 ( → P46)

地図の表示方法を切り換えます。

#### 全画面地図

地図を全画面で表示します。場所をさらに細 かく探すことができます。

#### マーク情報 ( → P103)

マークの編集画面を表示します。マークの情 報を編集することができます。

#### 編集  $( → P99)$

よく行く地点の情報を編集することができま す。

#### 消去(→ $P101, P105$ )

マークやよく行く地点、目的地履歴を消去し ます。

#### 提携駐車場 ( → P123)

選んだ施設に提携駐車場がある場合は、リス トと地図を表示します。

#### 出入口リスト

駅や高速道路施設を検索したとき、選んだ駅 や高速道路施設に出入り口がある場合はリス トと地図を表示します。

#### 地点○セット (→ P98)

よく行く地点の登録時や位置修正時に表示し ます。「○」には「1」~「5」の数字が入ります。

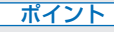

**\*1** • 目的地が高速道路付近にあるときは、 高速道路と一般道路のどちらかにセッ トするか確認する画面が表示されるこ とがあります。

> コマンドホイールを回して「一般道上 にセット]または[高速道上にセット] を選んで[実行]ボタンを押してくだ さい。

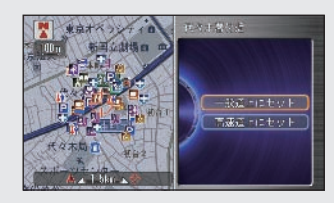

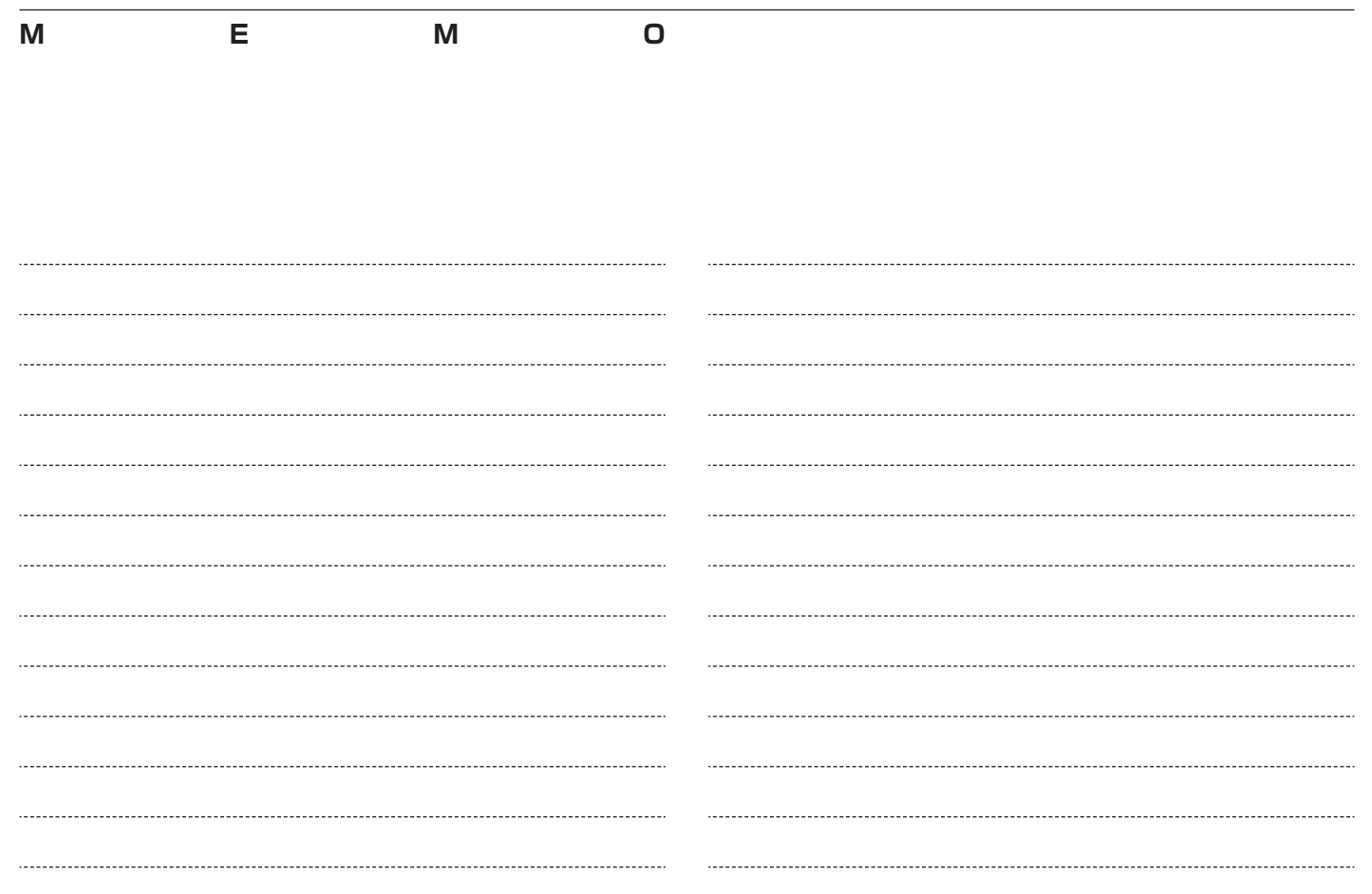

# **ルートを設定する**

さまざまな方法で目的地(経由地)を設定し、 ルート計算を行います。

- [探した場所に行く 132](#page-133-0)
- [登録した場所に行く 134](#page-135-0)
- [どこかおすすめの場所はない? 136](#page-137-0)
- [「案内開始」の前にできること 140](#page-141-0)

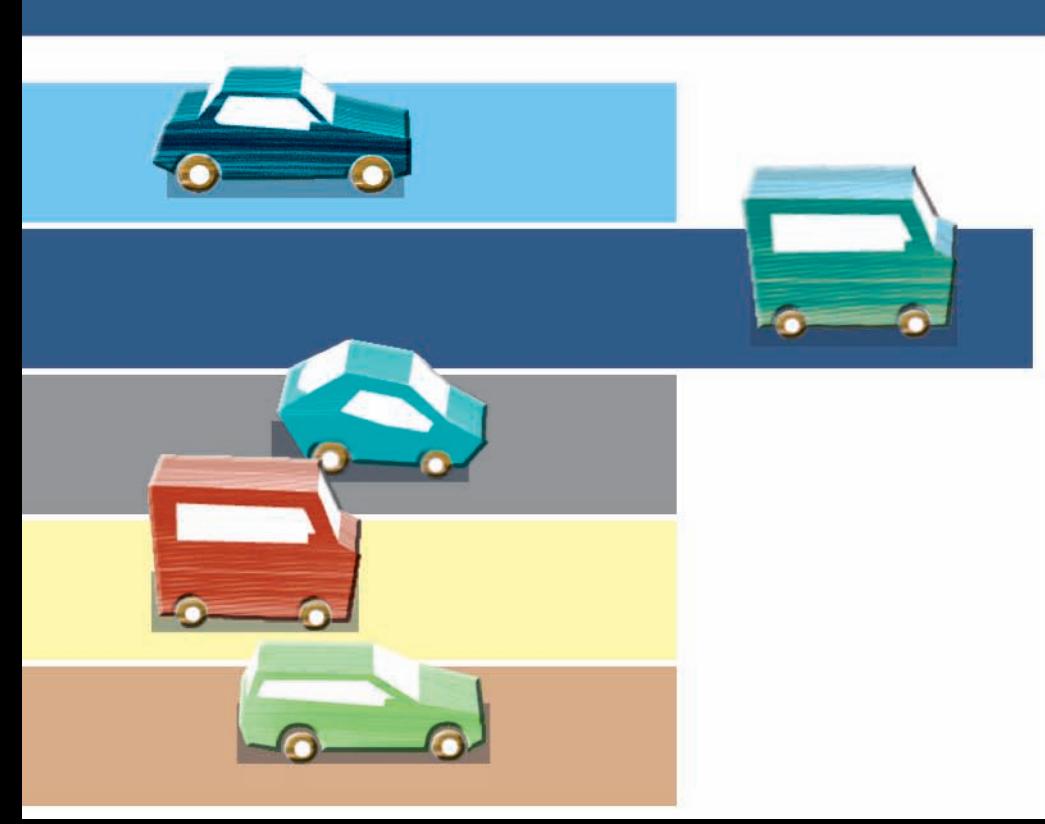

### <span id="page-133-0"></span>探した場所に行く **検索した場所を目的地として設定すると、現在地から目的地までのルートが計算され、ルート案 内開始画面が表示されます。** \*1

### |簡単操作| 標準操作|  **目的地を 設定するには**

「場所を探す」(P113) の方法で場所が見つ かったらそのまま目的地に設定することがで きます。

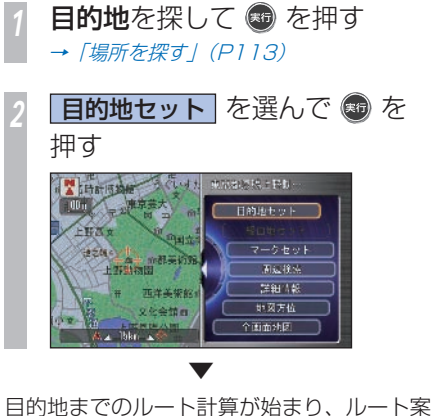

内開始画面が表示されます。 ◆1

#### 簡単操作

▼

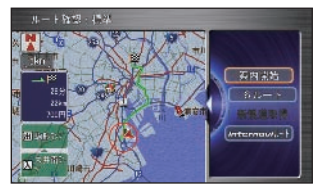

### 標準操作  $n + 122 + 12$ 英内光岩 ルート活動 **移血物設定** 工の指定

「案内開始」を選んで[実行]ボタンを押すと、 ルート案内を開始します。

#### ポイント

- **\*1** 出発地、目的地、経由地付近では、道 幅 5.5m 未満の細街路を含めてルー ト計算し、道塗りを行います。
	- 目的地設定後、[internavi ルート ] か らルートを取得すると [6 ルート表示 ] はできなくなります。
	- 高速道路によっては、料金が表示され ないことがあります。
	- サービスエリアなどの高速道路施設を 目的地とした場合、料金が表示されな いことがあります。

### アドバイス

- **【11 [6 ルート] を選んで「実行] ボタン** を押すと、6 本のルートから選ぶこと ができます (→ P 142)。 ただし、以下の場合は複数のルート は計算できません。([ルート計算条 件]  $(→ P430)$  [高速道優先]  $(→$ P429) に従い、ルートが 1 本だけ 計算されます。)
	- 経由地を設定した*(→ P 143)*
	- 乗り降り IC (インターチェンジ)を 指定した $(→$  P 144)
	- 音声操作でルート計算を行ったとき  $(→ P.345)$
	- 「ルート計算条件] (→ P430)、「高 速道優先] (→ P429) に従い、1本 のルートが計算されます。

**I**

**132** 探した場所に行く

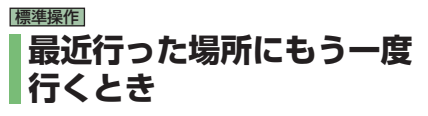

目的地や経由地を設定した場合、その場所が 履歴として最大 100 件保存されます。その 履歴の中から場所を探すことができます。 \*1

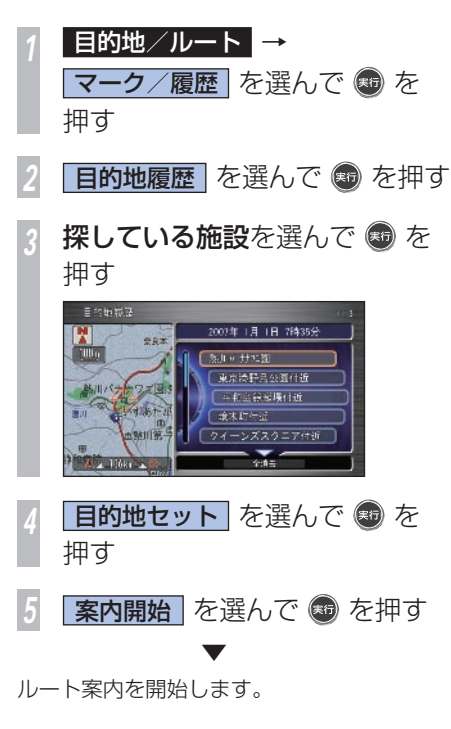

### 標準操作  **履歴を 消去する**

「最近行った場所にもう一度行くとき」(P133) の手順 2 までの操作をした後に・・・ *<sup>1</sup>* 消去したい履歴を選んで を 押す ■ 目的地被混

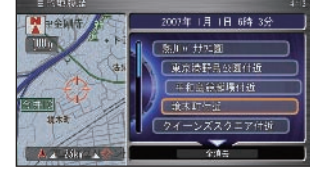

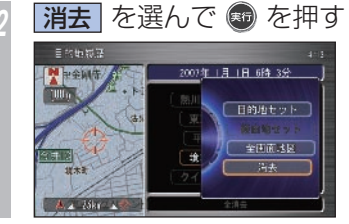

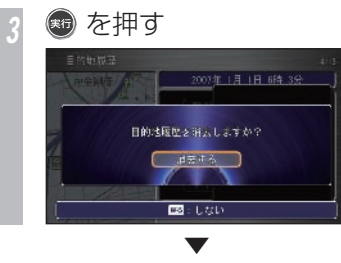

#### 選んだ履歴が消去されます。

#### ポイント

**\*1** • 履歴は 100 件を超すと古いものから 上書きされます。

### アドバイス

**◆1** • ジョイスティックを下に倒し、[全消 去]を選んで[実行]ボタンを押すと、 すべての履歴を消去することができま す。

### <span id="page-135-0"></span>登録した場所に行く **自宅やよく行く場所、マークなどあらかじめ登録した場所を目的地に設定します。**

### 簡単操作 標準操作  **自宅に帰るとき**

自宅が登録されている場合は、すばやく自宅 を目的地に設定し、ルート案内することがで きます。

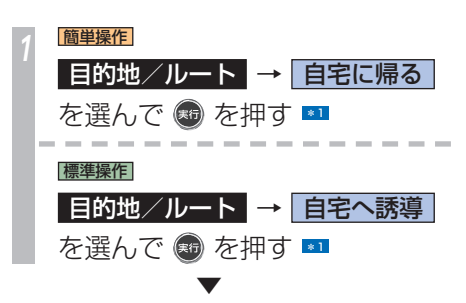

自動的にルート計算が開始されます。 以降は「目的地を設定するには」(→ P132) を参照してください。

### 標準操作  **よく行く地点に行くとき**

[よく行く地点]として登録された場所がある 場合は、そのリストから目的地・経由地を設 定することができます。 \*2

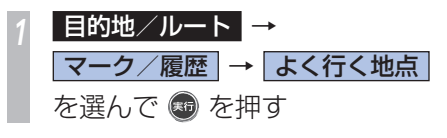

行きたい地点を選んで ® を 押す

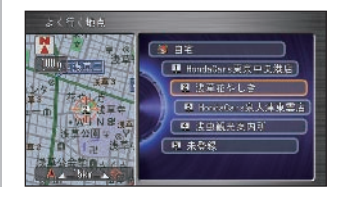

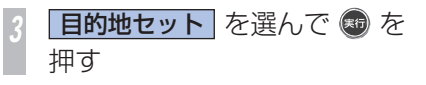

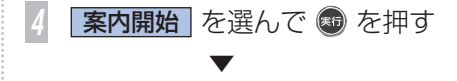

ルート案内を開始します。

### ポイント

- **\*1 · 自宅が登録されていない場合は、[自** 字登録]または「自宅を登録する]の メニューが表示されます。  $\rightarrow$  [白宅を登録する] (P42)
- **■22 よく行く地点には、5 件までの地点を** 登録することができます。詳しくは「よ < 行く場所を登録する | (→ P98) を 参照してください。

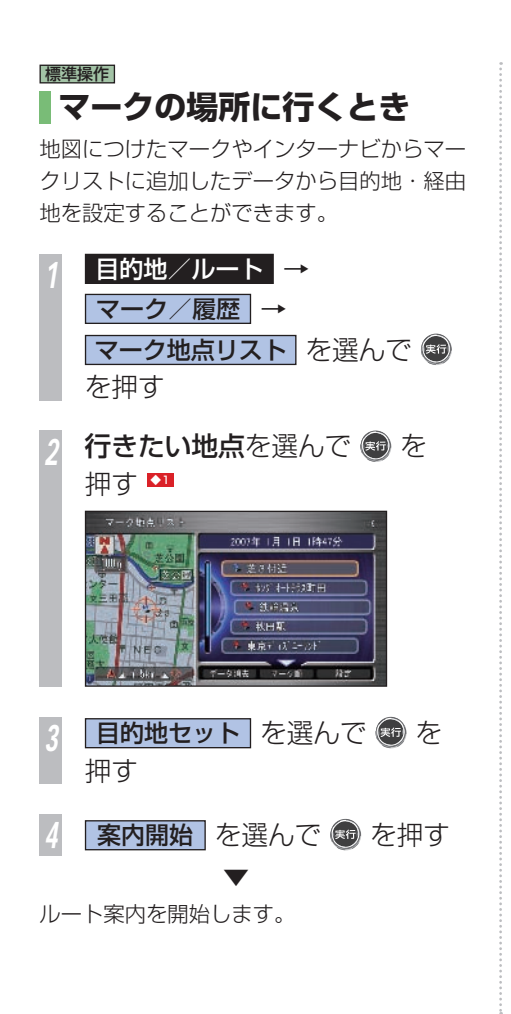

#### アドバイス

- **◆1** ジョイスティックを下に倒すと、[登 録順に表示] / [マーク順に表示] で リストの表示を切り換えることができ ます。
	- マーク順の場合、ジョイスティックを 左右に倒してマークを切り換えること ができます。

# <span id="page-137-0"></span>どこかおすすめの場所はない?

ポイント

**日本の観光コースを探し、ルートに設定します。**

#### 簡単操作 標準操作

### **インターナビドライブ情報で 探した場所やお勧めコースに 行く** 通信

インターナビ情報センターに接続して、お勧 めの場所やコースを調べたり、お好みの場所 をジャンルから探したりできます。 \*1

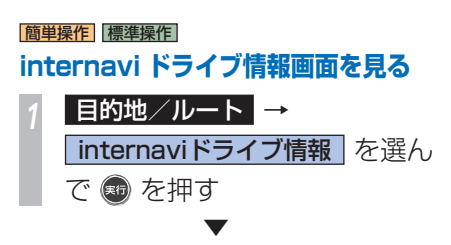

internavi ドライブ情報画面が表示されます。

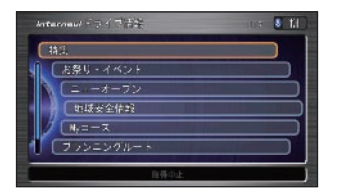

## 簡単操作 標準操作  **特集スポットから選ぶ**  季節やイベントに合わせた特集スポット情報 とができます。 (P136) の操作をした後に・・・

をインターナビから取得して、場所を探すこ

# 「internavi ドライブ情報画面を見る」

**特集 を選んで ® を押す** 

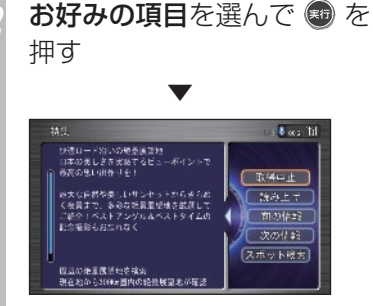

特集の内容を読むことができます。

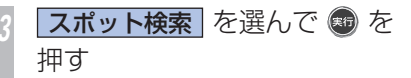

特集のテーマに沿ったスポットのリスト が表示されます。

### お好みのスポットを選んで ® を押す

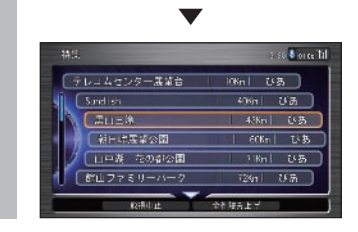

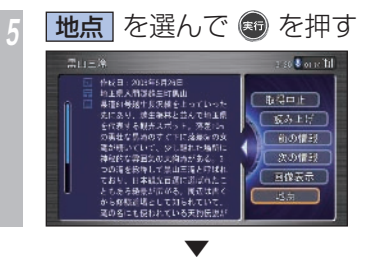

### 選んだスポットの地図画面が表示されます。

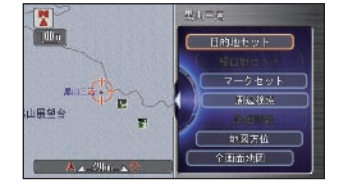

以降の操作手順は「場所を探した後にできる **ことI(→P129)を参照してください。 △1** 

### アドバイス

- **◆1** サーバーとの接続を切断する場合は、 [取得中止]を選んで[実行]ボタン を押します。
	- 音声で読み上げる場合は、[読み上げ] を選んで「実行」ボタンを押します。
	- ほかの情報を見る場合は、[前の情報] [次の情報]を選んで「実行]ボタン を押します。
	- スポットに画像が登録されている場合 は、「画像表示]を選んで「実行]ボ タンを押すと、スポットの画像を見る ことができます。
	- **→ 「スポットの画像を見る」(P137)**
	- 走行中は「画像表示] を選ぶことがで きません。
	- スポットに電話番号が登録されている 場合は、「発信] を選んで「実行] ボ タンを押すと、スポットに電話をかけ ることができます。
		- → 「ハンズフリー雷話を使う | (P320)

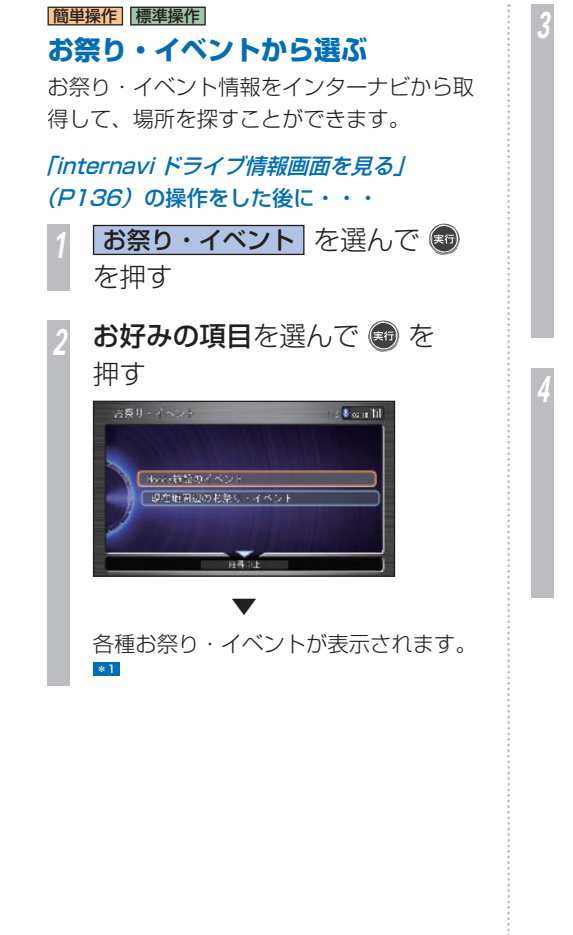

*<sup>3</sup>* お好みのお祭り・イベントを選 んで ® を押す **BookSnew**  $\sqrt{R}$  and  $\overline{R}$ ルエネオーラン20400mm以ロードレーナ リオネジ 「もてぎショートオーバルレース 第3話」 してぎ シマノ名乗回際ロードレース 工作 キャッセーバフォーマンス i shak  $#4 \times 200$ しもでき 2008 SUPER GTシリーズ 第6歳 第37~  $55$ **Riftle Contract**  ▼ 詳細画面が表示されます。 *<sup>4</sup>* 地点 を選んで を押す ▼ 選んだお祭り・イベントの地図画面が表 示されます。 以降の操作手順は「場所を探した後にで きること / (→ P129) を参照してくだ  $\star$ <sub>1</sub>)<sup> $\sim$ 11</sup>

#### ポイント

- **\*1 · コースを変更したい場合は、地点を選** んで「実行」ボタンを押します。「消 去]または「順序変更]を選んで「実 行]ボタンを押すと、コースを変える ことができます。
	- 経由地や目的地を詳しく知りたい場合 は、地点を選んで [実行] ボタンを押 します。[本文表示] を選んで「実行] ボタンを押すと、地点の詳しい内容が 表示されます。[読み上げ]を選んで[実 行]ボタンを押すと、地点情報の読み 上げが開始されます。

### アドバイス

- **◆1** サーバーとの接続を切断する場合は、 「取得中止] を選んで「実行] ボタン を押します。
	- 音声で読み上げる場合は、[読み上げ] を選んで[実行]ボタンを押します。
	- ほかの情報を見る場合は、[前の情報] [次の情報] を選んで「実行] ボタン を押します。
	- スポットに画像が登録されている場合 は、「画像表示]を選んで「実行]ボ タンを押すと、スポットの画像を見る ことができます。
	- **→ 「スポットの画像を見る」(P137)**
	- 走行中は「画像表示]を選ぶことがで きません。
	- スポットに電話番号が登録されている 場合は、「発信] を選んで「実行] ボ タンを押すと、スポットに電話をかけ ることができます。
		- →「ハンズフリー雷話を使う1(P320)

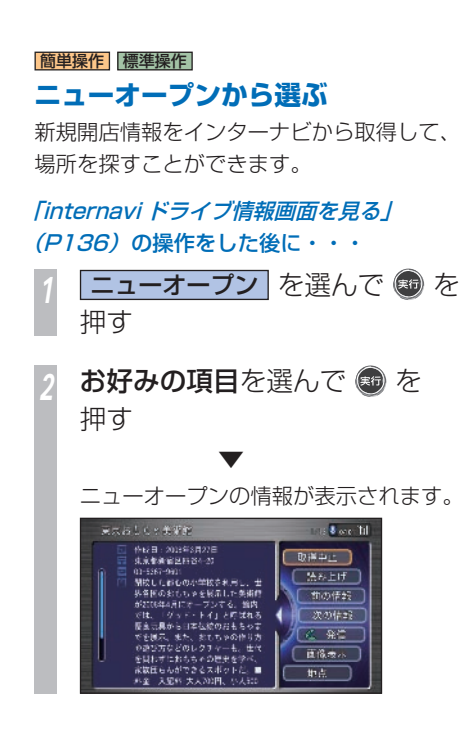

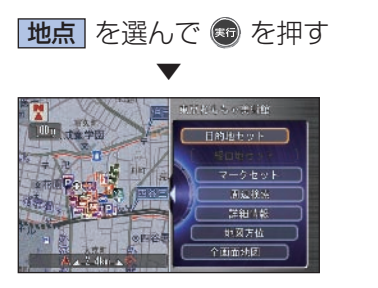

選んだニューオープンの地図画面が表示 されます。 以降の操作手順は「場所を探した後にで きること / (→ P129) を参照してくだ さい。

<span id="page-141-0"></span>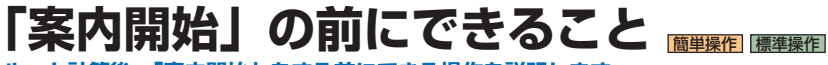

**ルート計算後、「案内開始」をする前にできる操作を説明します。**

#### **ルート案内開始画面の見かた**

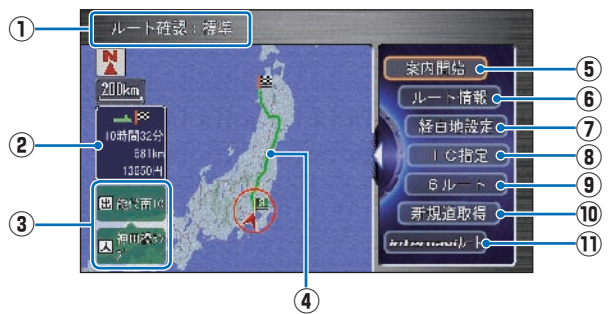

**① 計算条件**

現在選ばれているルートの計算条件が表示さ れます。

**② 情報表示** 現在選ばれているルートの総距離、所要時間、

料金が表示されます。

**③ 推奨ルート(インターチェンジ)**

 利用する高速道路の最初の IC と最後の IC が 表示されます。

**④ ルート表示**

現在選ばれているルートが概略表示されます。

**⑤ 案内開始**

選ばれているルートで案内を開始します。

**⑥ ルート情報** \*1

選ばれているルートの道路名や距離、料金な どを確認します。

- **⑦ 経由地設定** \*1 選ばれているルートに経由地を追加・変更・ 消去します。
- **⑧ IC 指定** \*1

高速道路を使うルートが選ばれているときは、 入口と出口のインターチェンジを指定します。

**⑨ 6 ルート**

異なる条件で 6 つのルートを計算します。 \*2

**⑩ 新規道取得** 通信

 道路開通情報がある場合は、インターナビか ら情報を取得して、新規道路が表示されます。

**⑪ internavi ルート** 通信 インターナビ情報センターを利用してお好み に合ったルートを選んで取得します。

#### ポイント

- **\*1** 簡単操作モードでは[ルート情報]、[経 由地設定]、[IC 指定]は表示されま せん。
- **\*2** 1 本のみのルート計算(→ P132) では、[6ルート]は選べません。

#### ■計算条件とは !?

最初にルート計算させる条件は、[ルート計 算条件]  $(→ P430)$ や[高速道優先]  $(→$ P429) で設定された条件となります。 「6ルート]の場合は、「ルート計算条件]、 [高速道優先]で設定された条件で 2 本、[高 速道優先]の異なる設定で2本、[ルート計 算条件]で設定されていない条件で 2 本が、 計算条件となります。→「別のルートに変 更する | (P 152)

#### ■ルート学習とは !?

いつも通る道をルート計算に考慮させるこ とができます。 \*1 ◆1

 VICS 情報を考慮したルート計算(渋滞 老膚オートリルート) とは !?

VICS 情報をもとに渋滞や交通規制を考慮し たルート計算ができます。→「VICS を使っ たルート計算について | (P393) また、イ ンターナビ VICS で情報取得後にルート計算 を行えば、渋滞予測情報を活用することがで  $\pm \pm \frac{1}{2}$ 

internavi ルートを案内中には渋滞考慮オー トリルート機能が停止しますが、次回にイン ターナビ VICS を取得した際に交通情報を考 慮したルートを計算します。

■回避エリアを考慮したルート計算とは !? 回避エリアを登録すると、その場所をなるべ く通らないようにルート計算します。→「回 避エリアを登録/編集する| (P109) ■

●時間曜日規制を考慮したルート計算とは !?

地図データに含まれる時間曜日規制を考慮し たルート計算ができます。 ■

ポイント

**\*1** • 学習した道が必ず使われるとは限りま せん。

#### アドバイス

**◆1** • ルート学習、渋滞考慮オートリルート、 回避エリアを考慮したルート計算、お よび時間曜日規制を考慮したルート計 算は、「する ] / [しない] を選べます。 → 「案内設定」 (P429)

### |簡単操作| 標準操作|  **条件の違う別のルートから選ぶ**

通常のルート計算では、異なる条件によって 6 本のルートが計算されます。この中から、 お好みのルートを選ぶことができます。

「探した場所に行く」 (P132) または「どこか おすすめの場所はない ? | (P136) の操作を した後に・・・

**6ルート を選んで ® を押す \*1** 

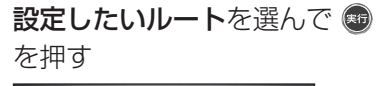

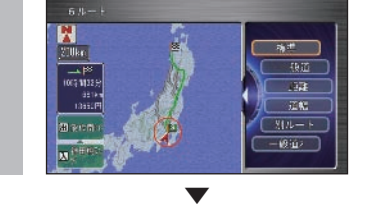

ルートが変更され、ルート案内開始画面に戻 ります。 \*2

### **選べる計算条件ついて**

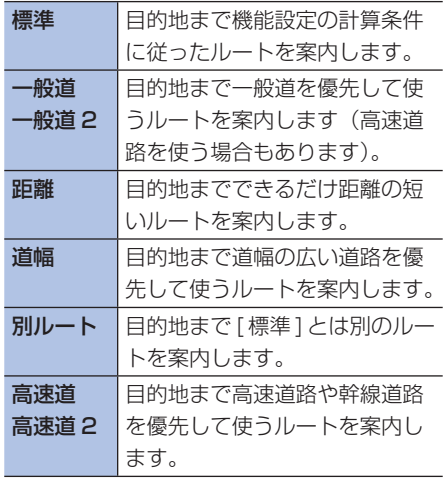

#### ポイント

- **\*1** 経由地、乗り降り IC (インターチェン ジ)を設定した場合は、ルートは 1 本 のみ計算され、[6ルート]は選択で きません。
- **\*2 · 道路の状況によっては「距離**」が最短 とならない場合があります。
	- 計算条件が異なっても、同じルートを 案内することがあります。
	- 渋滞考慮オートリルートを使って、渋 滞を考慮してルートを再計算するよう 設定できます。
	- →「ナビ機能の設定を変える1(P422)
	- 各ルートの計算条件は、[ルート計算 条件] (→ P430)、[高速道優先] (→ P429) の設定により変わります。
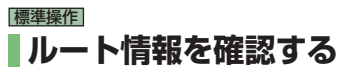

設定されたルート情報をリスト形式で表示で きます。

現在地(出発地)から日的地までの道路名や 区間距離、高速道路の料金などの情報を確認 できます。

「探した場所に行く」(P 132) または「どこか おすすめの場所はない ?」(P136) の操作を した後に・・・

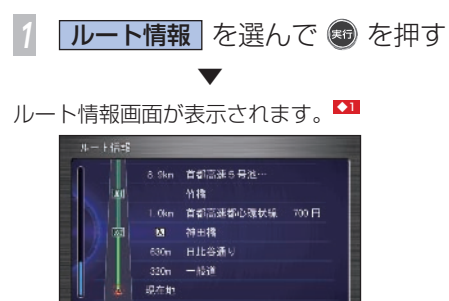

# 標準操作 **■立ち寄る場所を追加する**

目的地までのルートの途中に立ち寄りたい場 所(経由地)を設定します。

「探した場所に行く」 (P132) または「どこか おすすめの場所はない ?」(P136) の操作を した後に・・・

**経由地設定 を選んで ® を押す** 

2 未設定 を選んで ® を押す

経由地を探して ® を押す → 「場所を探す」 (P113)

**|経由地○(1~5)セット を選** 

んで ® を押す \*2

さらに経由地を追加したいときは、手順  $2 \sim 4$ を繰り返します。

*<sup>5</sup>* ジョイスティックを下に倒して 設定完了 を選んで ® を押す 経由地を通るルート計算が始まり、ルー ト案内が開始されます。 \*3 ◆3

#### ポイント

- **\*1** ルートを詳細に設定すると、ルートは 1 本のみ計算され、[6 ルート]は選 べません。
- **\*2 · 経由地を設定すると [IC 指定] は自** 動的に解除されます。
- **\*3** 複数の経由地を指定した場合は、リ ストの並び順に経由地を通るように、 ルート計算されます。
	- 複数の経由地を出発地から近い順に並 べ換える場合は、ジョイスティックを 下に倒して「自動入換え]を選び、「実 行] ボタンを押します。

#### アドバイス

- **◆1** ルート案内中に詳しくルートを確認す ることができます。 → 「ルートを確認する」(P148)
- **◆2** 経由地はお好みの場所([1 未設定] ~[5 未設定])に設定できます。
- **【33 経由地を選んで「実行〕ボタンを押す** と、経由地を編集できます。 →「立ち寄る場所を追加する」(P154) また、通過した経由地は次のような編 集ができます。

• 消去

- 順序変更 (通過済みのまま)
- 地点変更(未通過に変更)

**I**

# |簡単操作||標準操作|  **入口、出口インターチェンジ を指定する**

高速道路を使うルートを設定した場合は、入 口と出口のインターチェンジを指定すること ができます。 \*1

「探した場所に行く」 (P 132 ) または「どこか おすすめの場所はない ?」(P136) の操作を した後に・・・

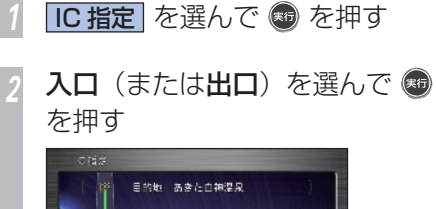

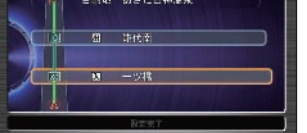

*<sup>3</sup>* 入口(または出口)となるイン ターチェンジを選んで + を 押す \*2

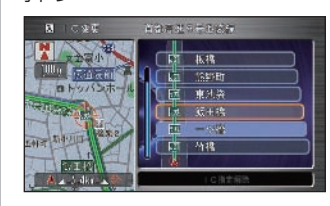

乗り降り IC 変更画面に戻ります。

*<sup>4</sup>* ジョイスティックを下に倒して (料) を押す

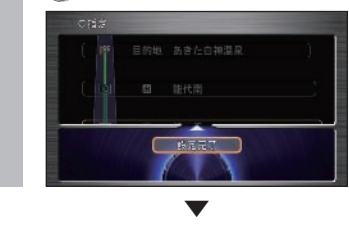

指定したインターチェンジを通るルート計算 が始まり、ルート案内が開始されます。 \*3

ポイント

- **\*1** 指定できるインターチェンジは、ルー トの全行程における最初と最後の入口 または出口のみです。途中で乗り降り するインターチェンジは変更できませ  $h_{10}$
- **\*2** 入口、出口インターチェンジは、現在 指定されているインターチェンジを除 いて前後 3 つの中から指定できます。 ただし、ジャンクション(JCT)は 含まれません。 「案内設定」の「スマート IC 案内」が
	- [する]に設定されている場合、スマー ト IC も指定できるようになります。 → 「案内設定」 (P429)
	- ジャンクション(JCT)を選ぶと、分 岐先の高速道路の路線リストが表示さ れます。
	- 複雑なジャンクション付近では、候補 として表示されないインターチェン ジ、ジャンクションがある場合があり ます。
	- 入口、出口 IC の指定を解除する場合 は、ジョイスティックを下に倒して [IC 指定解除]を選び[実行]ボタン を押します。
- **\*3** 再計算後、指定した IC を解除する場 合は、[目的地/ルート]ボタン→[ルー ト]→[IC 指定]から解除してくだ さい。

# **インターナビからお好みの ルートを取得する** 通信

インターナビ情報センターを利用して、目的 地までの総燃料消費を最小にしたり、ETC 割 引を活用したりするルートなど、インターナ ビ・サーバー側で計算します。 インターナビ情報センターに目的地や経由地 などの情報を送信し、お好みに合ったルート を選んで取得することができます。 \*1

「探した場所に行く」 (P 132 ) または「どこか おすすめの場所はない?」(P136) の操作を した後に・・・

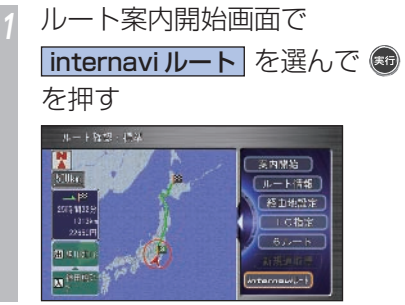

日的に沿ったルートを選んで 3 を押す \*2

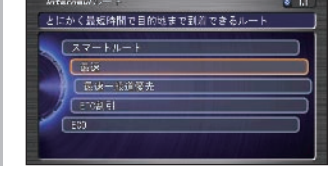

▼

ルートが設定され、案内が開始されます。 \*3

ポイント

- **\*1** インターナビ情報センターに接続する には、あらかじめ設定が必要になりま す。詳しくは「インターナビの通信サー **ビスを使う**) (→ P163) を参照して ください。
- **\*2** 表示される最適なルートは、インター ナビ情報センターの更新により、内容 が変わることがあります。 提供されるルートの種類や特徴は、イ ンターナビ・プレミアムクラブのホー ムページをご覧ください。 http://premium-club.jp/ まれに internavi ルートが取得できな い場合があります。その場合は、機器 設定で設定したルート計算条件のルー トで案内されます。
- **\*3** 通信を開始しインターナビ情報セン ターより internavi ルートを取得しま す。目的地が遠い場合など、通信終了 後、取得した internavi ルートで案内 が開始されるまで時間がかかる場合が あります。(それまでは標準ルートで 案内します。)

#### 関連する機能

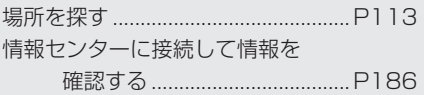

**I**

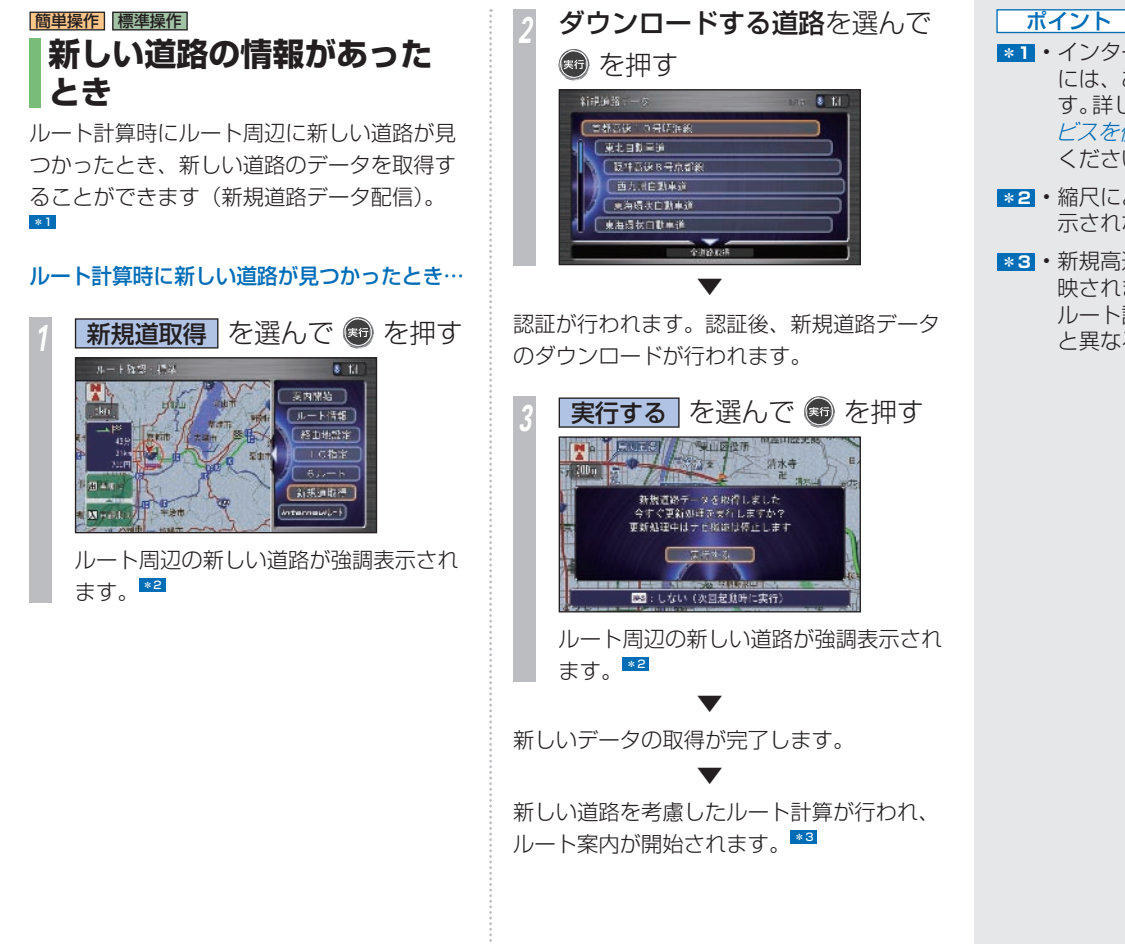

- **\*1** インターナビ情報センターに接続する には、あらかじめ設定が必要になりま す。詳しくは「インターナビの通信サー **ビスを使う**) (→ P163) を参照して ください。
- **\*2** 縮尺によっては、新しい道路が強調表 示されない場合があります。
- **\*3** 新規高速道路の料金はルート計算に反 映されません。 ルート計算後の料金表示が実際のもの と異なる場合があります。

**I**

# **ルート設定後にできること**

ルートを設定し、案内開始後にルートの確認や計算条件の変更、 経由地の追加などができます。

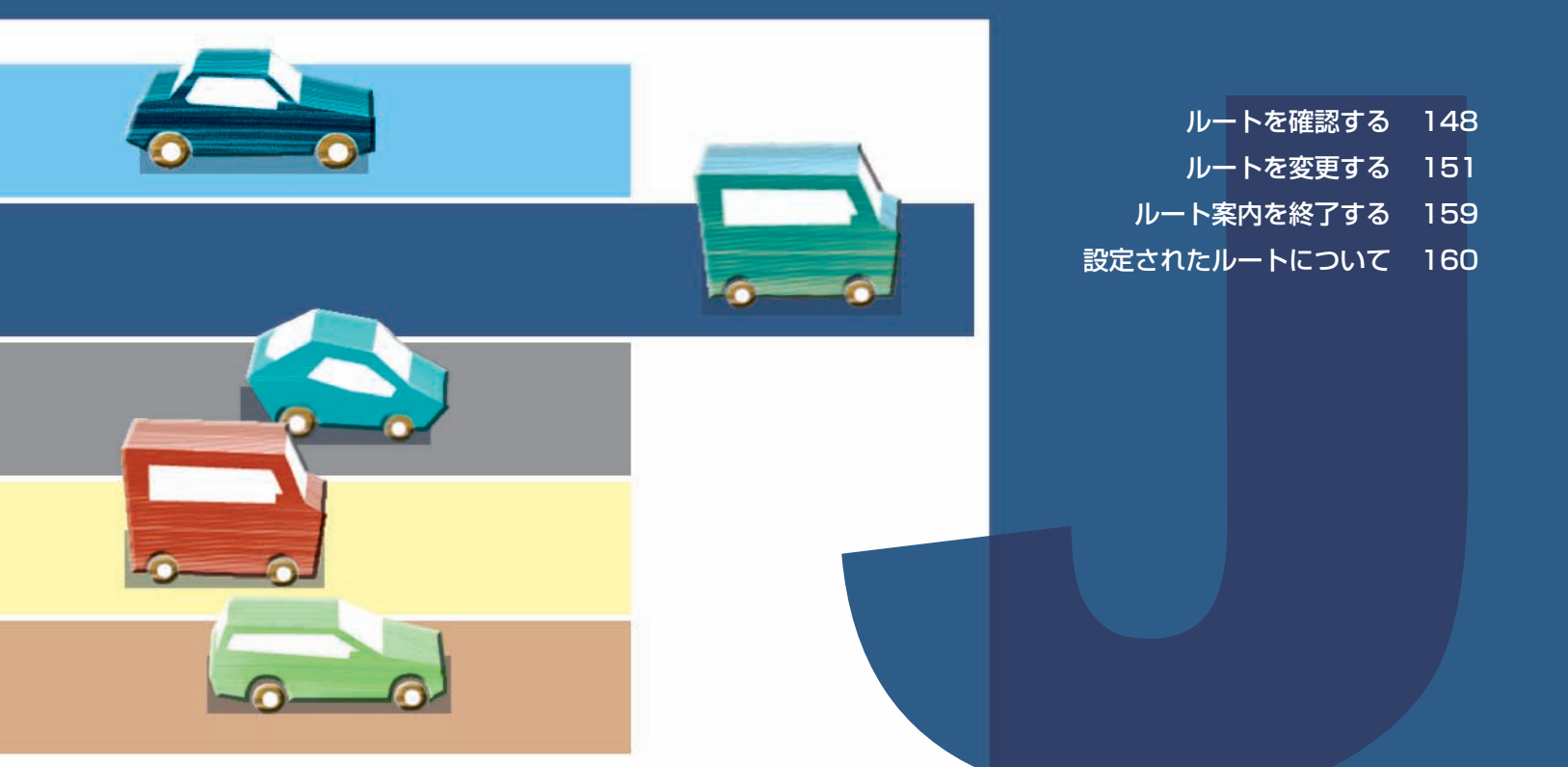

<span id="page-149-0"></span>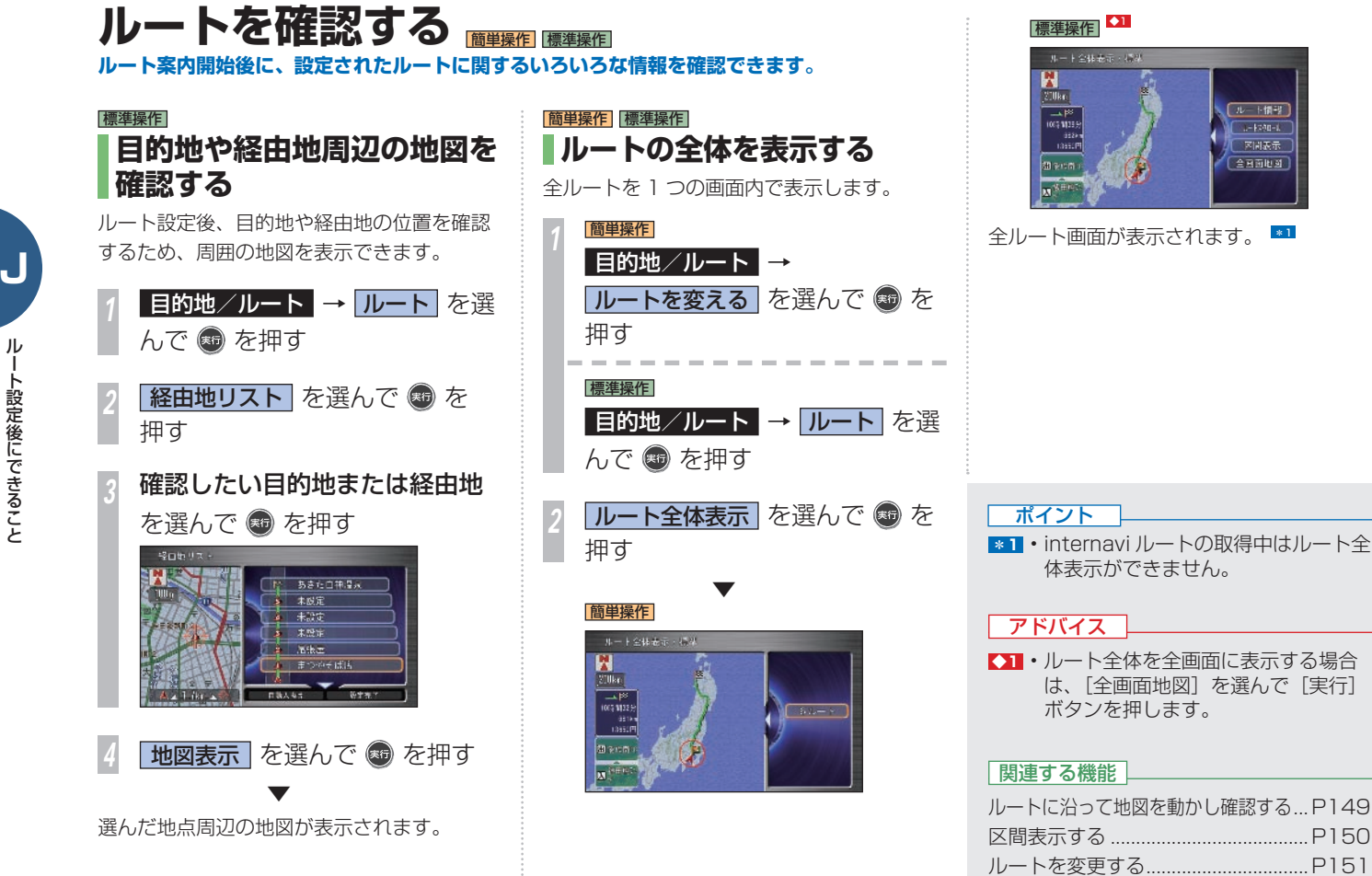

ルート情報

 $-4240 - 1$ 

区開表示 全国面积时

標準操作  **ルート情報を表示する** 

目的地までの行程を表示します。

「ルート全体を表示する」(P148) の操作を した後に・・・

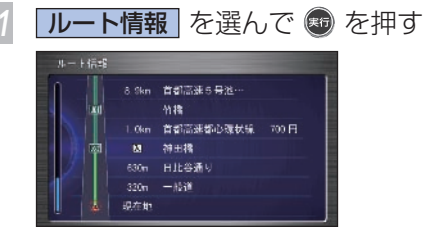

ルート情報画面が表示されます。

標準操作  **ルートに沿って 地図を動かし確認する** 

目的地までのルートをなぞるように地図をス クロールして、設定されたルートを確認でき ます。

#### 「ルート全体を表示する | (P148) の操作を した後に・・・

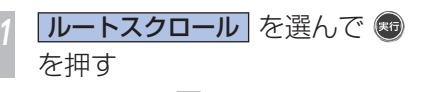

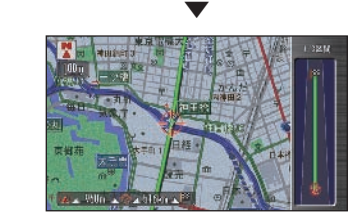

ルートを自動スクロールします。 ●1

#### アドバイス

- **◆11** ルートスクロール画面で、「実行」ボ タンを押すと、ルートスクロールを操 作する項目が表示されます。操作を実 行するには、コマンドホイールを回し て項目を選んで「実行】ボタンを押し ます。
	- :目的地方向に自動でスクロー ルします。
	- ■▼ : 現在地方向に自動でスクロー ルします。
	- まずに次が経由地の場合、次の経由 地からスクロールを開始しま す。次が目的地の場合は目的 地を表示します。
	- : 前が経由地の場合、前の経由 地からスクロールを開始しま す。前が自車位置の場合、自 車位置を表示します。
	- :スクロールが停止します。

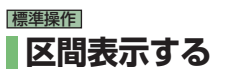

現在地から経由地、経由地から目的地などの 区間地図を表示します。

「ルート全体を表示する」(P148) の操作を した後に・・・

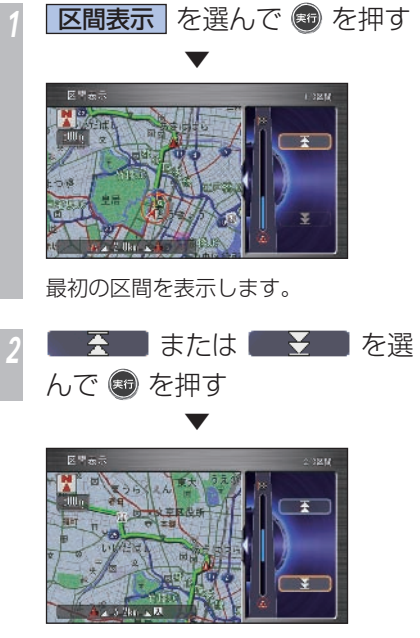

前の区間または次の区間を表示します。

<span id="page-152-0"></span>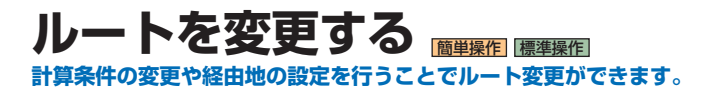

## 標準操作  **迂回するルートに変更する**

走行中に、現在地から 2km、5km、10km 先 (高速道路走行中は 10km、20km、30km) までを迂回して、元のルートに戻ることがで きます。

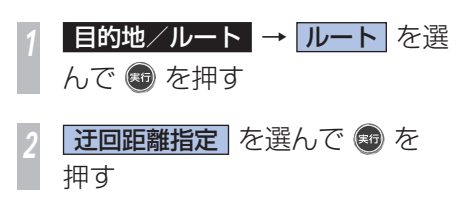

*<sup>3</sup>* 一般道路走行時 迂回したい距離を選んで ® を

押す

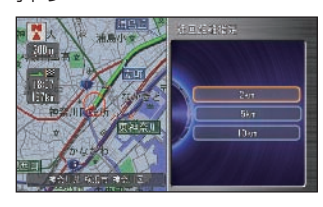

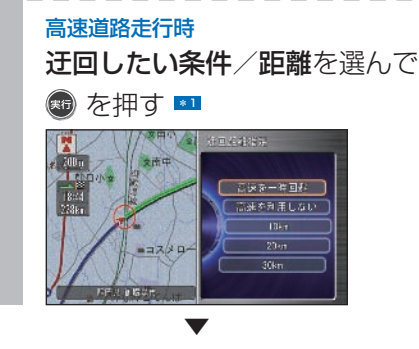

ルートが再計算され、迂回したルートを表示 します。

#### ポイント

- **\*1** 高速道路走行時に [ 高速を一時回避 ] を選択すると、数箇所先のインター チェンジまでの区間を回避したルート を再計算します。
	- 高速道路走行時に [ 高速を利用しな い1を選択すると、一番近くのイン ターチェンジで降りるルートで再計算 します。

#### 関連する機能

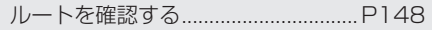

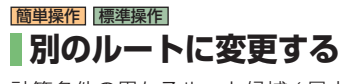

計算条件の異なるルート候補 (最大6本)か ら、お好みのルートに変更することができま  $\sigma$ .  $\overline{1}$ 

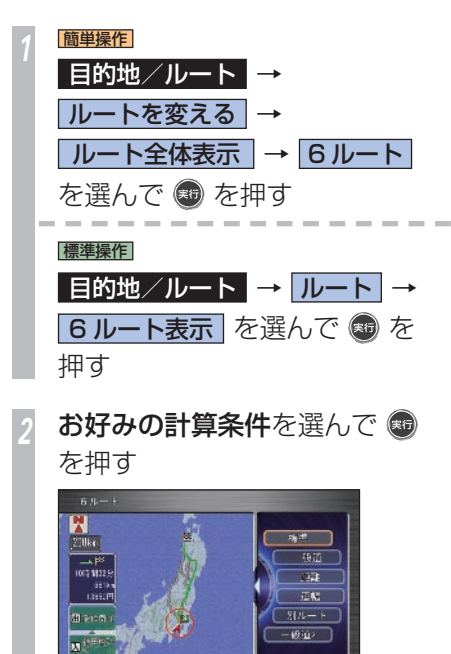

選んだ条件で計算されたルート案内を開始し ます。

### **選べる計算条件について ■2**

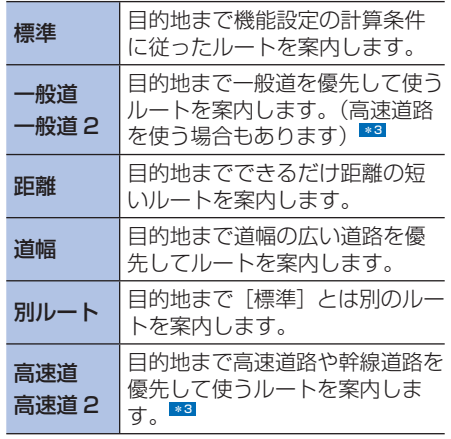

#### ポイント

- **\*1** 以下の場合は、[6 ルート ] または [6 ルート表示1は選ぶことができませ ん。
	- 立ち寄る場所を設定したとき( <sup>→</sup>  $P154$ )
	- 入口 / 出口インターチェンジを指定 **したとき(→ P157)**
	- Internavi ルートで案内中 (→ P145)
- **\*2** 6 本のルートの計算条件は、[案内設 定] (→ P429) の「ルート計算条件] [高速道優先]の設定によって変わり ます.
	- 道路の状況によっては「距離]が最短 とならない場合があります。
	- 計算条件が異なっても、同じルートを 案内することがあります。
	- 渋滞情報を考慮してルートを再計算す る「渋滞考慮オートリルート]は「す る] / [しない] を設定することがで きます。→ 「案内設定」 (P429)
- **\*3** [一般道 2][高速道 2]は[一般道][高 速道]と可能な限り違う道を使った2 番目に適したルートです。

#### 関連する機能

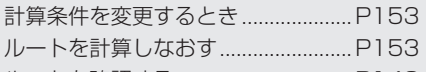

ルートを確認する ................................P 148

**J**

ート しゅうしゅう こうしゃ こうしゃ こうしゃ こうしゃ こうしゃ こうしゃ こうしゃ

▼

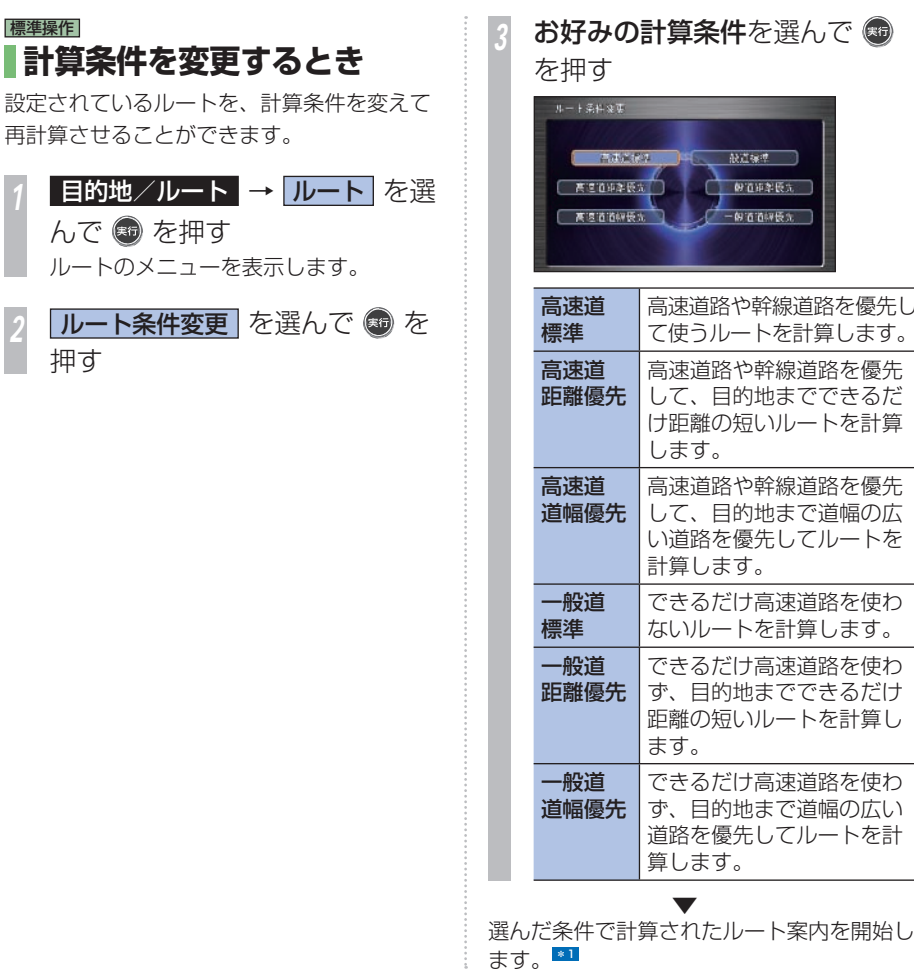

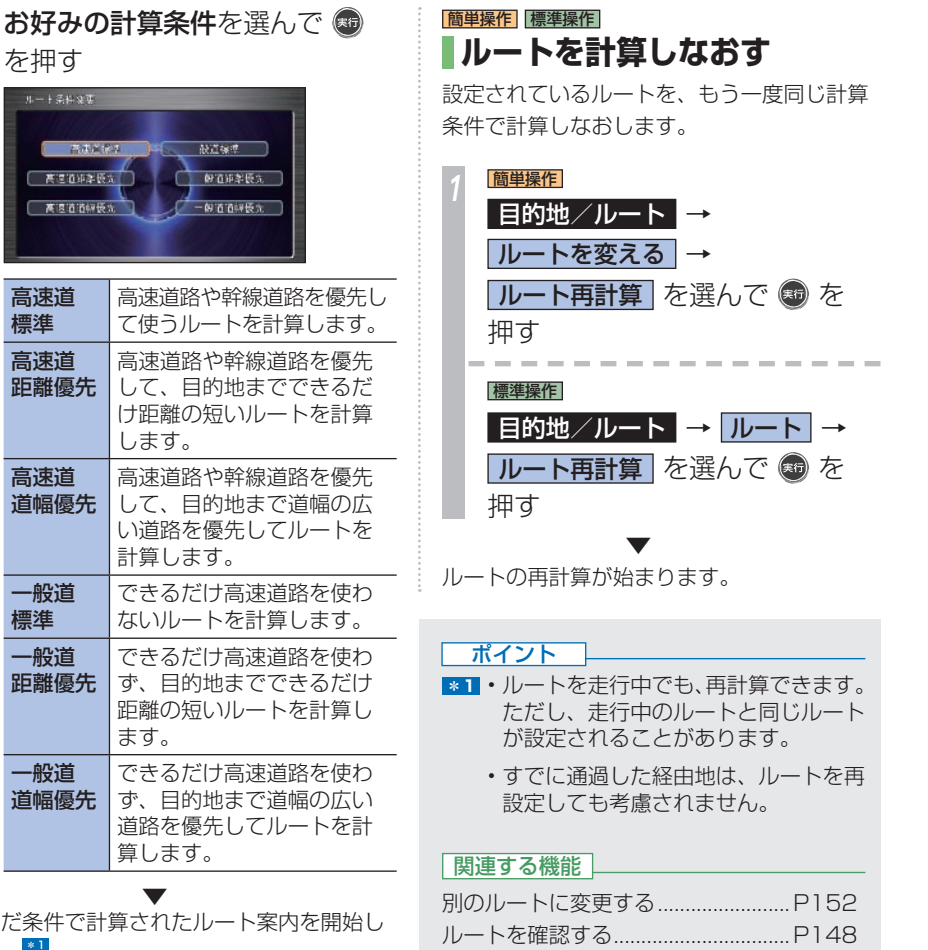

**J**

ルートを変更する **153**

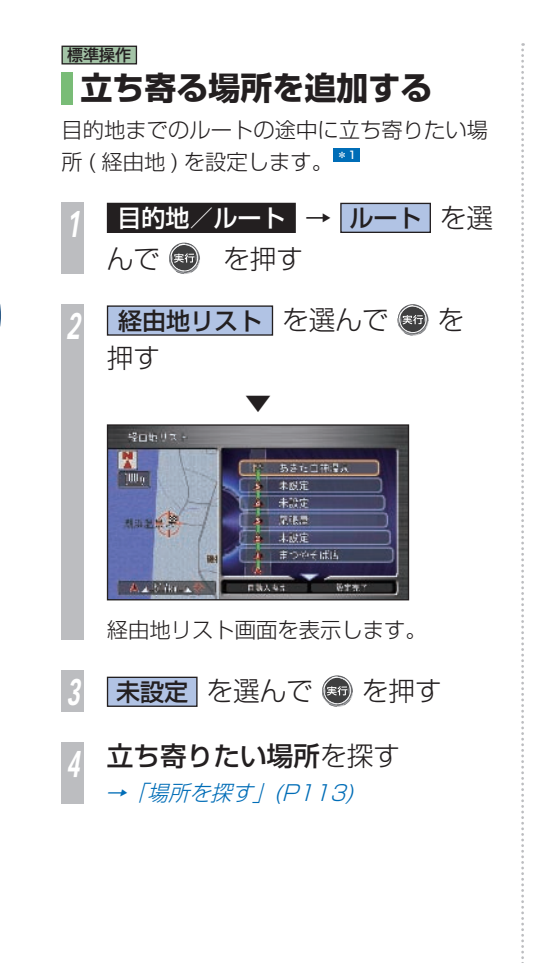

**経由地○(1~5)セット を選** んで ® を押す  $9776077$ ILU on the 経土地をセッ 全面面地区 さらに経由地を追加したいときは、手順 3 ~ 5 を繰り返します。 *<sup>6</sup>* ジョイスティックを下に倒して

設定完了 を選んで + を押す

 ▼ ルート案内を開始します。 \*2 ポイント

- **\*1** ポイントメニューの「経由地セット] から経由地を追加することもできま  $\overline{J}$ 。(→ P60)
- **\*2** 複数の経由地を指定した場合は、リ ストの並び順に経由地を通るように、 ルート計算されます。
	- 複数の経由地を現在地から近い順に並 び替える場合は、ジョイスティックを 下に倒して [自動入換え] を選び [実 行]ボタンを押します。

#### 関連する機能

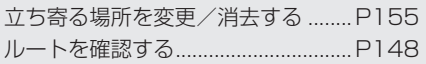

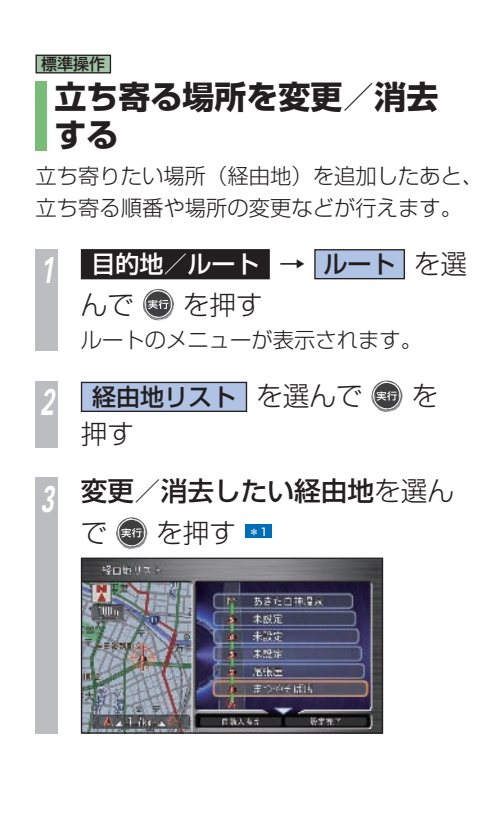

いずれかの項目を選んで ◎ を 押す \*2

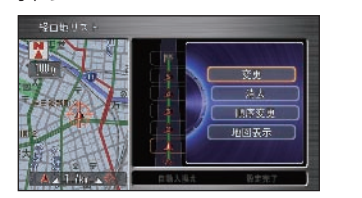

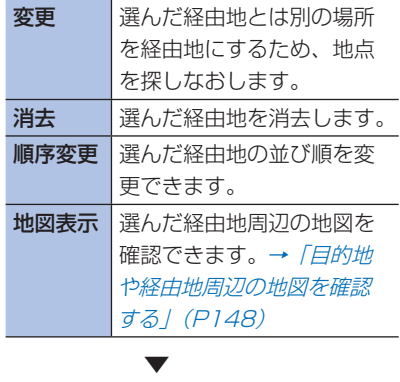

変更が完了します。

ポイント

- **\*1** ジョイスティックを下に倒して [自動 入換え] を選び「実行] ボタンを押す と、複数の経由地を現在地から近い順 に並べ換えることができます。
	- 乗り降り IC (インターチェンジ) が 指定されているときは、[自動入換え] は選べません。
- **\*2 · 乗り降り IC (インターチェンジ)が** 指定されている場合、「変更」「消去」「順 序変更」のいずれかの操作を行うと自 動的に解除します。

#### 関連する機能

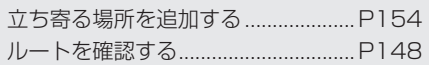

## 簡単操作 標準操作

# **走行中に経由地を 通らないようにする**

次の経由地に立ち寄る必要がなくなったとき などに、次の経由地を通過済みしてルートを 再計算することができます。

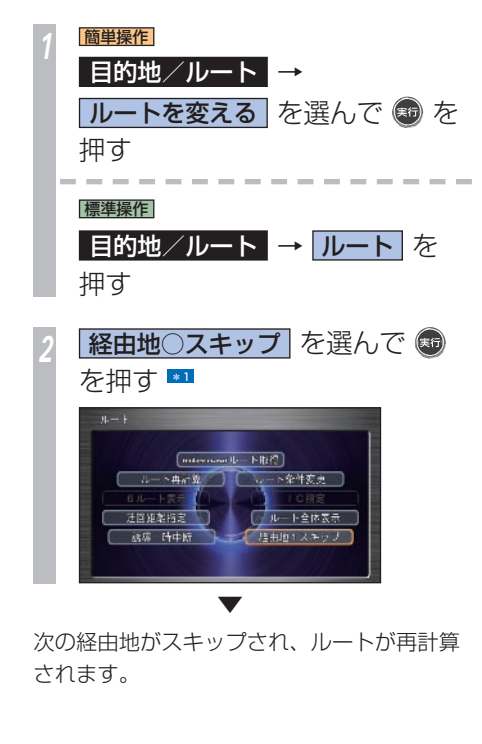

#### ポイント

- • [経由地○スキップ]は、以下の場合 に表示されます。
	- 簡単操作モードで未通過の経由地が ある
	- • 標準操作モードで未通過の経由地が あって走行中

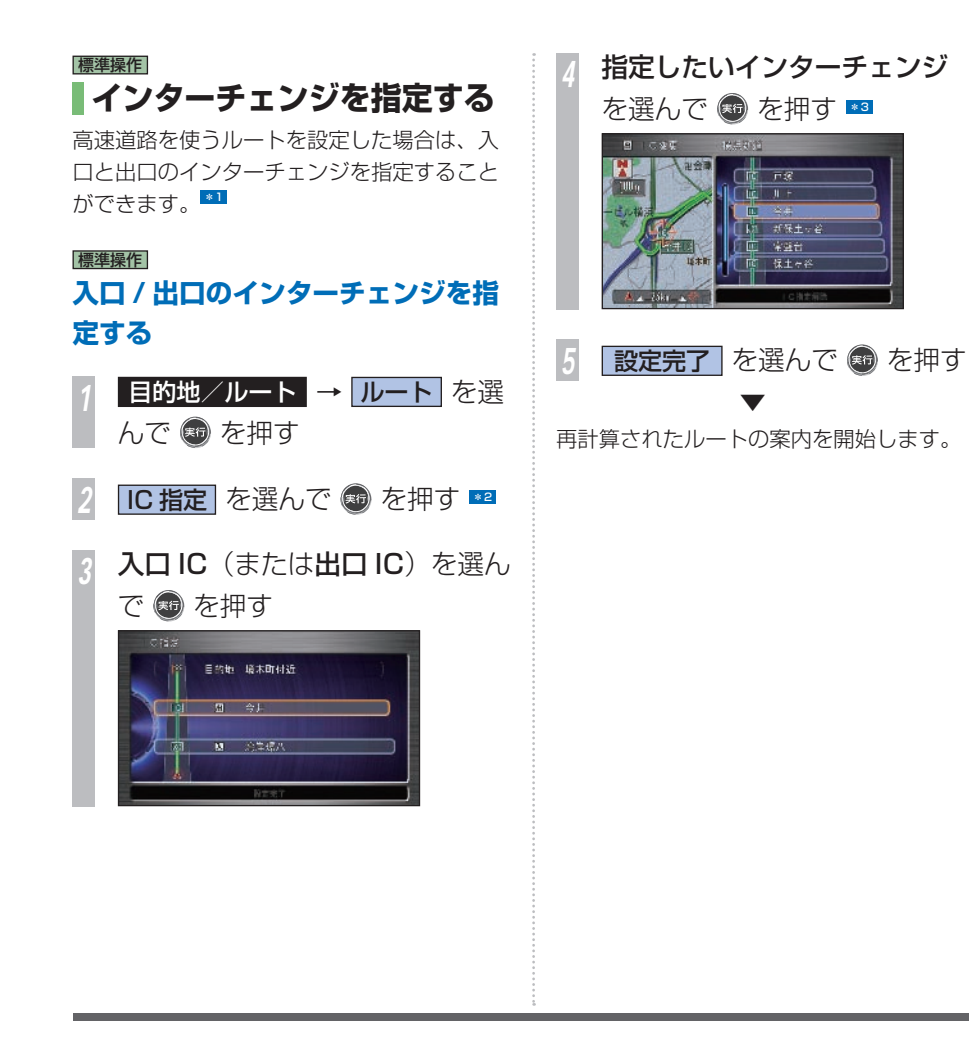

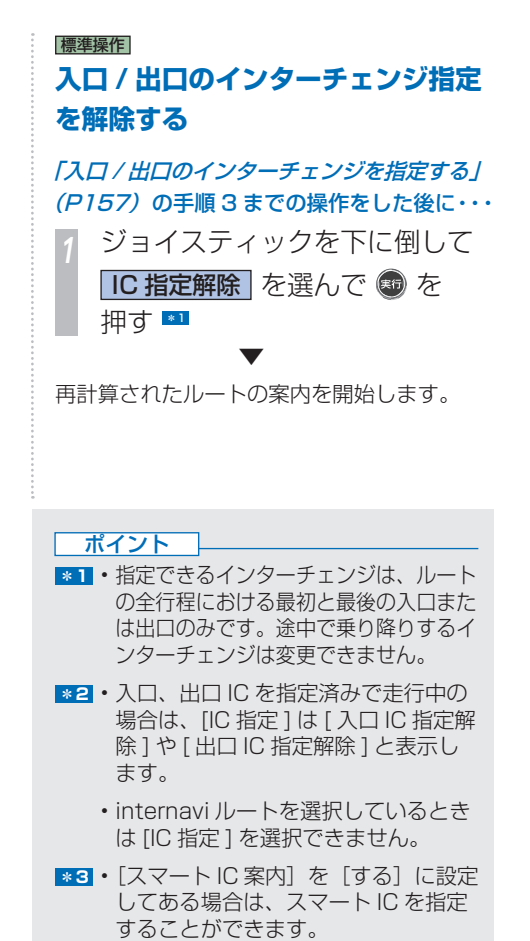

→ 「案内設定」 (P429)

#### ルートを変更する **157**

ート しゅうしょう こうしゃ こうしゃ こうしゃ しゅうしゃ しゅうしゃ しゅうしゃ しゅうしゃ

ト設定後にできること

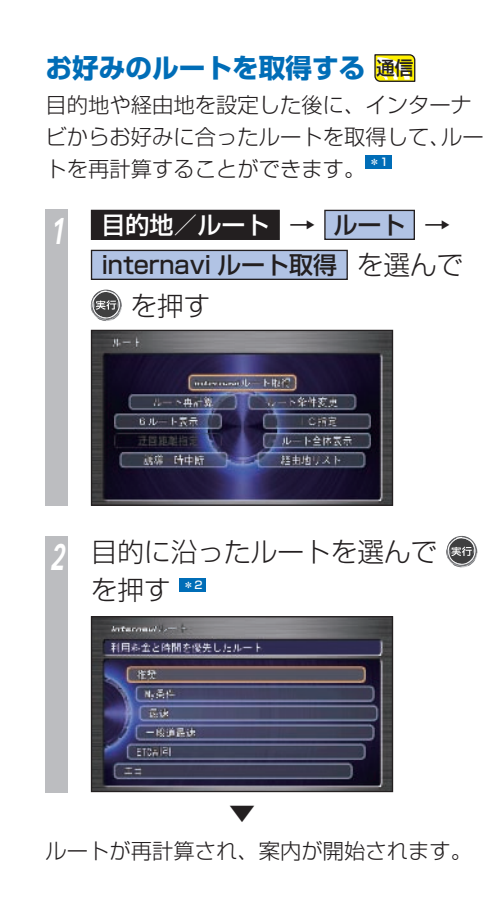

#### ポイント

- **\*1** インターナビ情報センターに接続する には、あらかじめ設定が必要になりま す。詳しくは「インターナビの通信サー **ビスを使う**1(→ P 163) を参照して ください。
- **\*2** 表示される最適なルートは、インター ナビ情報センターの更新により、内容 が変わることがあります。 まれに internavi ルートが取得できな い場合があります。その場合は、設定 したルート計算条件のルートで案内さ れます。

**J**

**158** ルートを変更する

ート しゅうしょう こうしゃ こうしゃ こうしゃ しゅうしゃ しゅうしゃ しゅうしゃ しゅうしゃ

ト設定後にできること

**J**

# <span id="page-160-0"></span>ルート案内を終了する **ルート案内が不要になった場合は、案内の一時中止や目的地の消去をすることができます。**

# **ルート案内を一時中止する**

目的地を設定したままルート案内を中止する ことができます。

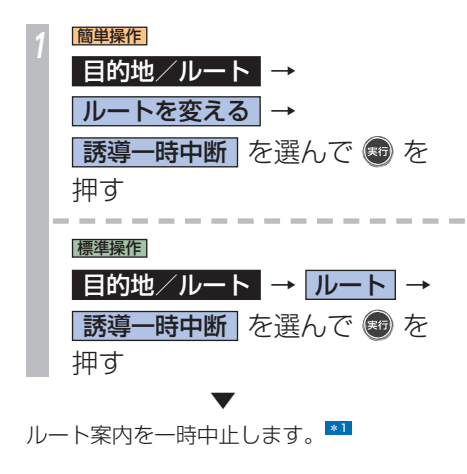

# **案内を再開する**

「ルート案内を一時中止する」( 本ページ ) の 手順でルート案内を一時中止した場合は、中 止前に設定した目的地や経由地のままで、再 度ルート案内を開始することができます。

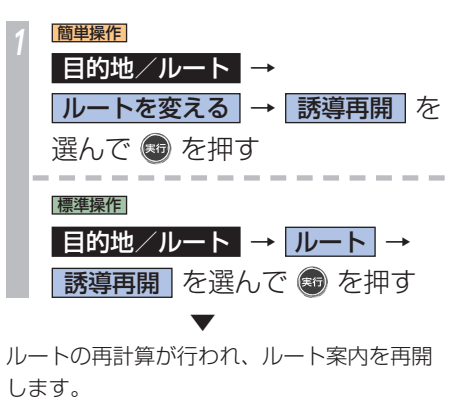

# **目的地を消去する**

設定した経由地や目的地を消去して、ルート 案内を終了させるときに行います。

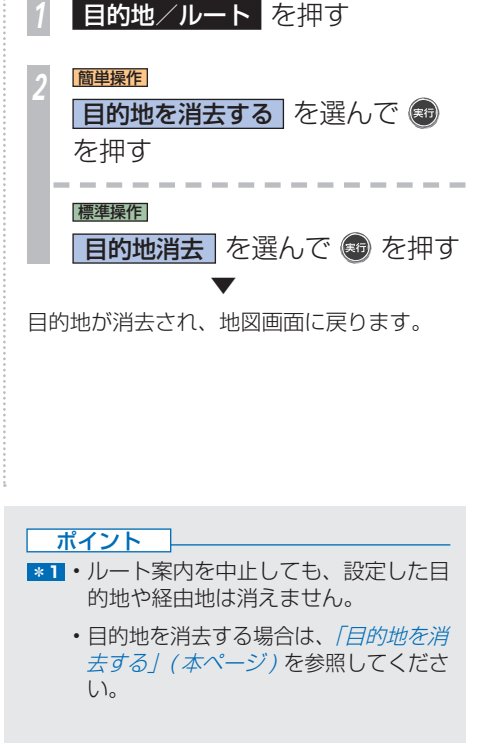

# <span id="page-161-0"></span> **設定されたルートについて ナビゲーション機能で計算したルートについてのおことわりです。**

# **ルート計算の仕様**

交通規制情報はルート計算した時刻のものを 反映します。例えば、「午前中通行可」の道路 でも時間の経過により、その現場を「正午」 に走行すると、設定されたルートを通れない などの交通規制に反する場合があります。運 転するときは必ず実際の交通標識に従ってく ださい。なお、冬期通行止めなどには一部対 応していないものもあります。

計算されたルートは道路種別や交通規制など を考慮した道順の一例です。必ずしも最適に なるとは限りません。

ルート計算 ( 学習ルートを含む ) は 100m ス ケールの地図に表示されている道路を対象と しています。市街地図にだけ表示されている 道路は対象となりません。なお、市街地図に 表示されない道路でも、100m スケールの地 図に表示されていれば、市街地図にルートを 表示します。

本州~北海道、本州~四国、本州~九州のルー トも設定できます。( 本州~北海道などのフェ リーが運航されている場合には、航路を使う ルートが計算されます。)

フェリー航路に関してはルート計算の補助手段 であるため、長距離航路は対象となりません。

フェリー航路については、すべてのフェリー 航路が収録されているわけではありません。 また、フェリー航路を優先しても必ずフェリー 航路が使われるわけではありません。

冬期通行止めなどにより通行できない道路を ルート計算すると、エラーメッセージを表示 します。

案内地点には、右左折や高速道路出口などを 案内する音声を自動的に設定します。

# **ルート計算のしかた**

出発地 ( 自車位置 ) から最も近い、道路前方 の交差点が第 1 案内地点となります。

最終案内地点は、目的地に設定した場所から最 も近い道路にある直近の 2 つの交差点のうち、 どちらか一方になります。目的地付近に道路が 見つからないときは、目的地から最も近い、道 路との交差点が最終案内地点になります。

進行方向に進むとあまりにも遠回りになる場 合、現在の進行方向と逆向きのルートが設定 されることがあります。

河川や駅の反対側を案内するルートになるこ とがあります。そのようなときは、目的地を使 用したい道路の近くに移動してみてください。

回避エリアを登録しても、その場所が回避さ れない場合があります。

渋滞考慮オートリルート、高速道路回避、フェ リー航路回避などでは、他の適切なルートが ない場合は回避されないことがあります。

通常のルート計算では条件の違う 6 本のルー トを計算しますが、推奨できるルートが 5 本 に満たない場合、何本かが同じルートになる ことがあります。

経由地、入口 / 出口 IC の指定、および自宅ルー ト計算を行った場合、ルートは 1 本のみ計算 します。

最長5,000km程度までルート計算できます。

出発地から道塗り開始点まで、道塗り終了点 から目的地までの距離が遠い場合があります。 場所によってはルート計算できないことがあ ります。そのようなときは、目的地および出 発地付近の「大きな交差点※」付近に経由地 を設定してみてください。

※ 「大きな交差点」とは、細街路 (100m ス ケールでグレー表示の細い道 ) 以外の道ど うしの交差点です。

# **ルートの道塗りについて**

幹線道路などの幅の広い道路や上下線分離道 路、山道などの曲がりくねった道路では、道 塗りの下から道路がはみ出して見える場合が あります。

出発地、目的地、経由地の前後では道塗りさ れない場合があります。このため、経由地付 近でルートが途切れたように見えることがあ ります。( 音声での案内は継続します。)

# **音声での案内について**

オートリルートの場合、元のルートに復帰す る案内地点は案内されません。

高速道路のインターチェンジ出口を目的地と して設定すると、「高速出口」と「料金」は案 内されないことがあります。

# **交差点拡大図について**

2D 交差点拡大図は、交差点とその 30m 手 前の地点を結んだ線が上になるように表示し ます。道路が直交する交差点では、交差点拡 大図の下から自車マークが交差点内に現れま す。交差点手前で道路がカーブしている場合 は、自車マークは道路に沿って交差点拡大図 の横方向から現れます。

第 1 案内地点での交差点拡大図は、表示され ないことがあります。

施設マーク音声案内は、交差点によっては行 われない場合があります。

# **ルート候補選択画面での 高速料金について**

特殊な料金体系の高速道路では、正しい料金 が表示されない場合があります。

一般有料道路に関しては、一部路線のみ対応 しています。

高速道路上およびランプ上からルートを計算 したときや高速道路上に目的地を設定したと きは、高速道路を使う区間を判断できないた め、料金が正しく表示されないことがありま す。

一部実際と異なる料金が表示されたり、案内 されたりすることがあります。このような場 合は、実際の料金に従ってください。

高速料金は改定される場合がありますので、 あくまでも目安としてお使いください。

高速道路をまったく使用しないときは、「0 円」 と表示します。

# **オートリルートについて**

目的地、経由地付近に時間規制があり、ルー ト設定時は通行できたが、走行中に通行不可 となることがあります。このときオートリルー トをすると、規制を無視して再計算するかど うかを確認するメッセージが表示されます。 ただし、このメッセージが表示されるのは、 ルート案内中 1 回のみです。

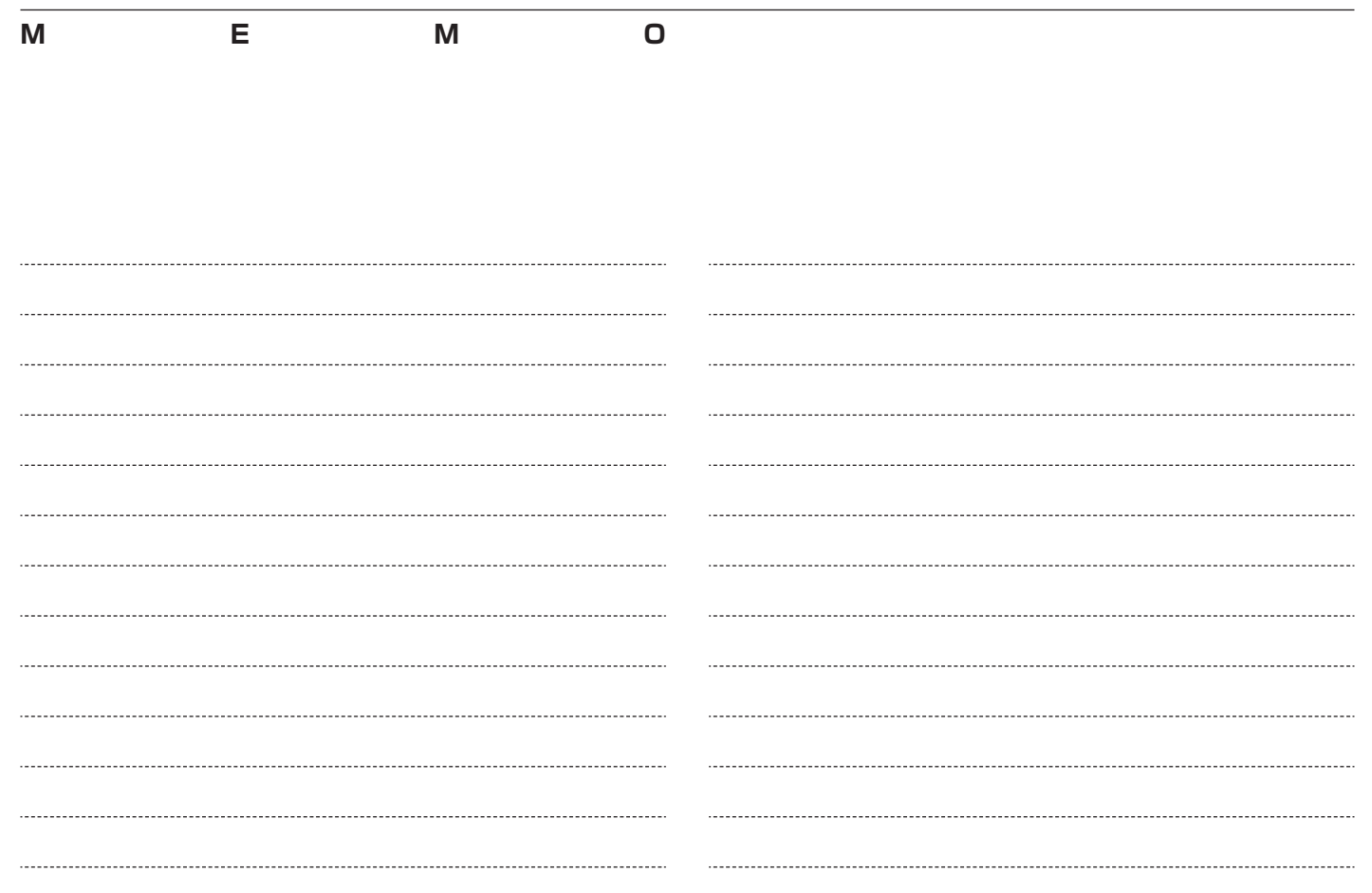

# **インターナビの通信サービスを使う**

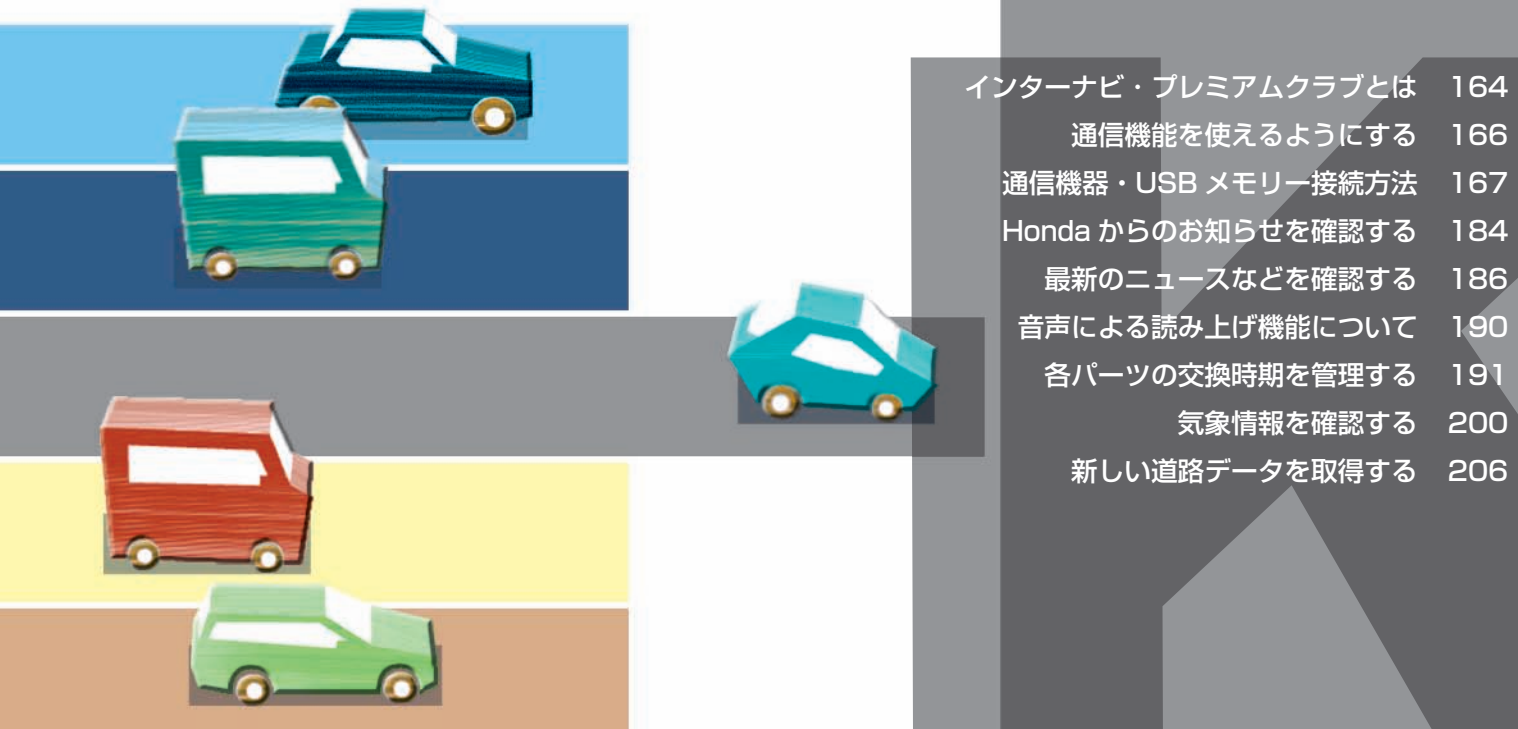

# <span id="page-165-0"></span> **インターナビ ・ プレミアムクラブとは**

インターナビ・プレミアムクラブとは、より安全で快適なカーライフを実現する、 Honda 車オーナーのための新しいドライブ情報サービスネットワークです。

インターナビ・プレミアムクラブの 最新情報は http://premium-club.jp/ をご覧ください。

# **最新の地図情報提供**

- 新規道路データ配信 *( → P206)*
- スマート全地図更新 (1 回無料 )

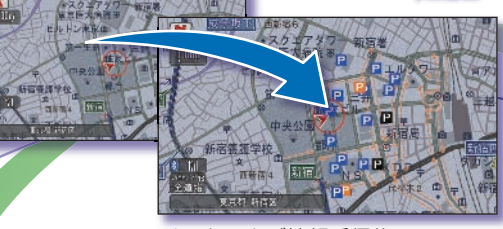

インターナビ情報受信後

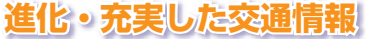

- インターナビ VICS*( → P381)*
- 駐車場セレクト (→ P123)
- インターナビ・ルート配信 *( → P145)*

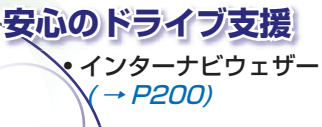

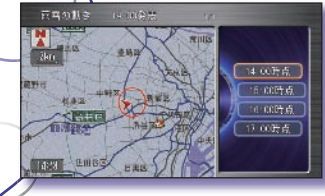

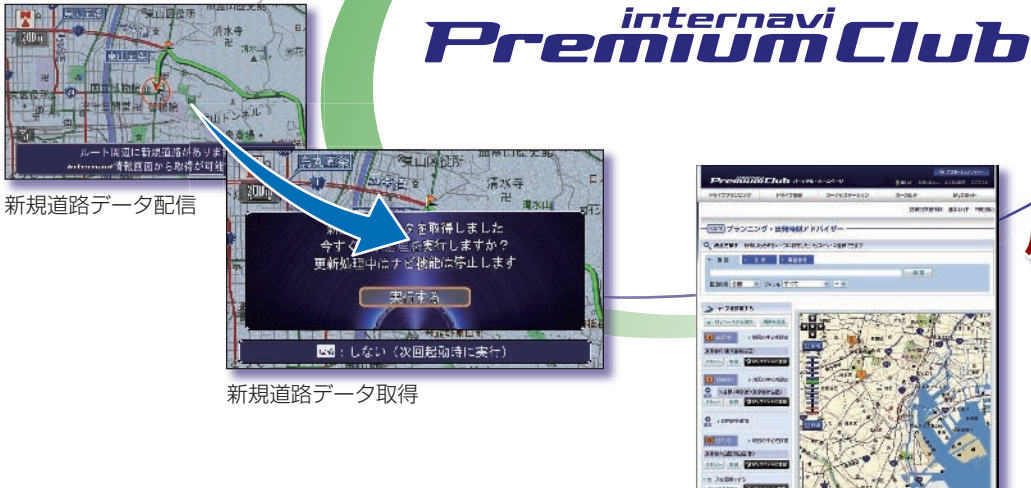

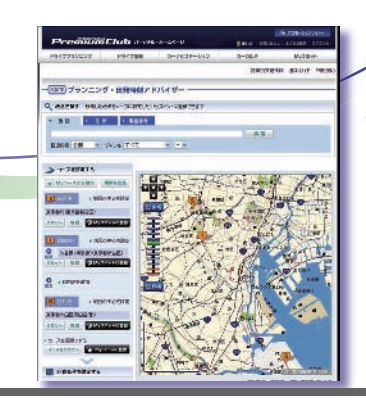

# **パーソナル・ホームページ**

- スポット情報の同期 *( → P 137)*
- マークリストの同期 ( → P107)
- ドライブプランニング
- メンテナンス情報

# **通信機能をご利用になる前に**

インターナビ・プレミアムクラブへのご入会 通信機能を使って、インターナビ・プレミア ムクラブの各種サービスをご利用いただくた めには、インターナビ・プレミアムクラブへ のご入会があらかじめ必要となります。詳し くは Honda 販売店にご相談ください。

#### 携帯電話について

以下の通信方式の携帯電話に対応しています。

- CDMA 1X WIN
- FOMA
- Bluetooth Hands Free Phone

Bluetooth 方式以外の携帯電話では市販のア ダプターを装着することで Bluetooth 接続が 可能なものもあります。詳しくは、Honda 販 売店にご相談ください。

ウィルコム インターナビ・データ通信 USB との接続が可能です。詳しくは、Honda 販売 店にご相談ください。

携帯電話の対応機種や設定方法については、 インターナビ・プレミアムクラブのホーム ページをご覧ください。

サービスの内容は変更する場合があります ので、あらかじめご了承ください。最新の サービス内容は、インターナビ・プレミア ムクラブのホームページをご覧ください。 http://www.premium-club.jp/

#### **Bluetooth とは!?**

パソコン、ミュージックプレーヤー、デジ タルカメラなどの電子機器どうしをワイヤ レスで通信できる最先端のテクノロジー規 格です。

# **8** Bluetooth<sup>®</sup>

Honda インターナビシステムでは、 Bluetooth 対応の携帯電話をケーブルを使わ ずに接続し、通信機能を使用することができ ます。

※ Bluetooth ワードマークとロゴは、Bluetooth SIG,Inc. の所有であり、本田技研工業株式会社のマーク 使用は許可を得ています。その他のトレードマーク及び トレードネームは各所有者のものです。

# <span id="page-167-0"></span> **通信機能を使えるようにする**

**インターナビを使う前に通信機能の設定や携帯電話の接続を行います。**

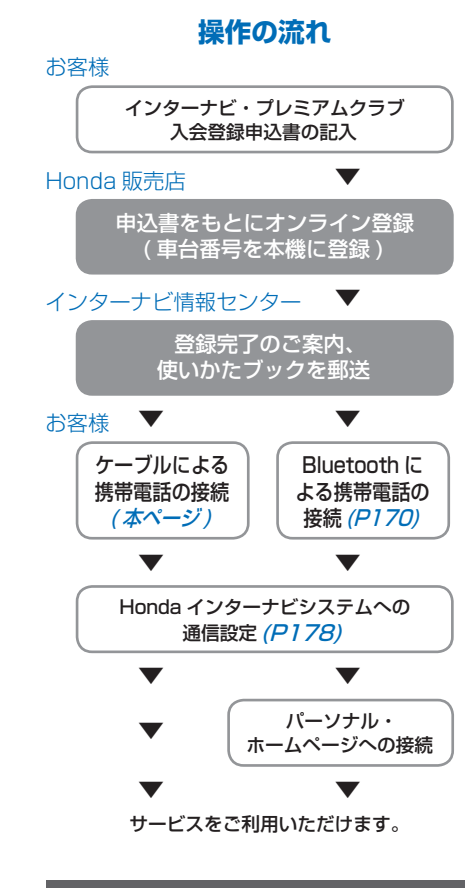

# |簡単操作| 標準操作|  **接続ケーブルで携帯電話を接 続する**

別売の接続ケーブルを使って携帯電話を本機 に接続します。

#### **●お願い**

- 携帯電話の接続ケーブルを頻繁に抜き 差ししないでください。故障の原因と なります。
- 接続ケーブルは携帯電話を使用してい ないときに抜き差ししてください。

# **携帯雷話を接続する 国**

*<sup>1</sup>* 携帯電話の接続端子カバーを外 し、接続ケーブルを「カチッ」 と音がするまで押し込む \*2

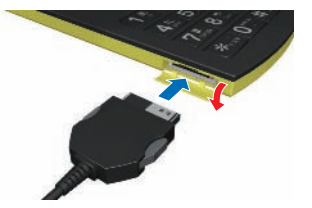

この操作の後、以下を行ってください。 「ケーブル接続した携帯電話の接続先を設定す  $31 (+ P178)$ 

# **携帯電話を外す**

*<sup>1</sup>* 左右のロックボタンを押しなが ら接続ケーブルを取り外す

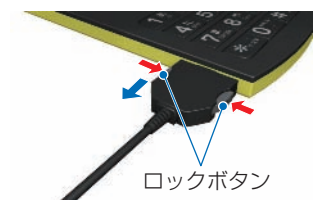

# ポイント

- **\*1 · エンジンスイッチを "|"にする前に** 携帯電話および接続ケーブルを接続コ ネクターに接続してください。
	- 携帯電話の 「ダイヤルロック」、「オー トロック」 などの機能を解除してから 接続してください。
	- 接続ケーブルの場所については、 Honda 販売店へご確認ください。
	- Bluetooth 対応機の接続方法につい ては「Bluetooth で携帯電話を接続す る」( <sup>→</sup> P 170 ) を参照してください。
- **■※2 携帯電話の接続コネクターからは、携** 帯電話の電源は供給されていません。
	- Honda インターナビシステムに携帯 電話を接続すると、携帯電話の電源が OFF の場合、自動的に ON になります。
	- Honda インターナビシステムに接続 ケーブルで携帯電話を接続すると、携 帯電話の電源ボタンは働かなくなりま す。(cdma1X WIN の携帯電話の電 源は、エンジンスイッチの位置に連動 します。)

# <span id="page-168-0"></span>通信機器・USB メモリー接続方法

**インターナビは以下のような組み合わせで通信機器や USB メモリーとの接続ができます。**

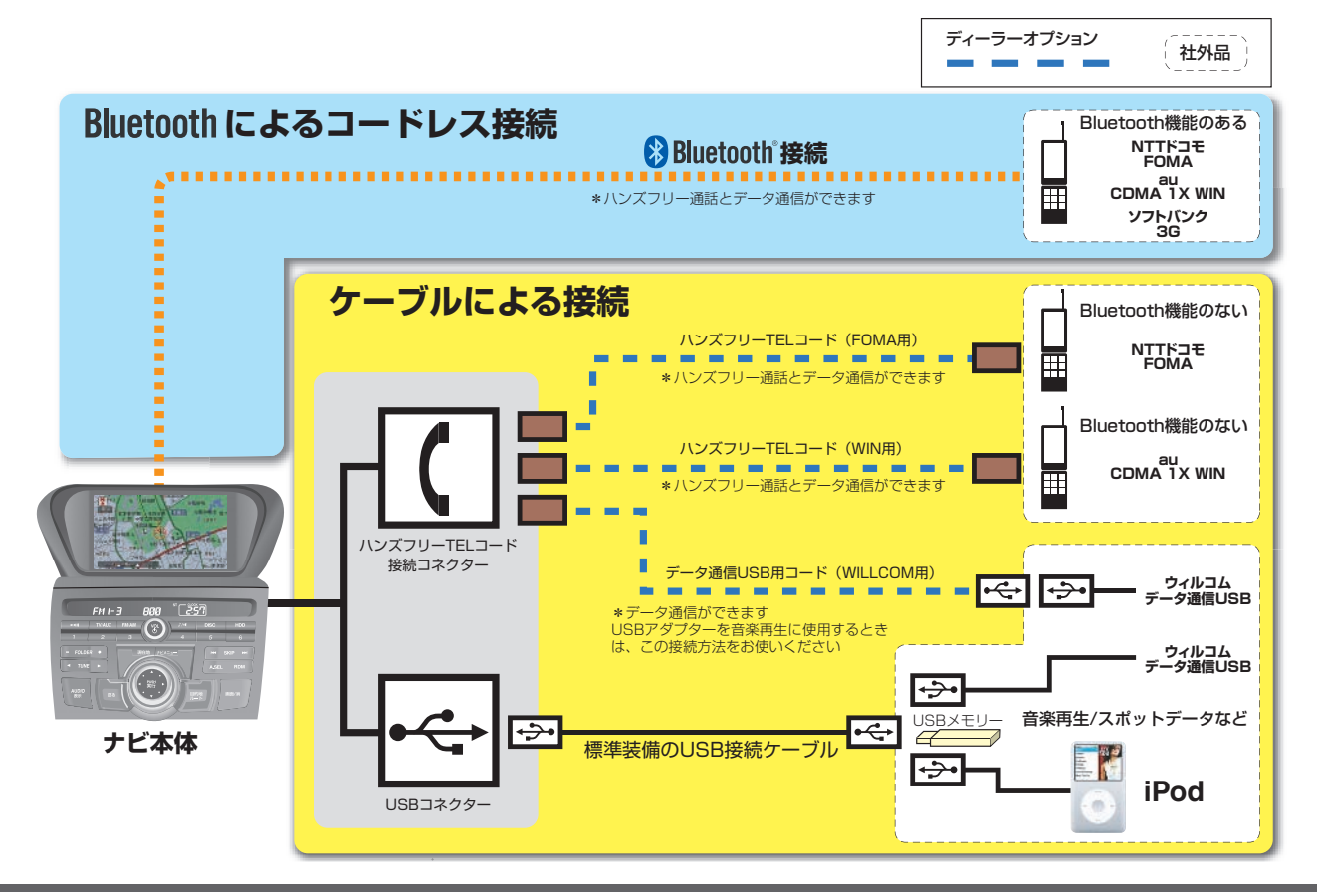

# 簡単操作 標準操作 **データ通信 USB で接続する** 別売の USB 接続ケーブルを使ってウィルコ

ムインターナビ・データ通信 USB を本機に 接続します。

## 携帯電話を接続する **Ell**

*<sup>1</sup>* USB 接続ケーブルにウィルコム インターナビ・データ通信 USB を差し込む \*2

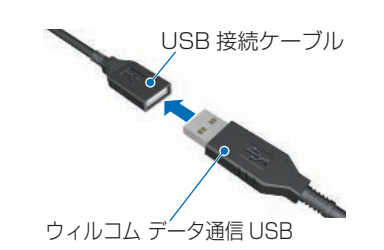

# **携帯電話を外す**

*<sup>1</sup>* USB 接続ケーブルとウィルコム インターナビ・データ通信 USB のコネクター部を取り外す

# **データ通信 USB の接続設定**

携帯電話でハンズフリー通話を行いながら、 ウィルコム社製「インターナビ・データ通信 USB」でデータ通信を行う際は、以下のよう に設定します。データ通信を定額で行いなが ら、ハンズフリー通話を行うことができます。

P177 から P182 までの方法で、携帯電話 の設定を行っておきます。

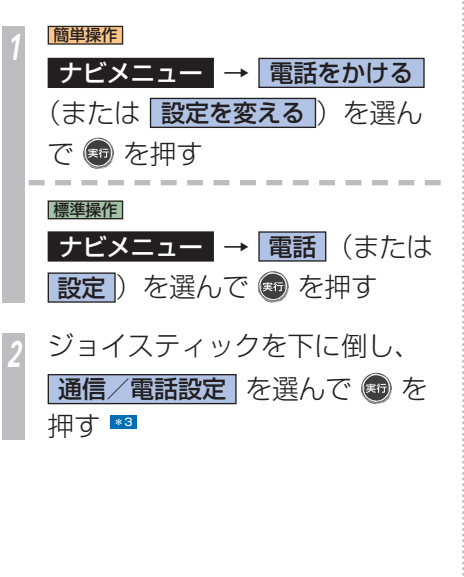

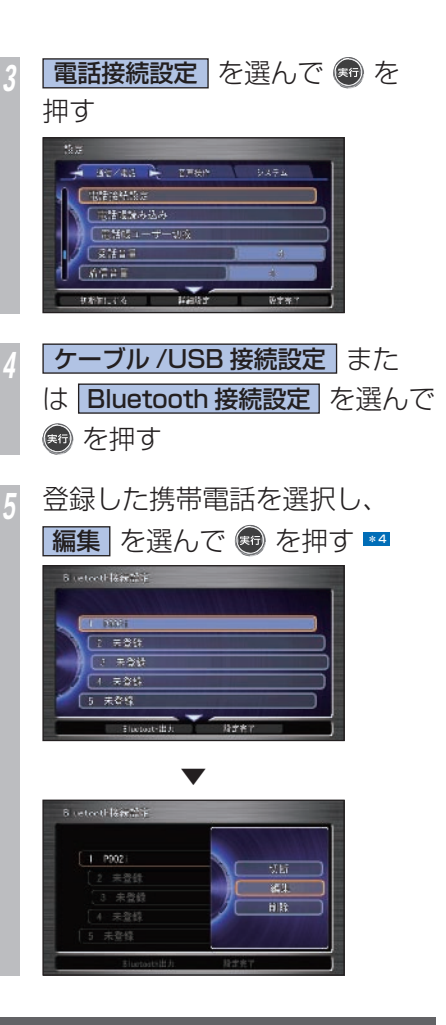

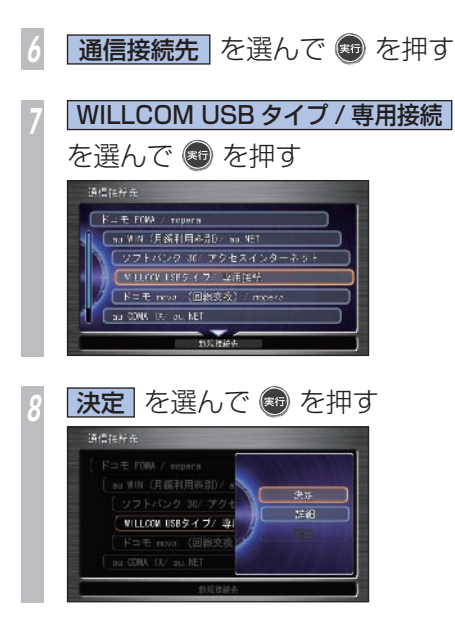

*<sup>9</sup>* 通信接続先が WILLCOM USB タイプ / 専用接続となっている ことを確認し、「設定完了」を選 んで ® を押す **B** vetweth lawship ■ 承信:394 → AUTOM ISSタイプ/ 点用接続 ciencas laren

※ 「インターナビ・データ通信 USB」の使用 方法は、製品に同梱の「データ通信 USB 接続ガイド」を参照ください

#### ポイント

- **\*1** エンジンスイッチを "|"にする前に USB 接続ケーブルにウィルコム イン ターナビ・データ通信 USB を接続し てください。
	- USB 接続ケーブルの接続する場所に ついては、「データ通信 USB 接続ガ イド」を参照ください。
- **\*2** コネクターの上下方向を間違えないよ うに注意してください。
- **\*3** 手順1で[設定]または[設定を変える] を選んだ場合は、ジョイスティックを 下に倒さず、[通信/電話設定]を選 んで [実行] ボタンを押します。
- **\*4** 画面は手順 4 で「Bluetooth 接続設 定]を選んだ場合の例です。[ケーブ ル /USB 接続設定]を選んだ場合も 同様に操作してください。

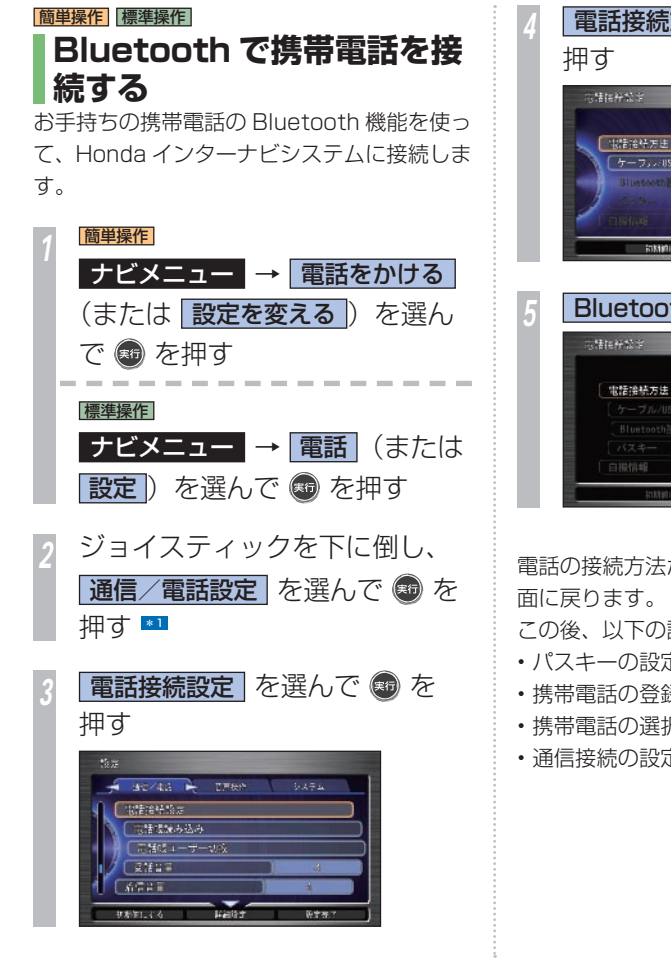

**電話接続方法 を選んで ® を** ■掲載接続方法 「ケーフル/USB/8統設定」 未登録 初期的にする 特定書 **Bluetooth を選んで ® を押す**  $-70$ ▼ 電話の接続方法が設定され、電話接続設定画 この後、以下の設定を行ってください。 • パスキーの設定 (→ P171) • 携帯電話の登録 (→ P172) • 携帯電話の選択 (→ P173) • 通信接続の設定 (→ P178)

#### ポイント

- **\*1** 手順1で[設定]または[設定を変える] を選んだ場合は、ジョイスティックを 下に倒さず、[通信/電話設定]を選 んで「実行」ボタンを押します。
	- Bluetooth 対応の携帯電話の登録方 法について、詳しくはインターナビ・ プレミアムクラブのホームページをご 覧ください。 http://www.premium-club.jp/
	- Bluetooth 接続が完了すると、画面 の右上に 3マークを表示します。ま た、地図画面の場合は画面の左下に表 示します。
	- マークは Honda インターナビシス テムと Bluetooth 対応の携帯電話と の接続状況 (無線接続) を示すもので、 電話回線の接続状況を示したものでは ありません。
	- この操作は最初の 1 回だけです。以 降は登録した Bluetooth 携帯電話を 車内に持ち込むだけで接続できるよう になります。

# **パスキーを設定する**

お手持ちの携帯電話と、Honda インターナビ システムを無線接続するためのパスキー(暗 証番号)を設定します。■

#### **「Bluetooth で携帯電話を接続する」(P170)** の手順 3 までの操作をした後に・・・

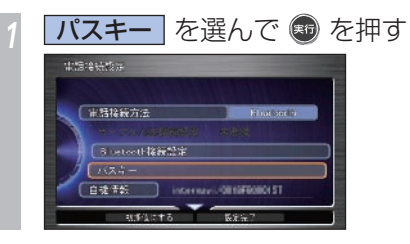

*<sup>2</sup>* パスキーとして 4 桁の数字を入 力する

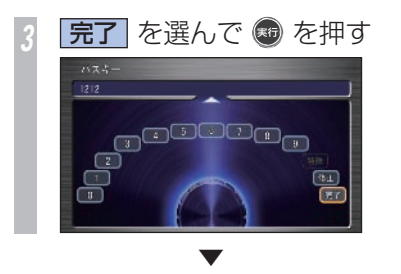

パスキーが設定されます。

- この操作の後、以下を行ってください。
- •携帯電話の登録 (→ P172)
- 携帯電話の選択 (→ P173)
- 通信接続の設定 (→ P178)

#### アドバイス

**◆1** • 初期状態のパスキーは、「1212」で す。通常は変更する必要はありません。

#### 関連する機能

文字入力のしかた ...................................P 34

## **携帯電話を登録する**

Bluetooth 対応の携帯電話を Honda イン ターナビシステムに登録し、無線接続できる ように設定します。携帯電話は、最大 5 台ま で登録することができます。 \*1

#### **「Bluetooth で携帯電話を接続する」 (P170)** の手順 3 までの操作をした後に・・・

**Bluetooth 接続設定 を選んで** (※5) を押す

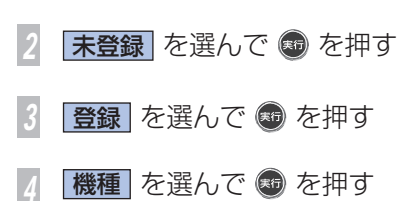

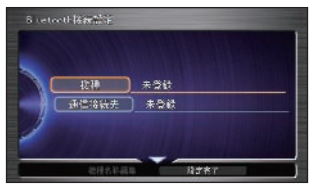

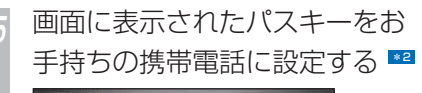

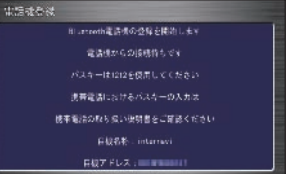

お手持ちの携帯電話の取扱説明書をご覧 になり、携帯電話にパスキーを設定して ください。

## ▼

携帯電話の登録および Bluetooth 接続が完了 します。 この操作の後、以下を行ってください。 •携帯電話の選択 (→ P173)

• 通信接続の設定 (→ P178)

#### ポイント

- **\*1** Honda インターナビシステムに設定 したパスキーを携帯電話に設定する と、Bluetooth 接続ができるように なります。
	- 携帯電話を登録し、Bluetooth 接続 が完了すると、再度以下の操作を行う 必要はありません。
- **\*2** Bluetooth 対応の携帯電話の登録方 法について、詳しくはインターナビ・ プレミアムクラブのホームページをご 覧ください。 ホームページアドレス : http://www.premium-club.jp/
	- パスキーの初期値は「1212」です。 パスキー(暗証番号)を変更する場合 は、「パスキーを設定する」 (→ P171) を参照してください。
	- パスキーを変更する場合は、携帯電話 側のパスキーも同じ数字に設定してく ださい。

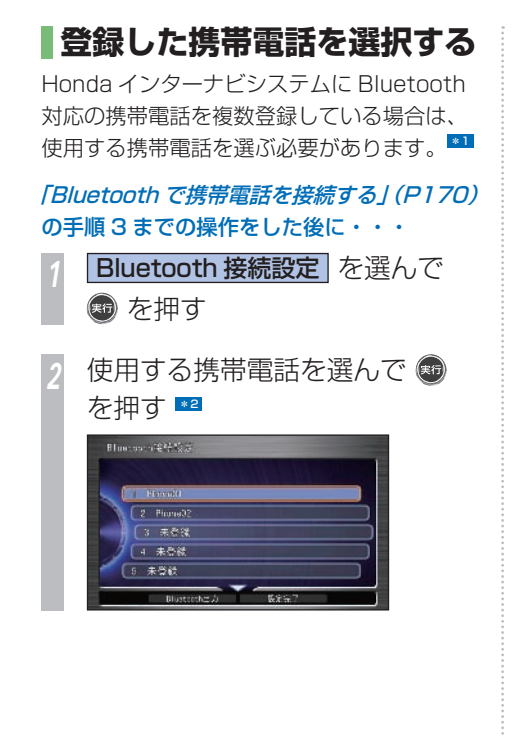

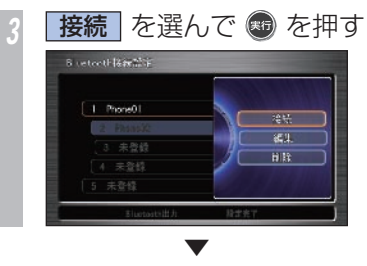

接続する携帯電話の選択が完了します。 Bluetooth 接続が完了するまで時間がかかる ことがありますので、しばらくお待ちくださ  $\bigcup_{\Omega}$  \*3

この操作の後、通信接続の設定(→ P 178) を行ってください。

#### ポイント

- **\*1** 登録している Bluetooth 対応の携帯 電話が 1 台のときは、操作は必要あ りません。
- **\*2** 接続中の携帯電話は選択状態の色で表 示されます。
- **\*3** 異なる携帯電話を選択した場合で、接 続先を設定していないときは、接続先 を設定する必要があります。

→ 「接続先 (プロバイダ)を選ぶ」  $(P178)$ 

#### 関連する機能

Bluetooth で携帯電話を接続する ...P 170

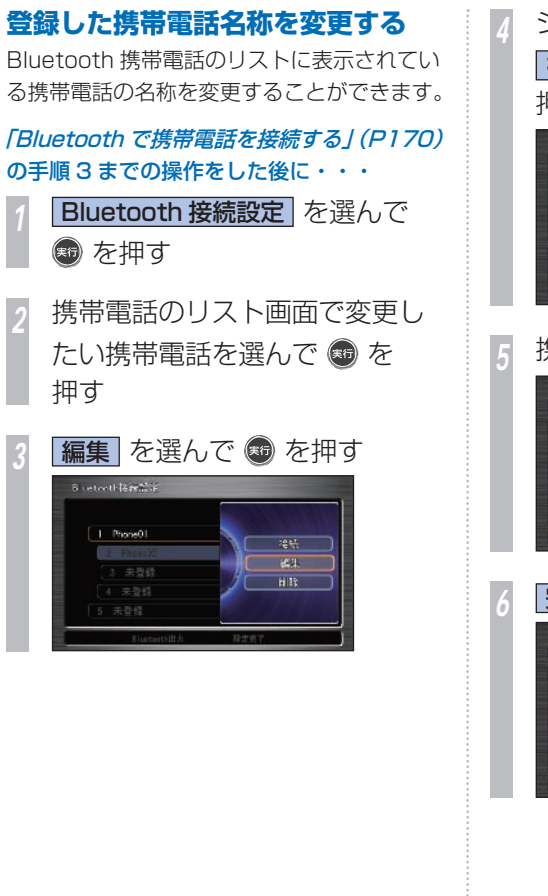

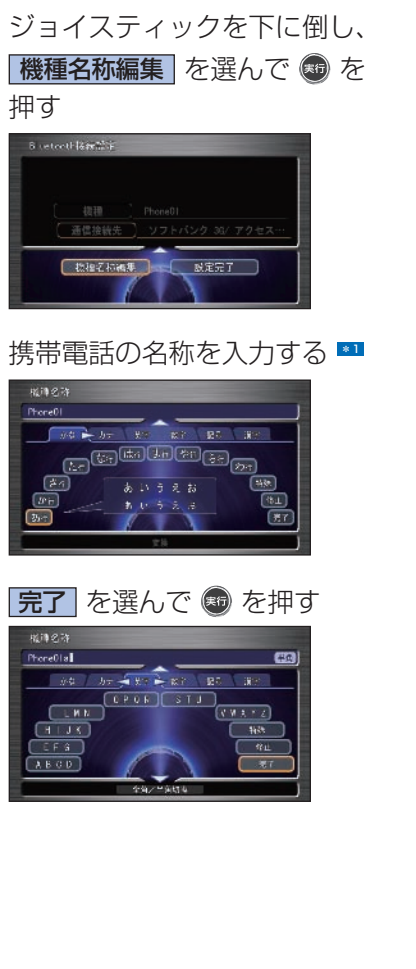

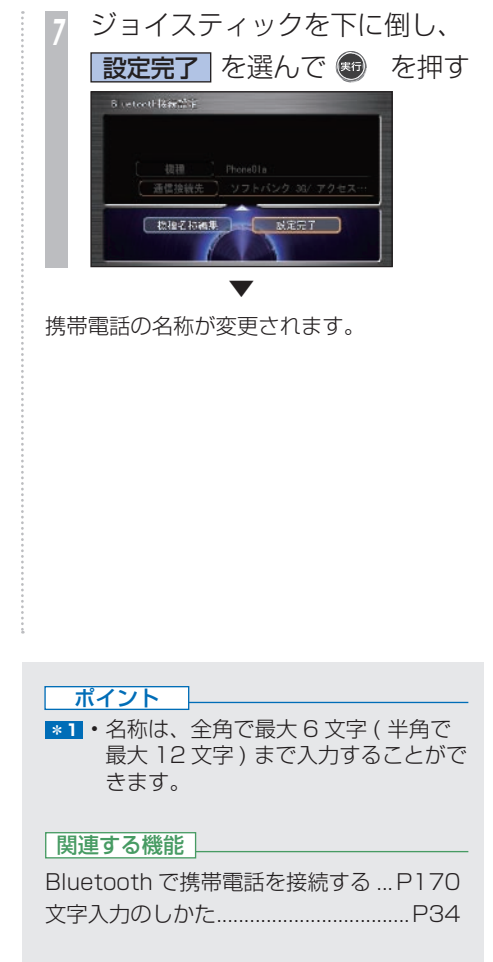

# **登録した携帯電話の設定を消去する**

Honda インターナビシステムに登録した Bluetooth 携帯電話設定を消去します。

**「Bluetooth で携帯電話を接続する」 (P170)** の手順 3 までの操作をした後に・・・

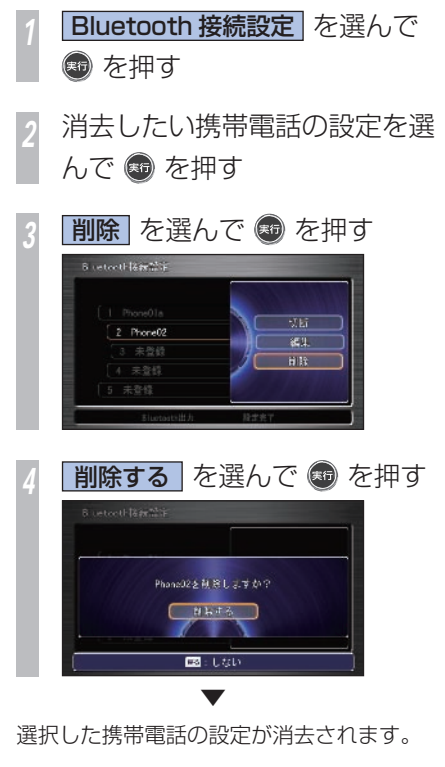

 **Bluetooth 接続を無効にする**

Bluetooth 接続を無効にしたいときに設定し てください。

**「Bluetooth で携帯電話を接続する」 (P170)** の手順 3 までの操作をした後に・・・

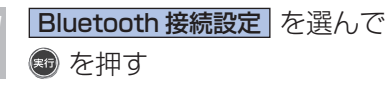

*<sup>2</sup>* ジョイスティックを下に倒して、 BT出力停止 を選んで ®を

押す

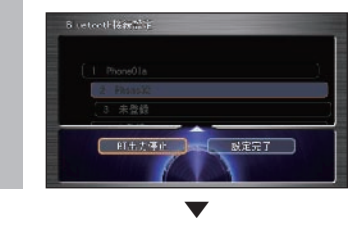

Bluetooth 出力が停止されます。 \*1

#### ポイント

**\*1** • Bluetooth 接続を再度有効にしたい 場合は、手順2 で「Bluetooth 出力 開始]を選んで [実行] ボタンを押し ます。

# **Honda インターナビシステムの名称、 アドレスを確認する**

Bluetooth の携帯電話側から、接続先 (Honda インターナビシステム ) を探すとき の機器名称、機器アドレスを確認することが できます。

#### 「Bluetooth で携帯電話を接続する」(P 170 ) の手順 3 までの操作をした後に・・・

1 自機情報 を選んで ● を押す ▼ 自松アドレスをす **花谷名称 】 Internavi** 

Honda インターナビシステムの機器名称お

よび機器アドレスが表示されます。

機関アドレス

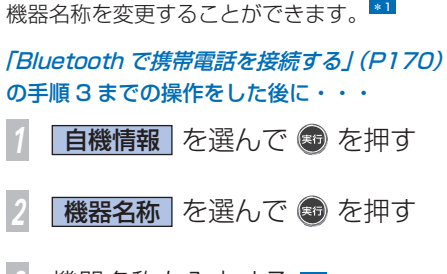

*3* 機器名称を入力する \*2

機器名称を変更する場合に…

**|完了| を選んで ® を押す** 

#### ▼ 機器名称が変更されます。

#### ポイント

- **\*1 [ 機器アドレス] を編集することはで** きません
- **\*2** 名称は、半角で最大 20 文字まで入力 することができます。

#### 関連する機能

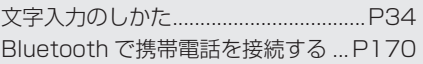

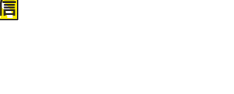

# 簡単操作 標準操作  **接続方法を切り換える**

携帯電話の Honda インターナビシステム への接続方法をケーブル接続 ( 有線接続 ) か Bluetooth 接続 ( 無線接続 ) に切り換えます。 \*1

#### **「Bluetooth で携帯電話を接続する」 (P170)** の手順 3 までの操作をした後に・・・

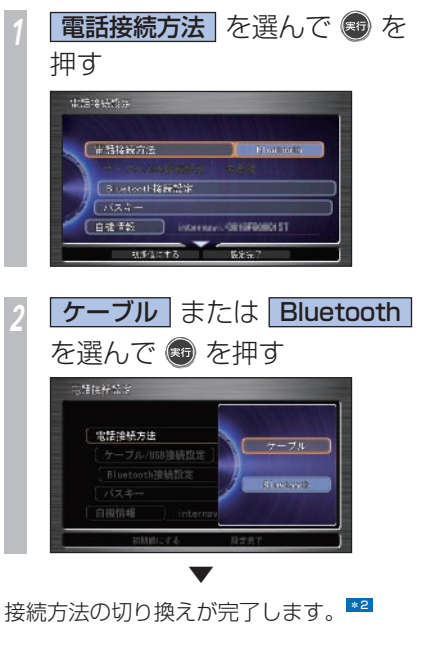

#### ポイント

- **\*1** Bluetooth 対応携帯電話を「携帯 |電話を登録する」 (→ P 1 72) で Honda インターナビシステムに登録 したあとは、自動的に Bluetooth 接 続に設定されますので操作は必要あり ません。
	- Bluetooth 対応携帯電話からケーブ ル接続の携帯電話に切り換えるとき に、操作を行ってください。
- **\*2** 異なる携帯電話を選択した場合で、接 続先を設定していないときは、接続先 を設定する必要があります。 →「接続先(プロバイダ)を選ぶ)  $(P178)$

# |簡単操作| 標準操作|  **接続先( プロバイダ)を選ぶ**

通信機能の設定方法には、あらかじめ用意さ れている接続先を選ぶだけで簡単に通信機能 の設定を行うことができる方法 (本ページ) と新たな接続先を追加したり、設定内容を変 更するのに便利な「ケーブル接続時に接続先 を追加する/ (→ P180、181) があります。 \*1

# **ケーブル接続した携帯電話の接続先 を設定する**

「Bluetooth で携帯電話を接続する」 (P170) の手順 3 までの操作をした後に・・・ *<sup>1</sup>* 電話接続設定画面で、 ケーブル/ USB 接続設定 を選ん で ® を押す \*2 →「電話接続設定画面を表示する」  $(P168)$ **STRAND** 「北陸接続方法」 [ケーフル/058/854fft36] 未登録

**RMALLE REET** 

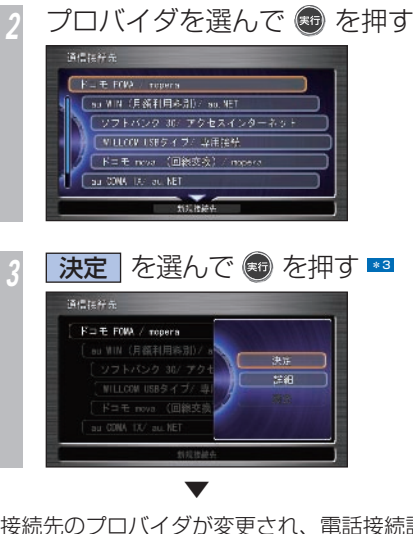

接続先のプロバイダが変更され、電話接続設 定画面に戻ります。

#### ポイント

- **\*11** あらかじめ用意されている接続先(プ ロバイダ)のアクセスポイントが変更 された場合は、インターナビ情報セン ターに接続しコンテンツを閲覧するこ とで自動的に更新されます。 「 ケーブル接続時に接続先を追加する 」 (→ P180、181)で新規に追加した 接続先は更新されません。
- **\*2 ·** [Bluetooth 接続設定]と表示されて いる場合は、接続先を「ケーブル]に 変更する必要があります。

→ 「接続方法を切り換える」 (P177)

- **\*3** [詳細] を選んで [実行] ボタンを押 すと、通信先の詳しい設定が表示され ます。
	- [編集] を選んで「実行] ボタンを押 すと、お客様が追加した接続先を編 集することができます。編集内容は、 「ケーブル接続時に接続先を追加する」 (→ P180) を参照してください。

#### 関連する機能

Bluetooth で携帯電話を接続する ...P 170

#### **■プロバイダとは!?**

インターネットをするための接続業者のこ とです。インターネットをするためには必 ずプロバイダと契約が必要になります。
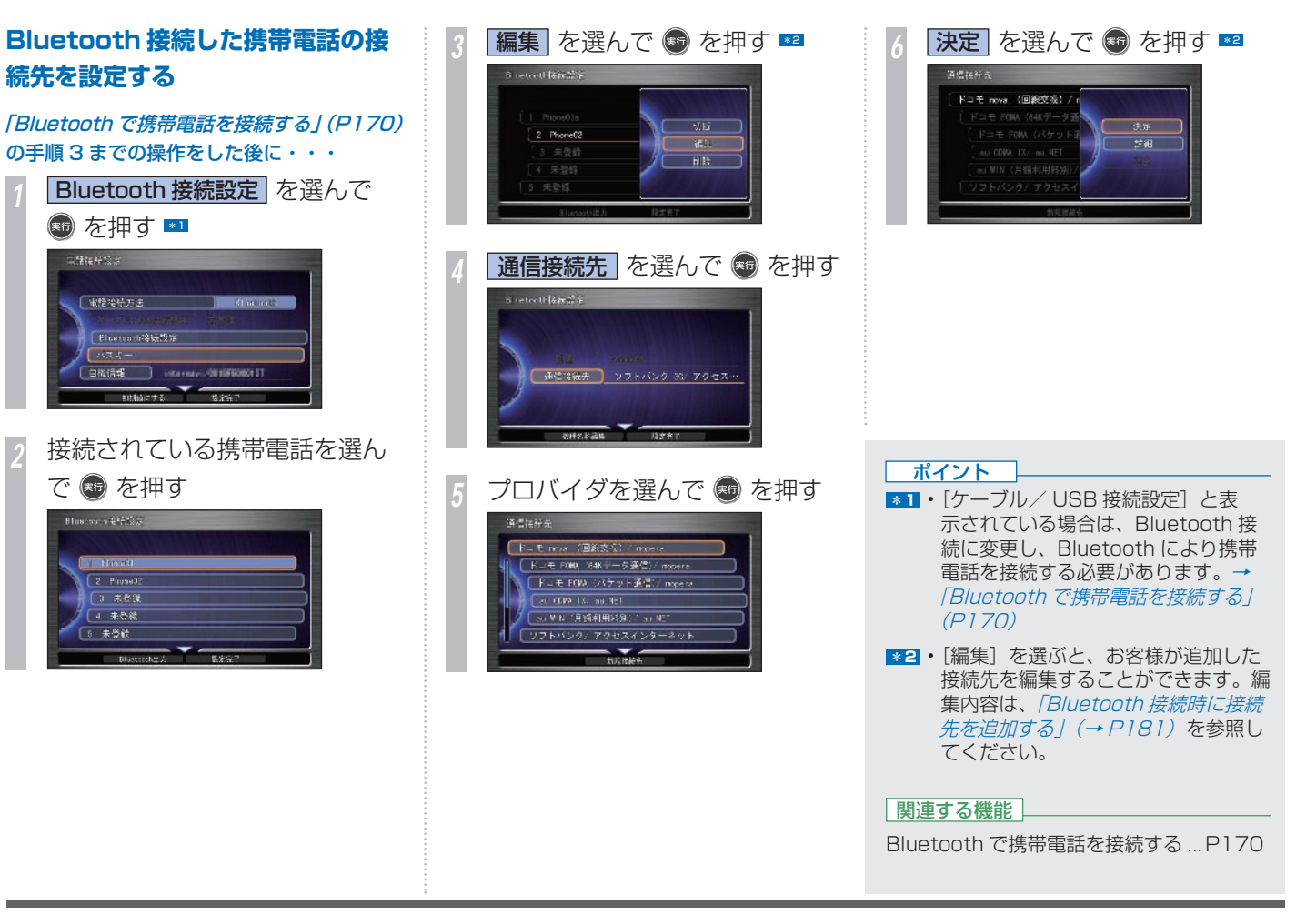

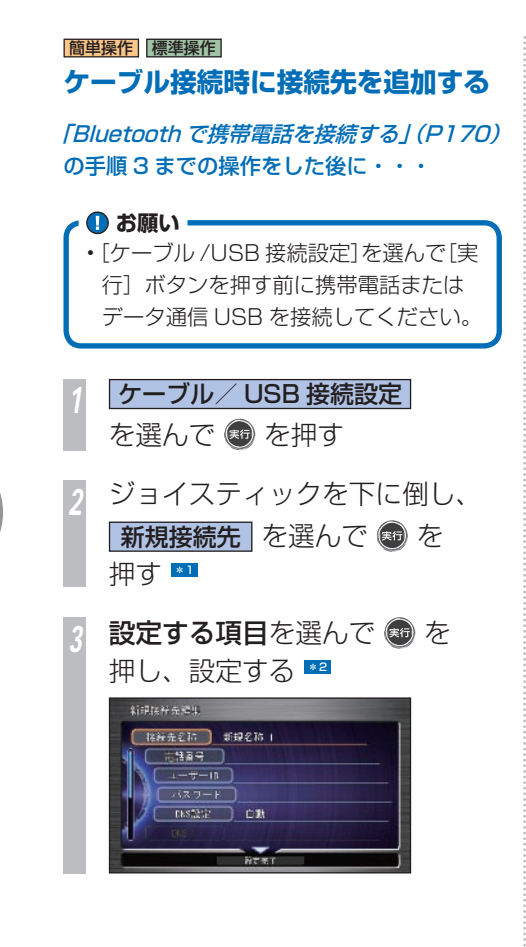

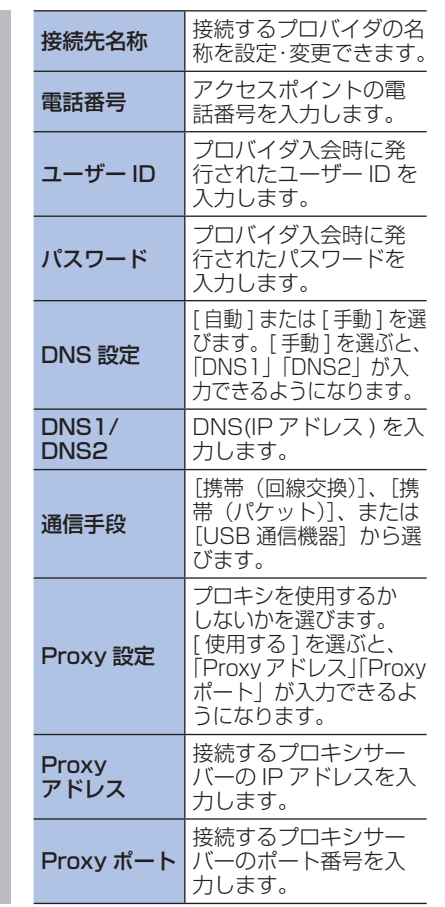

*<sup>4</sup>* 手順 3 を繰り返し、必要な項目 をすべて設定する *<sup>5</sup>* ジョイスティックを下に倒し、 設定完了 を選んで ● を押す ▼ 接続先のプロバイダリスト画面に接続先が追 加されて表示されます。 \*3 ポイント **\*1** • 接続先を編集する場合は、接続先を選

- んで [実行] ボタンを押し、さらに [編 集]を選んで[実行]ボタンを押します。 **\*2** • 第三者に車を譲渡する場合は、新規に
	- 登録した接続先を消去しておいてくだ さい。

→ 「接続先を消去する」(P182)

- 接続先は 20 か所まで追加できます。
- 設定項目でわからないときは、ご利用 になっているプロバイダにご確認くだ さい。
- **\*3** 新しく追加した接続先を選んで接続す るには、リストから追加した接続設定 を選んで[実行]ボタンを押します。 →「接続先(プロバイダ)を選ぶ」  $(P178)$

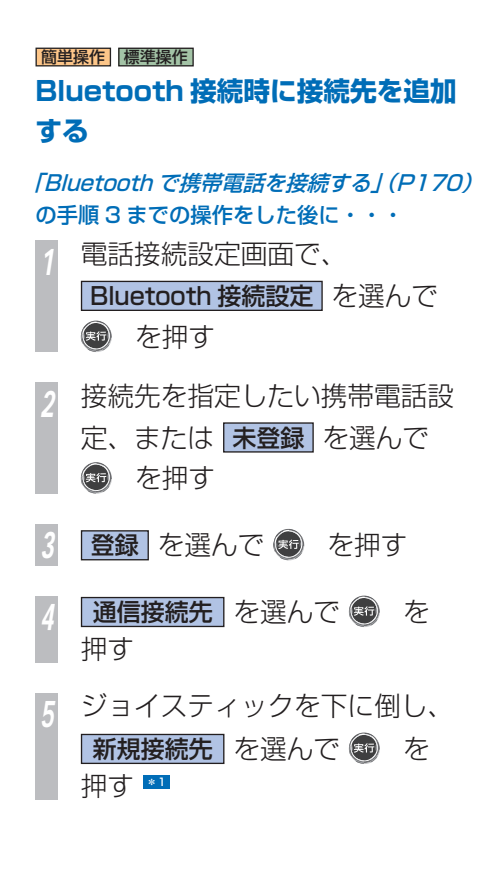

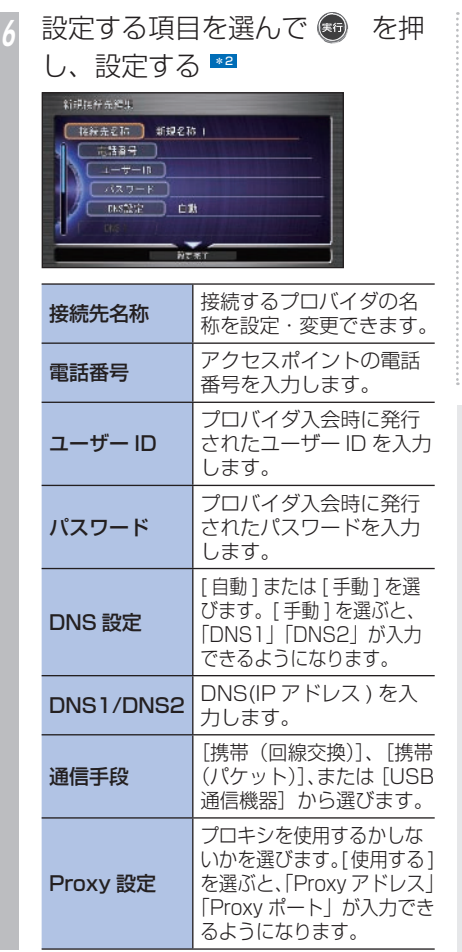

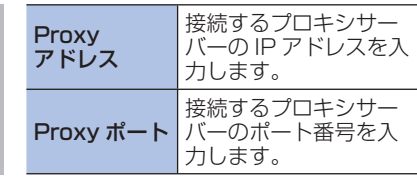

・・・次ぺージ手順 7 につづく

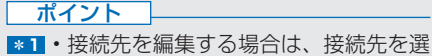

L

- んで「実行」ボタンを押し、さらに「編 集]を選んで[実行]ボタンを押します。
- **\*2** 第三者に車を譲渡する場合は、新規に 登録した接続先を消去しておいてくだ さい。
	- **→ 「接続先を消去する」(P182)**
	- 接続先は 20 か所まで追加できます。
	- 設定項目でわからないときは、ご利用 になっているプロバイダにご確認くだ さい。

#### 関連する機能

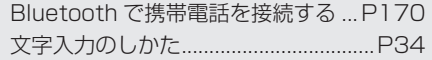

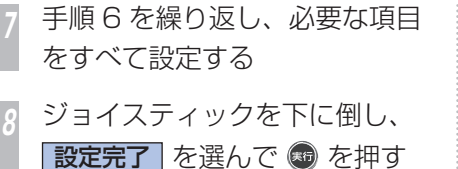

 ▼ 接続先のプロバイダリスト画面に接続先が追 加されて表示されます。 \*1

 **接続先を消去する** 

お客様が追加した接続先が不要になったとき は、接続先を消去できます。 \*2

「ケーブル接続時に接続先を追加する」 (P180) の手順 1 までまたは 「Bluetooth 接続時に接続先を追加する」 (P181) の手順 4 までの操作をした後に・・・

*<sup>1</sup>* 接続先のプロバイダのリスト画 面で接続先を選んで ® を押す

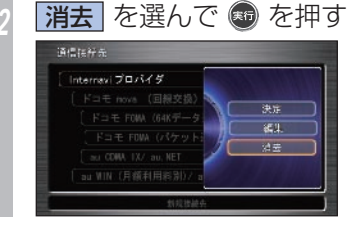

*<sup>3</sup>* を押す

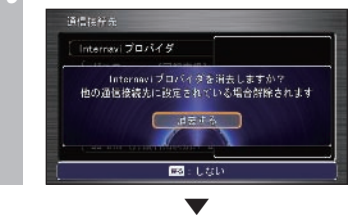

登録されていた接続先が消去されます。

#### ポイント

- **\*1** 新しく追加した接続先を選んで接続す るには、リストから追加した接続設定 を選んで[実行]ボタンを押します。 →「接続先(プロバイダ)を選ぶ)  $(P178)$
- **\*22 · あらかじめ用意されている接続先を消** 去することはできません。

#### 関連する機能

 ケーブル接続時に接続先を追加する .......P 180 Bluetooth 接続時に 接続先を追加する..P 181

通信

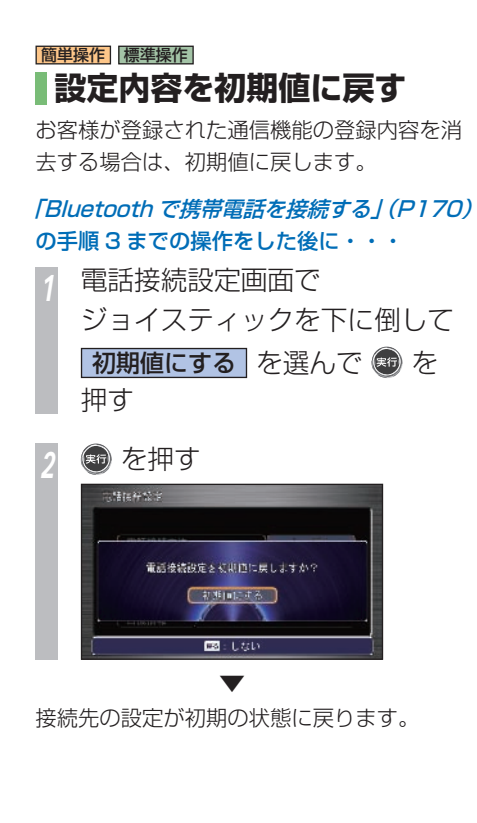

#### 関連する機能

Bluetooth で携帯電話を接続する ...P 170

K

通信機器・USB メモリー接続方法 **183**

# Honda からのお知らせを確認する

**新しい地図データや製品に関する重要な情報などを Honda からお知らせします。**

# **Honda からのお知らせが あったとき**

新しい地図データや Honda 販売店の情報な ど、状況の変化があれば Honda からお知ら せします。

#### Honda からのお知らせがあると・・・

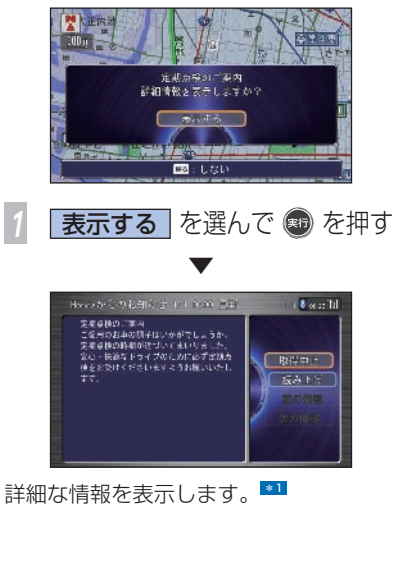

# **履歴を確認する**

Honda からのお知らせはあとで確認すること ができます。

最大 100件まで履歴として残っています。

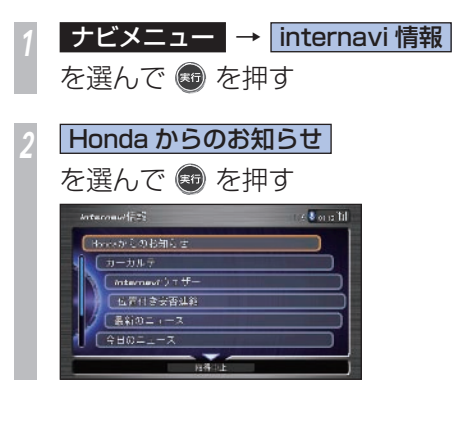

ポイント

- **\*1** [戻る] ボタンを押すと、このときは 内容を表示せずに、「履歴を確認する」 (→本ページ)で後から確認すること ができます。
	- お知らせ内容が複数ある場合、[表示 する] を選んで「実行] ボタンを押し たあと、表示する詳細情報を選ぶ画面 が表示されることがあります。
	- [読み上げ] を選んで「実行] ボタン を押すと、表示中の内容を読み上げま す。
	- お知らせ内容が複数ある場合、[前の 情報]または[次の情報]を選んで[実 行]ボタンを押すと、他の情報に切り 換えることができます。
- **\*2** 履歴が 100 件以上になると既読の古 いものから自動的に消去されます。

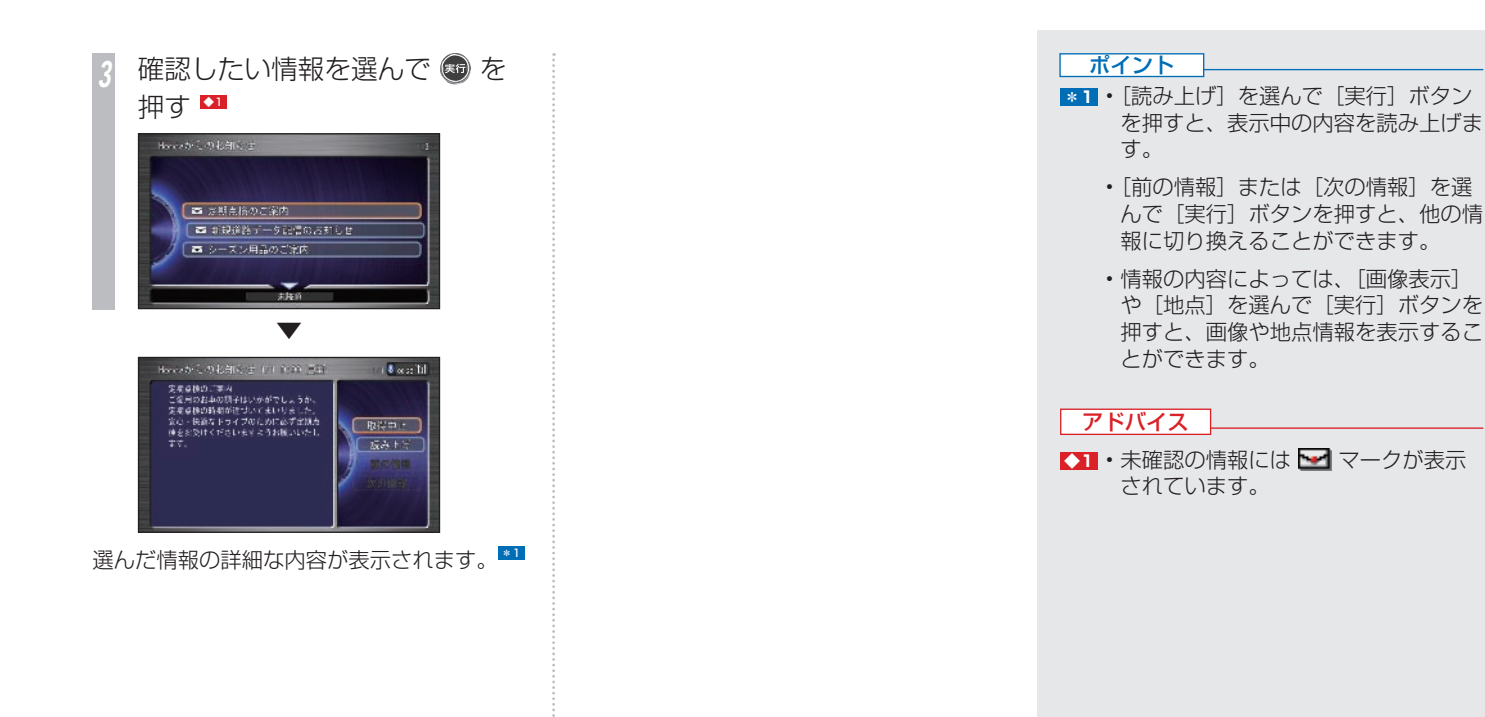

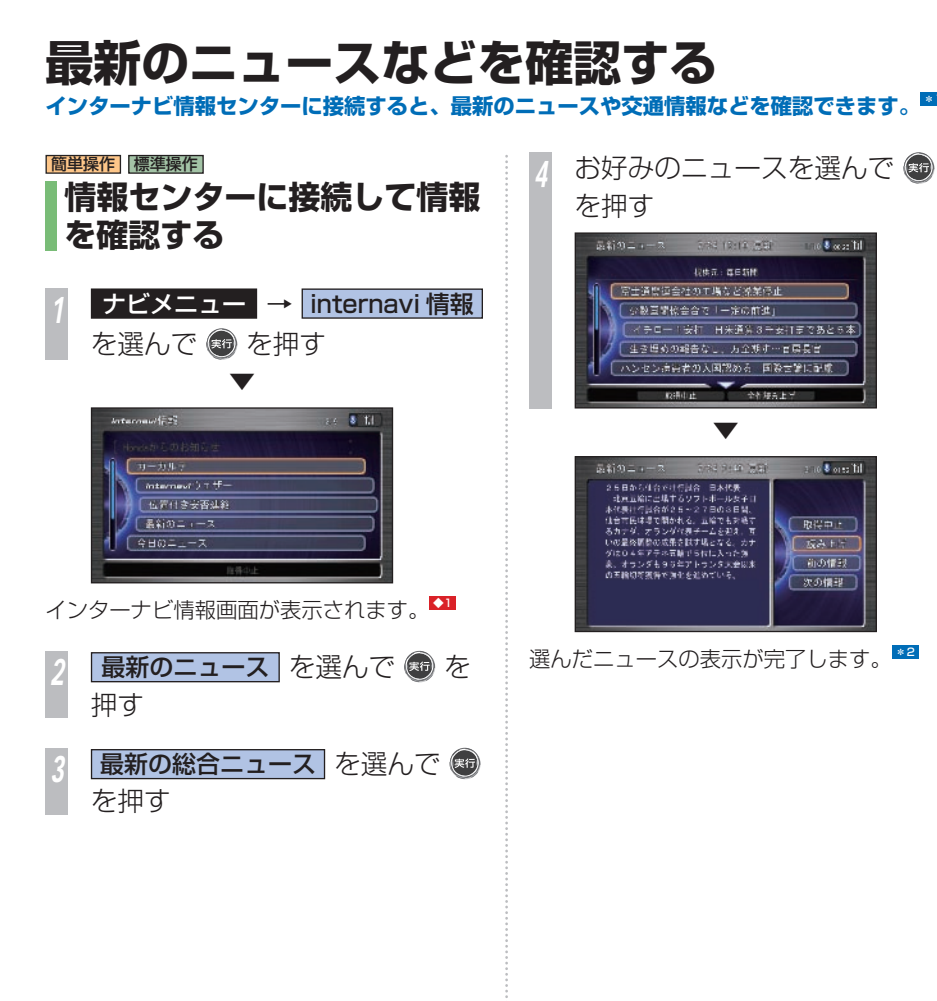

ポイント

- **\*11** インターナビ情報を見るには、事前 に準備が必要です。詳しくは、「イン ターナビ・プレミアムクラブとは」(→ P164)、「通信機能を使えるようにす る/ (→ P 166) を参照してください。
	- インターナビ・プレミアムクラブが用 意するコンテンツは随時更新されます ので、コンテンツメニューなどは、本 書に記載のものと変わることがありま す。
- **\*2** [読み上げ]を選んで[実行]ボタン を押すと、表示中の内容を読み上げま す。
	- 「前の情報] または「次の情報] を選 んで [実行] ボタンを押すと、他の情 報に切り換えることができます。
	- コンテンツ画面で「画像表示]や「地 点] を選んで「実行] ボタンを押すと、 画像や地点情報を表示することができ ます。
	- [電話] を選んで「実行] ボタンを押 すと、表示されている番号に電話をか けることができます。

→ 「ハンズフリー電話を使う | (P320)

#### アドバイス

**◆1** • internavi ダイレクトを使ってイン ターナビ情報センターに接続すること ができます。→「internavi ダイレク トから接続する | (P187)

**K**

インタ

ナビの通信サ

### |簡単操作||標準操作|  **internavi ダイレクトから 接続する**

カスタマイズメニュー ( ワンプッシュメ ニュー)から、インターナビ情報センターに 接続し、よく使うインターナビ情報をすばや く呼び出すことができます。

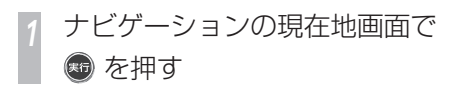

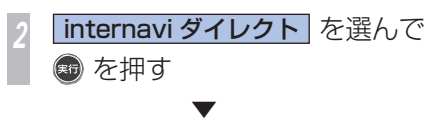

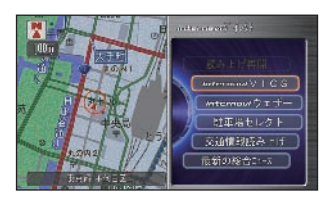

internavi ダイレクトのメニューが画面右側 に表示されます。 \*1 このメニューから[internavi VICS](→ P384)や [internavi ウェザー] (→ P203)、 [駐車場セレクト] (→ P123) を選ぶことで インターナビ情報センターに接続し、各情報 を取得することができます。

### 簡単操作 標準操作 **接続を終了する**

インターナビ情報画面やカスタマイズメ ニュー ( ワンプッシュメニュー ) からインター ナビ情報センターとの接続を終了します。

### **インターナビ情報画面から 終了するとき**

*<sup>1</sup>* インターナビ情報画面で ジョイスティックを下に倒し、 取得中止 を選んで ® を押す  $5.139 - 1 - 2$ and man est. The bacht [ 猛物倒壊なし 少なかったキラーバルス 新退幕の開幕や医師が教授で国世 日常の元時間構造事務品長に含意 取得中止 | 全性読み上げ ▼

インターナビ情報センターとの接続が終了し ます。

#### ポイント

- **\*1** インターナビ情報センターに接続する と、[internavi ダイレクト ] の項目は [ 取得中止 ] に変わります。 → 「接続を終了する」(本ページ)
	- internavi ダイレクトのメニューは、 お好みの内容に設定することができま す。( 標準操作モードのみ ) → 「internavi ダイレクトを設定する」 (P 188 )

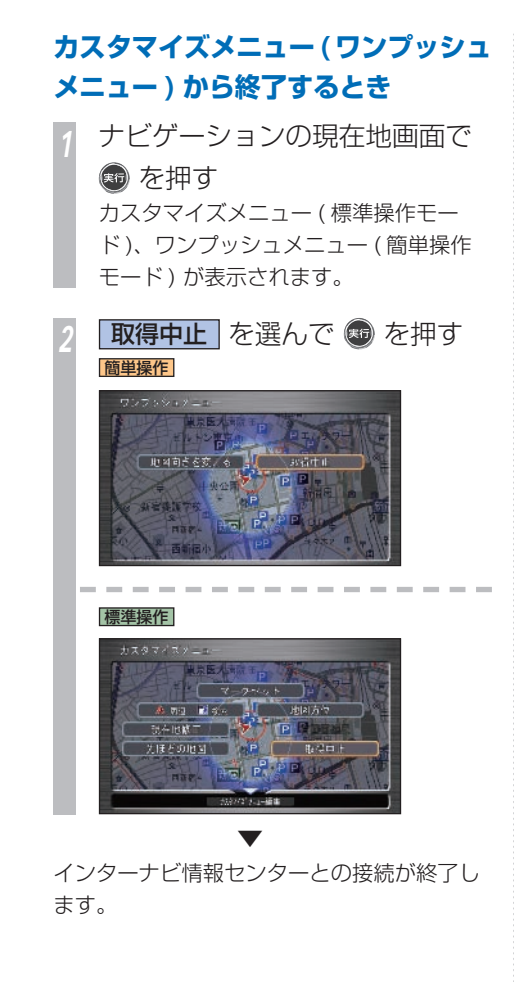

**188** 最新のニュースなどを確認する

# 標準操作  **internavi ダイレクトを 設定する**  internavi ダイレクトのメニューは、お好み の内容に設定することができます。よく使う 項目を登録しておくと便利です。 \*1 *<sup>1</sup>* ナビメニュー → ツール を 選んで + を押す **カスタマイズ を選んで ® を** 押す **internavi ダイレクト を選んで** 【霸 を押す 現在の internavi ダイレクトのメニュー を表示します。 変更したい項目を選んで ◎ を 拥す 3  $Intarctan \in \mathcal{F} \times \mathcal{F}$  $5.11$ Mitemed V LCS  $[$  interneut  $\rangle$  T  $#$  – 「凝集機センタト 交通信組織を上げ 最新の形合ユー2 **RMMLTE THERE**

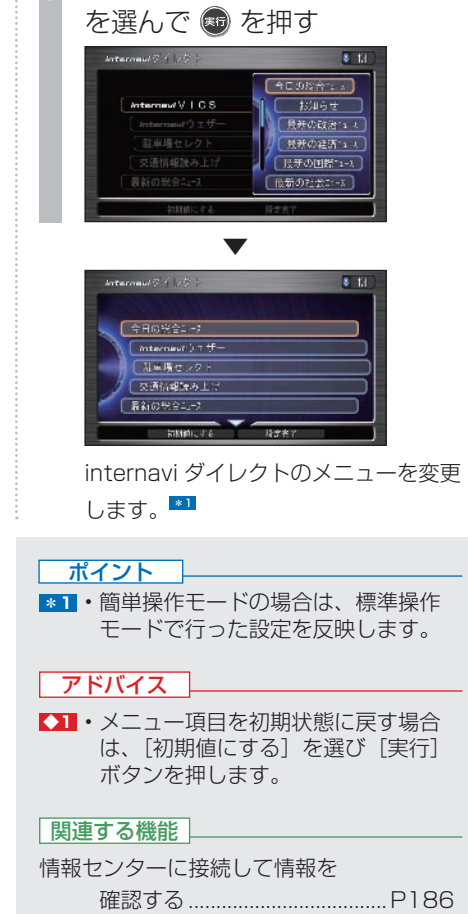

*<sup>5</sup>* 新たに登録したい項目

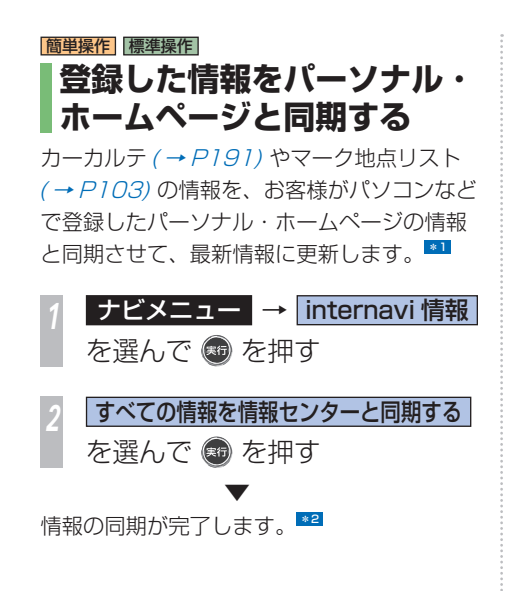

#### ポイント

- **\*1** 入れ換え可能な項目は、インターナビ 情報センターからダウンロードした項 目です。なお、[ 読み上げ再開 ] は変 更できません。
	- パーソナル・ホームページとは、イン ターナビ・プレミアムクラブが提供す るパソコン・携帯電話向けのサービス です。インターナビ・プレミアムクラ ブについては、「インターナビ・プレ ミアムクラブとは / を参照してくださ  $U_0$  (  $\rightarrow$  P164)
- **\*2** 情報の同期は、Honda インターナビ システムとパーソナル・ホームページ で、日付の新しい情報に更新します。
	- 現在時刻が GPS から受信されていな い状態では、正しく同期できない場合 があります。

#### **最新のニュースなどを読み上 げるには** *<sup>1</sup>* コンテンツ表示画面で 読み上げ を選んで 3 を押す **College M**  $5.239 -$ **AFR 0.95 km** 25日から住台で社行試合 日本代表<br>- 北京五輪に出場するソフトボールタイロ 本代表社行員合が25~27日の3日間、<br>他台市民は場で関かれる。五輪でも対略す 取得中止 アランダ代表チームを担え、1 いの最後調整の成果を試す場となる。カナ 反みれた ダはロムギアテネ言語でら付に入った方 はリャモノナのBMEドラドルムコに通<br>。オランダも9<mark>9年アトランタ大会</mark>以来  $-41000230$ |開発で海生を組めて 次の情報 ▼  $\overline{\mathbf{3}}$  and  $\overline{\mathbf{3}}$ 25日から生育でも 取得中国  $\alpha$ . 前の様式 次の情報 木文天元  $H = H$ 読み上げ画面が表示され、自動的に読み上げ が開始します。 \*2

# **再度読み上げるには**

**音声による読み上げ機能について ■■電話 ■■** 

**最新ニュースなどの対応したコンテンツは音声による読み上げができます。** \*1

直前に読み上げた情報画面の内容を再度読み 上げることができます。

*<sup>1</sup>* ナビゲーションの現在地画面で (霜) を押す

**internavi ダイレクト を選んで** (※5) を押す

**読み上げ再開 を選んで ® を** 押す

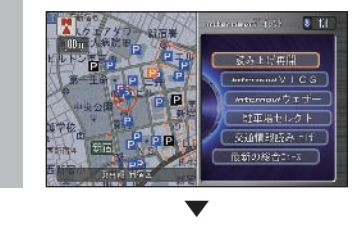

読み上げ画面が表示され、直前の内容が読み 上げられます。 \*3

#### ポイント

- **\*1** 読み上げる内容が表示されている内容 と若干異なる場合があります。
	- 安全のため走行中は、コンテンツ画面 の文字情報は画面に表示されません。
- **\*2 · 「停止] を選んで「実行] ボタンを押** すと、読み上げを終了します。再度読 み トげる場合は、「再生]を選んで「実 行] ボタンを押します。
	- 「前の情報]または「次の情報」を選 んで「実行」ボタンを押すと、読み上 げる内容を選ぶことができます。
	- 音量を調節する場合は、[音量調整] を選んで[実行]ボタンを押し、コマ ンドホイールを回して音量を選んで [実行] ボタンを押します。
	- 元の情報画面に戻る場合は、[本文表 示]を選んで「実行]ボタンを押します。
- **\*3** 読み上げた内容がない場合、[読み上 げ再開]は表示されません。
	- 読み上げた内容は、エンジンスイッチ を"0"にするまで消えません。
	- 読み上げが自動的に開始されない場合 があります。[再生]を選んで[実行] ボタンを押すと、読み上げが開始され ます。

#### 関連する機能

internavi ダイレクトから接続する ...P 187

インターナー インターナー しょうしょう インターナー ちょうかん しゅうしょう かんしゅう しゅうしょう しゅうしょう しゅうしゅう しゅうしゅう しゅうしゅう しゅうしゅう しゅうしゅう しゅうしゃ

ナビの通信サー

通信

−ビスを使う

**K**

ンタ

# 各パーツの交換時期を管理する **お車の各パーツの交換時期を管理できる「 カーカルテ」を利用できます。**

インターナビ・プレミアムクラブが提供する パーソナル・ホームページのカーカルテと登 録情報を同期させて使用します。

「メンテナンス記録」で部品 (パーツ)の交換 時期を管理したり、「愛車メモ」に車検や保険 の期限など、お車に関する重要な情報を登録 して、更新時期を管理したりできます。

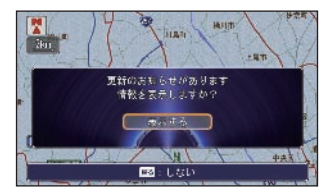

お知らせ機能により、更新時期が近づくと画 面に表示することができるので、重要な更新 を見逃しません。<sup>■1</sup>

「スケジュール」機能 (P404) は通信機 能を使わなくてもお客様が自由に予定を 設定できるのに対して、「カーカルテ」は 愛車の各パーツに関する情報に特化し、 通信機能を利用してパーソナル・ホーム ページとの連携を行い管理することがで きる機能です。 **スケジュールとは何が違うの?**

### **パーソナル ・ ホームページと 同期する**

カーカルテのメンテナンス情報や愛車メモ情 報をパーソナル・ホームページと同期するこ とにより、自宅からパソコンなどを使ってメ ンテナンス記録や愛車メモの情報を確認でき ます。 \*2

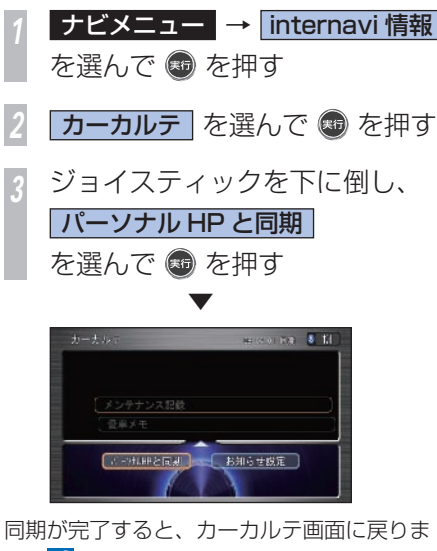

す。 \*3

#### ポイント

- **\*1** カーカルテを利用するには、通信機能 が必要です。通信機能をご利用になる には事前に準備が必要です。詳しく は、「インターナビの通信サービスを 使う」 の 「通信機能を使えるようにす る / (P166) を参照してください。
	- サービス内容は変更する場合がありま すので、あらかじめご了承ください。
- **\*2 ナビゲーションシステムを使ってメン** テナンス記録や愛車メモを編集したあ とには、必ずパーソナル・ホームペー ジとの同期を行ってください。
	- パーソナル・ホームページとの同期が 必要なときは、画面右上の最終同期日 の日付を以下のように表示します。

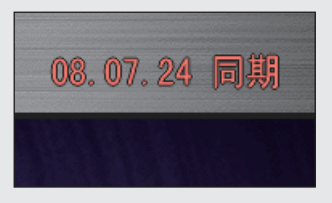

**\*3** • 現在時刻が GPS から受信されていな い状態では、正しく同期できない場合 があります。

インターナビ こうしょうこう こうしゃ こうしゃ こうしゃ しゅうしゃ しゅうしゃ しゅうしゅう しゅうしゅう しゅうしゅう しゅうしゅう しゅうしゅう しゅうしゅう しゅうしゅう しゅうしゅう しゅうしゅう

-ナビの通信サービスを使う

通信

**K**

インター

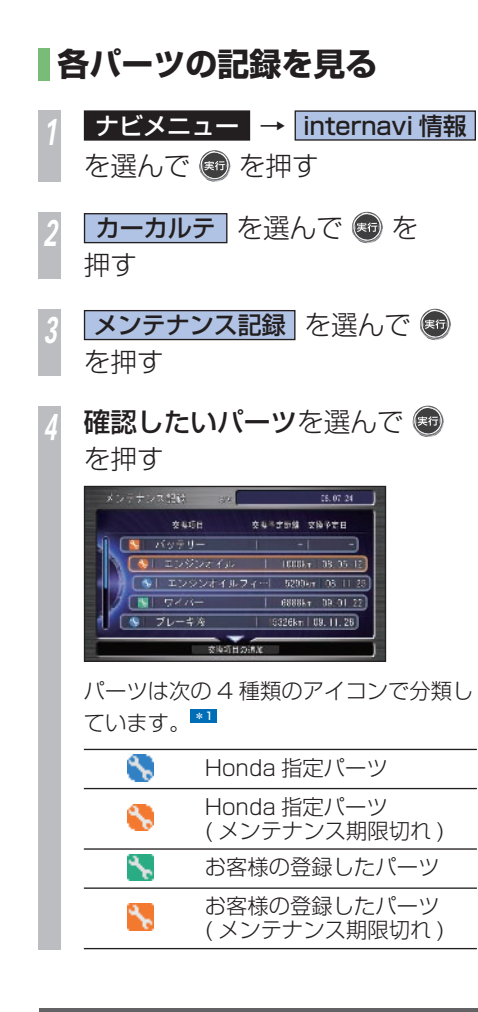

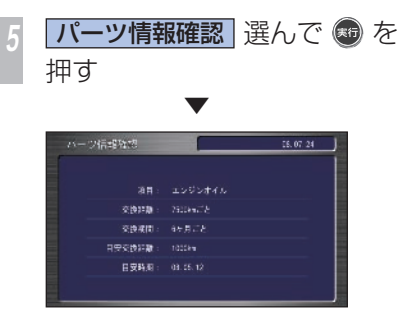

パーツ情報確認画面を表示します。 登録された各パーツの情報を見ることができ ます。 \*2

ポイント

- **\*1** 交換項目 ( パーツ ) は、パーソナル・ ホームページとの同期を行うと表示で きます。
- **\*2** Honda 指定のパーツ以外に自由に パーツを追加することができます。追 加したパーツは編集や消去も行えます。 → 「パーツを追加するには」(P193)
	- → 「パーツの交換サイクルを変更するに は」(P 195 )
	- **→ 「パーツを消去するには」(P195)**

インター インターナー インターナー しょうしょう インターナー ちょうかん しゅうしょう かんしゅう しゅうしょう しゅうしょう しゅうしゅう しゅうしゅう しゅうしゅう しゅうしゅう しゅうしゅう しゅうしゃ ナビの通信サービスを使う

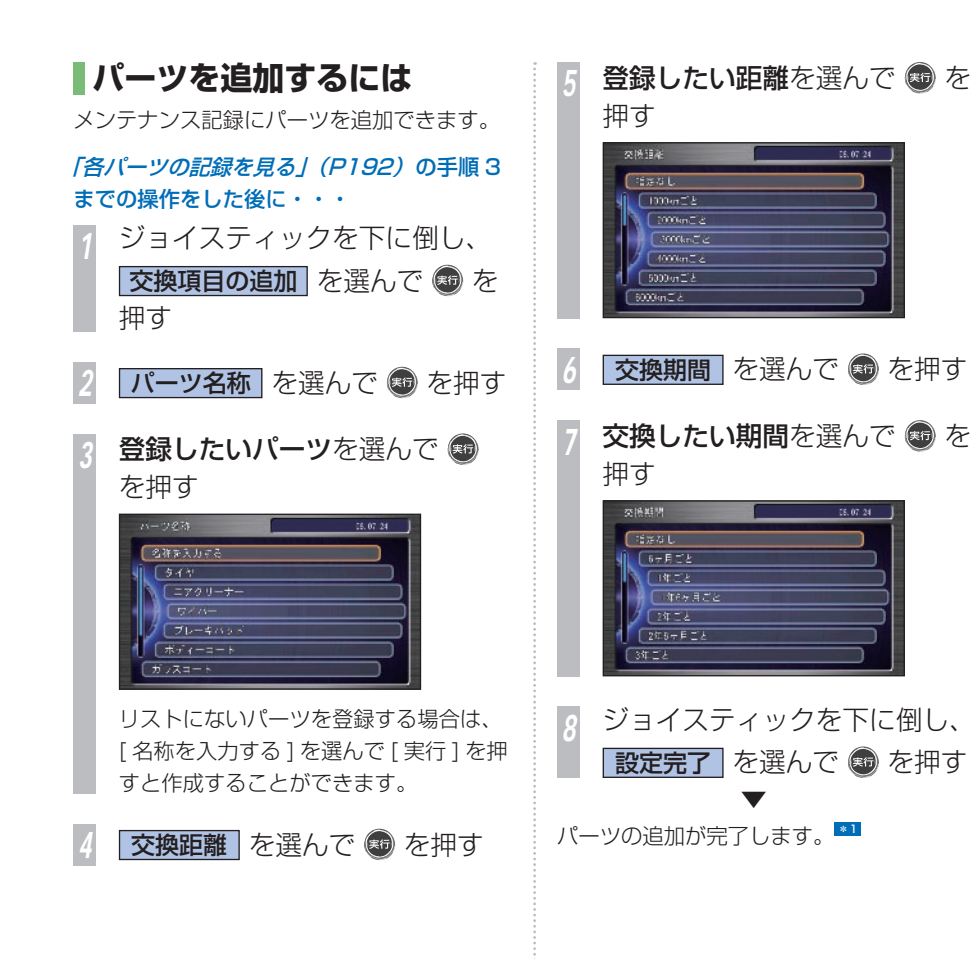

#### ポイント

 $-00.00$ 

08.07.24

- **\*1** あらかじめ Honda が指定するパーツ を除き、登録できるパーツは 20 個ま でです。
	- 「交換距離」および「交換期間」で共 に [ 指定なし ] を設定することはでき ません。
	- [パーツ名称]、[交換距離]、[交換期間] 以外の項目は設定できません。
	- パーツを追加したあとは、必ずパーソ ナル・ホームページとの同期を行って ください。「パーソナル・ホームペー ジと同期する | (→ P191)

### **パーツの交換した情報を 記録するには**

各パーツを交換したときに行う操作です。

### **かんたんに記録するとき**

パーツを交換した当日に日付や走行距離をか んたんに記録することができます。

#### 「各パーツの記録を見る / (P192) の手順 3 までの操作をした後に・・・

*<sup>1</sup>* 記録したいパーツを選んで を 押す

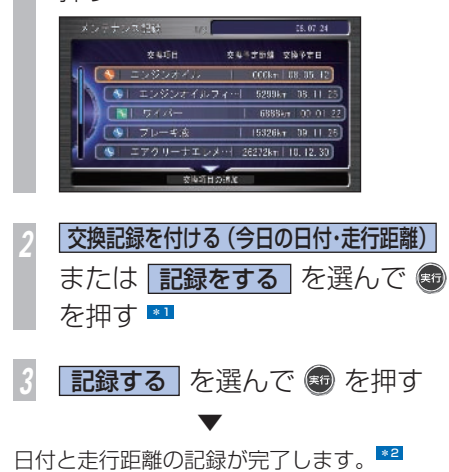

### **詳細に記録するとき**

パーツを交換した日付や走行距離をお客様ご 自身で指定して記録することができます。 \*3

「各パーツの記録を見る」 (P192) の手順 3 までの操作をした後に・・・

記録したいパーツを選んで ® を押す

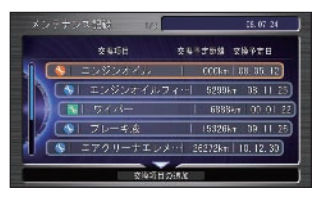

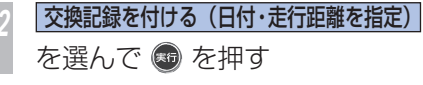

- **交換時走行距離 を選んで ® を** 押す
- *<sup>4</sup>* 距離を入力し、 完了 を選んで (※5) を押す

 $\overline{)$ 交換実施日 を選んで ® を押す

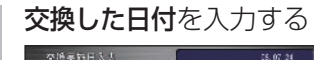

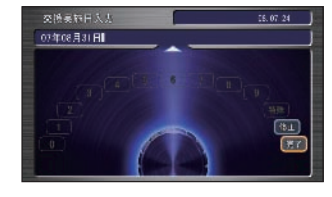

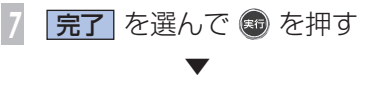

日付と走行距離の記録が完了します。 \*2

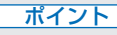

- **\*1** お客様の指定パーツを選んでいた場合 は、[記録をする]を選んで「実行] ボタンを押します。
- **\*2** パーツの交換した情報を記録したあと は、必ずパーソナル・ホームページ との同期を行ってください。「パーソ ナル・ホームページと同期する」(→ P 191 )
- **\*3** Honda 指定のパーツのみの操作です。

#### 関連する機能

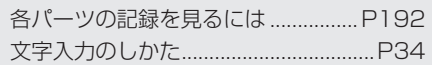

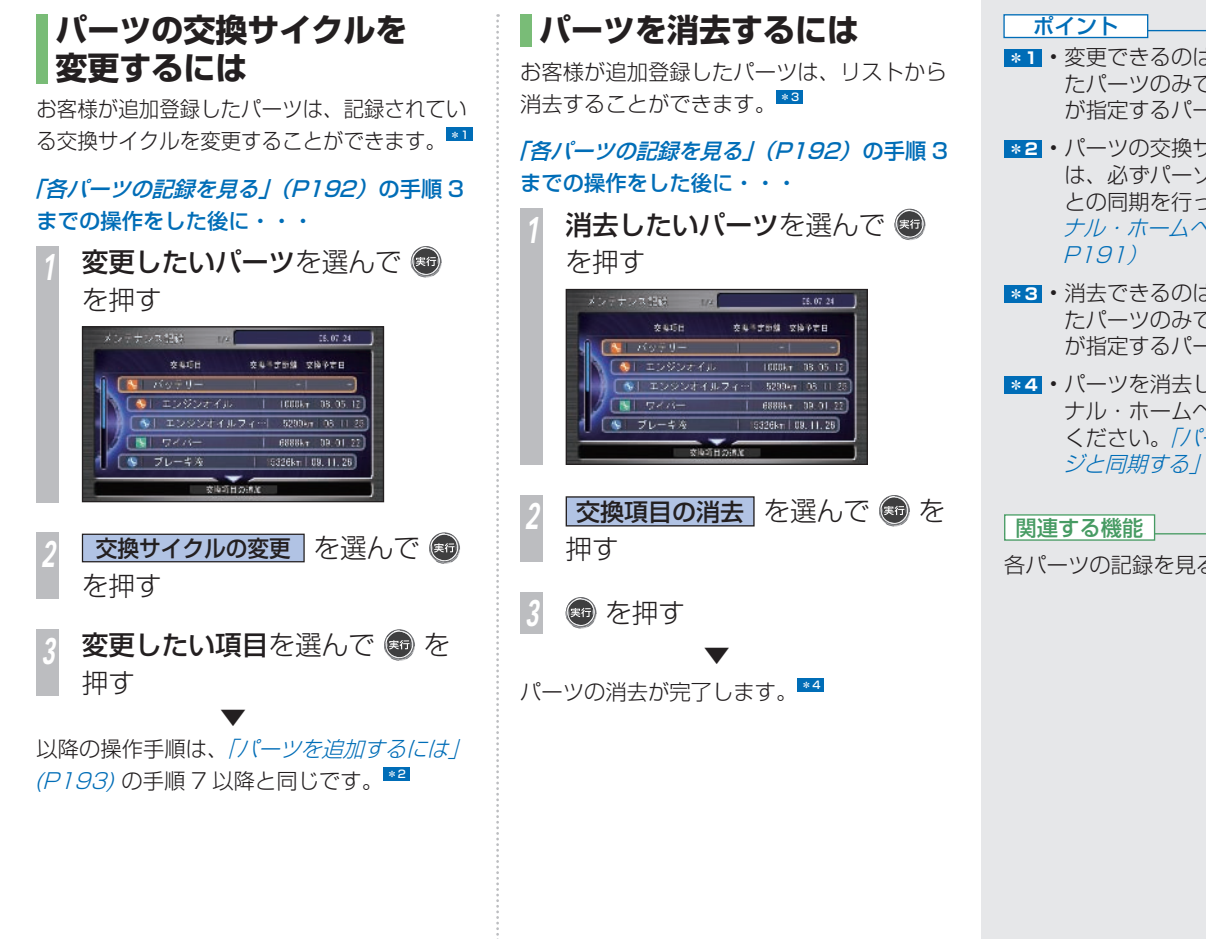

- **\*1** 変更できるのは、お客様が追加登録し たパーツのみで、あらかじめ Honda が指定するパーツは変更できません。
- **\*2** パーツの交換サイクルを変更したあと は、必ずパーソナル・ホームページ との同期を行ってください。「パーソ ナル・ホームページと同期する」(→
- **\*3** 消去できるのは、お客様が追加登録し たパーツのみで、あらかじめ Honda が指定するパーツは消去できません。
- **\*4** パーツを消去したあとは、必ずパーソ ナル・ホームページとの同期を行って ください。「パーソナル・ホームペー ジと同期する | (→ P191)

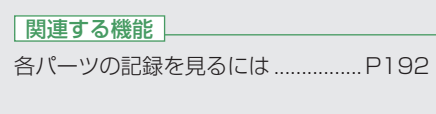

### **パーツの交換時期の お知らせ設定**

パーツ交換時期が近づいたことを知らせる方 法について設定します。交換時期のおよそ 30 日前に Honda インターナビシステムの 起動時のメッセージで通知させることができ ます。

### 「各パーツの記録を見る / (P192) の手順 2 までの操作をした後に・・・

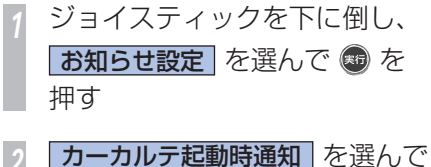

(※5) を押す

**する を選んで ® を押す** [ しない ] に設定すると、メッセージを 表示しません。

▼

お知らせの設定が完了します。 \*1

# **愛車プロフィールを設定する**  適切なメンテナンス時期をお知らせするため に、普段のお車の利用状態を設定します。 \*2 **オビメニュー → internavi 情報** を選んで を押す ■カーカルテ を選んで ● を押す **要車メモ** を選んで ● を押す **愛車プロフィール を選んで ®** を押す ▼ のエフロフィール  $08.07.24$  $y - z - z$  Honda  $\gamma = r - \alpha$  and  $\alpha = \gamma$  is very view 東のメーカー製造 的复数多数能量用 (1) (2) 愛車プロフィール画面を表示します。 \*3

#### ポイント

- **\*1** パーツの交換時期のお知らせを設定し たあとは、必ずパーソナル・ホームペー ジとの同期を行ってください。「パー ソナル・ホームページと同期する」(→ P 191 )
- **\*2** 愛車プロフィールをご利用になるに は、パーソナル・ホームページとの同 期が必要です。「パーソナル・ホーム ページと同期する / (→ P191)
- **\*3** [ 車の利用 ] 以外の項目は、本機の操 作で編集できません。パーソナル・ホー ムページで編集してください。

### **車の利用状態を設定する**

普段のお車の利用状態について条件を設定し ます。

#### 「愛車プロフィールを設定する」 (→ P196) の操作をした後に・・・

*<sup>1</sup>* ジョイスティックを下に倒して 車の利用 を選んで + を押す

### 2 **該当する項目**を選んで ® を 押す

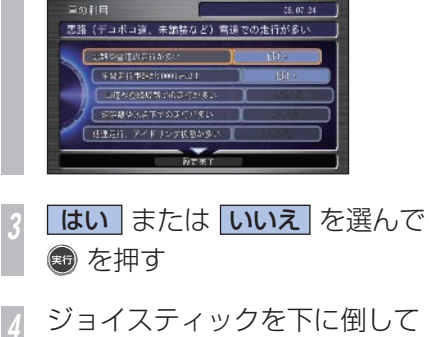

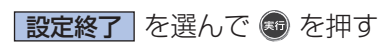

#### 車の利用状態の設定が完了します。 \*1

▼

ポイント **\*1** • 愛車プロフィールの車の利用状況を設 定したあとは、必ずパーソナル・ホー ムページとの同期を行ってください。 「パーソナル・ホームページと同期す  $31 (+ P 191)$ 

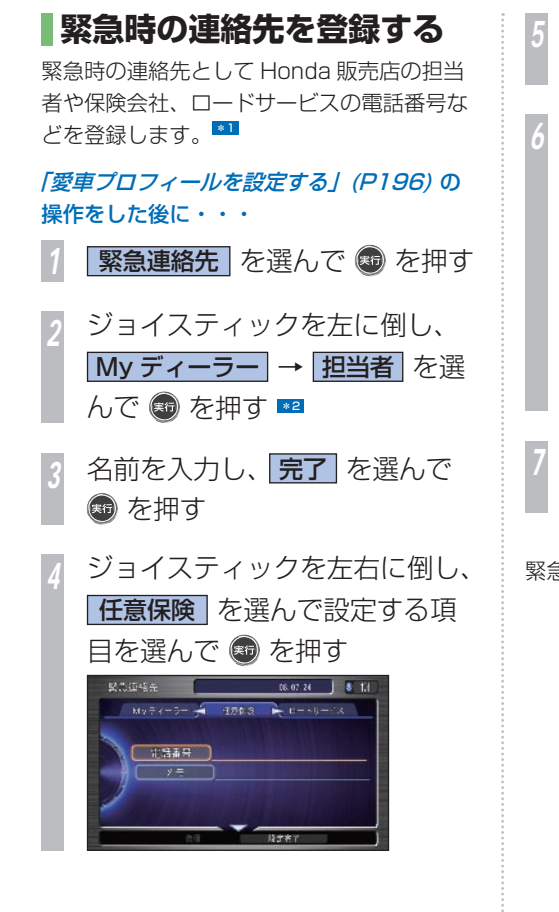

*<sup>5</sup>* 文字や数字を入力し、 完了 を 選んで + を押す *<sup>6</sup>* ジョイスティックを右に倒し、 ロードサービス を選んで設定 する項目を選んで ® を押す **ARDIOS**  $06.07.24$  3 T.1 Notice data and the state 北海道号 文字や数字を入力し、 完了 を 選んで + を押す ▼ 緊急連絡先の登録が完了します。 \*3 \*4

ポイント

- **\*1** 緊急連絡先を設定するには、パーソナ ル・ホームページとの同期が必要で す。詳しくは、「登録した情報をパー ソナル・ホームページと同期する」(→ P191) を参照してください。
- **\*2 · My ディーラーの [ 担当者 ] 以外の項** 目は、本機の操作で編集できません。 パーソナル・ホームページで編集して ください。
- **■33 竪刍連絡先面面から電話をかける場合** は、ジョイスティックを下に倒して[発 信]を選び、[実行]ボタンを押します。
	- 電話のメニューから緊急連絡先に電話 をかけることもできます。
	- → 「緊急連絡先に電話する」 (P330)
- **\*4** 緊急時の連絡先を登録したあとは、必 ずパーソナル・ホームページとの同期 を行ってください。「パーソナル・ホー ムページと同期する | (→ P191)

### **マイカースケジュールを 設定する** マイカースケジュールに設定しておくと、車 検や免許更新時期が近づいたときなどに画面 のメッセージで教えてくれます。 「愛車プロフィールを設定する | (P196) の 操作をした後に・・・ **マイカースケジュール を選んで** (※5) を押す *<sup>2</sup>* 設定したい項目を選んで を 押す 押す

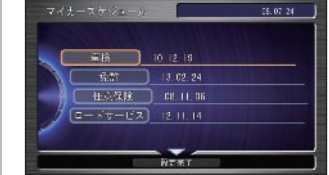

*<sup>3</sup>* 設定したい予定を選んで を

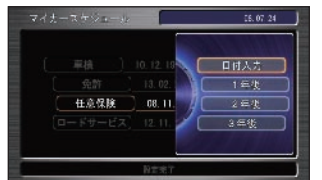

[ 日付入力 ] を選んで [ 実行 ] ボタンを押 すと、日付入力画面が表示され、直接日 付を指定することができます。

*<sup>4</sup>* 手順 2 ~ 3 を繰り返し、必要な 項目すべてに予定を設定する

*<sup>5</sup>* ジョイスティックを下に倒し、 (※5) を押す \*1

ポイント

**\*1** • マイカースケジュールを設定したあと は、必ずパーソナル・ホームページ との同期を行ってください。「パーソ ナル・ホームページと同期する」(→ P 191 )

## 気象情報を確認する 気象情報や災害情報を取得して、画面に表示させることができます。

### **画面表示について**

#### 気象情報

気象情報は、目的地または任意の地点の気象 情報を見るための操作を行ったときや目的地 を設定して最初のルート計算を行うときなど に取得できます。

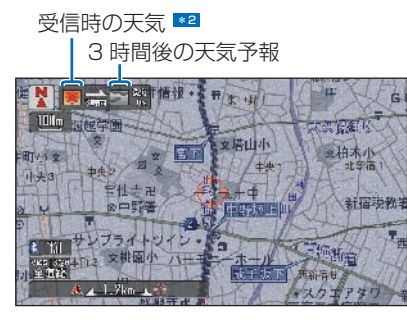

現在地やカーソル地点周辺が気象情報の取得 エリア外のときは、何も表示されません。

気象情報のデータの取得が終わったあとに現 在地画面で [ 現在地 ] ボタンを押すか、スク ロールすると、自車位置周辺または、カーソ ル地点周辺の天気を気象予報アイコンで画面 左上に表示します。

3D マップ、ドライビングマップ表示時は、 気象情報に応じて空の色が変化します。

#### 気象警戒エリアの表示 \*3

地図内に、降雨・降雪、津波の気象情報があ る気象警戒エリアを含んでいれば、そのエリ アに対して各マークを表示します。

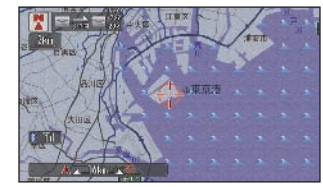

#### 降雨・降雪

降水量によって変わります。

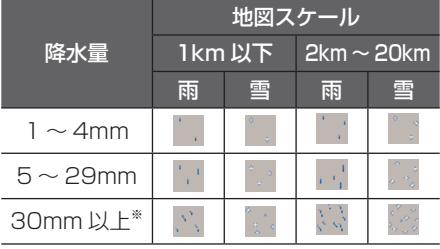

#### 津波

#### 予報の規模によって表示が変わります。

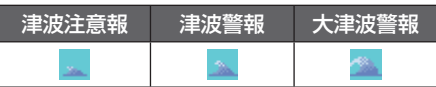

#### ポイント

- **\*1** インターナビ・ウェザーを見るには、通 信機能が必要です。通信機能をご利用に なるには事前に準備が必要です。詳しく は、「インターナビの通信サービスを使 う」 の 「通信機能を使えるようにする」 (→ P166) を参照してください。
	- サービスの内容は変更する場合があり ますので、あらかじめご了承ください。
	- インターナビ・ウェザーの表示案内など の設定については「ナビの機能を変更す る/ (→ P422) を参照してください。
- **\*2** 気象予報アイコンは、天気情報を受信 した時の天気および 3 時間後の天気 予報を示しています。
- **\*3** 地図上に降雨・降雪、津波のマークは 以下のすべての状態がそろっていると き表示できます。
	- 20km 以下のスケールのとき
	- 「気象警戒エリア表示」が [ する ] のとき (→ P425)
	- 津波の現況情報は取得後 60 分、降雨・ 降雪は最大 1 時間 30 分を期限とし て表示します。
	- 気象情報は、要求に応じて専用サー バーから取得します。データが取得で きていないときは、気象情報は表示さ れません。
	- 専用サーバーによる天気予報サービス は、予告なく中断、停止される場合が あります。

#### 地震

震度 5 弱以上の地震があった場合、該当する エリアが地図画面上に半透明のカラータイル の重ねあわせで表示されます。 \*1

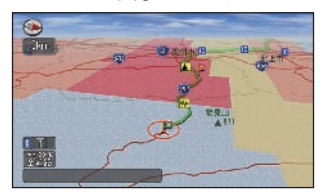

#### 天気予報表示

受信した気象情報に天気予報の情報が含まれ ているときは、「今日・明日の天気」または「週 間天気予報」を見ることができます。 \*2

#### 今日・明日の天気

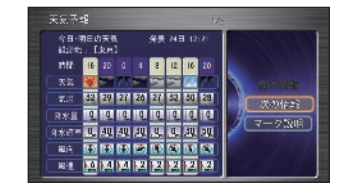

#### 今日 ・ 明日の天気アイコン

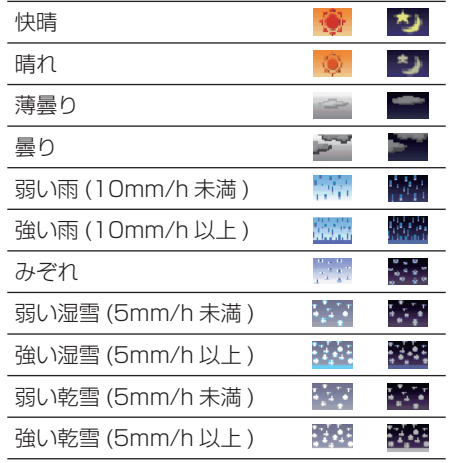

#### ポイント

- **\*1** 地震のカラータイルは必ずしもすべて の震度 5 弱以上のエリアを表示する わけではありません。震度 5 弱以上 のエリアが広範囲に及ぶ場合には表示 されない場合もあります。
	- 地震のカラータイルが表示されている 場合、インターナビ・ウェザーの降雨、 降雪、津波のマークは地図上に表示さ れません。
	- 地震情報の配信の ON/OFF 設定は パーソナル・ホームページで行うこと ができます。
	- カラータイル表示は、洪水などの災害 時にも表示されます。
- **\*2 [マーク説明] を選んで「実行] ボタ** ンを押すと、天気アイコンの説明を表 示させることができます。

#### 週間天気予報

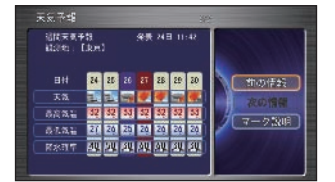

#### 週間天気予報のアイコン

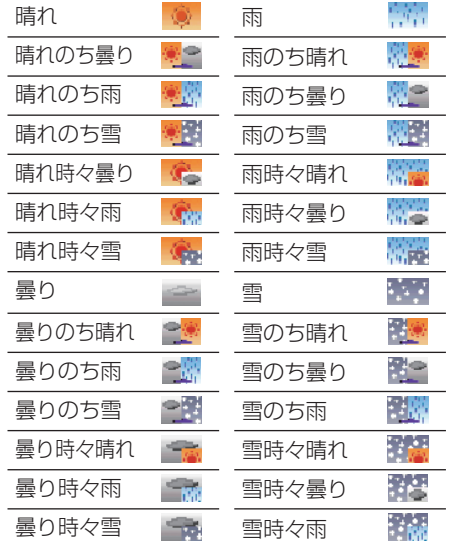

#### 台風情報

受信した気象情報に台風の情報が含まれてい るときは、進路や詳細情報を表示します。

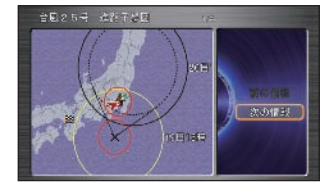

#### 警報・注意報

受信した気象情報に警報・注意報の情報が含 まれているときは、発表時刻、該当地域、内 容を表示します。

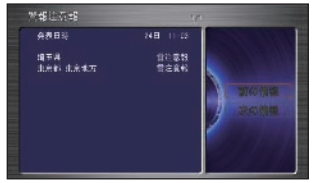

#### 雨雪の動き

受信した気象情報に降雨・降雪情報が含まれ ているとき、現在から 1 時間おきに 3 時間後 までの雨雪の動きの予報が確認できます。

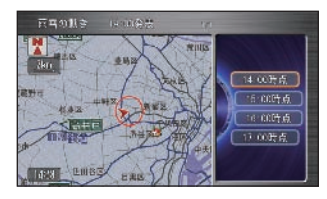

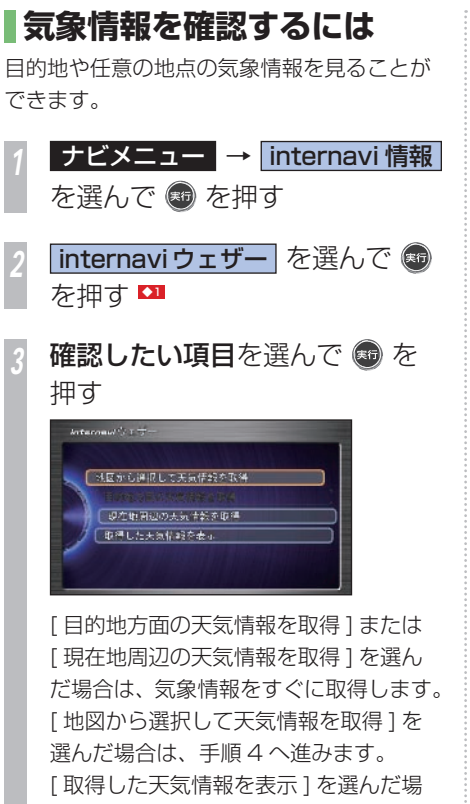

合は、取得済みの天気情報の履歴を確認 できます。→ 「履歴を確認する」(P205)

*<sup>4</sup>* 気象情報が知りたい地点に カーソルを合わせて ® を **拥す ●2** 

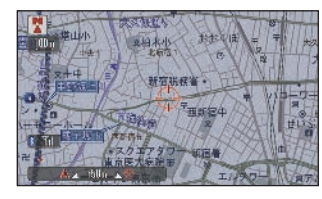

*<sup>5</sup>* 天気情報取得 を選んで を **拥す →3** 

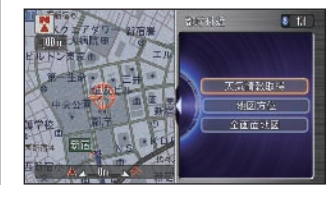

▼ 気象情報を取得します。

#### アドバイス

- **【1】 地図画面で「実行**】ボタンを押し、 [internavi ダイレクト]→[internavi ウェザー] を選び、[実行] ボタンを押 しても同様の操作です。
- **◆2** ルート案内中に、カスタマイズメ ニューから [internavi ダイレクト ] → [internavi ウェザー ] を選んで「実 行]ボタンを押すと、目的地周辺の気 象情報を表示させることができます。 → 「internavi ダイレクトから接続す る」(P 187 )
	- 「ルート案内時連動取得」を [ すべて の情報1 (→ P433) に設定しておく と、目的地設定後の最初のルート計算 時に自動的に気象情報を取得します。 → 「履歴を確認する | (P205)
- **◆3** [全画面地図]を選んで[実行]ボタン を押すか、ジョイスティックを左に倒 すと、再度地図をスクロールして地点 を選ぶことができます。
	- [地図方位] を選んで「実行] ボタン を押すと、地図方位を切り換えること ができます。

#### 台風情報があるとき

取得した気象情報に台風情報が含まれていて、 案内中のルートが台風の予想進路にあたる場 合には、台風情報の画面を表示します。 \*1

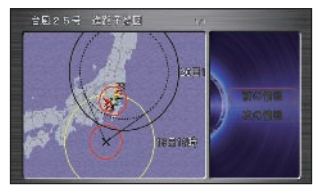

#### 警報・注意報があるとき

取得した気象情報に警報・注意報が含まれている と、警報・注意報情報の画面を表示します。 \*1

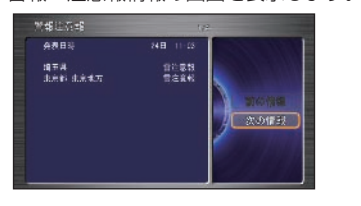

#### 雨雪の動き

取得した気象情報に降雨・降雪情報が含まれ ているとき、現在から 1 時間おきに 3 時間後 までの雨雪の動きの予報が確認できます。 \*1

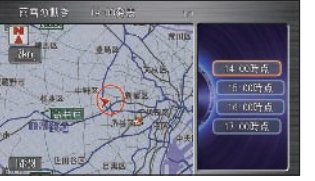

#### 詳細な情報について

インターナビ VICS の簡易図形を受信した場 合は、気象情報の前に表示します。

取得した気象情報に台風情報や警報・注意報、 雨雪の動きが含まれる場合は、天気予報画面 の前にこれらの情報を表示します。

ルート計算時、自動的に取得した気象情報に 台風情報や警報・注意報、雨雪の動きなどが 含まれていても、台風進路予測図しか表示さ れません。

他の取得した情報は「履歴を確認する」(→ P 205) で確認することができます。

#### ポイント

**\*1** • [天気情報割込み] を [する] に設定 しておく必要があります。 **→** |インターナビ /VICS 設定」 (P433)

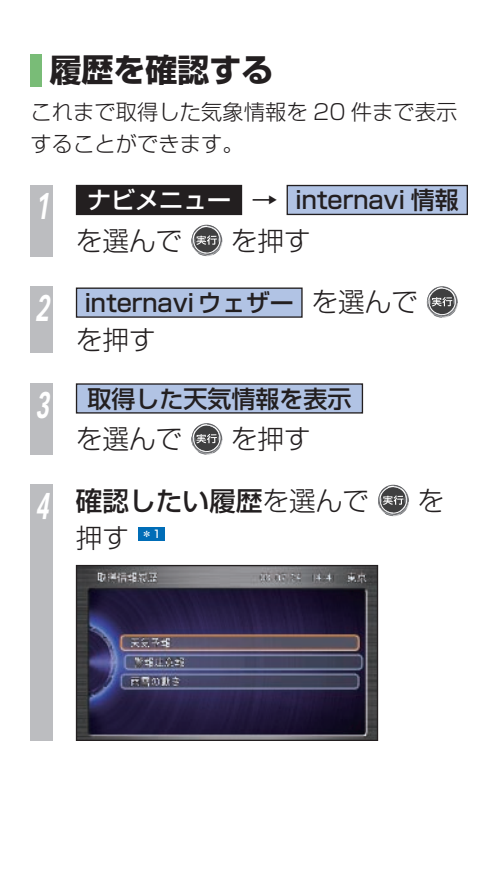

確認したい情報を選んで ● を 押す

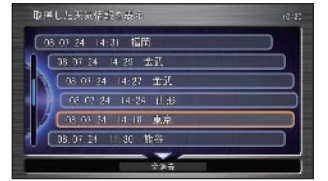

▼ 過去に取得した天気情報を表示します。 ポイント

**\*1** • 履歴を消去するときは、ジョイス ティックを下に倒して [全消去] を選 んで [実行] ボタンを押します。

# 新しい道路データを取得する インターナビ情報センターに新しい道路のデータがあれば取得することができます。

#### |簡単操作| 標準操作|

### **ルート周辺に新しい道路が あったときには**

ルート計算時に、ルート周辺に新しい道路の 情報が配信されているときには、その道路の データを取得し、インターナビの地図データ を更新することができます(新規道路データ 配信)。

詳しくは、「新しい道路の情報があったとき」 (→ P146) を参照してください。

### **新しい道路のデータがないか を確認する**

ルート計算中、ルート周辺に新しい道路があ れば(→ P146)取得することができます。 また、ルート設定前でもあらかじめ道路デー タの有無を確認することができます。

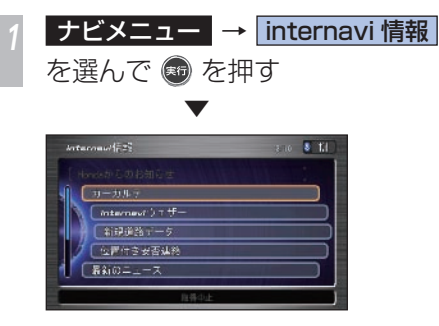

internavi 情報画面のリストが表示されます。 道路のデータがある場合、メニュー内に [新 規道路データ 1 が表示されるようになります。

#### ポイント

**\*1** • インターナビ情報センターに接続す るには、あらかじめ設定が必要にな ります。詳しくは、「インターナビ・  $J$ レミアムクラブとは (→  $P$ 164). 「通信機能を使えるようにする」(→ P166) を参照してください。

#### 関連する機能

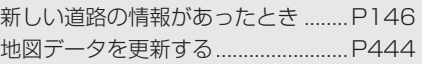

通信

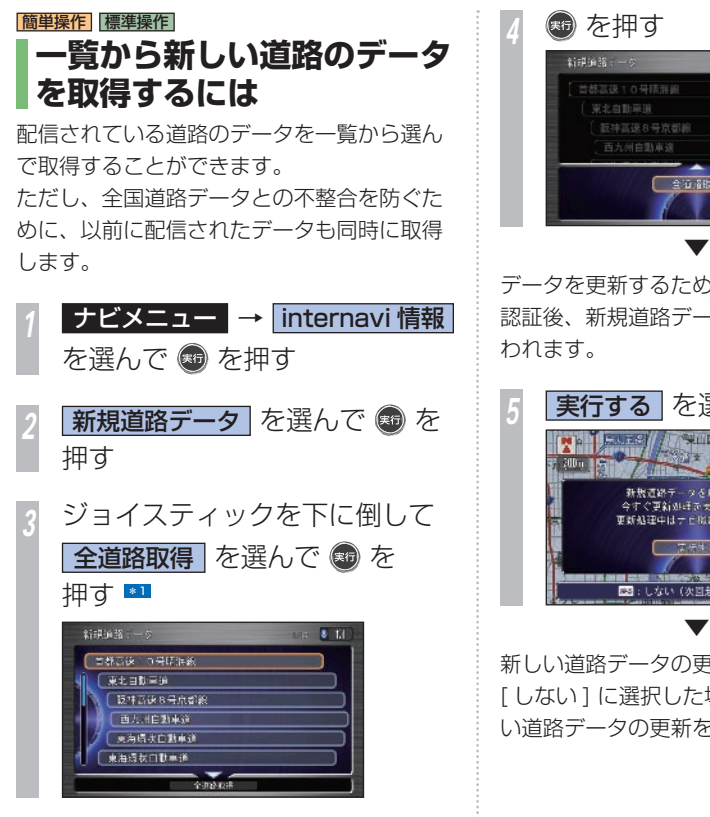

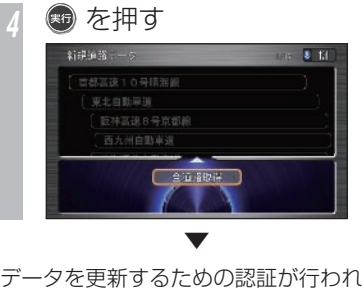

データを更新するための認証が行われます。 認証後、新規道路データのダウンロードが行

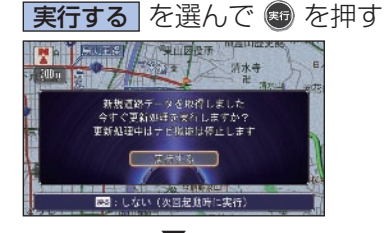

新しい道路データの更新を行います。 \*2 「しない1に選択した場合は次の起動時に新し い道路データの更新を行います。

ポイント

**\*1** • 道路を選んで「実行」ボタンを押すと、 あらかじめ追加される道路の情報を確 認できます。新しい道路のデータが複 数ある場合、「前の道路」または「次 の道路] を選んで「実行] ボタンを押 すと、他の情報に切り換えることがで きます。

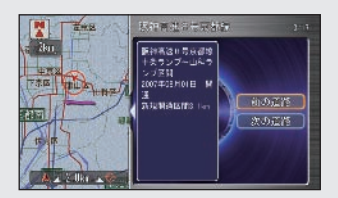

**\*2** • 新しい道路データの更新には時間がか かります。しばらくお待ちください。

#### 関連する機能

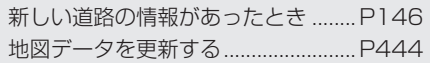

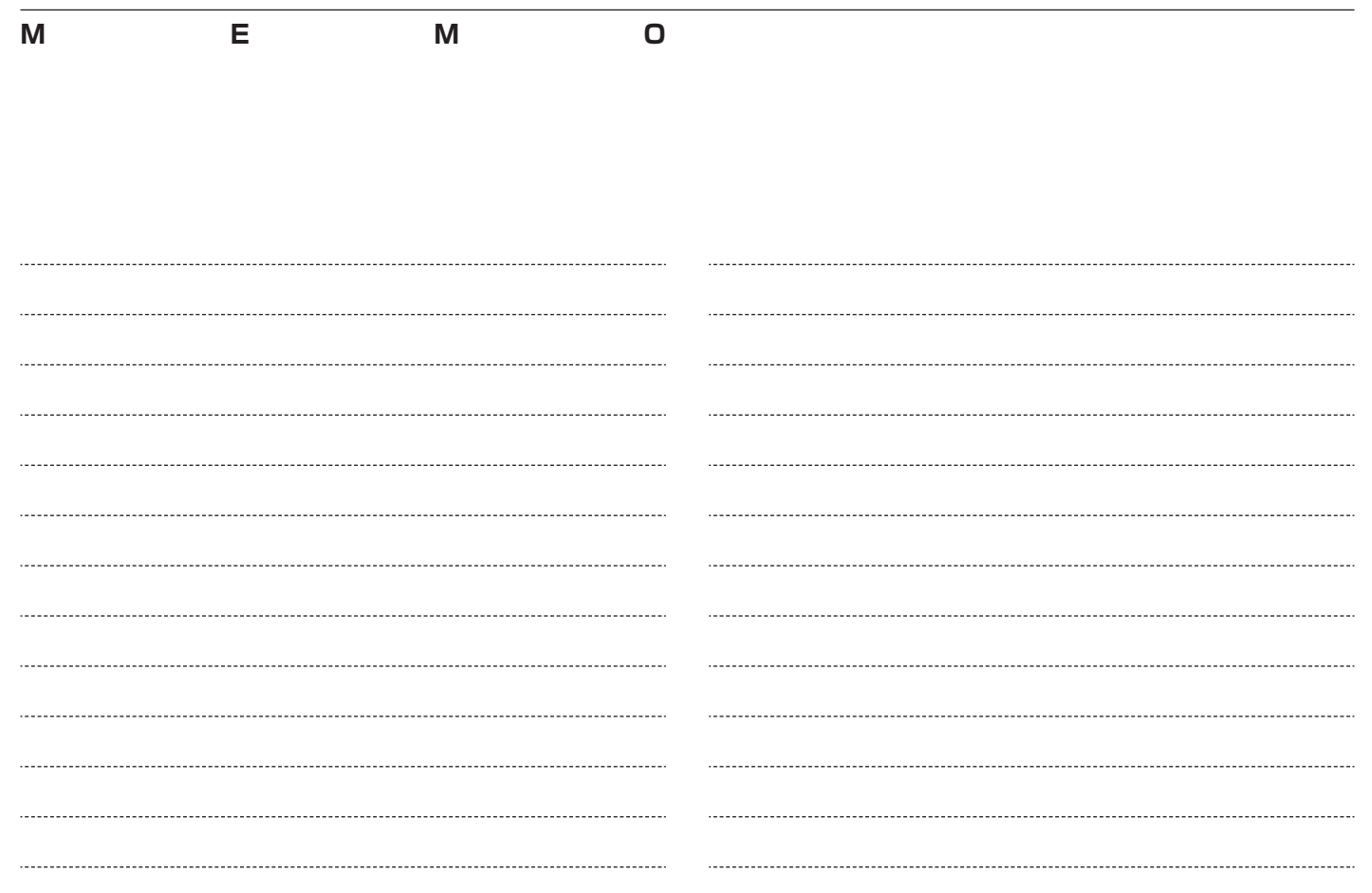

 **オーディオ・テレビ** 

音楽 CD やテレビ、DVD ビデオなどの操作方法を わかりやすく説明しています。

- [ディスクの取り扱いについて 210](#page-211-0)  オーディオ・テレビの基本操作 221 [ラジオをきく 225](#page-226-0)  [交通情報をきく 230](#page-231-0)  [音楽 CD をきく 231](#page-232-0)  [MP3/WMA/AAC ディスクをきく 234](#page-235-0)  [USB メモリーの曲をきく 238](#page-239-0) [iPod の曲をきく 242](#page-243-0) [テレビを見る](#page-249-0) 248
	- [DVD ビデオを再生する](#page-257-0) 256
		- [ビデオに切り換える](#page-267-0) 266

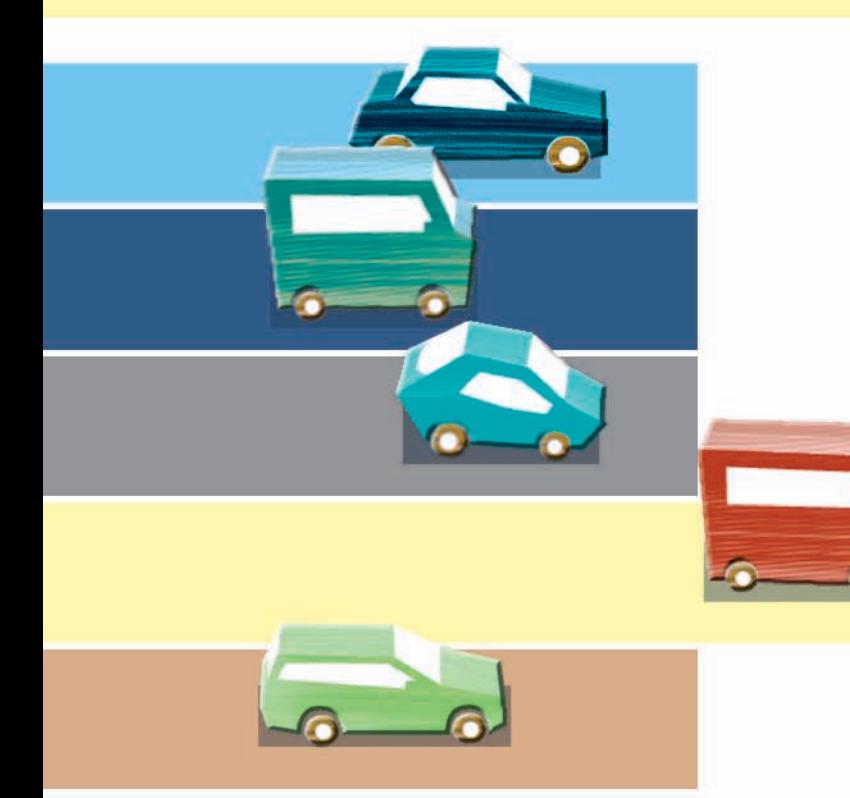

# <span id="page-211-0"></span> **ディスクの取り扱いについて**

**Honda インターナビシステムはオーディオ機器としてもお楽しみいただけます。**

### **ディスクの正しい使いかた 取り扱い上のご注意**

- ひび、キズ、そりのあるディスクは使用し ないでください。
- ハート型などの異型のディスクは、使用し ないでください。故障の原因になります。
- ディスクを持つときは、記録面 ( 虹色に光っ ている面 ) を触らないようにしてください。
- ディスクにキズを付けないでください。
- ディスクに紙やシールなどを貼り付けない でください。
- CD シングル (8cmCD) はアダプターを付 けないで挿入します。アダプターは使用し ないでください。

# **お手入れについて**

- ディスクが汚れたときは、柔らかいきれい な布で、ディスクの内側から外側へ向かっ て軽く拭いてください。
- ディスクに、ベンジンやシンナーなどの揮 発性の薬品をかけないでください。また、 ディスクには、アナログ式レコード盤用の クリーナー、静電気防止剤などは使用しな いでください。

### **保管上のご注意**

- ディスクは、インストルメントパネル上な ど直射日光の当たるところや高温になると ころには、保管しないでください。 • 長時間使用しないときは、本機から取り出
- し、ディスクがそらないように必ずケース に入れて保管してください。

### **ディスク再生の環境について**

- 走行中に振動でディスクのデータを正確に 読み取れないことがあります。( 画面の表示 切り換えが遅くなることがあります。)
- 低温時、ヒーターを入れた直後にディスク 再生を始めると、本機内部のレンズやディ スクに露が付いて、正常な再生ができない ことがあります。(結露 *( → P486)*) このようなときは、1 時間ほど放置して自 然に露が取れるまでお待ちください。ディ スクに付いた露は柔らかい布で拭いてくだ さい。
- 高温になると保護機能が働き、ディスク再 生が停止します。

# **ディスクの操作について**

• DVD ビデオでは、ディスク制作者の意図に より、特定の操作を禁止しているものがあ ります。また、メニュー操作や再生中に対 話式の操作が可能なディスクでは、タイト ル / チャプターの構成トー部の操作ができ ないことがあります。このような場合、画 面に 「禁止マーク」 を表示します。 ( ディスクによっては、表示されないことも あります。)

#### 禁止マーク

• ディスクをゴミやほこりから保護するため、 ディスクが排出されたまましばらくすると、 自動的に内部に引き込まれます。

#### **●お願い 一**

• ディスク挿入口にディスク以外のもの(コ イン、針金、液体など)を入れないでく ださい。故障の原因になります。

# **再生できるディスクの種類**

下表のマークはディスクのレーベル面、パッケージ、またはジャケットに付いています。

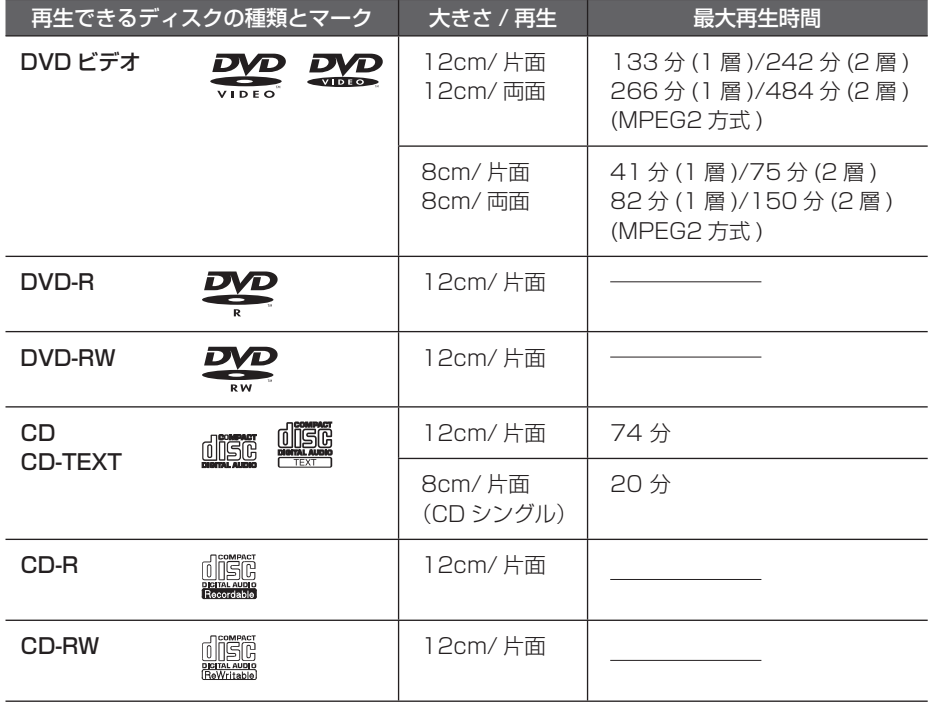

**4 お願い** 

DTS-CD (5.1ch Music Disc) は、録音 / 再生できません。本機に挿入しても音が出ません ので挿入しないでください。

### **DVD ビデオに関して**

- DVD ビデオディスクによっては、一部の機 能がご使用になれない場合や再生できない 場合があります。
- DVD ビデオディスクでも、リージョン番 号が異なるディスクは再生できません。 リージョン番号については「DVD ビデオに 表示されているマークの意味」を参照して ください。

### **DVD ビデオに表示されているマークの意味**

DVDビデオディスクのレーベル面やパッケー ジには、以下のようなマークが表示されてい ます。それぞれのマークは、そのディスクに 書き込まれている映像または言語のタイプ、 使える機能を表しています。

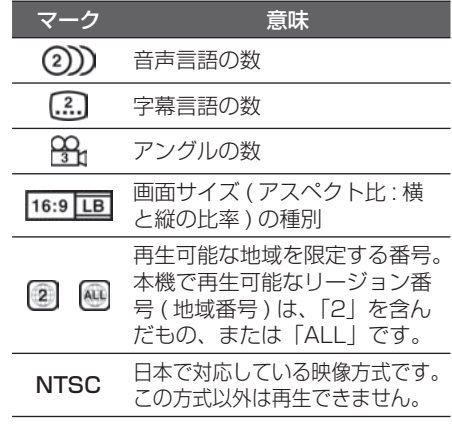

### **CD-R/RW、DVD-R/RW ディス クに関して**

- Mixed Mode CD や CD-Extra などの音楽 / データ混在ディスクの場合は、音楽 CD と して再生できないことがあります。
- CD-RW ディスクは、ディスクを挿入してか ら再生が始まるまで、通常の CD や CD-R ディスクより時間がかかります。
- CD-R/RW ディスク、DVD-R/RW ディス クの取り扱いについては、ディスクの説明 書や注意書きを十分お読みください。
- ファイナライズしていない CD-R/RW ディ スク、DVD-R/RW ディスクは再生できま せん。
- ディスククローズしていないディスク ( 追記 可能なディスク ) は再生が始まるまで時間が かかります。
- PC( パソコン ) で書き込んだディスクは、正 しいフォーマットで書き込まれたものは再生 できますが、アプリケーションソフトの設定 や環境などによっては再生できない場合があ ります。( 詳細についてはアプリケーション ソフト販売元にお問い合わせください。)
- 音楽用 CD レコーダーで録音したもの以外 の CD-R/RW ディスクは、正常に再生でき ない場合があります。
- 音楽用 CD レコーダーで録音した音楽用 CD-R/RW ディスクでも、ディスクの特性 やキズ・汚れなどにより、再生できない場 合があります。
- 直射日光や高温等、車内での保管状況によ り、CD-R/RW ディスク、DVD-R/RW ディ スクは再生できなくなる場合があります。
- DDCD(Double Density CD) 形式で録音さ れた CD-R/RW ディスクは再生できません。
- 本機は音楽 CD 規格に準拠して設計されて います。コピーコントロール CD などの CD 規格外ディスクの動作保証および性能保証 は致しかねます。

#### **OCD-TEXT とは!?**

CD のタイトルやアーティストなどの文字情 報が収録されている CD です。表示できる文 字情報は、アルファベットや数字、記号です。

# **MP3 ファイルについて**

本機ではパソコンから CD-R/RW ディスク、 DVD-R/RW ディスクに書き込まれた MP3 形式ファイルを再生できます。お手持ちの CD-R/RW ドライブ、DVD-R/RW ドライブ やレコーディングソフトの取扱説明書もよく お読みになり正しくご使用ください。

#### **●MP3 とは!?**

「MPEG-1 Audio Layer3」の略称です。 MPEG とは「Moving Pictures Experts Group」の略でビデオ CD などに採用された 映像圧縮規格です。MP3 は MPEG の音声に 関する規格に含まれる音声圧縮方式の一つで、 人間の耳できこえない範囲の音や大きい音に 埋もれてきき取れない音を処理することによ り高音質で少ないデータ容量のファイルを作 れます。音楽 CD の内容を約 1/10 のデー タ容量に圧縮できるため、約 10 枚分の音楽 CD を 1 枚の CD-R/RW へ記録できます。

**4お願い** 

ファイルの最後には必ず拡張子「.mp3」 を追記してください。MP3 以外のファイ ルに拡張子「.mp3」を付けないでください。 そのようなファイルが書き込まれたディス クを再生すると本機やスピーカーなどが故 障する原因となります。

### **再生できる MP3 ファイルの仕様**

以下の仕様に基づいて、CD-R/RW、DVD-R/RW、および USB メモリーに記録された MP3 ファ イルを再生できます。

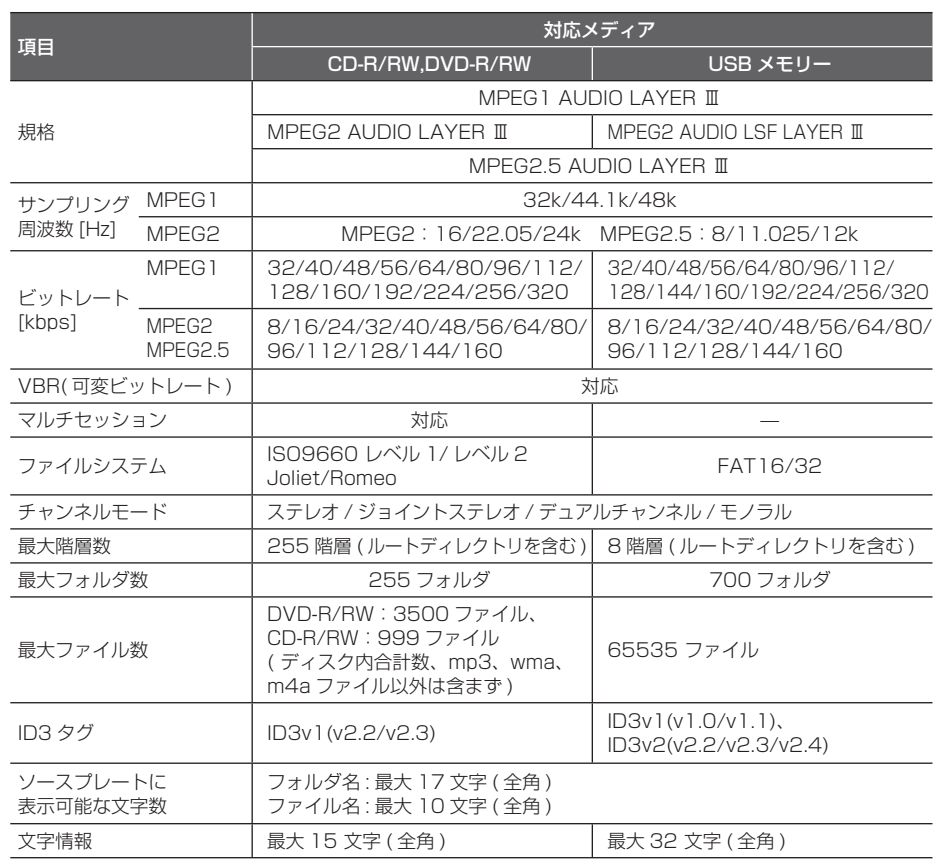

# **WMA ファイルについて**

本機ではパソコンから CD-R/RW ディスク、 DVD-R/RW ディスクに書き込まれた WMA 形式ファイルを再生できます。 お手持ちの CD-R/RW ドライブ、DVD-R/ RW ドライブやレコーディングソフトの取扱 説明書もよくお読みになり正しくご使用くだ さい。

#### **●WMA とは!?**

Windows Media Audio の略称で、 Microsoft 社の音声圧縮フォーマットです。 MP3 よりも高い圧縮率で音声データを圧縮 する方式です。 WMA は、著作権保護機能 (DRM) をサポート

しており、著作権で保護された WMA ファイ ルの再生は、ライセンスキーが発行されたプ レイヤーに限定されます。本機では著作権で 保護された WMA ファイルを再生できません。 ※ Microsoft、Windows Media、は米国 MicrosoftCorporation の米国およびその 他の国における登録商標です。

#### ファイルの最後には必ず拡張子「.wma」 を追記してください。WMA 以外のファ イルに拡張子 「.wma」 を付けないでく ださい。そのようなファイルを再生する と本機やスピーカーなどが故障する原因 となります。 **4 お願い**·

### **再生できる WMA ファイルの仕様**

以下の仕様に基づいて、CD-R/RW、DVD-R/RW、および USB メモリーに記録された WMA ファ イルを再生できます。

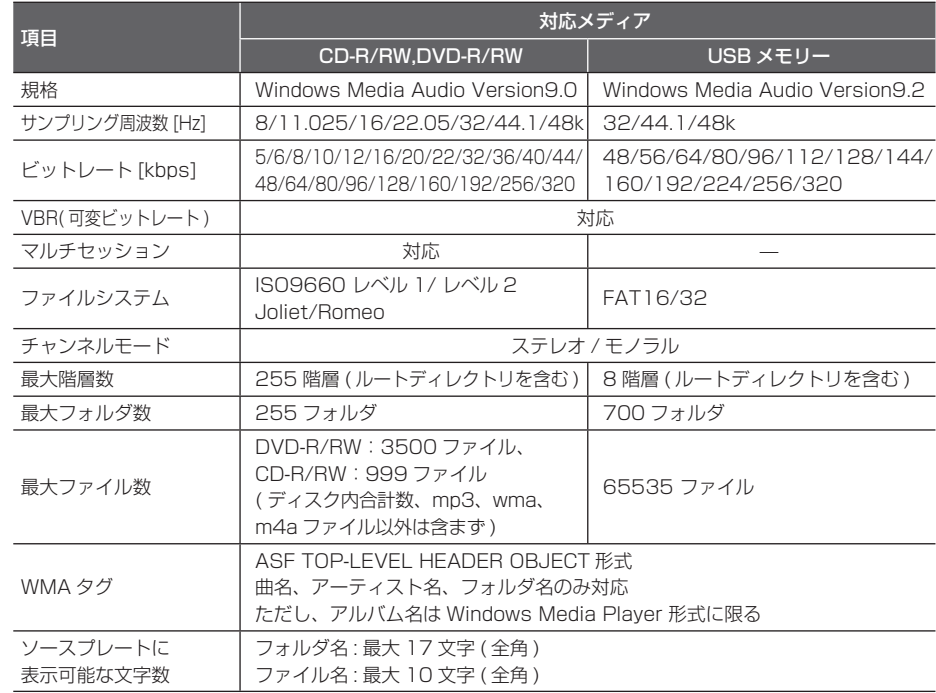

**L**

**214** ディスクの取り扱いについて
# **AAC ファイルについて**

本機ではパソコンから CD-R/RW のディスク に書き込まれた AAC 形式ファイルを再生で きます。

お手持ちの CD-R/RW ドライブ、DVD-R/ RW ドライブやレコーディングソフトの取扱 説明書もよくお読みになり正しくご使用くだ さい。

#### **●AAC とは!?**

AAC( エー・エー・シー ) とは Advanced Audio Coding の略で、映像の圧縮規格 「MPEG-2」や「MPEG-4」で使われている 音声圧縮方式です。MP3 よりも約 1.4 倍圧 縮効率が高く、音質はほとんど変わりません。 AAC ファイル内には曲名 / アーティスト名 / アルバム名 / ジャンル名などの情報が"ID3 Tag"や"MPEG-4 header"と呼ばれるデー タで記録されており、ディスプレイなどでそ の情報を表示することができます。

#### **4お願い -**

ファイルの最後には必ず拡張子「.m4a」 を追記してください。AAC 以外のファ イルに拡張子 「.m4a」 を付けないでく ださい。そのようなファイルを再生する と本機やスピーカーなどが故障する原因 となります。

# **再生できる AAC ファイルの仕様**

以下の仕様に基づいて、CD-R/RW、DVD-R/RW、および USB メモリーに記録された AAC ファ イルを再生できます。

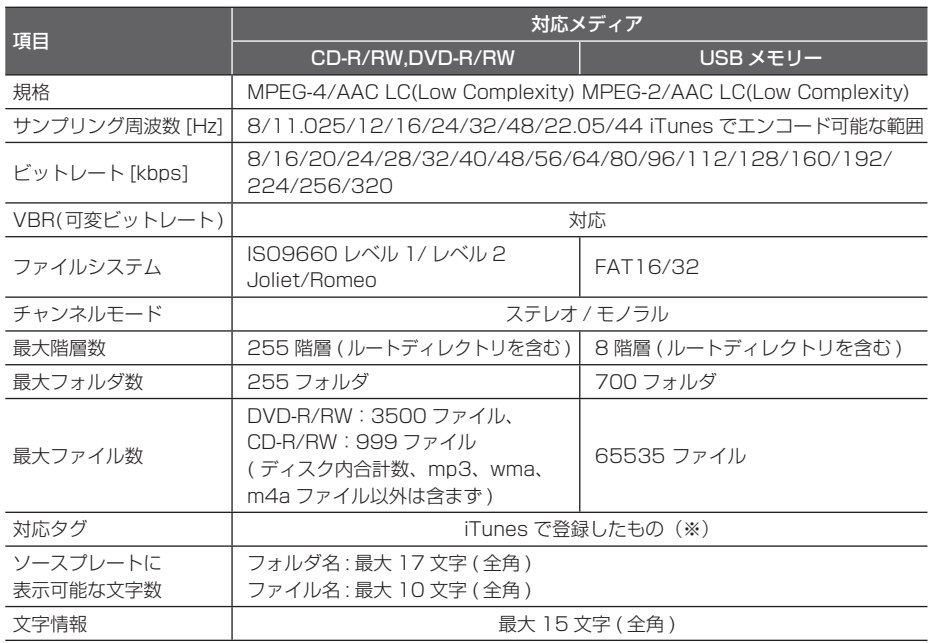

※「iTunes」で作成されたファイルが対象です。

※「iTunes」は、米国および他の国々で登録された Apple Inc. の商標です。

# **フォルダと MP3/WMA/AAC ファイルについて**

MP3/WMA/AAC ファイルが CD-R/RW や DVD-R/RW に書き込まれているイメージを下図 に示します。

フォルダについている番号は演奏順番です。

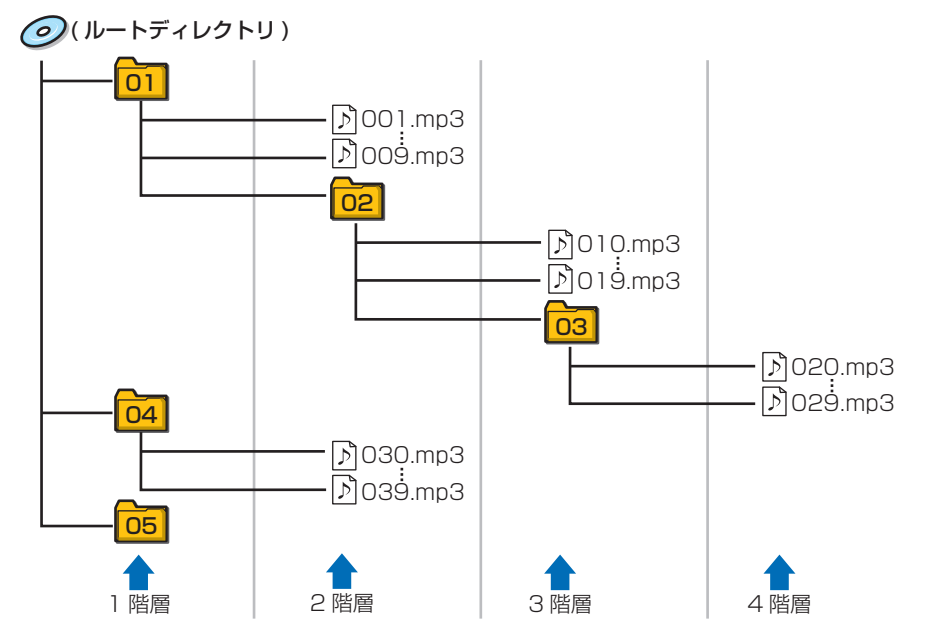

#### お知らせ

- MP3/WMA/AAC ファイルは、左図の例 では、ファイル名に示される順番 (001. mp3・・・、009.mp3、・・・) で再生します。
- MP3/WMA/AAC ファイルを含まないフォ ルダ ( サブフォルダも含む ) は認識されませ  $h_{\rm lo}$
- Mixed Mode CD のデータトラックの音声 は再生されないことがあります。
- 255 段階 ( ルートディレクトリ含む ) まで MP3/WMA/AAC ファイルの再生に対応し ていますが、フォルダがたくさんあるディ スクは、再生が始まるまでに時間がかかり ます。
- CD-R/RW や DVD-R/RW に MP3/WMA/ AAC ファイルを記録する際にご使用のソフ トによって演奏順番が異なります。
- ディスクに含まれるフォルダは 255 個まで 再生できます。

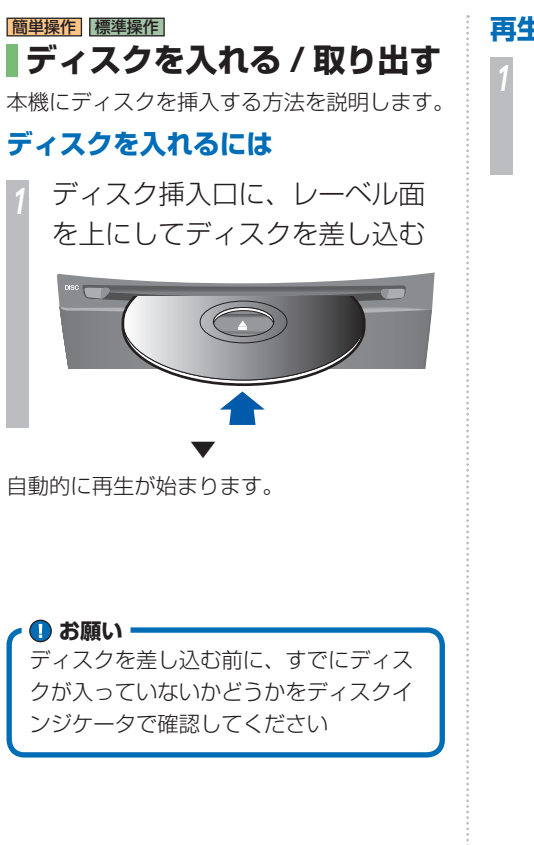

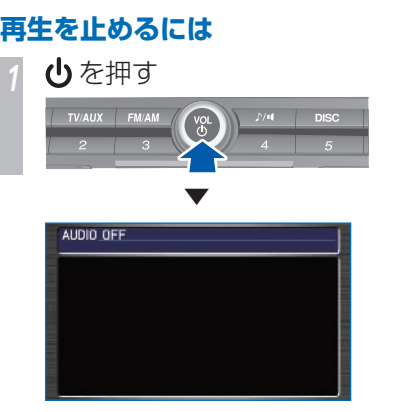

再生が停止します。

 **ディスクを取り出すには 2** を押す

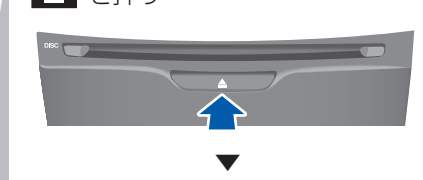

自動的にディスクを排出します。ディス クを抜いてください。 ディスクを抜かず、しばらくするとディ スクが自動で挿入されます。

# **ディスク挿入後の動作について**

#### 音楽 CD の場合

HDD サウンドコンテナへの録音が行われま す。

また、CD-TEXT や内蔵のデータベースからタ イトル情報を取得できた場合は、その情報を 表示します。取得できなかった場合は、「No Title」と表示します。 情報が複数取得できたときは、最も正しいと 思われる 1 件を自動的に選択します。

Honda インターナビシステムのハード ディスクに内蔵しているタイトル情報は Gracenote データベースを使用しています。 → [Gracenote サービスについて] (P521)

#### MP3 ディスクの場合

MP3 ファイルの ID3 Tag からタイトル情報 を取得できた場合は、その情報を表示します。 取得できなかった場合は、MP3 のファイル 名とフォルダ名を表示します。

#### WMA ディスクの場合

WMA ファイルの WMA タグからタイトル情報 を取得できた場合は、その情報を表示します。 取得できなかった場合は、WMA のファイル 名とフォルダ名を表示します。

#### AAC ディスクの場合

AAC ファイルの ID3 Tag や MPEG-4 header からタイトル情報を取得できた場合 は、その情報を表示します。取得できなかっ た場合は、AAC のファイル名とフォルダ名を 表示します。

#### DVD ビデオの場合

タイトル No. やチャプター No. を表示します。

### **HDD サウンドコンテナへの 緑音について**

再生した音楽 CD は、自動的に HDD サウン ドコンテナに録音します。

→ 「録音する」 (P270)

音楽 CD などをデジタル録音 (MP3/WMA な ど ) した記録媒体 (CD-R/RW/USB/iPod な ど ) から、HDD サウンドコンテナへ録音する ことはできません。 これは、孫コピーを防止するために開発され た連続複製防止システム (SCMS) の働きによ るものです。

音楽 CD を HDD サウンドコンテナに録音中 に他のメディアに切り換えた場合でも、CD の自動録音を継続します。

HDD サウンドコンテナに録音した曲を別の メディア (CD-R/RW など ) に複製すること はできません。

DVD ビデオやテレビなど、音楽 CD 以外の 音声は録音できません。 USB メモリーおよび iPod に録音することは できません。

#### **CD 規格外ディスクについて**

本機は音楽 CD 規格に準拠して設計されてい ます。コピーコントロール CD などの CD 規 格外ディクスの動作保証および性能保証は致 しかねます。

# **DRM により保護されているファイ ルについて**

WMA ファイルまたは AAC ファイルが DRM (デジタル著作権保護機能)保護されている場 合は、再生できない旨のメッセージが表示さ れ、読み飛ばされて次のファイルが再生され ます。

# **L**

オーディオ・テレド

#### USB アダプターについて **219**

# USB アダプターについて

**USB 接続ケーブルを USB アダプターに接続することで、USB 端子を持つフラッシュメモリー や iPod に録音されている音楽ファイル (MP3/WMA/AAC のみ ) を再生できます。** \*1

# **対応機器について**

使用できる USB メモリー /iPod の種類や使用方法には以下のような制限があります。

### **使用できる USB メモリー /iPod**

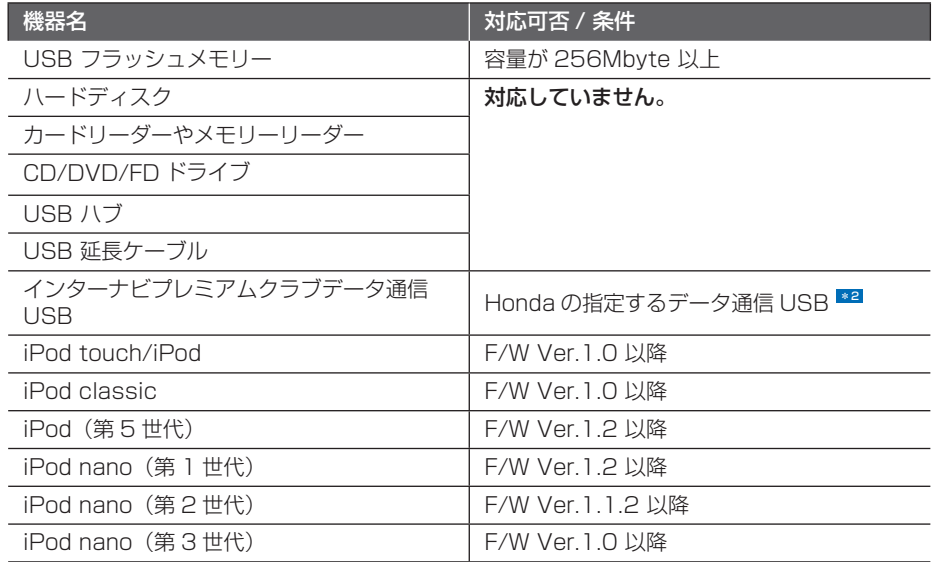

Honda の指定するデータ通信 USB を接続して、インターナビのデータ通信を行うことができます。 <sup>\*2</sup> USB メモリーは USB 端子を持つフラッシュメモリー、CD/DVD ドライブ、iPod などの機器 のことで、USB アダプターはこれらの機器と USB ケーブルで接続してインターナビシステム のオーディオとして使用可能にする機器です。

#### ポイント

- **\*1** 「iPod touch」 「iPod classic」 「iPod」 「iPod nano」は、米国およ び他の国々で登録された Apple Inc. の商標です。
	- iPod や USB メモリーを車内に放置 しないでください。
	- 最新のファームウェアにした iPod を 使用してください。
	- iPod はエンジンスイッチが "I"また は"II"のとき USB 接続ケーブルに 接続することで充電が可能です。充電 時間が通常よりも長くなる場合があり ます。
	- USB メモリーの種類によっては、ご 利用になれない場合やご利用いただけ る機能に制限がある場合があります。
	- ハードディスクやカードリーダー、メ モリーリーダーは機器およびデータが 破損することがあるため、使用しない でください。誤って接続した場合はエ ンジンスイッチを"0"にしてから取 り外してください。
	- データ破損のおそれがあるためファイ ルのバックアップをおすすめします。
- **\*2** 対応機器や設定方法については、イン ターナビプレミアムクラブのホーム ページをご覧ください。 http://www.premium-club.jp

# **USB アダプターに接続する**

付属の USB 接続ケーブルを USB アダプター に接続します。

#### **USB 接続ケーブルを接続する** \*1

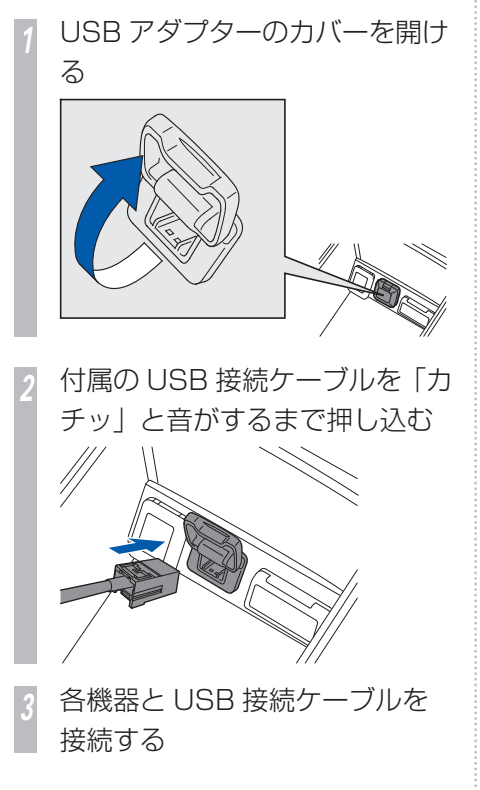

### LISB 接続ケーブルを外す

*<sup>1</sup>* ロックボタンを押しながら USB 接続ケーブルを取り外す

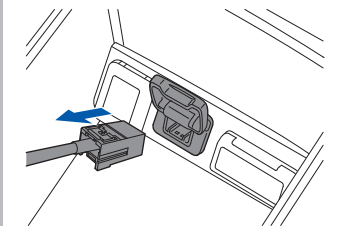

*2* カバーを閉める

#### ポイント

- **\*1** エンジンスイッチを "0"にして USB 接続ケーブルを接続してください。
- **\*2** エンジンスイッチを"0"にしてから 外してください。
	- USB アダプターの場所については、 車両本体の取扱説明書をご覧くださ  $\left\{ \cdot, \cdot \right\}$
	- ロックボタンの位置を確認してくださ  $U_{\circ}$

#### 関連する機能

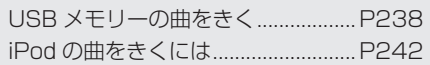

**L**

**220** USB アダプターについて

# <u> オーディオ・テレビの基本操作 <del>Wink</del>ingspape</u>

**すべてのメディアに対応した共通の操作を説明しています。**

#### **4 お願い**

- 車外の音がきこえる程度の音量でお使い ください。車外の音がきこえない状態で は、安全運転のさまたげになります。
- 運転中のオーディオ操作は、安全運転 に支障がないようにしてください。
- 本機は、専用のパワーアンプを装着し ています。アンプは消費電力が大きい のでエンジンが停止しているときは長 時間使わないでください。バッテリー 容量が低下し、エンジン始動に影響す ることがあります。
- テレビや DVD ビデオ、ビデオは安全 上の配慮から、停車してパーキングブ レーキをかけているときだけご覧にな ることができます。走行中や停車して いてもパーキングブレーキをかけてい ないときなどは 映像は映らず 音声 だけがきこえます。

#### メディアとは !?

本書では、CD、ラジオ、テレビ、HDD サウ ンドコンテナなどの視聴覚情報のことを総称 して 「メディア」 と表現し説明しています。

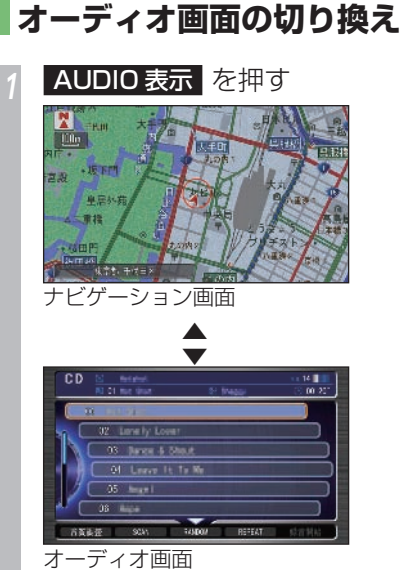

 **ナビゲーション画面と**

オーディオ機能が ON になり、最後に操作し ていたメディアに切り換わります。 ボタンを押すたびに、オーディオ画面とナビ ゲーション画面が切り換わります。

# **各メディアに切り換える**

各ボタンを押すことで、各メディアに切り換 えることができます。

# **テレビ、USB メモリー、iPod、外 部ビデオ機器に切り換える**

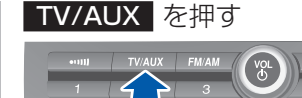

さらにボタンを押すごとに TV1、TV2 に切 り換わります。USB メモリー、iPod、外部 ビデオ機器を接続している場合は、ビデオの 再生を開始します。

#### **ラジオに切り換える** *<sup>1</sup>* FM/AM を押す

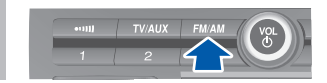

さらにボタンを押すごとに FM1、FM2、AM に切り換わります。

# **CD/DVD、MP3/WMA/AAC に 切り換える**

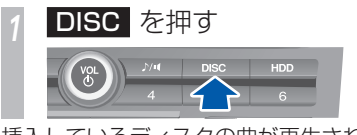

挿入しているディスクの曲が再生されます。

#### **HDD サウンドコンテナに切り換え る**

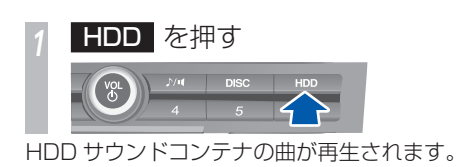

 **音量を調節するには**  オーディオ機能の音量を調節します。 *<sup>1</sup>* オーディオ再生中に VOL ダイヤ ルを回して調節する  $\begin{pmatrix} \nabla \cdot \mathbf{C} & \nabla \cdot \mathbf{C} \\ \nabla \cdot \mathbf{C} & \nabla \cdot \mathbf{C} \end{pmatrix}$ TV/AUX FM/AM  $N/4$  DISC 右に回す: 音量を大きくするとき 左に回す: 音量を小さくするとき ▼  $CD$  $(30.11)$ 02 Love by Loven 03 Bance & Shout Of Leave It Is We  $-05$  learn  $05 - 100$ GNEE ON JOHN BREE 音量が変化します。

**オーディオ機能を終了するには**

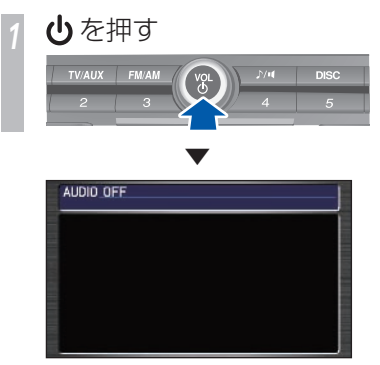

すべてのオーディオ機能が終了します。

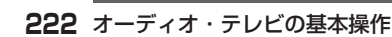

# **サブディスプレイの表示について**

オーディオやテレビなどの動作状態が表示さ れます。画面表示がナビゲーションのときで もオーディオやテレビなどの状態を確認する ことができます。

#### 通常表示 <u>\*1</u>

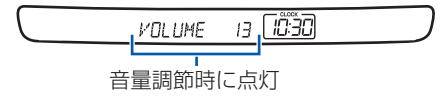

# **ラジオ受信時の表示**

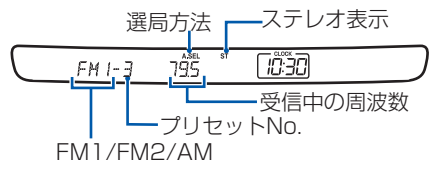

# **テレビ使用時の表示**

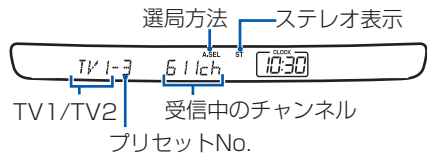

# **CD/MP3/WMA/AAC 再生時の**

# **表示**

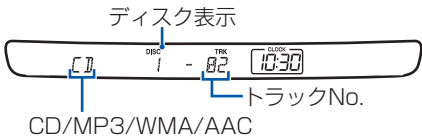

# **DVD ビデオ再生時の表示**

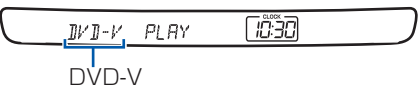

# **AUX 再生時の表示**

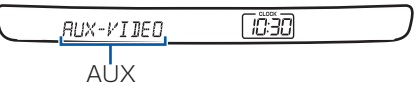

#### ポイント

- **\*1** 現在時刻は、GPS 衛星から受信した 電波に基づいて表示します。時刻を合 わせる必要はありません。
	- メーターのイルミネーションコント ロールで車両灯点灯時の減光を解除す ると、サブディスプレイの減光も解除 されます。
	- 車幅灯を点灯中に、メーターのイルミ ネーションコントロールで明るさを最 小にすると、サブディスプレイの明る さも最小になります。

# **オーディオリモートコントロールスイッチについて**

ハンドルにあるオーディオリモートコントロールスイッチで音量や音源などを操作することができます

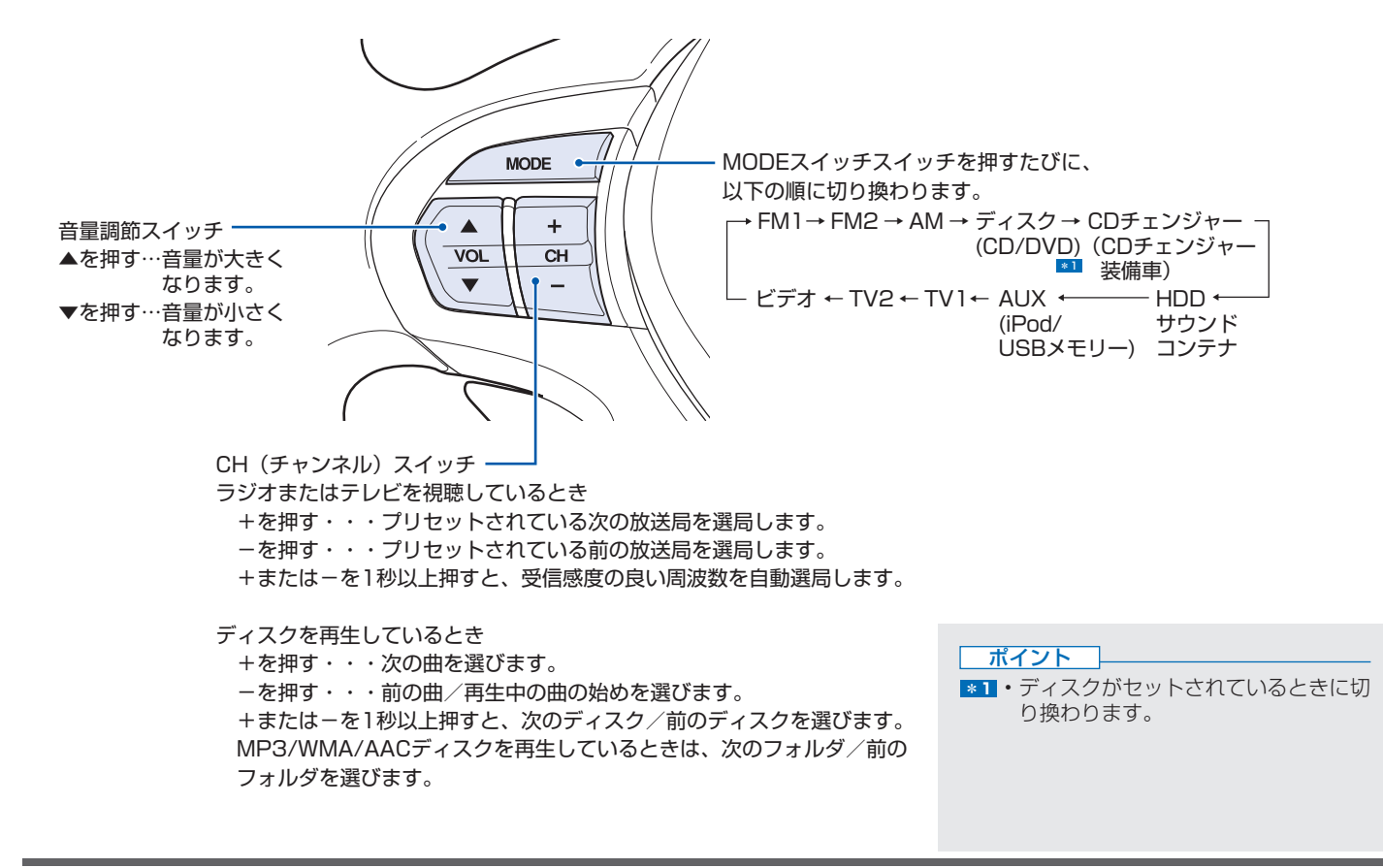

# **ラジオをきく Namagazyre AM や FM ラジオのききかたについて説明します。**

# **ラジオをきくには**

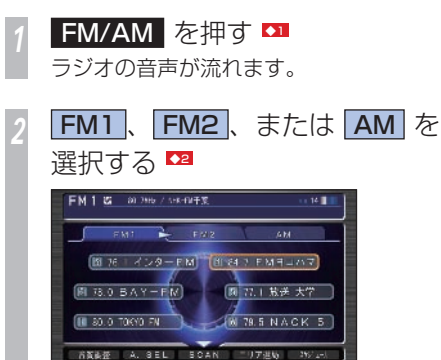

ジョイスティックを左右に倒すことによ り FM1、FM2、AM が切り換わります。

3 TUNE ► または K4 SKIP ► を押し選局する ▼

選局した周波数の音声が流れます。

# **ラジオの操作画面の見かた**

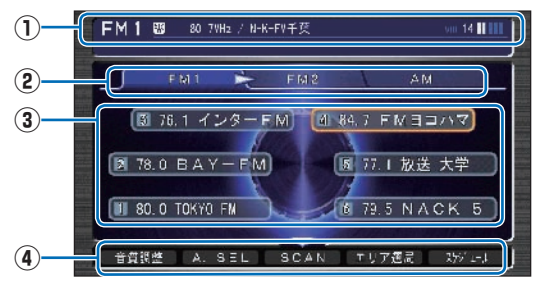

#### **① ソースプレート**

 現在選ばれているメディア名および周波 数、放送局名を表示します。

# **②** FM1 , FM2 , AM

 [FM1],[FM2],[AM] に各 6 局までお気 に入りの放送局を記憶させることができ ます。ジョイスティックを左右に倒すと、 [FM1]、[FM2]または[AM]を選ぶ ことができます。

#### **③ プリセットスイッチ**

 お好みの放送局をあらかじめ記憶するこ とができます。希望のプリセット番号に、 現在受信中の放送局を記憶することがで きます。

→ 「お好みの放送局を記憶するには」 (P227)

#### **④ サブメニュー**

ジョイスティックを下に倒すとサブメ ニュー ( 次ページ参照) を表示します。

 「音質調整」、「AUTO SELECT」、「SCAN」、 「エリア選局」、「スケジュール設定」が選べ ます。

#### $-$  FOLDER  $+$

 押すたびに、プリセットスイッチを切り 換えることができます。

+:次のプリセットスイッチを選ぶとき

-:前のプリセットスイッチを選ぶとき

#### $\triangleleft$  TUNE  $\triangleright$

押すたびに 1 ステップずつ周波数が変化 します。

- :低い周波数を選ぶとき
- ▶: 高い周波数を選ぶとき

#### **K4 SKIP PH**

 押すと自動選局が始まります。 :低い周波数を選ぶとき :高い周波数を選ぶとき

#### **ラジオのサブメニュー画面の見かた**

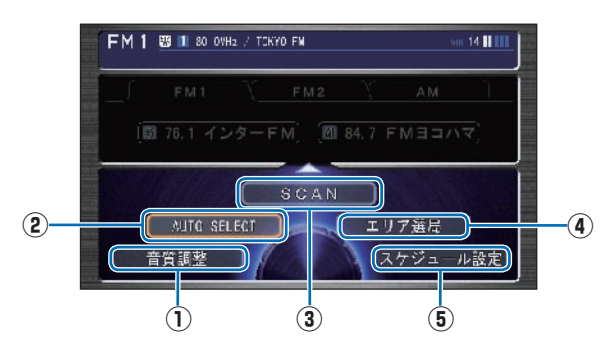

#### **⑤** スケジュール設定 スケジュールを新規作成して、設定した日 時にオーディオを視聴、再生します。 →「スケジュールを管理する」(P404)

#### **①** 音質調整

 4 つの基本的な音質(BASS、TREBLE、 FADER、BALANCE)および車速連動 音量を調節します。

→ 「音質を調節するには」 (P446)

#### **②** AUTO SELECT

現在地周辺の地域で受信できる放送局を、 自動的にプリセットスイッチに記憶しま す。

再度、「AUTO SELECT」を選ぶと元の 状態に戻ります。

→ 「自動的に記憶するとき (AUTO SELECT) (P229)

#### **③** SCAN

 現在地周辺の地域で受信できる放送局を 探します。受信できた放送局は 10 秒間 だけ音声を流し次の放送局を探します。 ききたい放送局が受信できたら [ 実行 ] ボタンを押します。

→「まとめて探すとき (スキャン) I(P228)

#### **④** エリア選局

 自車位置の移動にともない、その地域の 放送局を自動的にプリセットスイッチに リストアップします。 再度、[ エリア選局 ] を選ぶと元の状態

に戻ります。

→ 「地域によって変えるとき ( エリア選 局) (P229)

#### アドバイス

- **◆1** ラジオの受信は、車の走行にともない 受信状態が刻々と変わったり、障害物 や電車、信号機などの影響により最良 な受信状態を維持することが困難な場 合があります。
- **◆22 FM を 12 局、AM を 6 局まで記憶** させることができます。 →「お好みの放送局を記憶するには!

(P<sub>227)</sub>

→「受信状態の良い放送局を探すには (P 228 )

関連する機能

交通情報をきく....................................P 230

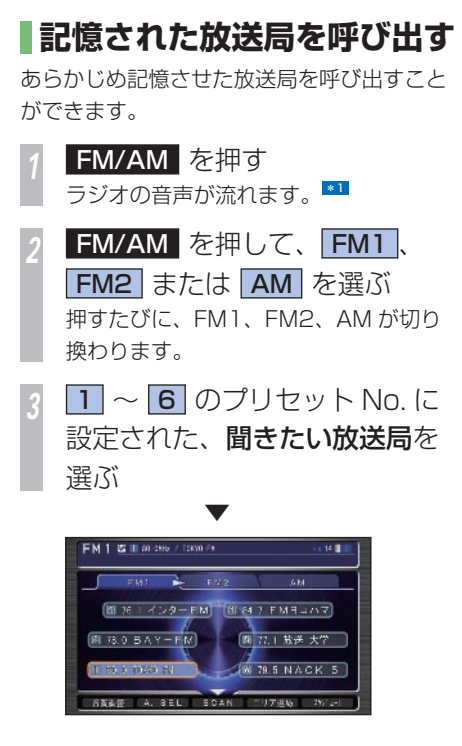

選ばれている放送局の色が変わり、画面上部 にも表示されます。

• オーディオ画面表示時は、コマンドホイー ルで放送局を選んで「実行】ボタンを押し て放送局を呼び出すこともできます。

 **お好みの放送局を記憶するには**  お好みの放送局を FM1 に 6 局、FM2 に 6 局、 AM に 6 局まで記憶することができます。 「ラジオをきくには | (P225) の操作をした後に・・・ *1* 記憶させたい放送局を受信する \*1 **1 ~ 6 の記憶させたいプ リセット No. を選んで ● を** " ピッ " と鳴るまで押す FM 1 & 00 2009 / SERVER  $FMI$   $FV2$  $-4M$ 图 76 1 インターFM<sup>+</sup> [B] 84.7 FM日コハマ] 图 78.0 BAY-FM 图 77.1 放送大学 **IF AN O TOKYO FM SO 78 5 NACK** GREE A STEELSDAN EUFER ▼ 選んだプリセット No. に選局した放送局を記 憶します。 プリセット№とは!? 放送局を記憶する記憶番号です。記憶番号は 以下のように割り振られています。  $\overline{\mathcal{A}}$ 3 2 5 1 6

ポイント

**\*1** • ナビゲーション画面が表示されている 場合は、「AUDIO 表示]ボタンを押 してオーディオ画面に切り換えてくだ さい。

**L**

ラジオをきく **227**

# **受信状態の良い放送局を 探すには**

旅行先など受信周波数の異なる地域に移動し たときに、一時的に受信状態の良い放送局を 記憶させたり、自動的にその地域の放送局に 変更させることができます。

# **まとめて探すとき ( スキャン )**

現在地周辺の地域で受信できる放送局を探す ことができます。

#### 「ラジオをきくには | (P225) の操作をした後に…

*<sup>1</sup>* ジョイスティックを下に倒して SCAN を選んで ® を押す \*1

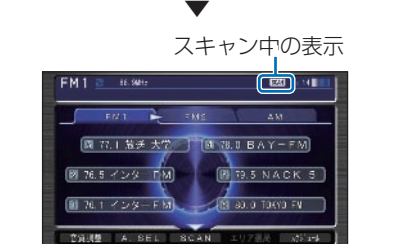

受信できた放送局から順に 10 秒間だけ音声 を流します。

*<sup>2</sup>* ききたい放送局を受信したら、 細を押す

選んだ放送局を受信します。

#### スキャンを解除するには

▼

スキャンを解除する場合は、再度ジョイス ティックを下に倒して [SCAN] を選び[実行] ボタンを押します

#### **AUTO SELECT とは何が違うの?**

「AUTO SELECT」では受信状態の良 い放送局を自動的にプリセットスイッ チに記憶しますが、「スキャン」では記 憶しません。

#### **エリア選局とは何が違うの?**

「エリア選局」では現在地周辺で受信で きると思われる放送局があらかじめ本 機に記憶されており、それをプリセッ トスイッチに表示しますが、「スキャン」 では受信状態の良い放送局を実際に探 します。

#### ポイント

**\*1** • ナビゲーション画面が表示されている 場合は、「AUDIO 表示]ボタンを押 してオーディオ画面に切り換えてくだ さい。

#### アドバイス

**◆1** • 記憶できなかったプリセットスイッチ には"0"を表示します。

# **自動的に記憶するとき (AUTO SELECT)**

一時的に滞在する地域の放送局を記憶するた めにあります。(FM1、FM2 の各 6 局と AM の6局) 現在地周辺の地域で受信できる放送 局を自動的にプリセットスイッチに記憶する ことができます。

AUTO SELECT を解除すれば、元の状態に 戻ります。 <mark>\*1</mark>

#### 「ラジオをきくには」(P225) を操作した後に…

*<sup>1</sup>* ジョイスティックを下に倒して AUTO SELECT を選んで ® を押す

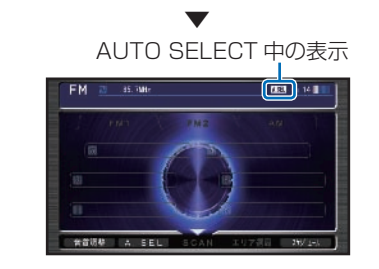

放送局を探し始めます。 終了すると、放送局リストを表示します。

#### AUTO SELECT を解除するには

AUTO SELECT を解除する場合は、再度ジョ イスティックを下に倒して [AUTO SELECT] を選び[実行]ボタンを押します。

# **地域によって変えるとき ( エリア選局 )**

移動にともない、その地域で受信できる放送 局を FM1 に 6 局、FM2 に 6 局、AM に 6 局まで自動的にリストアップします。 エリア選局を解除すれば、元の状態に戻りま す。 \*2

# 「ラジオをきくには」(P225) を操作した後に・・・ *<sup>1</sup>* ジョイスティックを下に倒して エリア選局 を選んで ® を 押す \*3 ▼

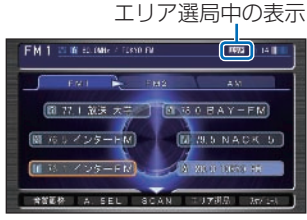

現在いる地域で、受信できる放送局のリスト を表示します。

#### エリア選局を解除するには

エリア選局を解除する場合は、再度ジョイス ティックを下に倒して [ エリア選局 ] を選び 「実行」ボタンを押します。

#### ポイント

**\*1** • AUTO SELECT で選局された放送局 をお好みのプリセットスイッチに手動 で記憶し直すこともできます。 →「お好みの放送局を記憶するには」

(P 227 )

- **■22 エリア選局で選局された放送局をお好** みのプリセットスイッチに手動で記憶 し直すことはできません。
- **\*3** ナビゲーション画面が表示されている 場合は、「AUDIO 表示】ボタンを押 してオーディオ画面に切り換えてくだ さい。

#### アドバイス

**◆1** • 記憶できなかったプリセットスイッチ には"0"を表示します。

#### **スキャンとは何が違うの?**

「スキャン」では受信状態の良い放送 局をプリセットスイッチに記憶する ことなく探していきますが、「AUTO SELECT」では記憶します。また、「エ リア選局」では現在地周辺で受信でき ると思われる放送局があらかじめ本機 に記憶されているので受信状態の良い 放送局を探すことはありません。

# **交通情報をきく** 簡単操作 標準操作 **交通情報のききかたについて説明します。** \*1

# **交通情報をきくには**

**•11)) を押して交通情報に切り** 換える

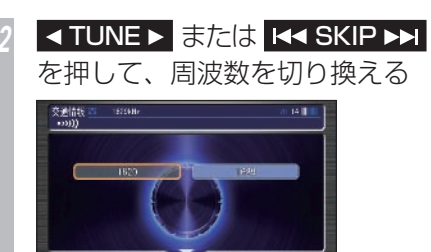

「TUNE/SKIP] ボタンの K◀ また は▶▶ を押すたびに 1620kHz と 1629kHz が切り換わります。 1

▼ 選んだ周波数の交通情報を受信します。

肯定证券

#### 受信を中止するには

もう一度 • • • • • ボタンを押すと、交通情報を 受信する前の音源に戻ります。

# **交通情報の操作画面の見かた**

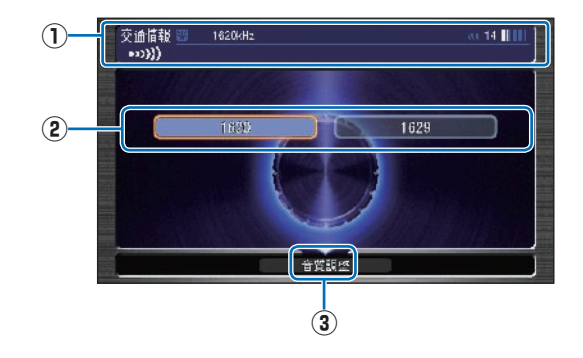

**① ソースプレート**

 現在選ばれているメディア名および周波数 を表示します。

## **②** 1620 , 1629

 1620kHz もしくは 1629kHz を選ぶと きに選択します。

#### **③** 音質調整

 ジョイスティックを下に倒すとサブメ ニューが表示されます。[実行]ボタンを 押して、4つの基本的な種類の音質(BASS、 TREBLE、FADER、BALANCE)および 車速連動音量を調節します。

→ 「音質を調節するには」 (P446)

#### ポイント

- **\*1** この機能は、ラジオ以外が選ばれてい ても、またはオーディオ機能が OFF でも操作できます。
	- ナビゲーション画面が表示されている 場合は、「AUDIO 表示】ボタンを押 してオーディオ画面に切り換えてくだ さい。

#### アドバイス

**◆1** • コマンドホイールで周波数を選び、[実 行]ボタンを押して切り換えることも できます。

# 音楽 CD をきく **音楽 CD のききかたについて説明します。**

# **音楽 CD の操作画面の見かた**

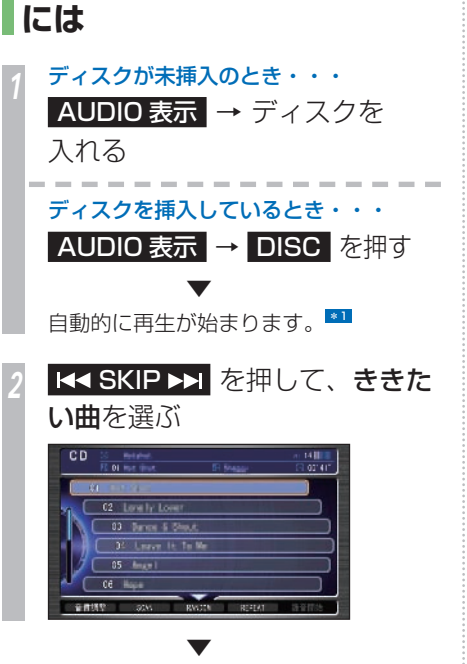

選んだ曲が再生されます。 \*2

 **音楽 CD をきく**

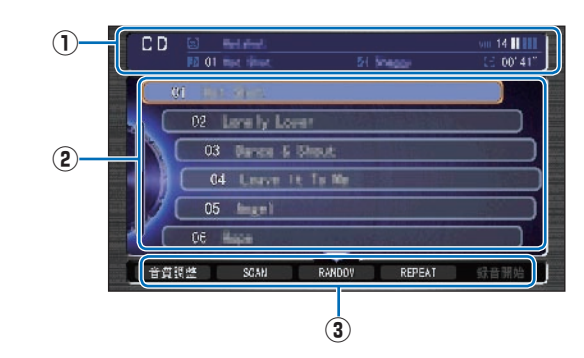

**① ソースプレート**

 現在選ばれているメディア名および再生 中のディスク名、アーティスト名、曲名、 曲の経過時間を表示します。 \*3

**② リストスイッチ**

 選択した曲を再生します。 オーディオ画面表示時は、コマンドホイー ルを回しても曲を選ぶことができます。

**③ サブメニュー**

 ジョイスティックを下に倒すとサブメ ニュー (次ページ参照) を表示します。 「音質調整」、「SCAN」、「RANDOM」、 「REPEAT」、「録音開始 ( 録音停止)」、 「スケジュール設定」が選べます。

#### **K4 SKIP PH**

曲を選ぶときに使います。 |◀◀:前の曲 / 再生中の曲の始めを選ぶとき ▶▶: 次の曲を選ぶとき 早戻しする場合は、 【■■ を押し続けます。 早送りする場合は、 ▶▶ を押し続けます。

### **音楽 CD のサブメニュー画面の見かた**

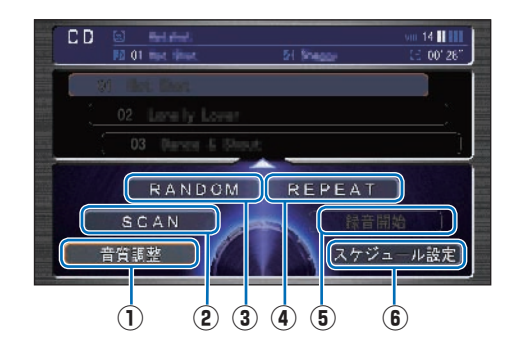

#### **①** 音質調整

 4 つの基本的な種類の音質(BASS、 TREBLE、FADER、BALANCE)およ び車速連動音量を調節します。

→ 「音質を調節するには」 (P446)

#### **②** SCAN

ディスク内のすべての曲の始めの部分を約 10 秒間ずつ順番に再生します。( スキャ ン再生)→ 「スキャン再生 / (P233) ききたい曲を探すときに便利です。

#### **③** RANDOM

 ディスク内の曲を順不同にて再生しま す。( ランダム再生 ) →「ランダム再生」(P233)

#### **④** REPEAT

 再生中の曲を繰り返して再生します。 (リピート再生) → 「リピート再生」 (P233)

- **⑤** 録音停止 **/** 録音開始 録音を停止/開始します。
- **⑥** スケジュール設定

 スケジュールを新規作成して、設定した 日時にオーディオを視聴、再生します。 →「スケジュールを管理する」(P404)

#### ポイント

- **\*1** HDD サウンドコンテナに録音中の曲 はトラックタイトルリストのトラック No. の左に B を表示し、未録音の曲は を表示します。
	- サウンドコンテナへの録音は約 4 倍速 で行われます。また、録音中の場合は、 HDD サウンドコンテナに録音された データで再生します。
	- サウンドコンテナに録音された曲を再 生する場合、サウンドコンテナで取得 または編集したタイトルが表示されま す。
- **\*2** ディスクの判別や録音準備を行うため、 再生するまでに時間がかかります。
- **\*3** 走行中はリストスイッチに曲名は表示 されません。
	- 内蔵のデータベースからタイトル情報 が複数取得できたときは、最も正しい と思われる 1 件を自動的に選択します。
	- CD-TEXT や内蔵のデータベースから タイトル情報が取得できなかった場合 は、タイトルは「No Title」アーティ ストは「No Name」と表示します。

# **再生方法を変えるには**

リピート再生、スキャン再生、ランダム再生 が行えます。

#### **リピート再生**

再生中の曲を繰り返しきくことができます。

#### 「音楽 CD をきくには | (P231) の操作を した後に・・・

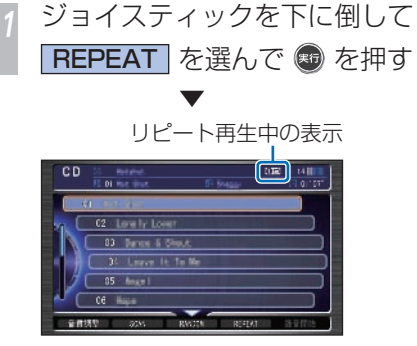

リピート再生します。

#### リピート再生を解除するには

再度ジョイスティックを下に倒して [REPEAT]を選び[実行]ボタンを押すと、 リピート再生を解除します。

# **スキャン再生**

曲の始めの部分を、約 10 秒間ずつきくことが できます。ききたい曲を探すときに便利です。

#### 「音楽 CD をきくには」 (P231) の操作を した後に・・・

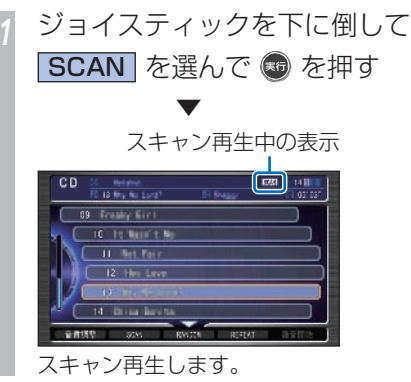

*<sup>2</sup>* ききたい曲が再生されたら、 (5) を押す ▼

選んだ曲を再生します。

#### スキャン再生を解除するには

再度ジョイスティックを下に倒して「SCAN] を選び[実行]ボタンを押すと、スキャン再 生を解除します。 また、スキャン再生は始めた曲まで戻ると自 動的に解除します。

### **ランダム再生**

再生中の CD を、順不同に曲順を変えて再生 することができます。

#### *「音楽 CD をきくには」 (P231)* の操作を した後に・・・

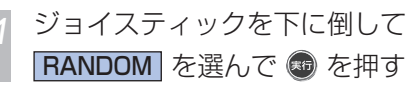

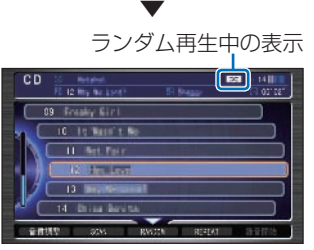

ランダム再生します。

#### ランダム再生を解除するには

再度ジョイスティックを下に倒して [RANDOM]を選び[実行]ボタンを押すと、 ランダム再生を解除します。再生中の曲が選 ばれている状態で「実行】ボタンを押した場 合でも解除します。

# **MP3/WMA/AAC ディスクをきく**

ディスクに書き込まれた MP3/WMA/AAC ファイルのききかたについて説明します。

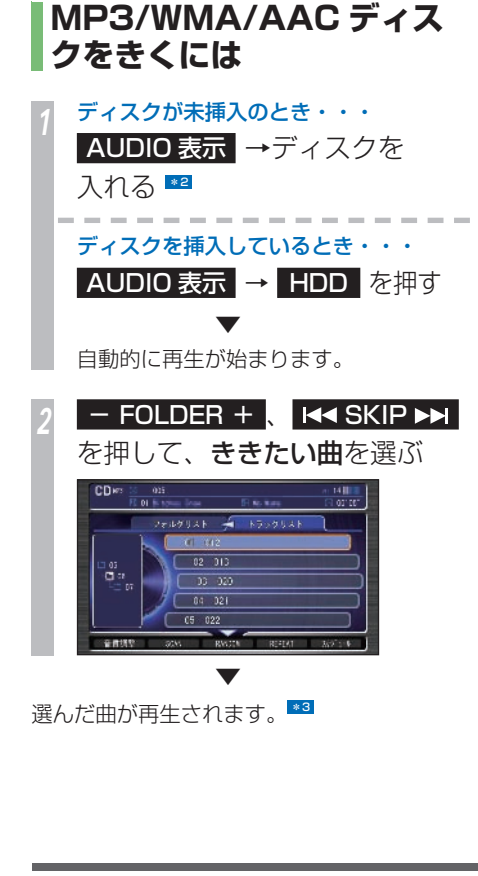

# **MP3/WMA/AAC ディスクの操作画面の見かた**

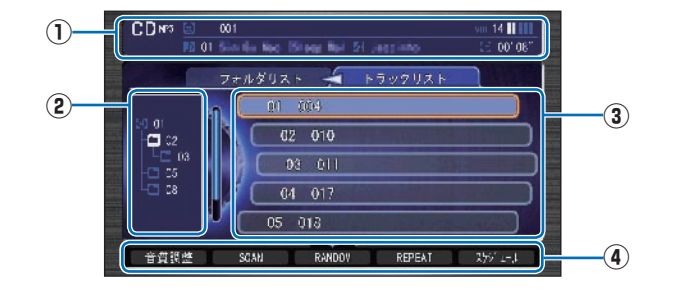

#### **① ソースプレート**

現在選ばれているメディア名 / 圧縮方式お よび再生中のディスク名、アーティスト 名、曲名、曲の経過時間を表示します。

#### **② フォルダの階層**

 ディスク内のフォルダの位置を示します。 ( 画面は 2 階層目を展開した状態 )

#### **③ リストスイッチ** \*4

ファイル名またはフォルダ名を表示します。 選択した曲の再生や選択したフォルダ内のリ ストを表示します。

 オーディオ画面表示時は、コマンドホイール を回しても曲やフォルダを選ぶことができま す。ジョイスティックを左に倒すとフォルダ リスト (フォルダー覧) が、右に倒すと選ん だフォルダ内のトラックリスト(トラック一 覧)を表示します。

#### **④ サブメニュー**

 ジョイスティックを下に倒すとサブメ ニュー (次ページ参照) を表示します。 「音質調整」、「SCAN」、「RANDOM」、 「REPEAT」、「スケジュール設定」が選べ ます。

#### $-$  FOLDER  $+$

前後のフォルダの最初の曲を再生します。 +:次のフォルダの最初の曲を選ぶとき

-:前のフォルダの最初の曲を選ぶとき

#### **K4 SKIP DE**

曲を選ぶときに使います。

:前の曲 / 再生中の曲の始めを選ぶとき ▶▶ : 次の曲を選ぶとき

早戻しする場合は、 【◀◀ を押し続けます。 早送りする場合は、 ▶▶ を押し続けます。

**L**

# **MP3/ WMA/ AAC ディスクのサブメニュー画面の見かた**

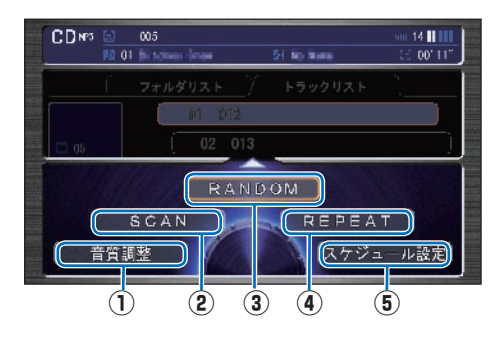

#### **①** 音質調整

 4 つの基本的な種類の音質(BASS、 TREBLE、FADER、BALANCE)およ び車速連動音量を調節します。

→ 「音質を調節するには」 (P446)

#### **②** SCAN

 曲の始めの部分を約 10 秒間ずつ順番に 再生します。( スキャン再生 ) 再生中のフォルダ内にあるすべての曲か ディスク内の全フォルダの先頭曲かを選 ぶことができます。

→「スキャン再生」(P236)

ききたい曲を探すときに便利です。

#### **③** RANDOM

 順不同にて再生します。 ( ランダム再生 ) 再生中のフォルダ内にあるすべての曲か ディスク内のすべての曲かを選ぶことが できます。

→「ランダム再生」(P237)

#### **④** REPEAT

 再生中の曲やフォルダ内の曲を繰り返し て再生します。(リピート再生) →「リピート再生」(P236)

#### **⑤** スケジュール設定

 スケジュールを新規作成して、設定した日 時にオーディオを視聴、再生します。 →「スケジュールを管理する」(P404)

#### ポイント

- **\*11** 本書は主に MP3 の再生での説明を 記載しておりますが、WMA および AAC の再生についても同様の操作方 法となります。
- **\*2** ディスクは正しい向きに差し込んでく ださい。
- **\*3** CD-RW ディスクはディスクを挿入し てから再生が始まるまで、通常の CD や CD-R ディスクより時間がかかり ます.
- **\*4** 走行中はリストスイッチにフォルダ名 またはファイル名は表示されません。
	- タイトル情報を取得できなかった場合 は、MP3、WMA、または AAC のフォ ルダ名、ファイル名をソースプレート に表示します。その時、アーティスト 名は表示されません。
	- 再生できない MP3 ファイル、WMA ファイル、または AAC ファイルだ けのフォルダもリスト表示します。 MP3 ファイル、WMA ファイル、ま たは AAC ファイルを含まないフォル ダ(サブフォルダも含む)は表示され ません。
	- トラックタイトルリストは ID3Tag  $(→ P213)$  WMA タグ $(→ P214)$ のタイトル情報に関係なく、フォルダ 名またはファイル名のリストになりま す。

# **再生方法を変えるには**

リピート再生、スキャン再生、ランダム再生 が行えます。

### **リピート再生**

再生中の曲を繰り返しきくことができます。

#### 「MP3/WMA/AAC ディスクをきくには」 (P234) の操作をした後に・・・

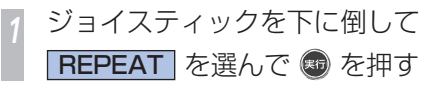

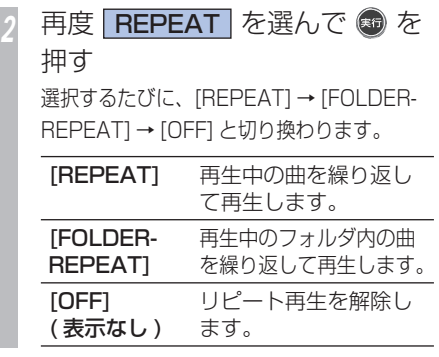

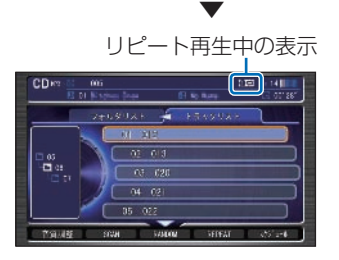

# **スキャン再生**

曲の始めの部分を、約 10 秒間ずつきくことが できます。ききたい曲を探すときに便利です。

#### 「MP3/WMA/AAC ディスクをきくには」 (P234) の操作をした後に・・・

*<sup>1</sup>* ジョイスティックを下に倒して SCAN を選んで + を押す

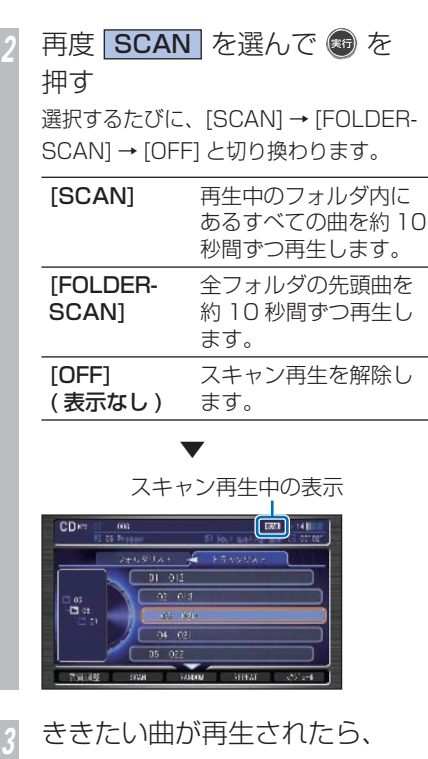

(料) を押す

 ▼ 選んだ曲を再生します。

スキャン再生は、始めた曲まで戻ると自動的 に解除します。

# **ランダム再生**

再生中のフォルダ内にある曲を、順不同に曲 順を変えて再生することができます。

#### 「MP3/WMA/AAC ディスクをきくには」 (P234) の操作をした後に・・・

*<sup>1</sup>* ジョイスティックを下に倒して RANDOM を選んで ® を押す

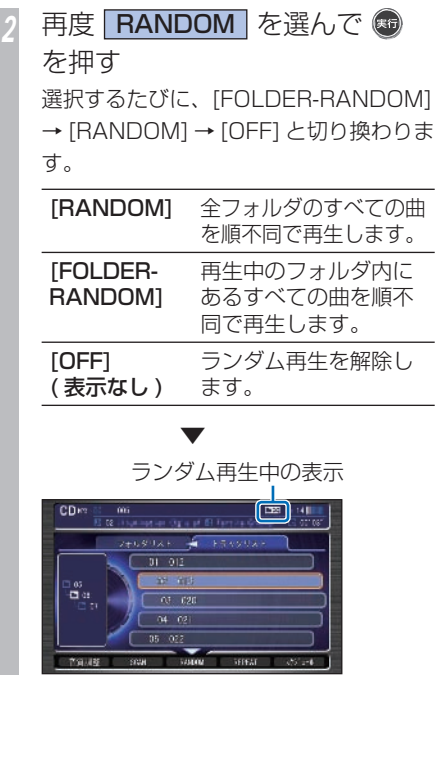

# USB メモリーの曲をきく

**USB メモリーに録音された MP3 ファイル、WMA ファイル、または AAC ファイルのききか** たについて**説明します。 图** 

# **USB メモリーの曲を きくには**

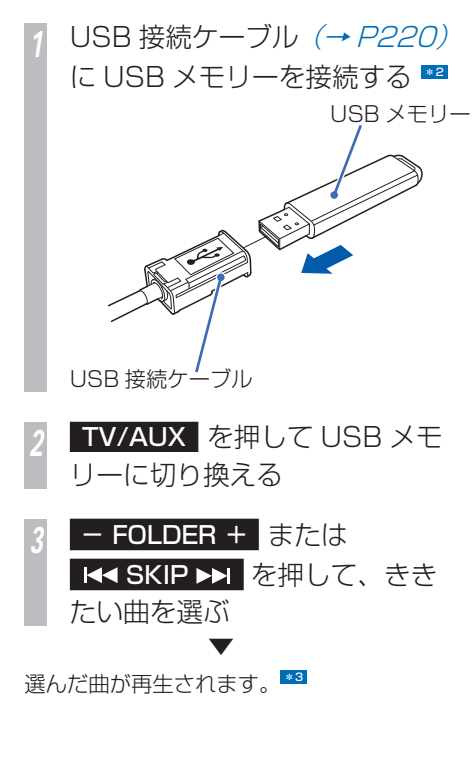

# **USB メモリーの操作画面の見かた**

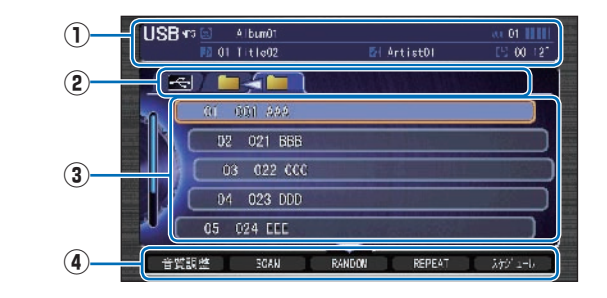

# **① ソースプレート**

 現在選ばれているフォルダ名、アーティス ト名、再生中の曲名、曲の経過時間を表示 します。

#### **② グループ選択タグ**

 ジョイスティックを左右に倒しグループの タブを選んでリストスイッチの表示(左: 上位フォルダ 右:下位フォルダ)を切り 換え、曲を探すことができます。

#### **③ リストスイッチ** \*4

ファイル名またはフォルダ名を表示します。 選択した曲の再生や選択したフォルダ内のリ ストを表示します。オーディオ画面表示時は、 コマンドホイールを回しても曲やフォルダを 選ぶことができます。

#### **④ サブメニュー**

 ジョイスティックを下に倒すとサブメ ニュー (次ページ参照) を表示します。 「音質調整」、「SCAN」、「RANDOM」、 「REPEAT」、「スケジュール設定」が選べ ます。

#### $-$  FOLDER  $+$   $\overline{ }$

前後のフォルダの最初の曲を再生します。 +:次のフォルダの最初の曲を選ぶとき -:前のフォルダの最初の曲を選ぶとき

#### **K4 SKIP PH**

曲を選ぶときに使用します。 :前の曲 / 再生中の曲の始めを選ぶとき ▶▶ : 次の曲を選ぶとき 早戻しする場合は、 ← を押し続けます。 早送りする場合は、▶▶ を押し続けます。

#### **USB メモリーのサブメニュー画面の見かた**

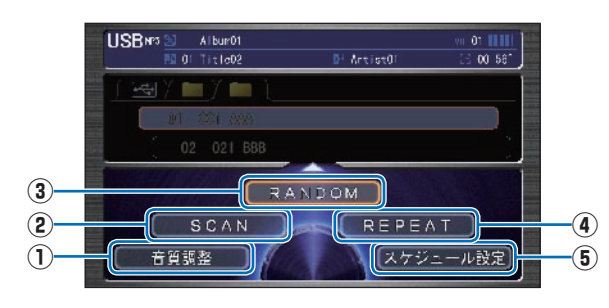

#### **①** 音質調整

4 種類の音質(BASS、TREBLE、 FADER、BALANCE)および車速連動音 量を調節します。

→ 「音質を調節するには」 (P446)

#### **②** SCAN

 曲の始めの部分を約 10 秒間ずつ順番に 再生します。( スキャン再生 ) 再生中のフォルダ内にあるすべての曲か USB メモリー内の全フォルダの先頭曲か を選ぶことができます。

**→「スキャン再生」(P240)** 

ききたい曲を探すときに便利です。

#### **③** RANDOM

 順不同にて再生します。 ( ランダム再生 ) 再生中のフォルダ内にあるすべての曲か ディスク内のすべての曲かを選ぶことが できます。

→「ランダム再生」(P241)

#### **④** REPEAT

 再生中の曲やフォルダ内の曲を繰り返し て再生します。(リピート再生) → 「リピート再生」 (P240)

#### **⑤** スケジュール設定

 スケジュールを新規作成して、設定した日 時にオーディオを視聴、再生することがで きます。

→「スケジュールを管理する」(P404)

#### ポイント

- **\*1** 本書は主に MP3 の再生での説明を記 載しておりますが、WMA および AAC の再生についても同様の操作方法とな ります。
- **\*2** USB のコネクターは正しい向きに差し 込んでください。
- **<b>\*33** 記録されたファイルの種類によっては 再生までに時間がかかる場合がありま す。
	- USB メモリー内が複数のパーティショ ンに分けられている場合は、先頭のパー ティションのみ再生可能です。
	- USB メモリー内のフォルダ(ディレク トリ)は8 階層(ルートディレクトリ を含む)まで認識できます。
- **\*4** 走行中はリストスイッチにフォルダ名 またはファイル名は表示されません。
	- ID3 Tag  $(→ P213)$ , WMA タグ $(→$ **P214). AACの対応タグ(→ P215)** からタイトル情報を取得できなかった 場合は、フォルダ名がアルバムタイト ル、ファイル名がトラックタイトルと してリスト上部に表示されます。アー ティストは表示されません。
	- トラックタイトルリストは ID3 Tag  $(\rightarrow P213)$  /WMA タグ $(\rightarrow P214)$ . AAC の対応タグ (→ P215) のタイト ル情報に関係なく、フォルダ名または ファイル名のリストになります。
	- 再生できない音楽ファイル(MP3/ WMA/AAC)のみが入ったフォルダも リスト表示されます。音楽ファイルを 含まないフォルダは表示されません。

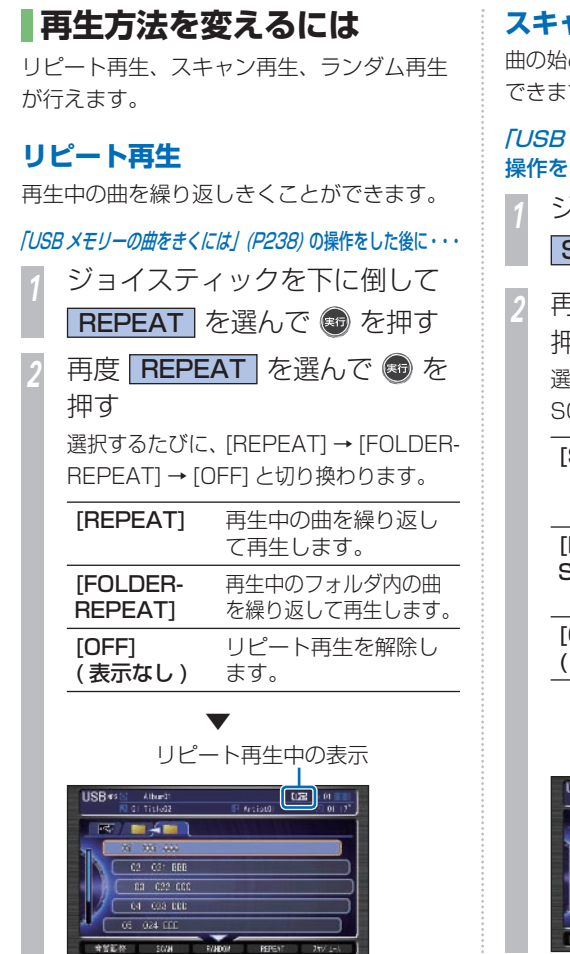

**ャン再生** 曲の始めの部分を、約 10 秒間ずつきくことが できます。ききたい曲を探すときに便利です。  $U\times$ モリーの曲をきくには」 (P238) の した後に・・・ *<sup>1</sup>* ジョイスティックを下に倒して SCAN を選んで + を押す 2 BCAN を選んで ● を 押す 選択するたびに、[SCAN] → [FOLDER-CAN] → [OFF] と切り換わります。 **[SCAN] 再生中のフォルダ内に** あるすべての曲を約 10 秒間ずつ再生します。 [FOLDER-全フォルダの先頭曲を SCAN] 約 10 秒間ずつ再生し ます。 [OFF] スキャン再生を解除し ( 表示なし ) ます。 ▼ スキャン再生中の表示  $\begin{array}{|c|c|c|}\n\hline\n\text{F4} & \text{F5} & \text{F6} \\
\hline\n\end{array}$ SB #5 [6] Alband  $\frac{1}{|0|}$  of Title03 **K MAR** 27 371 800  $C3 - C32 - C00$ 04 C23 BBD  $C5 - C24$  CCC 00 025 FFF **REEW BOW FIADOM** 

*<sup>3</sup>* ききたい曲が再生されたら、 を押す ▼

選んだ曲を再生します。 スキャン再生は、始めた曲まで戻ると自動的 に解除します。

**L**

**240** USB メモリーの曲をきく

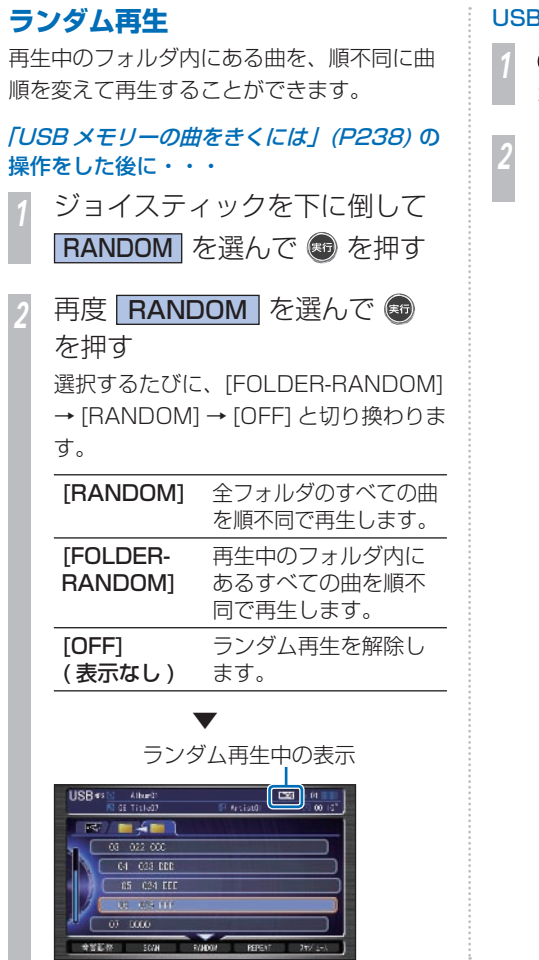

#### B メモリーの終了のしかた

**小**を押す

- オーディオ機能が終了します。
- *<sup>2</sup>* USB メモリーを USB 接続ケー
	- ブル (→ P220) から外す

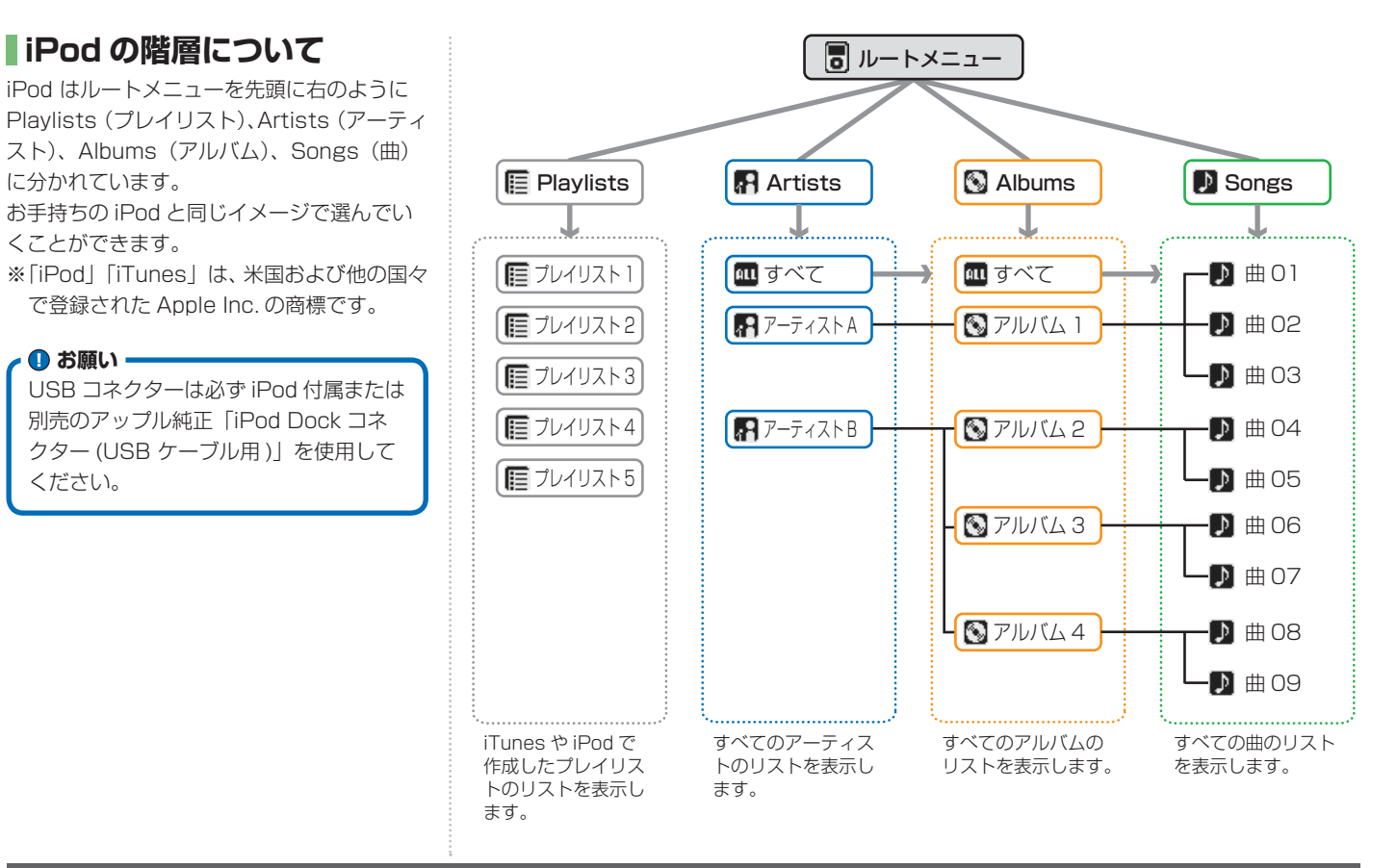

# **iPod の曲をきくには**

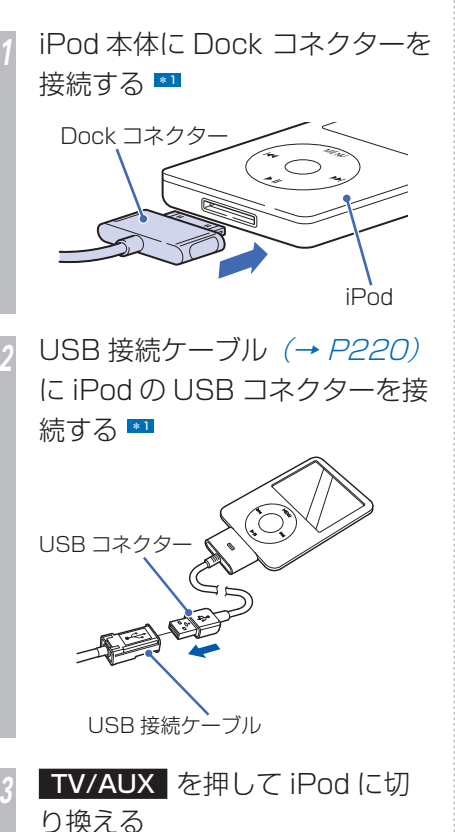

▼

白動的に再生が始まります。 \*2

# **iPod の操作画面の見かた**

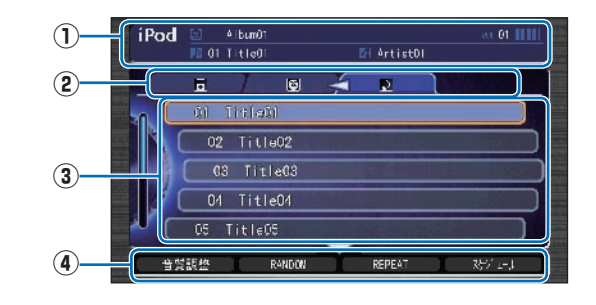

#### **① ソースプレート** \*3

 現在選ばれているアルバム名、アーティス ト名、再生中の曲名を表示します。

#### **② グループ選択タグ** \*3

 ジョイスティックを左右に倒しグループ のタブ (左から並び順、アーティストま たはアルバム、曲)を選んでリストスイッ チの表示を切り換え、曲を探すことができ ます。

#### **③ リストスイッチ** \*4

 曲名を表示します。選択した曲の再生や選 択したアルバム内のリストを表示します。 オーディオ画面表示時は、コマンドホイー ルを回しても曲を選ぶことができます。

#### **④ サブメニュー**

 ジョイスティックを下に倒すとサブメ ニュー (次ページ参照) を表示します。 「音質調整」、「REPEAT」、「RANDOM」、 「スケジュール設定」が選べます。

#### **K4 SKIP PM**

曲を選ぶときに使用します。 |<<< : 前の曲 / 再生中の曲の始めを選ぶとき ▶▶ : 次の曲を選ぶとき 早戻しする場合は、 |<<< を押し続けます。 早送りする場合は、▶▶ を押し続けます。

## **iPod のサブメニュー画面の見かた**

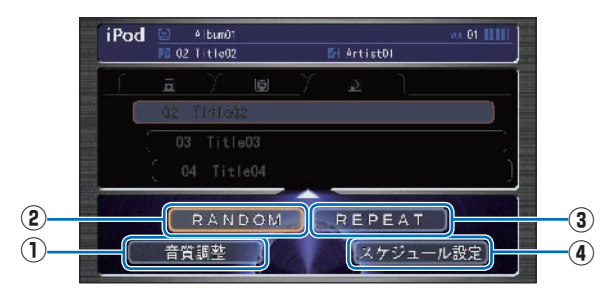

#### **①** 音質調整

4 種類の音質(BASS、TREBLE、 FADER、BALANCE)および車速連動音 量を調節します。

→ 「音質を調節するには」 (P446)

#### **②** RANDOM

 順不同にて再生します。( ランダム再生 ) →「ランダム再生」(P247)

#### **③** REPEAT

 再生中の曲やフォルダ内の曲を繰り返し て再生します。(リピート再生) → 「リピート再生」 (P246)

#### **④** スケジュール設定

 スケジュールを新規作成して、設定した日 時にオーディオを視聴、再生することがで きます。

→「スケジュールを管理する」(P404)

#### ポイント

- **\*1** 各コネクターは正しい向きに差し込ん でください。
	- iPod 接続中は、iPod 本体からの操作 はできません。
	- iPod の接続および取り外しはいつでも できます。
- **\*2** iPod を接続してもサブディスプレイに iPod の表示が出ない時は、再度、接 続を行ってください。もし、何度か接 続し直しても認識しない時は iPod が フリーズしている場合も考えられます。 その時は、iPod を取り外し iPod の取 扱説明書にしたがってリセット操作を 行ってください。
- **\*3** 曲の経過時間は表示されません。
- **\*4** 走行中はリストスイッチにアルバム名 またはトラック名、アーティスト名、 プレイリスト名は表示されません。

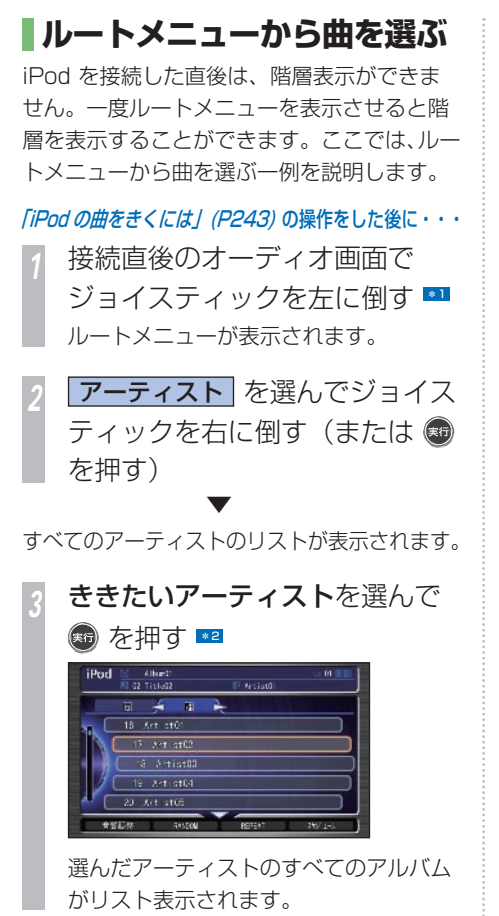

*<sup>4</sup>* ききたいアルバムを選んで を押す \*3 ▼

選んだアルバムのすべての曲がリスト表示さ れます。

#### ききたい曲を選んで ® を押す  $\frac{1}{10}$  (1.140)  $\sim$   $\sim$  $x = 1$  $-31 - 7 + 80$ CG Title03  $-04$  T + id04  $35 - t$  cOE 音管記憶

 ▼ 選んだ曲が再生されます。

## **ルートメニューの項目について**

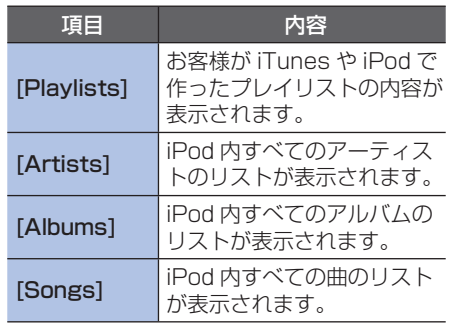

#### ポイント

- **\*1** ナビゲーション画面が表示されている 場合は、「AUDIO 表示】ボタンを押 してオーディオ画面に切り換えてくだ さい。
- **\*22 · すべてのアーティストを選ぶときは**  ALL を選びます。すべてのアー ティストのアルバムがリスト表示され ます。
- **\*3** ここで表示されるすべてのアルバムを 選ぶときは ALL を選びます。す べてのアルバムの曲がリスト表示され ます。

### **階層を戻すときは**

階層を戻すときはジョイスティックを左に倒 します。

#### 階層アイコンの見かた

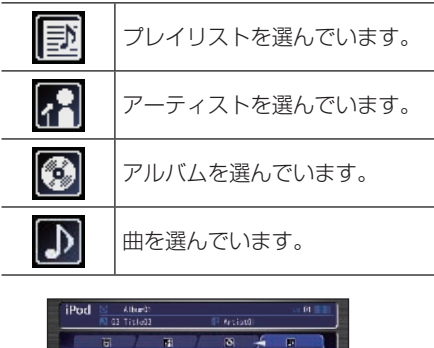

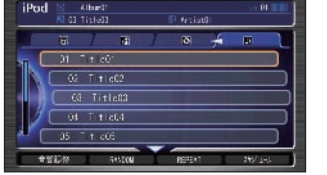

**再生方法を変えるには** リピート再生、ランダム再生が行えます。  **リピート再生**  再生中の曲を繰り返しきくことができます。 \*1 「iPod の曲をきくには」 (P243) の操作をした後に・・・ *<sup>1</sup>* ジョイスティックを下に倒して REPEAT を選んで ® を押す ▼ リピート再生中の表示  $40<sup>o</sup>$  $\begin{bmatrix} 1 & 0 \\ 0 & 0 \end{bmatrix} = \begin{bmatrix} 0 \\ 0 \\ 0 \end{bmatrix}$ **iPod** i<br>I al Tiulea  $8 - 4 = 0$  $-31 - 7 + 16$  $68$  Titlem  $-04$  T + LcG4  $-35 - t$  cOE **ARDW SAVION REFER** リピート再生が始まります。 リピート再生を解除するには 再度 [REPEAT] を選んで (5) を押すと、リ ピート再生が解除されます。

#### ポイント

**\*1** • iPod 本体のリピート設定が「オフ」 のとき、USB アダプターに接続する と自動的に iPod 本体のリピート設定 が「すべて」に変更されます。

# **ランダム再生**

再生中の階層内にある曲を、順不同に曲順を **変えて再生することができます。 \*1** 

#### 「iPod の曲をきくには」 (P243) の操作をした後に・・・ *<sup>1</sup>* ジョイスティックを下に倒して RANDOM を選んで ® を押す 再度 RANDOM を選んで ® を押す 選択するたびに、[RANDOM] → [ALBUM-RANDOM] → [OFF] と切り換 わります。 [RANDOM] 再生中の階層内にある すべての曲を順不同で 再生します。 [ALBUM-再生中の階層内にあるす<br>ベてのアルバムを順不同

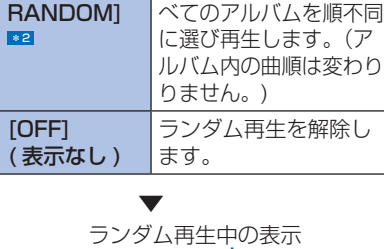

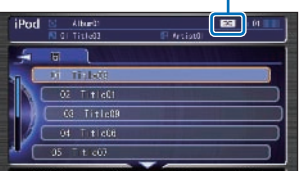

# **iPod の終了のしかた**

**ひ**を押す

オーディオ機能が終了します。

*<sup>2</sup>* USB コネクターを USB 接続 ケーブル (→ P220) から抜く *<sup>3</sup>* iPod から Dock コネクターを左 右のロックボタンを押しながら 外す

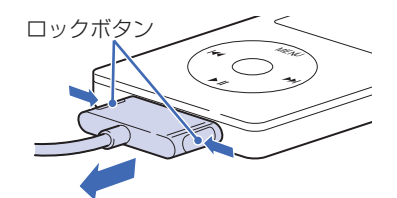

#### ポイント

- **\*1** 事前にリピート再生を解除しておいて ください。リピート再生中の場合、リ ストのみランダム切り換えが行われ、 選択中の曲のリピート再生が継続され ます。
- **\*2** 再生中の階層内に複数のアルバムが 含まれない時、[ALBUM RANDOM] を行っても曲順は変わりません。

# **テレビを見る テレビの見かたについて説明します。**

#### **4 お願い**

- テレビは安全上の配慮から、停車して パーキングブレーキをかけているとき だけご覧になることができます。走行 中や停車していてもパーキングブレー キをかけていないときなどは、映像は 映らず、音声だけがきこえます。
- テレビをご覧になるときは、停車禁止区 域以外の安全な場所に停車してください。
- エンジンが停止している状能で使用し ていると、バッテリーの充電状態によっ てはエンジンの始動ができなくなるこ とがあります。

# **テレビの受信について**

テレビの受信は、車の走行にともない受信状 態が変わったり、障害物などの影響により最 良な受信状態を維持できない場合があります。

- 電車の架線、高圧線、信号機、ネオンサイン、 ラジオ放送、アマチュア無線用の送信アン テナ、鉄塔などの近くでは画像が乱れたり 音が途切れることがあります。
- 電波の特性上、建物や山などが障害物とな り、受信状態が悪くなることがあります。
- 放送局から遠いところでは、電波が弱くな り受信状態が悪くなります。

# **テレビを見るには**

# **はじめてテレビを見るとき**

本機ではじめてテレビを見るときは、最初に 「初期スキャン」を行う必要があります。 現在地周辺の地域で受信できるワンセグテレ ビ放送のチャンネルを調べてプリセットス イッチに記憶する操作です。

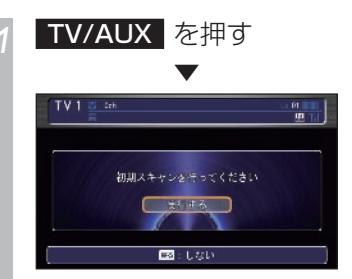

初期スキャンを促す画面を表示します。

2 <sup>(病)</sup>を押す 初期スキャンを開始します。

▼

初期スキャン完了後、現在地周辺の地域で受 信できる放送局を自動的にプリセットスイッ チに記憶します。 \*1 ◆1

本書で記載するテレビの映像および番組名は、説明用に作成し た架空のものです。実際にある放送局とは一切関係ありません。

#### ポイント

**\*1 • TV1、TV2 それぞれ 6 局まで "3 桁** チャンネル番号"の数字の小さい順で、 記憶します。

#### アドバイス

**◆1** • 記憶できなかったプリセットスイッチ には"0"を表示します。

#### ワンセグとは !?

携帯電話やカーナビなどの移動端末向け地 上デジタルテレビ放送のことです。 別名「1seg」「1 セグメント放送」「1 セグ 放送」で、地上デジタル放送の 1 つのチャ ンネルを 13 個のセグメントに分割し、そ のうち 1 つのセグメントを使用しているこ とから、「1 セグ=ワンセグ」と呼ばれてい ます。

ワンセグは放送方式の特性上、従来のアナ ログ放送に比べチャンネルの切り換え時間 が長くなります。

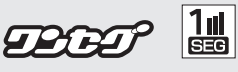

ハイビジョン放送 (HDTV) の地上デジタル テレビ放送は 12 セグメント使用されてい ます。

**L**

#### **248** テレビを見る

#### **放送局を選ぶには**

「初期スキャン」で記憶した放送局を選びます。

# *<sup>1</sup>* TV/AUX を押す

テレビに切り換わります。ナビゲーショ ン画面が表示されているときは音声のみ 流れます。

*<sup>2</sup>* コマンドホイールを回す テレビの操作画面が表示されます。

*<sup>3</sup>* ジョイスティックを左右に倒し て、 TV1 または TV2 を選ぶ

*<sup>4</sup>* 見たい放送局を選んで を 押す

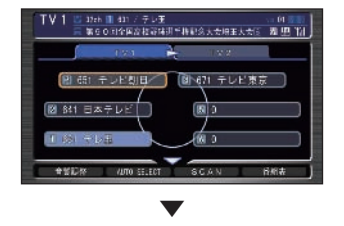

選ばれた放送局は色が変わり、画面上部にも 表示されます。

# **テレビの操作画面の見かた**

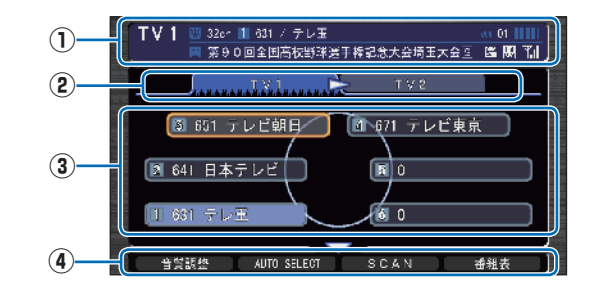

#### **① ソースプレート**

 現在選ばれているメディア名および放送 中の物理チャンネル番号、プリセット番 号、3 桁チャンネル番号、放送局名、番 組名を表示します。

#### $\Omega$  TV<sub>1</sub>, T<sub>V2</sub>

 「TV1」、「TV2」のプリセットスイッチを 表示します。

#### **③ プリセットスイッチ**

 お好みの放送局をあらかじめ記憶するこ とができます。希望のプリセット番号に 現在受信中の放送局を記憶することがで きます。→「お好みの放送局を記憶するに **は** (P<sub>252</sub>)

#### **④ サブメニュー**

 ジョイスティックを下に倒すとサブメ ニュー *( 次ページ参照 )* を表示します。 「音質調整」、「AUTO SELECT」、「音声切 換」、「SCAN」、「番組表」、「サービス切換」、 「表示サイズ切換」、「初期スキャン」が選 べます。

#### $-$  FOLDER  $+$

 押すたびに、プリセットスイッチを切り換 えます。

+:次のプリセットスイッチを選ぶとき

-:前のプリセットスイッチを選ぶとき

#### $\triangleleft$  TUNE  $\triangleright$

押すたびに 1 チャンネルずつ変化します。 :低いチャンネルを選ぶとき

- 
- ▶: 高いチャンネルを選ぶとき

#### **K4 SKIP DE**

 押すと次の受信可能な局へ移ります。 |<←: 低いチャンネルへ移るとき ▶▶ : 高いチャンネルへ移るとき

# **テレビのサブメニュー画面の見かた**

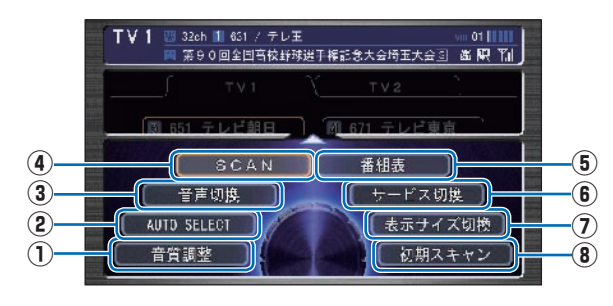

#### **①** 音質調整

 4 つの基本的な種類の音質(BASS、 TREBLE、FADER、BALANCE)およ び車速連動音量を調節します。

→ |音質を調節するには」 (P446)

#### **②** AUTO SELECT

 現在地周辺の地域で受信できる放送局を、 自動的にプリセットスイッチに記憶しま す。選局された放送局を別の放送局に手動 で記憶し直すこともできます。 再度、「AUTO SELECT」を選択すると 元の状態に戻ります。

→「自動的に記憶するとき (AUTO **SELECT)** (P252)

#### **③** 音声切換

 複数の音声がある番組放映中に音声を切 り換えることができます。

→ 「複数の音声を切り換えるには」 (P253)

#### **④** SCAN

 現在地で受信できる放送局を探します。受 信できた放送局は 10 秒間だけ放送を流 します。見たい放送局が受信できたら [実 行 ] ボタンを押します。

→「まとめて探すとき (スキャン)|(P251)

#### **⑤** 番組表

 電子番組表 (EPG) を表示します。 → 「番組表を見るには1 (P253)

#### **⑥** サービス切換

 マルチ編成サービス番組の放映中にサー ビスを切り換えます。 →「マルチサービス放送を切り換えるには」  $(P254)$ 

#### **⑦** 表示サイズ切換

 映像の表示サイズを切り換えます。 → 「表示サイズを切り換えるには | (P254)

#### **⑧** 初期スキャン

 初期スキャンをやり直し、プリセットス イッチの放送局を記憶しなおします。 → 「初期スキャンをやり直すには | (P255)

#### **OEPG とは!?**

Electronic Program Guide の略で、テレビ に番組表を表示させるシステムのことです。

#### ■リモコン番号とは!?

放送局ごとに決められているリモコンのボ タン用の番号です。

#### ●物理チャンネル番号とは !?

リモコン番号とは異なり、実際に送信され ているチャンネル番号 (13ch ~ 62ch ま で ) のことを言います。

#### ●3桁チャンネル番号とは !?

マルチ編成でそれぞれの番組を区別するた めにリモコン番号と組み合わされた番号の ことです。

例) リモコン番号が "5"のとき ワンセグでは 600 番台から始まり、

1 つ目の番組は「651」、

2 つ目の番組は「652」、

3 つ目の番組は「653」となります。

リモコン番号が"10"のとき 「701」、「702」、「703」となります。
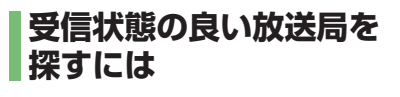

#### **1 局ずつ探すとき**

「放送局を選ぶには | (P249) の操作をした 後に・・・

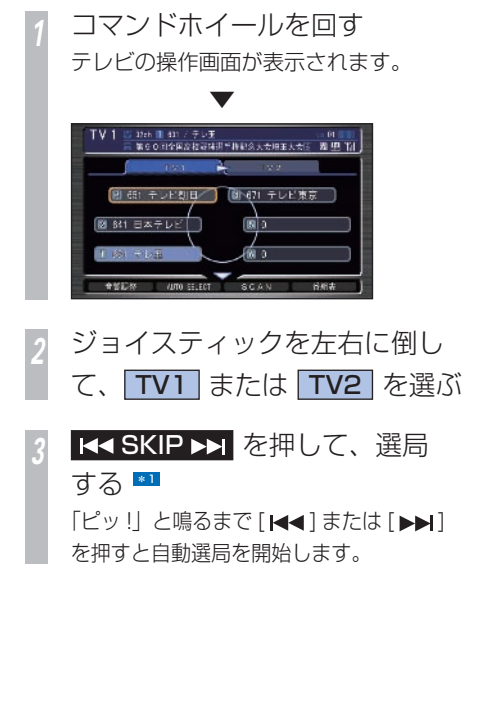

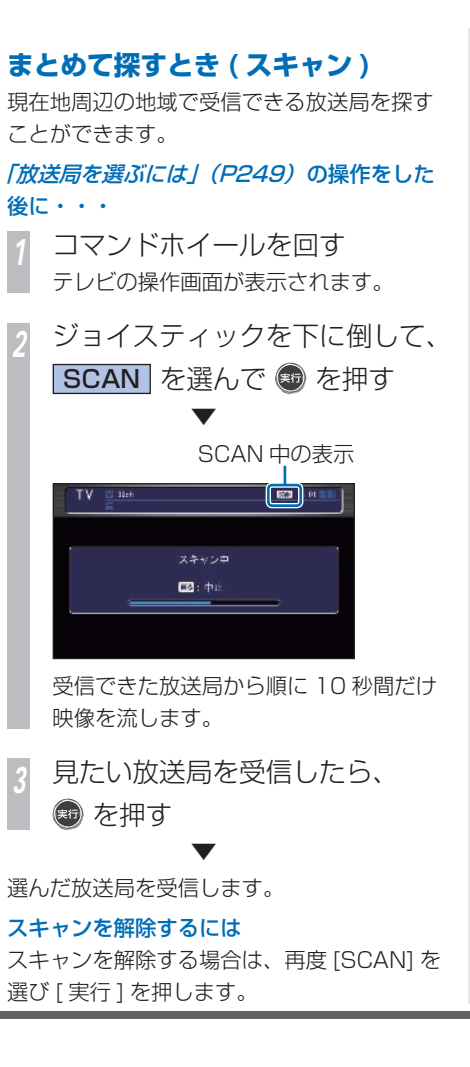

ポイント

**\*1** • 受信できる物理チャンネルは、13ch  $\sim$  62ch です。

#### **自動的に記憶するとき (AUTO SELECT)**

一時的に滞在する地域の放送局を記憶するた めにあります。(TV1、TV2 の各 6 局 ) 現在地周辺の地域で受信できる放送局を自動 的にプリセットスイッチに記憶することがで きます。AUTO SELECT を解除すれば、元 の状態に戻ります。 \*1

#### 「放送局を選ぶには」(P249) の操作をした 後に・・・

*<sup>1</sup>* コマンドホイールを回す テレビの操作画面が表示されます。

*<sup>2</sup>* ジョイスティックを下に倒して、 AUTO SELECT を選んで ® を押す

▼ 放送局を探し始めます。 終了すると、放送局リストを表示します。 \*2 ◆1

#### AUTO SELECT を解除するには

再度 [AUTO SELECT] を選んで [ 実行 ] を押 します。

 **お好みの放送局を記憶するには**  お好みの放送局を TV1 に 6 局、TV2 に 6 局まで記憶することができます。

「1 局ずつ探すとき」 (P251) の操作をした 後に・・・

*1* 記憶させたい放送局を受信する

*<sup>2</sup>* 画面に表示されているお好みの プリセット No. を選んで を "ピッ" と鳴るまで押す

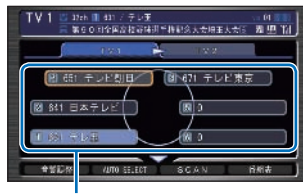

プリセットスイッチ

 ▼ 選択したプリセットスイッチに選局した放送 局を記憶します。

#### ポイント

- **\*1** 選局された放送局を別の放送局に手動 で記憶し直すこともできます。 →「お好みの放送局を記憶するには」 (本ページ)
- **\*2 TV1、TV2 それぞれ 6 局まで "3 桁** チャンネル番号"の数字の少ない順で、 記憶します。
	- ナビゲーション画面が表示されている 場合は、「AUDIO 表示】ボタンを押 してオーディオ画面に切り換えてくだ さい。
	- 一度電源が切れた場合 (バッテリーを 外したとき、ヒューズが切れたときな ど)は、記憶した放送局が消えます。 初期スキャン (→ P255) を行った後、 再度放送局を記憶させてください。

#### アドバイス

**◆1** • 記憶できなかったプリセットスイッチ には"0"を表示します。

「初期スキャン」は長期的に滞在する地域 での放送局を記憶するためにあります。 すぐに解除できる「AUTO SELECT」 は一時的に滞在する地域での使用をお すすめします。 **初期スキャンとは何が違うの?**

#### **番組表を見るには**

電子番組表 (EPG) を表示させて、見たい番組 の情報が確認できます。 \*1

「放送局を選ぶには | (P249) の操作をした 後に・・・

*<sup>1</sup>* コマンドホイールを回す テレビの操作画面が表示されます。

*<sup>2</sup>* ジョイスティックを下に倒して 番組表 を選んで あを押す

*<sup>3</sup>* ジョイスティックを下に倒して、 番組を選んで ® を押す

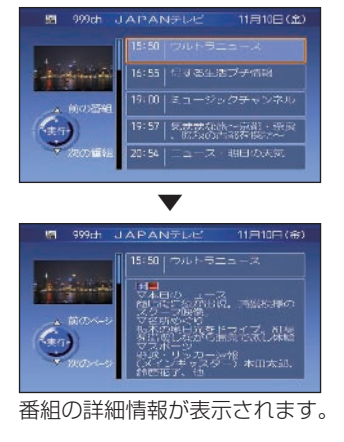

#### **複数の音声を切り換えるには**

複数の音声がある番組で主音声、副音声を切 り換えることができます。 ( 主音声 + 副音声に切り換えることはできま

せん。)

「放送局を選ぶには」(P249) の操作をした 後に・・・

#### 複数音声の番組放送中・・・

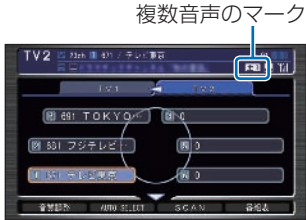

*<sup>1</sup>* コマンドホイールを回す テレビの操作画面が表示されます。

*<sup>2</sup>* ジョイスティックを下に倒して 音声切換 を選んで ® を押す \*2

音声が次のように切り換わります。

▼ 主音声 1 /副音声 1 /主音声 2 /副音声 2

#### ポイント

- **\*1** 番組表から直接番組を選ぶことはでき ません。
- **22 二ヶ国語放送ではない番組や複数の音** 声がない番組では、[ 音声切換 ] を選 ぶことはできません。

#### ●ニヶ国語放送とは!?

ひとつのチャンネルで同時に「主音声」と「副 音声」に分けた 2 種類の言語を放送してい るものを言います。 例)主音声=日本語、副音声=英語

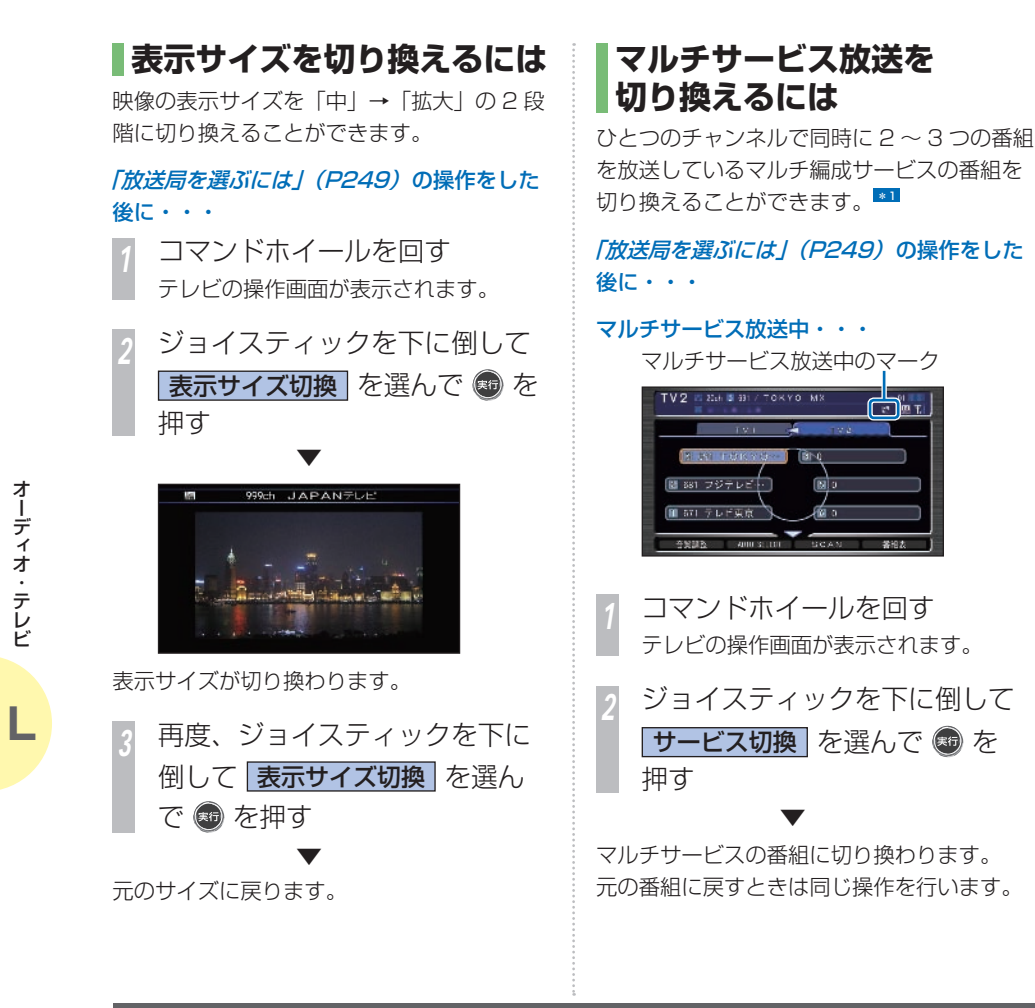

#### ポイント

**\*1** • マルチサービス放送中 ( マーク表 示中 ) でなければ、[ サービス切換 ] を選ぶことはできません。

#### ■マルチサービスとは!?

1つのチャンネルで複数の番組を放送でき るサービスです。

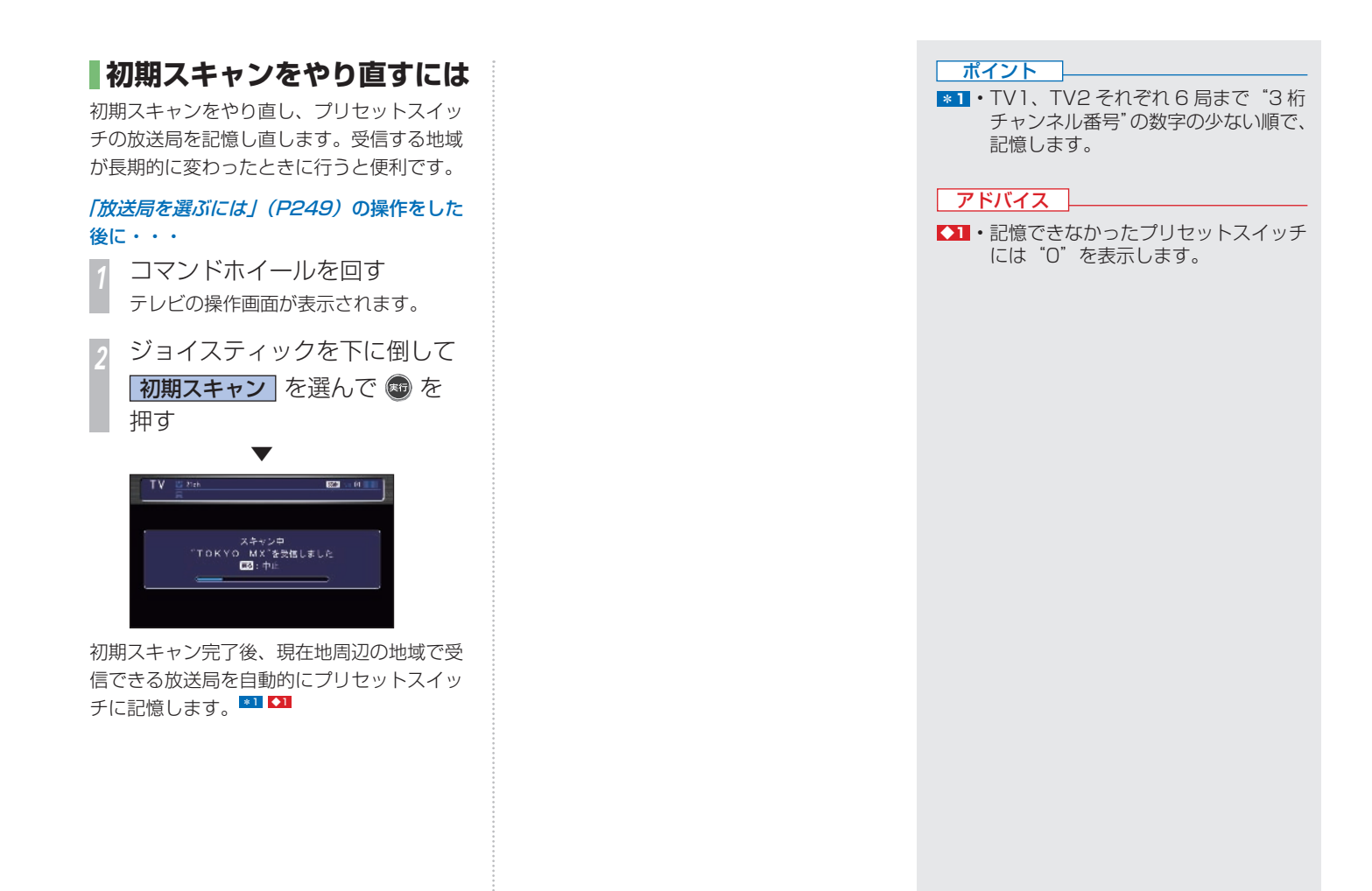

## **DVD ビデオを再生する**

**DVD ビデオの見かたについて説明します。 ■1** 

#### **4 お願い**

- DVD ビデオは安全上の配慮から、停 車してパーキングブレーキをかけてい るときだけご覧になることができます。 走行中や停車していてもパーキングブ レーキをかけていないときなどは、映 像は映らず、音声だけがきこえます。
- DVD ビデオをご覧になるときは、停車 禁止区域以外の安全な場所に停車して ください。
- エンジンが停止している状態で使用し ていると、バッテリーの充電状態によっ てはエンジンの始動ができなくなるこ とがあります。

 **DVD ビデオを見るには**  *<sup>1</sup>* DVD ビデオが未挿入のとき・・・ AUDIO 表示 → DVD ビデオを 入れる DVD ビデオを挿入しているとき・・・ AUDIO 表示 → DISC/HDD を 押す ▼ 再生が始まります。

#### **DVD ビデオの操作画面を 表示する**

DVD ビデオを操作するためのメニューを表示 します。

*<sup>1</sup>* 再生中にコマンドホイールを 回す

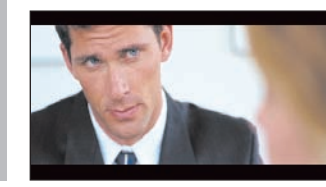

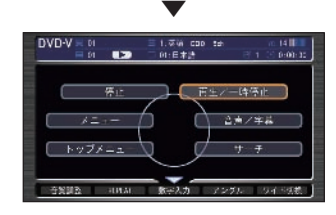

DVD ビデオの操作メニューが表示されます。

*<sup>2</sup>* コマンドホイールを回して項目を 選んで ® を押す

#### ポイント

- **\*1** ディスクによっては、ディスクに書き 込まれたメニュー画面を表示するもの があります。ディスクメニューが表示 された場合は、ジョイスティックを上 下左右に倒して項目を選び、[実行] ボタンを押してください。
	- DVD ビデオによってはディスクメ ニューがない場合や場面によって表示 できない場合があります。 また、DVD ビデオ側の規制から早送 りやチャプタースキップ等の操作がで きない場合があります。
		- そのようなときは、 マークを表示 します。
	- DVD ビデオはディスクによって録音 レベルが異なるため、他のメディアか ら DVD ビデオに切り換えると、音量 に差が感じられることがあります。
	- ディスクは正しい向きに差し込んでく ださい。
	- 両面仕様の DVD ビデオディスクの場 合は、A/B 面をよくお確かめのうえ ディスクを挿入してください。

**L**

**256** DVD ビデオを再生する

#### **DVD ビデオの操作画面 (DVD VIDEO 再生中 ) の見かた**

再生中、コマンドホイールを回したときに表示する操作画面について説明します。

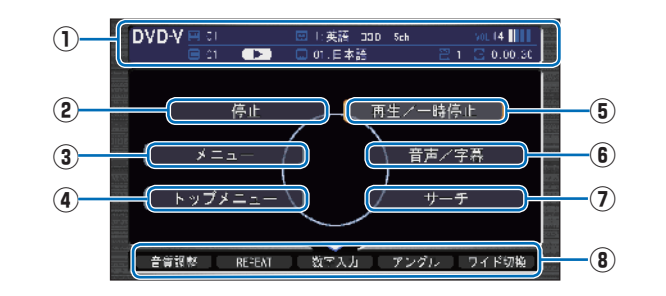

#### **① ソースプレート**

 現在選ばれているメディア名およびタイ トル No、チャプター No、状態アイコン、 再生経過時間を表示します。

#### 状態アイコン

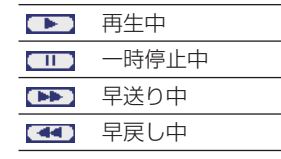

#### **②** 停止

再生を停止し、黒画面に切り換わります。 停止中は操作画面が変わります。 →「DVDビデオの操作画面(停止中)の 見かた | (P 259)

**③** メニュー

DVD ビデオ側で書き込まれているチャプター メニューを表示します。

**④** トップメニュー

DVD ビデオ側で書き込まれているトップ メニューを表示します。

**⑤** 再生/一時停止

 一時停止の状態を解除して通常の再生に 戻ります。または、通常再生時に選択する と映像が表示された状態で停止します。

#### **⑥** 音声/字幕

 ジョイスティックを上下に倒して音声ま たは字幕を選択します。 コマンドホイールを回して音声の言語を 切り換えることができます。コマンドホ イールを回して字幕の言語を切り換える ことができます。

**⑦** サーチ

ジョイスティックを上下に倒してタイトル またはチャプターを選択します。 コマンドホイールを回してタイトル番号を 切り換えます。コマンドホイールを回して チャプター番号を切り換えます。 →「タイトルやチャプターを選ぶとき1(P263)

**⑧** サブメニュー

ジョイスティックを下に倒すとサブメ ニュー(次ページ参照)を表示します。

#### **DVD ビデオの操作画面 (DVD VIDEO サブメニュー ) の見かた**

DVD ビデオの操作画面表示中に、ジョイスティックを下に倒したときに表示する操作画面について説明します。

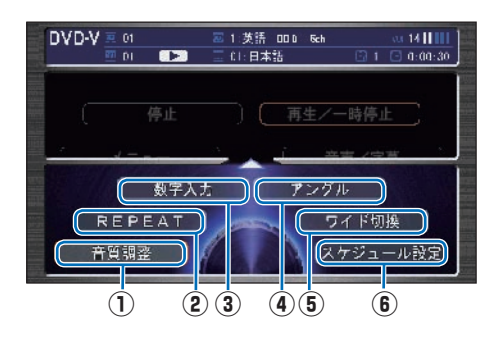

#### **①** 音質調整

 4 つの基本的な種類の音質(BASS、 TREBLE、FADER、BALANCE)およ び車速連動音量を調節します。

→ 「音質を調節するには」 (P446)

#### **②** REPEAT

選択するたびに CHAPTER-REPEAT → TITLE-REPEAT → OFF の順で切り換わりま す。

#### **③** 数字入力

 DVD ビデオのメニューに番号が設定され ていれば、数字入力でメニューを選べます。 →「数字入力でメニューを選ぶとき | (P263)

#### **④** アングル

 マルチアングルに対応していれば、コマン ドホイールを回して場面や視点を変えた 映像に切り換えます。

#### **⑤** ワイド切換

 ビデオのワイド画面をノーマル、ワイド、 フル、ズームの 4 画面に切り換えます。

#### **⑥** スケジュール設定

 スケジュールを新規作成して、設定した日 時にオーディオを視聴、再生します。 → 「スケジュールを管理する」 (P404)

#### **DVD ビデオの操作画面 (DVD VIDEO 停止中 ) の見かた**

停止中、コマンドホイールを回したときに表示する操作画面について説明します。

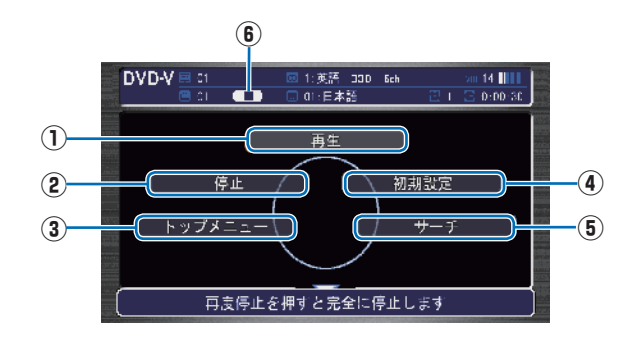

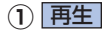

状態アイコン【▶】が点滅状態であれば、 続き再生します。

状態アイコンが ■■■ であれば、続き再生 は行われず最初からの再生となります。

#### **②** 停止

 再生中から停止にしたとき(状態アイコン が点滅状態)は続き再生 ( レジュー ム再生 ) します。 再度 [ 停止 ] を選択すると状態アイコンが になり続き再生ができなくなります。

#### **③** トップメニュー

 DVD ビデオ側で書き込まれているトップ メニューを表示します。

#### **④** 初期設定

 音声言語や字幕言語などの初期設定を行 います。毎回音声や字幕の言語を切り換え なくてもよくなります。

→「DVD ビデオの初期設定を変更するに は1 (P447)

#### **⑤** サーチ

 タイトルを選択します。( チャプターは再 生時のメニューでのみできます。) 「タイトルやチャプターを選ぶとき」 (P263) と同様の操作となります。

#### **⑥ 状態アイコン**

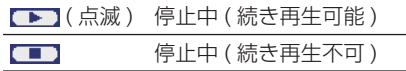

#### **DVD ビデオの操作画面 (DVD-VR 再生中) の見かた**

再生中、コマンドホイールを回したときに表示する操作画面について説明します。

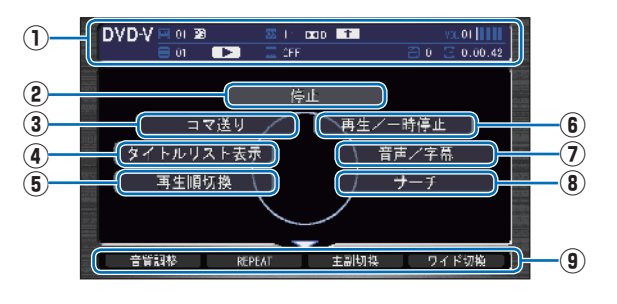

#### **① ソースプレート**

 現在選ばれているメディア名およびタイ トル No、チャプター No、状態アイコン、 再生経過時間を表示します。

#### 状態アイコン

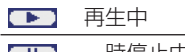

- $\blacksquare$ 一時停止中  $\sum$ 早送り中
- **CO** 早戻し中
- **②** 停止
	- 再生を停止し、黒画面に切り換えます。 停止中は操作画面が変わります。 → 「DVD ビデオの操作画面 (DVD-VR 停止中)の見かた (P262)

#### **③** コマ送り

 選択するたびに映像が 1 コマずつ送られ ます。

**④** タイトルリスト表示

プレイリストを表示します。

**⑤** 再生順切換

プレイリストの再生順序を切り換えます。

**⑥** 再生/一時停止

 一時停止の状態を解除して通常の再生に 戻ります。または、通常再生時に選択する と映像が表示された状態で停止します。

#### **⑦** 音声/字幕

 ジョイスティックを上下に倒して音声ま たは字幕を選択します。 コマンドホイールを回して音声の言語を 切り換えることができます。コマンドホ イールを回して字幕の言語を切り換える ことができます。

**⑧** サーチ

- ジョイスティックを上下に倒してタイトル またはチャプターを選択します。 コマンドホイールを回してタイトル番号を 切り換えます。コマンドホイールを回して チャプター番号を切り換えます。
- →「タイトルやチャプターを選ぶとき」(P263)

#### **⑨** サブメニュー

ジョイスティックを下に倒すとサブメ ニュー(次ページ参照)を表示します。

#### **DVD ビデオの操作画面 (DVD-VR サブメニュー ) の見かた**

DVD-VR の操作画面表示中に、ジョイスティックを下に倒したときに表示する操作画面について説明します。

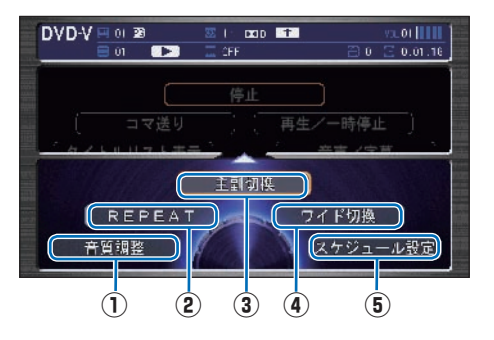

#### **①** 音質調整

 4 つの基本的な種類の音質(BASS、 TREBLE、FADER、BALANCE)およ び車速連動音量を調節します。

→ 「音質を調節するには」 (P446)

#### **②** REPEAT

 選択するたびに CHAPTER-REPEAT → TITLE-REPEAT → OFF の順で切り換わ ります。

#### **③** 主副切換

 コマンドホイールを回して、主音声/副音 声/主+副音声を切り換えます。

#### **④** ワイド切換

 ビデオのワイド画面をノーマル、ワイド、 フル、ズームの 4 画面に切り換えます。

#### **⑤** スケジュール設定

 スケジュールを新規作成して、設定した日 時にオーディオを視聴、再生します。 → 「スケジュールを管理する」 (P404)

#### **DVD ビデオの操作画面 (DVD-VR 停止中 ) の見かた**

停止中、コマンドホイールを回したときに表示する操作画面について説明します。

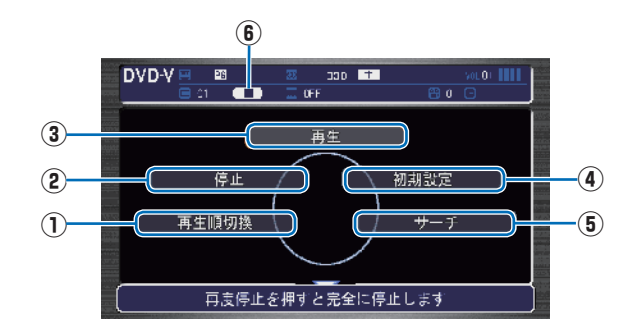

**①** 再生順切換

プレイリストの再生順序を切り換えます。

**②** 停止

 再生中から停止にしたとき(状態アイコン が点滅状態)は続き再生 ( レジュー ム再生 ) します。 再度 [ 停止 ] を選択すると状態アイコンが になり続き再生ができなくなります。

**③** 再生

状態アイコン ■■ が点滅状態であれば、 続き再生します。 状態アイコンが【■■】であれば、続き再生 は行われず最初からの再生となります。

#### **④** 初期設定

 音声言語や字幕言語などの初期設定を行 います。毎回音声や字幕の言語を切り換え なくてもよくなります。

→「DVD ビデオの初期設定を変更するに は1 (P447)

#### **⑤** サーチ

 タイトルを選択します。( チャプターは再 生時のメニューでのみできます。) 「タイトルやチャプターを選ぶとき」 (P263) と同様の操作となります。

#### **⑥ 状態アイコン**

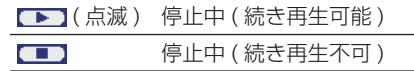

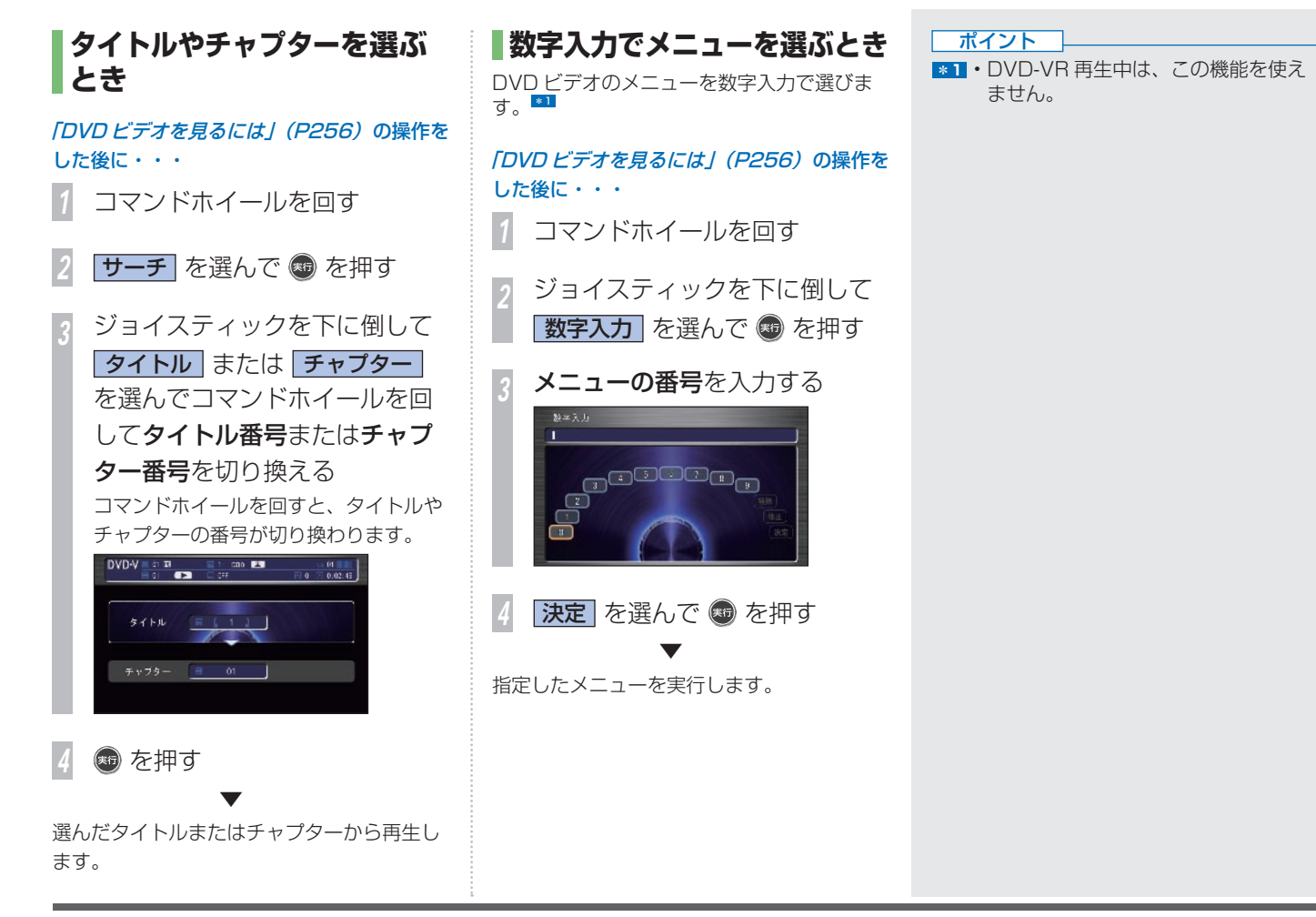

 **ビデオの ワイド画面を切り換 える** 

ビデオのワイド画面を切り換えることができ ます。

「DVD ビデオを見るには」 (P256) の操作を した後に・・・

- *1* コマンドホイールを回す
- *<sup>2</sup>* ジョイスティックを下に倒して ワイド切換 を選んで + を押す

*<sup>3</sup>* 切り換える画面の種類を選んで (編) を押す

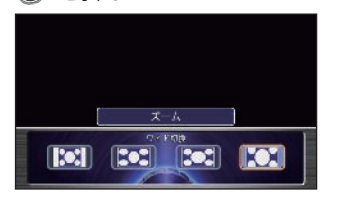

選べる表示サイズは、次のとおりです。

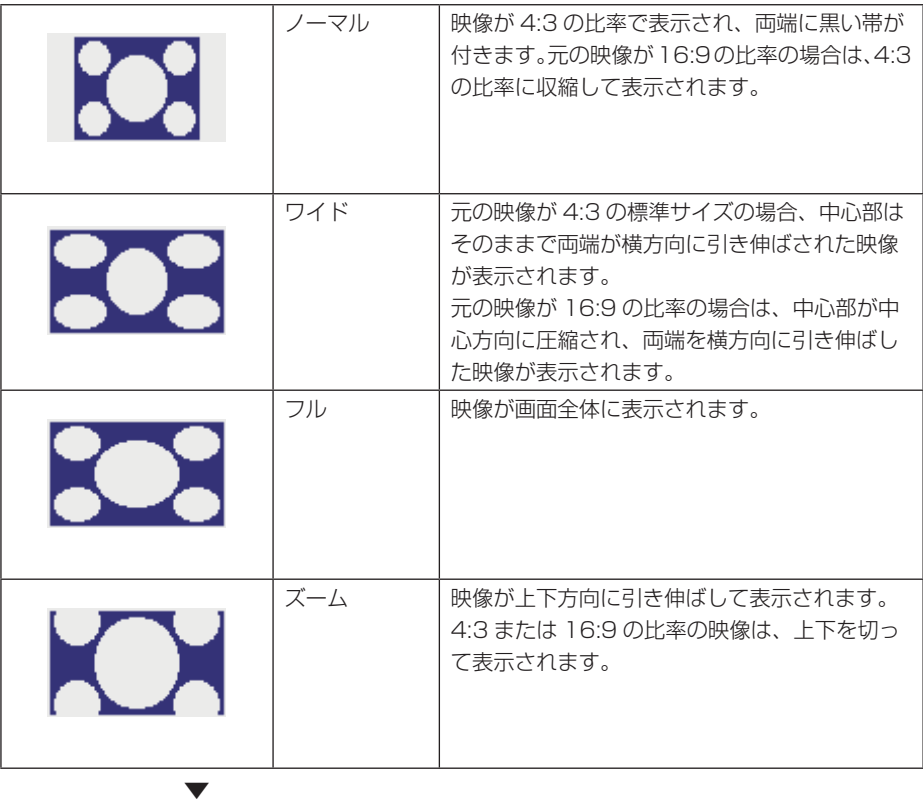

画面の表示方法が切り換わります。

#### **視聴制限のある DVD ビデオ を再生したとき** \*1

視聴制限の設定 (P449) で再生できるシーン を限定していた場合に、視聴制限のある DVD ビデオを再生すると、視聴制限のあるシーン を飛ばして再生します。また、DVDビデオディ スクによっては、視聴制限のあるシーンにさ しかかるとパスワードを入力する画面を表示 する場合があります。ここでは、パスワード を入力する画面が表示された場合の説明をし ます。

視聴制限のあるシーンにさしかかり、 パスワードを入力する画面が表示されたら・・・

*1* 戻る を押す \*2

▼ 視聴制限のあるシーンを飛ばして再生します。

#### ポイント

- **\*1** ディスクによっては、視聴制限のレベ ルを変更すると再生できないものがあ ります。視聴制限のレベルを変更後、 このようなディスクを再生した場合 は、いったんディスクを取り出して、 視聴制限のないディスクを挿入し、再 生可能なレベルに変更してください。
- **\*2** ディスクによっては、[ 戻る ] ボタン を押しても継続して再生することがで きない場合があります。
	- パスワードを入力する画面で、「DVD ビデオの視聴制限のレベルを変更するに は1 (P449) で設定したパスワードを入 力すると視聴制限のあるシーンを飛ばす ことなく再生することができます。

#### ビテオに切り換える <sub>■睾酮基素の</sub> **AV 入力端子に接続したビデオ機器での見かたについて説明します。**

- ビデオは安全上の配慮から、停車して パーキングブレーキをかけているとき だけご覧になることができます。走行 中や停車していてもパーキングブレー キをかけていないときなどは、映像は 映らず、音声だけがきこえます。
- ビデオをご覧になるときは、停車禁止 区域以外の安全な場所に停車してくだ さい。
- エンジンが停止している状態で使用し ていると、バッテリーの充電状態によっ てはエンジンの始動ができなくなるこ とがあります。
- ビデオ機器を接続する場合は、別売の VTR コードが必要になります。ビデオ 機器のご使用については、Honda 販売 店にご相談ください。
- AV 入力端子の音声入力は、ステレオ方 式です。

 **お願い ビデオ機器の接続について** お手持ちのビデオ機器を接続します。 \*1

> *<sup>1</sup>* AV 入力端子のカバーを開ける AV 入力端子の位置については、車両本 体の取扱説明書をご覧ください。

#### *<sup>2</sup>* ビデオ機器のジャックを、 AV 入力端子の同色の端子に 差し込む

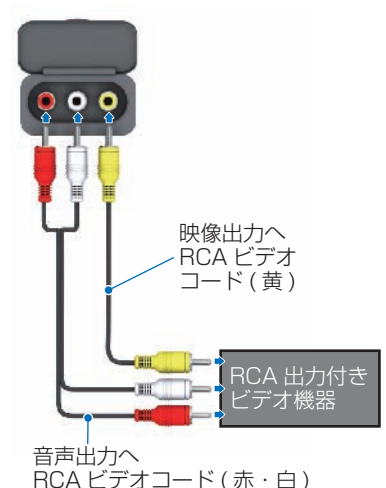

#### **ビデオの見かた**

接続したビデオ機器の出力する映像を見るこ とができます。

*1* TV/AUX を押す

 ▼ ビデオ機器の映像に切り換わります。 <mark>\*</mark>2

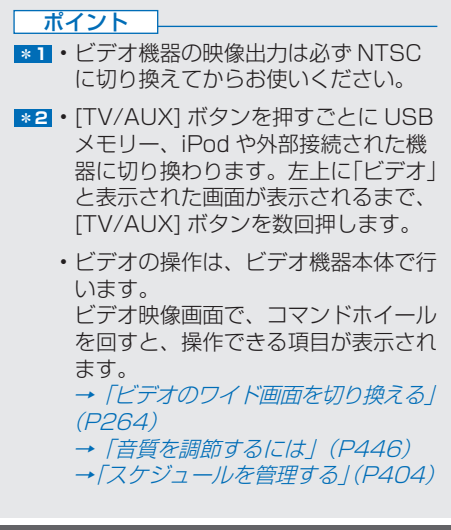

# **HDD サウンドコンテナ**

音楽 CD を Honda インターナビシステムの ハードディスク (HDD) に録音して、再生する機能です。

- [HDD サウンドコンテナとは 268](#page-269-0) 
	- [プレイリストについて 269](#page-270-0) 
		- [録音する 270](#page-271-0)
- [HDD サウンドコンテナできく 272](#page-273-0) 
	- [曲を探す 276](#page-277-0)
	- [新しくプレイリストを作る 280](#page-281-0)
- [プレイリストの情報を編集する 282](#page-283-0)
- [プレイリスト、トラックを消去する 287](#page-288-0) 
	- [タイトル情報を取得する 289](#page-290-0)
- [HDD サウンドコンテナの空き容量を見る 294](#page-295-0)

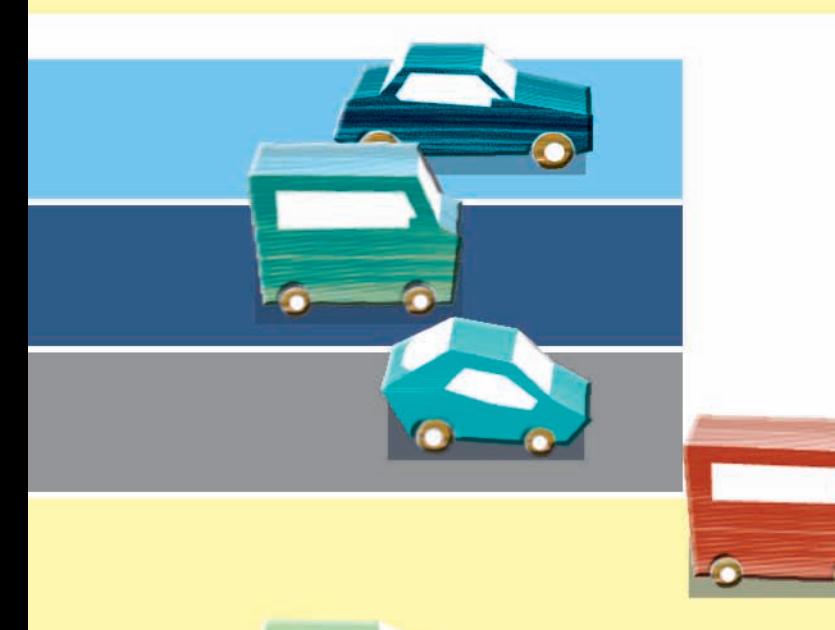

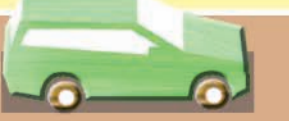

## <span id="page-269-0"></span> **HDD サウンドコンテナとは**

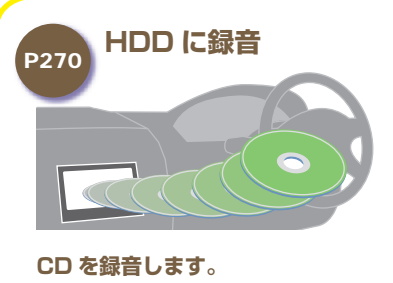

ハードディスクを搭載しており、お気に 入りの CD を録音できます。

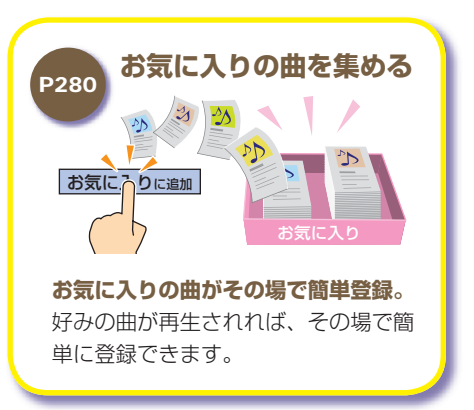

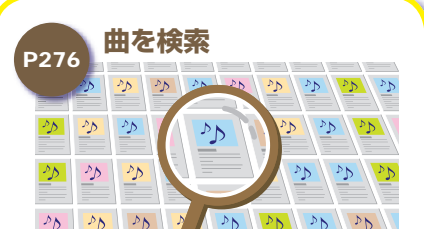

#### **検索機能も充実。**

録音した曲名やアーティスト名などを 利用して曲がすぐに見つかります。

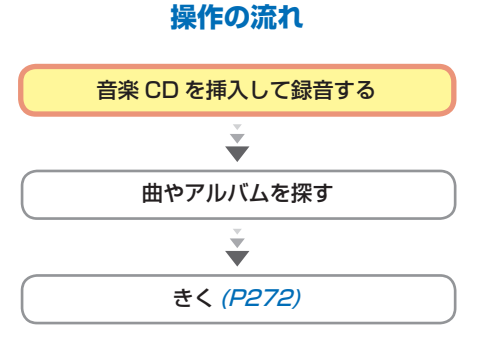

**M**

**268** HDD サウンドコンテナとは

## <span id="page-270-0"></span> **プレイリストについて グループ、プレイリストの役割・関係について説明します。**

#### **HDD サウンドコンテナの階層イメージ**

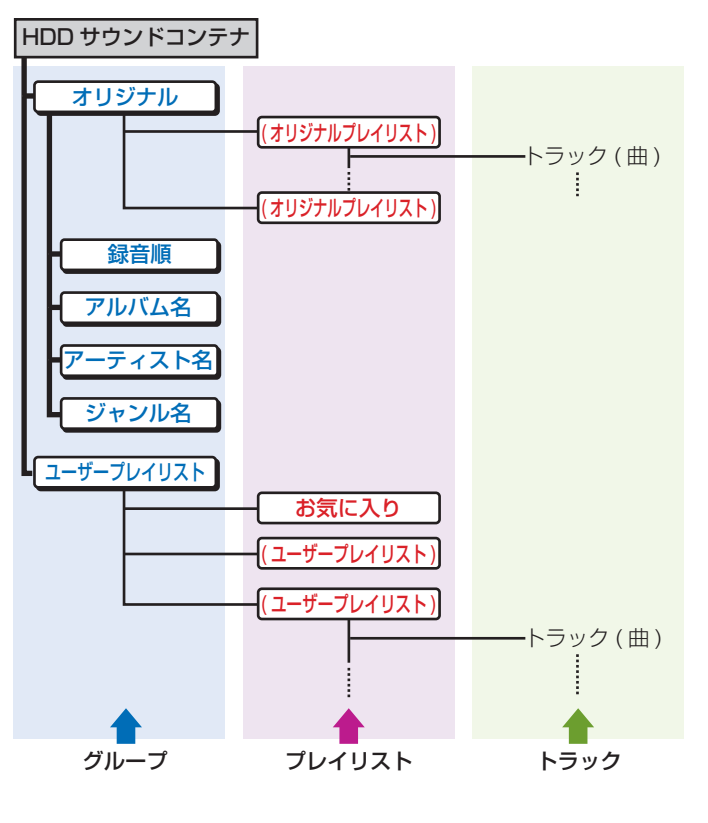

#### **オリジナルプレイリストとは**

CD から録音した曲が収録されている場所です。

#### **ユーザープレイリストとは**

お客様ご自身がオリジナルプレイリストの曲を利用して、お好みの曲や 再生順を登録した場所です。

#### **プレイリストとは**

オリジナルプレイリストとユーザープレイリストを含めた総称で、 複数の曲を収録することができる場所です。

#### **グループとは**

複数のプレイリストを収録することができる場所です。

#### **グループの種類**

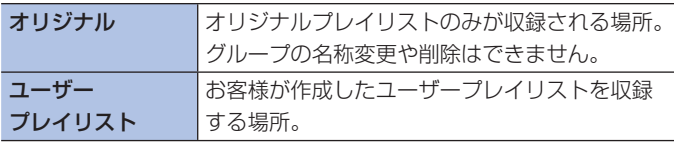

<span id="page-271-0"></span>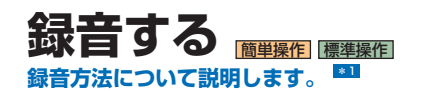

#### **■ 録音するとき**

CD を挿入すると、自動的に HDD サウンド コンテナへの録音が始まります。

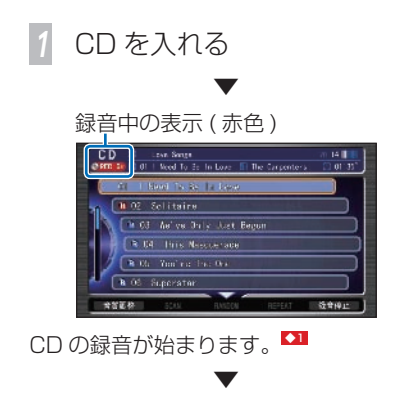

すべての曲の録音が終了すると 6REC m2 が 消えます。

## **■録音を停止するとき**

#### CD の操作画面で・・・ *<sup>1</sup>* ジョイスティックを下に倒して お音停止 を選び あを押す

▼ 録音が停止します。

#### **■録音を再開するとき**

#### CD の操作画面で・・・

*<sup>1</sup>* ジョイスティックを下に倒して お話を選び ® を押す

▼ 録音を再開します。

#### ポイント

- $\bullet$  **1 音楽 CD から HDD サウンドコンテナ** への録音は約 4 倍速で行われます。
	- 録音中の状態でも、録音済みの曲は再 生することができます。
	- お客様の録音したものは、個人として 楽しむなどのほかは、著作権法上、権 利者に無断で使用できません。
	- 録音した曲は、原音とは音質が異なっ たり、ノイズが発生する可能性があり ます。
	- 著作権保護のため、法人登録車では HDD サウンドコンテナの機能が利用 できない場合があります。

#### アドバイス

- **◆1** 録音されていない曲は、録音待機状態 を示す になります。
	- HDD サウンドコンテナへの録音は自 動録音になります。手動録音は、録音 をいったん中止してから再開する機能 のみです。

#### **CD 録音の制限について**

- 録音中の曲は CD の音声(原音)できくこ とができません。(録音中は、オーディオ画 面が CD になっていても録音済みの HDD サウンドコンテナの音声で再生されていま す。)
- HDD サウンドコンテナで録音中の曲をきく ことができますが、録音開始直後は再生ま でに若干時間がかかります。
- 録音中は早送り / 早戻しはできません。
- 録音中はリピート再生、ランダム再生、ス キャン再生はできません。
- CD 以外の音源が選択されても、HDD サウ ンドコンテナは CD の録音を継続します。
- 録音中は Honda インターナビシステムの操 作に時間がかかることがあります。
- •音飛びしてエラーが検出された場合は、そ の曲の始めに戻り録音を再開します。
- HDD サウンドコンテナの録音可能時間 (ハードディスク容量)が CD の演奏時間よ り短い場合は、録音できません。(録音機能 は働きません。)
- 地図画面のときは、左の中段に録音中の マークが表示されます。
- DVD ビデオやテレビなど、音楽 CD 以外の 音声は録音できません。
- •本オーディオシステムは首楽 CD 規格に準 | •エンシンスイッナを ∪ にすると、録音中 拠して設計されています。コピーコントロー ル CD などの CD 規格外ディクスの動作保 証および性能保証は致しかねます。
- 音楽 CD などをデジタル録音(MP3/ WMA/AAC など)した記録媒体 (CD-R/ RW)から、HDDサウンドコンテナに録音(コ ピー)することはできません。これは、孫 コピーを防止するために開発された連続複 製防止システム(SCMS)の働きによるも のです。
- HDD サウンドコンテナに録音した曲を別の メディア(CD-R/RW、ハードディスクなど) に複製することはできません。 • 「録音が完了しました。」のメッセージが表

示されたあと、または【】が消えたあと、 約 10 秒間は最後に録音していた曲を処理 /保存しています。そのため、すぐにエン ジンスイッチを"0"にすると、最後の曲が 録音されません。エンジンスイッチを "0" にするときは、しばらく待ってから行って ください。

• すでに録音済みの曲は、同じ CD から重複 して録音できません。

- の曲が消去されます。次回エンジンスイッ チを"I"または"II"にすると、エンジンス イッチを"0"にしたときに録音していた曲 の始めから録音を開始します。
- 録音中に CD を取り出すと、録音中だった 曲は消去されます。
- 選曲すると、録音中の曲が消去され、次の 未録音の曲から録音を開始します。
- 録音可能な音源は Honda インターナビシス テム内蔵のディスクプレイヤーのみです。

## <span id="page-273-0"></span>**HDD サウンドコンテナできく Nongaposteral Magazing**

**収録されている曲を再生します。**

#### **きくには**  *<sup>1</sup>* AUDIO 表示 → DISC/HDD を押す ▼ 自動的に再生が始まります。 *<sup>2</sup>* - FOLDER + 、または K<BKIP>> を押して、ききた い曲を選ぶ HDD 100 Million **RUSSELLE**  $1.7611$  $36$  Lane L L B 音楽調整 再生作者者 100000 社 お気に入り 解薬/検査

 **HDD サウンドコンテナで**

#### **HDD サウンドコンテナの終了のし かた**

#### **ひ**を押す HDD サウンドコンテナの再生が停止し ます。

#### **HDD サウンドコンテナの操作画面の見かた**

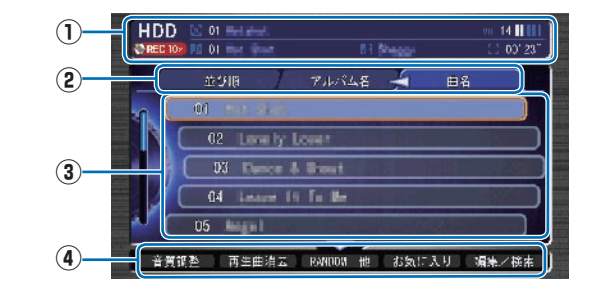

#### **① ソースプレート**

現在選ばれているメディア名および 再生中のプレイリスト名、アーティスト名、 曲名、曲の経過時間を表示します。

#### **② グループ選択タグ**

 ジョイスティックを左右に倒しグループのタ ブを選んで、リストスイッチの表示を切り換 えます。曲を探すことができます。 → 「リスト画面から探すには | (P276)

#### **③ リストスイッチ** \*1

 選択した曲の再生や各グループリストの表示 を行います。オーディオ画面表示時は、コマ ンドホイールを回しても曲を選ぶことができ ます。

→ 「リスト画面から探すには | (P276)

#### **④ サブメニュー**

ジョイスティックを下に倒してサブメニュー (次ページ参照)を表示します。「音質調整」、 「再生曲消去」、「SCAN」、「RANDOM」、 「REPEAT」、「お気に入りに追加」、「編集/ 検索」、「スケジュール設定」が選べます。

#### $-$  FOLDER  $+$

前後のプレイリストの最初の曲を再生します。 +:次のプレイリストの最初の曲を選ぶとき -:前のプレイリストの最初の曲を選ぶとき

#### **K4 SKIP PH**

曲を選ぶときに使います。 |◀◀ : 前の曲 / 再生中の曲の始めを選ぶとき ▶▶ : 次の曲を選ぶとき 早戻しする場合は、 ←を押し続けます。 早送りする場合は、▶▶あ押し続けます。

#### **HDD サウンドコンテナのオーディオメニュー画面の見かた**

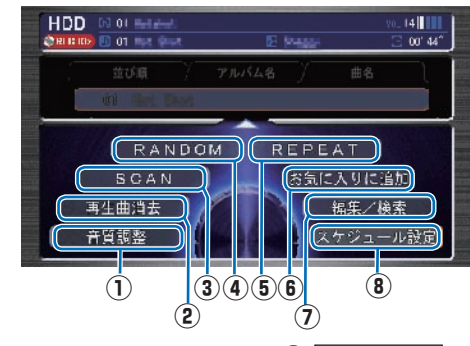

#### **①** 音質調整

 4 つの基本的な種類の音質(BASS、 TREBLE、FADER、BALANCE)およ び車速連動音量を調節します。

→ 「音質を調節するには」 (P446)

#### **②** 再生曲消去

 現在再生中の曲を消去します。オリジナル データは消去されません。オリジナルプレ イリスト内の曲を再生中に選ぶと、再生中 の曲のオリジナルデータが消去されます。

#### **③** SCAN

 曲の始め部分を約 10 秒間ずつ順番に再 生します。( スキャン再生 ) 再生中のプレ イリスト内にあるすべての曲か、再生中の グループ内にある全プレイリストの先頭 曲かを選ぶことができます。

→ 「スキャン再生」 (P275) ききたい曲を探すときに便利です。

#### **④** RANDOM

再生中のプレイリスト内にあるすべての曲も しくは、録音されたすべての曲を順不同にて 再生します。( ランダム再生 ) → 「ランダム再生」(P275)

#### **⑤** REPEAT

 再生中の曲やプレイリスト内の曲を繰り 返して再生します。( リピート再生 )  $\rightarrow$  [リピート再生] (P274)

#### **⑥** お気に入りに追加

 再生中の曲を「お気に入り」プレイリスト に登録します。→「プレイリストに曲を追 **加するには / (P285)** 

#### **⑦** 編集/検索

選択すると編集/検索メニュー (次ページ) 参照) を表示します。

「検索」、「編集」、「No Title リスト」、「新 規プレイリスト作成」、「サウンドコンテナ 容量」、「サウンドコンテナ全消去」が選べ ます。

#### **⑧** スケジュール設定

 スケジュールを新規作成して、設定した日 時にオーディオを視聴、再生します。

ポイント

**\*1** • 走行中はリストスイッチにタイトルは 表示されません。

#### **編集/検索メニュー画面の見かた**

[ サブメニュー ] → [ 編集/検索 ] で表示する編集/検索メニューについて説明します。 **\*1**

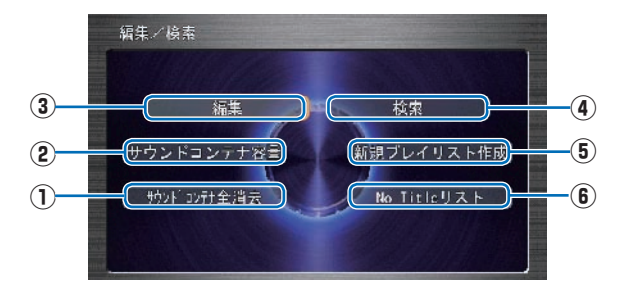

**①** サウンドコンテナ全消去

 HDD サウンドコンテナ内のデータをすべ て消去します。

→「HDD サウンドコンテナの曲を すべて消去する | (P288)

#### **②** サウンドコンテナ容量

 HDD サウンドコンテナの空き容量を確認 します。

→「HDD サウンドコンテナの空き容量を見る」 (P<sub>294</sub>)

#### **③** 編集

 プレイリストやトラックの再生順を変更 したり、選択したプレイリストへトラック を追加します。

→ 「プレイリストの情報を編集する」(P282)

#### **④** 検索

 さまざまな条件を指定して曲を探します。 → 「検索機能を使うには | (P277)

#### **⑤** 新規プレイリスト作成

ユーザープレイリストを新しく作ります。 → 「新しくプレイリストを作る」(P280)

#### **⑥** No Title リスト

 ここに登録されたプレイリストのタイト ル情報を通信機能を使って取得します。 → 「「No Title リスト」のタイトル情報を 取得する | (P 29 1)

ポイント

**\*1** • 走行中は、編集/検索メニューの すべてのスイッチを選べません。

#### **再生方法を変えるには**

リピート再生、スキャン再生、ランダム再生 が行えます。

#### **リピート再生**

再生中の曲、またはその曲を含むプレイリスト 内のすべての曲を繰り返しきくことができます。

#### 「HDD サウンドコンテナできくには | (P272) の操作をした後に・・・

*<sup>1</sup>* ジョイスティックを下に倒して REPEAT を選んで ® を押す 再度 REPEAT を選んで ● を 押す 選択するたびに、[REPEAT] → [PLAYLIST-

REPEAT] → [OFF] と切り換わります。

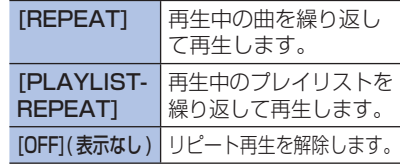

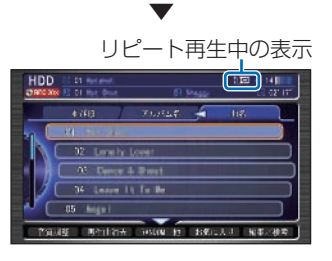

HDD サウンド コンテナ・コンテナ こうしゃ しゅうしゃ しゅうしゃ しゅうしゃ しゅうしゅう しゅうしゅう しゅうしゅう しゅうしゅう しゅうしゃ しゅうしゃ しゅうしゃ しゅうしゃ しゅうしゃ しゅうしゃ しゅうしゃ

#### **スキャン再生**

再生中のプレイリスト内の曲、または再生中 のグループ内にある全プレイリストの先頭曲 の始めの部分を、約10秒間ずつきくことが できます。ききたい曲を探すときに便利です。

#### 「HDD サウンドコンテナできくには」(P272) の操作をした後に・・・

*<sup>1</sup>* ジョイスティックを下に倒して SCAN を選んで + を押す

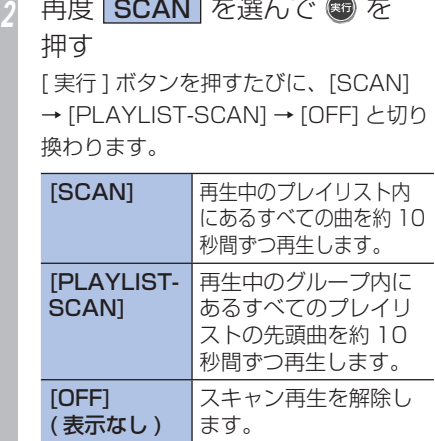

#### ▼ スキャン再生中の表示 HDD ED New  $\overline{(\overline{m})}$  iii  $km = 1$  range  $\mathcal{L}$ 33 Sann & Shout At Taxas In the Wa  $35 - 1 - 1$  $R6$

3 ききたい曲が再生されたら、 <del>3</del><br>な押す を押す

 ▼ 選んだ曲を再生します。

スキャン再生は、始めた曲まで戻ると自動的 に解除します。

#### **ランダム再生**

再生中のプレイリスト内の曲順、または [ オリジナ ル 1グループ内のプレイリストの順番とリスト内の 曲順を変えて再生することができます。

#### 「HDD サウンドコンテナできくには」(P272) の操作をした後に・・・

*<sup>1</sup>* ジョイスティックを下に倒して RANDOM を選んで を押す

再度 RANDOM を選んで ® を押す

[実行]ボタンを押すたびに、[PLAYLIST RANDOM] → [RANDOM] → [OFF] と切り換わります。

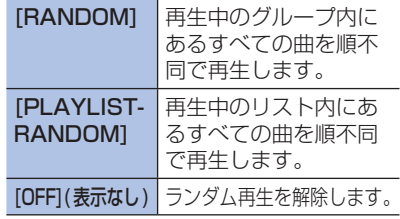

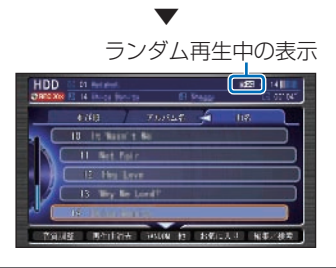

<span id="page-277-0"></span>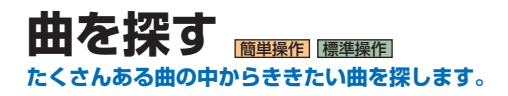

### **リスト画面から探すには**

ききたい曲が収録されているグループやプレイ リスト、曲を選んで再生することができます。

#### 「HDD サウンドコンテナできくには | (P272) の操作をした後に・・・

*<sup>1</sup>* ジョイスティックを左に倒し、 ききたい曲が収録されている グループを選ぶ 31

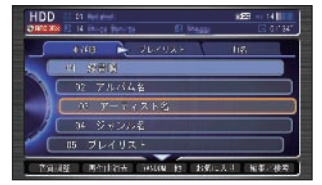

*<sup>2</sup>* ジョイスティックを右に倒し、 ききたい曲が収録されている プレイリストを選ぶ

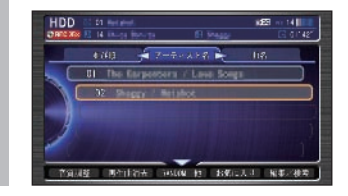

## **ききたい曲**を選んで ◎ を押す<br>【関連書文】

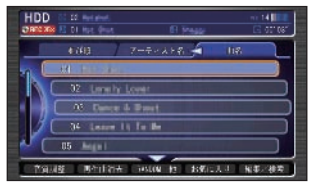

選んだ曲を再生します。

▼

#### ポイント

- **\*1** [録音順]、[アルバム名]、[アーティ スト名]、[ジャンル名]、[ユーザープ レイリスト]のいずれかを選ぶことが できます。
	- [録音順]、[アルバム名]、[アーティ スト名]、[ジャンル名]を選ぶと、オ リジナルプレイリストがそれぞれの条 件で表示されます。
	- [ユーザープレイリスト]を選ぶと、 HDD サウンドコンテナで作成した ユーザープレイリストが表示されま す。→「新しくプレイリストを作る」  $(P 280)$

#### **検索機能を使うには**

HDD サウンドコンテナでは、大量に録音さ れた曲を探すため、さまざまな条件を指定し てできる検索機能があります。アーティスト 名、アルバム名、トラック名から曲を探すこ とができます。名前の一部を入力して探すこ ともできます。

#### **条件を選んで一覧から探す**

#### 「HDD サウンドコンテナできくには | (P272) の操作をした後に・・・

*<sup>1</sup>* ジョイスティックを下に倒して 編集/検索 を選んで ® を押す

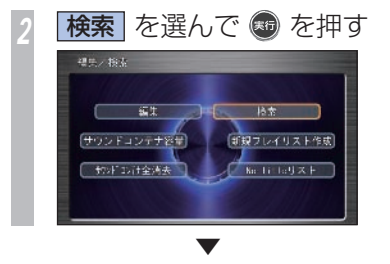

検索メニューが表示されます。

*<sup>3</sup>* 設定したい条件を選んで を 押す

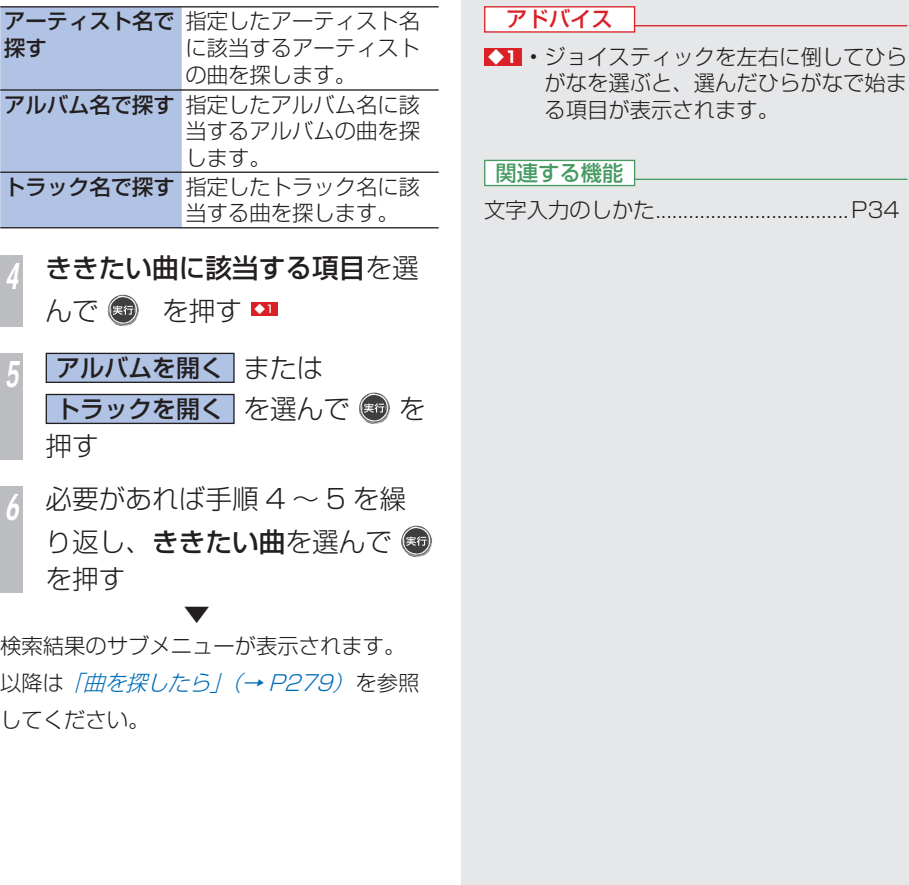

# HDDサウンドコンテナ **M**HDDサウンドコンテナ

M

文字入力のしかた ...................................P 34

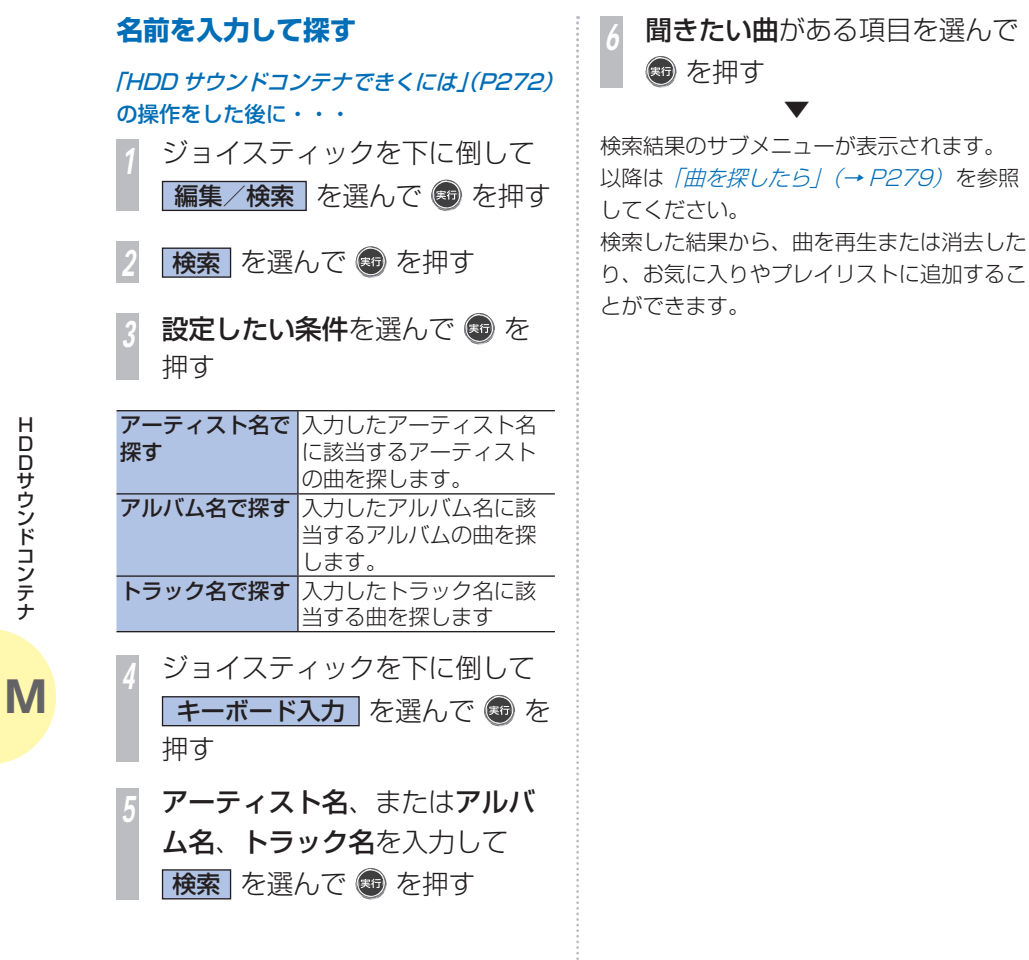

#### 関連する機能

文字入力のしかた ...................................P 34

**278** 曲を探す

#### **曲を探したら**

検索機能を使って探した項目を選ぶと、サブ メニューが表示されます。サブメニューから 以下の項目を選択できます。サブメニューに 表示される項目は設定したい条件により異な ります。

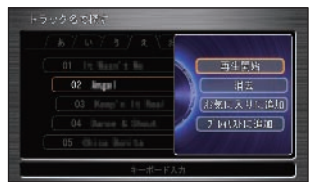

#### **「アーティスト名で探す」で検索した場合**

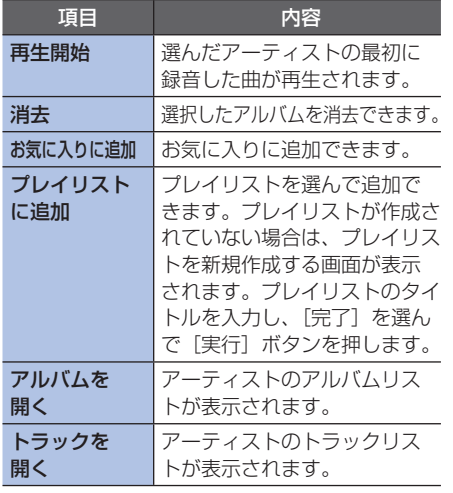

#### **「アルバム名で探す」で検索した場合 「トラック名で探す」で検索した場合**

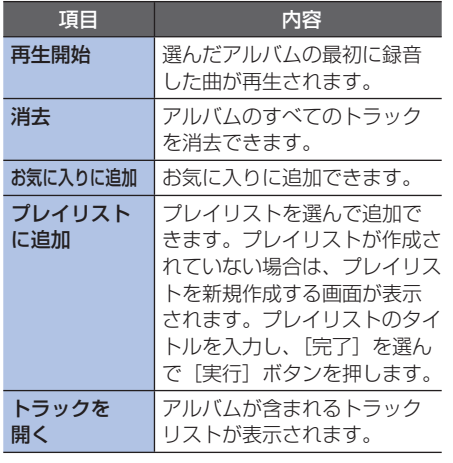

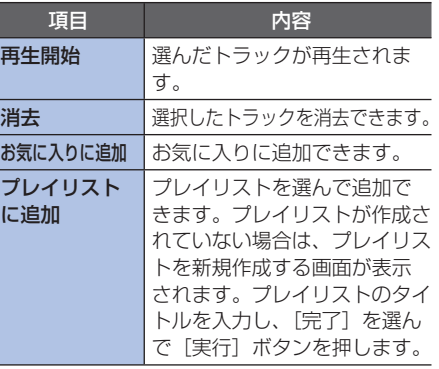

M

曲を探す **279**

<span id="page-281-0"></span>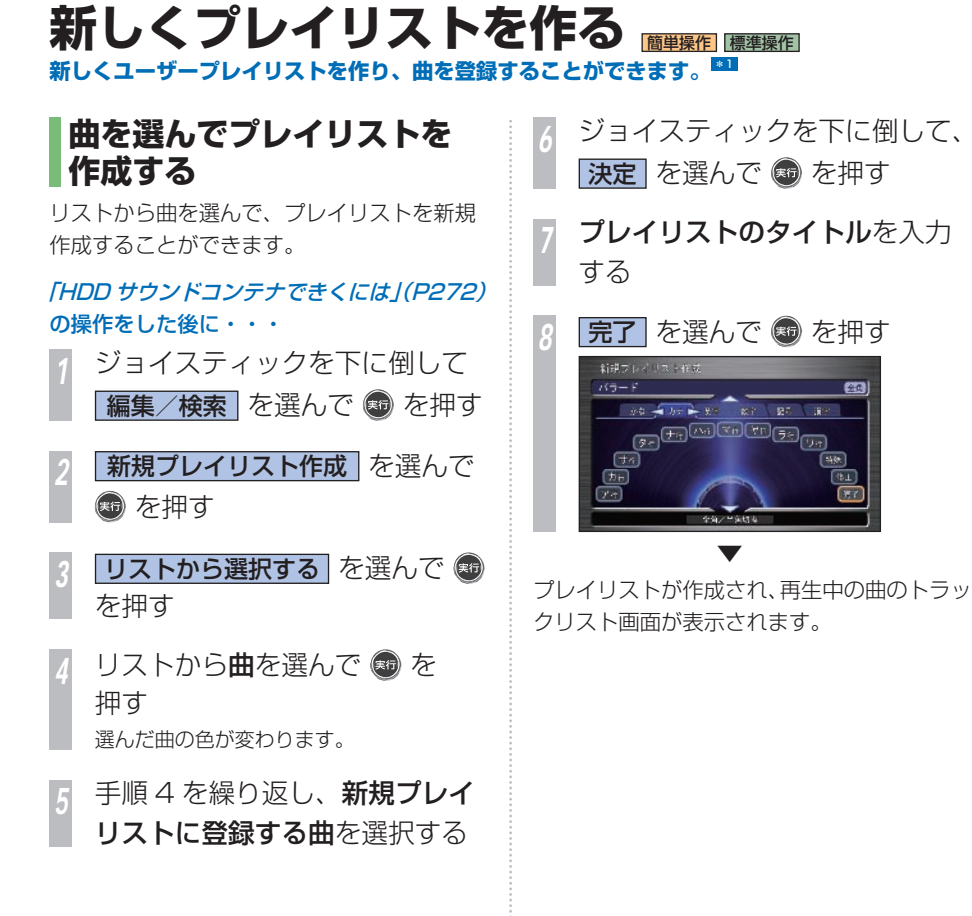

ポイント

- **\*1** ユーザープレイリストは、99 個まで 作成できます。
	- 1 つのプレイリストには、99 曲まで 登録できます。

#### 関連する機能

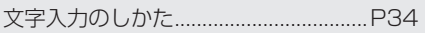

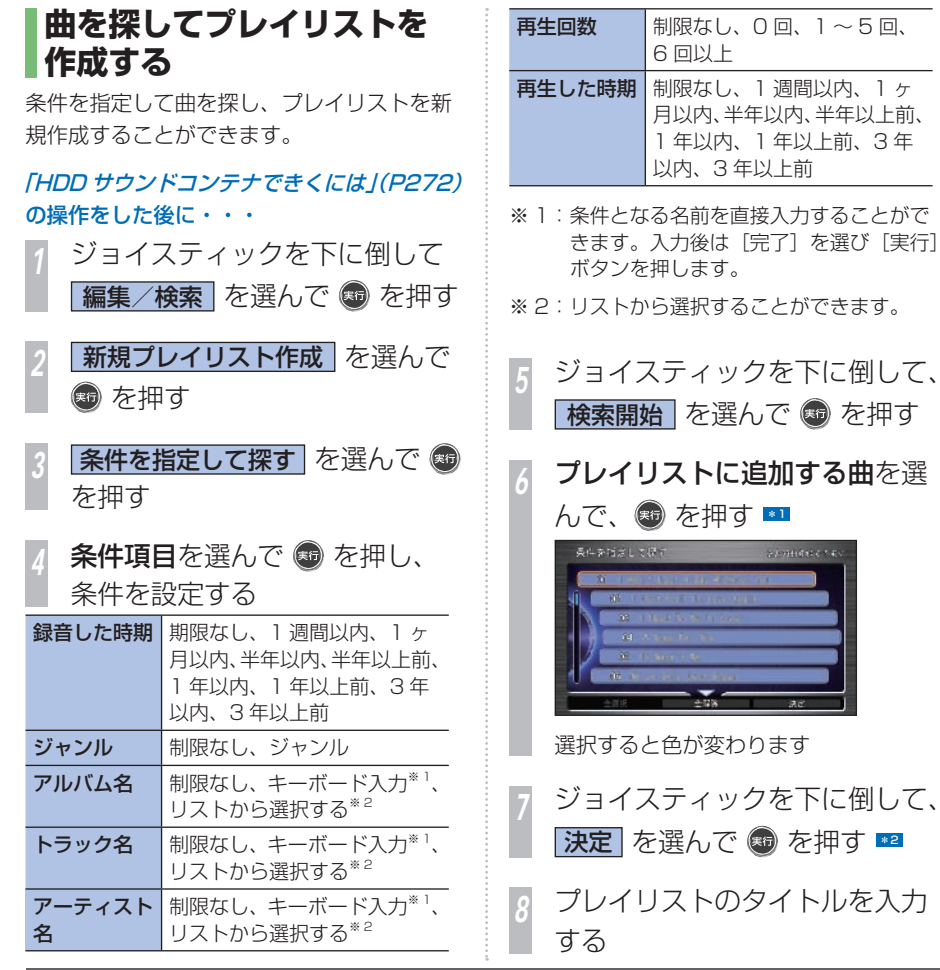

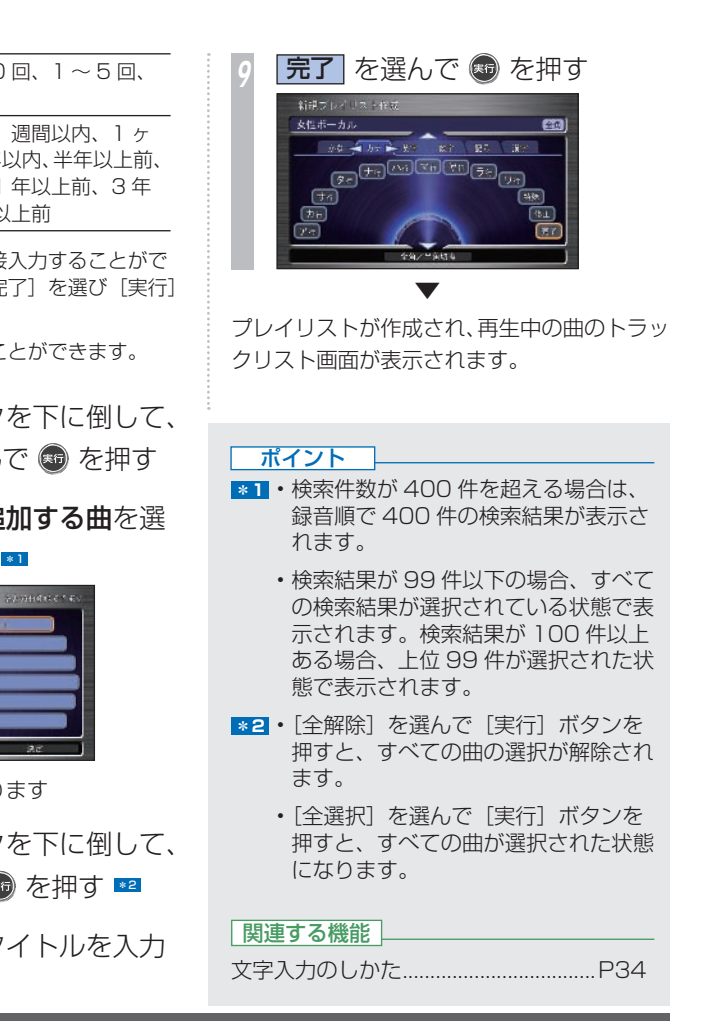

nianese

M

新しくプレイリストを作る **281**

# <span id="page-283-0"></span>**プレイリストの情報を編集する**

**プレイリストやトラックの詳細情報を表示して、編集することができます。**

#### **詳細情報を表示する**

登録されているプレイリストまたはトラック の情報を編集します。

#### 「HDD サウンドコンテナできくには | (P272) の操作をした後に・・・

*<sup>1</sup>* ジョイスティックを下に倒して 編集/検索 を選んで ® を押す

**福集 を選んで ® を押す 05 プレイリスト を選んで ®** 

を押す \*1

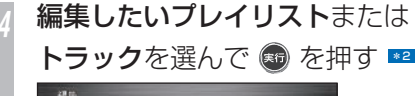

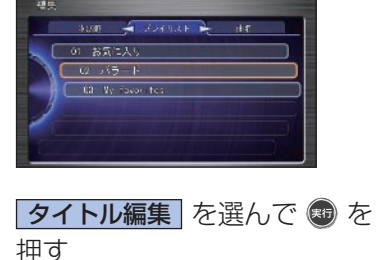

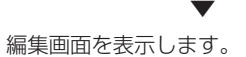

#### プレイリスト編集画面

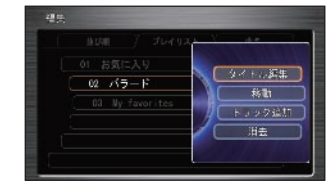

#### トラック編集画面

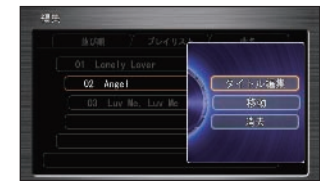

#### ポイント

**\*1** • プレイリストの情報の編集は、[05 プレイリスト]の他に、以下の項目が 選べます。 01 録音順

02 アルバム名

- 03 アーティスト名
- **\*2** 「お気に入り」、「ジャンル」プレイリ ストを編集することはできません。

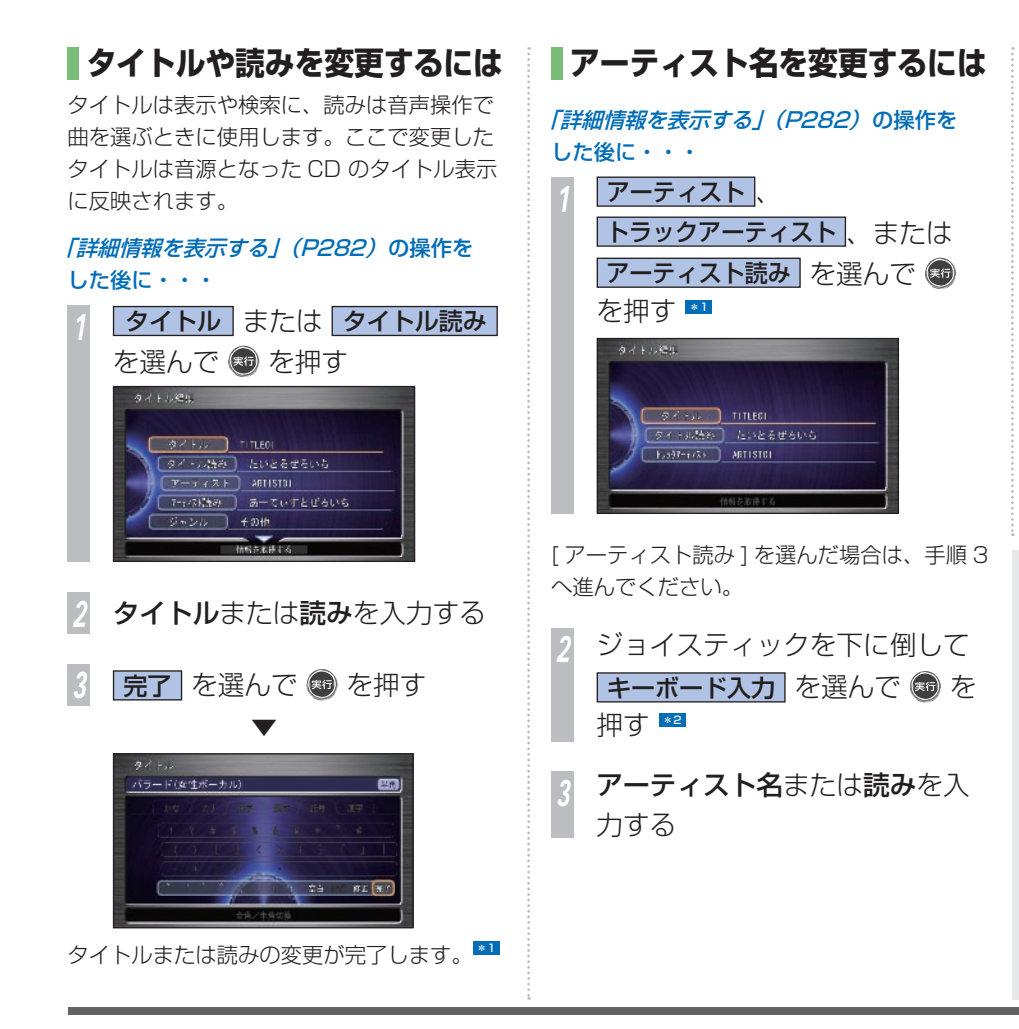

ポイント **\*1** • アーティスト名が設定されていないと きは、「アーティスト読み]を編集す ることはできません。 • トラック編集画面では、[アーティス ト読み]は表示されません。 **\*2** • すでに登録されているアーティスト名 からアーティストを選ぶときは、リス トからアーティスト名を選んで[実行] ボタンを押します。 **|完了| を選んで ® を押す**  ▼ アーティスト名、トラックアーティスト名ま たはアーティスト読みの変更が完了します。 \*3

**\*3** • タイトル名、アーティスト名を変更し た場合でも、タイトル情報を取得する と元に戻すことができます。

→ 「タイトル情報を取得するには | (P290)

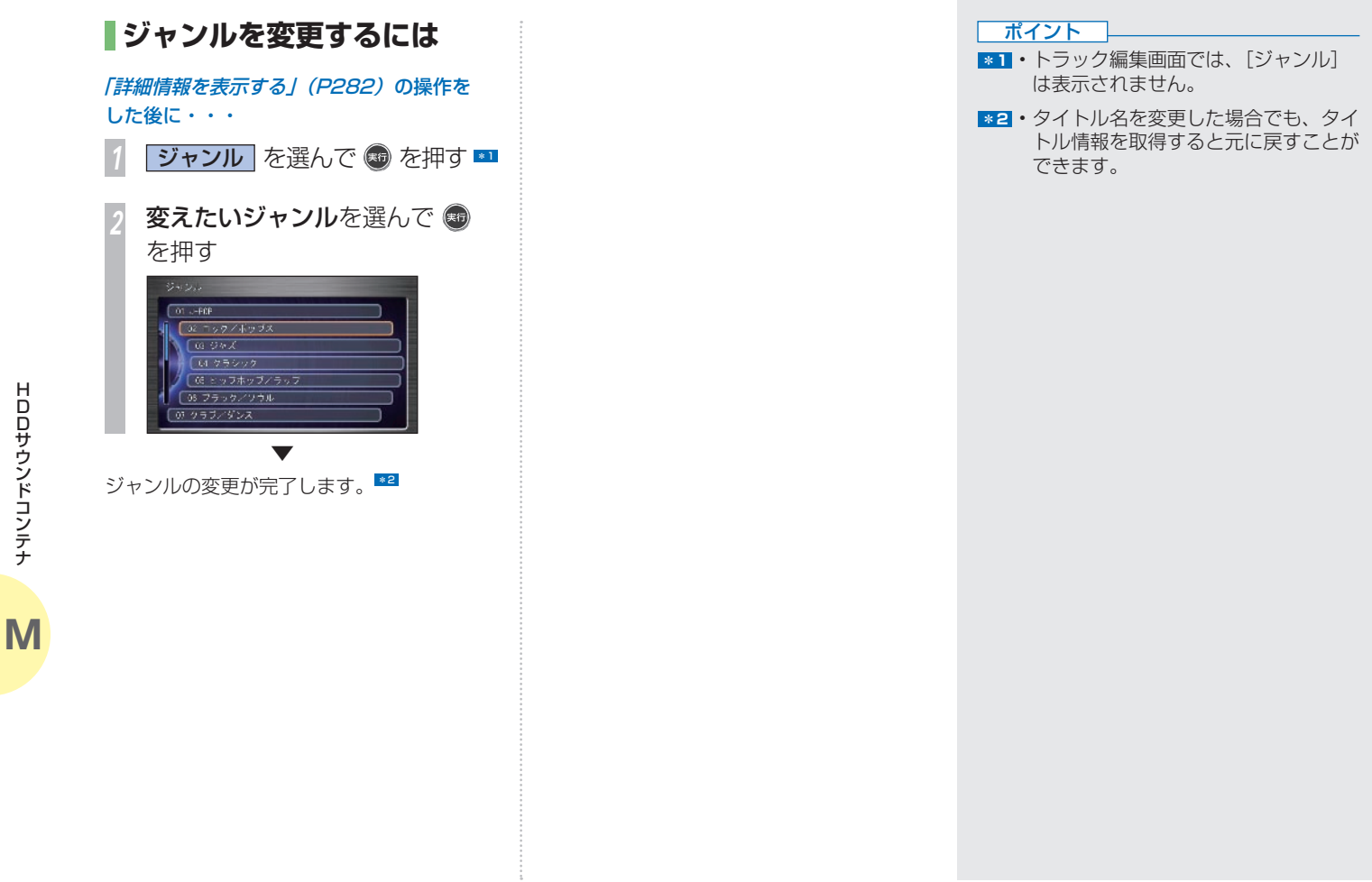

#### **プレイリストに曲を 追加するには**

お気に入り、ユーザープレイリストに曲を追 加できます。 \*1

#### **再生中の曲をお気に入りに追加する**

再生中の曲をお気に入りに追加することがで きます。よくきく曲を「お気に入り]に登録 しておくと、プレイリストを作成しなくても すぐに曲をきくことができます。 お気に入りは、「ユーザープレイリスト]の一 番上に表示されます。

#### 「HDD サウンドコンテナできくには I(P272) の操作をした後に・・・

*<sup>1</sup>* お気に入りに追加したい曲が再生 されたときに、ジョイスティック を下に倒して お気に入りに追加 を選んで を押す

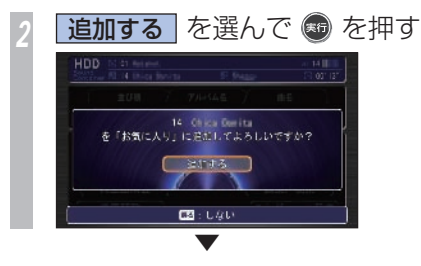

再生中の曲がお気に入りに追加され、再生中 の曲のトラックリスト画面が表示されます。

**検索した曲をプレイリストに追加する**

検索した曲をプレイリストに追加することが できます。 \*1

*「検索機能を使うには」(P277)*の操作をし た後に・・・

**1 トラックを選んで ® を押す** 

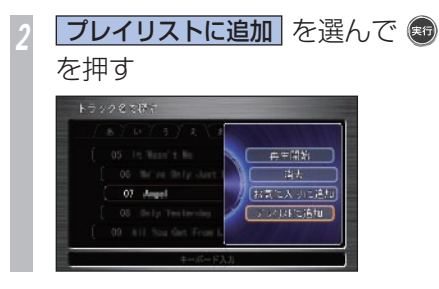

*<sup>3</sup>* 追加先のプレイリストを選んで (※5) な押す \*2 ▼

選んだ曲がプレイリストに追加され、再生中 の曲があるトラックリスト画面が表示されま す。

#### ポイント

- **\*1** オリジナルプレイリストには曲を追加 できません。
	- 1 つのプレイリストに登録できる曲は 99 件までです。
- **\*2** ユーザープレイリストが作成されてい ない場合は、新規プレイリスト作成画 面が表示されます。プレイリストのタ イトルを入力し、[完了] を選んで「実 行] ボタンを押します。
	- [ お気に入り ] の再生順序を変更する ことはできません。
	- オリジナルプレイリストの再生順番は 変更できません

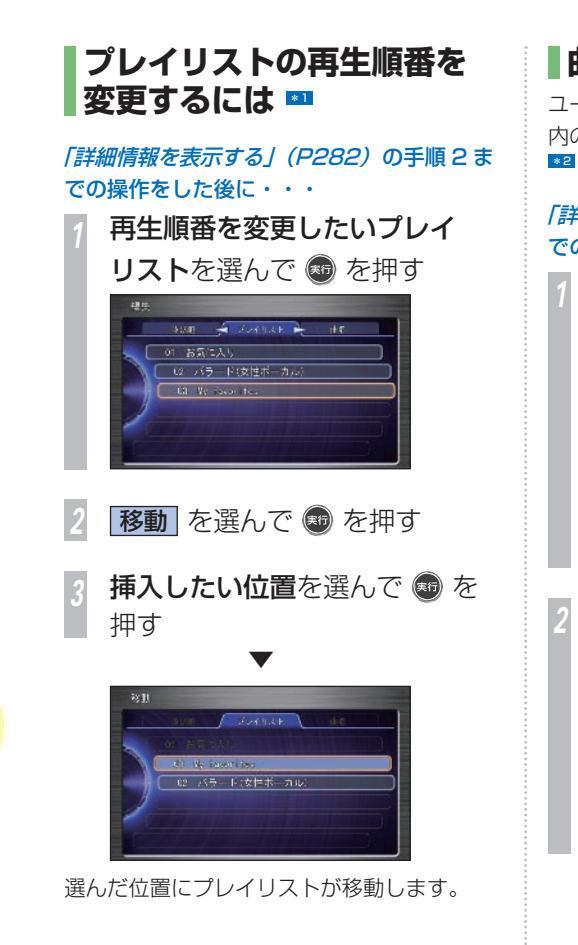

**曲の再生順番を変更するには** *<sup>3</sup>* サブメニューから 移動 を選ん で を押す ユーザープレイリスト内、またはお気に入り 内の曲の再生順番を変更することができます。 「詳細情報を表示する」(P282)の手順 2 ま での操作をした後に・・・ *<sup>1</sup>* 再生順番を変更したい曲のユー ザープレイリストを選んでジョ イスティックを右へ倒す  $28<sub>ii</sub>$ 押す  $300 - 4324931 + 47$ 01 お気に入り ● Q バラード(女性ポーカル) Collaboration for 01 Salitaire **OS** This Nangument 34 For 111 By Long **順番を変更したい曲**を選んで ◎ 38 Paul of The One を押す  $+701$  $JLMBA =$ **81 Tap Bt The Banks Nis Kooperate** 34 For 111 the Long ポイント **OS** Real Delignal IV's Year Court T **Paul on The One** 

選んだ曲は色を変えて表示します。 *<sup>4</sup>* 他のプレイリストへ移動する場 合は、ジョイスティックを左へ 倒して、移動先のプレイリスト を選んで を押す *<sup>5</sup>* 移動したい位置を選んで を ▼  $U = 71.79 \times 10^{-11}$ **05** Bake Belliese It's Year First To 選んだ位置に曲が移動します。 **\*1** • オリジナルプレイリストを再生する順 番は変更できません。 **\*2** • オリジナルプレイリストでは曲を再生 する順番を変更できません。

**M**

**286** プレイリストの情報を編集する
**●お願い プレイリストを消去する** プレイリストを選んで消去することができます。 「HDD サウンドコンテナできくには | (P272) の操作をした後に・・・ *<sup>1</sup>* ジョイスティックを下に倒し、 編集/検索 を選んで ® を押す **|編集| を選んで ® を押す** *<sup>3</sup>* 消したいプレイリストを選んで ● を押す トラックリストが表示されている場合 は、ジョイスティックを左に倒してプレ イリストを表示させてください。 **|消去| を選んで ® を押す** *5* を押す ▼ プレイリストが消去されます。 「お気に入り ]、ジャンルプレイリストは消去 することはできません。 **プレイリスト、トラックを消去する** 簡単操作 標準操作 \*1 ポイント オリジナル ユーザー  **曲を選んで消去する** トラックリストから曲を選んで消去すること ができます。 「HDD サウンドコンテナできくには | (P272) の操作をした後に・・・ *<sup>1</sup>* ジョイスティックを下に倒し、 ■編集/検索 を選んで ● を 押す 2 編集 を選んで ® を押す *<sup>3</sup>* ジョイスティックを右に倒し 田名 を選んで消したい曲を選 んで ® を押す **|消去| を選んで ® を押す** *5* を押す ▼ 曲が消去されます。

消去には時間がかかることがあります。 消去が完了するまでエンジンスイッチを "0"にしないでください。故障の原因と なることがあります。

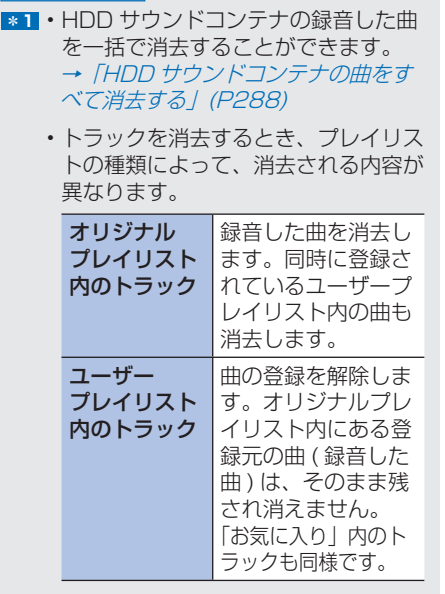

#### **再生中の曲を消去する**

再生中の曲を消去することができます。

#### 「HDD サウンドコンテナできくには | (P272) の操作をした後に・・・

*<sup>1</sup>* 消したい曲を再生中に ジョイスティックを下に倒し、 再生曲消去 を選んで + を押す

**28 を押す** 

▼

再生中の曲が消去され、消去した曲の次の曲 が再生されます。プレイリストに次の曲がな い場合は、次のプレイリストの先頭曲が再生 されます。

再生中の曲のトラックリスト画面が表示され ます。

#### **HDD サウンドコンテナの曲 をすべて消去する**

録音した曲をすべて消去することができます。 \*1

#### **4 お願い**

• 車を譲渡するときなどは、著作権法上 すべての曲を消去してください。 • 消去には時間がかかることがあります。 消去が完了するまでエンジンスイッチ を"0"にしないでください。 故障の原因となることがあります。

#### 「HDD サウンドコンテナできくには | (P272) の操作をした後に・・・ *<sup>1</sup>* サウンドコンテナの画面で、 ジョイスティックを下に倒し、

[編集/検索] を選んで ● を押す

**サウンドコンテナ全消去**を 選んで ® を押す

*3* を押す

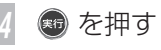

サウンドコンテナのデータがすべて消去され、 ナビゲーション本体が再起動されます。

▼

#### ポイント

**\*11 · 一度全消去すると、元に戻せません。** 

HDD サウンド コンテナ・コンテナ アイエンジェクト しゅうしゃ しゅうしゃ しゅうしゅう しゅうしゅう しゅうしゅう しゅうしゅう しゅうしゅう しゅうしゃ しゅうしゅう しゅうしゃ しゅうしゃ しゅうしゃ しゅうしゃ

タイトル情報を取得する **Gracenote データベースを利用してタイトル情報を取得します。** 

#### **取得できる情報について**

- アルバムタイトル
- アルバムタイトルの読み
- アルバムのアーティスト
- アルバムのアーティストの読み
- トラックタイトル
- トラックタイトルの読み
- トラックのアーティスト
- ジャンル

#### **Gracenote データベースについて**

音楽認識技術と関連情報は Gracenote® 社 によって提供されています。Gracenote は、 音楽認識技術と関連情報配信の業界標準で す。詳細は、Gracenote® 社のホームページ www.gracenote.com をご覧ください。

### aracenote.

- 本体内蔵の Gracenote データベース、イ ンターネットの Gracenote データベース ともに、データの内容を 100%保証するも のではありません。
- インターネットの Gracenote データベー スはメンテナンス等により予告なく停止す ることがあります。

会社概要および著作権、使用許諾について 詳しくは「Gracenote サービスについて」 (P521) を参照してください。

#### ポイント

- **\*1** CD または曲によっては取得できない 情報もあります。
	- タイトル情報は、まずハードディスク から探し、見つからないときは通信で 探すことができます。
	- → 「タイトル情報を取得するには | (P290)
	- オリジナルプレイリスト以外は、 タイトル情報は取得できません。
	- USB メモリー内の音楽データのタイ トル情報は取得できません。

#### **タイトル情報を取得するには**  通常、音楽 CD を本機に挿入すると、自動的 に内蔵のハードディスクからタイトル情報の 取得を行います。取得したタイトル情報が別 のものだった場合やタイトル情報が取得でき なかった場合は、通信機能を使ってタイトル 情報を取得することができます。 \*1

音楽 CD 録音後、タイトル情報を取得するに は、HDD サウンドコンテナから操作する必 要があります。

#### **操作のながれ**

まず内蔵ハードディスクのデータベースから タイトル情報を取得します。取得できなかっ た場合も、続いて通信で取得することができ ます。

#### 「詳細情報を表示する」 (P282) の操作を した後に・・・

*<sup>1</sup>* プレイリストまたはトラックの 編集画面でジョイスティックを 下に倒して を押す

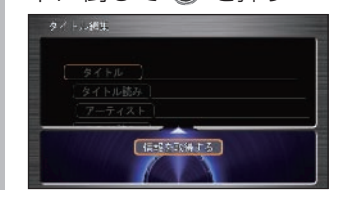

**登録したいタイトル**を選んで ● を押す (アルバム名) 内蔵のハードディスクに収録 されているデータベースから 情報を取得できた場合に表示 します。 **該当タイ** タイトルは登録されません。 トルなし プレイリスト編集画面または トラック編集画面から、好み のタイトルを入力してくださ い。→「タイトルや読みを変 更するには | (P283) 通信で 取得 通信 携帯電話を使って、インター ネットの Gracenote データ ベースから情報を取得します。 No Title リスト に登録する 通信 No Title リストに登録され、 後で通信機能を使って、まと めてタイトル情報を取得する ことができます。 → 「「No Title リスト」 のタイ トル情報を取得する | (P291) USB メモリー **から取得** 取得できた場合に表示しま USB メモリーに保存されて いる情報からタイトル情報を す。 USB メモリー へ保存 タイトル情報を取得できな かったプレイリストの情報を No Title リストと USB メモ リー(No Title リストへ保 存済みの場合は、USB メモ リーのみ)へ保存できます。

選んだタイトルの登録が完了します。

▼

#### ポイント

- **■1 •音楽 CD を挿入したときに内蔵のデー** タベースからタイトル情報が取得で きなかった場合は、タイトルは「No Title」アーティストは「No Name」 と表示します。
	- CD-TEXT 情報がある CD では、CD-TEXT データ内のタイトル情報が内 蔵のハードディスクのタイトル情報よ りも優先的に採用されます。
	- 通信機能を使ってタイトル情報を取得 するには、事前に準備が必要です。詳 しくは「インターナビの通信サービス を使う」の「通信機能を使えるように する / (P166) を参照してください。
	- 通信で情報を取得する場合、通信の状態 および検索サーバーの状況によっては情 報の取得に失敗することがあります。
	- ユーザープレイリストおよびユーザー プレイリスト内のトラックの編集画面 からはタイトル情報を取得できません。
	- 通信で探すときハンズフリー電話を使 用している場合は、通信を使ったタイ トルサーチはできません。
	- 通信を使ったタイトルサーチ中に電話 がかかってきたときには、タイトルサー チが中断されます。

#### **「No Title リスト」 の タイトル情報を取得する**

「No Title リスト」に登録したプレイリストは 通信機能や USB メモリーを使ってタイトル情 報を取得することができます。 \*1

#### **通信で取得する** 通信

タイトル情報のないプレイリストは、通信機 能を使ってタイトル情報を取得することがで きます。

#### 「HDD サウンドコンテナできくには | (P272) の操作をした後に・・・

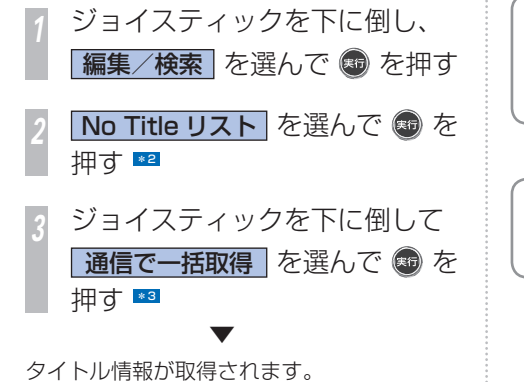

エンジンを OFF にしないでください。

**4 お願い** 

#### **USB メモリーから取得する**

タイトル情報のないプレイリストは、タイト ル情報を保存した USB メモリーを使って、 タイトル情報を取得することができます。 USB メモリーを使ってタイトル情報を取得す る場合は、以下の手順で行います。

#### **操作の流れ**

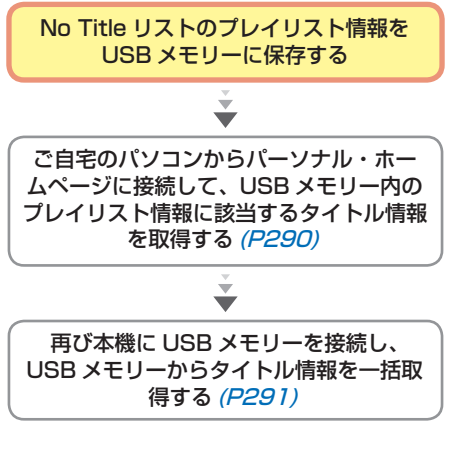

#### ポイント

**\*1** • 内蔵のハードディスクからタイトル情 報が取得できなかったプレイリストを [No Title リスト ] に登録しておく必 要があります。

→「タイトル情報を取得するには」 (P<sub>290)</sub>

- **\*2** 個別に取得する場合は、取得したいプ レイリストを選び、[通信で取得]を 選び、「実行」ボタンを押します。
	- タイトル情報が取得できたプレイリス トは [No Title リスト ] から自動的に 登録を解除します。
- **\*3** ジョイスティックを下に倒して「全消 去]を選び、[実行]ボタンを押すと、 No Title リストのすべてのプレイリ ストを消去できます。

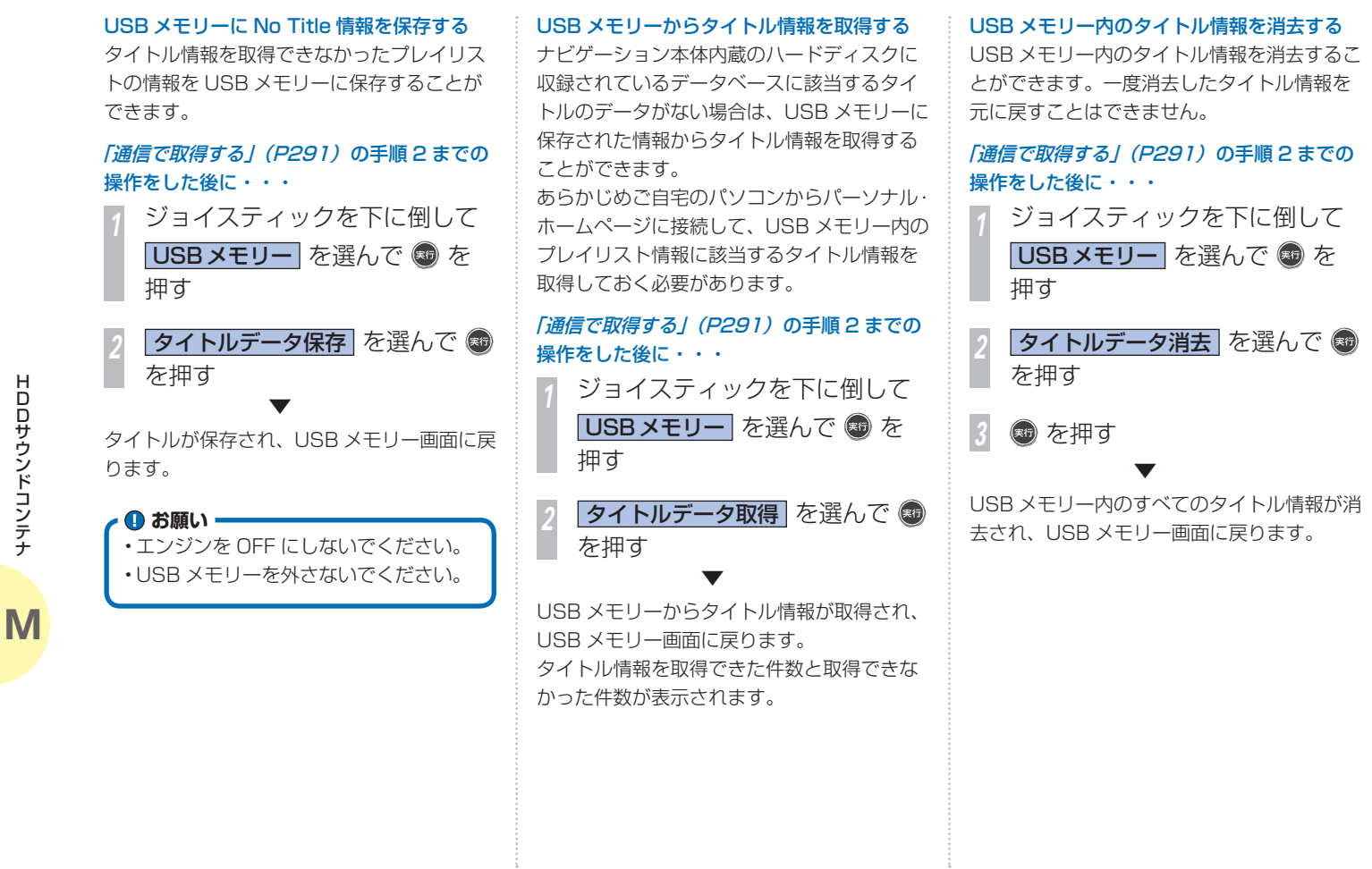

HDDサウンドコンテナ HDD サウンド コンテナ・コンテナ アイエンジェクト しゅうしゃ しゅうしゃ しゅうしゅう しゅうしゅう しゅうしゅう しゅうしゅう しゅうしゅう しゅうしゃ しゅうしゅう しゅうしゃ しゅうしゃ しゅうしゃ しゅうしゃ タイトル情報のないプレイリストを消去する タイトル情報のないプレイリストを消去する ことができます。消去したプレイリストを元 に戻すことはできません。

「通信で取得する」(P291)の手順 2 までの 操作をした後に・・・

*<sup>1</sup>* 消去したいプレイリストを選ん で + を押す !!

**7週末 を選んで ® を押す** 

#### *3* を押す

▼

選んだプレイリストが消去されます。

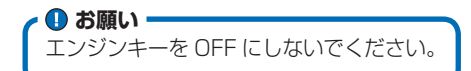

# ポイント **\*1** • ジョイスティックを下に倒して [全消 去]を選んで[実行]ボタンを押すと、 No Title リスト内のすべてのプレイ リストを消去することができます。

### HDD サウンドコンテナの空き容量を見る

**サウンドコンテナの使用容量、空き容量を確認できます。サウンドコンテナの使用容量が、サウ ンドコンテナ使用可能容量に届くと、それ以上の録音はできなくなります。不要なプレイリスト** や曲を消去してください。 **■1** 

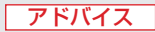

**◆1** • 空き容量が 0%になると(曲の長さに よっては 0%になる前に)、サウンド コンテナの録音ができなくなります。

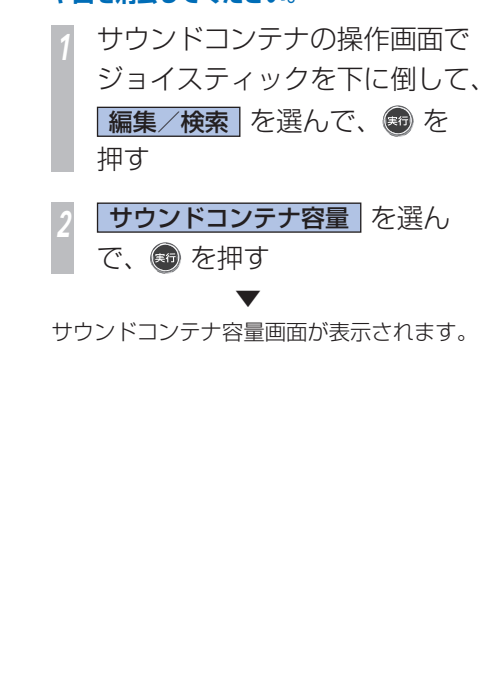

**M**

**294** HDD サウンドコンテナの空き容量を見る

## **USB メモリーを使う**

インターナビでは、USB メモリーを画像やマーク地点リストの バックアップに使ったりすることができます。

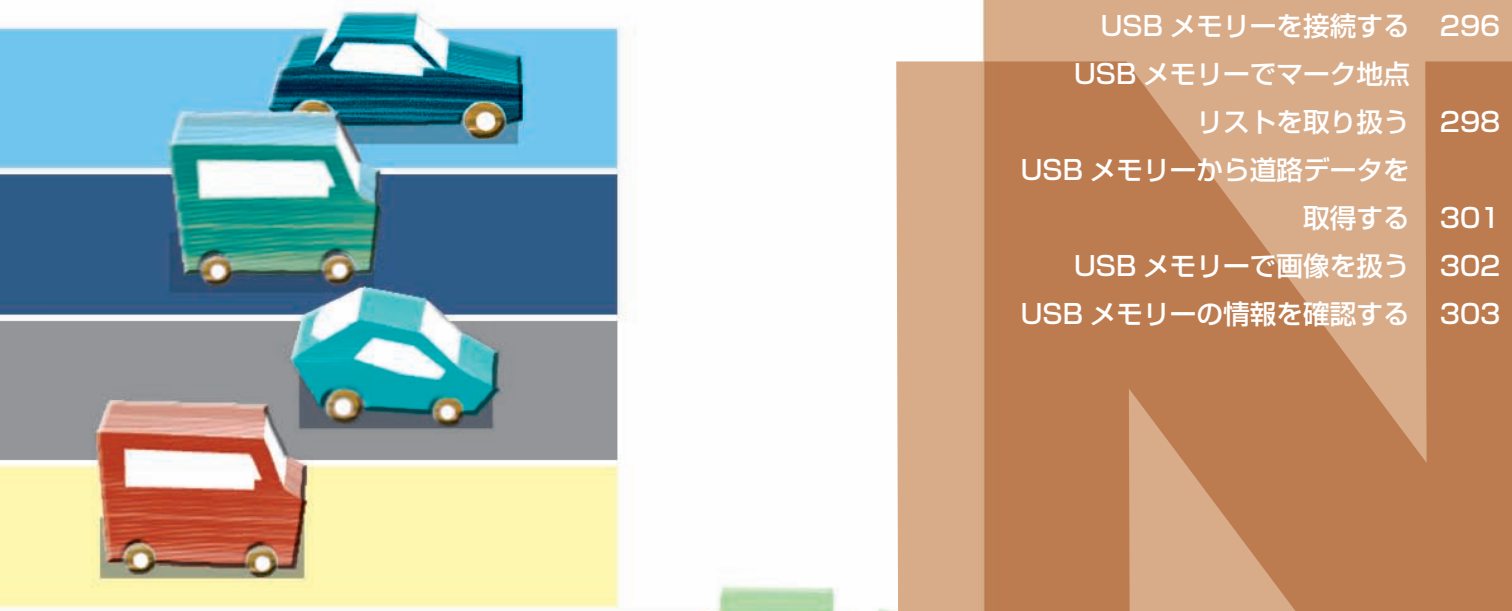

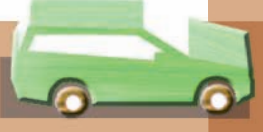

## <span id="page-297-0"></span>USB メモリーを接続する

**USB メモリーに関するお願いや接続方法について説明しています。**

#### **● お願い –––––––––––––––––––––––––––––––––– USB メモリーの接続のしかた**

- 読み込みや書き込みの最中に USB メモ リーを抜くと保存されたデータが消え てしまう場合がありますので、USB メ モリーを抜かないでください。
- USB メモリーは精密機器です。製品の 取扱説明書をよく読んでから使用して ください。
- USB メモリーの動作保証はしておりま せん。あらかじめご容赦願います。
- 車内に放置するなどの要因による破損 がありましても、保証いたしかねます のであらかじめご了承ください。
- 画像の設定(または変更)操作をした 直後は、エンジンスイッチを"0"に したり、USB メモリーを抜かないでく ださい。エラーが発生したり、USB メ モリーのデータが壊れることがありま す。

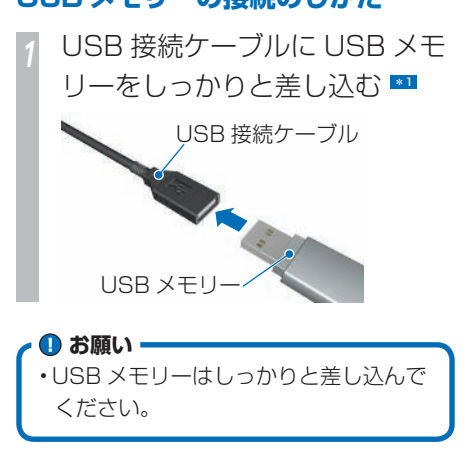

#### **USB メモリーの外しかた**

USB メモリー

*<sup>1</sup>* USB 接続ケーブルと USB メモ リーをしっかり持って矢印の方 向に抜く

USB 接続ケーブル

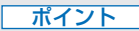

- **\*1** USB メモリーは、インターナビ対応 の USB メモリーを使用してくださ  $\bigcup$ 
	- インターナビでお使いの USB メモ リーにインターナビや音楽データ以外 のデータを保存するとデータが破損す るおそれがあります。USB メモリー はナビゲーション専用でご使用になる ことをおすすめします。
	- Honda の指定する USB 通信機器 (ウィルコム社製 インターナビ・デー 夕通信 USB)にも対応しています。 対応機種や設定方法についてはイン ターナビ・プレミアムクラブのホーム ページをご覧ください。 http://premium-club.jp/

**N**

**296** USB メモリーを接続する

#### **USB メモリーを使って できること**

本機から行える USB メモリーの操作につい て説明します。

USB メモリーは工夫しだいでさまざまな用途 に利用できます。

マーク地点リストや、マーク地点に登録して おく画像などのバックアップ用記憶媒体とし ても役立ちます。

ご自宅のパソコンでインターナビ・プレミア ムクラブのホームページからダウンロードし たマーク地点、HDD サウンドコンテナ用タ イトル情報、パーソナルホームページから取 得した新規道路データを保存すれば、それら 最新のデータをナビゲーションシステムで扱 うことができます。

また、マーク地点に登録できる画像として、 デジカメで撮った画像やイラストなどを扱う こともできます。

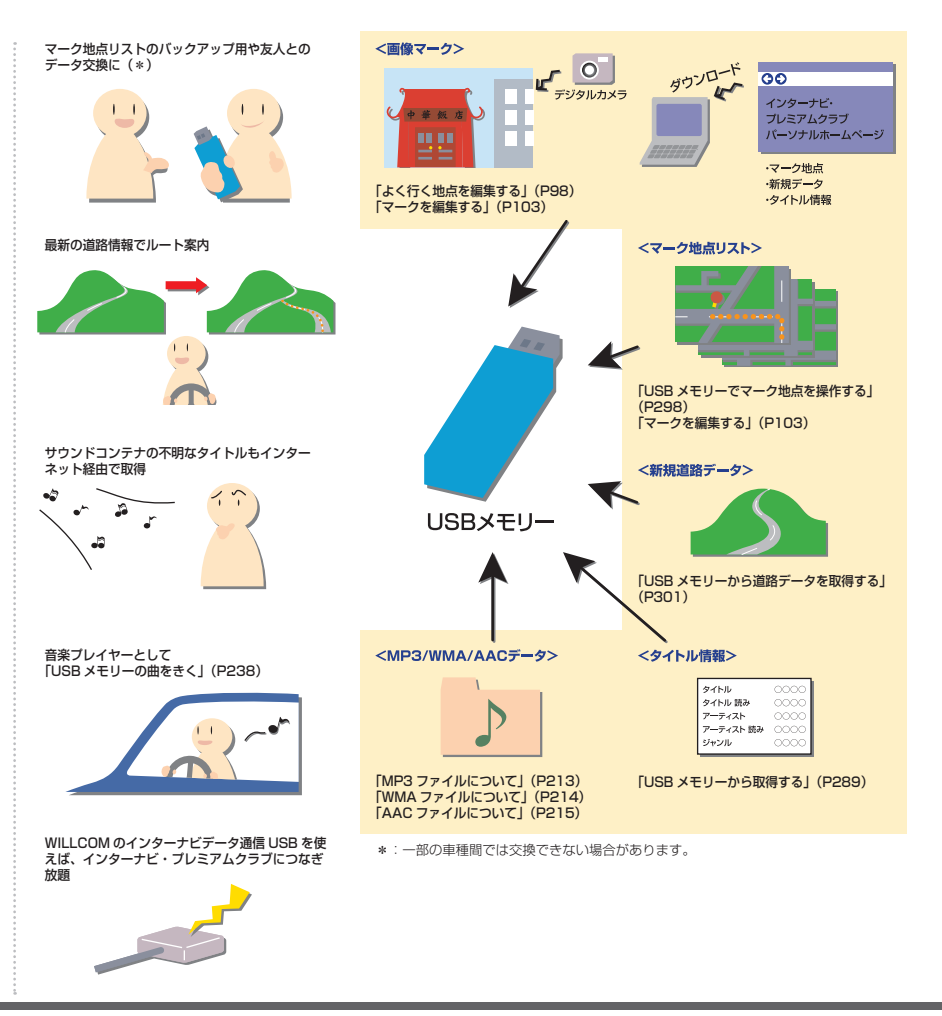

## <span id="page-299-0"></span>USB メモリーでマーク地点リストを取り扱う

**大切なマーク地点リストをバックアップしたり、友人とのデータ交換することがます。**

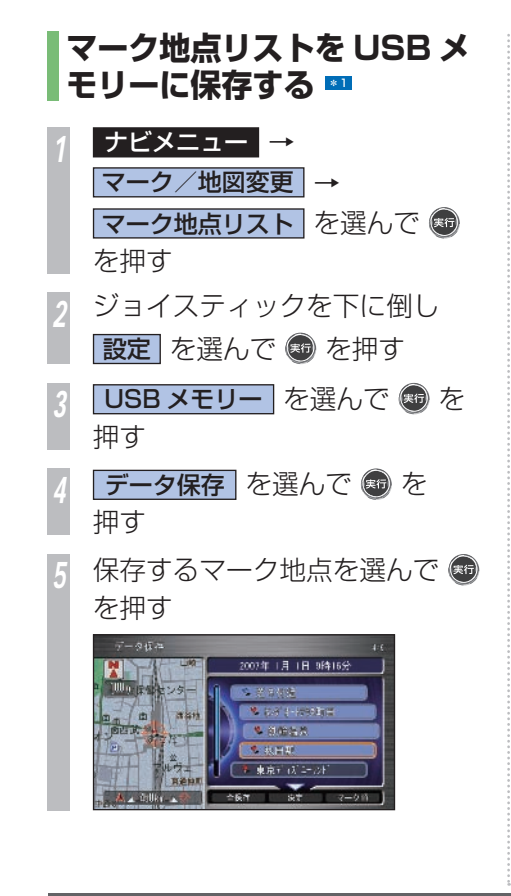

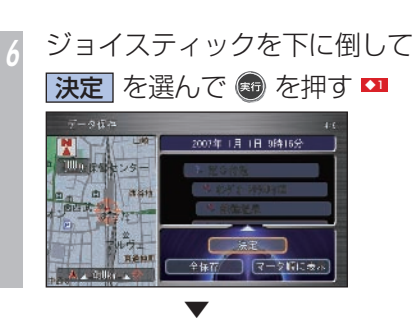

USB メモリーにマーク地点リストが保存さ れ、データ保存画面に戻ります。すべてのマー ク地点を保存した場合は、USB メモリー画面 に戻ります。 \*2

**4 お願い -**

• 保存中のメッセージが表示されている 間は、エンジンスイッチを "O"にし たり、USB メモリーを抜かないでくだ さい。

#### ポイント

- **\*1** マーク地点を USB メモリーに保存す ることで、数多くのマーク地点を扱え るようになります。
	- USB メモリーに保存できるマーク地 点は、400 件です。ただし、USB メモリーの容量によっては、保存でき ないことがあります。
- $\bullet$  **2 USB メモリー内のマーク地点が 400** 件を超えると、メッセージが表示され、 保存することができません。

#### アドバイス

- **◆11** 「全保存」を選んで「実行] ボタンを 押すと、すべてのマーク地点リストを 選べます。
	- 「マーク順に表示]を選んで「実行」 ボタンを押すとマーク地点リストが マーク順に並び換わり、[登録順に表 示]を選んで「実行]ボタンを押すと マーク地点リストが登録された順に並 び換わります。

#### 関連する機能

USB メモリー内のマーク地点 リストを確認する .....................P 299

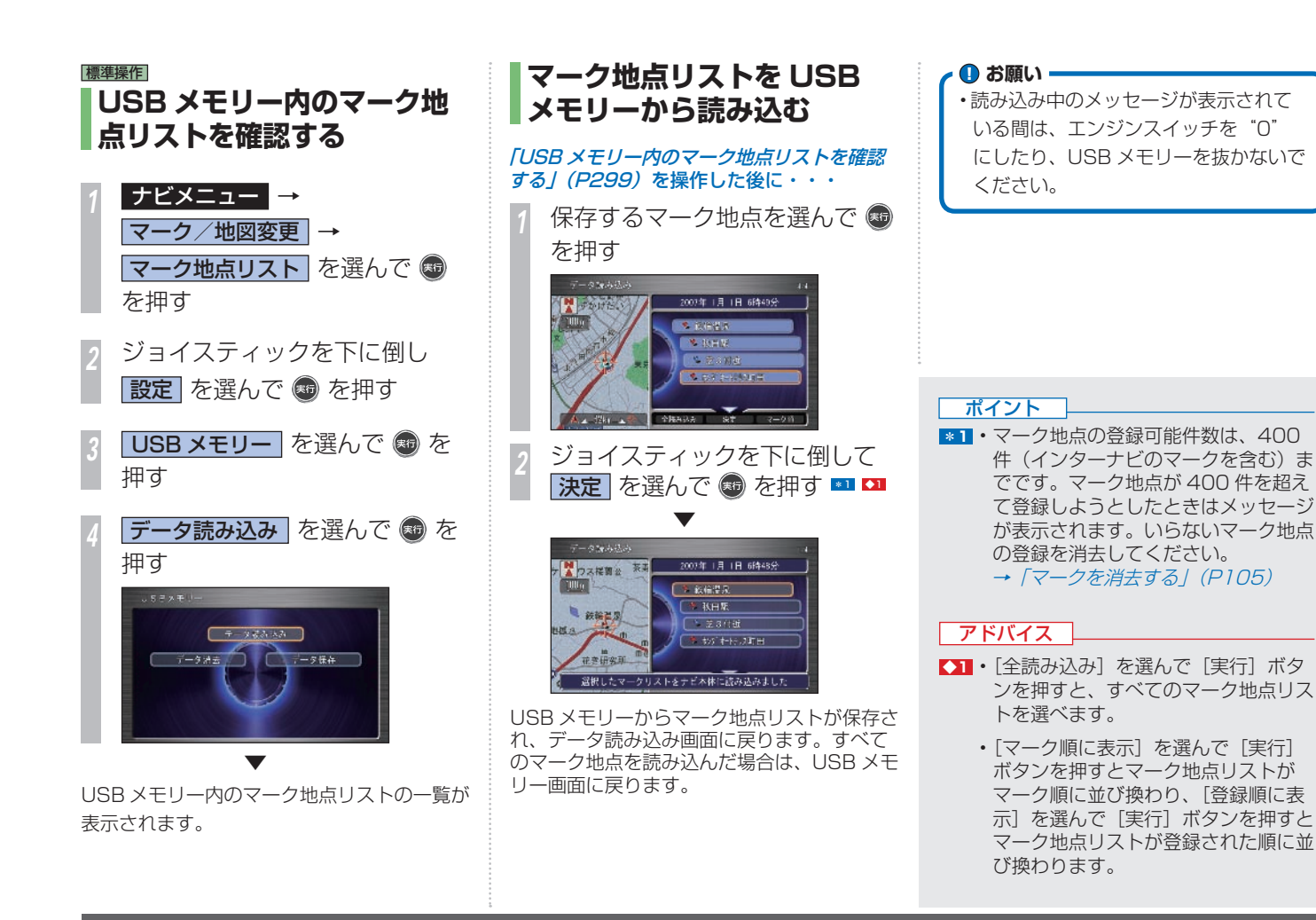

**N**

USB メモリーでマーク地点リストを取り扱う **299**

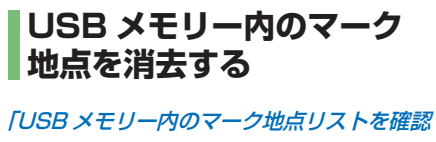

する」(P299) を操作した後に・・・

**データ消去 を選んで ® を押す** 

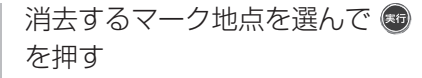

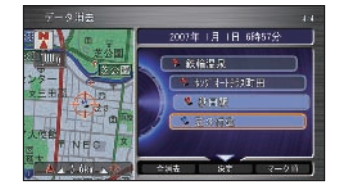

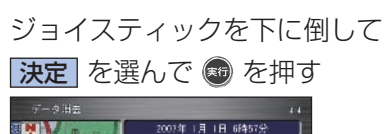

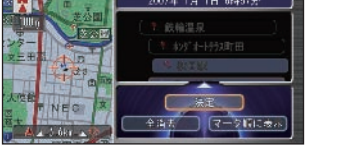

*4* を押す

▼

USB メモリーからマーク地点が消去され、 データ消去画面に戻ります。すべてのマーク 地点を消去した場合は、USB メモリー画面に 戻ります。 <del>•11</del>

#### **1お願い**

• 消去中のメッセージが表示されている 間は、エンジンスイッチを"O"にし たり、USB メモリーを抜かないでくだ さい。

#### アドバイス

- **◆11** 「全消去] を選んで「実行] ボタンを 押すと、すべてのマーク地点リストを 選べます。
	- 「マーク順に表示]を選んで「実行」 ボタンを押すとマーク地点リストが マーク順に並び換わり、[登録順に表 示] を選んで「実行] ボタンを押すと マーク地点リストが登録された順に並 び換わります。

#### 関連する機能

USB メモリー内のマーク地点 リストを確認する ........................... P299

#### <span id="page-302-0"></span>USB メモリーから道路データを取得する managed pages **ご自宅のパソコンなどからインターナビ・プレミアムクラブのパーソナルホームページにアクセ**

**スして、開通した道路の情報をダウンロードすることができます。ダウンロードした新規道路デー タを USB メモリーに保存して、新規道路を更新することができます。**

#### **USB メモリーから新しい 道路データを読み込む**

新規道路データを保存した USB メモリーを 本機に接続して、新規道路データを地図に反 映させることができます。

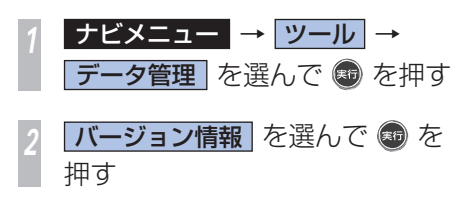

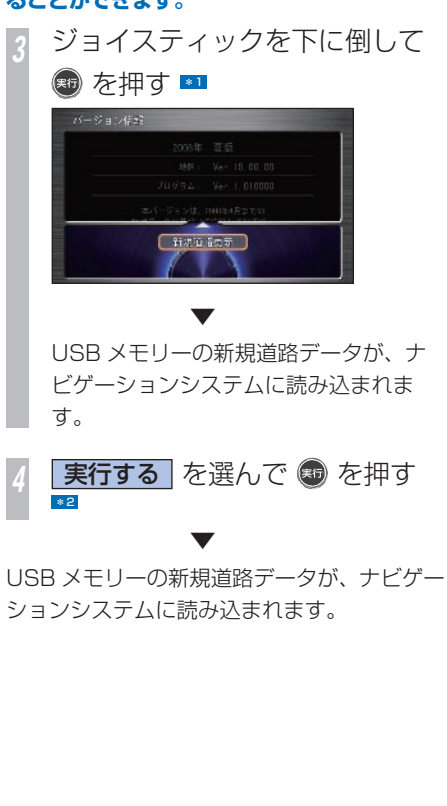

#### ポイント

**\*1** • USB メモリー内の MP3/WMA/ AAC ファイルを再生しているときは、 新しい道路データを読み込むことはで きません。他のソースに切り換えてか ら、行ってください。

→ 「オーディオ・テレビ」 (P209)、 「HDD サウンドコンテナ」(P267)

**\*2 ·** [戻る] ボタンを押すと、新規道路デー タは更新されません。次回起動時に更 新が行われます。

## <span id="page-303-0"></span>USB メモリーで画像を扱う

**USB メモリー内の画像をよく行く地点やマークに登録することができます。 画像を扱う際には、以下のことに気をつけてください。**

#### お知らせー

- 確認できる画像のファイル形式は、BMP (.bmp)、JPEG(.jpg) です。
- プログレッシブ方式の JPEG ファイルには 対応していません。
- 確認できる画像データは、もとの大きさが JPEG で 2048 × 1536 ドット、BMP で 488 × 240 ドットまでです。
- 1 つあたり 6MB 以上のファイルは認識さ れません。
- 大きな画像を画面表示する際には、縮小し て表示されます。
- デジタルカメラなどで撮影した画像を確認 するには、デジタルカメラまたは画像が保 存されている USB メモリーをナビゲーショ ンシステム本体に接続してください。
- 文字数は、拡張子を含めて半角で 255 文字 です。「ファイル名 +(.bmp、.jpg)」の名前が、 画像データのリストに表示されます。
- ハードディスク内に保存できるマーク地点 の画像ファイルは最大で 400 個です。

• Honda インターナビシステムで表示でき る USB メモリー内の画像ファイルは最大で 200 個です。200 個を超えると USB メモ リー内の画像ファイルがリスト表示されま せん。

- USB メモリー内のフォルダ ( ディレクトリ ) は 8 階層 ( ルートディレクトリを含む ) ま で認識できます。
- 画像が表示されるまで時間がかかることが あります。容量が大きな画像を保存しない ことをお勧めします。
- USB メモリーの接続方法や利用方法につい て詳しくは、*「USB メモリーを接続する* | (→ P296) を参照してください。
- USB メモリー内の画像をマークやよく行く地 点に登録するには
- → 「よく行く地点を編集する」 (P99)
- **→ 「マークを編集する」(P103)**

<span id="page-304-0"></span>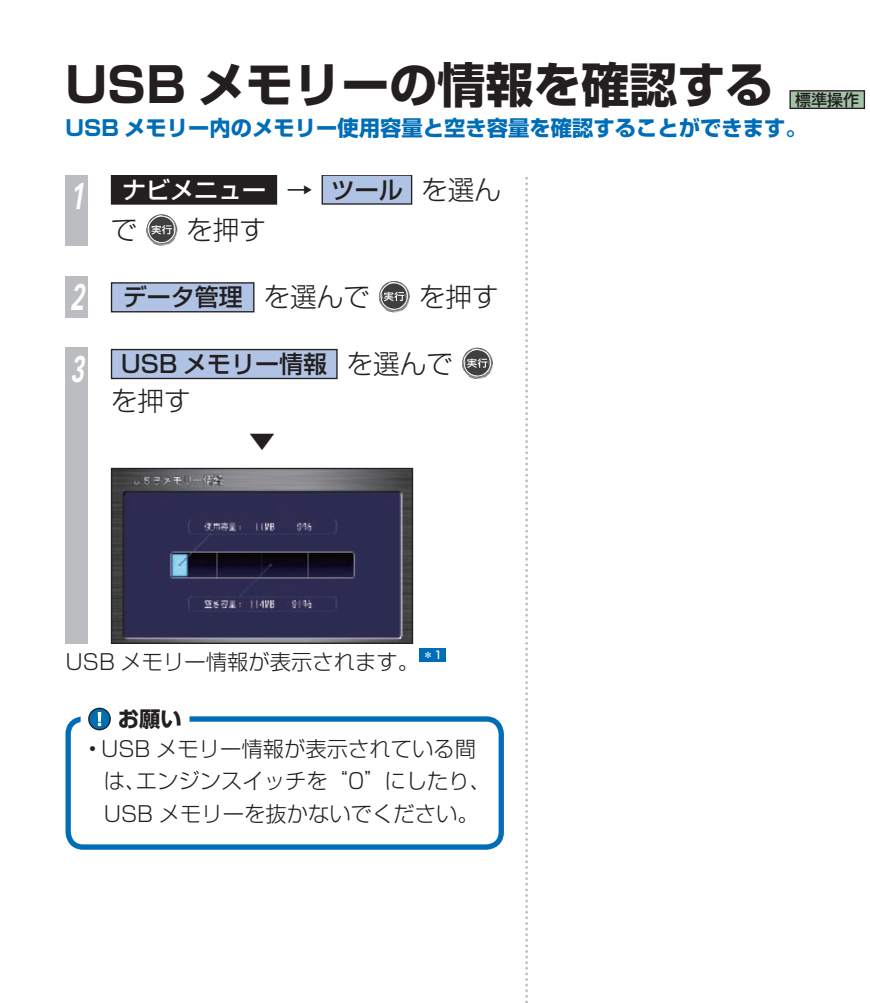

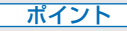

**\*1** • USB メモリーの容量が大きいと、 USB メモリー情報が表示されるまで に時間がかかる場合があります。

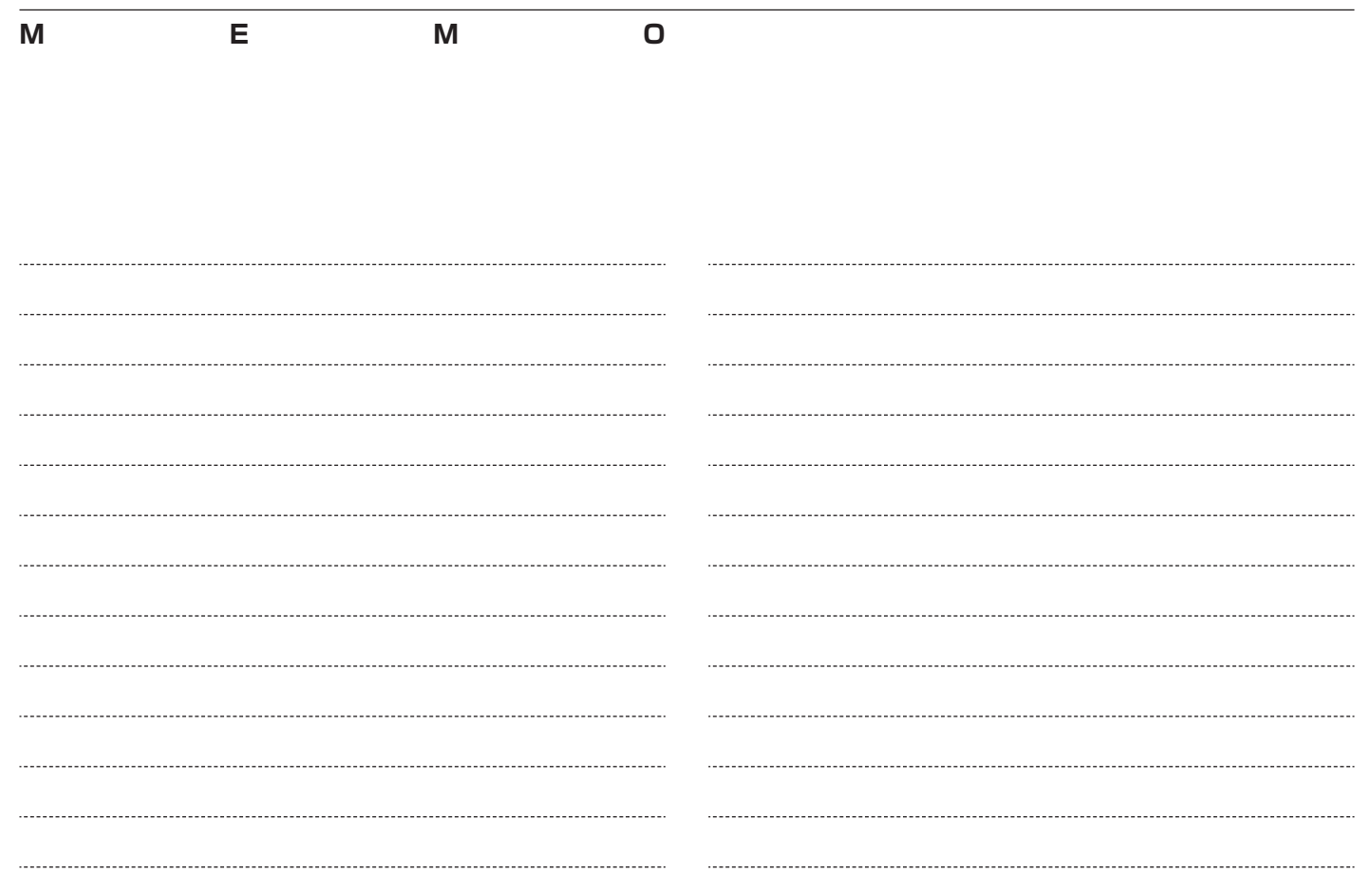

## **ハンズフリー電話を使う**

ハンズフリー電話を使用するための設定を行います。

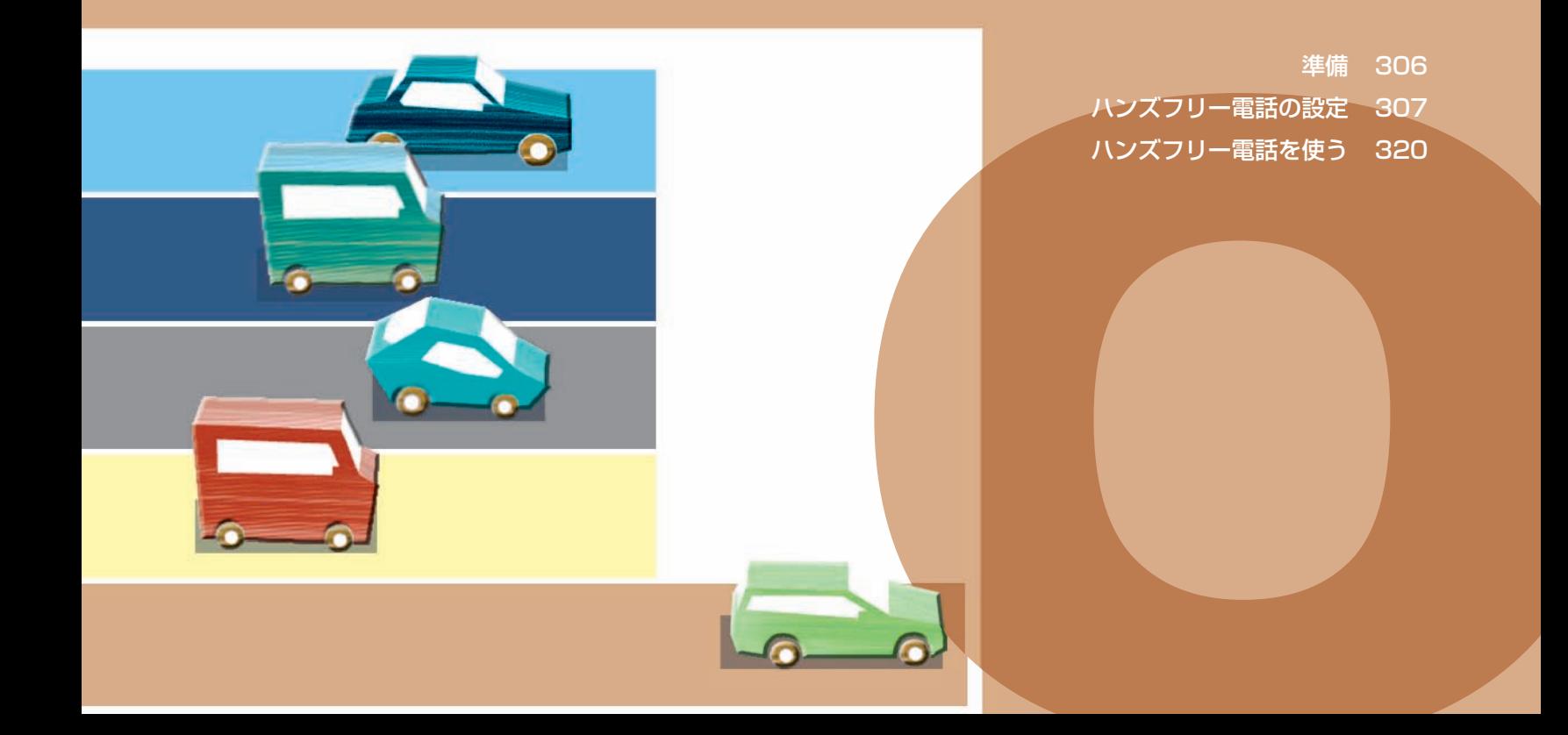

<span id="page-307-0"></span>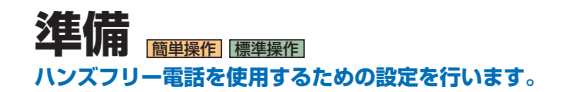

#### **ハンズフリー電話について**

話しかたによっては相手先に声が伝わりにく い場合や、相手の声が聞こえにくい場合があ ります。ハンズフリー電話どうしの通話、騒 音の大きい環境下での通話など、使用条件に よっては通話しづらい場合があります。また 相手の電話の種類や電話回線の組み合わせに より不自然な音となる場合があります。

• 交通量の多い市街地や狭い道での操作 は避けてください。 **4 お願い -**

#### お知らせ

- 通話時は、大きめの声ではっきりとお話し ください。
- 電話機のノイズキャンセラー機能、パワー セーブ機能はなるべく「OFF」に設定して おいてください。
- 通話中は窓を閉めてお話しください。
- Bluetooth 方式以外の携帯電話を接続する 場合は、別売の接続ケーブルが必要になり ます。詳しくは Honda 販売店にご相談く ださい。
- 携帯電話の接続コネクターからは、携帯電 話用の電源は供給されていません。
- 携帯電話の種類によっては、ご利用になれ ない場合やご利用いただける機能に制限が ある場合があります。
- Bluetooth 接続された携帯電話を直接操作 して発信すると、携帯電話の機種によって は、ハンズフリー通話にならない場合があ ります。
- Bluetooth 接続でデータ通信中は、Honda インターナビシステムで電話を受けること ができません。
- 携帯電話やデータ通信 USB の対応機種につ いては、インターナビ・プレミアムクラブ のホームページをご覧ください。 ホームページアドレス ·

http://www.premium-club.jp/

#### **携帯電話を 接続する**

携帯電話の接続のしかたについては「インター ナビの通信サービスを使う」 の「通信機能を 使えるようにする / (→ P166) を参照してく ださい。

#### **●お願い ー**

• 携帯電話の 「ダイヤルロック」、「オー トロック」 などの機能を解除してから 接続してください。

<span id="page-308-0"></span>ハンズフリー電話の設定 ハンズフリー電話を使用するために、ナビゲーションシステムを設定します。 <sup>1311</sup>

#### |簡単操作| 標準操作|  **電話の設定をする**

自動着信の設定、受話音量、着信音量の設定 方法を説明します。

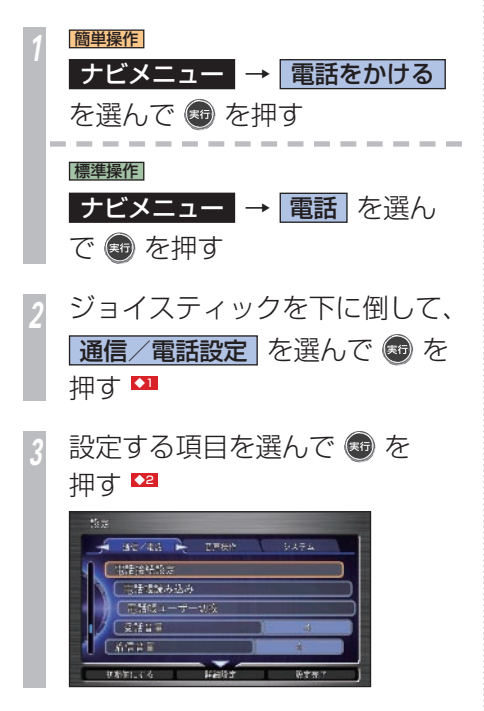

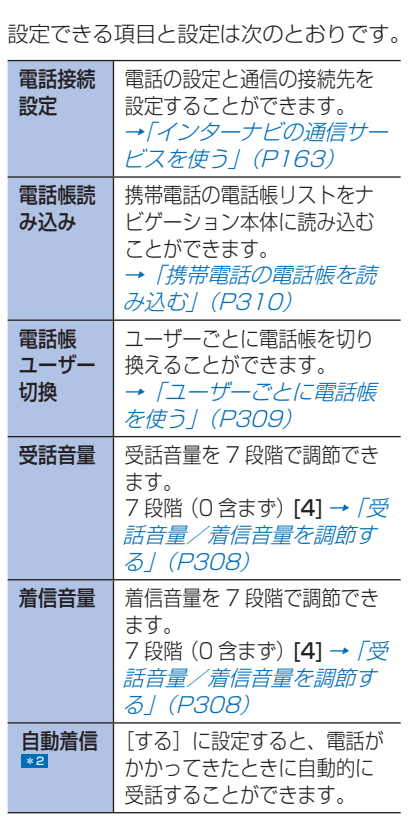

設定を選んで ® を押す 設定が変更されます。

*<sup>5</sup>* 手順 3 ~ 4 を繰り返し、項目を 設定する

#### ポイント

- **\*1** ワンタッチダイヤル、電話帳、発信着 信履歴にはシークレットモードが設定 されています。シークレットモードを 設定すると電話帳、発信着信履歴はメ ニュー画面から選択できなくなりま す。また、ワンタッチダイヤルでは、 すべての項目が「\*」で表示されま す。→「シークレットモードを使う」  $(P412)$
- **\*2** [ 自動着信 ] を [ する ] に設定しても、 携帯電話のメッセージサービス、留守 番サービス、転送サービスを 4 秒よ り短い設定にしていた場合や、呼び出 しなしにしておいた場合は、自動着信 せず、携帯電話の設定が優先されます。

#### アドバイス

- ■1 [ナビメニュー]ボタン→ [設定を変 える](または[設定])→[通信/電 話設定] を選び「実行] ボタンを押し ても同じ操作です。
- **◆2** 設定を初期状態に戻す場合は、ジョイ スティックを下に倒して 「初期値にす る ] を選び、[実行]ボタンを押します。

#### **受話音量 / 着信音量を調節 する**

スピーカーから聞こえてくる相手の声の大き さ、または電話がかかってきたときにスピー カーから聞こえてくる着信音の大きさを調節 することができます。

「電話の設定をする」(P307)の手順 2 まで を操作した後に・・・

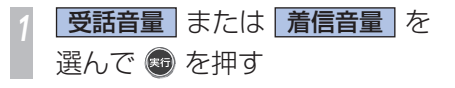

*<sup>2</sup>* コマンドホイールを左右に回し て、音量を設定する

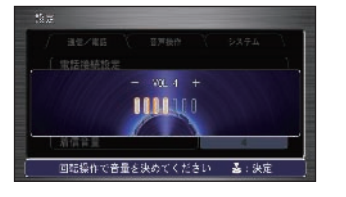

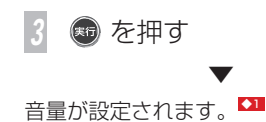

#### アドバイス

- **◆1** 通話中に受話音量を調節するには [ 受 話音量]を選んで[実行]ボタンを押 し、コマンドホイールを回して音量を 選び、「実行」ボタンを押します。
	- •手順2で設定した音量は「実行]ボ タンを押さずに、一定の時間に無操作 のままでも設定されます。

#### **電話帳を設定する**

電話帳を携帯電話から読み込んで使うことが できます。ナビゲーション本体で新規に電話 帳データを登録したり、編集することもでき ます。

また、電話帳をユーザーごとに切り換えて使 う方法もあります。電話帳をユーザーごとに 切り換えて使う場合は、あらかじめユーザー の設定を行い、ユーザーを切り換える必要が あります。

#### **ユーザーごとに電話帳を使う**

ユーザーを設定し、ユーザーごとに電話帳を 使い分けることができます。

#### ユーザーを設定する

電話帳をユーザーごとに設定するために、あ らかじめユーザーを設定しておきます。ユー ザーは 5 人まで設定できます。

「電話の設定をする」 (P307) の手順 2 まで を操作した後に・・・

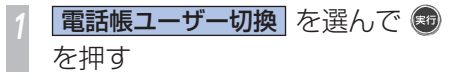

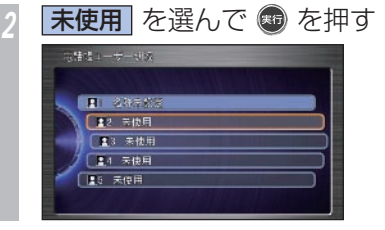

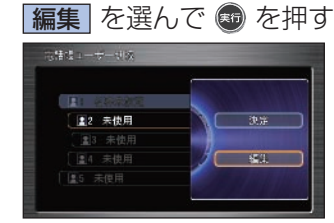

設定する項目を選んで ® を押 し、設定する 215 275未設定 **E MAN ANUX SAMOTO** 名称 コーザーの名前を入力します。 読み 音声操作で使うユーザーの名前 を入力します。 ▼

ユーザーが設定されます。

#### 関連する機能

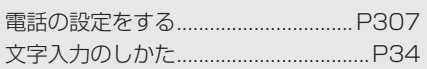

#### ユーザーを切り換える

電話帳を使い分けるために、ユーザーを切り 換えられます。

#### 「電話の設定をする」 (P307) の手順 2 まで を操作した後に・・・

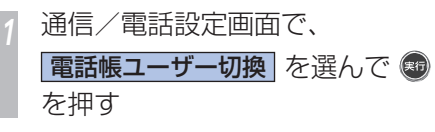

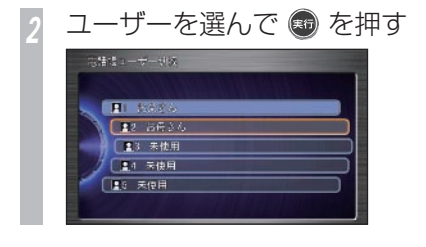

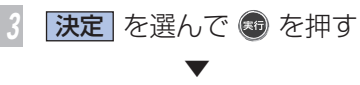

ユーザーが切り換わります。

#### 簡単操作 標準操作  **携帯電話の電話帳を読み込む**

携帯電話の電話帳データをナビゲーション本 体に読み込むことができます。プロバイダや 通信方法によって、途中から手順が異なりま す。ユーザーごとに電話帳を使い分ける場合 は、あらかじめユーザーを切り換えておきま す。→「ユーザーを切り換える」(本ページ) 携帯電話に登録されている電話番号のリスト を電話帳に読み込むことができます。名称は 1000 件、1 名称あたりの電話番号は 5 件ま での合計 5000 件までの電話番号を転送でき ます。最大 20 件のグループ名称を読み込む こともできます。 \*1

#### 「電話の設定をする」 (P307) の手順 2 まで を操作した後に・・・

*<sup>1</sup>* 通信/電話設定画面で、 電話帳読み込み を選んで ● を 押す \*2 ◆1

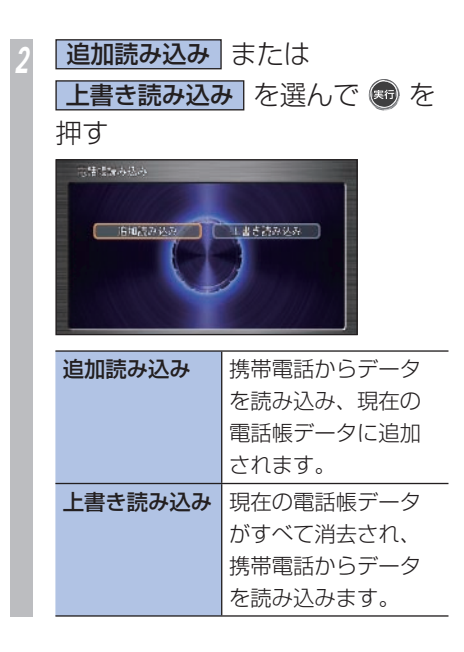

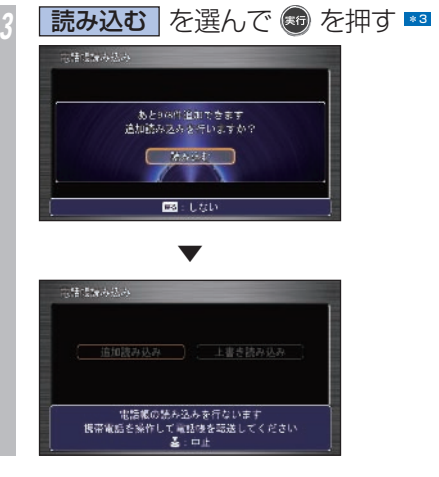

#### ● FOMA 以外の携帯電話とケーブルで接続 している場合

暗証番号入力画面が表示されたら、暗証番号 を入力し[完了]を選んで[実行]ボタンを 押す

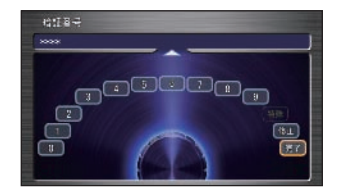

#### ● FOMA 携帯電話とケーブルで接続してい る場合

携帯電話に暗証番号の入力画面が表示された

ら、携帯電話に暗証番号を入力する

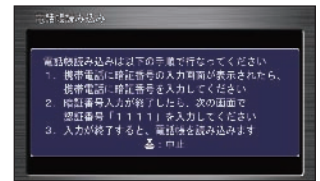

#### ● Bluetooth で接続している場合

携帯電話を操作して、電話帳データを Bluetooth 送信する

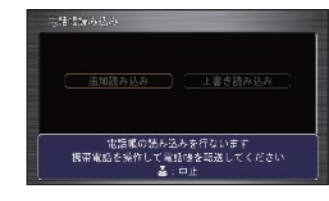

▼

電話帳を読み込み、通信/電話接続設定画面 に戻ります。

#### ポイント

- **\*1 •** 読み込み中に「実行]ボタンを押すと、 読み込みを中止します。
	- 一度読み込みを完了した電話帳は、[電 話帳読み込み1で新しく読み込むまで 保持されます。
	- [電話帳読み込み]で新しく読み込む と、[追加読み込み]を選んだ場合は 古い電話帳に新しい電話帳を追加し、 [上書き読み込み]を選んだ場合はす べてが上書きされ古い電話帳は消去さ れます。
	- グループ番号が 20 番以降の電話帳を 読み込むと電話帳をグループ番号順に 表示したとき、グループ番号 20 番で 登録、管理されます。
	- 「読み」 のない電話帳、アルファベッ トや数字、記号が含まれる電話帳を読 み込むと電話帳を名前順に表示したと き、"\*"で管理されます。
	- 携帯電話の機種によっては、電話番号 を 5000 件まで読み込めない場合が あります。
	- 携帯電話側にシークレットの設定がさ れているものは、読み込まれません。
	- 携帯電話の種類によっては、読み込ん だ登録名称が正しく表示できないこと があります。
- 電話帳にはシークレットモードが設定 できます。シークレットモードを設定 すると電話帳は、メニュー画面から選 べなくなります。→「シークレットモー **ドを使う** | (P412)
- 電話番号のないデータは電話帳に表示 されません。
- 電話帳データが存在しない場合は、こ の画面は表示されません。手順 6 に 進んでください。
- **\*2** 電話帳を読み込む場合は、認証処理を する必要があります。認証処理は、接 続している携帯電話によって操作が異 なります。
	- 携帯電話の事業者によっては、暗証番 号を次の 2 種類用意している場合が あります。
	- 電話機本体の各種機能を操作するた めのもの
	- 通信会社による各種サービスを一般 電話から利用するためのもの(携帯 電話契約時に登録した暗証番号) ご利用の携帯電話によっては、どち らの暗証番号を入力するかが異なり ます。一方の暗証番号で転送できな いときは、もう一方の暗証番号を入 力してください。
- **\*3** 暗証番号を入力すると、他人に読み取 られないように"\*"で表示されます。

#### アドバイス

- **◆1** ユーザーごとに電話帳を使い分ける場 合は、ユーザーを切り換えておきます。 → 「ユーザーを切り換える」 (P310)
	- [ナビメニュー] ボタン→ [設定を変 える](または[設定])→[通信/電 話設定]→[電話帳読み込み]を選び[実 行]ボタンを押しても同じ操作です。
	- 携帯電話の暗証番号入力方法について は、携帯電話の取扱説明書をご覧くだ さい。
	- 携帯電話から電話帳データを Bluetooth 送信する方法については、 インターナビ・プレミアムクラブの ホームページをご覧ください。携帯電 話の取扱説明書も併せてご覧くださ  $\left\{ \cdot\right\}$
	- ホームページアドレス: http://www.premium-club.jp/

#### **電話帳を確認する**

ナビゲーション本体の電話帳を確認すること ができます。

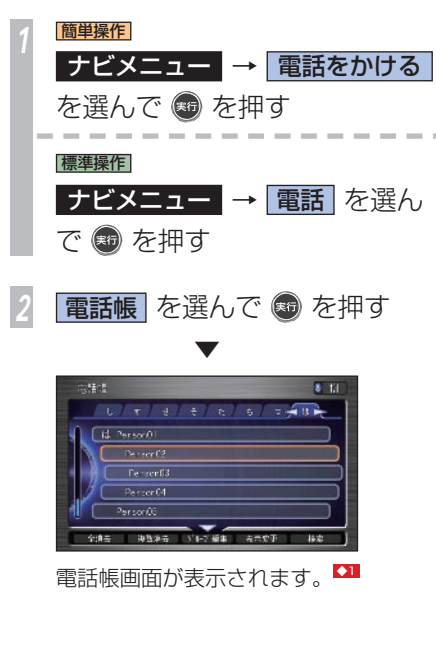

#### アドバイス

- **◆1** 電話帳は名前順、メモリー番号順、グ ループ番号順に並べ換えることができ ます。→「電話帳データを並べ換える」  $(P316)$ 
	- ジョイスティックを左右に倒すと「あ、 い、う・・・(名前順)」、「0 ~ 49、 50 ~ 99・・・(メモリー番号順)」 または「Gr1、Gr2・・・(グループ 番号順、全角 4 字まで表示)」と表示 を切り換えることができます。

#### 関連する機能

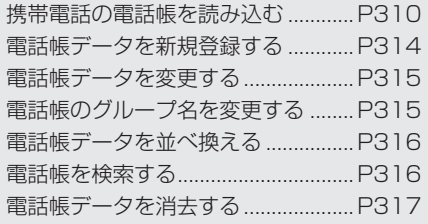

#### **電話帳データを新規登録する**

電話帳に新しく電話帳データを登録すること ができます。1 つの電話帳データに 5 つまで の電話番号を登録することができます。

「電話帳を確認する」 (P313) を操作した 後に・・・

1 新規登録 を選んで ® を押す

*<sup>2</sup>* 項目を選んで を押し、設定 する

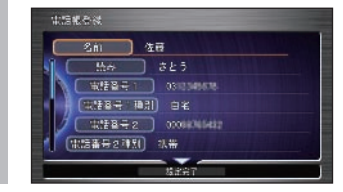

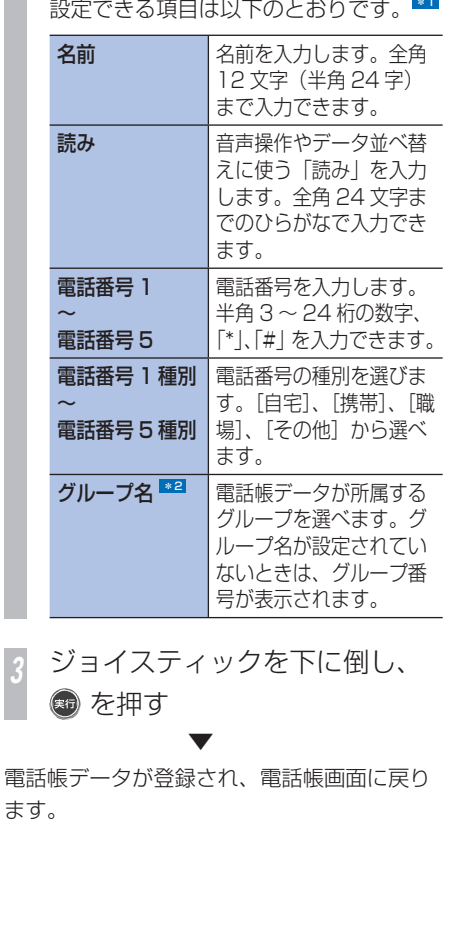

#### ポイント

- **\*1** [メモリー番号]は、編集することは できません。
- **\*2 •** グループ名は編集することができま す。 →「電話帳のグループ名を変更する」

 $(P315)$ 

#### 関連する機能

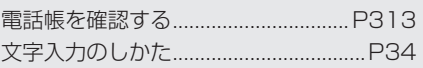

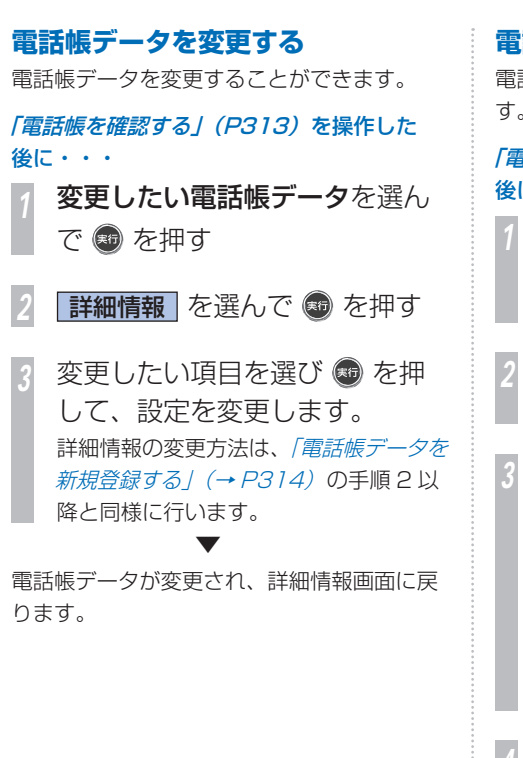

 **電話帳のグループ名を変更する**  電話帳のグループ名を変更することができま す。 「電話帳を確認する」 (P313) を操作した 後に・・・ *<sup>1</sup>* ジョイスティックを下に倒し ■グループ名編集 を選んで ● を 押す *<sup>2</sup>* 変更したいグループ番号を選ん で ® を押す **フループ名 を選んで ® を** 押す \*1 (クループ名) グループ番号 Girl 02 **NEST** *<sup>4</sup>* グループ名を入力して 完了 を 選んで + を押す

*<sup>5</sup>* ジョイスティックを下に倒して 設定完了 を選んで + を押す ▼

グループ名が変更され、グループ名画面に戻 ります。

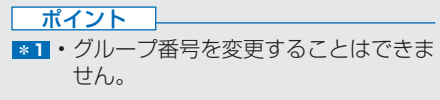

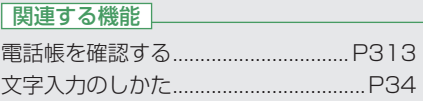

#### **電話帳データを並べ換える**

電話帳データを名前順、メモリー番号順、グ ループ名順に並べ替えることができます。

「電話帳を確認する」 (P313) を操作した 後に・・・

*<sup>1</sup>* ジョイスティックを下に倒し リスト表示順変更 を選んで ® を押す

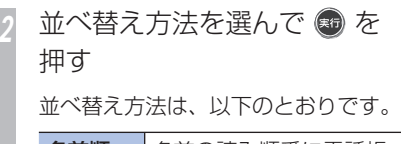

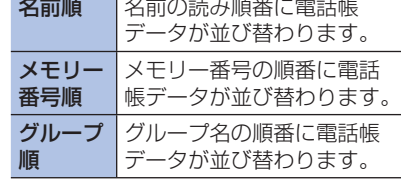

並び順が変更され、電話帳画面に戻ります。\*1

#### **電話帳を検索する**

電話帳から名前、読み、電話番号を手がかり に電話帳データを検索することができ

「電話帳を確認する」 (P313) を操作した 後に・・・

*<sup>1</sup>* ジョイスティックを下に倒し 検索 を選んで ® を押す

検索対象を選んで ● を押す 検索対象は、以下のとおりです。

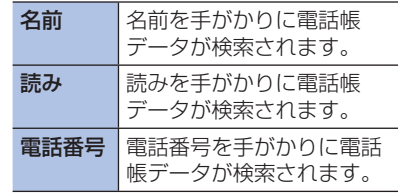

文字、数字を入力して <del>完</del>了 を 選んで + を押す ▼

検索結果が表示されます。

#### ポイント

- **\*1** 携帯電話の電話帳を読み込んだとき、 グループ番号が 20 番以降のアドレ スは、グループ番号順で表示するとグ ループ番号 20 番で管理されます。
	- 「読み」 が入力されていないアドレス は名前順で表示すると"\*"で管理さ れます。

#### 関連する機能

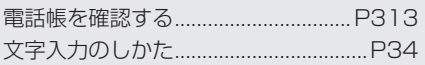

▼

#### **電話帳データを消去する**  電話帳データを消去することができます。 「電話帳を確認する」(P313) を操作した 後に・・・ *<sup>1</sup>* 消去したい電話帳データを選ん で + な押す ロ **7消去 を選んで ® を押す 消去する を選んで ® を押す** 詳細情報の変更方法は、「電話帳データを *登録する| (→ P314)* の手順4以降と 同様です。 ▼ 電話帳データが消去され、電話帳画面に戻り ます。

#### アドバイス

- **◆1** 複数の電話帳データを選んで消去する 場合は、ジョイスティックを下に倒し て[複数消去]を選んで[実行]ボタ ンを押します。
	- すべての電話帳データを消去する場合 は、ジョイスティックを下に倒して[全 消去] を選んで「実行] ボタンを押し ます。

#### 関連する機能

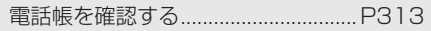

#### **ワンタッチダイヤルを設定 する**

#### **ワンタッチダイヤルを登録する**

携帯電話から電話番号データを「上書き登録」 で読み込むと、メモリー番号の小さい順に 5 件のデータが、自動的にワンタッチダイヤル に登録されます。登録された電話番号データ は次の手順で変更できます。

「電話帳を確認する」(P313) の手順 1 まで を操作した後に・・・

*<sup>1</sup>* ジョイスティックを下に倒して、 ワンタッチダイヤル設定 を選ん で ® を押す

*<sup>2</sup>* ワンタッチダイヤル設定画面で、 登録したいワンタッチダイヤル を選んで を押す

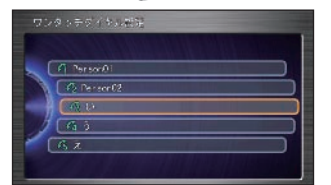

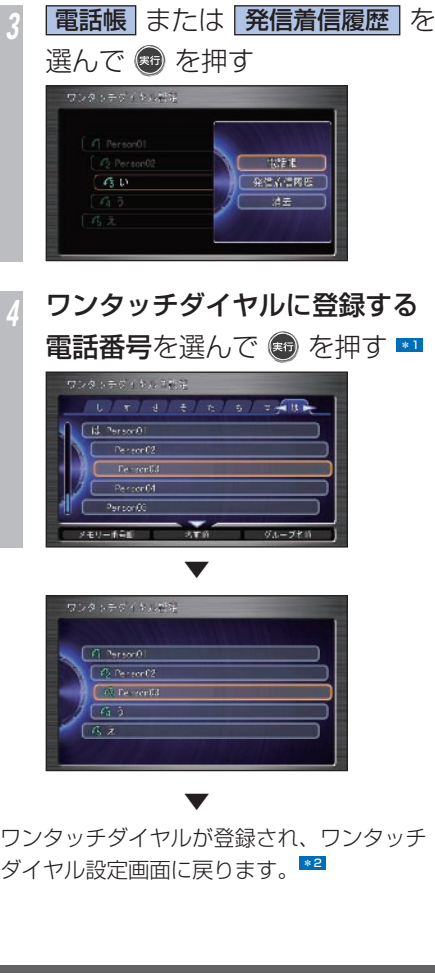

#### ポイント

- **\*1** 手順 3 で「電話帳」を選んだ場合は、 電話帳データを選んだ後、電話番号を 選びます。
	- 手順3で「電話帳」を選んだ場合は、 ジョイスティックを下に倒して項目を 選ぶと、電話帳データを名前順、メモ リー番号順、グループ順に並べ替える ことができます。
	- 手順 3 で[発信着信履歴]を選んだ 場合は、発信着信履歴から電話番号を 選びます。ジョイスティックを左右に 倒すと、[発信履歴]、[着信履歴]を 切り換えることができます。

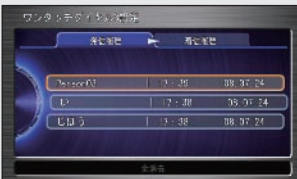

- **\*2** 再度、携帯電話から電話帳データを「上 書き登録」で読み込むと、メモリー番 号の小さい順に 5 件のデータでワン タッチダイヤルが上書きされます。
	- 読み込んだデータに情報がない詳細項 目は空白になります。また、各項目の 内容を編集する場合は、電話帳から行 います。
		- → 「電話帳を確認する | (P313)

関連する機能

ワンタッチダイヤルを消去する ........P 319

#### **ワンタッチダイヤルを消去する**

ワンタッチダイヤルを未登録の状態にできま す。電話帳から登録した場合、電話帳データ 自体は消去されません。発着信履歴から登録 した場合、発着信履歴から電話番号は消去さ れません。

「電話帳を確認する」 (P313) の手順 1 まで を操作した後に・・・

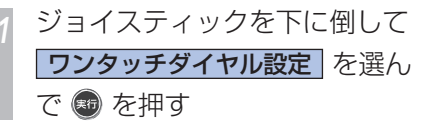

*<sup>2</sup>* 消去したいワンタッチダイヤル を選んで を押す

**消去 を選んで めを押す** 

**消去する** を選んで ® を押す ▼

ワンタッチダイヤルが「未登録」と表示され、 ワンタッチダイヤル設定画面に戻ります。

#### 関連する機能

ワンタッチダイヤルを登録する ........P 318

ハンズフリー雷話の使いかたを説明します。 <sup>1311</sup>

<span id="page-321-0"></span>ハンズフリー電話を使う

#### **電話をかける**

*<sup>1</sup>* ハンドルの オフフック スイッチを押す ■

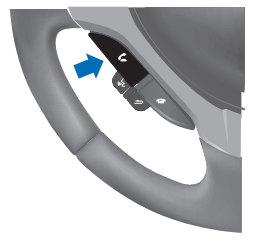

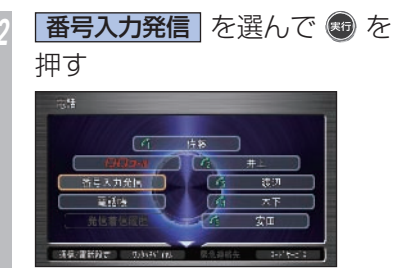

*3* 電話番号を入力する

各種 を選んで ● を押す

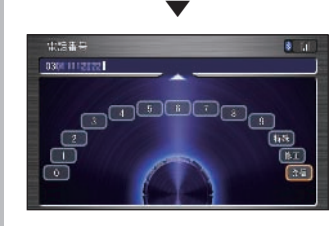

通話を開始します。

通話が終了したら・・・

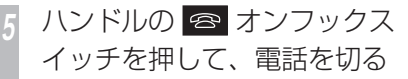

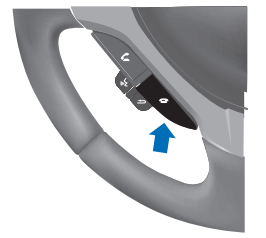

ポイント **\*1** • 走行中は一部の機能が操作できません。 アドバイス **【】1** • [ ナビメニュー ] ボタンを押して [ 電 話 ]( 簡単操作モードでは [ 電話をか ける ]) を選び、[ 実行 ] ボタンを押し ても電話のメニューが表示されます。 → 「雷話帳を確認する」(P313) **◆2** • ハンドルの オフフックスイッチを押 すことでも通話が開始されます。 • 通話中に次の操作ができます。 - [ 通話録音 ]:通話内容を約 30 秒録 音します。 → 「通話録音するには | (P328) - [ 受話音量 ]:相手の声の大きさを調 節します。 →「受話音量 / 着信音量を調節する」  $(P308)$ - [ 終了 ]:電話を切ります。 関連する機能 文字入力のしかた ...................................P 34

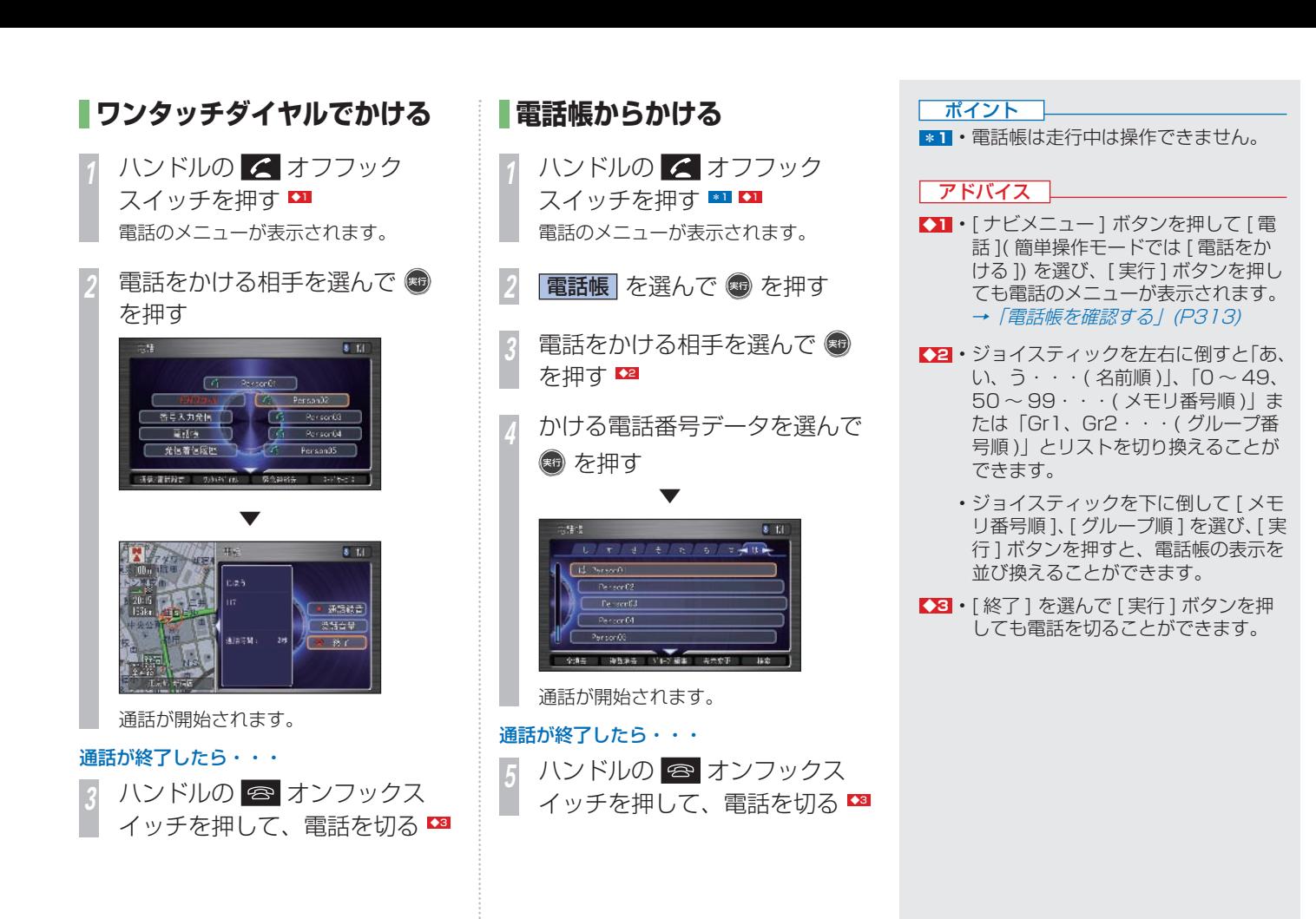

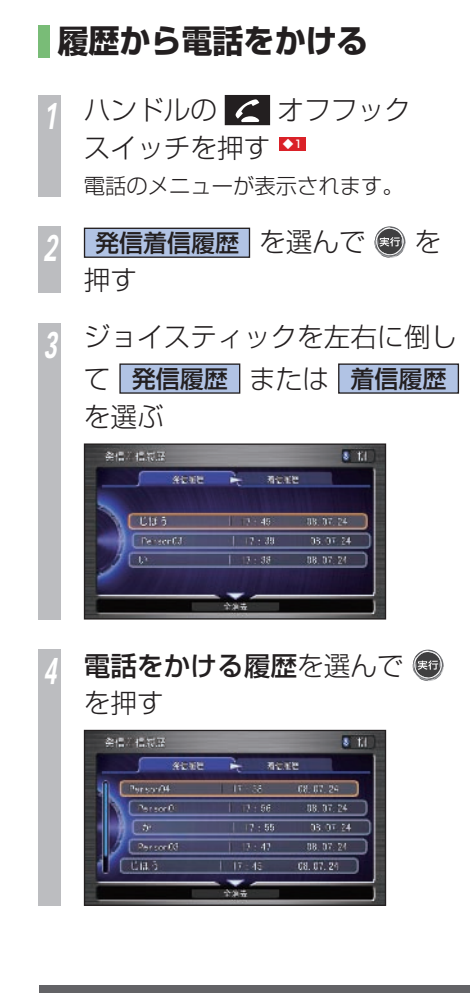

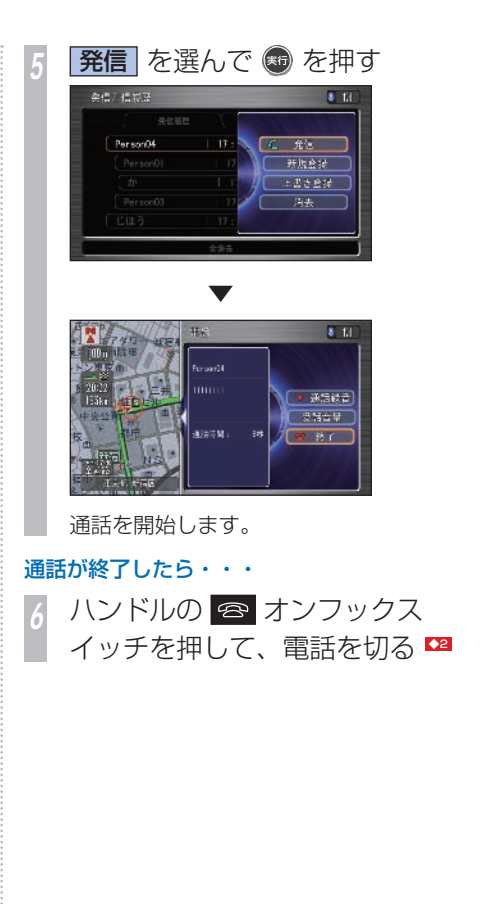

#### アドバイス

- **◆11** [ ナビメニュー ] ボタンを押して [ 電 話 ]( 簡単操作モードでは [ 電話をか ける ]) を選び、[ 実行 ] を押しても電 話のメニューが表示されます。 → 「電話帳を確認する」 (P313)
- **【22 · [終了] を選んで [実行] ボタンを押** しても電話を切ることができます。

**O**

**322** ハンズフリー電話を使う
# **履歴を電話帳に登録する**

履歴の電話番号を電話帳に登録することがで きます。

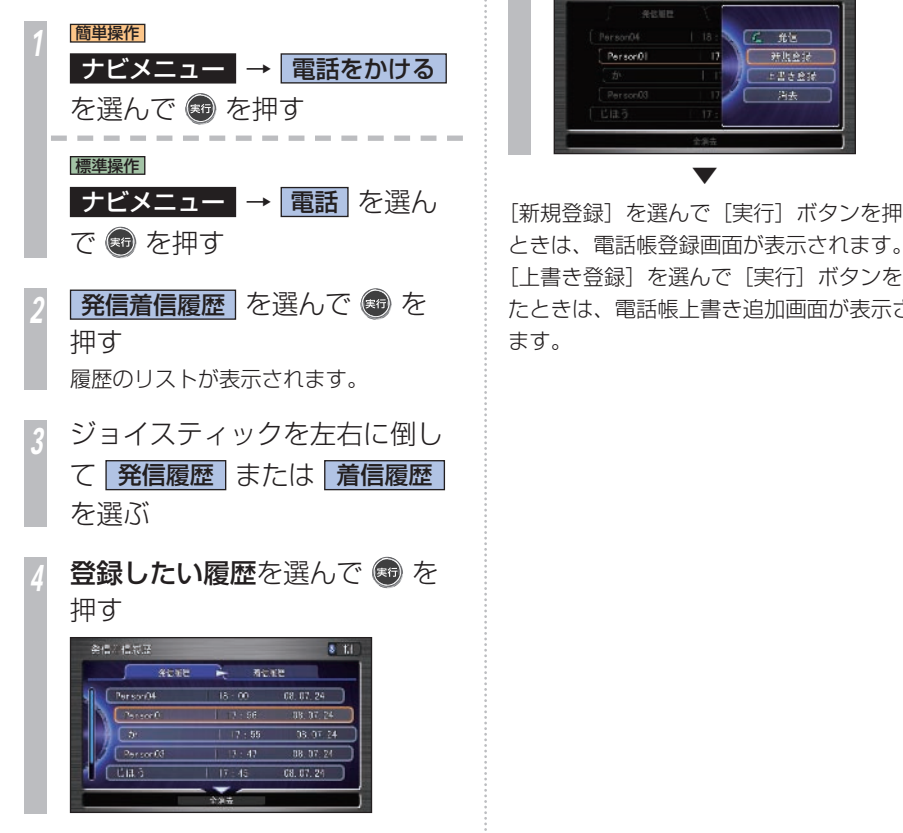

*<sup>5</sup>* 新規登録 または 上書き登録 を選んで を押す  $x + i$ します。  $C$  file 开放金封 上書き登録 海来 [新規登録] を選んで「実行] ボタンを押した [上書き登録]を選んで[実行]ボタンを押し たときは、電話帳上書き追加画面が表示され ▼

楽信の信長展

#### 新規登録を選んだとき

電話帳登録画面で[新規登録]を選んだ場合は、 電話帳に新たに電話帳データを追加して登録

名項目を選んで ® を押し、設 定する

新規電話帳データの設定方法は、「電話帳 データを新規登録する / (→ P314) の 手順 2 と同様に行います。

*<sup>2</sup>* ジョイスティックを下に倒して 設定完了 を選んで ® を押す

履歴が電話帳に新たに登録されます。

関連する機能

電話帳データを登録する ....................P 314

#### 上書き登録を選んだとき

[上書き登録]を選んだ場合は、すでにある電 話帳データに履歴の電話番号を上書きして登 録します。

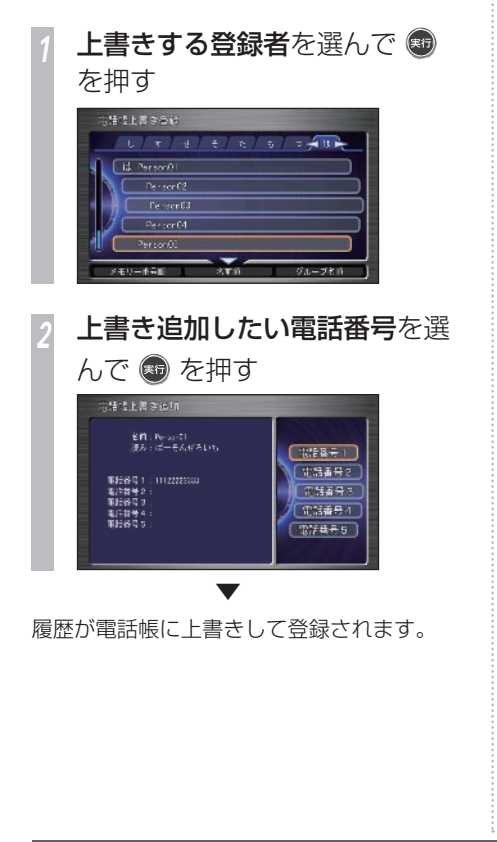

**履歴を消去する**

「履歴を電話帳に登録する」(P323)の手順 3 までを操作した後に・・・

消去する履歴を選んで ® を

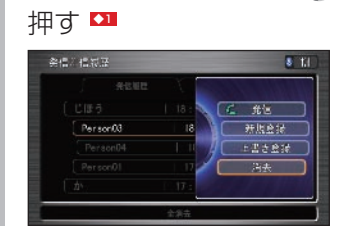

- 2 消去 を選んで + を押す
- 3 消去する を選んで ® を押す

選んだ履歴が消去されます。

▼

#### アドバイス

**◆1** • 発信履歴または着信履歴を一括で消去 する場合は、ジョイスティックを下に 倒して [ 全消去 ] を選び、[ 実行 ] ボ タンを押します。

# **地図に登録された電話番号に かける**

地図上に登録された施設やマークに電話番号 の情報がある場合は、その電話番号に電話を かけることができます。

# **施設情報の画面から電話をかける**

電話をかけたい施設を地図上で探して、電話 をかけます。

*<sup>1</sup>* 電話をかけたい施設にカーソル を合わせて を押す メニューが表示されます。

**詳細情報 を選んで ® を押す** \*1

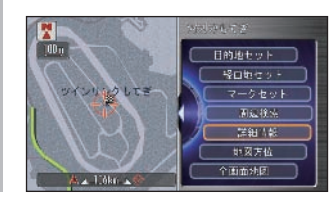

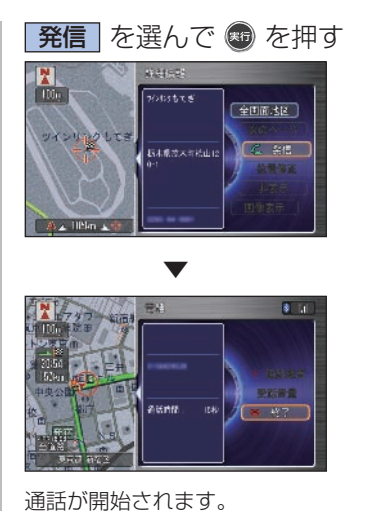

通話が終了したら・・・

ハンドルの <del>2</del> オンフックス イッチを押して、電話を切る

#### ポイント

**\*1** • 選んだ施設に複数の会社、店などがあ る場合、施設内にある店舗リストが表 示されます、店舗を選んで [ 実行 ] ボ タンを押してください。

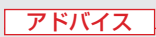

**◆1** • [ 終了 ] を選んで [ 実行 ] ボタンを押 しても電話を切ることができます。

#### 標準操作

**マーク地点リストから電話をかける** 標準操作モードでは、電話をかけたいマーク の情報画面をマーク地点リストから表示して、 電話をかけます。

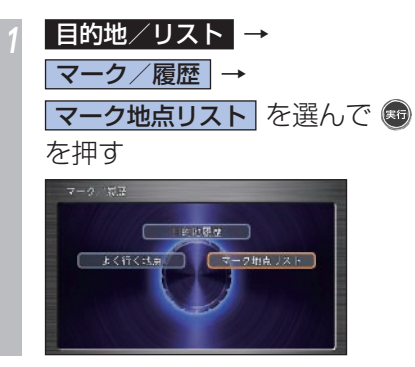

*<sup>2</sup>* 電話をかけたいマークを選んで (\*) を押す マーク地点リスト 2008年 7月24日18時33分

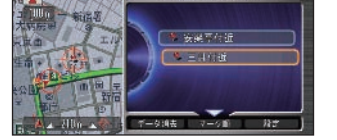

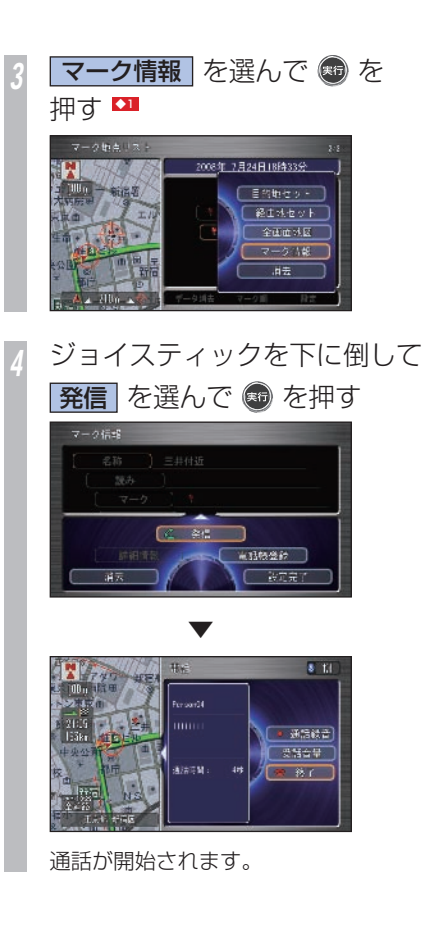

通話が終了したら・・・ **5** ハンドルの <del>⊗</del> オンフックス<br>- イッチを押して 雷話を切ろ イッチを押して、電話を切る

### アドバイス

- **◆1** [ ナビメニュー ] ボタン→ [ マーク/ 地図変更 ] → [ マーク地点リスト ] で 電話をかけたいマークを選び、[ マー ク情報 ] を選んでもマーク情報画面が 表示されます。
- **【22 [ 終了 ] を選んで [ 実行 ] ボタンを押** しても電話を切ることができます。

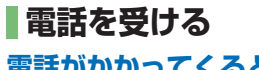

# **電話がかかってくると**

着信音が鳴り、通話中画面が表示されます。 \*1

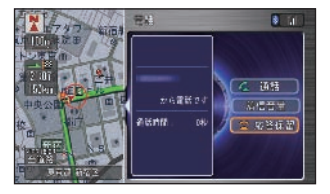

## **かかってきた電話に出るには**

ハンドルの < オフフック スイッチを押す

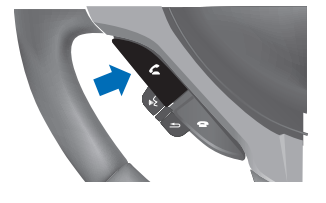

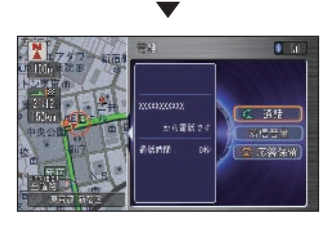

通話が開始されます。

通話が終了したら・・・ 2 ハンドルの <del>3</del> オンフックス イッチを押して、電話を切る

#### ポイント

- **\*1** 電話帳に登録されている電話からか かってきたときは、登録されている名 称が表示されます。
	- 発信者番号通知サービスの利用状況に よって、かけてきた相手の電話番号や 名前は表示されない場合があります。
	- 自動着信を [ する ] に設定している場 合は、着信してから約 4 秒で自動的 に通話中になります。
		- → 「電話の設定をする」 (P307)

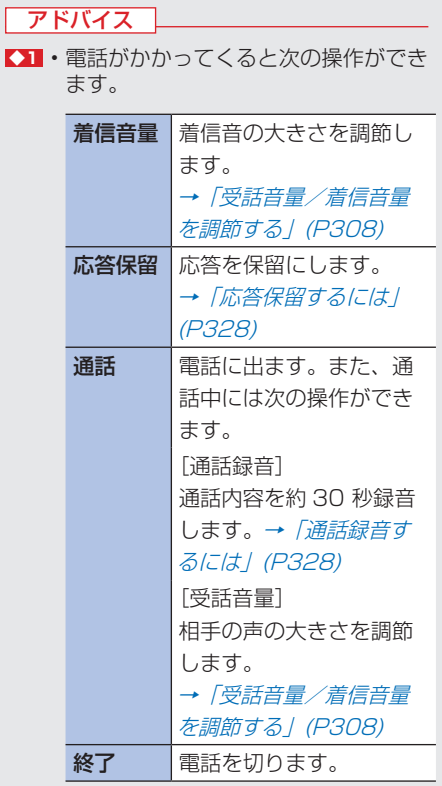

# **応答保留するには**

ハンドルの <del>2</del> オンフックス イッチを押す

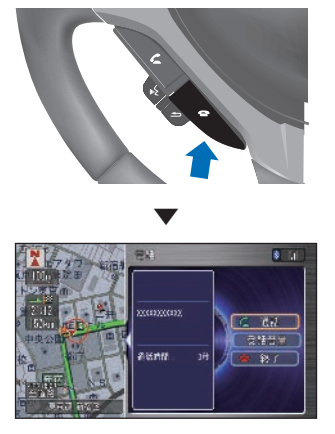

応答保留になります。 \*1

*<sup>2</sup>* 応答保留中の電話に出るには、 ハンドルの < オフフック スイッチを押す

# **通話録音するには**

通話中画面表示に [ 通話録音 ] が表示され、 通話内容を音声メモに録音できます。 \*2

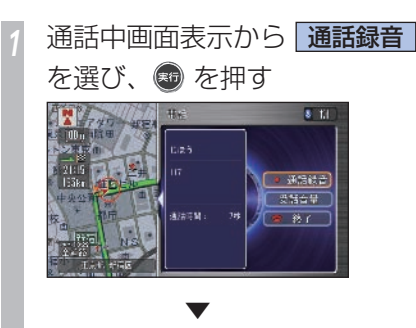

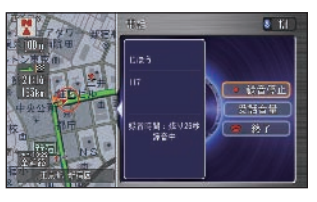

録音中は「録音中」と表示されます。録 音が終了すると、通常の通話中画面表示 に戻ります。 \*3

#### ポイント

- **\*1** 接続している携帯電話の機種によって は応答保留にならないことがありま す。
- **\*2** 再生は音声メモより行います。 → 「音声メモを再生する」 (P410)
- **\*3** 録音は約 30 秒経つと自動的に止ま ります。また録音中に [ 録音停止 ] を 選んで [ 実行 ] ボタンを押すと録音が 停止します。

# **QQ コールを利用する**

ドライブ中に不意のトラブルにあったときな ど、QQ コールに電話をかけて必要な処置を 聞いたり手配を頼んだりできます。 \*1

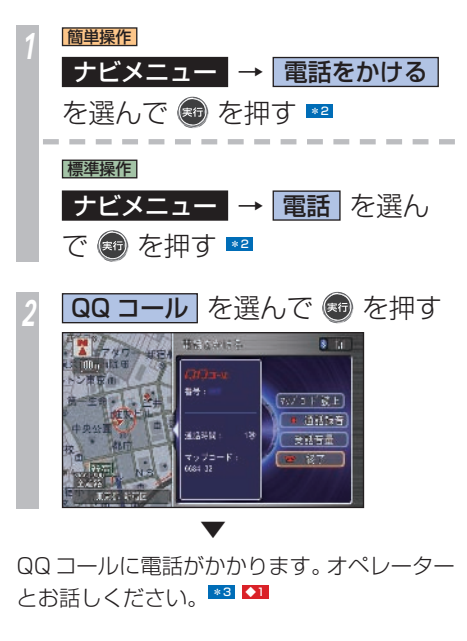

#### ポイント

- **\*1** QQ コール ( 有料サービス ) を使うに は、インターナビ・プレミアムクラブ の会員登録および通信機能の設定、携 帯電話の接続を行う必要があります。 詳しくは、「インターナビの通信サー ビスを使う」の「通信機能を使えるよ うにする / を参照してください。  $(→PI66)$ 
	- QQ コールについて詳しくは Honda 販売店にお問い合わせいただくか、イ ンターナビ・プレミアムクラブのホー ムページをご覧ください。 ホームページアドレス : http://www.premium-club.jp/
- **\*2** ハンドルのオフフックスイッチを 2 回押しても QQ コールを利用するこ とができます。
- **\*3** 通話中画面の [ マップコード読上げ ] を選んで [ 実行 ] を押すと、自動的に マップコードを読み上げて自車位置を QQ コールセンターに伝えることがで きます。

#### アドバイス

**◆1** • 携帯電話が接続されていない場合に は、画面に QQ コールの電話番号と 現在地のマップコードが表示されま す。お近くの電話から QQ コールに 電話をかけ、マップコードをお伝えく ださい。

# **緊急連絡先に電話する**

緊急連絡先として登録されている Honda 販 売店「My ディーラー」や保険会社、ロードサー ビスに電話をかけることができます。 \*1

#### 「QQ コールを利用する」 (P329) の手順 1 までを操作した後に・・・

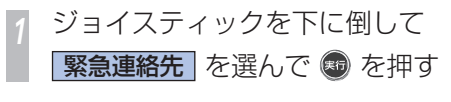

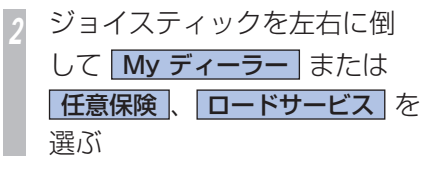

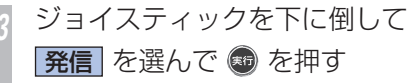

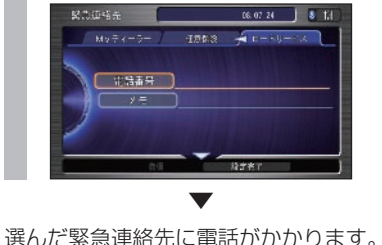

 **ロードサービスを利用する** 

ドライブ中に車が故障したり、トラブルなど にあったときは、最寄りの JAF などのロード サービスに電話をかけることができます。

#### 「QQ コールを利用する」 (P329) の手順 1 までを操作した後に・・・

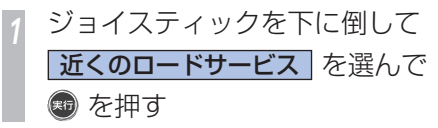

*<sup>2</sup>* 利用したいロードサービスを選 んで ® を押す

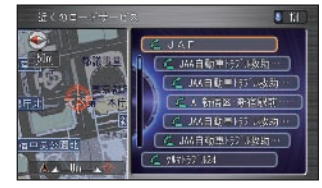

選んだロードサービスに電話がかかります。

▼

#### ポイント

**\*1** • [Mv ディーラー ] の連絡先はパーソ ナル・ホームページと同期を行うと Honda インターナビシステムに送ら れます。パーソナル・ホームページで 連絡先を変更した場合は、再度、同期 を行ってください。

→「登録した情報をパーソナル・ホー ムページと同期する | (P189)

- パーソナル・ホームページとは、イン ターナビ・プレミアムクラブが提供す るパソコン・携帯電話向けサービスで す。インターナビ・プレミアムクラブ については、「インターナビの通信サー ビスを使う」の「インターナビ・プレ ミアムクラブとは/ (→ P164) を参 照してください。
- [ 任意保険 ] と [ ロードサービス ] は、 あらかじめ電話番号を登録しておく必 要があります。
- →「緊急時の連絡先を登録する」 (P 198 )

ハンズフリー トンスト フリー・エスト しゅうしゅう しゅうしゅう しゅうしゅう しゅうしゃ しゅうしゅう しゅうしゅう しゅうしゅう しゅうしゅう しゅうしゅう しゅうしゅう しゅうしゅうしゅ 電話を使う

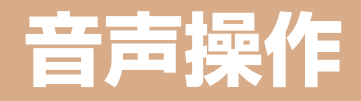

# Honda インターナビシステムの各機能を 音声で操作できます。

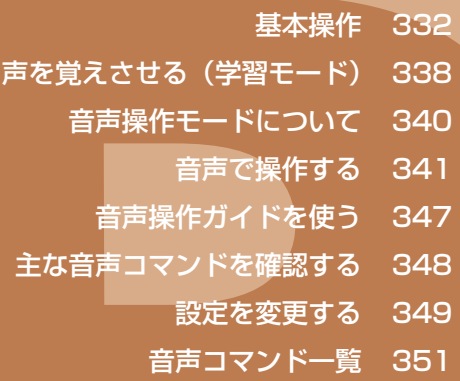

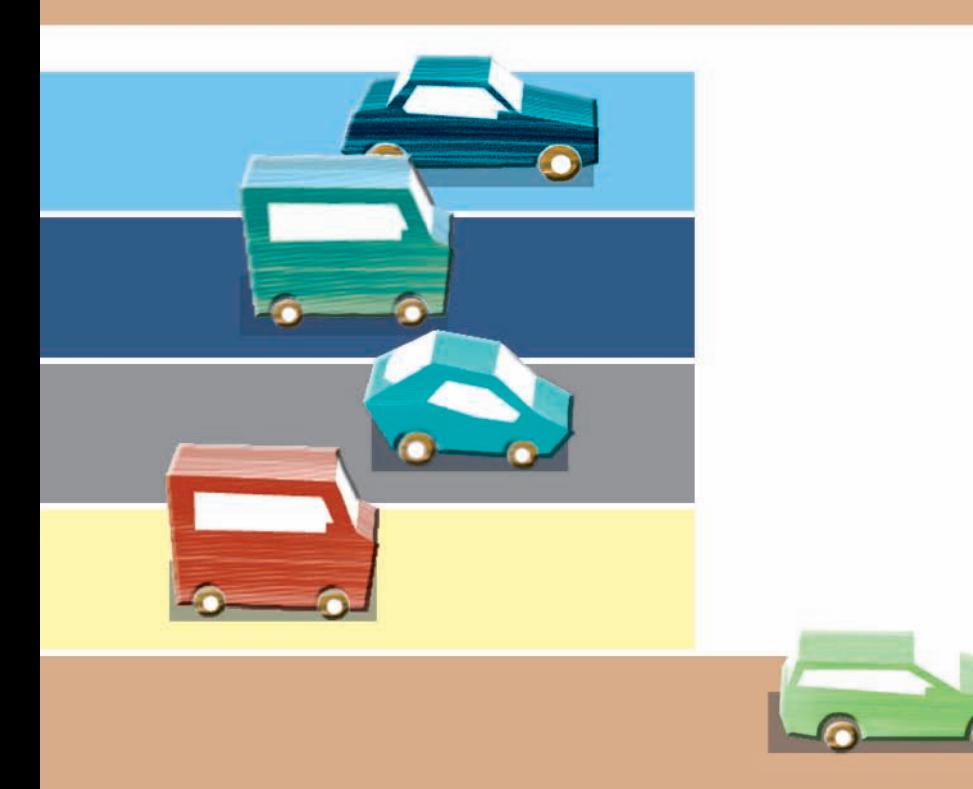

# <span id="page-333-0"></span> **基本操作 音声コマンドを使った基本的な操作を説明します。**

音声コマンドを話して、目的地を検索したり、 オーディオやエアコンを操作することができ ます。

発話した音声コマンドは、マップランプ付近 に取り付けられたマイクで認識されます。 ■1

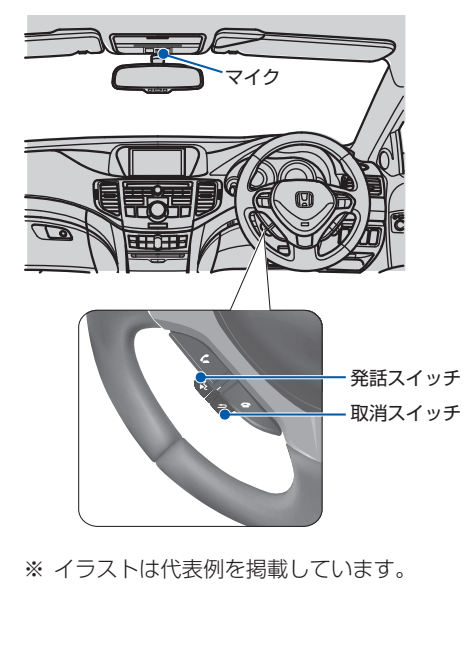

#### ポイント

**\*1** • 音声は、通常の運転姿勢で正しく認識 されます。顔をマイクに向けたり、無 理に大きな声で発話する必要はありま せん。

#### ■音声コマンドとは !?

ナビゲーションシステムを操作することが できる言葉です。音声コマンドを認識する と、話したコマンドに応じてナビゲーショ ンシステムの操作が実行されます。 → 「音声コマンドー覧」 (P351)

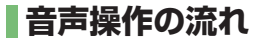

音声操作を行うには[発話]スイッチを押して、 音声コマンドを話します。

ここでは、基本モードの音声操作の流れを説 明します。音声操作が拡張モードのときは、 音声操作に慣れた方のための、さらに詳細な 音声操作ができます。

→ 「音声操作モードについて」 (P340) 操作の例として、住所で目的地を検索する方 法を紹介します。

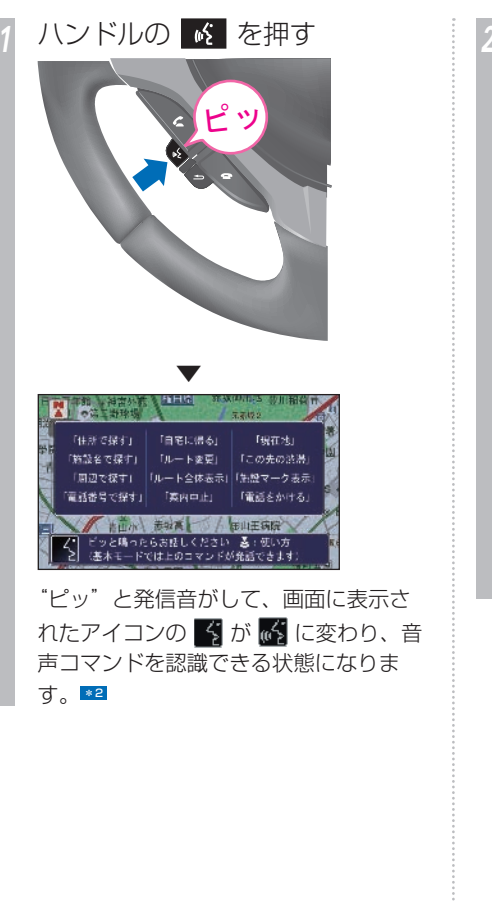

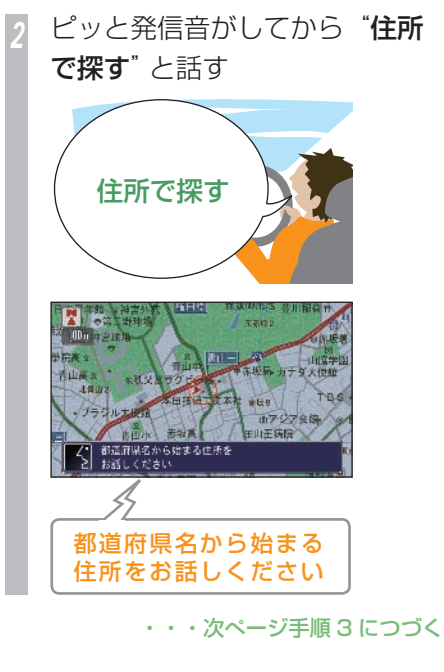

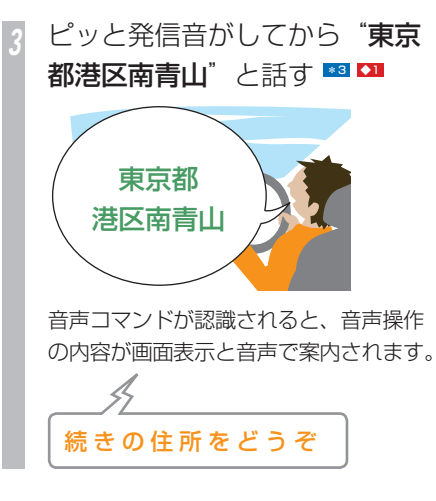

*<sup>4</sup>* ピッと発信音がしてから"2 の 1の1"と話す

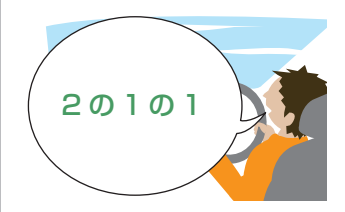

音声コマンドが認識されると、音声操作 の内容が画面表示と音声で案内されます。

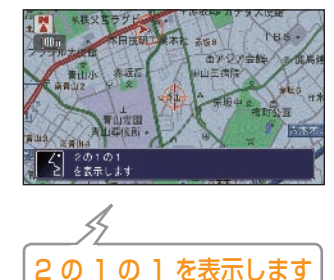

ポイント

- **\*1** 交差点案内や方向指示器(ウィンカー) 使用時、一時的に音声操作を停止する ことがあります。音声操作が停止した 場合は、[発話]スイッチを押すと音 声操作を再開できます。
- **\*2 · 3** が表示されるまで時間がかかるこ とがあります
	- 「ワンプッシュ音声操作」を[しない] に設定していると、続けて話すときに [発話]スイッチを押す必要がありま **す。→「設定内容の詳細」(P350)**
	- ナビゲーションが応答メッセージを返 している間でも「発話」スイッチを押 すと発話できます。(応答メッセージが 中断されて、"ピッ"と音が鳴ります。)
- **\*3** 町や村名は正式な読みかたで話してく ださい。
	- 自車位置が存在する都道府県名は、省 略することができます。
	- 郡名は省略して話してください。
	- 都道府県名と市区町村名を分けて話す ことができます。
	- 町名(大字、小字)まで検索できた場合は、 さらに詳細な住所まで検索できます。
	- 住所によっては検索できない場合もあ ります。

#### アドバイス

**◆1** • 住所や施設名を間違えた場合は、[取 消]スイッチを押して、正しい住所を 1 つ前の段階から(例:東京都港区南 青山)発話し直してください。

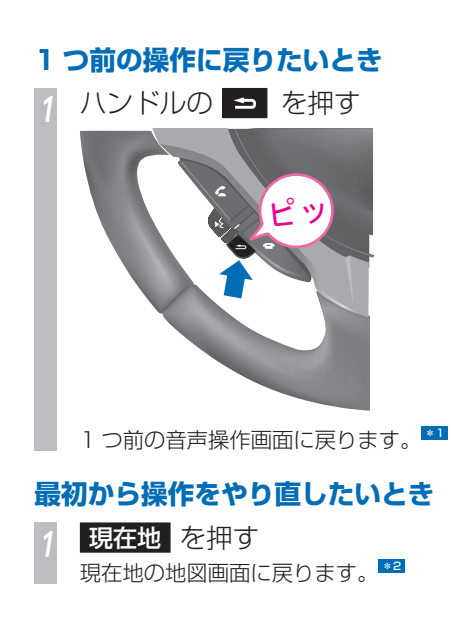

#### ポイント

- **\*1** 同じ「読み」の施設名などが存在する 場合は、[取消]スイッチで選ぶこと ができます。
	- 音声コマンドや操作によっては、[取 消]スイッチを押しても操作前の状態 に戻らない場合があります。
- **\*2** 繰り返し正しく認識されない場合は、 [現在地] ボタンを押して、もう一度 始めから行ってください。

# **発話のポイント**

音声を正しく認識させるために、ご注意いた だきたい点や、数字の発音のしかたについて 説明します。 <mark>\*1 ◆1</mark>

#### **音声操作の注意点**

音声は、通常の運転姿勢で正しく認識します。 顔をマイクに向けたり、無理に大きな声で発 話する必要はありません。ただし、正しく認 識させるために、次のことを守ってください。 発話スイッチを押して、"ピッ"という音の後、 約5秒以内に話す( ダ が い に変わった状 態のときに話す)

- ナビゲーションシステムの認識可能な言葉 (音声コマンド)で話す
- 音声コマンドのみをはっきりと話し、 "えーっと"などと言わない
- エアコンの風量を下げる
- 車外の音などを遮断するため、窓を閉める

### **数字の発音のしかた**

数字を音声で操作するときは、次の点に注意 して発音してください。

#### 住所の番号を発話するとき

"丁目"、"番地"、"号"などは、発話しないで ください。 (例 1)「9 番地 13 号」を発話する場合 ↓ 正"キューのジューサン" 誤 "キューバンチジューサンゴウ" (例 2)「4630 号」を発話する場合 ↓ 正"ヨンセンロッピャクサンジュー" 正"ヨンロクサンゼロ" 誤"ヨンヤンロッピャクサンジューゴウ" (例 3)「4559 番地 3 号」を発話する場合 ↓ 正"ヨンセンゴヒャクゴジューキューのサン" 正"ヨンゴーゴーキューのサン"

誤"コンゴーゴーキューサン"

(例 4) 「3 丁目 126 番地 11 号」を発話す る場合

- 正"サンのヒャクニジューロクのジューイチ"
- 正"サンのイチニーロクのイチイチ"
- 誤 "サンチョウメヒャクニジューロクバンチ ジューイチゴウ"
- 
- 誤 "サンイチニーロクイチイチ"

#### ポイント

- **\*1** 周囲の雑音や同乗者の会話などの影響 により、正しく認識できない場合があ ります。
	- ハンズフリー電話を使用しているとき は、音声操作はできません。

#### アドバイス

- **11 · "ピッ" という音の後に、一息おいて** 発話すると認識されやすくなることが あります。
	- 数字の間の"の"をやや強く発話する と認識されやすくなることがありま す。

# **住所の数字の読みかた**

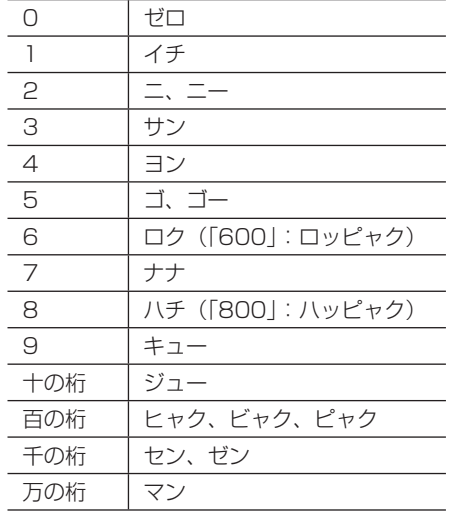

#### **電話番号、郵便番号を発話するとき**

- 十、百、千などの桁情報は付けずに発話して
- ください。 ◆1
- (例 1)「8600」の場合

- ↓ 正"ハチロクゼロゼロ"
- 誤"ハッセンロッピャク"

アドバイス

- **◆1** 電話番号は「市外局番」「市内局番」「残 りの 4 桁の番号」の 3 回に分けて発 話するか、「市外局番+市内局番」「残 りの 4 桁の番号」の 2 回に分けて発 話します。
	- 郵便番号は「はじめの 3 桁」「続きの 4桁|の2回に分けて発話します。
	- 携帯電話や IP 電話の場合は「0\*0」「次 の 4 桁」「残りの 4 桁」の 3 回に分 けて発話します。
	- フリーダイヤルの場合(0120-\*\*\*-\*\*\* または 0800-\*\*\*-\*\*\*\*)は、「0120」 「次の 3 桁」「残りの 3 桁」または 「0800」「次の 3 桁」「残りの 4 桁」 の3回に、ナビダイヤルの場合 (0570-\*\*\*-\*\*\*)は、「0570」「次の 3 桁」「残りの 3 桁」の 3 回に分けて 発話します。

<span id="page-339-0"></span>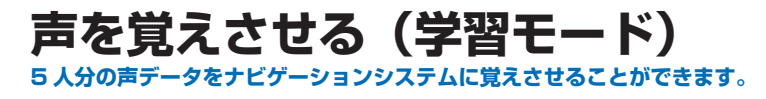

声を覚えさせることで、音声認識の認識率を 向上させることができます。また、音声操作 をするときに気をつけていただきたいアドバ イスが表示されます。 \*1

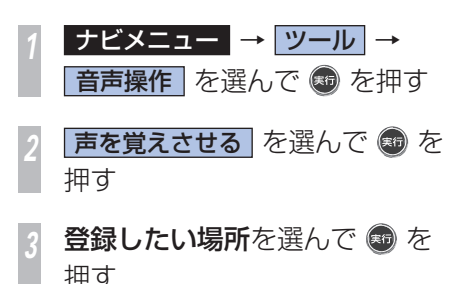

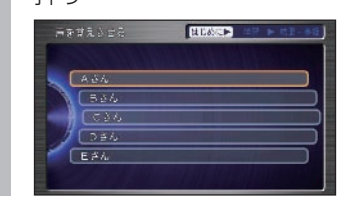

*<sup>4</sup>* 画面と音声ガイダンスに従って **操作する \*2** 

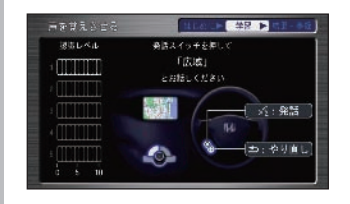

学習は 5 回 (5 つの単語) 繰り返します。 最後の学習を終了すると、学習結果として 認知レベルとアドバイスが表示されます。

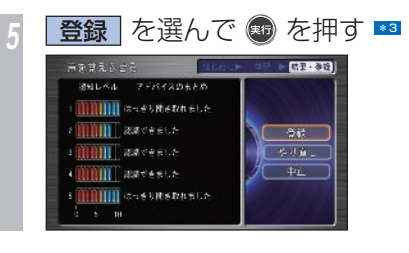

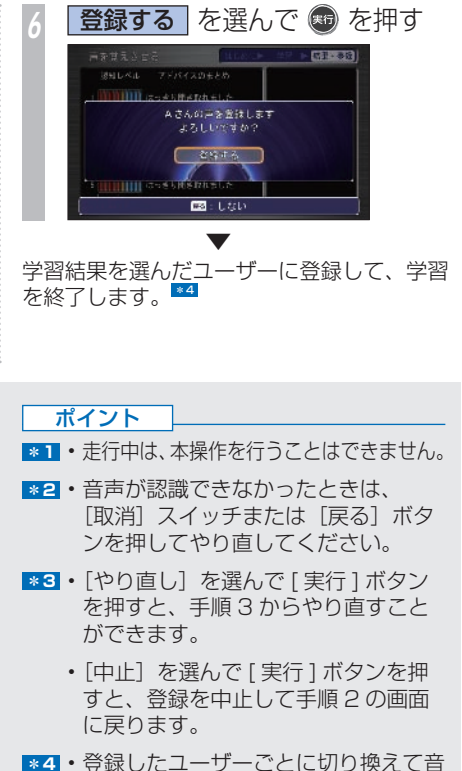

- 声操作をすることができます。 → 「設定を変更する」 (P349)
	- ユーザー名を変更することもできま す。→「ユーザー名読みを変更する」 (P339)

# **ユーザーを選択する**

「声を覚えさせる」で登録してある声データを、 使用するユーザーに合わせて選ぶことができ ます。

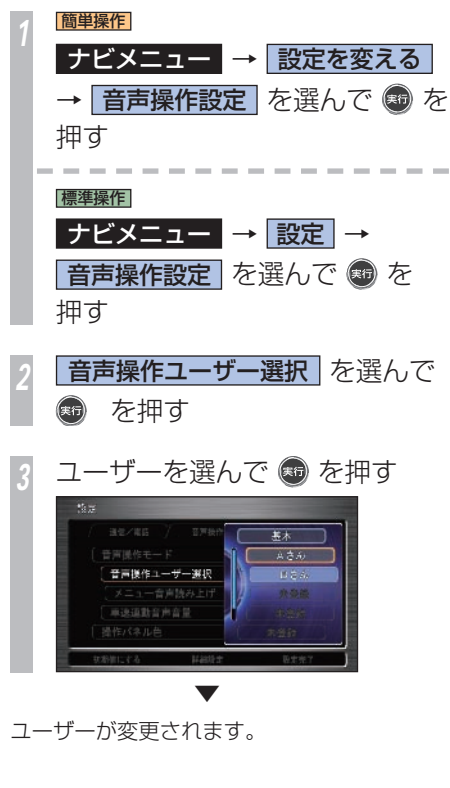

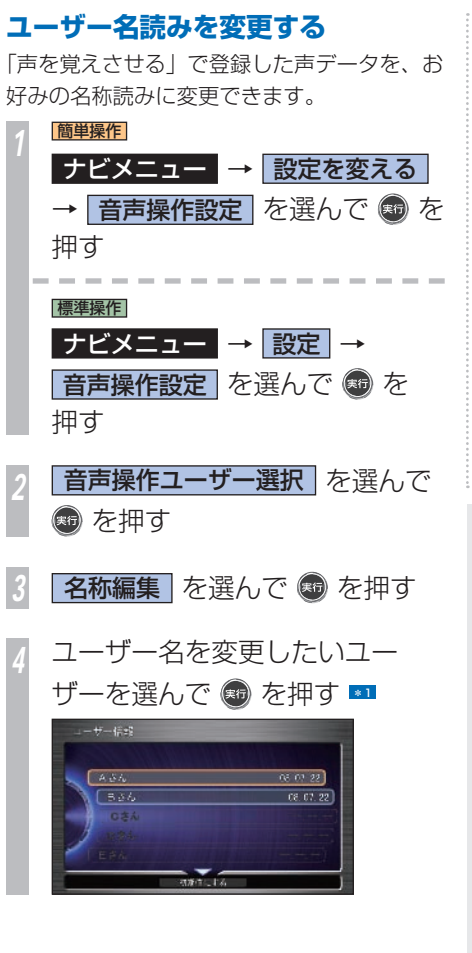

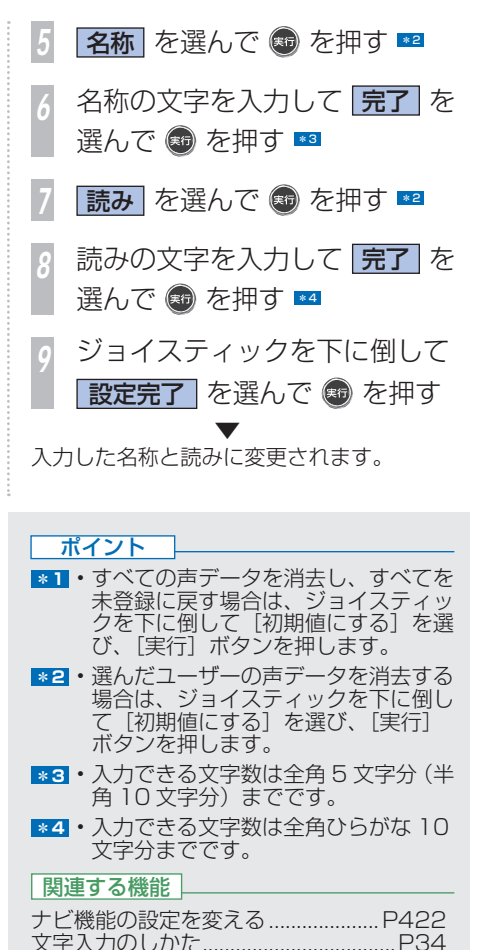

音声操作

音声操作

<span id="page-341-0"></span> **音声操作モードについて 音声操作モードには、「基本モード」と「拡張モード」の 2 種類のモードがあります。**

基本モードは、使用できる音声コマンドを限 定した初心者向きの音声操作を行うことがで きます。拡張モードは、さまざまな音声コマ ンドを使用でき、音声操作に慣れた方におす すめです。

基本モード

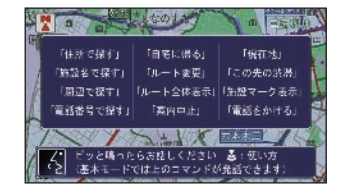

拡張モード

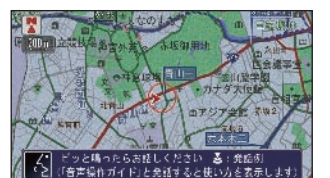

初期状態では、基本モードに設定されていま す。

標準操作 **音声操作モードを切り換える** 音声操作モードを基本モード/拡張モードに 切り換えることができます。 **手動で音声操作モードを切り換える**

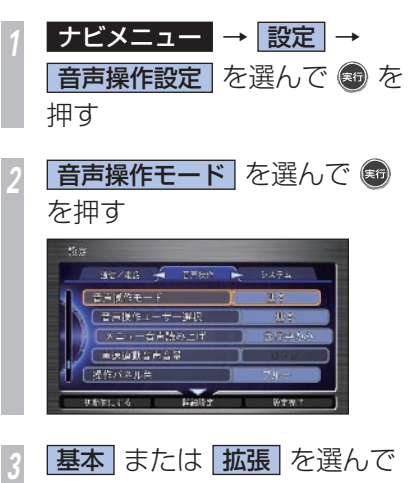

(※5) を押す

**音声操作で基本モードに切り換える (拡張モードのみ)**

*<sup>1</sup>* 音声操作が拡張モードのときに ハンドルの 6 を押して、ピッ と発信音がしてから"基本モー ド"と話す

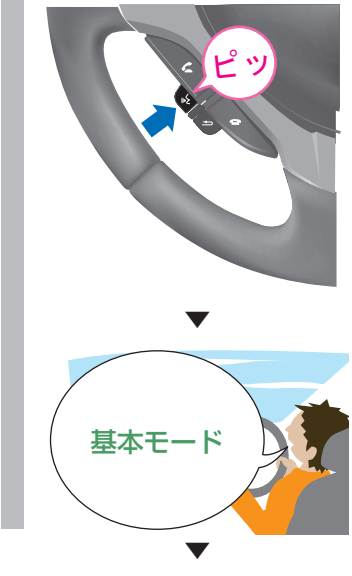

基本モードに切り換わります。

# <span id="page-342-0"></span> **音声で操作する**

**例をあげて音声操作ができる機能を説明します。おもに基本モードでの操作方法について説明します。**

# **地図の表示を操作する**

音声操作で地図のスケールや方位など表示の 設定を変更することができます。

# **現在地の地図を見る**

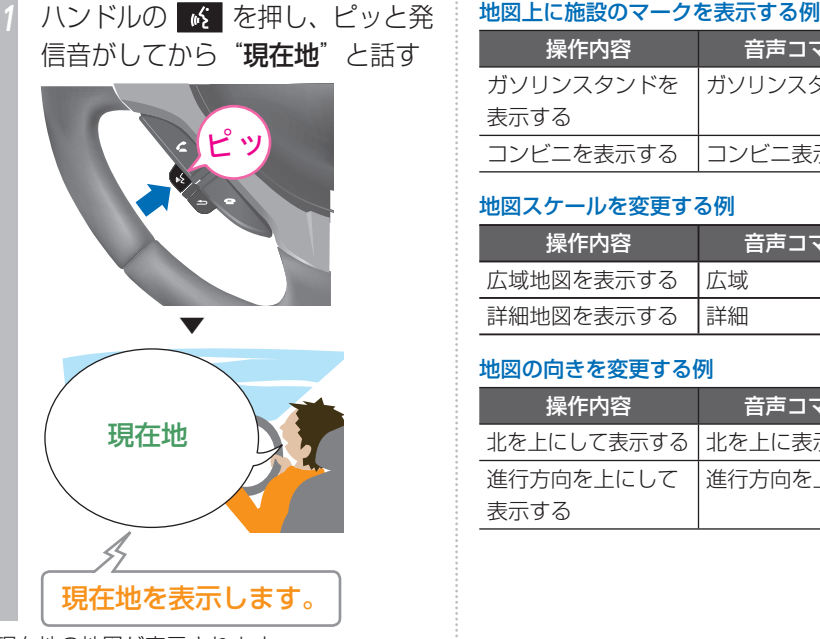

現在地の地図が表示されます。

**拡張モード時に地図表示を操作する例**

拡張モード時は、音声コマンドでさらに詳細 な操作ができます。

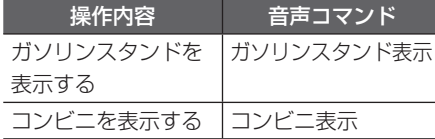

#### 地図スケールを変更する例

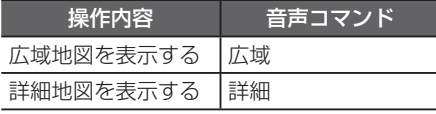

#### 地図の向きを変更する例

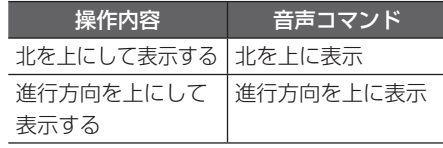

#### マップモードを変更する例

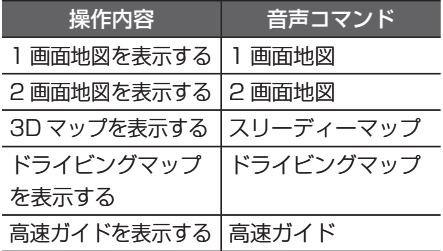

 **場所を探す** 

音声操作で各都道府県の有名施設、周辺の施 設を探すことができます。

### **各都道府県の有名施設を探す**

各都道府県の有名施設を検索することができ ます。

ここでは栃木県のツインリンクもてぎを検索し てルートを案内させる場合を例に説明します。

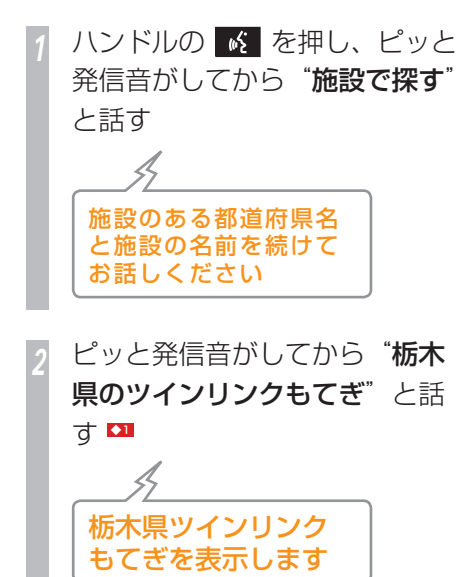

ツインリンクもてぎ周辺の地図が表示されます。

*<sup>3</sup>* ピッと発信音がしてから"ここ に行く"と話す

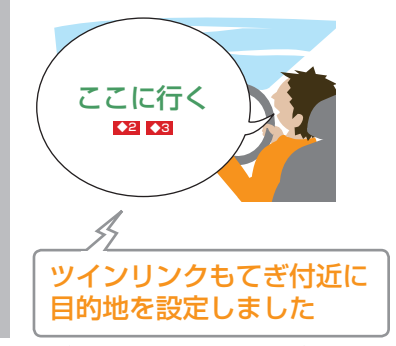

ルートが計算され、ルート案内が始まります。

#### アドバイス

- **◆1** 都道府県名と検索する施設名を分けて 話すこともできます。
- **【22 "ここに行く"の音声コマンドのほか、** 経由地に設定するときは"ここに立ち 寄る"、マークリストに登録するとき は"マークセット"と話します。
- **◆3** ワンプッシュ音声操作を [ する ] に設 定していると、「" ここに行く " とお 話しください」などのガイダンスが流 れ、音声コマンドを認識できる状態に なります。

**342** 音声で操作する

一

音声操作

### **周辺の施設を探す**

現在地周辺の施設を探すことができます。 \*1 また、この検索方法の場合は「コンビニ」や 「ファミリーレストラン」などの施設の種類で 話してください。

ここでは、現在地周辺のコンビニを検索して ルートを案内させる場合を例に説明します。

# ハンドルの & を押し、 ピッと 発信音がしてから"周辺で探す" と話す \*2 ||近くのコンヒニ」、|近く のカソリンスタンド」<mark>の</mark> お話しください ようにお話しください

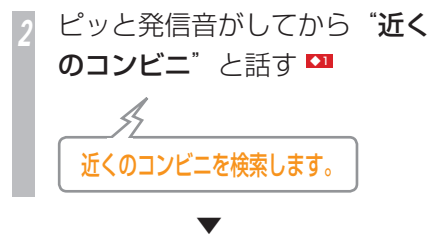

近くにあるコンビニの候補が数件案内されま す。

ハンドルの 6 を押し、ピッと 発信音がしてから"次"または "前"と話す \*3

ハンドルの K を押し、ピッと 発信音がしてから"ここに行く" **と話す ■** 

ルートが計算され、ルート案内が始まります。

▼

#### ポイント

- **\*1** 拡張モード時は、目的地やルート沿い の周辺施設も検索できます。
- **\*2** 拡張モード時は、「周辺で探す」を省 略できます。
- **\*3** 手順 3 の操作を繰り返して目的の施 設を候補の中から探し、手順 4 へ進 みます。
	- 1 件目の候補が目的の施設のときは、 手順 3 の操作を行わずに手順 4 へ進 みます。

#### アドバイス

- **◆1** 拡張モードの場合は、"近くの<施設 の種類>"の音声コマンドのほか、ルー ト沿いの施設を探すときは"この先の <施設の種類>"、目的地周辺の施設 を探すときは"目的地周辺の<施設 の種類>"と話します。
- **◆2** "ここに行く"の音声コマンドのほか、 経由地に設定するときは"ここに立ち 寄る"、マークリストに登録するとき は "マークセット" と話します。

音声操作

音声操作

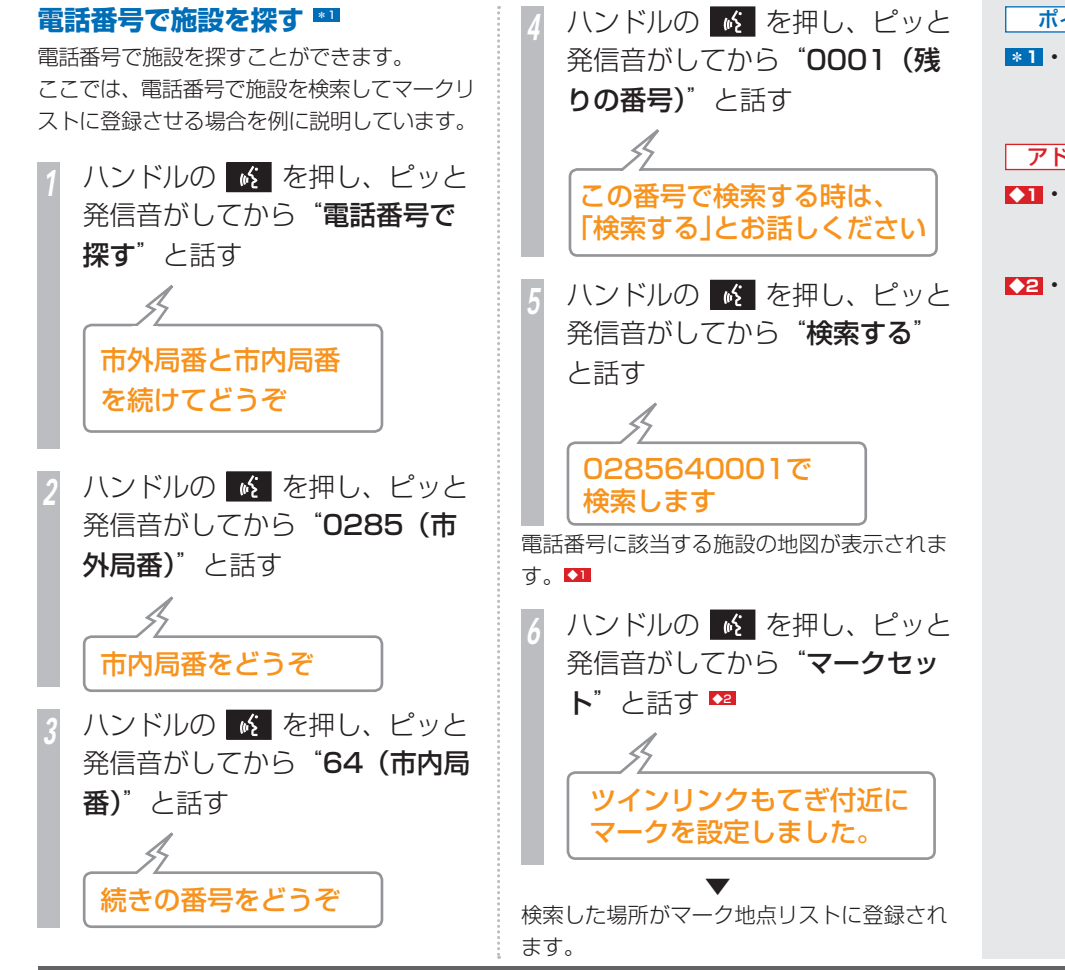

ポイント

**\*1** • 拡張モード時は、郵便番号でも場所を 探すことができます。

#### アドバイス

- **◆1** 複数の施設が検索されたときは、"次"、 "前"の発話で、目的の施設を選んで ください。
- **【22 · "マークセット"の音声コマンドのほ** か、目的地を設定するときは"ここに 行く"、経由地に設定するときは"こ こに立ち寄る"と話します。

**344** 音声で操作する **344** 音声で操作する

一

音声操作

# **ルート案内中に操作する**

目的地を設定し、ルートが引かれると、ルー ト案内が始まります。

ここでは、ルート案内中の操作の例として、 ルート全体を表示する方法とルート案内を中 止する方法を説明します。

# **ルート全体を表示する**

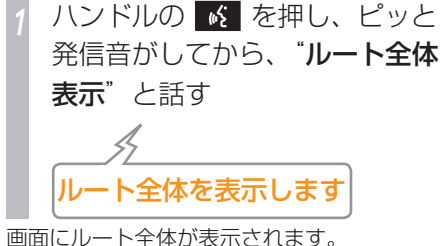

# **ルート案内を中止する**

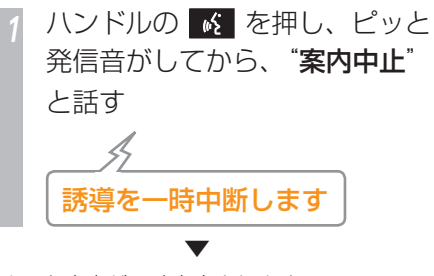

ルート案内が一時中止されます。 再開するには、「案内を再開する」(P159) を参照してください。

**拡張モード時に実行できるルート案 内中の操作の例**

#### 拡張モード時は、音声コマンドでさらに詳細 な操作ができます。

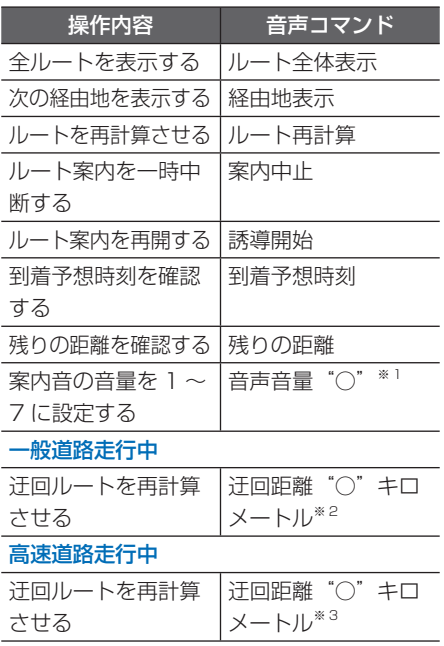

- ※ 1:設定したい音量 (1~7) を発話して ください。
- ※ 2: 設定したい迂回距離 (2,5,10) を 発話してください。
- ※ 3: 設定したい迂回距離(10,20,30) を発話してください。

# **音声でインターナビ情報を確 認する** 通信

ニュースや目的地の天気予報など、インター ナビ情報センターのカーナビ向け情報を音声 で操作することができます。

例として、ルート沿いの交通情報を聞きます。

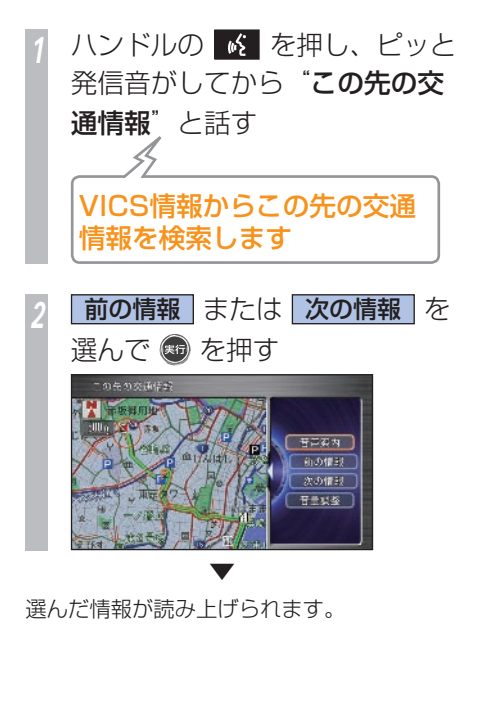

**拡張モード時にインターナビ情報を** 確認する例 **Ell** 

拡張モード時は、交通情報や気象情報を音声 コマンドで操作できます。

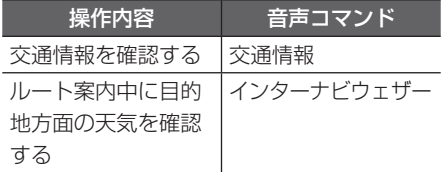

ポイント

- **\*1** インターナビ情報を確認するには、イ ンターナビ・プレミアムクラブにご入 会いただく必要があります。インター ナビ・プレミアムクラブについては、 「インターナビの通信サービスを使う」 の「インターナビ・プレミアムクラブ とは | (P164) を参照してください。
	- インターナビ・プレミアムクラブの会 員登録および通信機能の設定、携帯 電話の接続を行わないとインターナ ビ情報はご利用できません。詳しく は、「インターナビの通信サービスを 使う」の「通信機能を使えるようにす る / (P167) を参照してください。
	- サービスの内容は変更する場合があり ますので、あらかじめご了承ください。

# <span id="page-348-0"></span>音声操作ガイドを使う

#### **音声操作ガイドを使うと、音声操作の基本的な操作や主な音声コマンドを確認することができま す。**

# **基本的な音声操作の方法を表 示する**

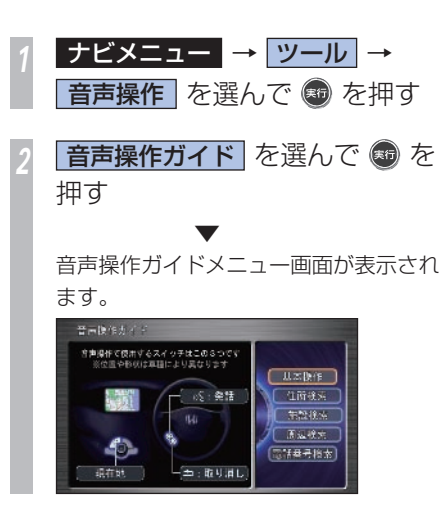

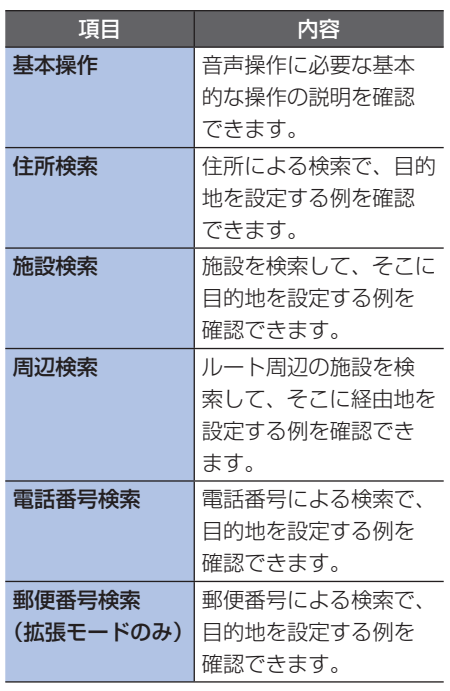

音声操作ガイドには、以下の項目があります。

#### ■音声操作ガイドとは !?

音声操作の基本的な操作や主な音声コマン ドをデモンストレーションで確認すること ができます。

# <span id="page-349-0"></span>主な音声コマンドを確認する 音声操作モードが拡張モードのとき、主な音声コマンドの発話例を表示することができます。 <sup>■11</sup>

*<sup>1</sup>* ナビメニュー → ツール → 音声操作 を選んで めを押す **発話例 を選んで ® を押す \*2** *<sup>3</sup>* ジョイスティックを左右に倒し て、確認したい発話例のジャン

ルを選ぶ 全错误 コンビニの表示/非表示  $-$  104548  $-$  3548 **FRANCISC** シビニ表示 日主へ読み キュウキュウコール ファミリーレストラン表 合作メモでみ上げ

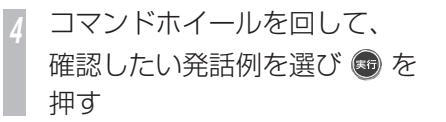

音声コマンドの詳細な説明が表示されます。 \*3

# **確認できる発話例のジャンル**

確認できる発話例のジャンルは、次のとおり です。

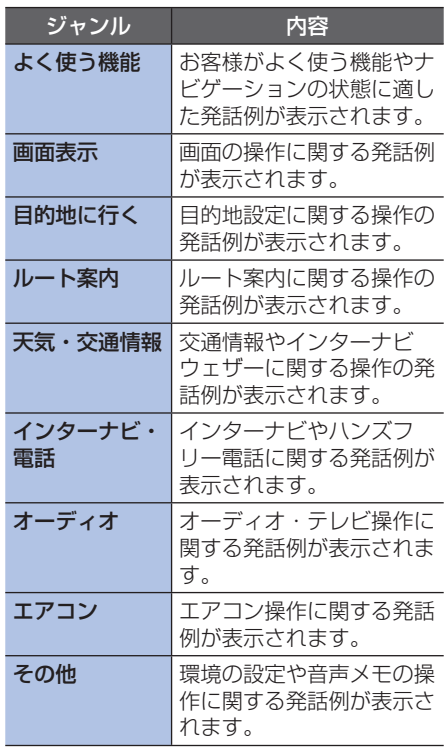

#### ポイント

- **\*1** 走行中は、本操作を行うことはできま せん。
- **\*22 · 発話例は拡張モードでのみ使用できま** す。
- **\*3** 選択した音声コマンドによっては、[実 行]ボタンを押すと、発話したときと 同様に動作する場合があります。

**P**

▼

<span id="page-350-0"></span>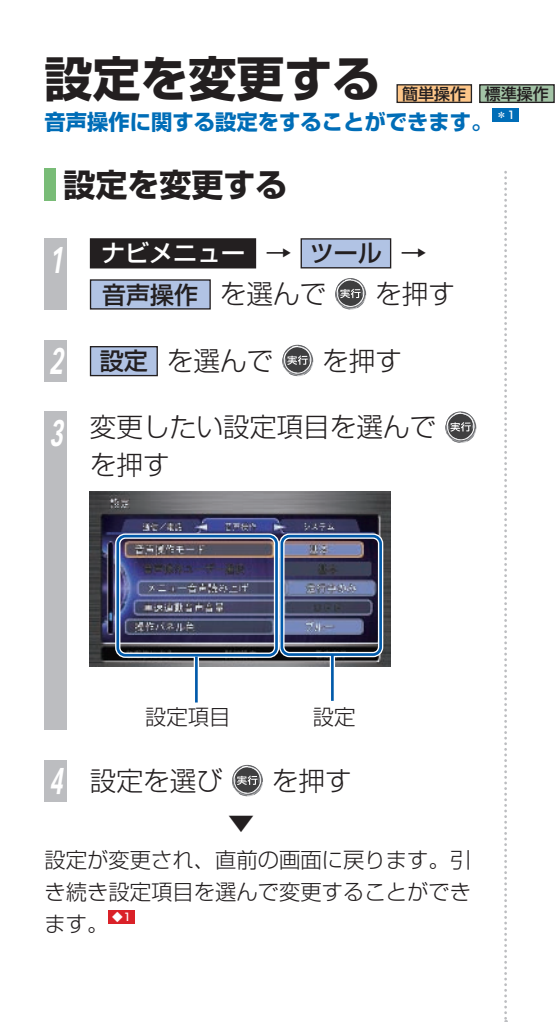

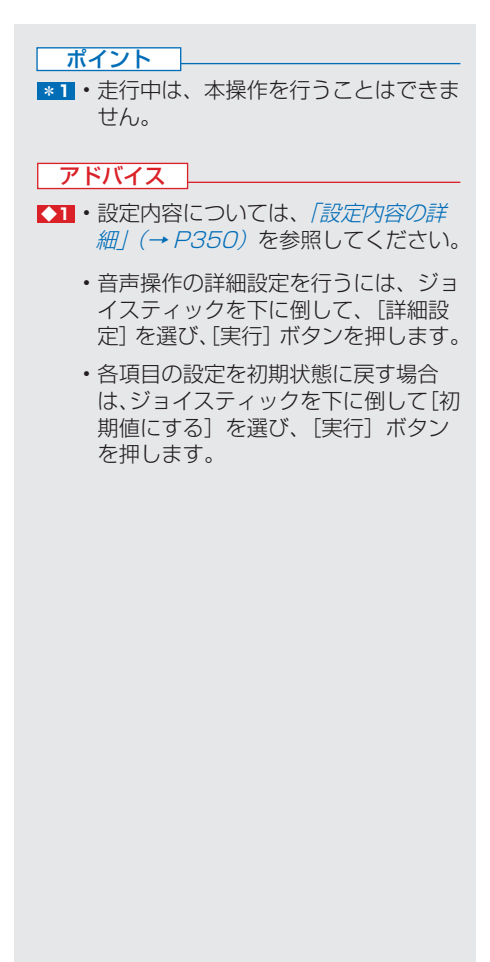

### **設定内容の詳細**

設定の青い太字は、購入直後に選択されている設定(工場出荷時)です。

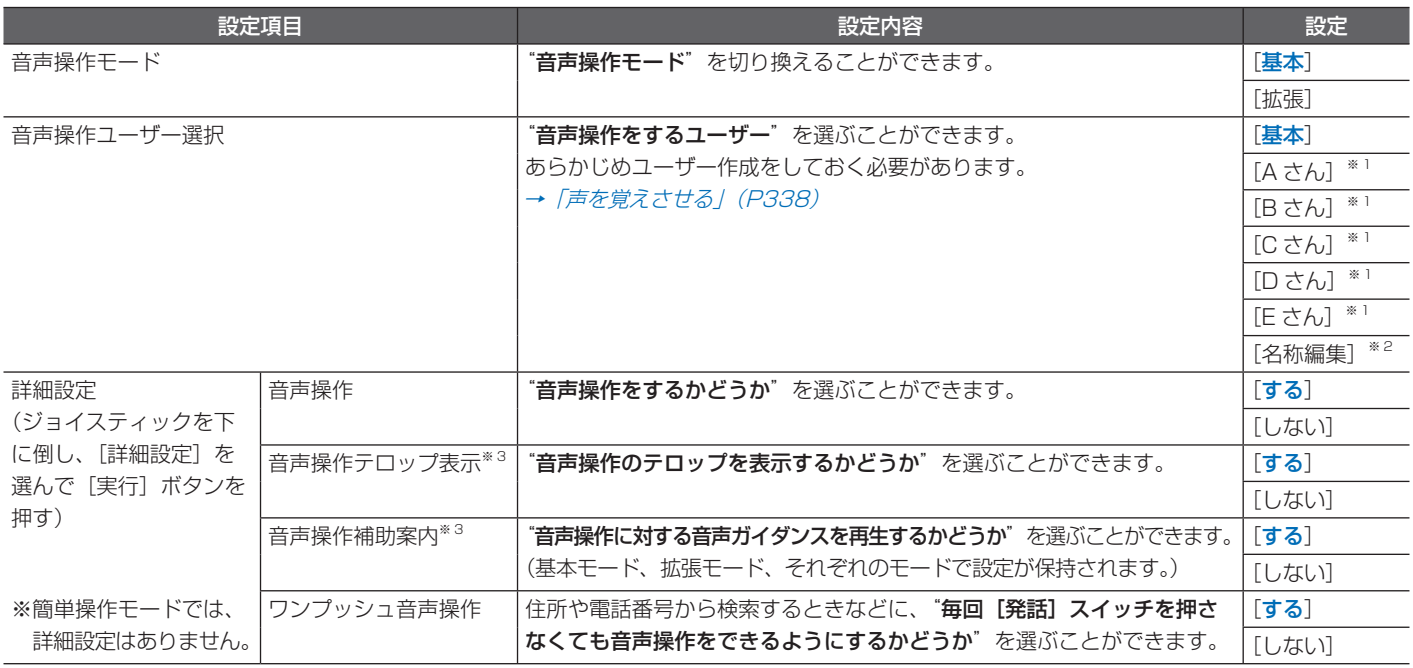

※ 1: 音声操作ユーザーが設定されていない場合、[未登録]と表示され、選ぶことができません。

※ 2: 音声操作ユーザーが設定されていない場合、選ぶことができません。

※ 3: [音声操作テロップ表示] と [音声操作補助案内] を両方 [しない] に設定することはできません。

# <span id="page-352-0"></span>音声コマンド一覧 **Nagato Magazing ナビゲーションシステムで使用できるおもな音声コマンドは、以下のとおりです。**

「×」は、その欄に示す操作モードでは操作できない機能を示していま す。

音声コマンド欄の青字は定型コマンドで、緑字はユーザー任意コマン ドとなります。

# **基本モード時の音声コマンド一覧**

# **■画面表示**

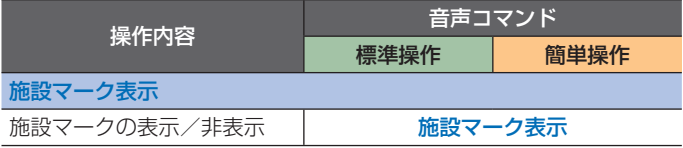

# **■目的地を探す**

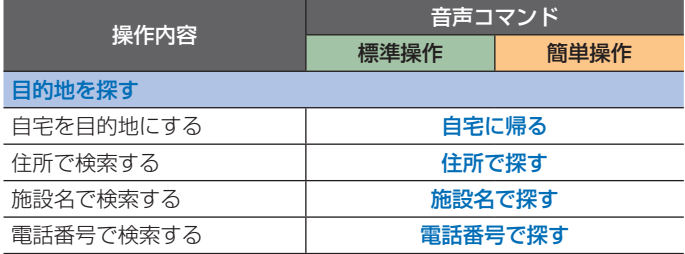

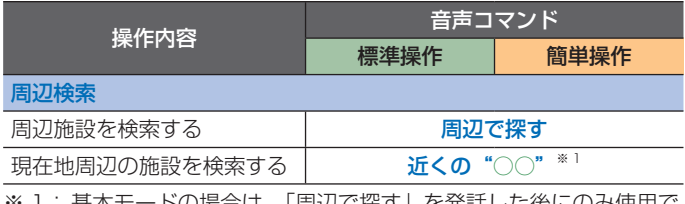

※ 1: 基本モードの場合は、「周辺で探す」を発話した後にのみ使用で きます。検索できる施設のジャンルは、コンビニ、ガソリンス タンド、銀行、ファミレス、駐車場、郵便局のみです。

# **■目的地に行く**

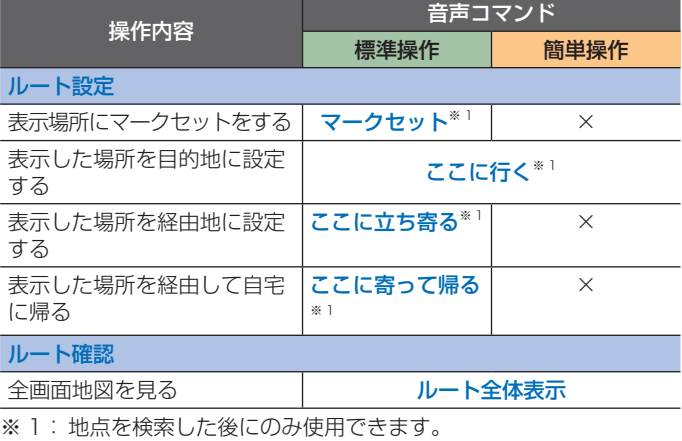

# ■目的地に行く (つづき)

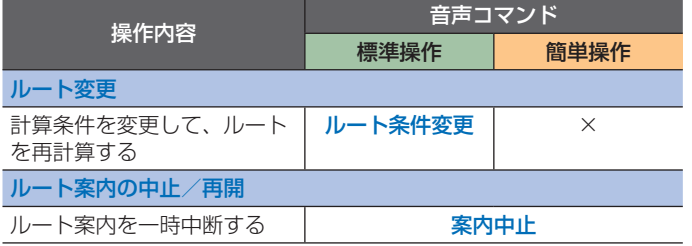

## **■インターナビを使う**

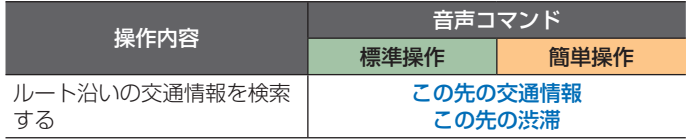

# **■電話を使う**

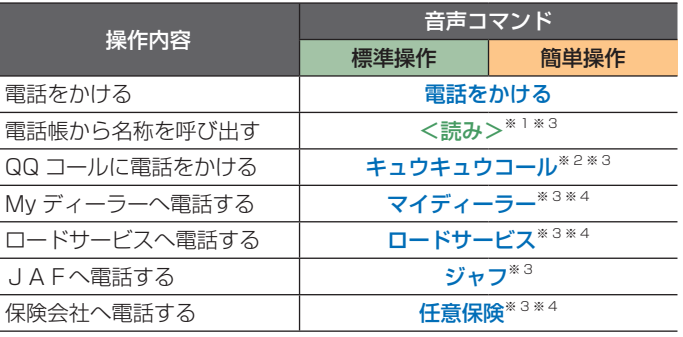

※ 1: 電話帳内に登録されている読みがなを発話してください。

※ 2: QQ コールに登録されているときに操作できます。詳しくは Honda 販売店にご相談ください。

※ 3: 「電話をかける」を発話した後のみ使用できます。

※ 4: 緊急連絡先に登録されているときに使用できます。

# **|拡張モード時の音声コマンド一覧**

# **■基本操作**

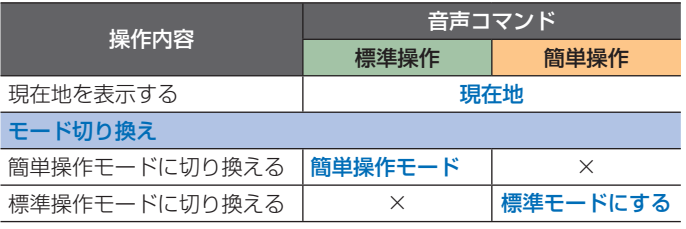

# **■画面表示**

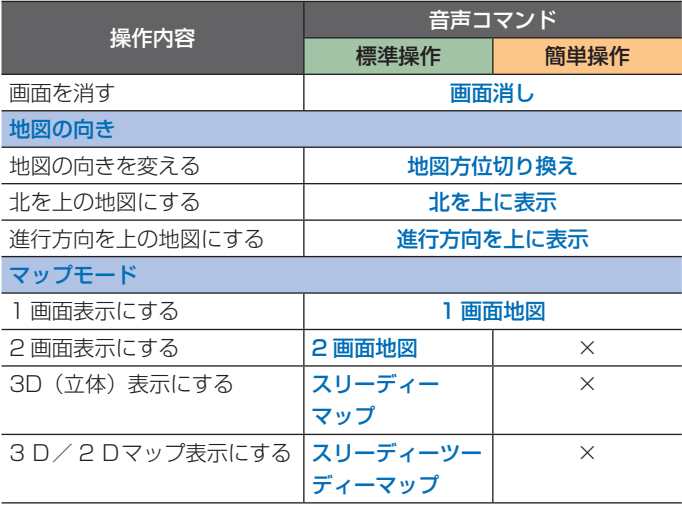

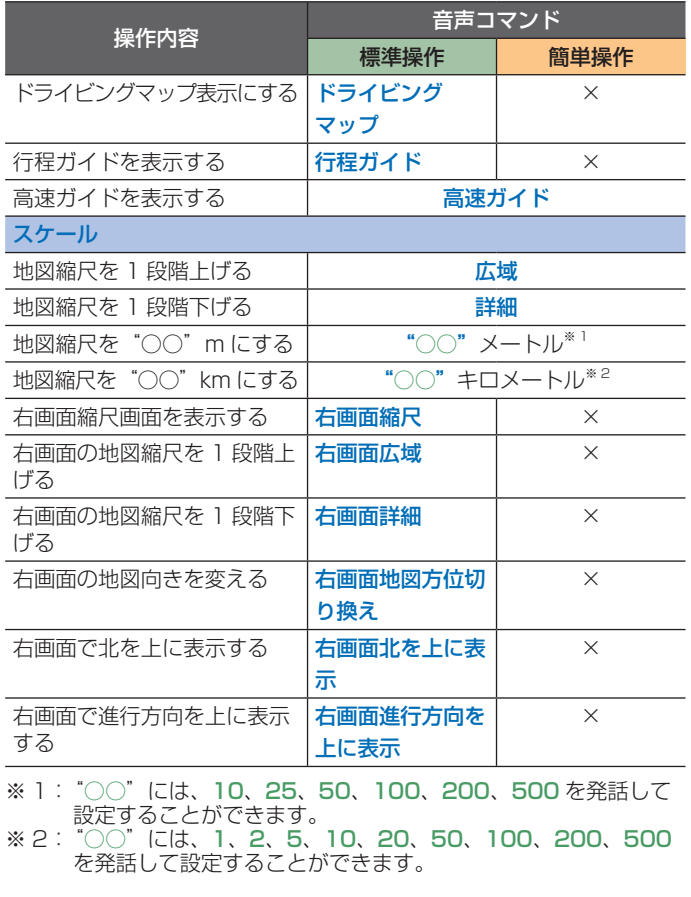

# **■画面表示(つづき)**

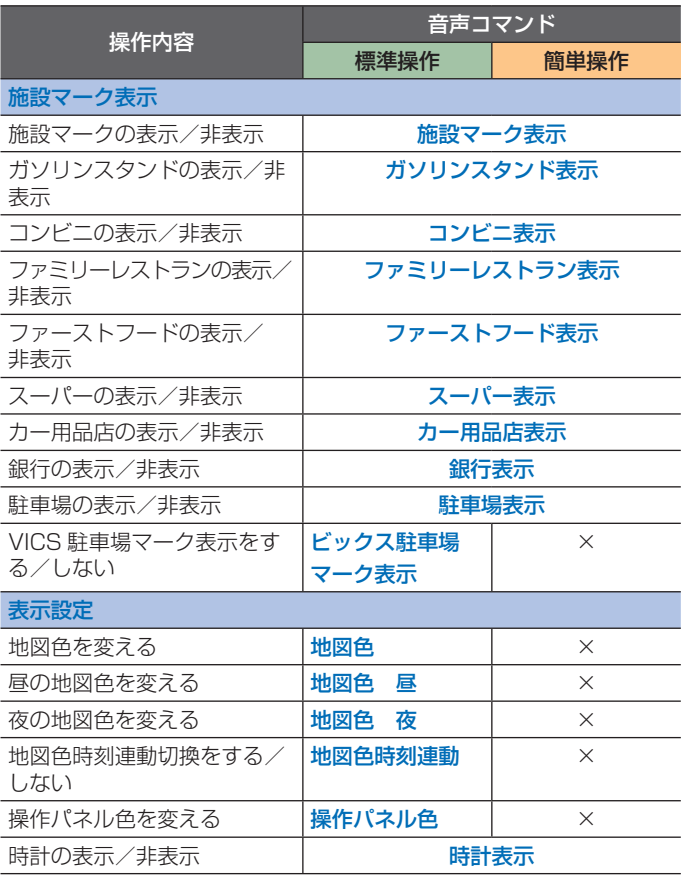

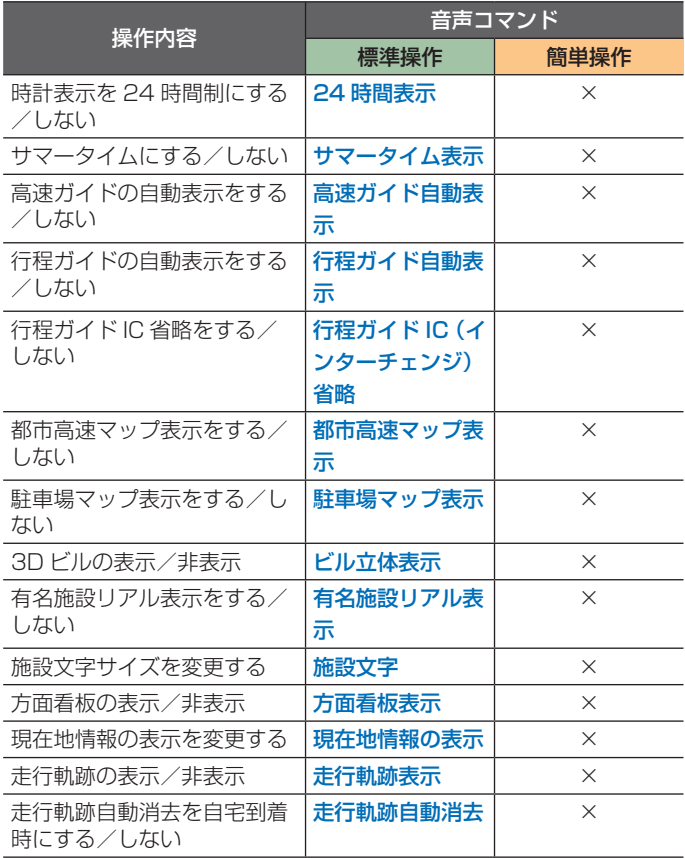

# **■画面表示(つづき)**

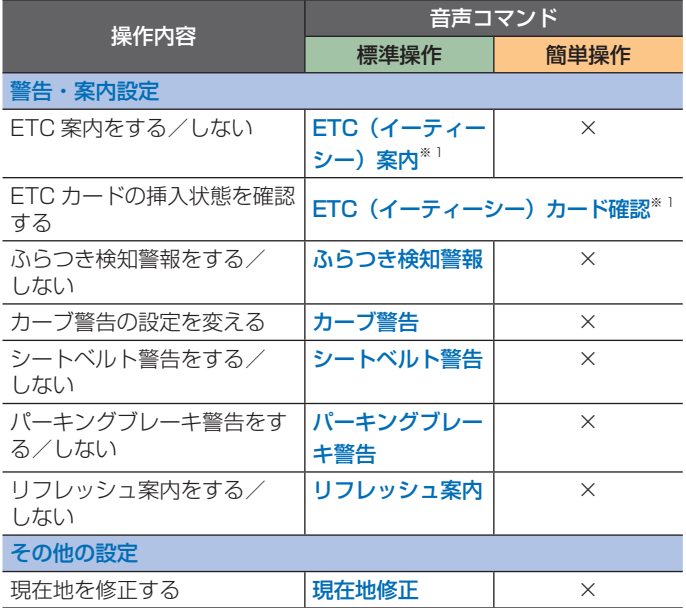

※ 1:ETC 装備車のみ有効なコマンドです。

# **■目的地を探す**

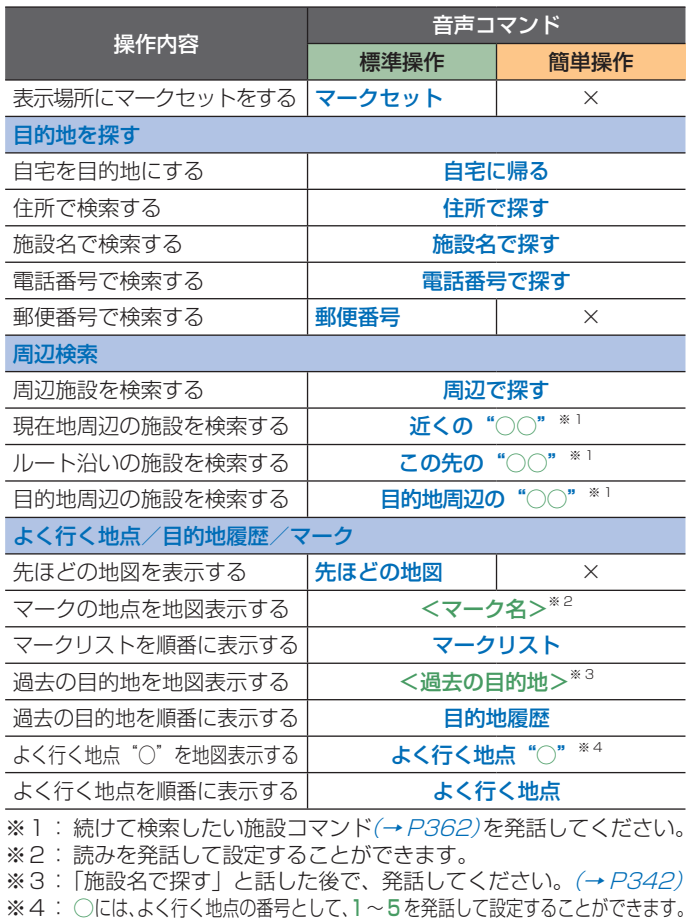

# **■目的地に行く**

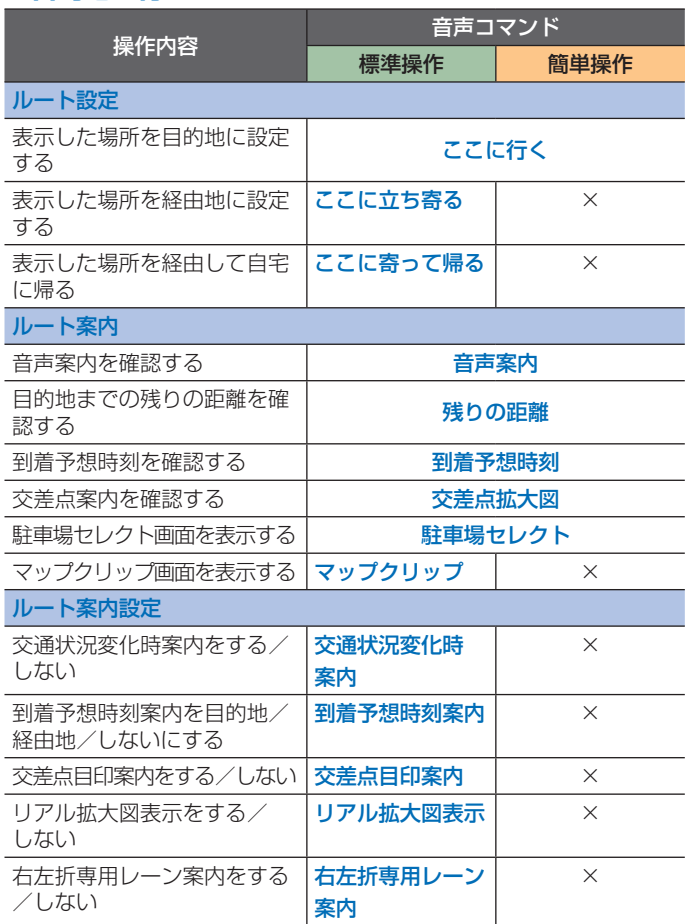

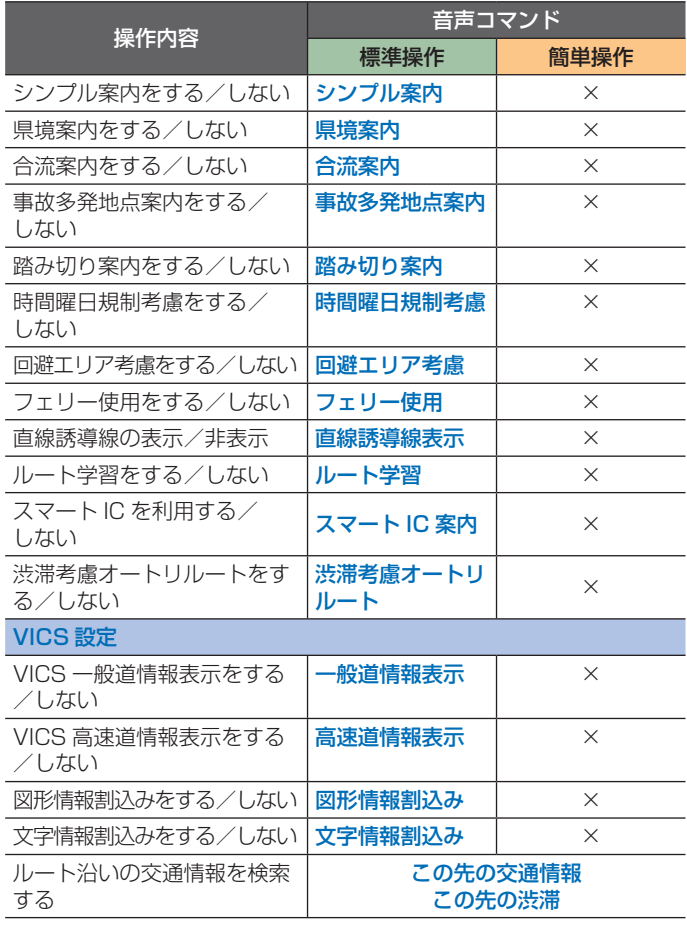

J.

# ■目的地に行く (つづき)

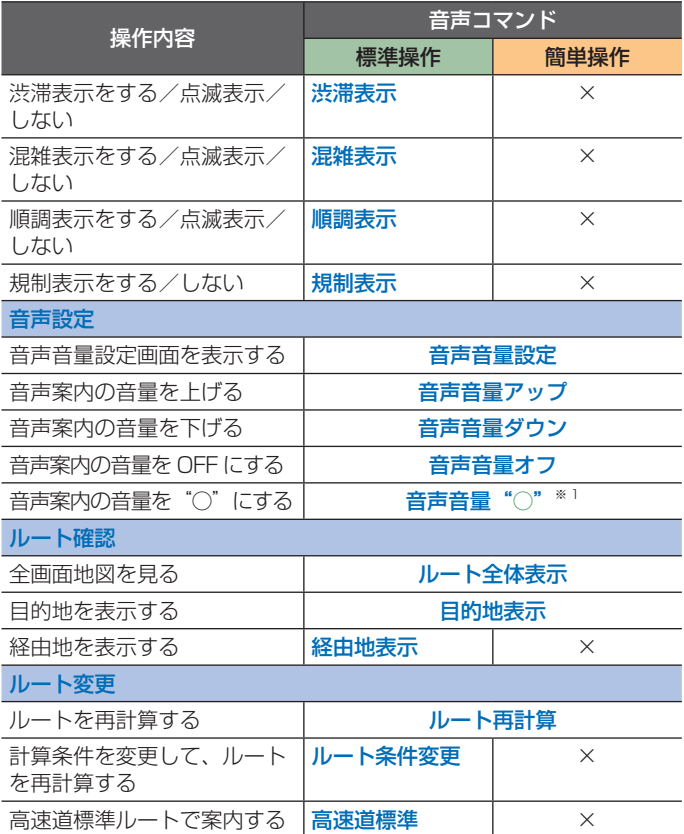

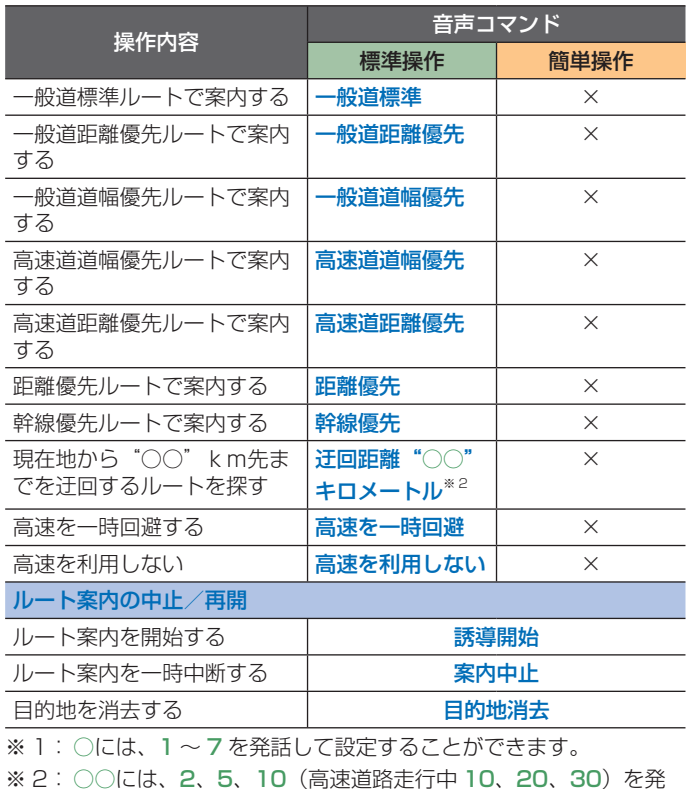

話して設定することができます。

音声操作 音声操作

音声コマンド一覧 **357**

# ■インターナビを使う **通信**

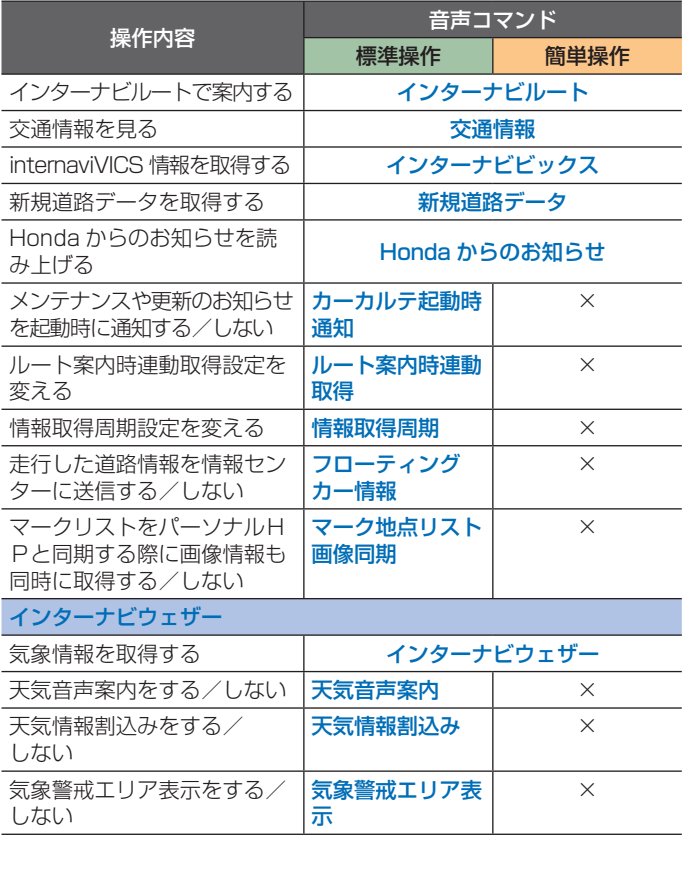

# **■エアコンを使う**

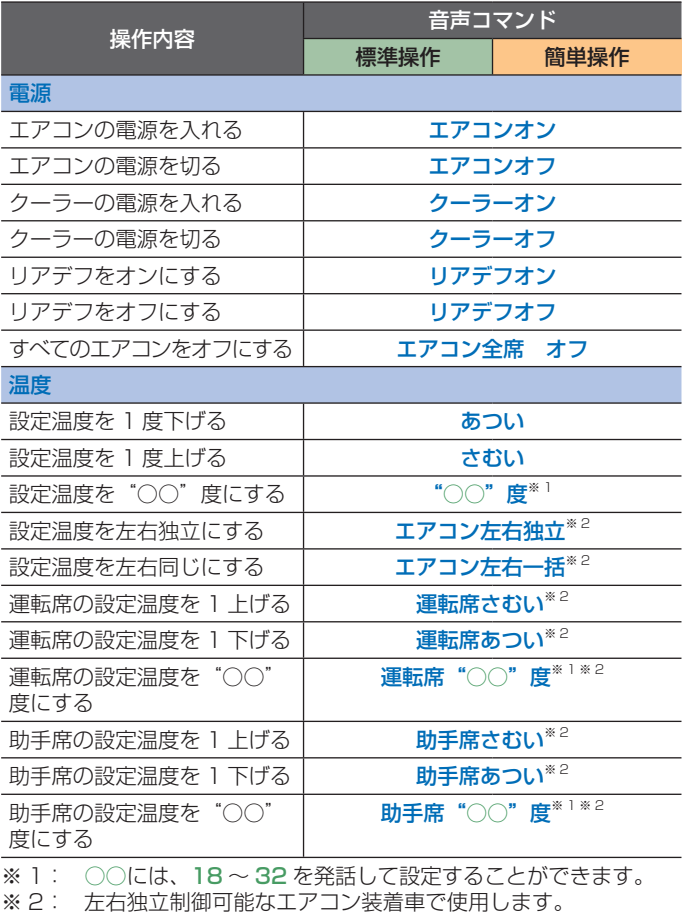
### **■エアコンを使う(つづき)**

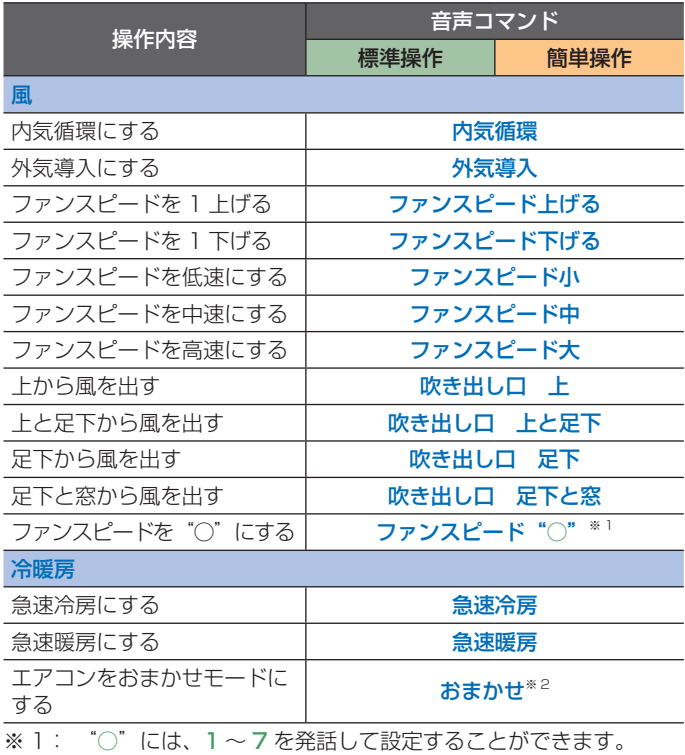

※ 2: エアコンをオートにして、設定温度を 25 度にします。

スクなど)に合った音声コマンドを発話してください。

**■オーディオを使う**

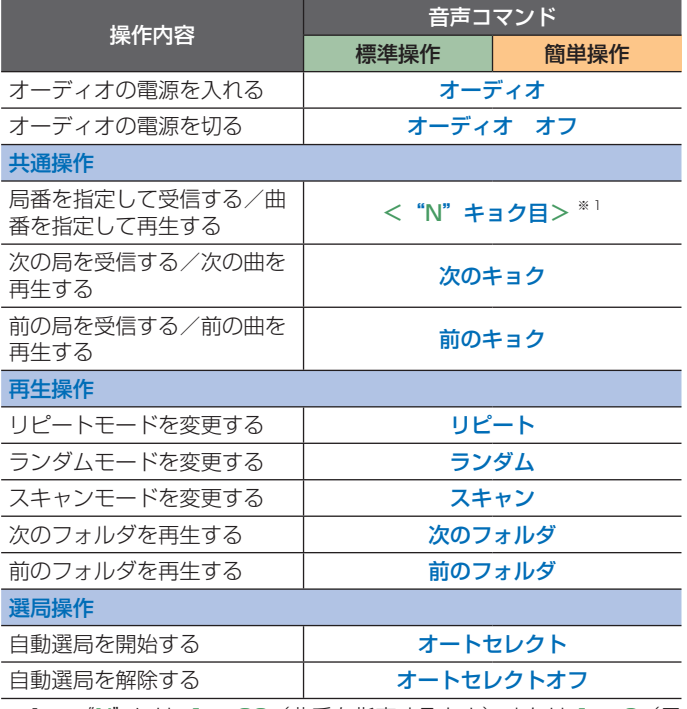

再生・視聴しているソース(ラジオ、テレビ、CD、MP3/WMA/AAC ディ

※ 1: "N"には、1~20(曲番を指定するとき)、または 1~6(局 番を指定するとき)を発話して設定することができます。

音声操作 音声操作

音声コマンド一覧 **359**

### **■オーディオを使う(つづき)**

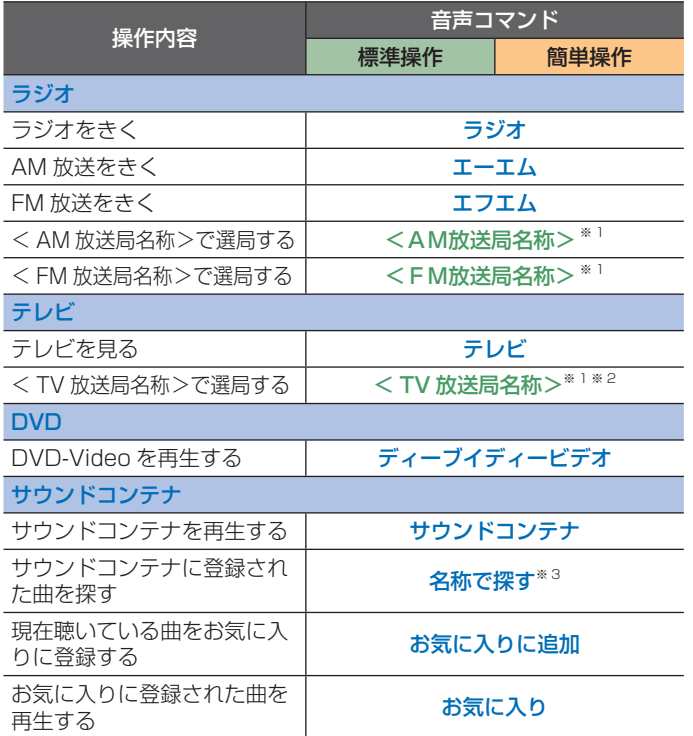

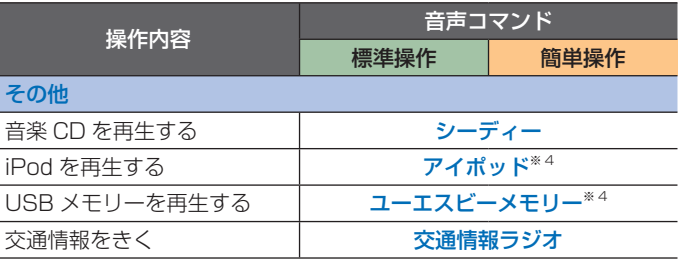

※ 1: オーディオ画面に表示される放送局名を発話してください。

※ 2: プリセットされた放送局名のみを認識できます。

※ 3: アルバムアーティスト名、アルバム名、トラック名から探すこ とができます。アルバムアーティスト名、アルバム名で探した 場合は、該当アーティストのアルバムの最初のトラックが再生 されます。

※ 4: USB ボックスに該当機器が接続されている必要があります。

#### **■電話を使う**

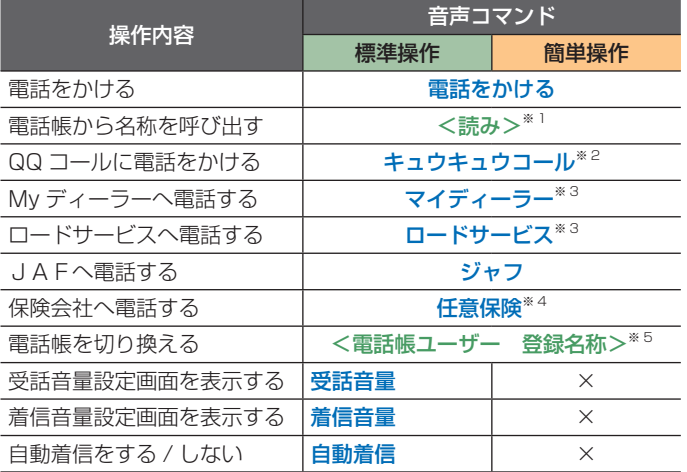

※ 1: 電話帳に登録されている読みがなを発話してください。 「電話をかける」を発話した後のみ使用できます。

※ 2: QQ コールに登録されているときに操作できます。詳しくは Honda 販売店にご相談ください。

- ※ 3: 緊急連絡先に登録されているときに使用できます。
- ※ 4: 任意保険を登録しているときに使用できます。
- ※ 5: ユーザーの読みがなを発話してください。

#### **■音声メモを使う**

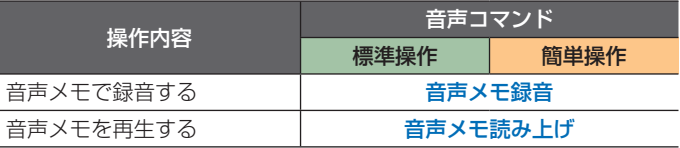

#### **■読み上げの設定をする**

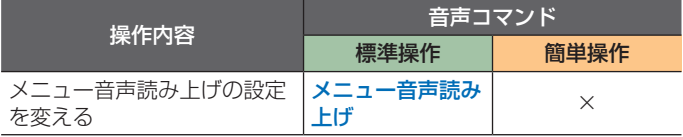

#### **■音声操作を使う**

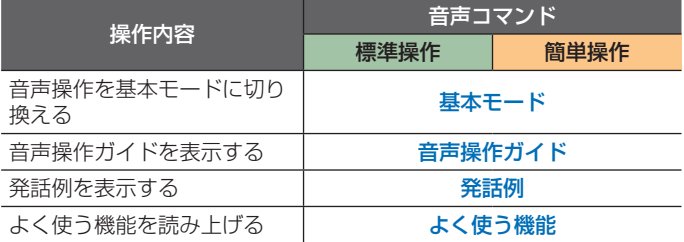

### **■時刻を知る**

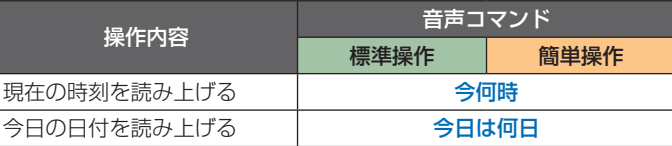

#### 施設

• 都道府県名の欄に○がついているコマンドは、都道府県名の後に施設 名を話すと検索することができます。 ただし、施設によっては都道 府県名を省略できる場合があります。

例:施設名で探す→三重県 鈴鹿サーキット

- 周辺検索の欄に○がついているコマンドは、拡張モード時に周辺検索 コマンド (P343) の後で施設ジャンルを発話すると検索することが できます。基本モードで検索できる施設は、コンビニ、ガソリンスタ ンド、銀行、ファミレス、駐車場、郵便局に限られます。
- 例: 近くのファーストフード、目的地のファミリーレストラン、この  $\texttt{R}$ のファミリーレストラン → 「周辺の施設を探す」(P343)
- 一度目的地や経由地に設定すると、次回からはその施設名を話すと都 道府県名を省略して検索することができます。

(一部の施設または読みがながない施設名を除きます。)

例:施設名で探す→六本木ヒルズ(以前、六本木ヒルズを目的地や経 由地に設定した場合)

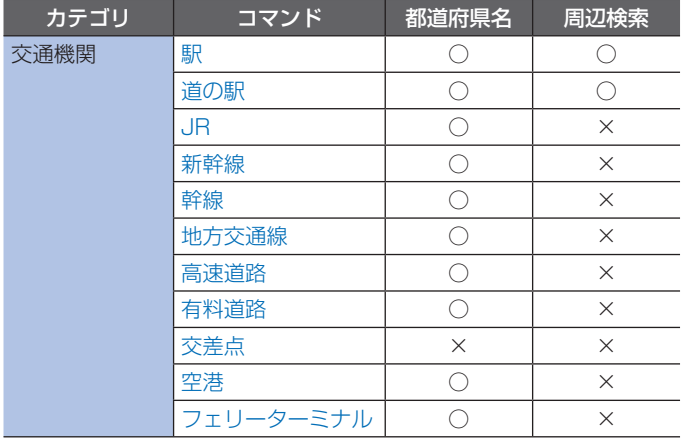

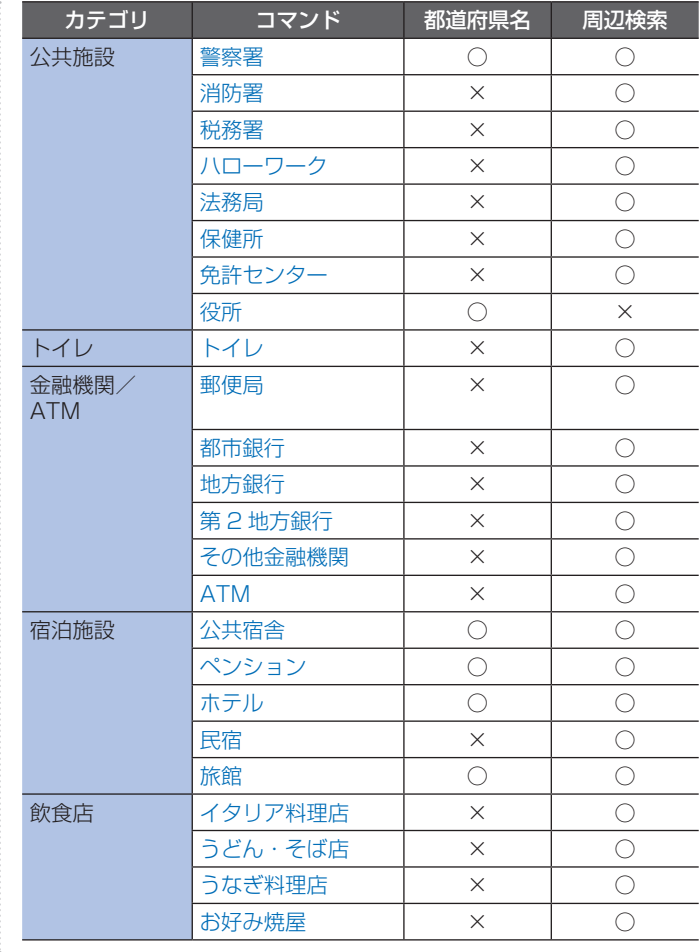

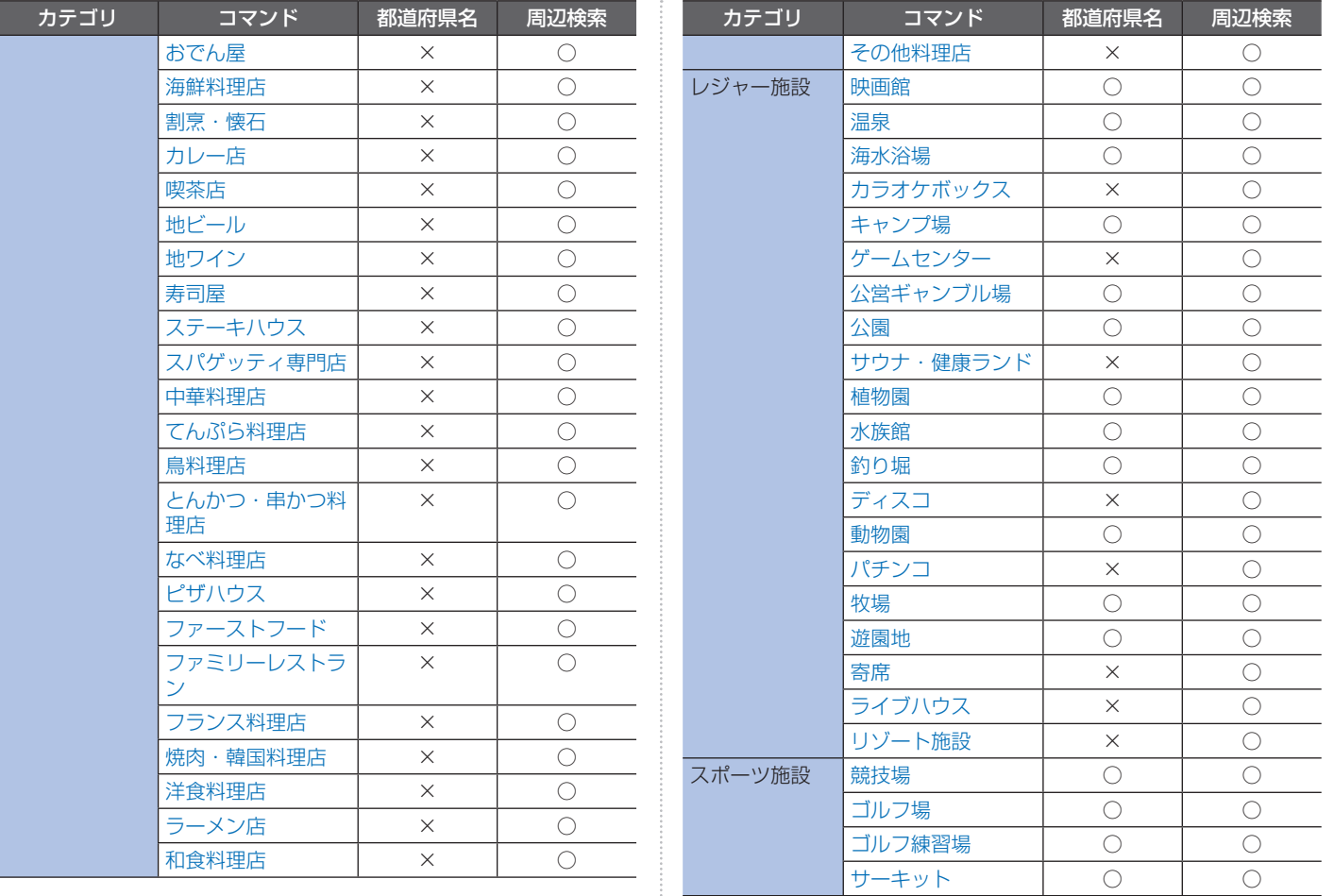

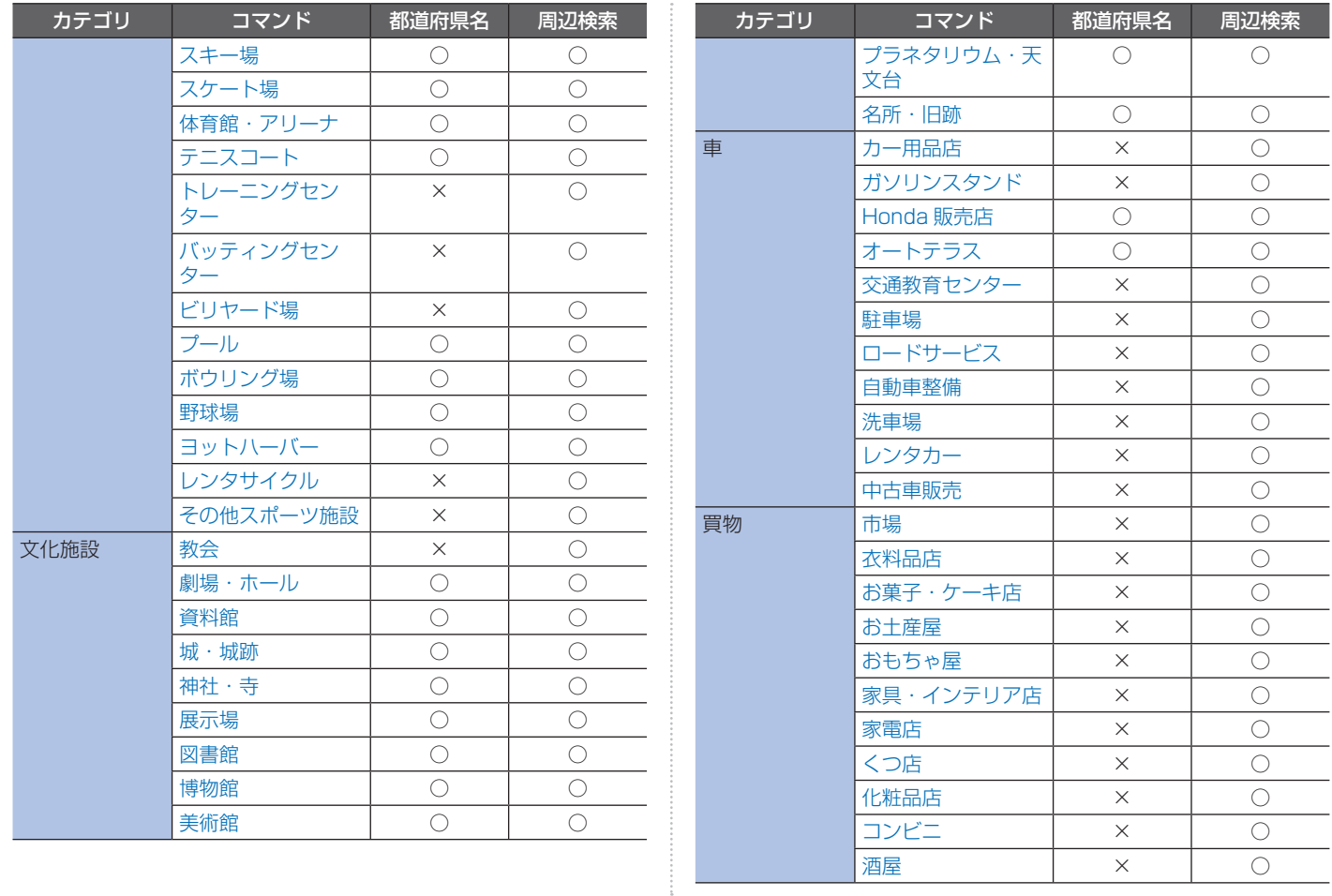

**P**

**364** 音声コマンド一覧

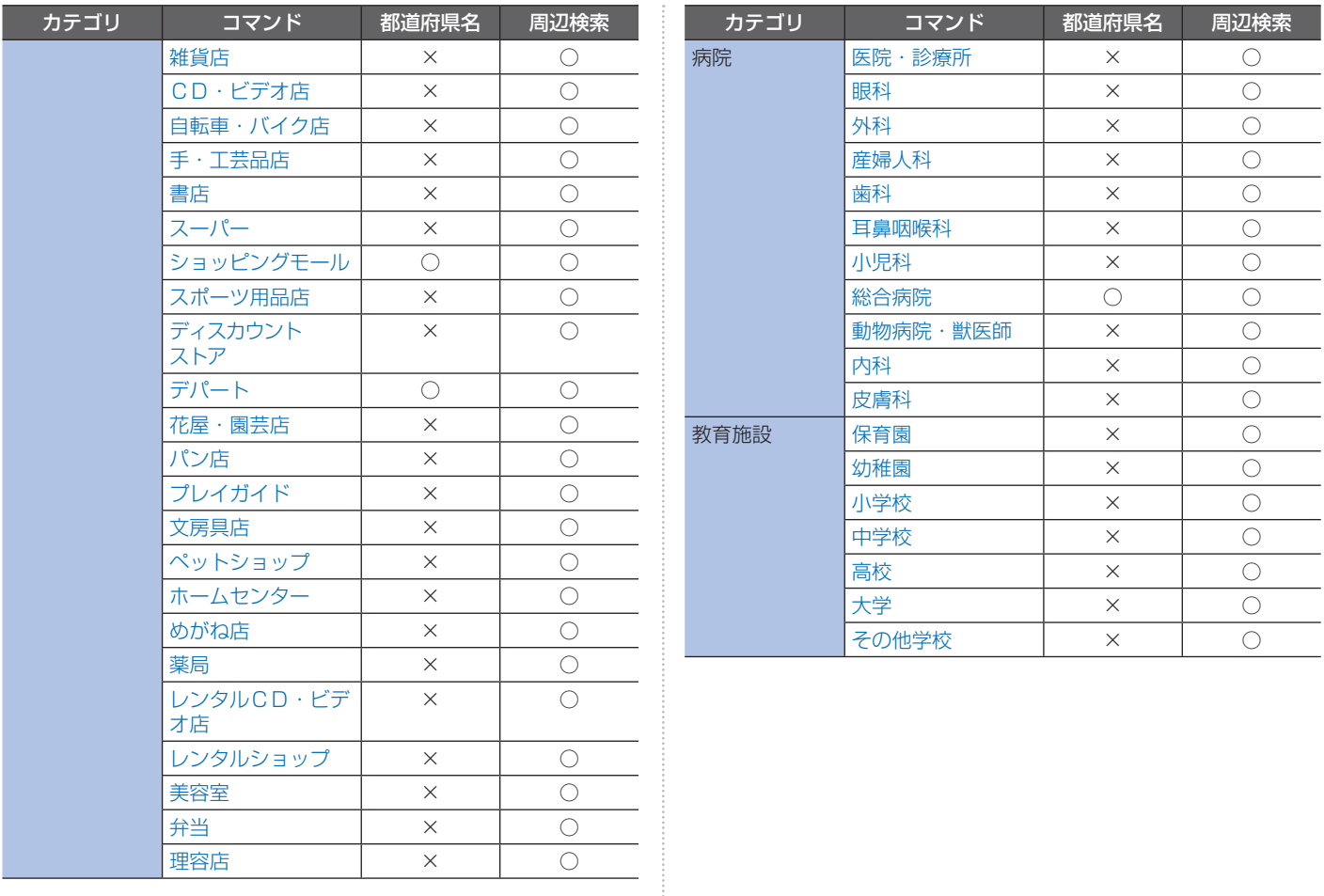

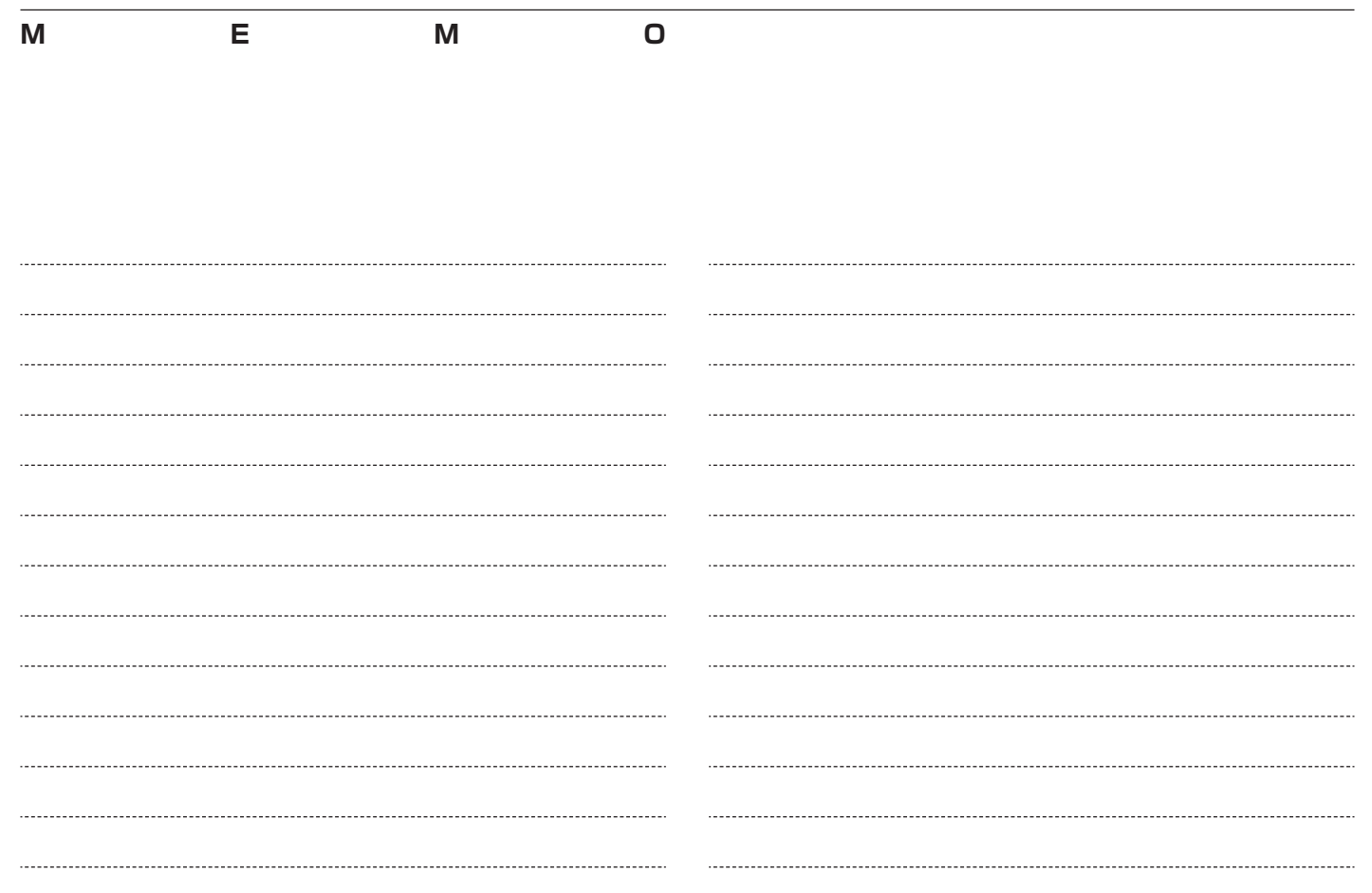

# **ETC を使う**

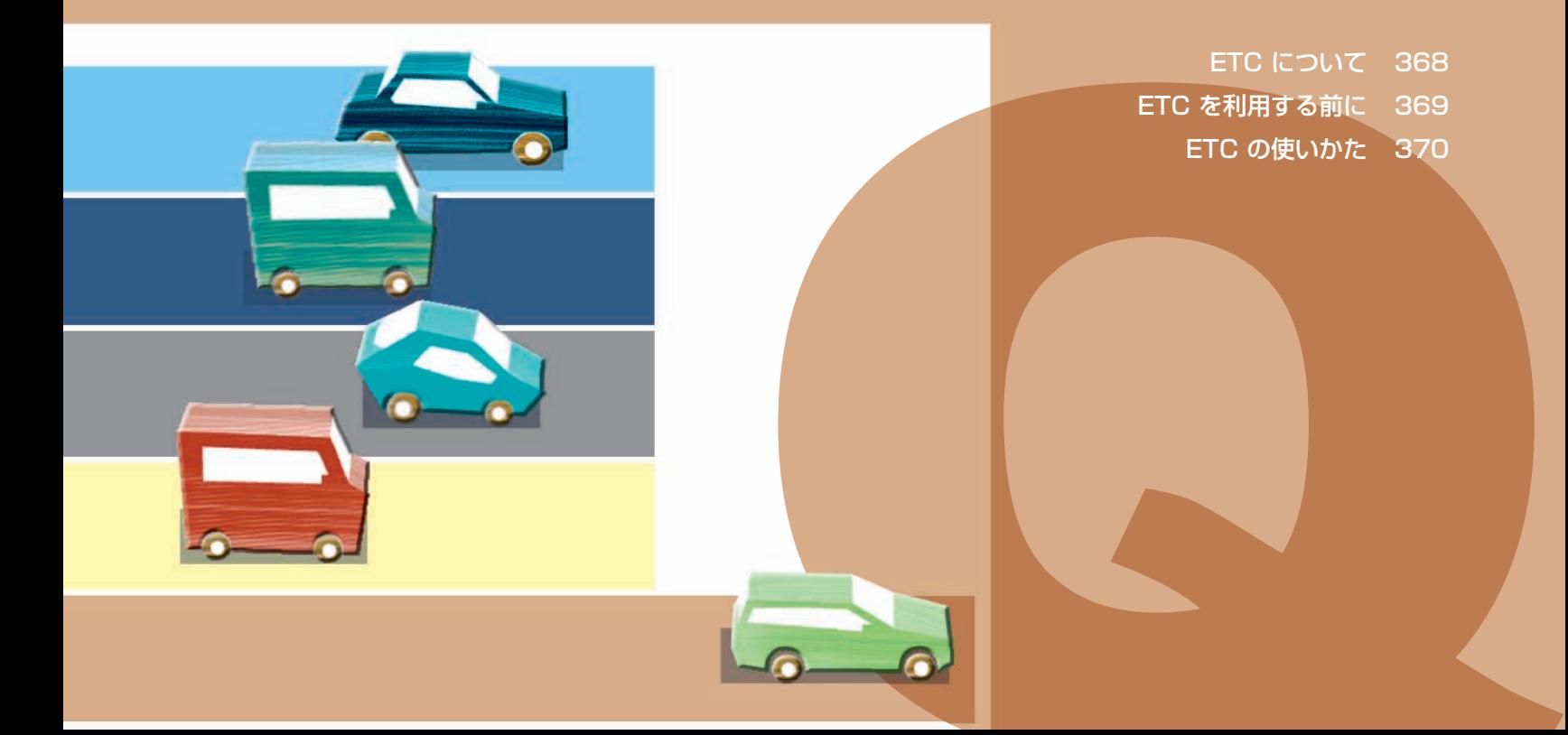

# <span id="page-369-0"></span>ETC について **NETC**

**ETC(Electronic Toll Collection System の略)とは、自動料金収受システムのことです。 有料道路の料金所で行われている現金や回数券、カードの手渡しによる料金支払いに代わる新し い料金支払いシステムです。**

ETC<sup>®</sup>は財団法人道路システム高度化推進機構 (ORSE) の登録商標です。

### **自動料金収受システムのしくみ**

料金所に設置されている路側アンテナと車に装着されている ETC 車載器との間で無線通信を行 い、料金情報をやりとりします。支払いを自動的に行うため、料金所では車を停めることなくス ムーズに通過することができます。

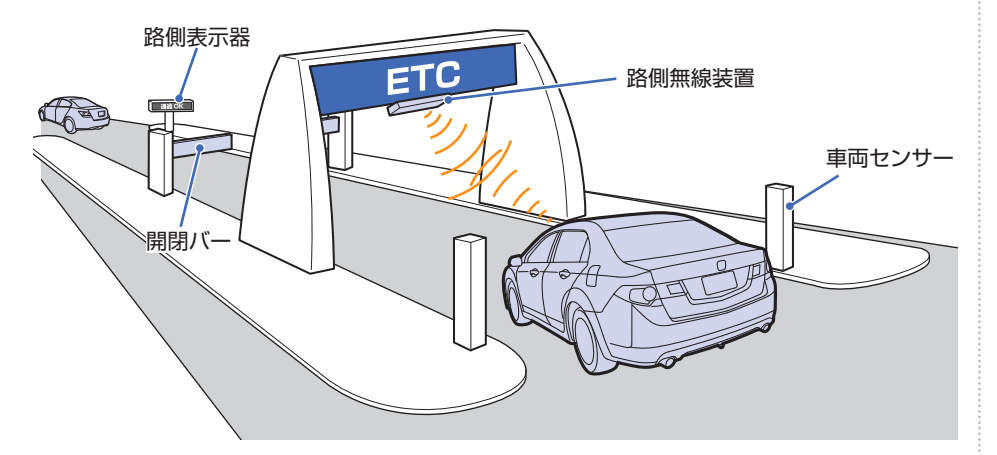

### **ETC をご利用いただくには**

ETC は、ETC 車載器のセットアップと事前 にクレジット会社が発行する ETC カードを ご用意いただく必要があります。ETC カード を所有している場合には、車種を問わずにご 利用いただけます。ご用意いただいた ETC カードをセットアップした ETC 車載器に挿 入することでご利用いただけます。

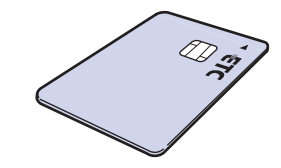

ETC カードの取り扱いについては、ETC カー ド発行会社の提示する注意事項に従ってくだ さい。初めて ETC システムを使うときは、 セットアップする必要があります。詳しくは Honda 販売店にご相談ください。

# <span id="page-370-0"></span>ETC を利用する前に

**ETC を正しく使用していただくために以下のことに注意してください。**

## **注意**

• 安全のため、運転者は走行中に ETC カー ドの抜き差しおよび本機の操作を行わない でください。 前方不注意などにより、思わぬ事故につな がるおそれがあります。

#### **4 お願い -**

- ETC 車載器のアンテナ上に物を置かな いでください。ETC のアンテナはイン ストルメントパネルの中央裏側にあり ます。
- ナンバープレートの変更や車検証の記 載が変更になった場合は、ETC 車載 器の変更手続きが必要となりますので Honda 販売店にご相談ください。

#### **乗車前の注意と確認**

#### **●お願い -**

- ETC カードを ETC 車載器に確実に挿 入し、正常に動作することを確認して ください。
- ETC カードの有効期限を確認してくだ さい。( 有効期限が切れていてもエラー 表示されません。)

### **料金所を通過するときの注意**

## **注意**

- 本機は ETC レーンのある方向を案内しま すが、必ず実際の状況に従って走行してく ださい。
- 十分な車間距離を取って、時速 20km 以 下の安全な速度で通過してください。
- 開閉バーの動作や前車の急停車等に注意し てください。

# <span id="page-371-0"></span>ETC の使いかた

**ETC 車載器は、ハンドル右下にあるコインポケットの中に設置されています。コインポケット の場所については車両本体の取扱説明書をご覧ください。**

### **ETC 車載器の各部の名称**

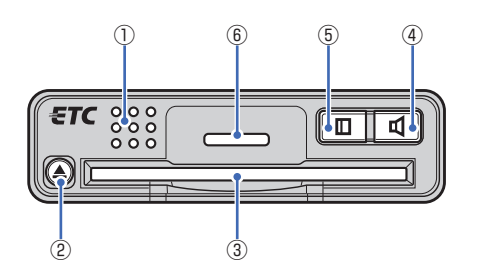

#### **① スピーカー**

ETC に関する内容を音声で案内します。

#### **② [ ] ボタン**

ETC カードを取り出すときに使います。

#### **③ カードスロット**

ETC カードを挿入します。

#### **④ [ ] ボタン**

スピーカーの音量を調節します。

#### **⑤ [ ] ボタン**

 押すたびに ETC の利用履歴を音声で確認 します。 $(→P374)$  画面で確認したいときは、「履歴を画面で 確認する / (→ P375) を参照してくださ  $\langle \, \cdot \, \rangle_{\alpha}$ 

#### **⑥ LED ランプ**

 ETC 車載器の動作状態を確認します。 「緑」:正常 「緑」(点滅表示):未セットアップ 「橙」: 何らかの異常(カード未插入等)

ETCを使う ETCを使う **Q**

### **ETC カードを入れる / 取り出す**

ETC 車載器に ETC カードを挿入する方法、 取り出す方法を説明します。

### **ETC カードを入れる**

*<sup>1</sup>* 運転席側のコインポケットのふ たを開ける

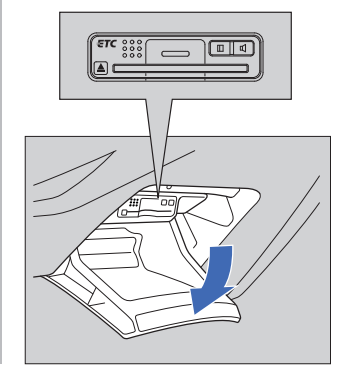

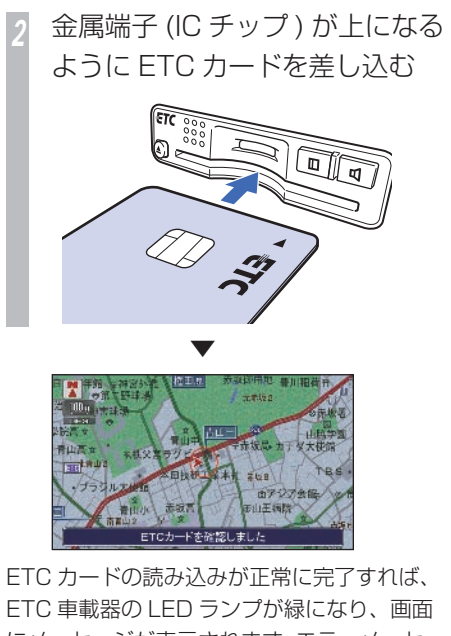

ETC 車載器の LED ランプが緑になり、画面 にメッセージが表示されます。エラーメッセー ジが表示されたときは「エラーメッセージと 対処方法 / (→ P470) を参照してください。

*3* コインポケットのふたを閉める

### **ETC カードを取り出す**

*1* コインポケットのふたを開ける

**2** 1ボタンを押して ETC カー ドを取り出す ■

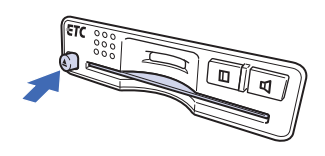

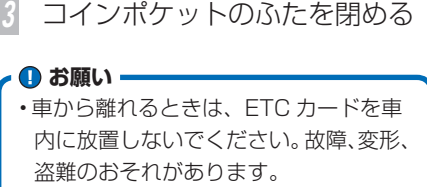

ポイント

- **\*1** ETC カードが残ったままエンジンス イッチを"0"にすると ETC 車載器 のスピーカーから「ETC カードが残っ ています」と案内します。
	- ETC カードはクレジットの一種です ので、車内に残したまま降車しないで ください。

 **スピーカーの音量を調節する**

音声案内の音量を 4 段階で調節することがで きます。

*1* コインポケットのふたを開ける

*<sup>2</sup>* [ ] ボタンを押す

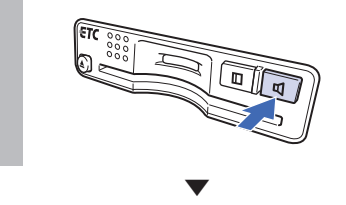

 $\P$ ] ボタンを押すたびに ETC 車載器のス ピーカー音量が変わります。このとき、調節 した音量は「1 番」「2 番」・・・と音声で案 内されます。

*3* コインポケットのふたを閉める

**Q**

#### ■ 音量について ■1

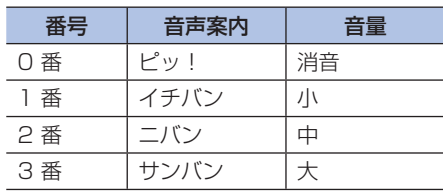

ポイント

**\*1** • 工場出荷時の番号は「2 番」となりま す。

### **ETC カードの未挿入 / 抜き 忘れ案内について**

ETC 車載器がセットアップされていれば、 ETC カードの状態によって以下の案内をしま す。

また、モードを切り換えることによって ETC 車載器からの音声案内を設定することができ ます。

#### ETC カードが未挿入のとき

エンジンスイッチを"I"または"II"にしたとき、 ETC 車載器に ETC カードが挿入されていな い場合、ETC 車載器のスピーカーから「ピッ ! ETC カードを入れてください」と案内します。 また、Honda インターナビシステム起動後、 画面に「ETC カードが挿入されていません」 と案内します。

#### ETC カードを抜き忘れていたとき

ETC 車載器に ETC カードが挿入されている 状態で、エンジンスイッチを"0"にすると、 ETC 車載器のスピーカーから「ピー ! ETC カードが残っています」と案内します。

### ETC カード未挿入 / 抜き忘れ案内を ── モードについて <del>■2</del> **ON/OFF する**

音声案内のモードを 4 段階で切り換えること ができます。 \*1

*1* コインポケットのふたを開ける

*<sup>2</sup>* ETC カードが挿入されていない 状態で、「 ロ 1 ボタンを押し続け る

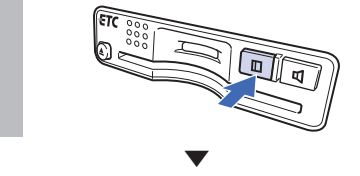

「○番」と現在のモード番号を音声で案内しま す。

∂音声案内後、2 秒以内に [ **Ⅲ** ] ボタンを押す

▼

モードが切り換わり、切り換わったモード番 号を音声で案内します。続けて [I] ボタン を押すたびに「1 番」「2 番」・・・とモード が切り換わっていきます。

*4* コインポケットのふたを閉める

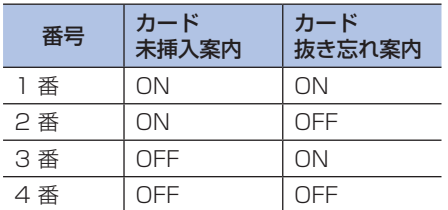

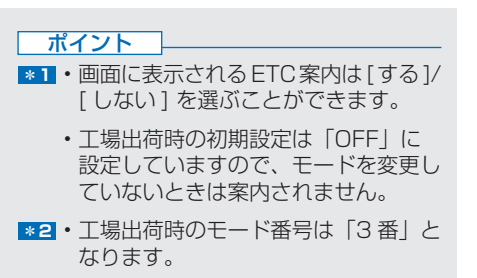

### **料金所通過のしかた**

料金所に近づいてから、通過までの一例を説 明します。 **■1** 

#### 料金所から約 1km まで近づくと

料金および ETC レーンのある方向を案内し ます。

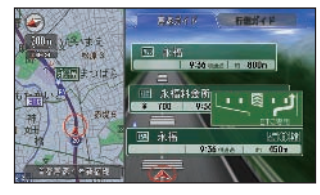

#### 料金所のアンテナを通過すると

▼

状態および利用料金を案内します。

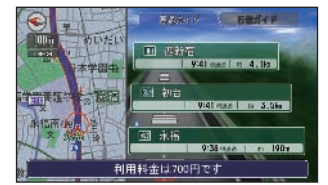

### **履歴を確認する**

ETC の利用履歴を確認する方法には音声で確 認する方法と画面で確認する方法の 2 種類が あります。

#### **確認できる履歴内容について**

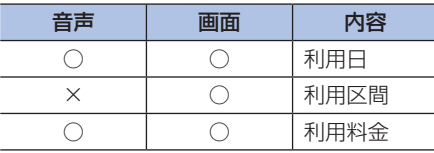

#### 簡単操作 標準操作

▼

#### **履歴を音声で確認する**

ETC 車載器のスピーカーから音声で履歴の内 容を確認することができます。

- *1* コインポケットのふたを開ける
- *<sup>2</sup>* ETC カードが挿入されている状 熊で、[ 0] ボタンを押する

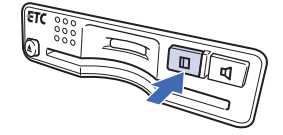

一番最近の利用履歴を音声で案内します。 [ □] ボタンを押すたびに、最近の履歴から 古い履歴へと確認することができます。

### アドバイス

**◆1** • 案内する料金は実際と異なる場合があ ります。

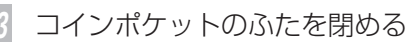

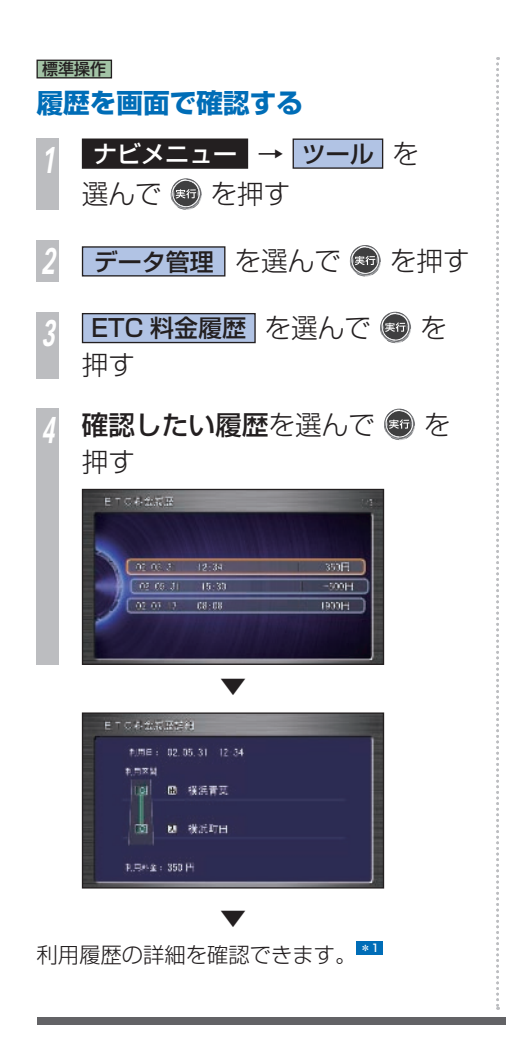

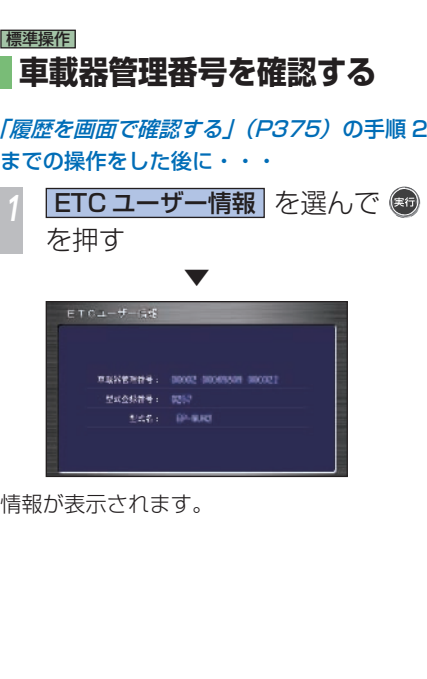

ポイント

**\*1** • 利用日時、入口料金所名、出口料金所 名、料金が表示されます。料金所名が 取得できなかった場合は IC 番号が表 示されます。

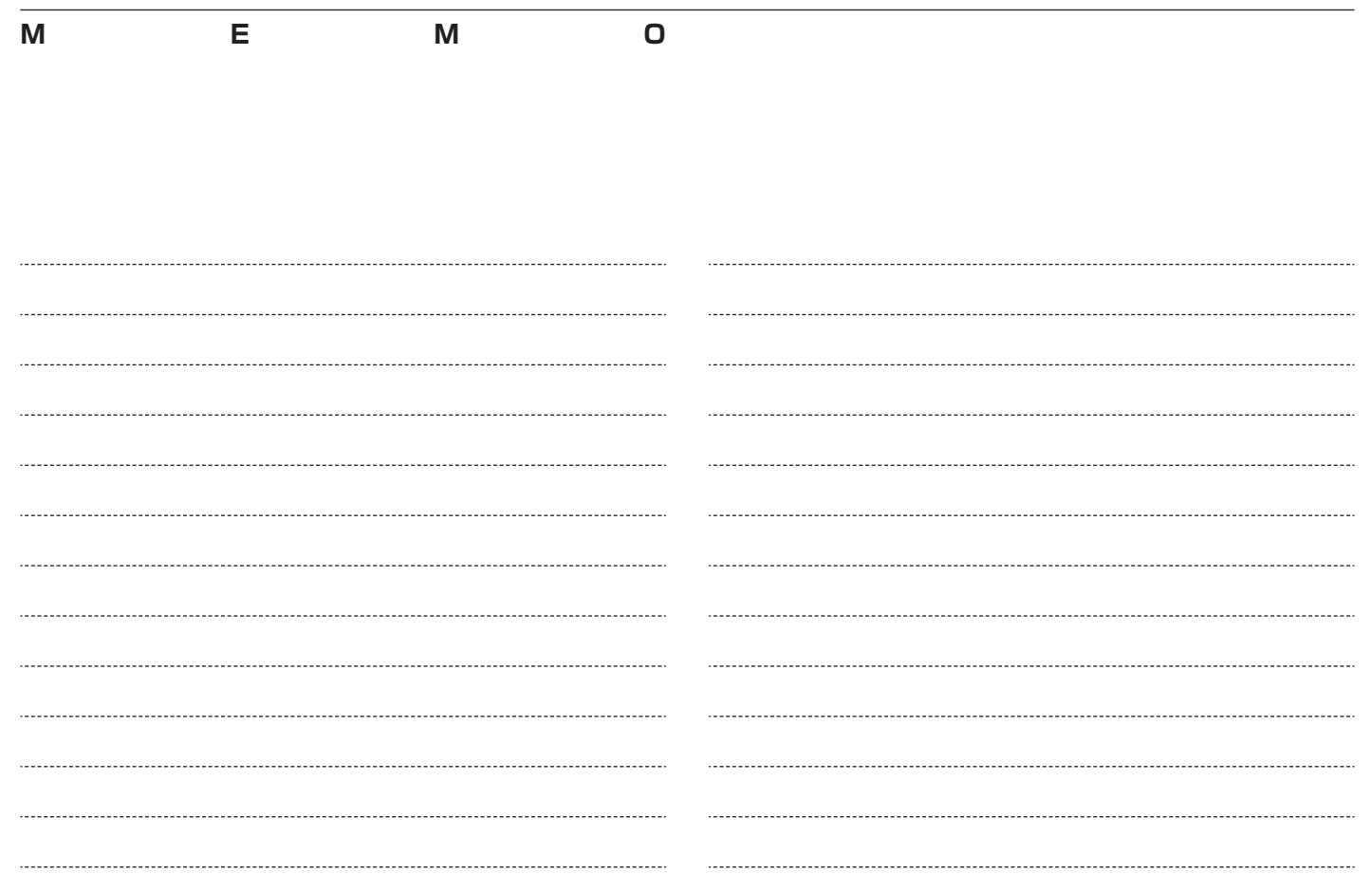

# **VICS を使う**

VICS センターに集められた交通情報を利用することで Honda インターナビシステムをより活用することができます。

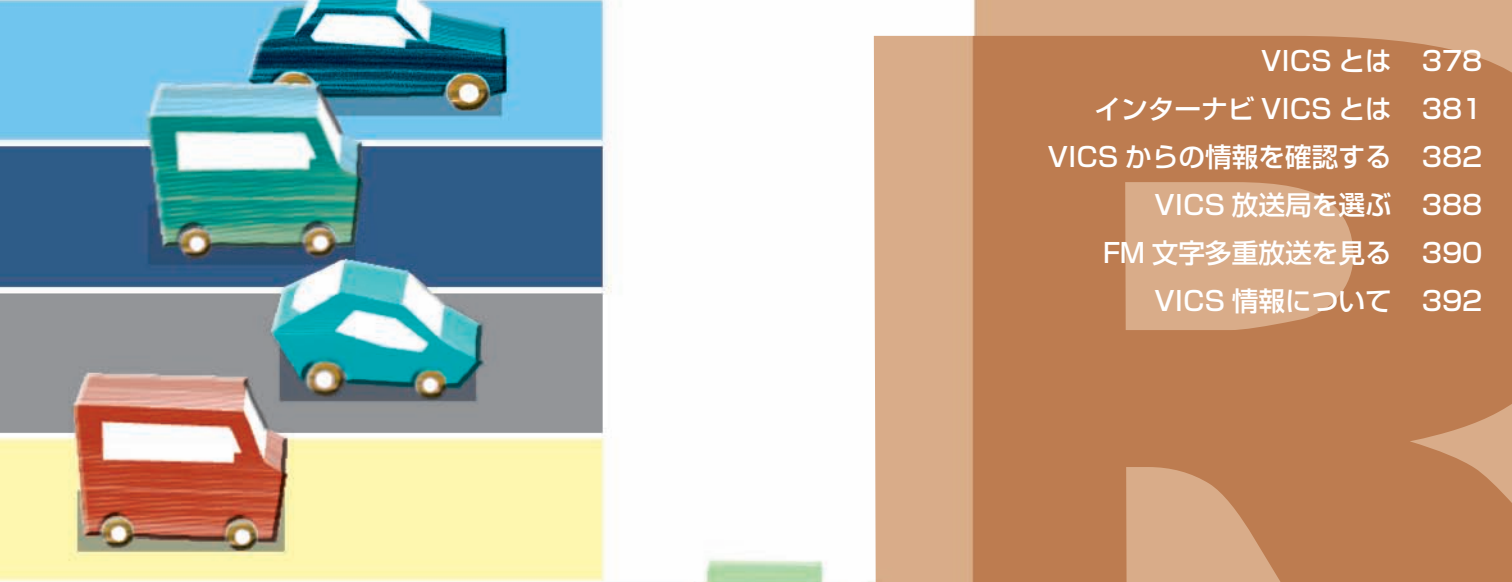

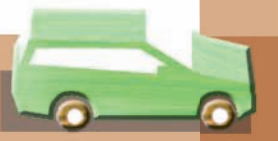

### <span id="page-379-0"></span> **VICS とは VICS 情報の提供方法や画面表示などについて説明しています。**

### **VICS 情報の提供方法について**

道路・交通に関するさまざまな情報(渋滞情報 / 駐車場情報 / 規制情報など ) は一度 VICS センターに集められます。 その後、次の4つの方法で最新の道路交通情報 (VICS 情報) を提供します。

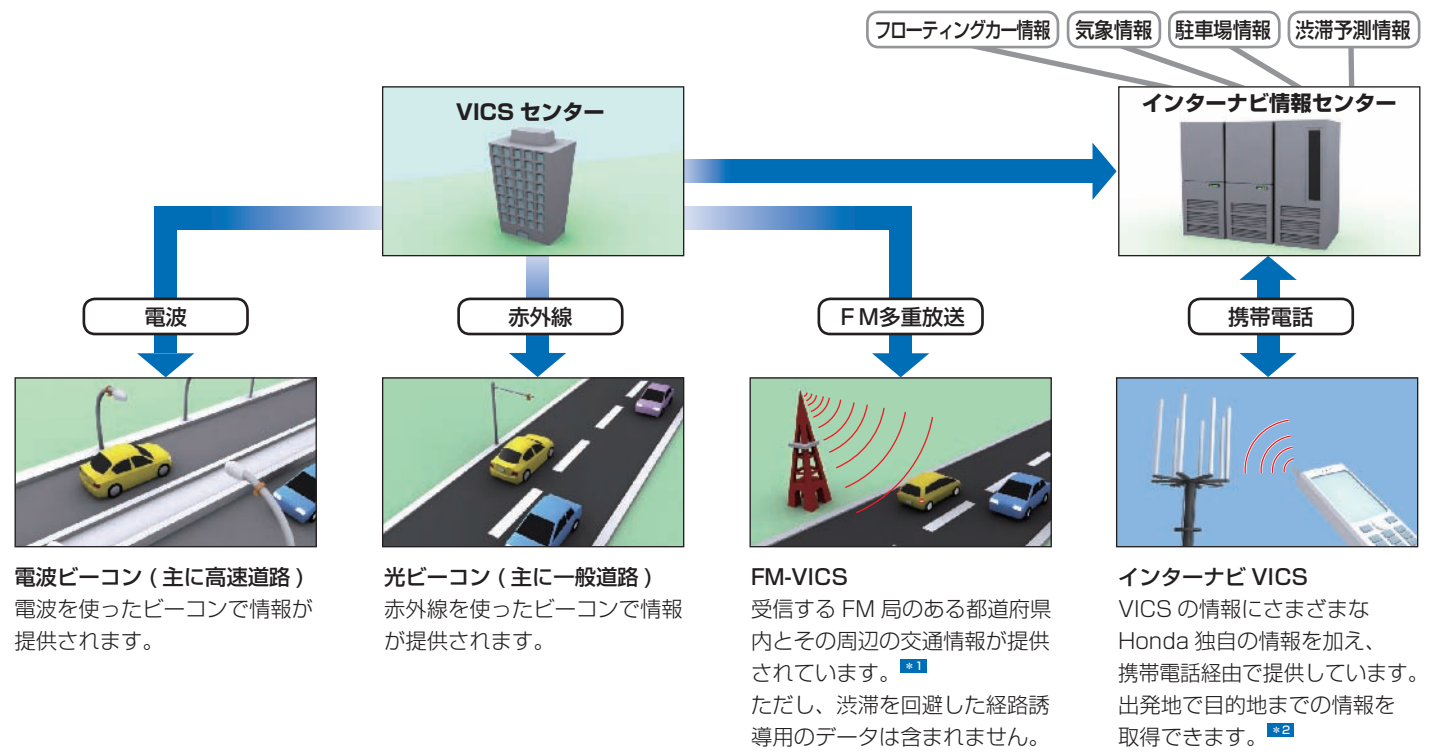

ポイント

- **\*1** ナビゲーションシステムに内蔵の VICS/FM 多重チューナーで、FM 多重 放送による VICS 情報を受信できます。
- **\*2** インターナビ情報センターへの接続は 通信機能を使用しています。通信機能 をご利用になるには、事前に準備が必 要です。詳しくは「インターナビの通 信サービスを使う」の「通信機能を使 えるようにする | (P166) を参照して ください。

#### アドバイス

**◆1** • VICS センターからの情報は VICS サービスエリア内でのみ受けることが できます。サービスエリアについて詳 しくは VICS センターにお問い合わせ ください。→「VICS についてのお問 い合わせ先 | (P400)

#### **●VICS とは!?**

VICS(Vehicle Information and Communication System: 道路交通情報 通信システム ) とは、1996 年春、首都圏 からサービスが開始された、最新の交通情 報を運転者に伝えるための通信システムで す。VICS 情報を受信すると、渋滞や事故、 交通規制などの最新情報をナビゲーション の地図上に表示できます。また、簡単な地 図イラストや文字で見ることもできます。

**■ビーコンとは!?** 

道路脇に設置された、VICS 情報を送信する 装置です。 設置された場所周辺の交通情報をここから

送信します。

雷波ビーコンおよび光ビーコンの情報は、 別売のビーコンアンテナキットを装着する ことにより受信できます。ビーコンアンテ ナキットの装置やご利用については Honda 販売店にご相談ください。

### **VICS 情報の画面表示について**

VICS 情報には、レベル 1 からレベル 3 までの 3 種類の表示形態があります。運転者は VICS センターから提供される、次のような道路交通情報を活用できます。 \*1

#### ●渋滞情報(順調情報も含む)●旅行時間情報●交通障害情報●交通規制情報●駐車場情報

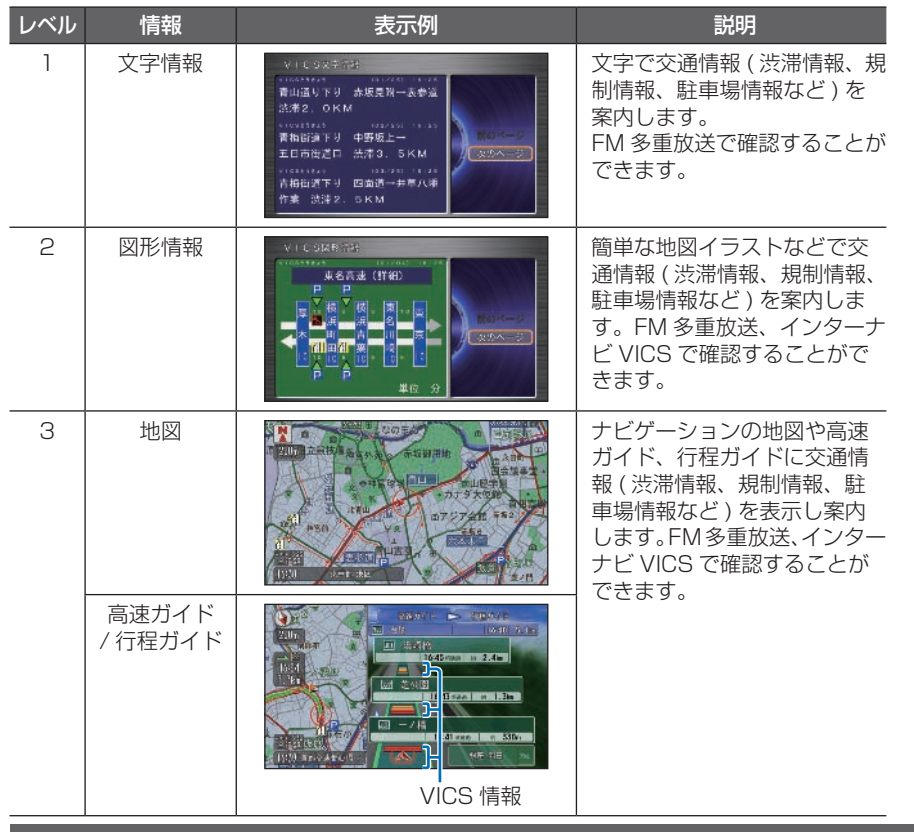

ポイント

- **\*1** VICS 情報は月々の情報料をお支払い いただくことなく、ご利用いただけ ます。情報料は、お買い上げいただ いたシステムの価格に含まれており、 その一部が FM 多重放送の有料放送 視聴料となっていますので、巻末の 「VICS 情報有料放送サービス契約約 款/(P519)をご一読ください。(た だし、インターナビ情報センターから 情報を受信する場合は、通信料が発生 します。本書では通信料が必要な操作 については 通信 マークをタイトル横 に記載しています。)
	- 提供される VICS 情報はあくまで参考 情報としてご利用ください。
	- 提供される VICS 情報は最新のもので はない場合もあります。
	- VICS は、( 財 ) 道路交通情報通信 システムセンターの登録商標です。
	- 情報提供側の問題により、文字化けや ネットワーク障害などのエラーメッ セージが表示されることがあります。
	- VICS の地図表示は、10m スケール 表示から 1km スケール表示のときに 表示されます(通行止めなど一部の規 制マークは、1km 以上のスケールで も表示されます)。

 $\vee$ 

### <span id="page-382-0"></span>インターナビ VICS とは **インターナビ VICS の特徴や通常の VICS との違いについて説明しています。**

「インターナビ VICS」では、VICS 情報 に加え、インターナビ情報センターが独 自に収集、加工、処理を施している「イ ンターナビ VICS 情報」を通信で取得す ることができます。 — VICS とは何が違うの? ――――――― お知らせー

目的地までのルート計算に必要な情報を 取得することもできます。また、会員の 走行情報 ( フローティングカー情報 ) に よるインターナビ・フローティングカー 情報、リアルタイムに予測処理を行う渋 滞予測情報、独自の簡易図形情報、駐車 場情報の提供も行います。

インターナビ VICS をご利用になるには、事 前に準備が必要です。詳しくは「インターナビ の通信サービスを使う」の「通信機能を使える ようにする / (P166) を参照してください。 目的地が遠方 ( 約 200km 以上 ) の場合は、 案内ルートの途中までしか VICS 情報を受信 しません。また、遠方エリアに関して途中の 区間は高速道路の情報のみ受信します。 VICS センターで情報収集されていない道路 については、VICS 情報は提供されません。 VICS センターのメンテナンスなどにより VICS 情報が提供されない場合があります。

# <span id="page-383-0"></span> **VICS からの情報を確認する** 簡単操作 標準操作

**VICS を利用すればさまざまな方法で交通情報を確認できます。**

### **ルート上の交通情報を 確認するとき**

ルート案内中に、渋滞情報や規制情報がある 場合、これから向かうルート上の渋滞や規制 を画面に表示することができます。

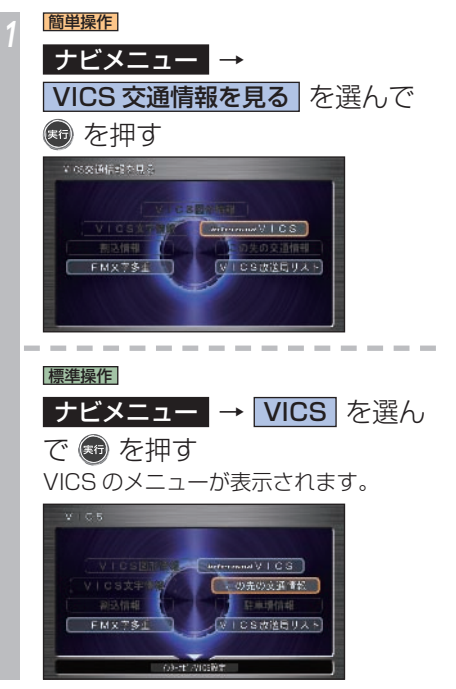

*<sup>2</sup>* この先の交通情報 を選んで を押す

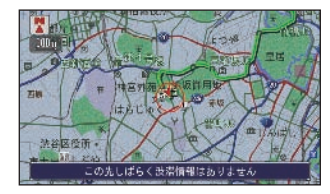

左画面に渋滞(規制)のポイントの地図 が、500m のスケール、北が上の状態で 表示されます。

#### ポイント

- **\*1** [音声案内]を選んで[実行]を押すと、 表示中の情報の音声案内を確認するこ とができます。
	- 情報が複数ある場合は、[次の情報]、 「前の情報」が表示され、それぞれを 選んで「実行」ボタンを押すと表示を 切り換えることができます。
	- [音量調整] を選んで「実行] ボタン を押すと、音量調節の画面が表示され ます。

### **目的地や経由地周辺の VICS 情報を**

### **確認するとき** 通信

現在地、目的地、経由地周辺の地点を選んで VICS 情報を取得することができます。

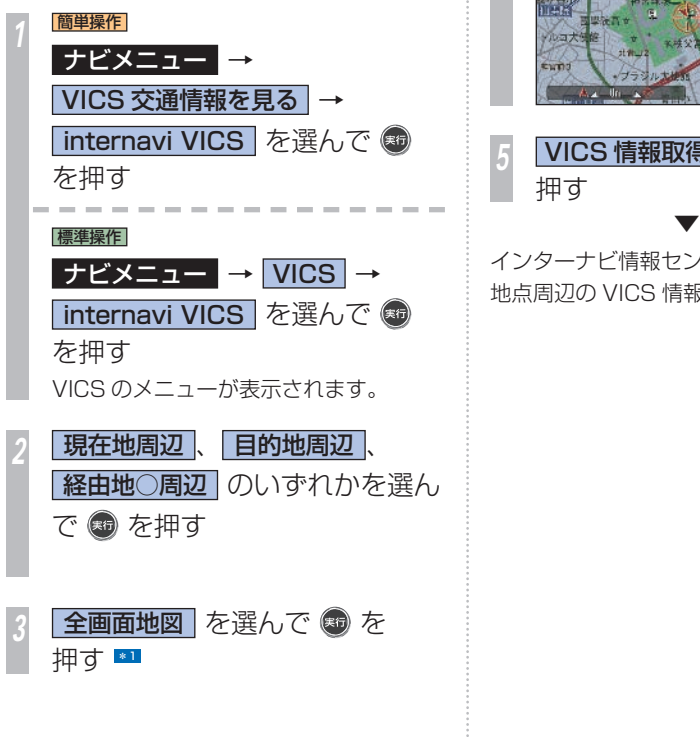

情報を取得したい地点に ←→ を 合わせて + を押す

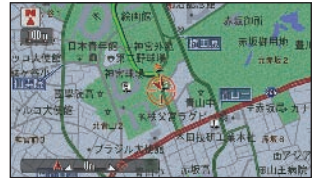

**VICS 情報取得 を選んで ® を** 押す

インターナビ情報センターに接続し、選んだ 地点周辺の VICS 情報を受信します。

#### ポイント

- **\*1** ジョイスティックを左に倒しても全画 面地図が表示されます。
	- 現在地、目的地、経由地○の VICS 情 報を取得したい場合は、手順 5 に進 みます。

### **地図をスクロールして確認 するとき** 通信

現在地やスクロールしたカーソル周辺の VICS 情報を取得することができます。また ルート案内中であれば渋滞情報を考慮した ルートの再計算が行われます。

現在地画面で ® を押す カスタマイズメニュー(簡単操作モード の場合はワンプッシュメニュー)が表示 されます。

**internavi ダイレクト → 8 を** 押す

*<sup>3</sup>* Internavi ダイレクト画面で、 internavi VICS を選んで ® を押す

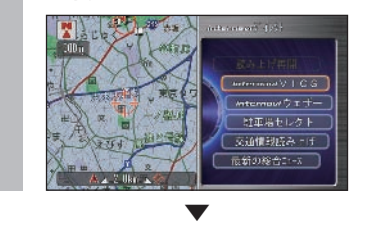

### **選んだ地点の VICS 情報を 取得する** 通信

情報を取得したい地点を目的地や経由地、検 索した地点など、お好みの場所にすることが できます。

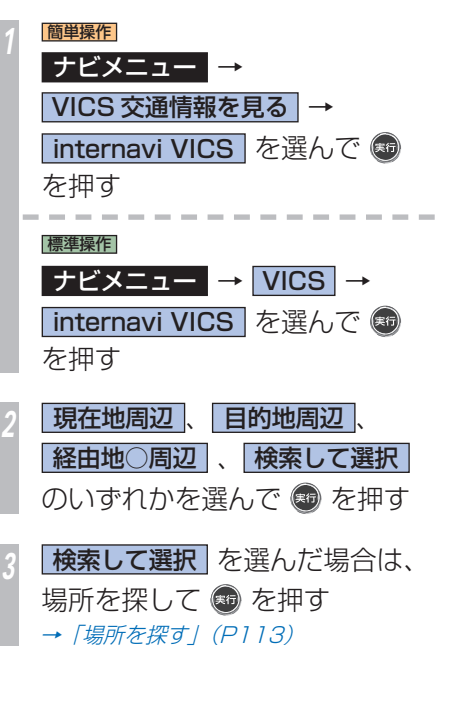

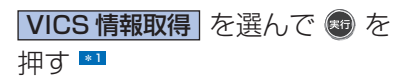

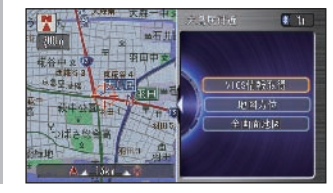

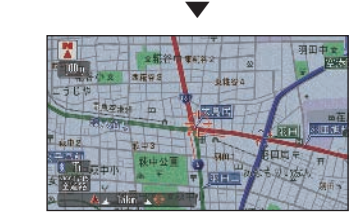

インターナビ情報センターに接続し、選んだ 地点周辺の VICS 情報が受信されます。

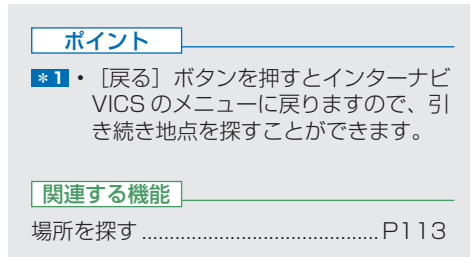

### **VICS 文字情報を見る**

受信した文字情報を表示することができます。

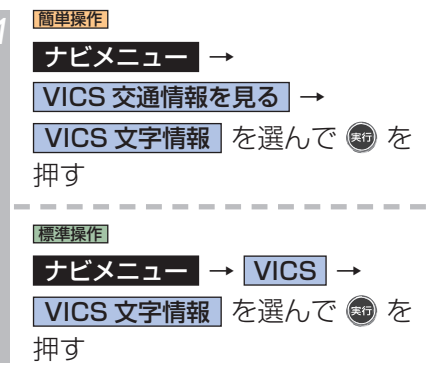

見たい情報の番号を選んで を押す \*1  $V = C5X + 452$ ます。 v vvetrat - 101/000 - 0.35<br>- 2. 規制・事故 1. 清陽 3. 旅行時間 4. お知らせ *<sup>1</sup>* 簡単操作 ▼ 押す February v **MARTINE** 青山通り下り 赤坂見附一表参道 標準操作 **BOB** OKM 青梅街道下り 中野坂上一 五日市街道口 渋滞3. 5KM 次のペー 青梅街道下り 四面道→井草八幡 作实 渋滞2. 5KM 押す 渋滞や交通規制などに関する文字情報を表示 します。 ポイント **\*1** • 停車中は 3 件分の文字情報を 1 画面 に表示します。 • 安全のため走行中は、1 件分の文字情 報のみ表示します。

 **VICS 図形情報を見る** 

受信した簡易図形情報を表示することができ

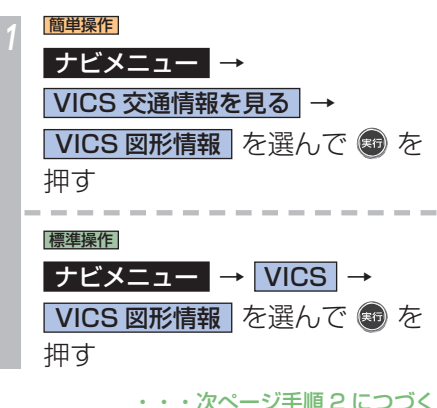

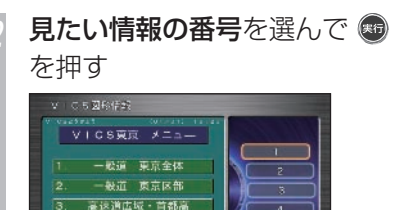

東名・中央·関越

5. 東北·常興·東関·外國

┳

 $-5$ 

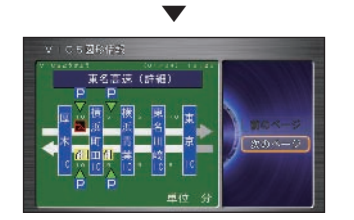

渋滞や交通規制などに関する簡易図形情報を 表示します。

 **受信済みの割り込み情報を 再表示するとき** 

ビーコンから受信した文字情報、簡易図形情 報やインターナビ VICS から受信した簡易図 形情報を表示することができます。

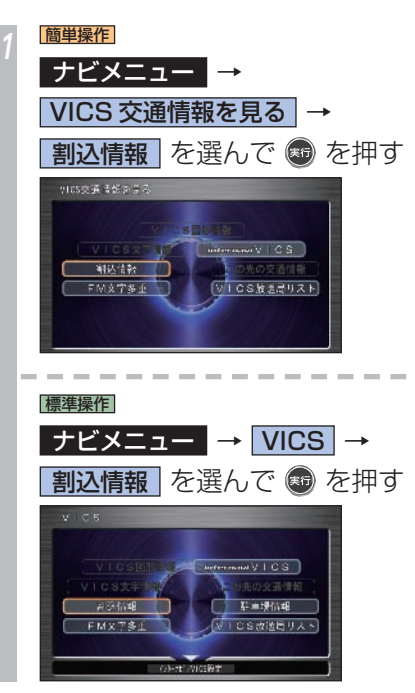

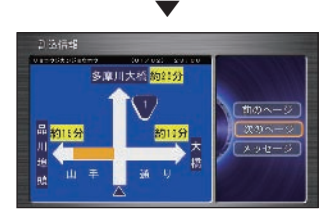

一番最近割り込んだ情報が表示されます。 \*1

#### ポイント

- **\*1** 受信済みの割込情報が複数ある場合 は、[次のページ][前のページ]が表 示され、選んで [実行] ボタンを押す と表示を切り換えることができます。 また、ジョイスティックを左右に倒し ても切り換わります。
	- 緊急情報、注意警戒情報、ことわり情 報など、文字情報を受信しているとき は、[メッセージ]を選ぶことができ、 選んで「実行」ボタンを押すと再表示 することができます。
	- 文字情報表示中に[図形]を選んで[実 行]ボタンを押すと、図形情報画面に 戻ります。
	- 情報は受信後 60 分経過すると消去さ れます。

### **音声で情報を確認する** 通信

すでに受信した渋滞や規制がある場合、それ らの交通情報を音声で案内することができま す。

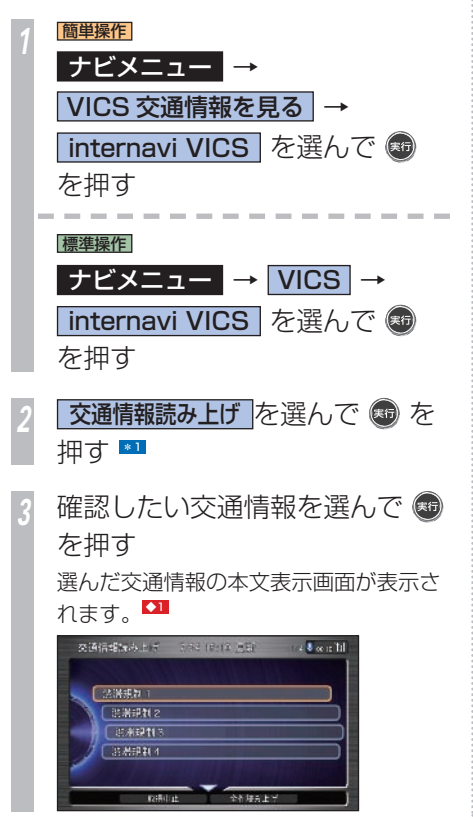

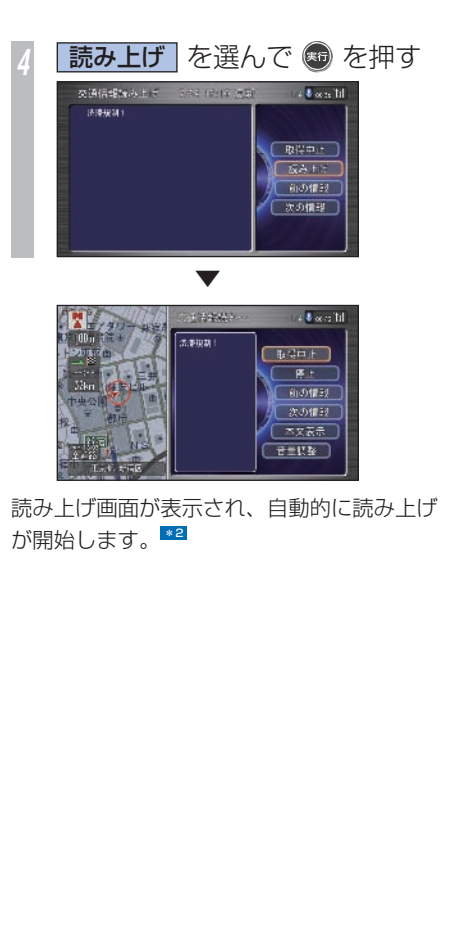

#### ポイント

- **\*1** ナビゲーションの現在地画面で「実行] ボタンを押し、[internavi ダイレク ト]→「交通情報読み上げ]を選んで [実行]を押しても同じ操作です。
- **\*2** ルート案内中は目的地周辺の交通情 報、目的地を設定していない場合は現 在地周辺の交通情報が案内されます。
	- [取得中止] を選んで「実行] ボタン を押すと、交通情報の受信が中止され ます。
	- [停止] を選んで「実行] ボタンを押 すと、読み上げが停止されます。
	- [次の情報]、[前の情報]を選んで[実 行]ボタンを押すと、読み上げる内容 を切り換えることができます。
	- [本文表示] を選んで「実行] ボタン を押すと、本文表示画面に戻ります。
	- [画像表示] を選んで「実行] ボタン を押すと、画像が表示されます。
	- [音量調整] を選んで「実行] ボタン を押すと、読み上げの音量を調節でき ます。

#### アドバイス

**◆1** • すべての交通情報を音声で読み上げる 場合は、ジョイスティックを下に倒し て[全件読み上げ]を選び、[実行] ボタンを押します。

### <span id="page-389-0"></span>**VICS 放送局を選ぶ 通信 顧客 医理想** VICS 情報を受信する放送局をさまざまな方法で選びます。 <sup>631</sup>

### **リストから選局する**

自車の位置で受信可能な放送局をリストから 選ぶことができます。

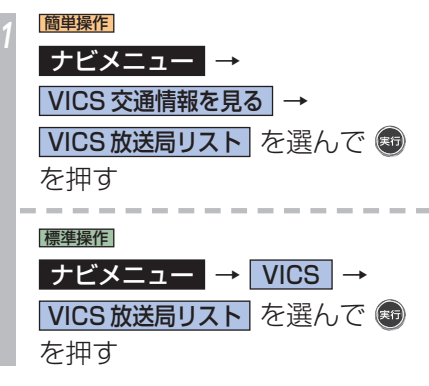

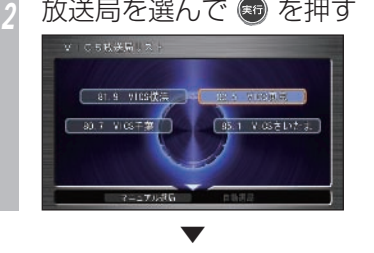

放送局が選局され、VICS のメニューに戻り ます。

#### アドバイス

- **◆1** 放送局をリストから選んで情報を表示 することもできます。
	- エンジンスイッチを"I"または"II" にすると、自動選局になります。

### |簡単操作| **マニュアル選局する**

VICS FM 多重放送を行っている放送局の周 波数を指定して、放送局を選ぶことができま す。

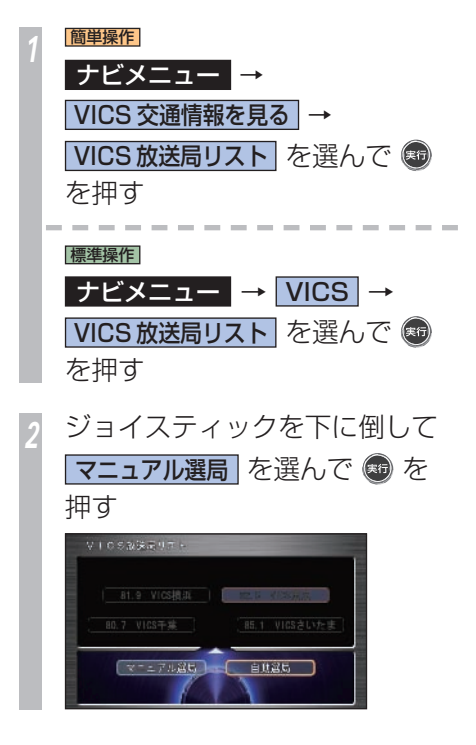

*<sup>3</sup>* コマンドホイールを左右に回し てお好みの放送局に合わせる

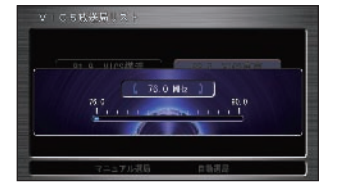

コマンドホイールを左に回すと低い周波 数、右に回すと高い周波数に変わります。

### **(#6) を押す**

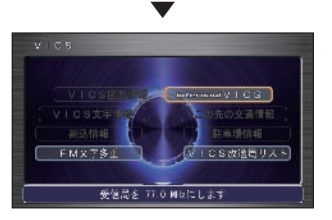

放送局を受信し、VICS 放送局リスト画面に 戻ります。

**自動選局に戻す**

VICS 情報を受信する放送局を自動選局に戻 すことができます。

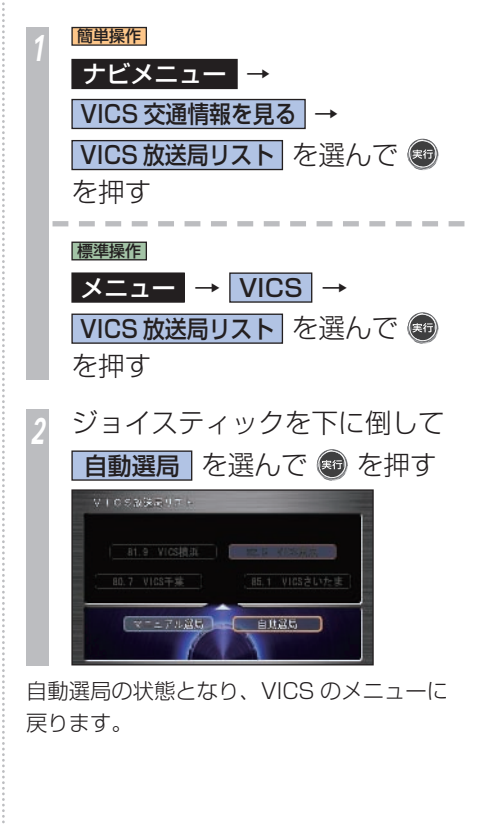

### <span id="page-391-0"></span>**FM 文字多重放送を見る NDB製作 FM 放送局の文字放送 ( 見えるラジオなど ) を受信して情報を確認できます。**

### 自車の位置で受信可能な放送局をリストから 選ぶことができます。 *<sup>1</sup>* 簡単操作 |ナビメニュー ■→ **VICS 交通情報を見る** FM 文字多重 を選んで ® を 押す 標準操作  $\rightarrow$   $\rightarrow$  VICS  $\rightarrow$ FM 文字多重 を選んで ® を 押す 見たい放送局を選んで ® を 押す  $PMT = 8$  $51.3 - WMT$ **80.0 1000 FM** 84.7 EV4307 マーエアル運命 ▼ FM 文字多重放送を受信します。

**リストから放送局を選ぶとき**

<mark>見たい番組</mark>を選んで ● を押す 1994390 - 1-4. 924 94969<br>1. 11-3 2. 3. 3. 天気 天気生活 ▼ FMT=89 (見えるラジオー\$PORTSチャン?!.)) 主なスルーウの結果とスルーフ・ニッース ()- 外岩村は4打数2安打1打点 イチローはは下の/よっと 次のペー 大に公松井稼は今季19個目流量 5打鼓3安打と活躍 番組が表示されます。

#### ポイント

- **\*1** 情報画面が複数のページにおよぶとき は、[次ページ][前ページ]を選んで[実 行]ボタンを押し、ページを送ります。 また、ジョイスティックを左右に倒し ても、同様に操作できます。
	- 停車中は、1 画面に最大 3 件分の文 字情報が表示されます。
	- 安全のため走行中は、1 件分の情報の み表示します。
	- 安全のため走行中は、緊急情報、交通 情報、気象情報など一部の情報しか表 示できません。

)<br>イート<br>イート CSを使う

**R**

**390** FM 文字多重放送を見る

### **マニュアルで選局するとき**

受信可能な放送局の周波数を指定して、放送 局を選ぶことができます。

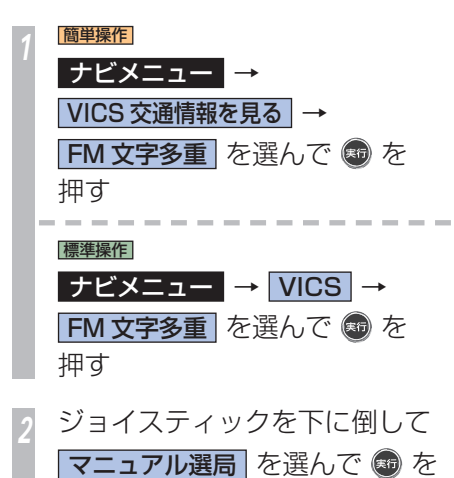

押す

*<sup>3</sup>* コマンドホイールを左右に回す

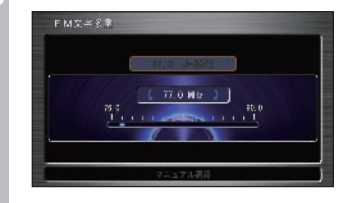

コマンドホイールを回すと周波数が変化. します。 希望の放送局に合わせます。

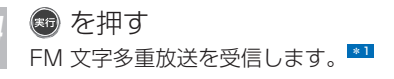

#### ポイント

- **\*1** 情報画面が複数のページにおよぶとき は、[次のページ][前のページ]を選 んで「実行」ボタンを押し、ページを 送ります。また、ジョイスティックを 左右に倒しても、同様に操作できます。
	- 停車中は、1 画面に最大 3 件分の文 字情報が表示されます。
	- 安全のため走行中は、1 件分の情報の み表示します。
	- 安全のため走行中は、緊急情報、交通 情報、気象情報など一部の情報しか表 示できません。

 $\vee$ 

# <span id="page-393-0"></span> **VICS 情報について**

**VICS に関する情報を詳しく説明しています。**

### **VICS センターからの おことわり**

VICS センターは、何らかの理由により情報 が送信できなくなった場合、メッセージを送 信します。

メッセージ内容は、VICS センターから送ら れるものです。

地図画面表示中にメッセージを受信した場合 は、約 15 秒間割り込み表示します。他の画 面表示時に受信した場合は、メッセージ受信 後、他の画面から地図画面に表示を切り換え たときにメッセージが表示されます。 \*1

### **緊急情報の自動表示について**

緊急情報を受信した場合、自動的にその内容 を表示します。

[確認]を選んで[実行]ボタンを押すと、地 図画面に戻ります。

#### ポイント

**\*1** • 「インターナビ/ VICS 設定」で「文 字情報割込み| が「する]に設定され ていないと、ことわり情報は表示され ません。

→「ナビ機能の設定を変える1 (P422)

 • 自動割り込みされたことわり情報は 「割込情報」から再度表示することが できます。

→「受信済みの割り込み情報を再表示 するとき1 (P386)

### **VICS を使った ルート計算について**

ルート計算やルート再計算を行ったときには、 インターナビ情報センターから最新の VICS 情報を取得します。インターナビ通信を行っ ていない場合は、受信済みの VICS 情報が考 慮されます。

一般道路で渋滞情報を考慮して VICS ルー ト計算を行うにはインターナビ VICS から の VICS 情報が必要です。また、高速道路で は、FM 多重またはインターナビ VICS から の VICS 情報が必要です。

VICS ルート計算は、リンク旅行時間情報、 規制情報 ( 通行止め、ランプ閉鎖など ) を使 用して行います。リンク旅行時間情報は、高 速道路では FM 多重、電波ビーコン、インター ナビ VICS から提供され、一般道路では、光 ビーコン、インターナビ VICS から提供しま す。また、規制情報は、FM 多重、インター ナビ VICS から提供します。

VICS ルート計算によるルート案内は、あく まで参考情報としてご利用ください。

#### **6 ルートのとき**

6 ルートからルートを選ぶ場合、[ 標準 ] また は [ 一般道 ] では、VICS 情報 ( リンク旅行時 間情報、規制情報 ) を考慮したルートを案内 します。[ 距離 ]、[ 道幅 ]、[ 別ルート ] では、 VICS 情報 ( 規制情報 ) を考慮したルートを案 内します。

#### **VICS の音声による案内について**

ルート案内中は、通常の本機の音声による案 内に加え、VICS 情報による交通規制、災害、 事故、渋滞の発生や故障車の存在なども音声 により案内します。

VICS の音声による案内は、VICS 情報の更新 のたびにルート上の VICS 情報を案内します。

ルート案内中に [ 現在地 ] ボタンを押すと、 本機の音声による案内と共に、VICS の音声 による案内も行います。

### **インターナビ VICS を使った ルート計算について** 通信

インターナビ情報センターに接続して、VICS 情報を取得します。

「インターナビ/ VICS 設定」で「ルート案内 時連動取得」を[すべての情報]に設定して いる場合は、ルート案内時に連動して VICS 情報やインターナビ情報を取得してルート計 算が行われます。

また、ルート案内中にインターナビ情報セン ターに接続し、VICS 情報を取得したときは、 渋滞情報などを考慮したルートの再計算が行 われます。その結果、新しいルートが見つかっ た場合、自動でルートの更新が行われます。

#### **6 ルートのとき**

6 ルートからルートを選ぶ場合、[ 標準 ] また は [ 一般道 ] では、VICS 情報 ( リンク旅行時 間情報、規制情報 ) を考慮したルートを案内 します。[ 距離 ]、[ 道幅 ]、[ 別ルート ] では、 VICS 情報 ( 規制情報 ) を考慮したルートを案 内します。

### **インターナビ情報センターへの 接続について**

情報受信中でも、「取得中止」を選んで「実行」 ボタンを押すと、接続を中止することができ ます。

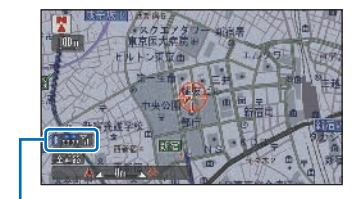

インターナビ情報センターに接続している 経過時間を表示します。

電波の状態が悪いと接続されないことがあり ます。

#### **渋滞予測情報について**

インターナビ VICS では、統計情報とリアル タイムの VICS 情報をもとに予測処理を行い、 渋滞予測情報を提供します。渋滞予測情報は、 ルート計算や到着予想時刻に使用します。

予測リンク旅行時間情報が提供されている箇 所においても、地図上に表示している渋滞、 混雑、順調矢印は予測情報ではありません。 よって、地図上が順調矢印でも予測リンク旅 行時間情報が長いとその箇所を避けるルート を案内したり、渋滞矢印でも予測リンク旅行 時間情報が短いとその箇所を通るルートを案 内する場合があります。
#### **時間を決めて自動受信するには**

「インターナビ/ VICS 設定」 の 「情報取得 周期」 で自動受信する周期 ( 時間 ) を決めて、 自動的にインターナビ情報センターに接続 し、ルート案内中は、目的地方面の VICS 情 報、ルートがないときは現在地周辺の VICS 情報を受信することができます。設定できる 周期は [ 状況変化時 ]/[5 分ごと ]/[15 分ご と ]/[30 分ごと ]/[60 分ごと ]/[ しない ] か ら設定できます。詳しくは、「ナビ機能の設定 を変える」(P 422 ) を参照してください。

出荷時の設定は[状況変化時]です。[状況変 化時]に設定した場合は、ルートを誘導中に 10 分ごとに通信を行い、目的地までの交通状 況の変化の有無を確認します。変化があった場 合のみ、新しい交通情報を取得します。 目的地を設定せずに走行する場合は、自動的 に交通情報を取得しないので、情報取得周期を [30分ごと]に設定するか、 音声操作で「インターナビ・ビックス」と発話 することで、任意に交通情報を取得してくださ い。→ 「音声操作」 (P331)

## **インターナビ ・ フローティング カーシステムについて** 通信

インターナビ・プレミアムクラブ会員様の走 行データ( フローティングカーデータ ) を、 次回の通信時にインターナビ情報センターに 提供していただきます。このデータを統計 処理し会員全員で共有することで、通常の VICS 情報より多くの区間でリンク旅行時間 情報を用いたより正確なルート計算を可能に しました。この仕組みを応用し、都市高速の ジャンクションの手前などでは、方面車線別 の走行所要時間を考慮したルートを提供しま す。

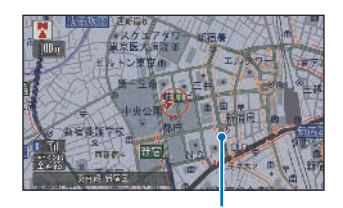

 インターナビ・フローティングカー情報での 渋滞 / 混雑 / 順調の情報は点線で表示します。

個人を特定するデータを収集することはありま せん。

#### お知らせ

フローティングカー情報のインターナビ情報 センターへの提供およびインターナビ・フロー ティングカー情報の受信は、「インターナビ / VICS 設定」 の「フローティングカー情報」 が [ する ] に設定されている場合に行われま す。→「ナビ機能の設定を変える」(P422)

インターナビ・フローティングカー情報は、 リアルタイムデータに加えて統計的に処理し たデータも含まれているため、あくまでも参 考情報としてご利用ください。

提供いただいたフローティングカー情報は、 提供いただいたお客様が特定できない形式で 処理 / 保存します。

**R**

## **VICS 使用時のメッセージについて**

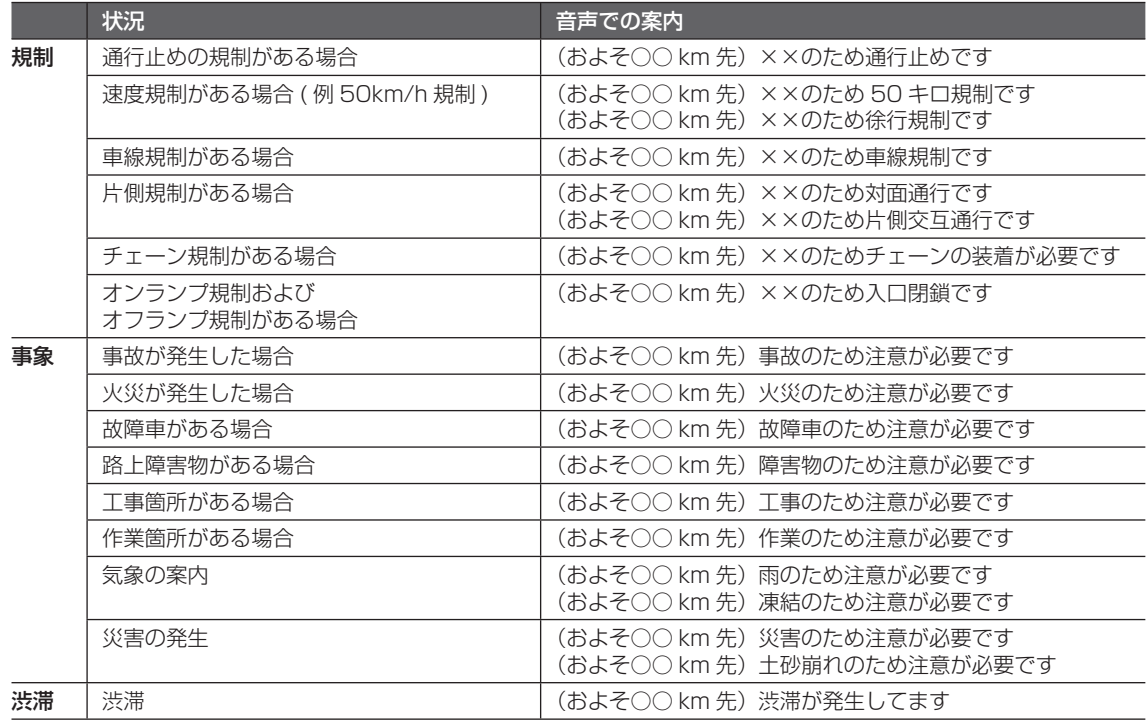

○○:距離 ××:事象

## **VICS 情報が 受信しにくい状況**

次のような状況下においては、VICS 情報が良好に受信できないことがあります。

#### **電波ビーコン / 光ビーコン**

受信が完了するまでの所要時間は、電波状況により変化します。

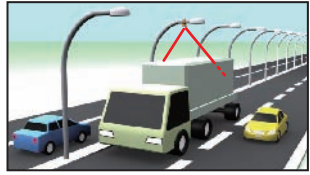

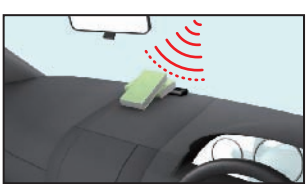

大型車の近くを走行 受信機の周辺に物を置く

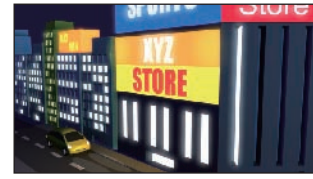

太陽光やネオンサインの 影響がある

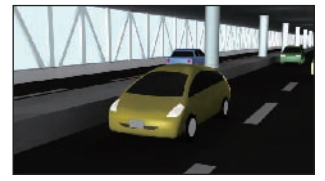

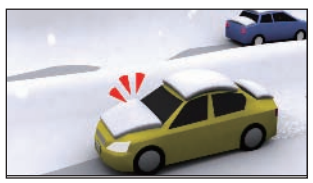

積雪などのしゃへい物がある

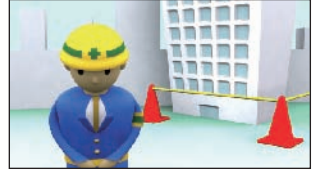

高架下を走行中 VICS センター のメンテナンス中

#### **FM 多重放送**

受信が完了するまでの所要時間は、電波状況により変化します。

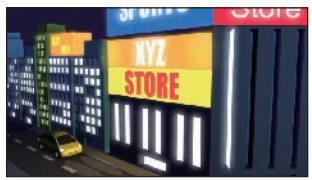

近くに高圧線 / 信号機 / ネオンサインがある

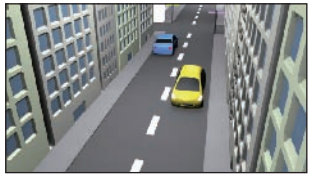

障害物となる建物や山がある

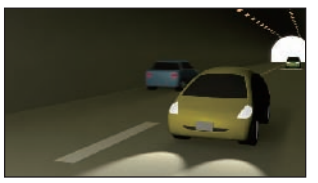

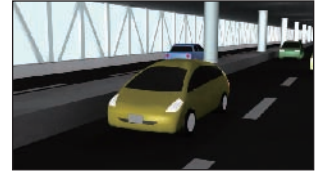

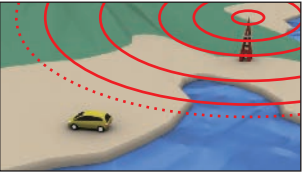

トンネル内を走行中 放送局から遠く離れている

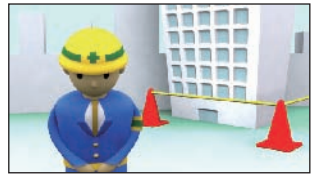

高架下を走行中 VICS センター のメンテナンス中

**R**

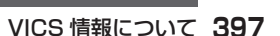

### **インターナビ VICS** 通信

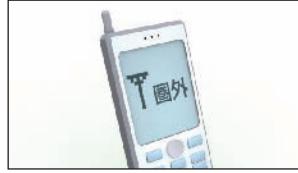

携帯電話の電波状況か悪い インターナヒ情報センター

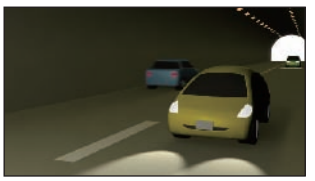

トンネル内を走行中

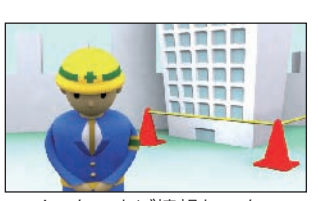

のメンテナンス中

## **VICS 情報についての 注意事項**

- エンジン始動直後や放送局が切り換わった 直後は、受信できた情報から表示可能とな るため、受信完了していないページがとば されることがあります。
- 情報の更新がおよそ 5 分間隔で行われるた め、地図上の VICS 情報の表示が増えたり 減ったりする場合があります。
- 新しい VICS 情報を長時間 ( およそ 60 分 ) 受信しない場合には、データが自動的に消 去され、表示が消える場合があります。
- 渋滞情報は VICS センターでの収集、編集、 送信に若干 (5 ~ 10 分程度 ) 時間がかかり ますので、実際の状況が変化している場合 があります。
- 全ての道路について情報が提供されているわ けではありません。また情報の収集ができて いない場合には、情報が提供されません。
- VICS リンク (P489) の番号が更新される と、今まで VICS 情報が表示されていた道 路で表示されなくなる場合があります。 地図データが更新され本機の VICS リンク番 号が更新されると、VICS 情報を正しく表示 するようになります。
- VICS リンクの更新は年 1 回行われ、新し く道路ができたり、道路がなくなったり、 新たに VICS リンクとして定義された道

路がある場合に、それらに接続する道路の VICS リンク番号が変更されることがあり ます。VICS リンクの番号変更については、 VICS センターにお問い合わせください。

- VICS 駐車場の情報は、VICS センターで情 報収集している駐車場のみ表示します。
- 本機では自車位置の情報と VICS/FM 多重 チューナーの受信状態から最適と思われる 放送局を自動選局するように設定してあり ます。なお、必要に応じて手動で放送局選 択を行ってください。
- 周波数により、放送局名称が表示できない 場合があります。

通常は自車位置のある都道府県の放送局を 受信していますが、他県の放送局を受信し ている場合があります。

- 自車位置から遠方の地域を選択すると、選 択している地域以外の VICS 情報を受信す る場合があります。
- VICS ルート計算では、渋滞箇所の通過にか かる時間と迂回した場合の時間をリンク旅 行時間情報により計算し、迂回するかどう かを決定しますので、全ての渋滞箇所を迂 回するとは限りません。
- 情報提供のない道路の計算は、通常の本機 同様のルート計算になります。したがって、 VICS 情報のない道路が渋滞していてもそ のルートを選択する場合があります。また、 ルート計算後に渋滞が発生する場合もあり ます。
- 自車位置から遠方にある通行止め、ランプ 閉鎖は迂回しない場合があります。 走行中、通行止め、ランプ閉鎖のある場所 に近づくとアイコンが 50km スケール以下 で表示されます。
- VICS 情報の中に、その事象の位置データが ない場合は、該当する VICS リンクの始点 が案内対象位置 ( マーク表示位置 ) となるた め、事象発生場所と異なる場合があります。 また、渋滞に関しては時間とともに状況が 変化するためあくまで参考としてお考えく ださい。

**R**

## **VICS センターの運用時間**

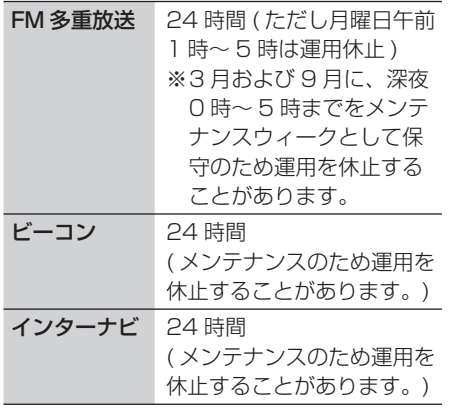

VICS の運用休止中は、情報が送信されてい ても、内容は保証されません。

## **VICS についての お問い合わせ先**

VICS の状況や機能によって問い合わせ先が 異なります。問い合わせが必要になったとき は、以下の内容を参考にしてください。

#### 巻末の本田技研工業株式会社 「お客様相談センター」までご連絡ください。

◎ VICS 車載器の調子や使用方法 ◎ VICS 車載器の受信可否に関して ◎ 地図表示 ( レベル 3) の内容に関して ◎ VICS 情報の受信エリアについて ◎ VICS 情報の内容の概略に関して ◎ インターナビ VICS の 簡易図形表示の内容に関して

#### 右記の VICS センターまでご連絡ください。

◎ 文字表示 ( レベル 1) の内容に関して ◎ 簡易図形表示 ( レベル 2) の内容に関して ◎ VICS の概念 ◎ サービス提供エリアに関して

( 財 )VICS センター ( 東京センター )

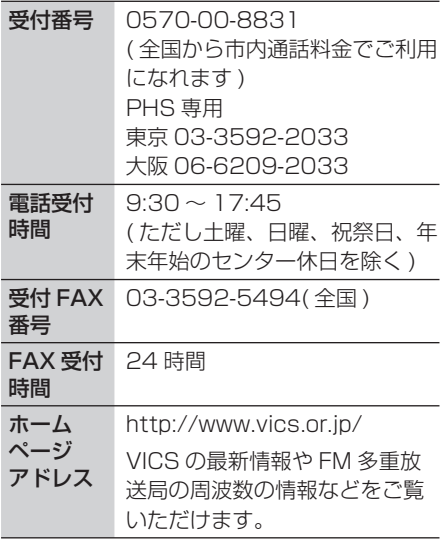

なお、お問い合わせ先の判断に迷うような場 合には、まずお買い求めの Honda 販売店ま たは、巻末に記載している本田技研工業株式 会社「お客様相談センター」までご連絡いた だくことをお勧めします。

 $\vee$ 

# **便利な機能**

スケジュールの管理や個人情報を守る シークレットモードを利用することができます。

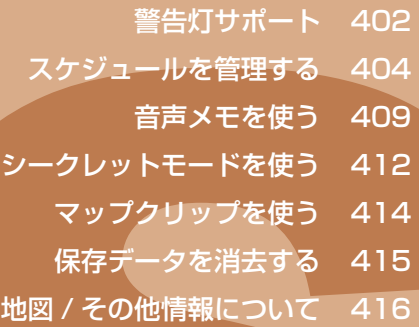

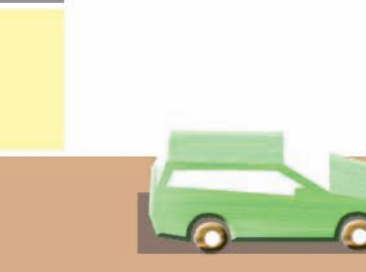

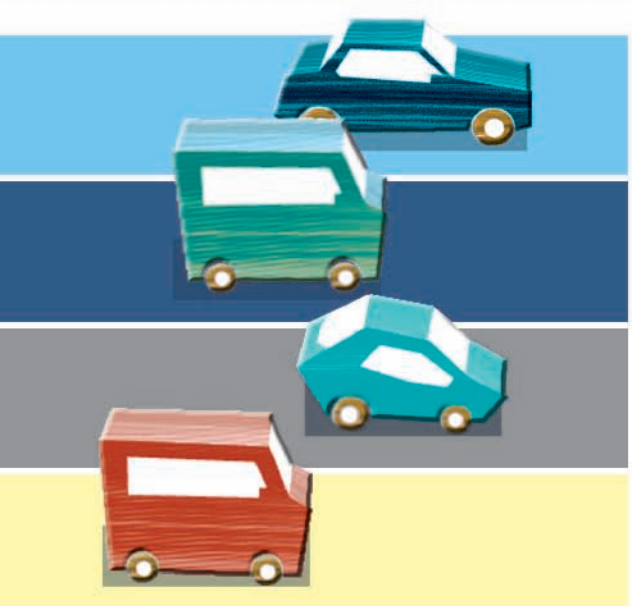

## <span id="page-403-0"></span>警告灯サポート Notar March Route Apple 2014

**車両の異常を検知してメーターの警告灯が点灯したときに、ナビゲーション画面にメッセージを 表示して警告灯がついたことを知らせ、対処方法を案内します。**

**画面に表示されるメニューから、QQ コールまたは My ディーラーに電話をかけることができます。**

#### お知らせ

- 携帯電話が接続されていない場合には、QQ コールまたは My ディーラーに電話をかけ る機能は使えません。電話番号がテロップ 表示されます。
- [警告灯メッセージ割込み] は、[する] / [し ない]を選ぶことができます。( 標準操作 モードのみ)→「ナビ機能の設定を変える」  $(P422)$
- QQ コール、My ディーラーでお客様とのや りとりをスムーズにするために、インター ナビ情報センターに自動的に送信します。 インターナビ情報センターへの送信は、[す る]/[しない]を選ぶことができます。( 標 準操作モードのみ)→「ナビ機能の設定を変 える1 (P422)

### **警告灯サポートメッセージを 確認する**

警告灯が点灯すると、自動的にナビ画面に警 告灯サポート画面が表示され、警告灯の名称 と対処方法が確認できます。 \*1

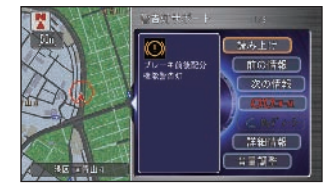

#### ポイント

- **\*1** 警告灯サポート画面は、約 15 秒間 表示されます。
	- 複数の警告がある場合は、[次の情報]、 [ 前の情報 ] を選んで [ 実行 ] ボタン を押すと、次または前の情報を確認す ることができます。
	- 安全のため走行中は、「次の情報」、「前 の情報」を選ぶことはできません。
	- 警告灯サポート画面を再び表示させる 場合は、ハンドルのインフォメーショ ンスイッチを押します。

## **警告灯サポートの詳細情報を 見る**

警告灯サポートメッセージの詳細情報を見る ことができます。

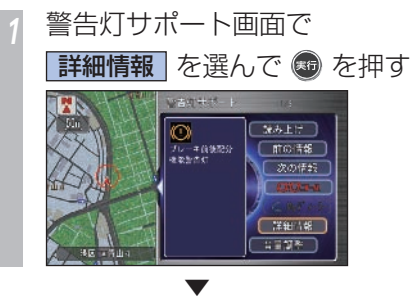

警告灯サポートメッセージの詳細な情報を確 認できます。 \*1 21

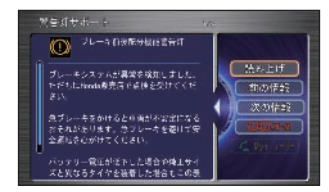

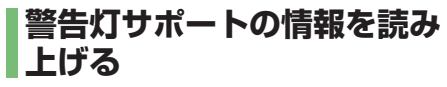

警告灯サポートの詳細情報を読み上げること ができます。

*<sup>1</sup>* 警告灯サポート画面で 赤み上げ を選んで + を押す

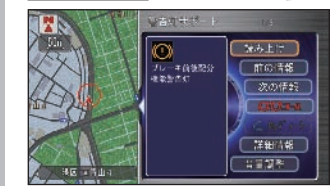

▼ 警告灯サポートメッセージが読み上げられま  $\sigma$   $\Omega$ 

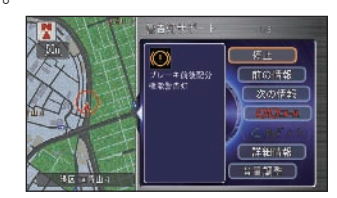

- **QQ コールに電話する**
- *<sup>1</sup>* 警告灯サポート画面で QQ コール を選んで ® を押す ▼ QQ コールに電話がかかります。

→ 「QQ コールを利用する」 (P329)

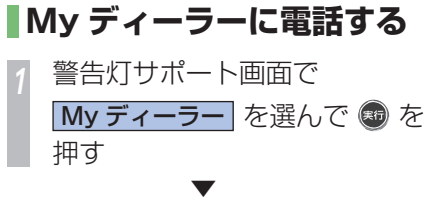

My ディーラーに電話がかかります。 → 「緊急連絡先に雷話する」 (P330)

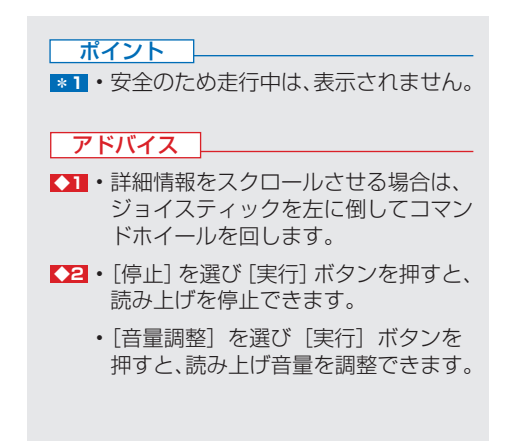

<span id="page-405-0"></span>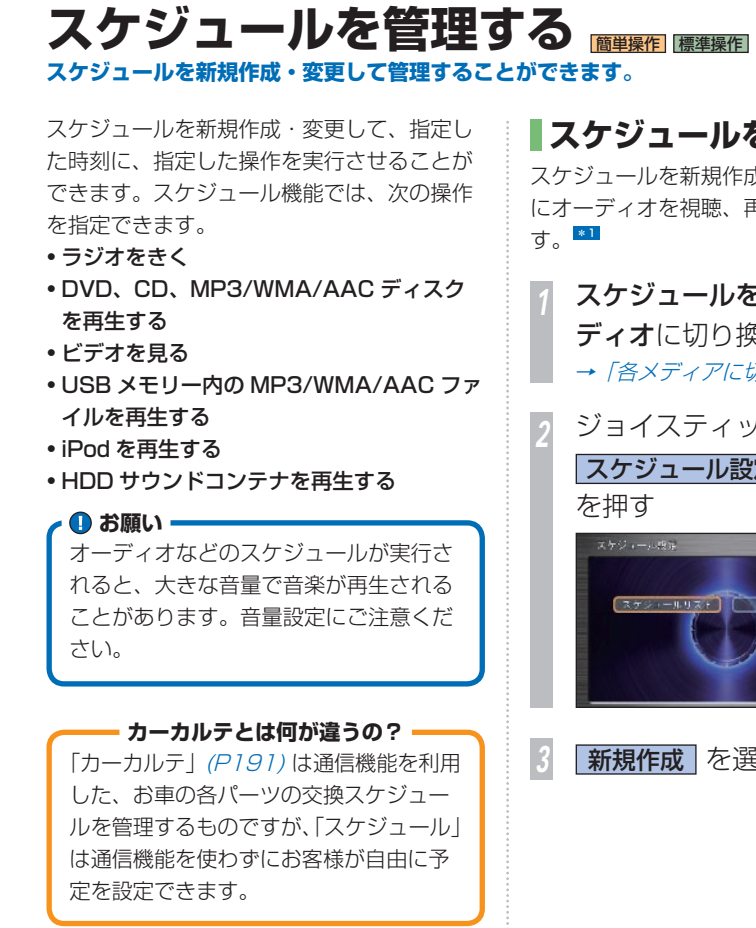

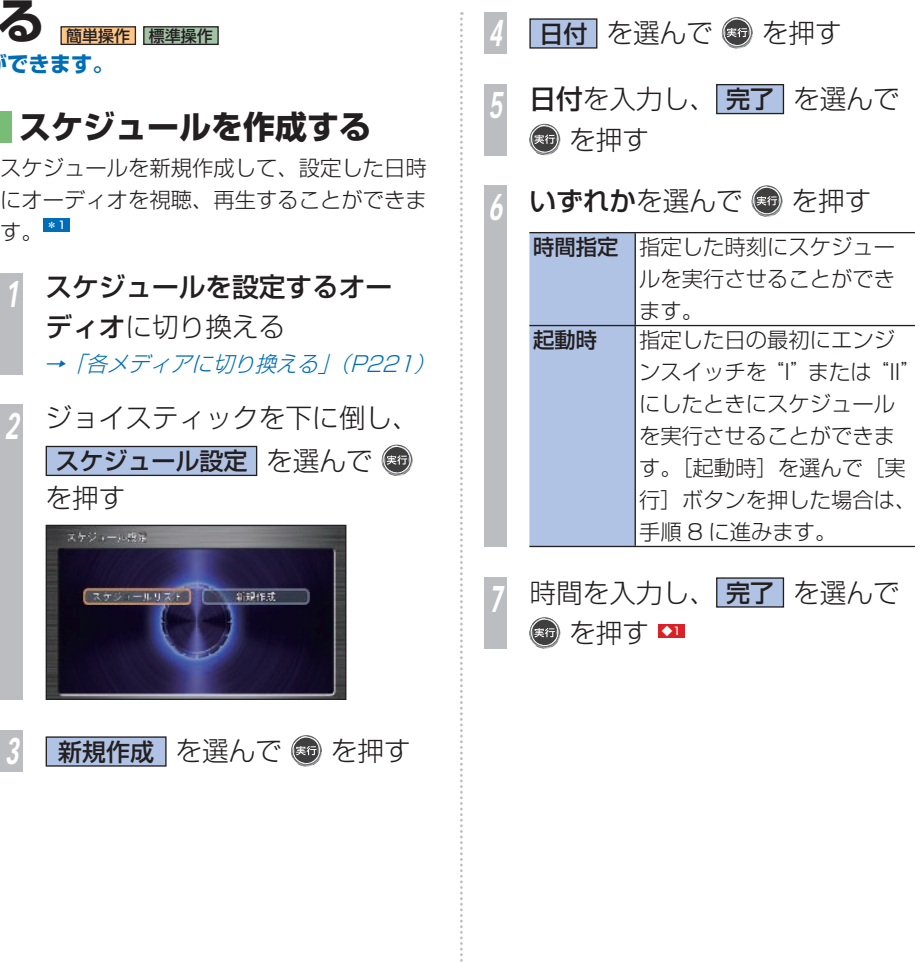

こうしょう こうしょう

便利な機能

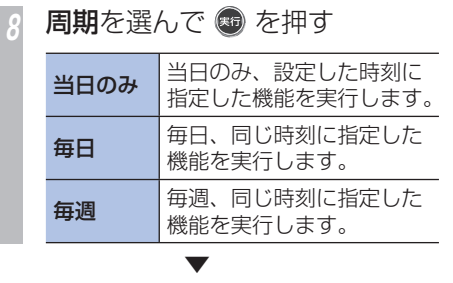

手順 1 で選んだオーディオの種類により表示 される画面が異なります。

#### *<sup>9</sup>* スケジュールを実行する項目を

指定します \*2

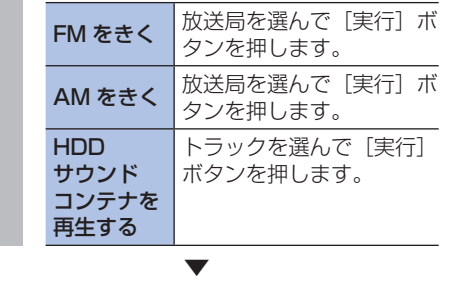

スケジュールが設定され、新規作成画面に戻 ります。

*<sup>10</sup>* ジョイスティックを下に倒して (霜) を押す

#### ポイント

- **\*1** 2026 年 8 月 16 日までのスケジュー ルを作成できます。
	- 最大 100 件までスケジュールを作成 できます。
- **\*2** DVD、CD、MP3/WMA/AAC ディ スク、USB メモリー、iPod の場合は、 個別の画面は表示されません。前回の 再生終了位置から再生されます。手順 10 に進みます。
	- 手順 1 で選んだオーディオの種類に より実行する項目が異なります。オー ディオの種類に応じて実行する項目を 指定してください。

#### アドバイス

- **◆1** 時間は 24 時間制で入力します。
	- 時間を入力せずに[完了]を選んで[実 行]ボタンを押すと、指定した日付に ナビゲーション本体が起動したときに スケジュールが実行されます。

#### 関連する機能

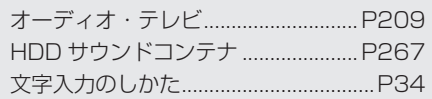

#### **設定できるイベントについて**

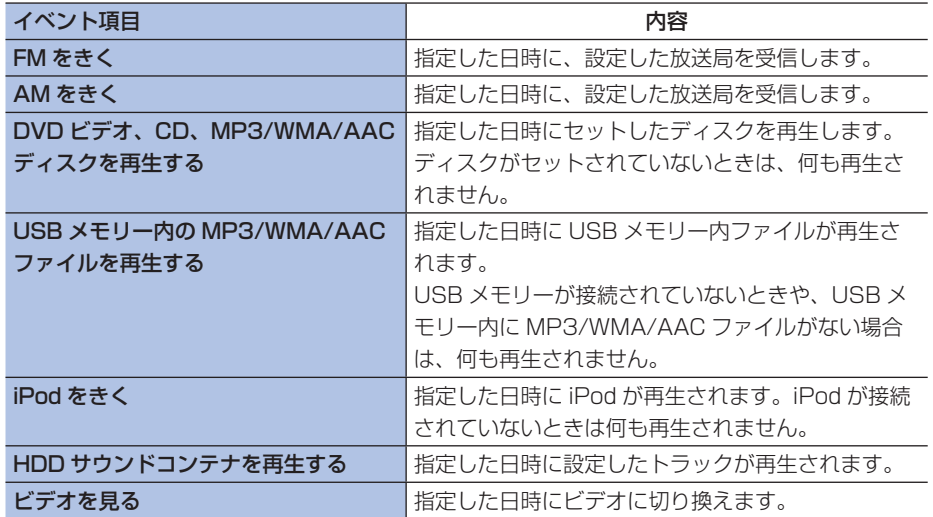

## **設定したイベントが 実行されると ・・・**

スケジュールを実行する時刻になると、次の ような確認のメッセージを表示します。

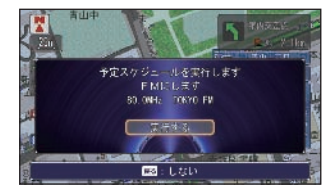

メッセージに従って操作してください。 \*1

#### ポイント

- **E31 スケジュールが重複した場合は、最後** に設定したスケジュールを実行します。
	- 指定期日にエンジンスイッチが "I" または"II"になっていないなど、 Honda インターナビシステムがスケ ジュールを実行できない状態になって いた場合は実行されません。
	- ラジオに関しては設定したときの現在 地に基づいた放送局でスケジュール登 録しますので、当日の行き先によって は放送されていない場合があります。

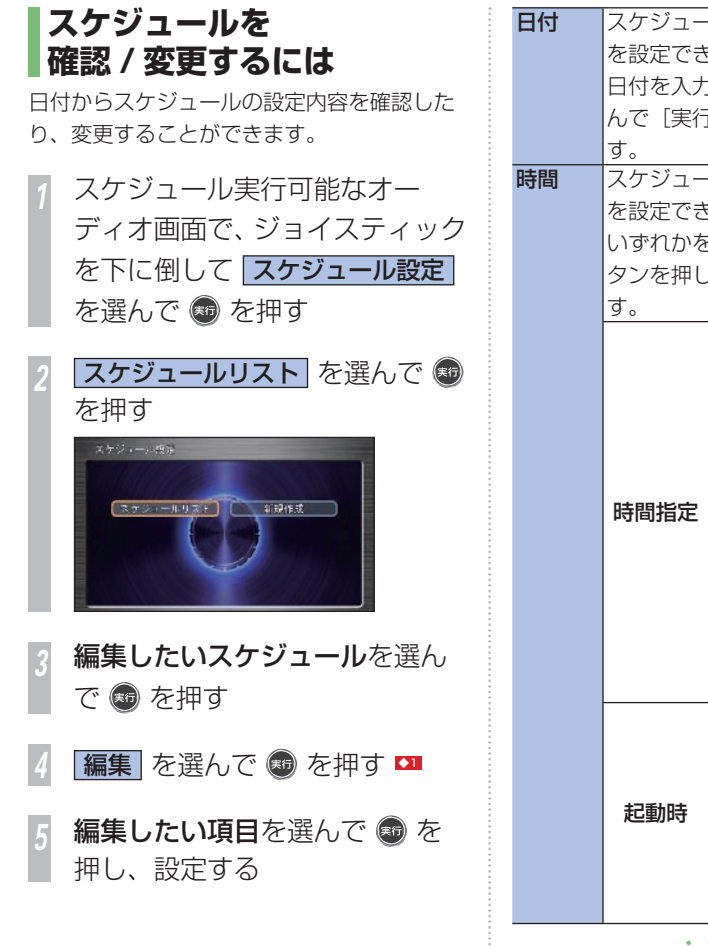

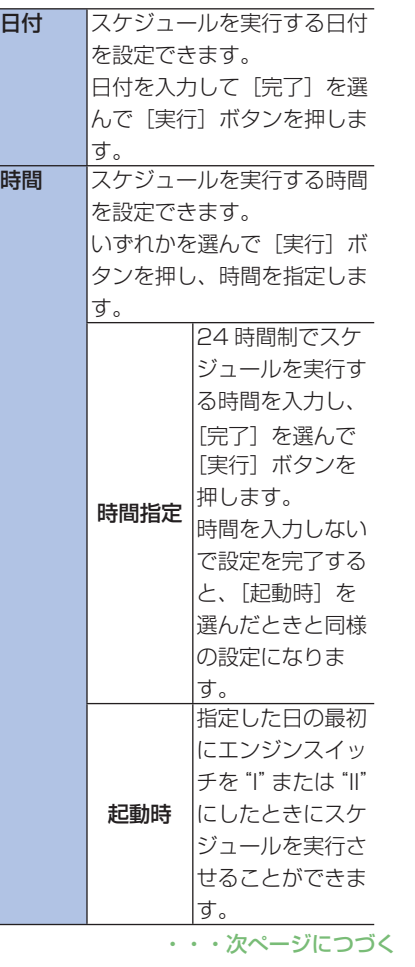

#### アドバイス

**◆11** • スケジュールの実行状態がマークで表 示されます。

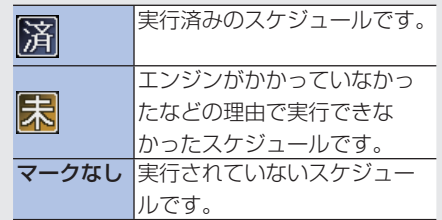

**S**

スケジュールを管理する **407**

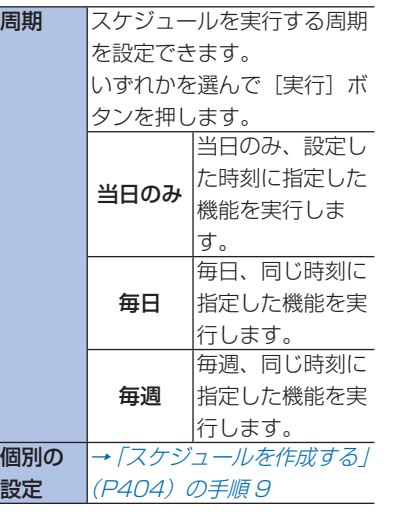

*<sup>6</sup>* ジョイスティックを下に倒して (5) を押す

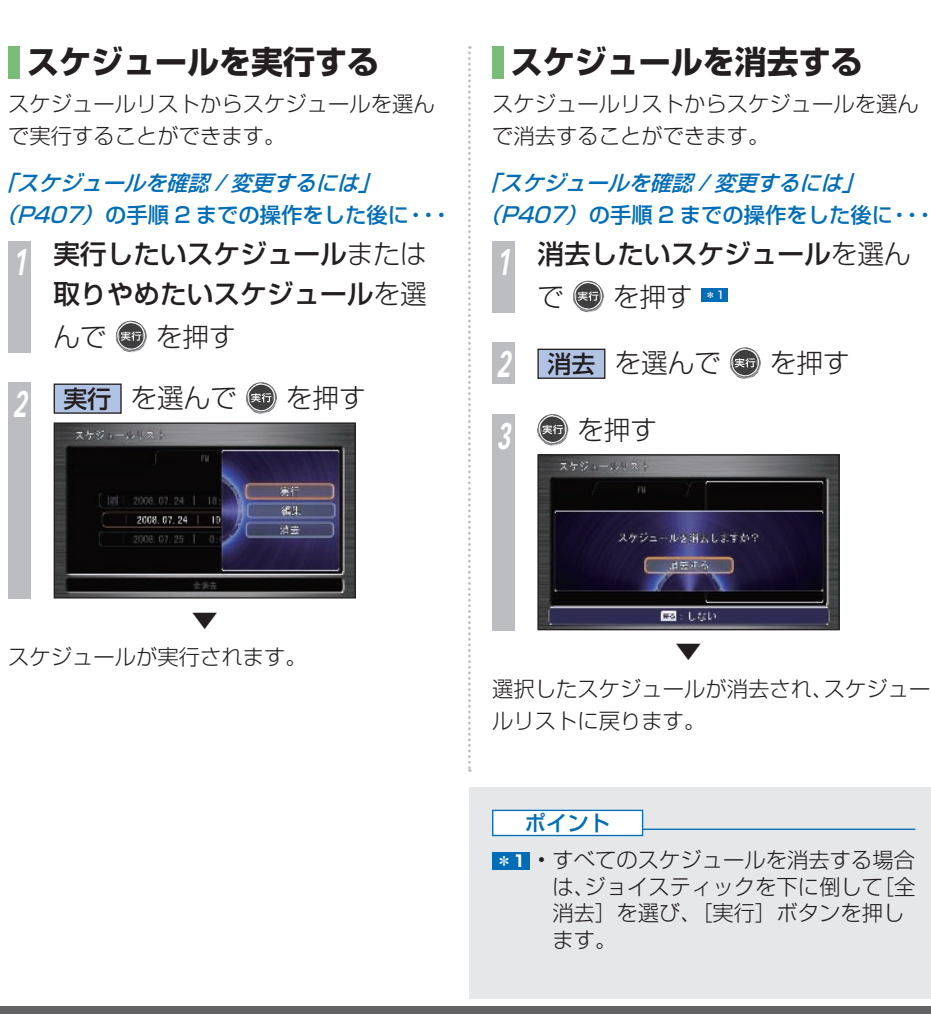

便利な機能 こうしょう こうしょう

## <span id="page-410-0"></span>音声メモを使う **音声メモを作成したり、通話を録音したりできます。約 30 秒の録音データを通話メモと合わせ** て最大 10 件まで、ハードディスクに保存することができます。 ■1 ■1

### **音声を録音する**

音声メモのリストが表示されます。

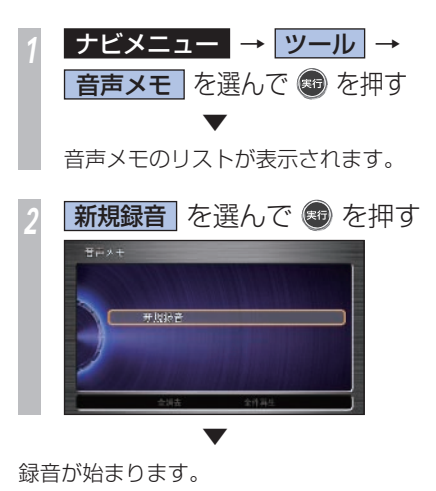

ポイント

- **\*1** 録音または再生するときに、「音声メ モ準備中です」のメッセージが表示さ れることがあります。ハードディスク の準備中ですので、メッセージが消え るまでお待ちください。
	- 録音は約 30 秒経つと自動的に止ま ります。また録音中に [ 実行 ] ボタン を押すと、録音を停止することができ ます。
	- 録音中にナビゲーション本体の各ボタ ンが押された場合は、録音が解除され ます。
	- 録音が完了すると、録音した日時が音 声メモの名前として記録されます。
	- すでに 10 件録音されているときは 録音できません。不要なメッセージを 消去してから録音してください。 → 「音声メモを消去する」 (P410)

#### アドバイス

**◆1** • 通話メモの録音については、「通話録 音するには / (→ P328) を参照して ください。

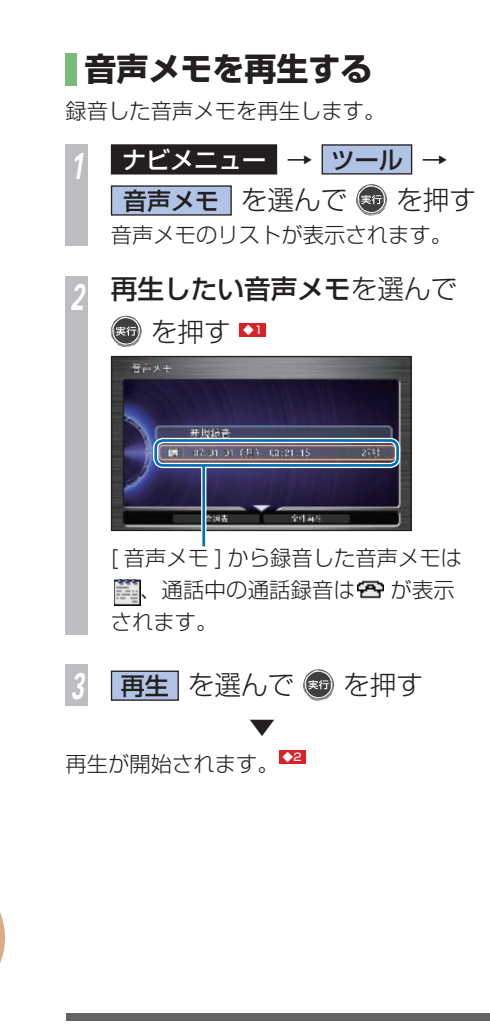

 **音声メモを消去する**  録音した音声メモを消去します。 *<sup>1</sup>* ナビメニュー → ツール → 音声メモ を選んで ® を押す **消去したい音声メモ**を選んで ● **な拥す ■**3 3 消去 を選んで あ を押す *4* を押す ▼ 選んだ音声メモが消去されます。

#### アドバイス

- **◆1** リスト順にすべての音声メモを再生す る場合は、ジョイスティックを下に倒 して [ 全件再生 ] を選び [ 実行 ] ボタ ンを押します。
- **◆2** 再生中、コマンドホイールを回すと、 音量を調節できます。
	- 再生中、[ 実行 ] ボタンを押すと途中 で再生を終了することができます。
- **◆3** 音声メモを一括で消去する場合は、 ジョイスティックを下に倒して 「 全消 去 ] を選び、[ 実行 ] ボタンを押します。

## **タイトルを編集する**

音声メモのタイトルは、自動的に録音時の日 付と時刻になります。あとから名称を入力す ることができます。

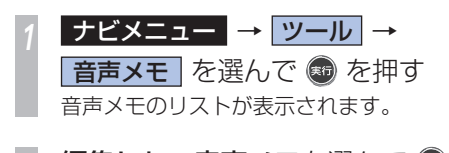

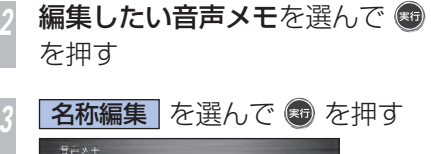

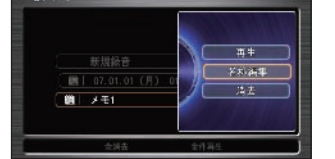

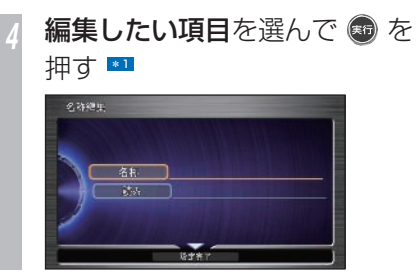

*5* 文字を入力する

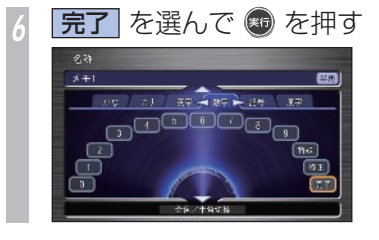

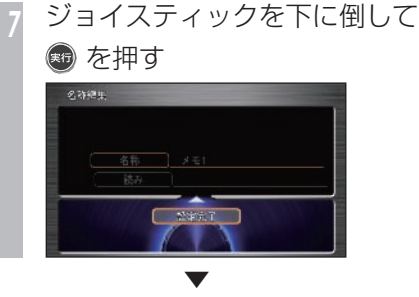

タイトルが更新されます。

#### ポイント

**\*1** • 最初、読みは入力されていません。 • [ 読み ] は音声操作で使用します。 また、メニュー音声読み上げ(→ P438) 時にも使用されます。

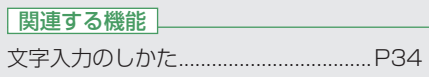

<span id="page-413-0"></span>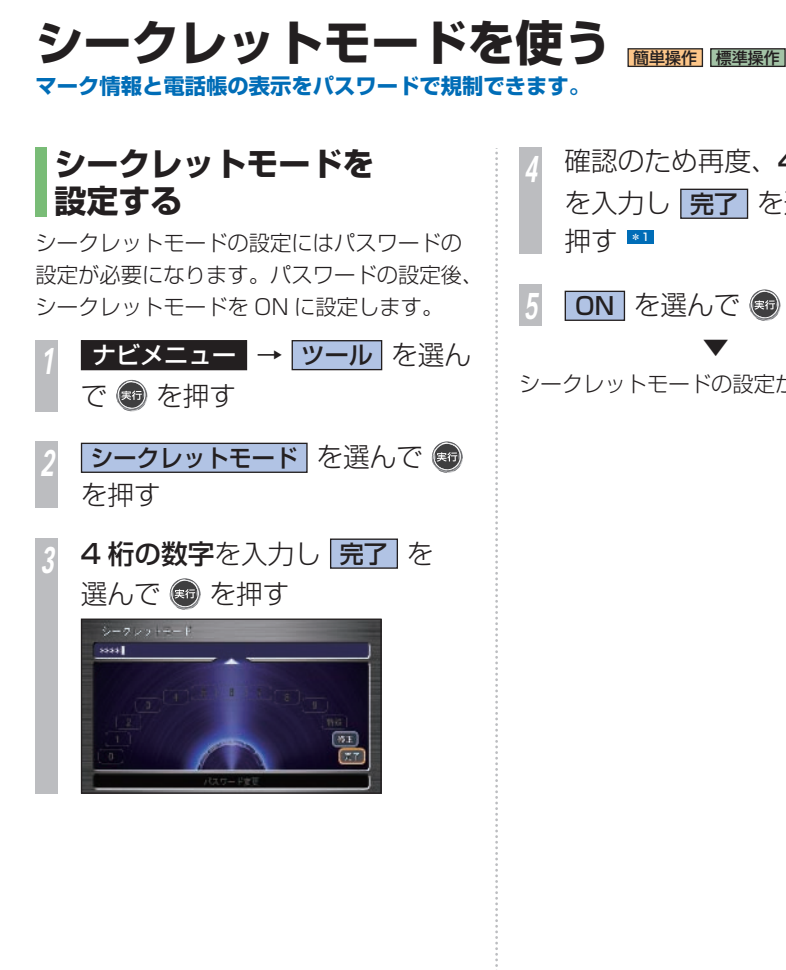

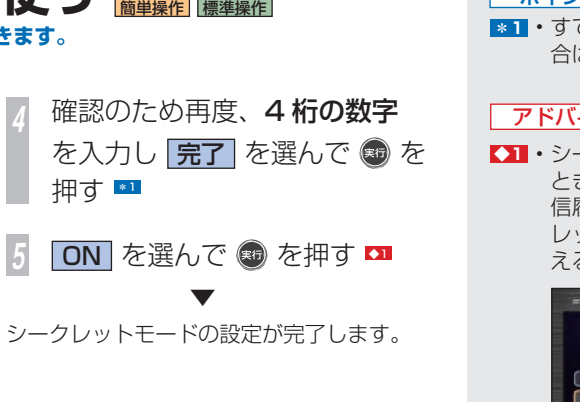

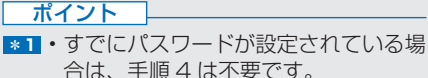

#### アドバイス

**11** • シークレットモードが設定されている ときに、マーク情報、電話帳、発信着 信履歴の表示操作を行うと、シーク レットモードが ON であることを伝 えるメッセージを表示します。

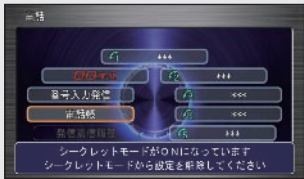

 シークレットモードを解除するに は「シークレットモードを解除する」 (P413) を参照してください。

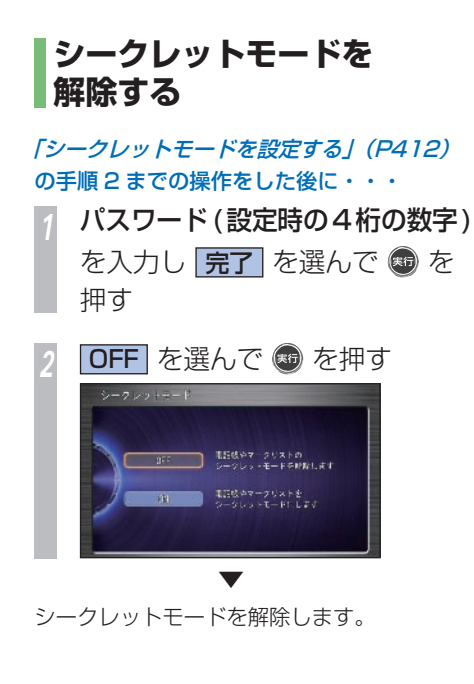

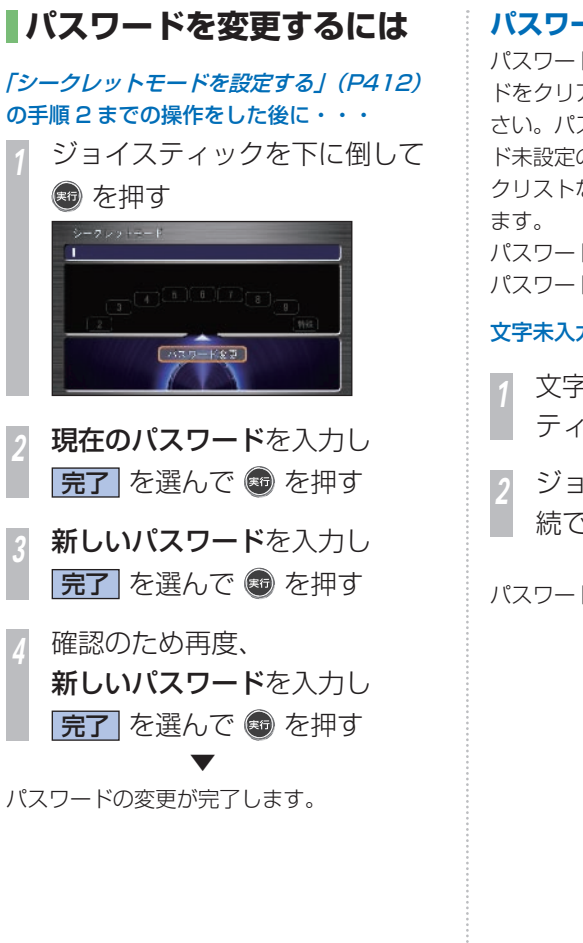

#### **パスワードを忘れたときは**

パスワードを忘れたときは、いったんパスワー ドをクリアし、必要に応じて再設定してくだ さい。パスワードをクリアすると、パスワー ド未設定の状態となり、設定した電話帳やマー クリストなどのシークレットモードも解除し

パスワードをクリアするには、未入力状態の パスワード入力画面で次のように操作します。

文字未入力の状態で・・・

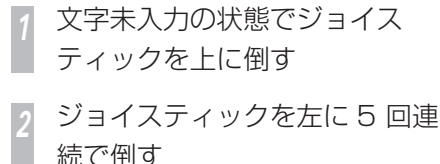

▼ パスワードをクリアします。

<span id="page-415-0"></span>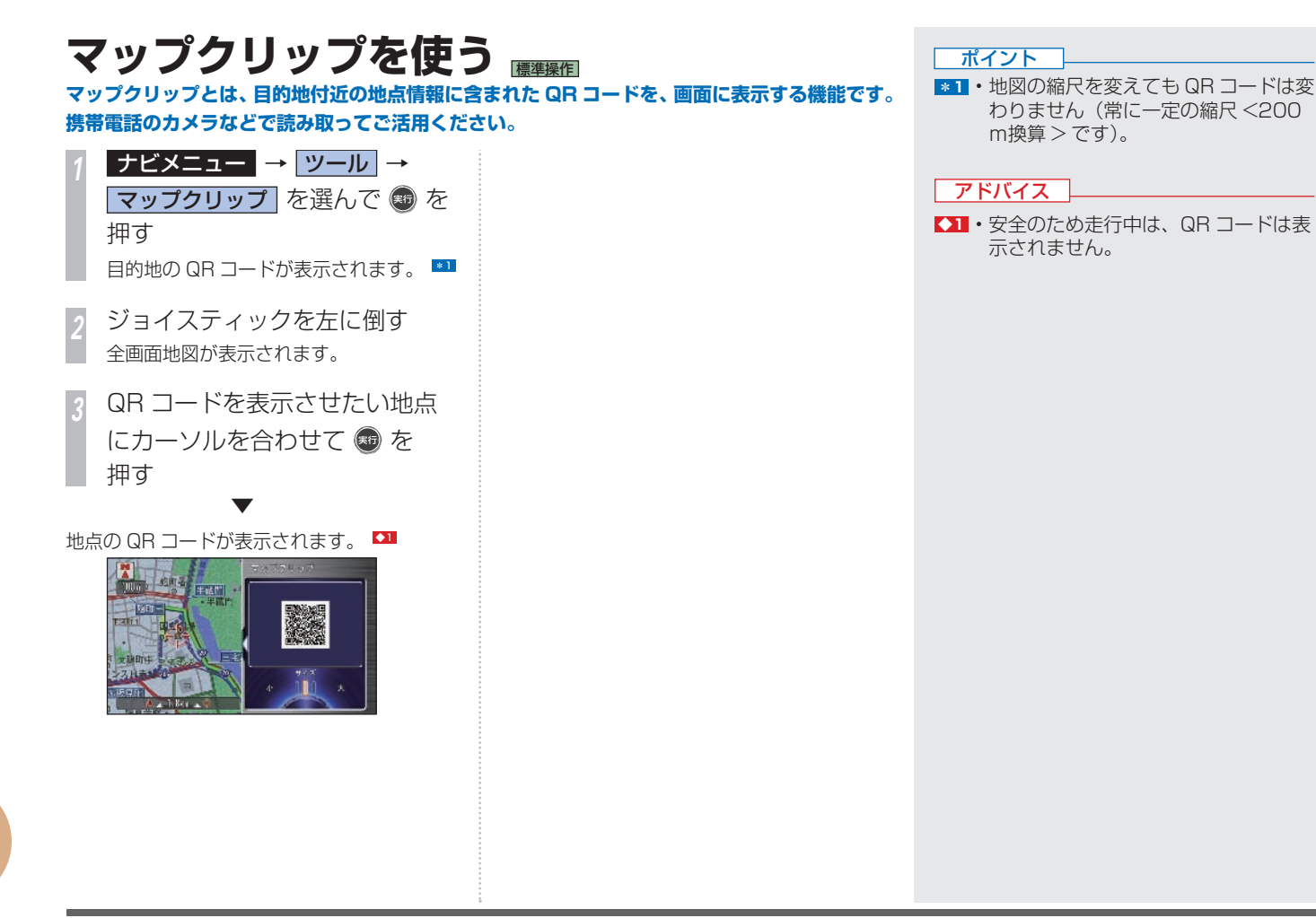

<span id="page-416-0"></span>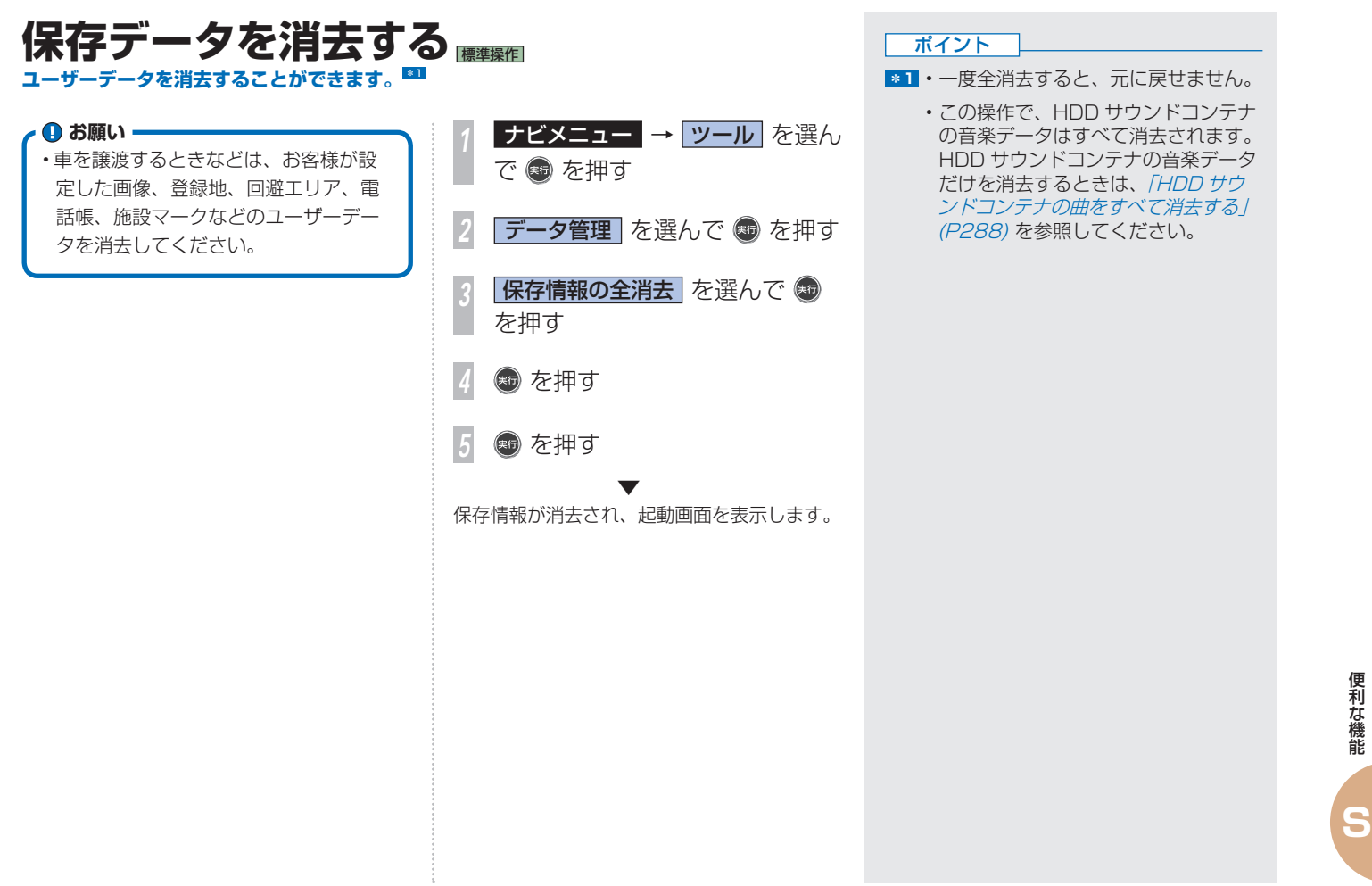

## <span id="page-417-0"></span> **地図 / その他情報について 地図データの情報や地図バージョンの確認方法について説明します。**

## **ソリッドシティマップ収録エ リア**

収録エリアは以下の都市高速道路です。

- ・首都高速道路
- ・阪神高速道路
- ・名古屋高速道路
- ・広島高速道路
- ・福岡都市高速道路
- ・北九州都市高速道路

## **阪神高速道路株式会社からの ご連絡**

阪神高速道路にはネットワークの未整備区間 を補完するため、乗継券を受け取り、一般道 路を経由した後にその乗継券で再度、通行料 金を支払わずに阪神高速道路を利用できる「乗 り継ぎ区間」があります。(乗り継ぎ区間では ETC が利用可能)。また、「乗り継ぎ区間」の 詳細につきましては、以下をご覧ください。

 京橋出入口 ⇔ 住吉浜出入口間 摩耶出入口 ⇔ 住吉浜出入口間 大浜出入口 ⇔ 堺出入口間 中之島西出口 → 堂島入口(守口方面)間(一 方向) 波除出口 → 堂島入口(守口方面)間(一方向) 中之島西出入口 ⇔ 波除出入口間 生田川出入口 ⇔ 箕谷出入口間 柳原出入口⇔ 神戸長田出入口間

## **地図データについて**

この地図の作成にあたっては、財団法人日本 デジタル道路地図協会発行の全国デジタル道 路地図データベースを使用した。「Ⓒ 2008 財団法人日本デジタル道路地図協会」2007 年 9 月発行を使用。

- ・この地図は小田原市長の承認を得て、同市 発行の 1/2,500 国土基本図を使用したも のである。( 承認番号 ) 小田原市指令第 52 号 平成 10 年 4 月 2 日承認
- ・この地図は、養老町長の承認を得て、同町 所管の 2500 分の 1 都市計画図を使用した ものである。平成 12 年 養建第 1902 号
- ・この地図の作成に当たっては、知多市長の 承認を得て、同市発行の 2,500 分の 1 都 市計画基本図を使用したものである。( 測量 法第 44 条に基づく成果使用承認 平成 12 年度 知都発第 170 号 )
- ・この地図は、貴志川町長の承認を得て同町 発行の 1/2,500 全図を使用し、調製した ものである。(承認番号)平 10. 近公. 第 34 号
- ・この地図は大木町長の承認を得て、同町発 行の 5,000 分の 1 の地形図を使用し調 製したものです。( 承認番号 15 大木建第 734 号 )

・この地図は、堀金村長の承認を得て 1/2,500 の都市計画図を参照して作成した ものです。( 承認番号 16 堀第 5417 号 ) ・この地図は東近江市長の承認を得て、同市 発行の地形図 1/2,500 を使用し、調製し たものである。( 承認番号 東開第 111 号 平成 18 年 2 月 28 日承認 ) ・この地図は、伊香保町長の承認を得て平成 7 年度作成の 10,000 分の 1 の白図を使用 し、調製したものです。( 承認番号 伊建農 発 229 号 平成 17 年 7 月 14 日承認 ) ・この地形図は、東京都都市整備局および東 京デジタルマップの東京都縮尺 1/2500 地 形図を使用して作成したものである。( 承認 番号:18 東デ共 041 号) ・この地図は、東京都知事の承認を受けて、 東京都縮尺 2,500 分の 1 の地形図を使用 して作成したものである。( 承認番号 ) 18 都市基交 第 478 号 ・この地図は、津山市長の承認を得て、同市 所管の測量成果津山市都市計画 (1/2,500) を使用して調製したものです。( 承認番号 平成 17 年津山市使用承認第 5 号 ) ・この地図は、宇部市長の承認を得て平成 13 年作成の宇部市域図を使用したものである。 ( 承認番号 指令宇都第 13 号 平成 18 年 5 月 15 日承認 ) ・この地図は、宇部市長の承認を得て平成 13 年作成の宇部市域図を使用したものである。 ( 承認番号 指令宇都第 14 号 平成 18 年 5

月 31 日承認 ) ・この地図は、周防大島町長の承認を得て、 周防大島町管内図を使用したものである。 ( 承認番号 周防建設第 56 号 平成 18 年 5 月 12 日承認 ) ・この地図は、東かがわ市長の承認を得て、 同市所管の測量成果である東かがわ市地形 図 1/10,000 及び東かがわ市都市計画図 1/2,500 を使用して調製したものである。 ( 承認番号平成 18 年 5 月 2 日 18 建第 107 号 ) ・この測量の成果は、東温市長の承認により、 平成 17 年 3 月作成の東温市都市計画図を 使用して得たものである。( 承認番号 H18 東温都第 174 号 ) ・この地図は、宮城県知事の承認を得て、同 県所管の 1/5,000 森林基本図を使用した ものである。( 承認番号 林振第 350 号 平 成 18 年 9 月 19 日承認 ) ・この地図は、宮城県知事の承認を得て、同 県所管の 1/5,000 森林基本図を使用した ものである。( 承認番号 林振第 611 号 平 成 19 年 2 月 28 日承認 )" ・この地図は秋田県知事の承認を得て森林基 本図を複製したものである。承認番号 平成 19 年 3 月 7 日 指令水緑 -1258 ・この地図は、山形県の森林基本図を複製し たものである。承認番号森第 18-10 号 ・この地図は長岡市長の承認を得て、同市所 管の地形図 1/10,000 を使用して調製した

ものである。( 長都政第 477 号 平成 18 年 3 月 28 日承認 )" ・この地図は、富山県知事の承認を得て、同 県作成 1/5,000 の森林基本図を使用して 得たものである。承認番号 森政第 1005 号 ( 平成 18 年度 )" ・この図面は山梨県が作成した測量成果をも とに作成したものです。使用承認 平成 19 年3月1 日 森整第 1561 号 ・この地図は、長野県知事の承認を得て、長 野県森林基本図を使用して作成したもので ある。( 承認番号 18 森政第 5-5 号 ) ・この地図は島根県が作成した森林基本図 1:5,000 を原図とし、島根県知事の承認を 得て使用したものである。( 承認番号 平成 18 年 11 月 24 日付け森第 1286 号 ) ・この地図は島根県が作成した森林基本図 1:5,000 を原図とし、島根県知事の承認を 得て使用したものである。( 承認番号 平成 19 年 2 月 27 日付け森第 1736 号 ) ・この地図は、広島県知事の承認を得て、同 県所管の 1/5,000 森林基本図を使用した ものである。( 広島県使用承認林振第 115 号 平成 19 年 2 月 15 日承認 ) ・この地図は、徳島県知事の承認を得て、同 県所管の 1/5,000 森林基本図を使用した ものである。( 承認番号 林振第 484 号 平 成 19 年 1 月 30 日承認 ) ・この地図は、佐賀県知事の承認を得て、同 県所管の 1/5,000 森林基本図を使用した

**S**

地図 / その他情報について **417**

ものである。( 承認番号 森整第 010634 号 平成 18 年 10 月 4 日承認 )

- ・この地図は、長崎県知事の承認を得て、長 崎県森林基本図 (1/5,000) を使用し調製し たものである。{承認番号 18 林第 492 号 ( 平成 18 年 10 月 6 日 )}
- ・この地図は、熊本県知事の承認を得て 5,000 分の 1 の森林地形図を複製したものである。 ( 承認番号 森整第 993 号・平成 19 年 2 月 14 日 )
- ・この地図は、熊本県知事の承認を得て 5,000 分の 1 の森林地形図を複製したものである。 ( 承認番号 森整第 1079 号・平成 19 年 3 月7日)
- ・この地図は、大分県知事の承認を得て、 5,000 分の 1 森林基本図を使用し、調製し たものである ( 承認番号林 18-1 平成 18 年 12 月 5 日 )。
- ・この地図は、大分県知事の承認を得て、 5,000 分の 1 森林基本図を使用し、調製し たものである ( 承認番号林 18-2 平成 19 年 3 月 7 日 )。
- ・この地図は宮崎県知事の承認を得て 5000 分の 1 森林基本図を使用し、調製したもの である。( 承認番号 使 18-1 号 平成 18 年 12 月 8 日 )
- ・この地図は宮崎県知事の承認を得て 5000 分の 1 森林基本図を使用し、調製したもの である。( 承認番号 使 18-3 号 平成 19 年 3月8日)

・この地図の作製に当たっては、鹿児島県知 事の承認を得て、5 千分の 1 森林基本図を 使用したものである。( 承認番号 平 18 林 振第 360 号 )

・この地図は、知覧町長の承認を得て、同町 発行の 1/5,000 全図を使用し、調製した ものである。( 承認番号 ) 平成 18 年 5 月 26 日知耕第 590 号 "

・この地図の作成に当たっては、国土地理院 長の承認を得て、同院発行の 5 千分の 1 国 土基本図を使用したものである。( 承認番号 平 19 総使、第 24 号 )

・この地図データの一部は、小樽市長の承認 を得て、同市が作成した平成 19 年度臨港 道路竣工平面図を複製したものである。( 承 認番号 ) 平 21 樽港事第 33 号

・この地図は、森林計画室長の承認を得て静 岡県作成の 5000 分の 1 の森林基本図を複 製したものである。( 承認番号 ) 平成 21 年 森計第 477 号

・この地図の作製に当たっては、鹿児島県知 事の承認を得て、5 千分の 1 森林基本図を 使用したものである。( 承認番号 平 18 林 振第 497 号 )

## **VICS サービスエリアについて**

北海道(北見)(旭川)(札幌)(釧路)(函館)、 青森県、秋田県、岩手県、山形県、宮城県、 福島県、栃木県、群馬県、茨城県、千葉県、 埼玉県、東京都、神奈川県、山梨県、新潟 県、長野県、静岡県、愛知県、三重県、岐阜 県、石川県、福井県、富山県、滋賀県、京都 府、大阪府、兵庫県、岡山県、奈良県、和歌 山県、鳥取県、島根県、広島県、山口県、徳 島県、香川県、愛媛県、高知県、福岡県、佐 賀県、長崎県、熊本県、大分県、宮崎県、鹿 児島県、沖縄県

VICS サービスエリアが拡大されても、本製 品では新しく拡大されたサービスエリアでの レベル 3(地図表示型)表示はできません。

### **放送局リストのデータについて**

VICS 放送局リスト、AM ・FM 放送局リスト、 FM 文字放送局リストのデータは 2008 年 4 月調査現在のものです。放送局の周波数(チャ ンネル)変更が行われた場合には、受信でき ない場合や受信した放送局が表示と異なる場 合があります。

## **その他情報提供元**

- ・NTT 情報開発株式会社タウンページデータ
- ・財団法人交通事故総合分析センター 統計 による危険地帯データ
- ・(株)IMJ モバイルの駐車場データ
- ・監修:夜景倶楽部 縄手真人(夜景コメント・ 夜景写真)
- ・小黒俊雄(写真撮影、百名山・高原植物)
- ・加藤庸ニ(写真撮影、名滝百選)
- ・関係各市区町村観光課・観光協会(写真協力、 さくら名所・名水百選)
- ・おすすめグルメデータは、株式会社昭文社 提供のデータを使用しています。

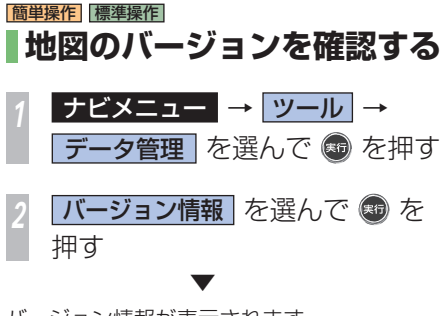

バージョン情報が表示されます。

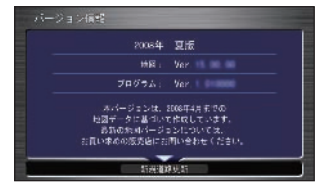

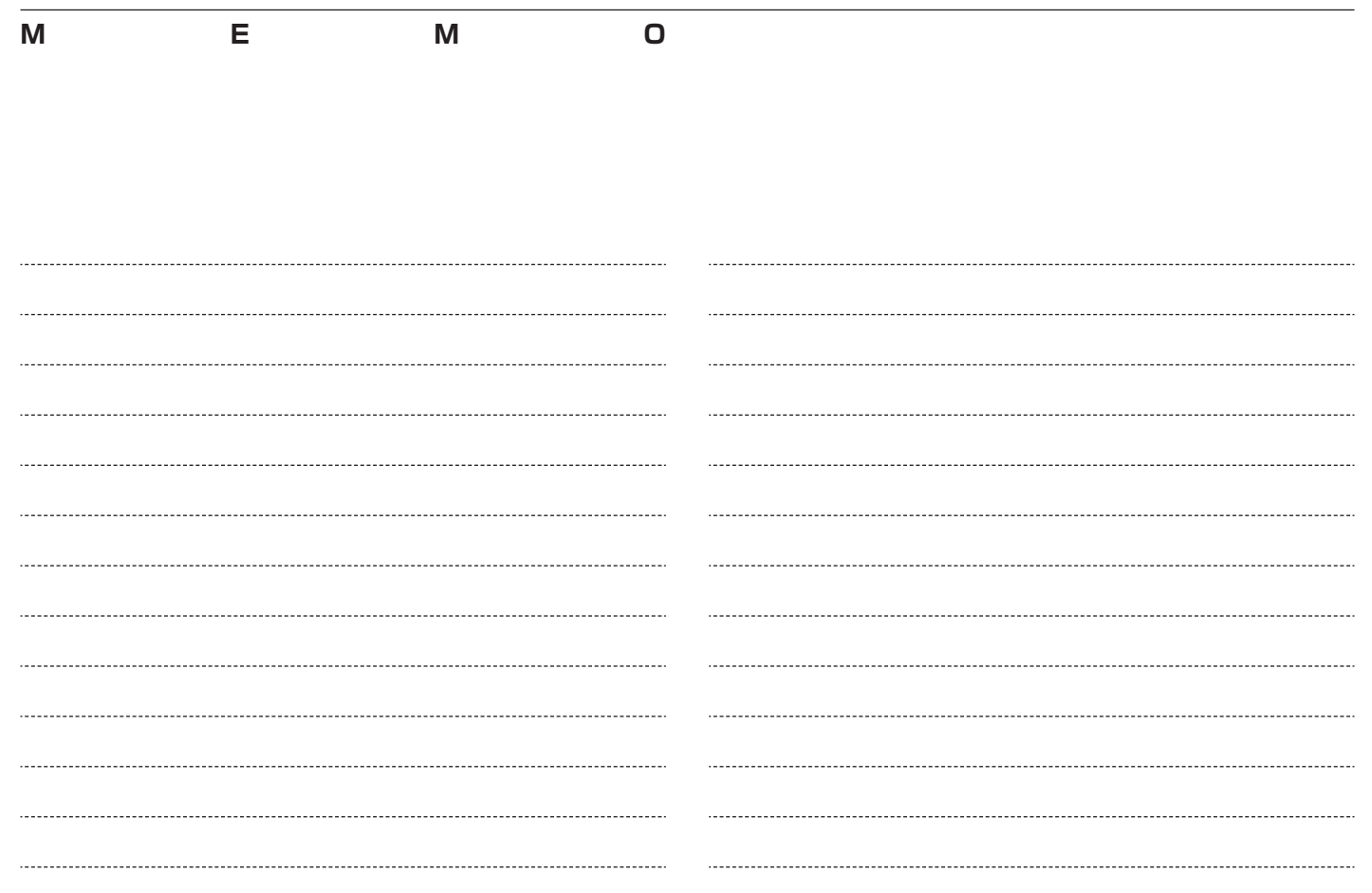

## **環境の設定について**

このナビゲーションの設定を変えたり、メニューを カスタマイズしたりすることができます。

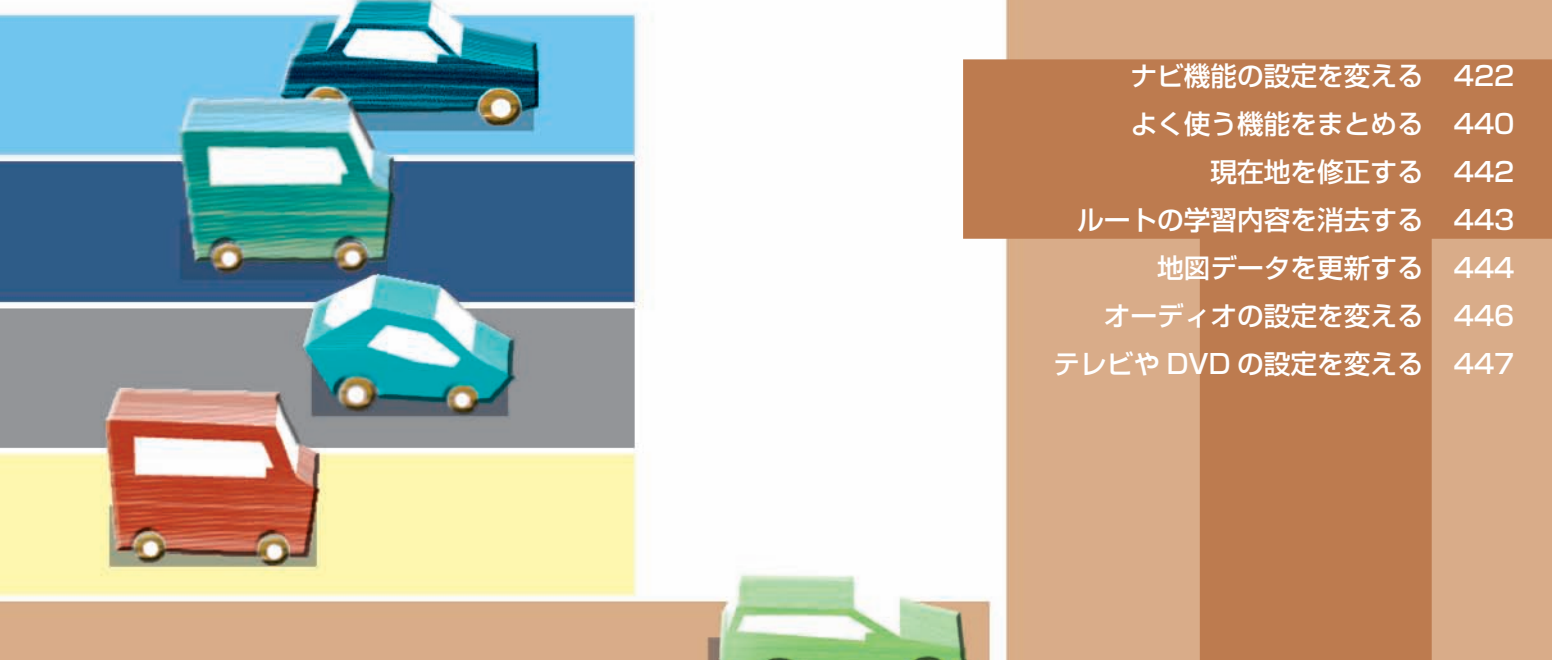

**ナビゲーション機能に関する初期設定を行います。** 用途やお好みに応じて設定を変更することに より、ナビゲーションを使いやすくすること ができます。ナビゲーションの設定項目は、 簡単操作モード、標準操作モードごとに機能 がそれぞれ次のように分類されています。

<span id="page-423-0"></span>**ナビ機能の設定を変える** 

#### 簡単操作

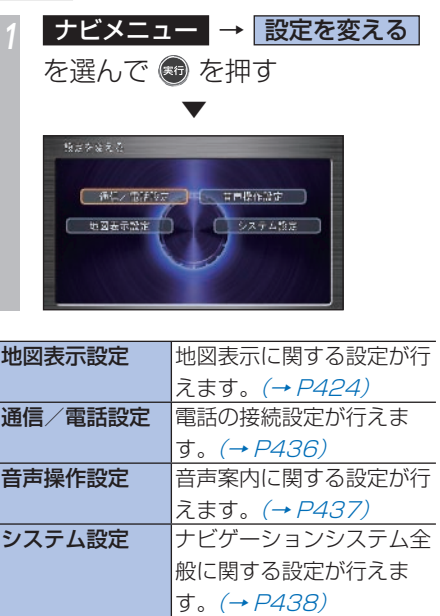

標準操作 **ナビメニュー → 設定** を選ん で を押す ▼ ■第四書館は **CONFIDENTIALS** 医内静定 图 □ 音声操作協定 地图表示整定 システム検定

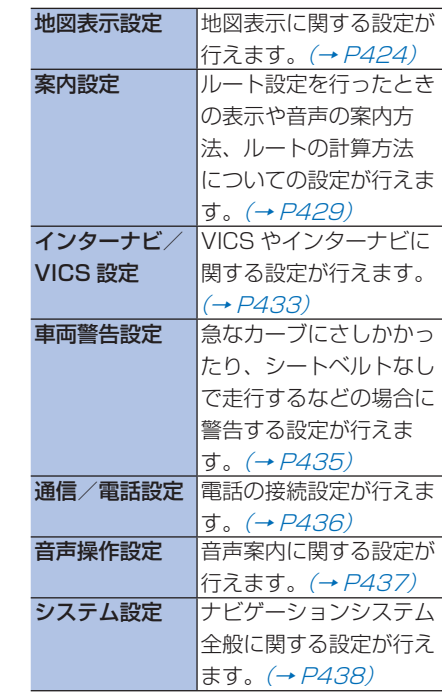

## 環境の設定について 環境の設定について

**T**

**422** ナビ機能の設定を変える

#### **設定を 変更する**

ナビゲーションの機能設定を変更することが できます。

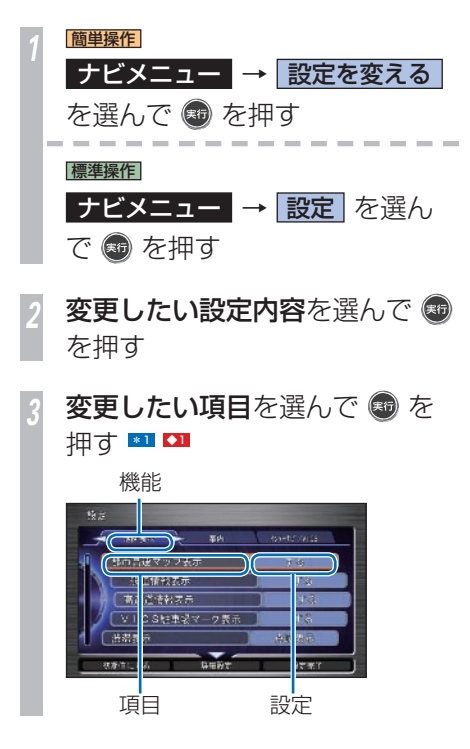

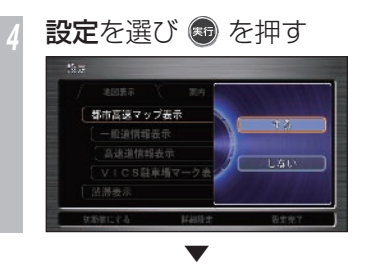

設定が変更され、直前の画面に戻ります。引 き続き設定項目を選んで変更することができ ます。

#### ポイント

- **\*1** 設定を [しない] など、機能させない 設定にしてある場合、設定に何も表示 されない項目もあります。
	- ジョイスティックを左右に倒すと、機 能の表示を切り換えることができま す。

#### アドバイス

**◆1** • すべての設定項目を工場出荷時に戻す 場合は、ジョイスティックを下に倒し て[初期値にする]を選び、[実行] ボタンを押してください。

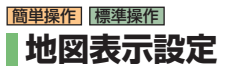

設定値の青い太字は、工場出荷時の設定です。

#### 簡単操作

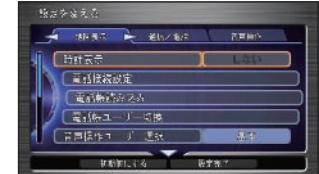

時計表示に関する設定が行えます。

#### 標準操作

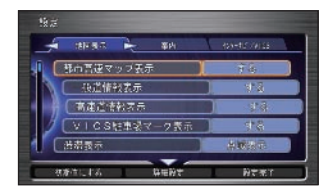

時計表示や地図色、地図に表示するアイコン などの設定が行えます。

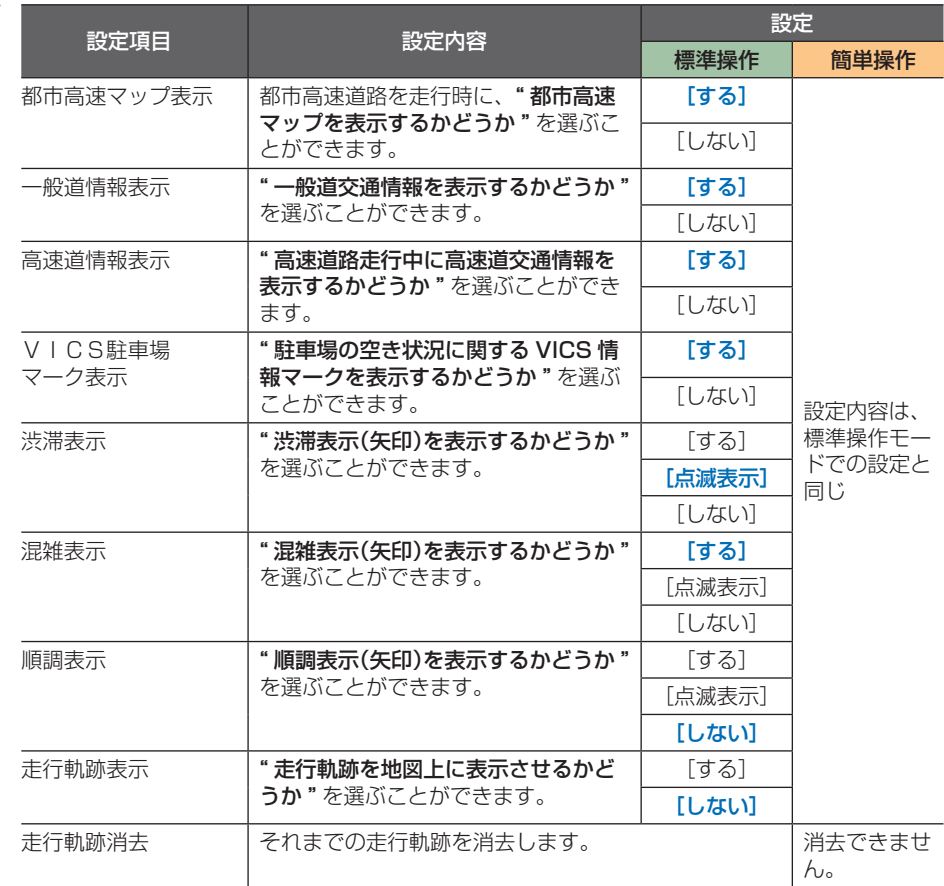

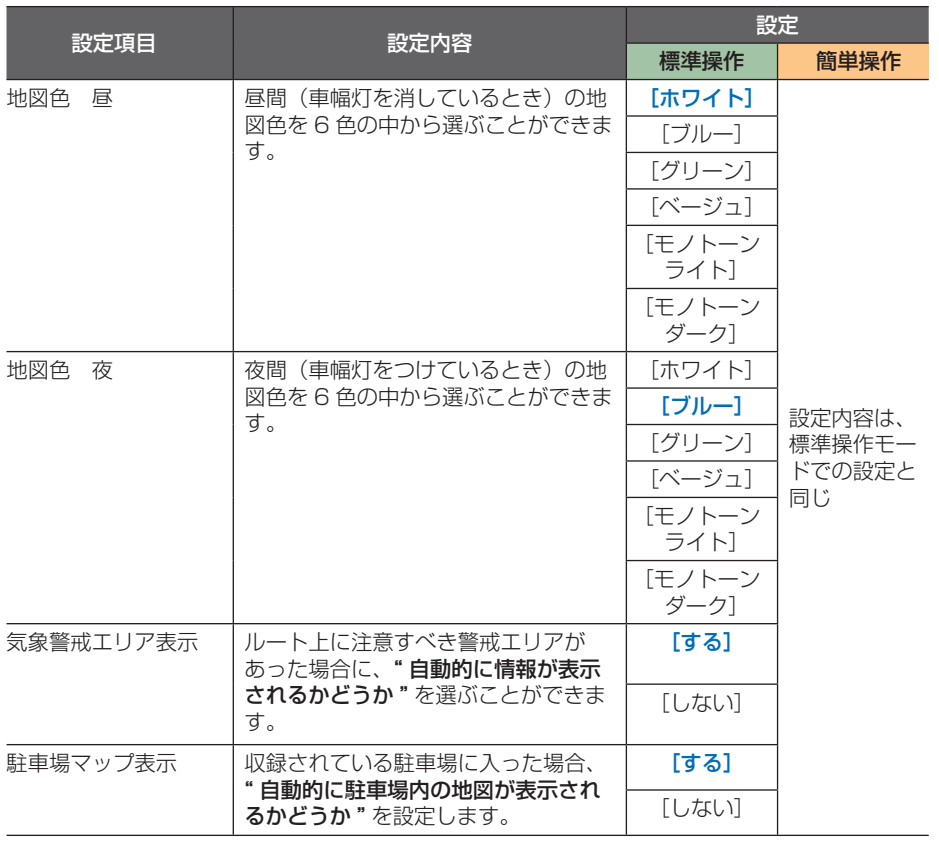

#### ・・・次ページにつづく

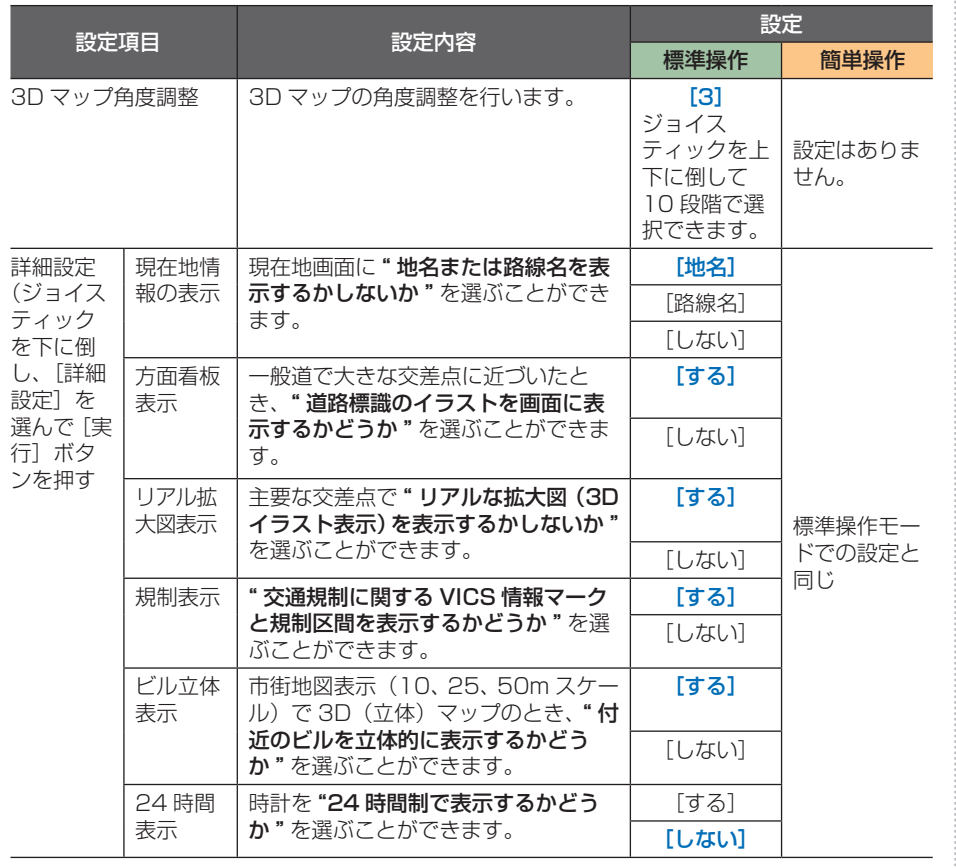

 $\vdots$ 

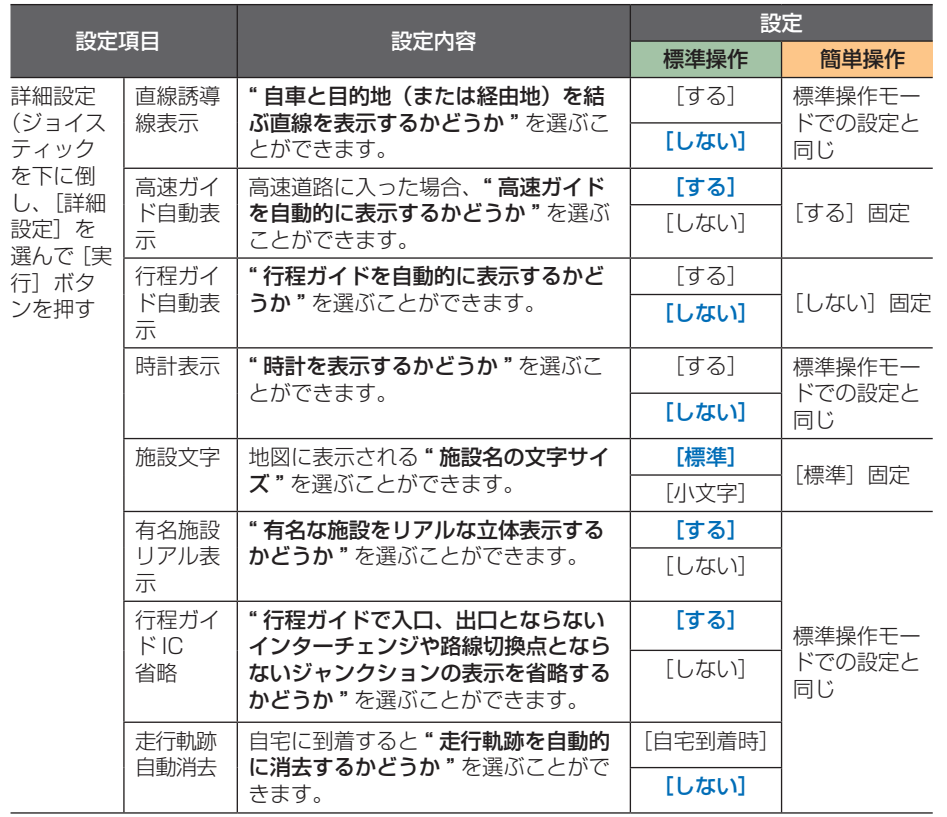

・・・次ページにつづく

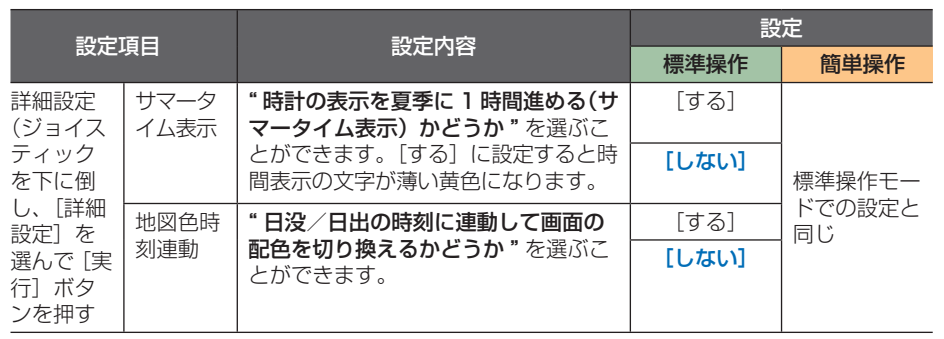

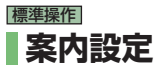

設定値の**青い太字**は、工場出荷時の設定です。

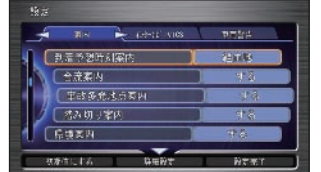

ルート設定を行ったときの表示や音声の方法 やルートの計算方法についての設定を行えま す。

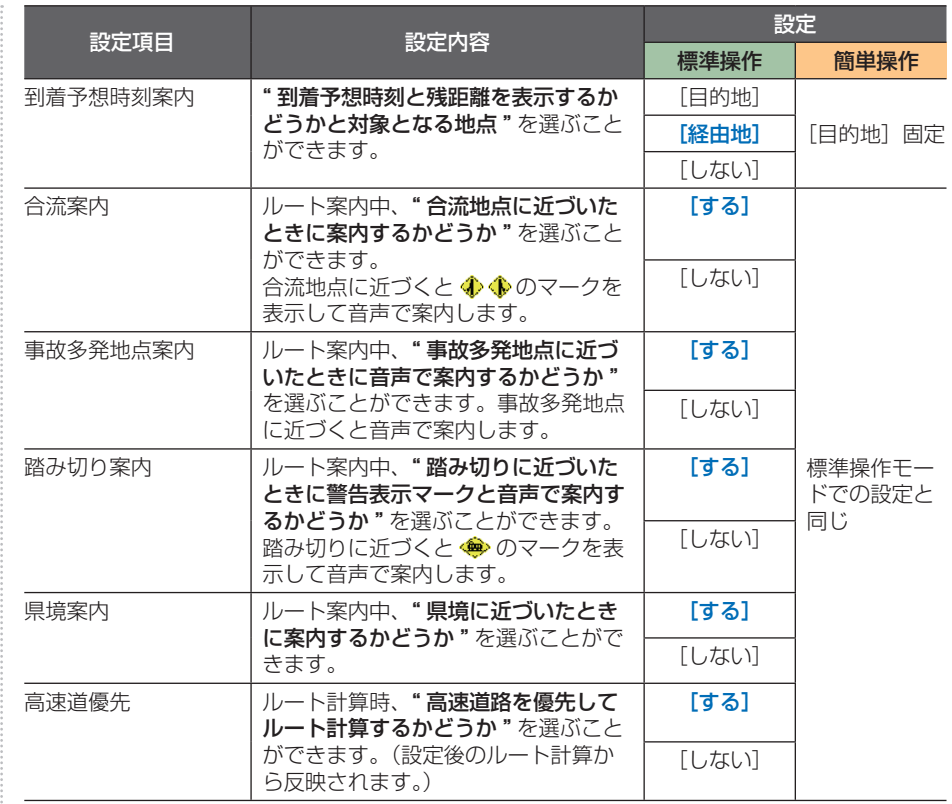

**T**

・・・次ページにつづく

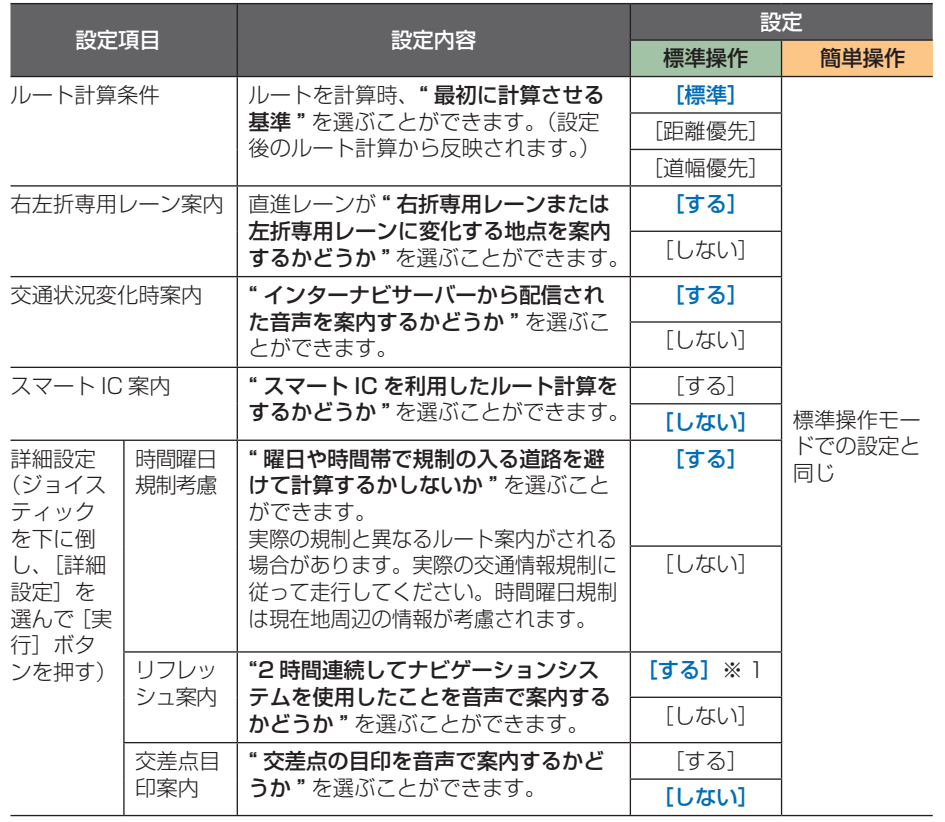

「案内設定」のつづき・・・ ※1 ナビゲーションシステムを起動して、2 時間になると「そろそろ 2 時間になりま す。休憩しませんか」と音声案内されます。
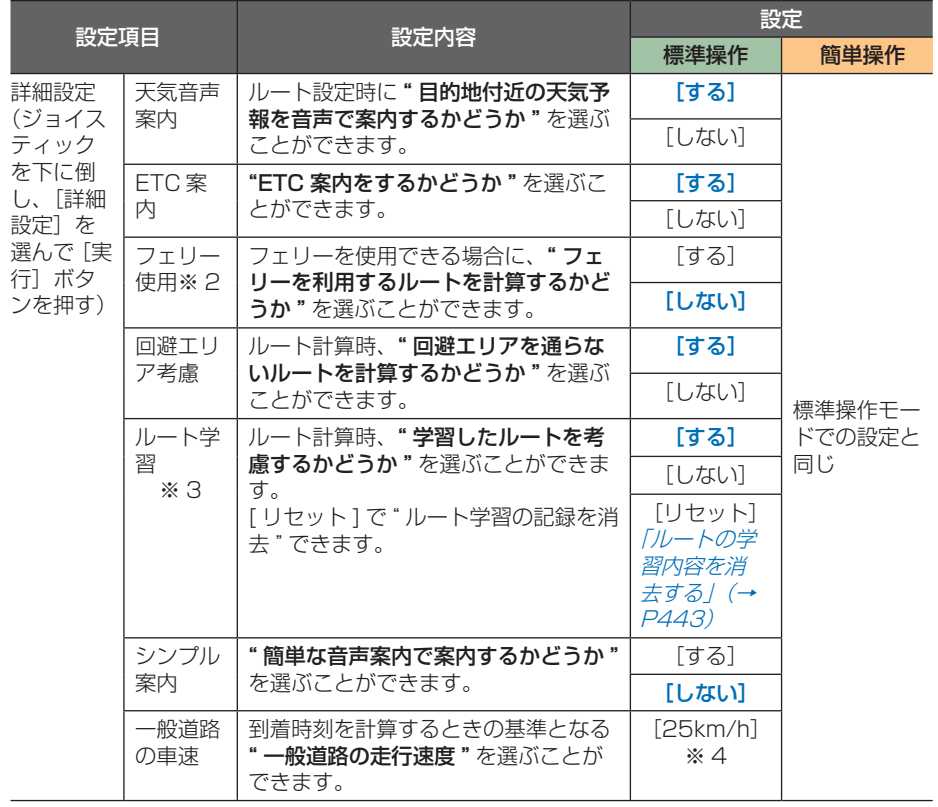

「案内設定」のつづき・・・ ※2 一般道路優先で計算した場合、[する]

に設定していてもなるべくフェリーを利 用しないルートが案内されます。 フェリーを利用するルートを計算できな い場合もあります。

フェリーを利用しないと目的地に行くこ とができない場合、フェリー使用を「し ない]に設定してもフェリーを利用する ルートが計算されます。

※3 ルート学習とは、元のルートから外れて 同じルートを数回走行すると、そのルー トを学習する機能です。

> 次回走行時よりそのルートを計算しやす くなります。走行ルートによっては学習 しないこともあります。

※4 コマンドホイールを回して「5km/h]

~ [80km/h] の間を 5km/h 刻みで選 ぶことができます。

**T**

・・・次ページにつづく

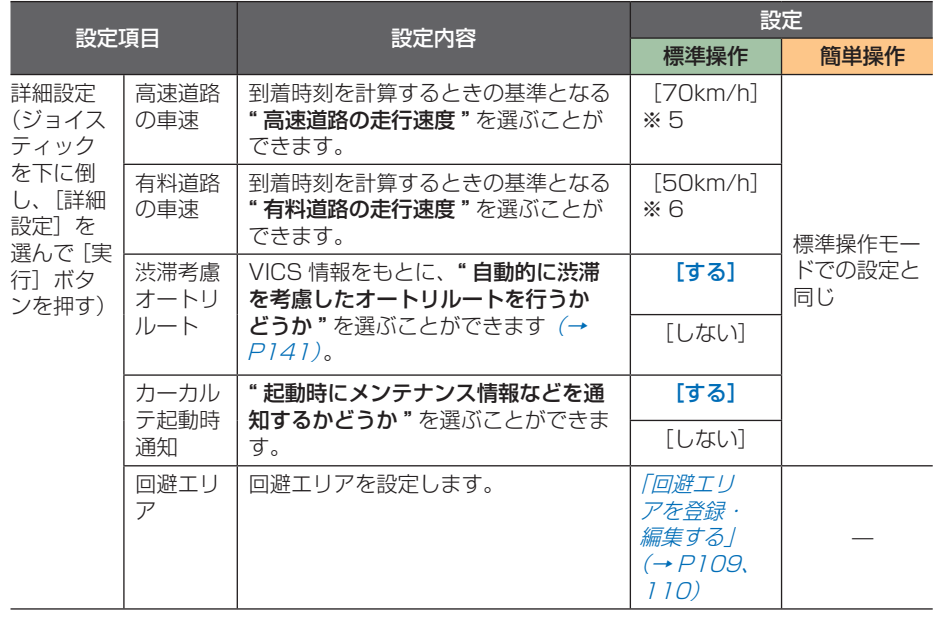

「案内設定」のつづき・・・ ※ 5 コマンドホイールを回して[5km/h]

~ [120km/h] の間を 5km/h 刻みで 選ぶことができます。

※ 6 コマンドホイールを回して [5km/h] ~ [100km/h] の間を 5km/h 刻みで 選ぶことができます。

### 標準操作  **インターナビ /VICS 設定**

設定値の青い太字は、工場出荷時の設定です。

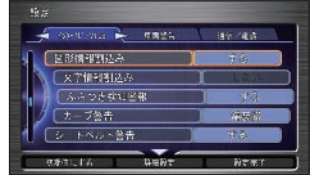

インターナビや VICS に関する設定を行えま  $\vec{g} ( \rightarrow P 124 )$ 

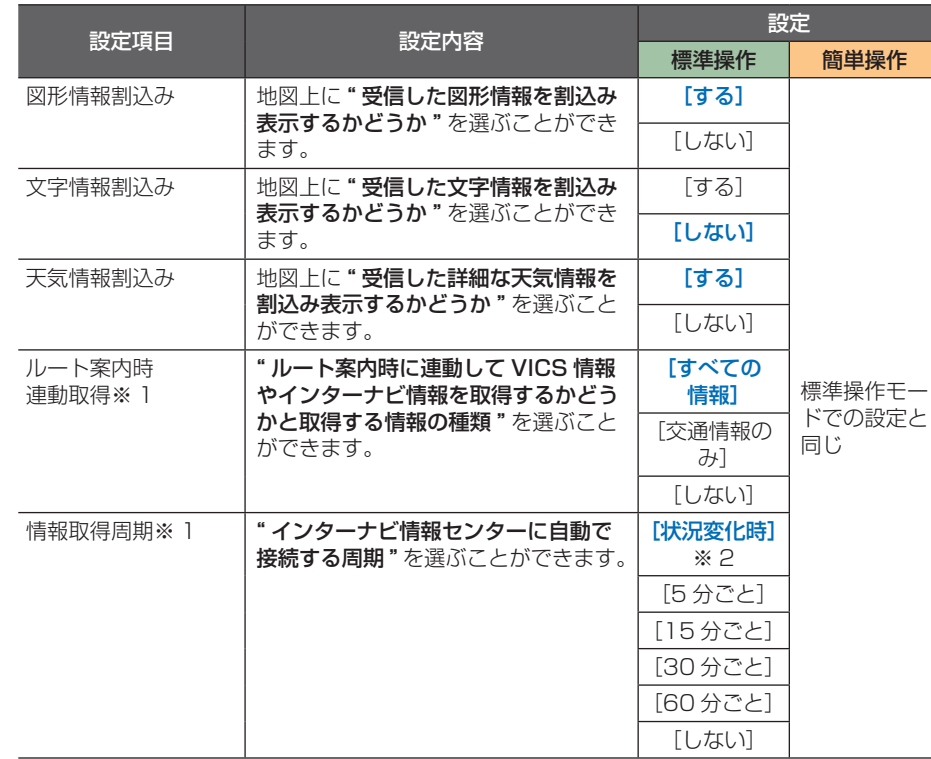

#### 「インターナビ /VICS 設定 |標準操作|| のつづき・・・

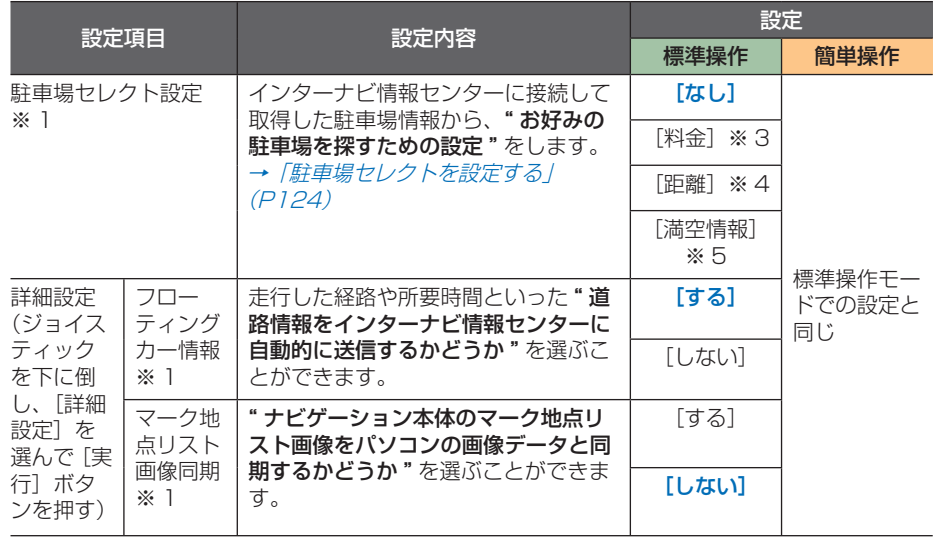

- ※ 1 インターナビ VICS の認証が終了するま で、設定項目として表示されません。
- ※ 2 状況が変化したとインターナビ情報ヤン ターが判断したときにインターナビ情報 センターに自動接続します。
- ※ 3 料金が安い方から順に駐車場を並べ替え るよう設定します。
- ※4 距離が近い方から順に駐車場を並べ替え るよう設定します。
- ※ 5 空車があるところから順に駐車場を並べ 替えるよう設定します。

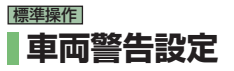

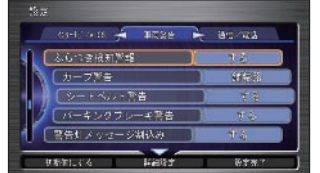

急なカーブにさしかかったり、シートベルト なしで走行するなどの場合に警告する設定が 行えます。

- ※ 1 高速道路や急なカーブのない自動車専用 道路などを走行時に車線に沿って走行す るようハンドル操作を補うのがレーン キープアシストという機能です。 レーンキープアシスト機能が動作してい る場合、またはウィンカーが動作してい る場合は、車両のふらつきは感知されま せん。
- ※ 2 状況に応じてカーブ警告が表示されま す。
- ※ 3 状況に応じてカーブ警告が表示されま す。[舗装路]を選んだときよりも警告 が出やすくなります。

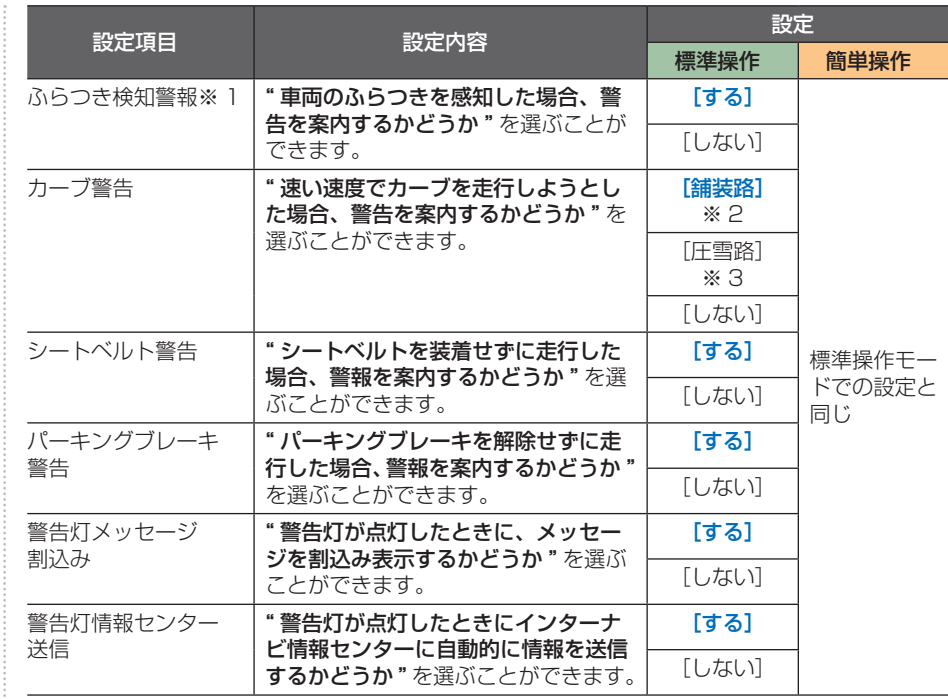

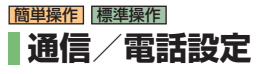

#### 簡単操作

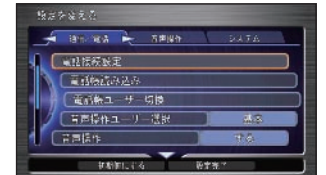

電話の接続や通信の設定などを行えます。

#### 標準操作

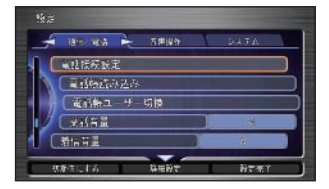

電話の接続や通信の設定などを行えます。

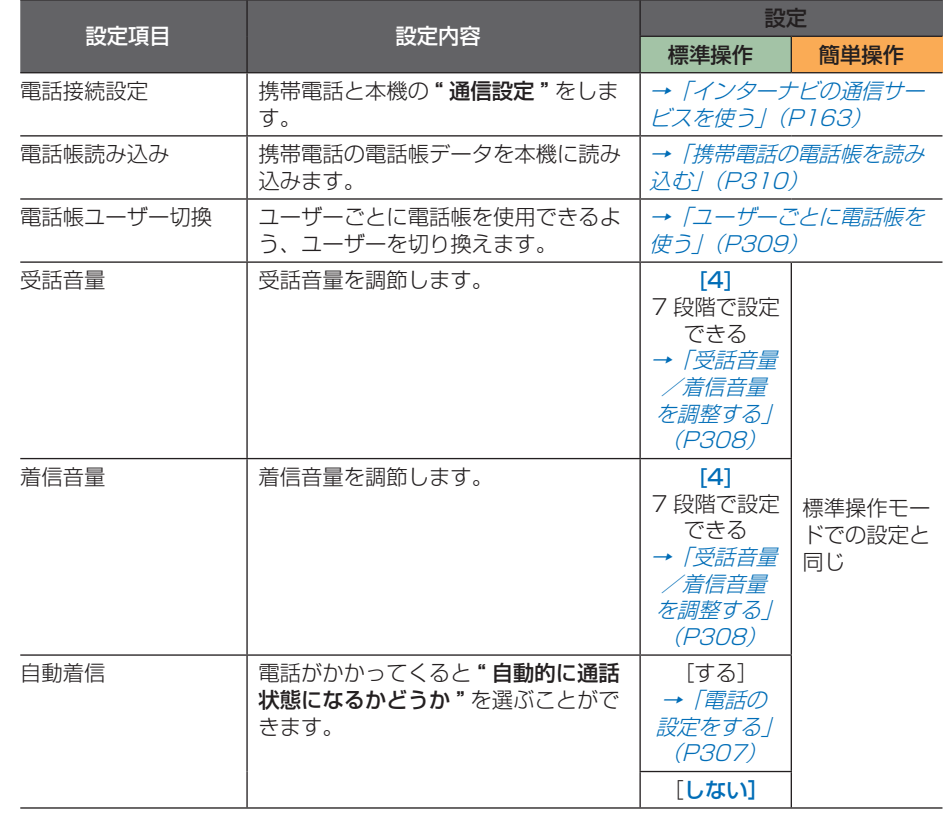

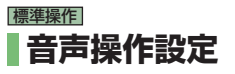

#### 簡単操作

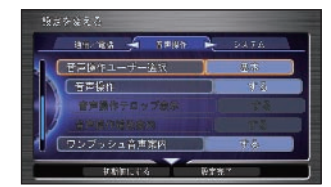

利用するユーザーを変更したり、音声操作や ワンプッシュ音声案内を利用するかどうか選 ぶことができます。

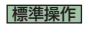

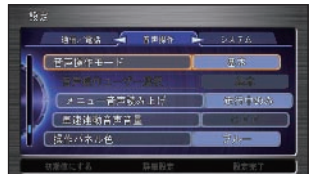

音声操作のモードを変更したり、利用するユー ザーを変更できます。

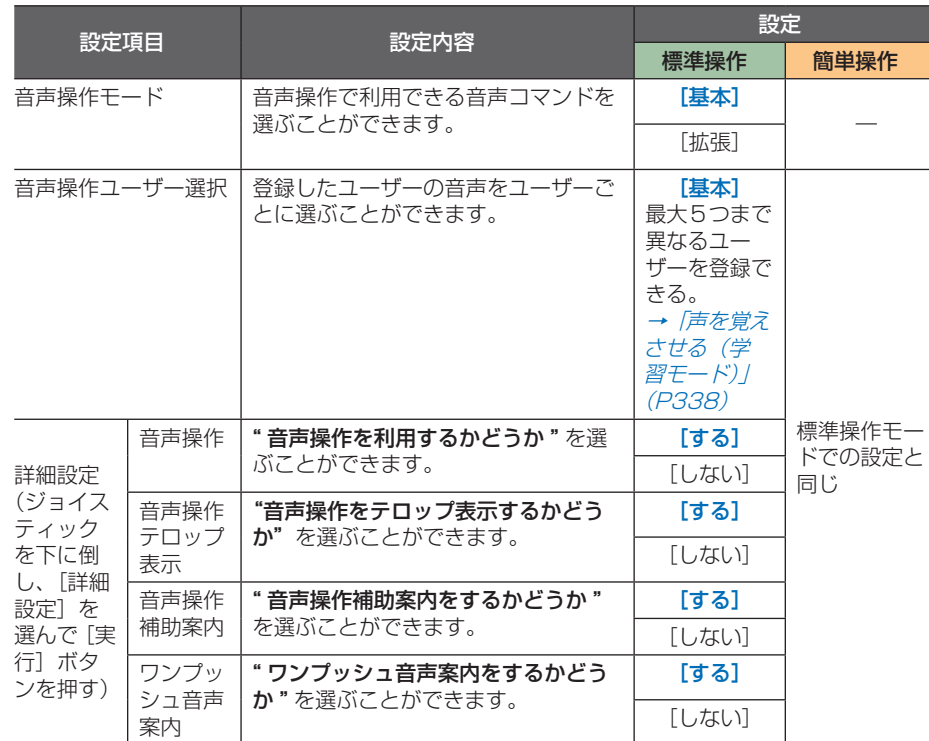

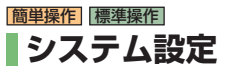

#### 簡単操作

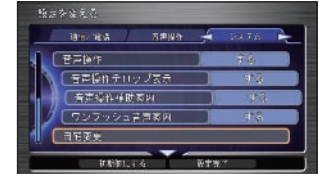

自宅の位置を変更することができます。

#### 標準操作

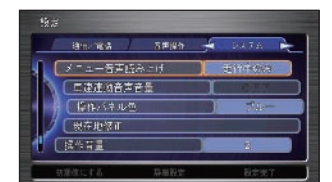

現在地の位置を修正したり、操作パネルの色 を変えたり、地図縮尺の操作設定を変えるな ど、システム全般の設定を行えます。

※ 走行中のみ、メニューの表示項目が読み上 げられます。

※初期状態は、タイプによって異なります。

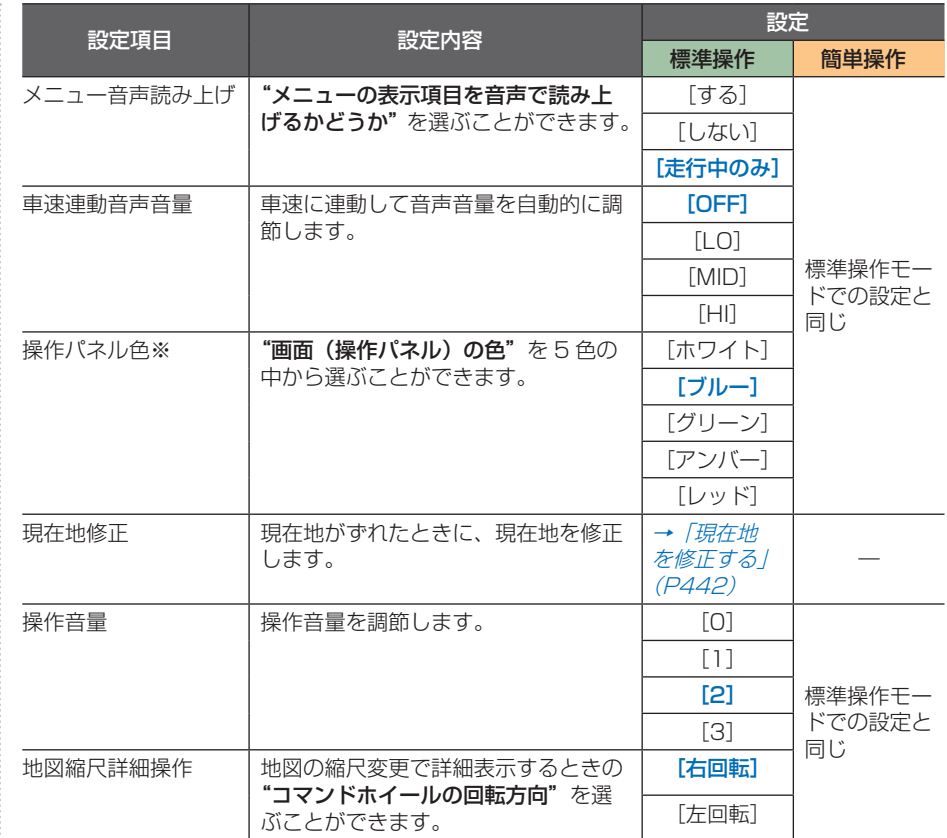

・・・次ページにつづく

#### 「システム設定」のつづき・・・

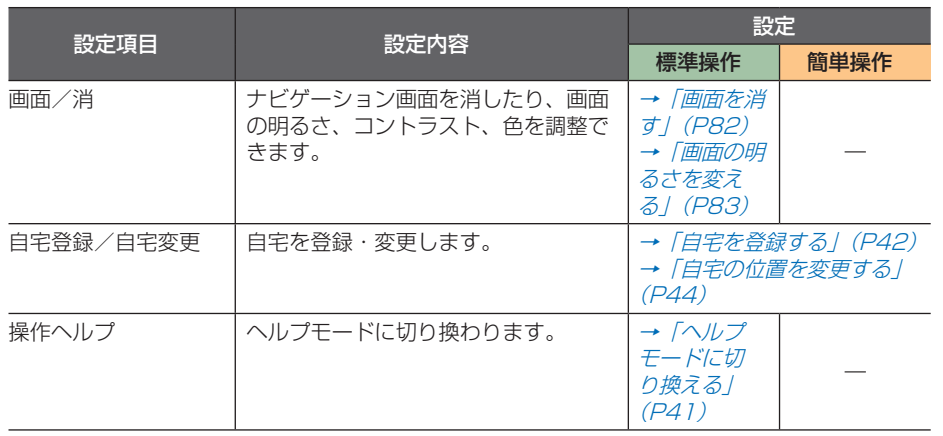

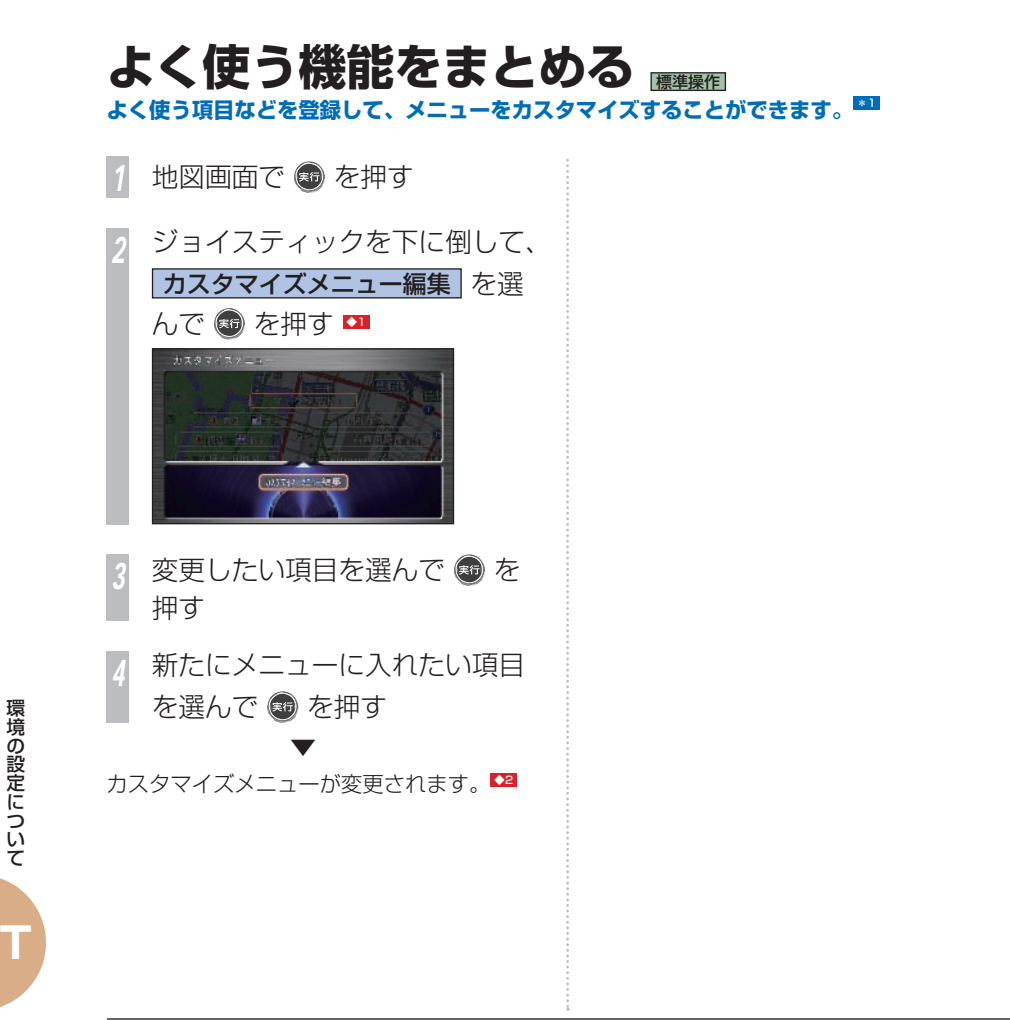

ポイント

- **\*1** 簡単操作モードのワンプッシュメ ニューは、カスタマイズできません。
	- カスタマイズメニューから[internavi ダイレクト]を外すことはできません。

#### アドバイス

- ■1 「ナビメニュー]ボタン→「ツール] →[カスタマイズ]→[カスタマイズ メニュー] を選び「実行] ボタンを押 しても同じ操作ができます。
- **◆2** メニュー項目を工場出荷時に戻す場合 は、ジョイスティックを下に倒して[初 期値にする]を選び、[実行]ボタン を押してください。

### **入れ換え可能な項目**

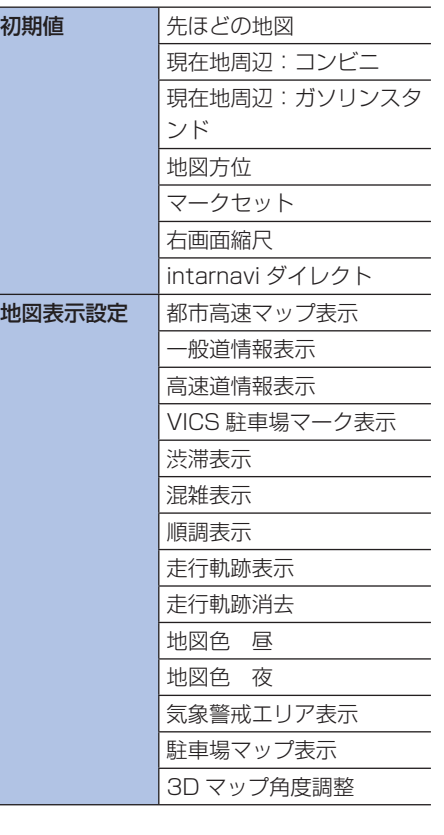

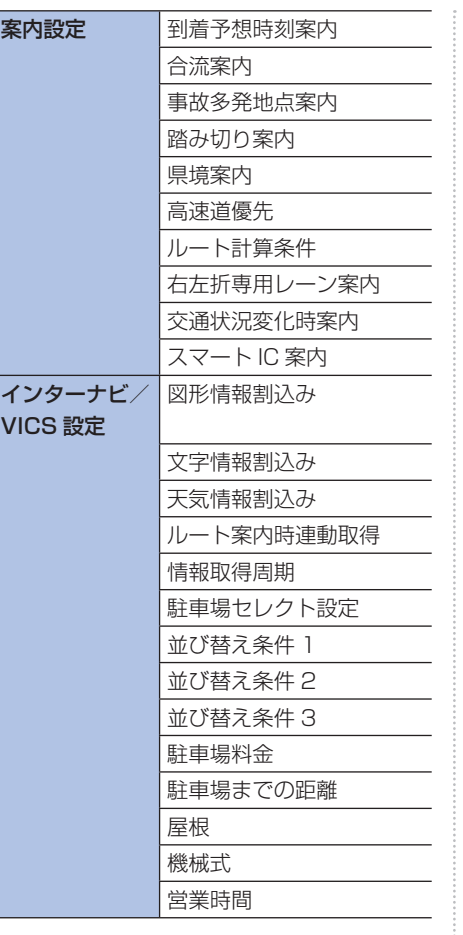

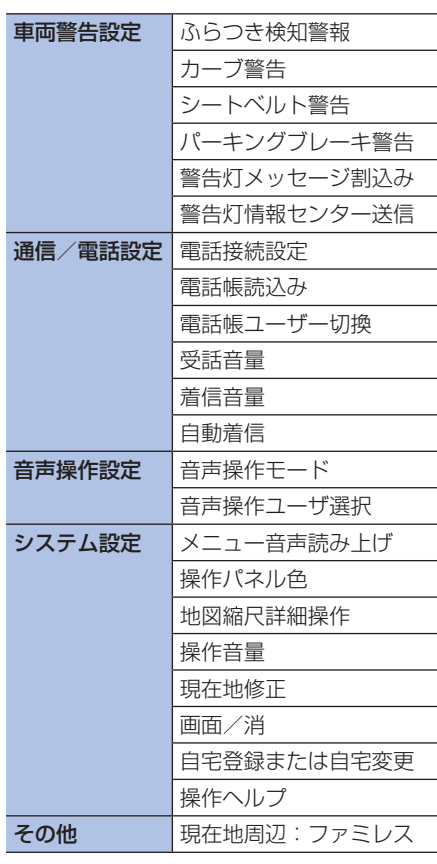

### 現在地を修正する 現在地がずれたときは、以下の方法で修正してください。<sup>1311</sup>

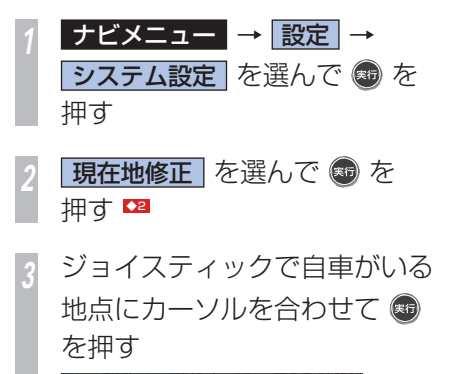

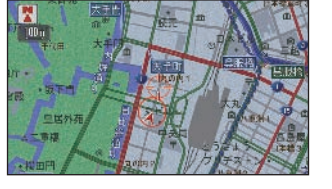

*<sup>4</sup>* コマンドホイールを左右に回し て自車マークの向きを合わせ、 (※5) を押す

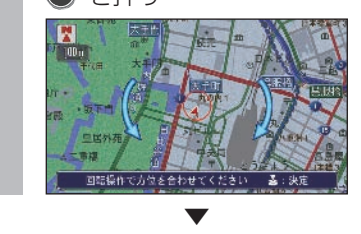

自車位置が修正されます。

#### アドバイス

- **◆1** GPS の測位の状態によっては、現在 地のずれを自動的に修正できないこと があります。
- **◆2** 走行中は自動的に有料道路、一般道路 を切り換えます。近くに切り換え対象 の道路がない場合は、メッセージが表 示されます。

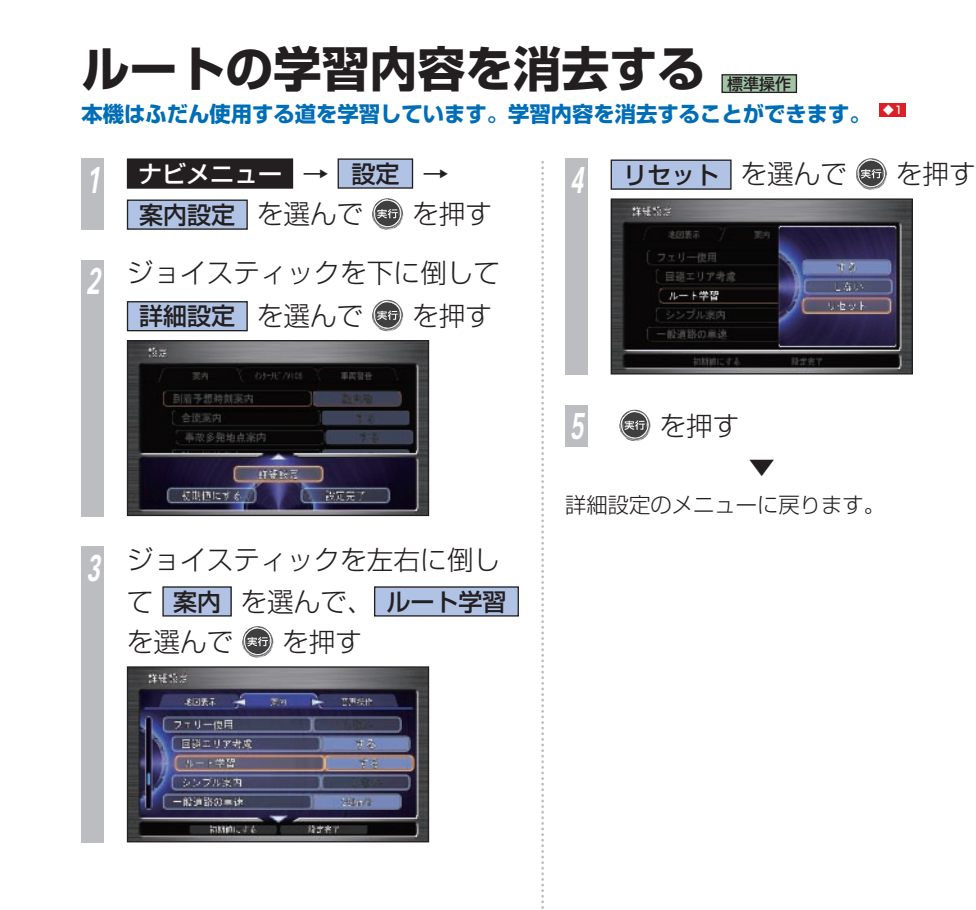

#### アドバイス

**◆1** • 本機はふだん使用する道を学習してお り、ルート設定では学習した道を優 先的に計算します (「ルート学習」が [する] のとき→ P431)。 したがっ て、他に効率のよい道が見つかっても、 ルート設定に反映されないことがあり ます。このようなときは、ルートの学 習内容をいったん消去し、学習し直す ことをおすすめします。

### 地図データを更新する **DVD による地図データ更新 ( スマート全地図更新 ) の概要を説明します。 ■1**

## **DVD で地図を更新するには**

地図データのバージョンアップは DVD を 使って行います。

#### **4 お願い ー**

エンジンが停止している状態で以降の操 作を行うと、バッテリーの充電状態に よってはエンジンの始動ができなくなる ことがあります。

#### お知らせ

ます。

- 地図データ更新は、インターナビ・プレミ アムクラブの会員サービスとしてご提供し ます。会員登録をされていない場合はサー ビスが受けられません。 必ず Honda 販売店での会員登録をお願いし
- 更新時期はインターナビ情報センターから パーソナル・ホームページ、メールなどを 通じてご案内します。
- 詳しくは更新用 DVD に添付されている説 明書をご覧ください。

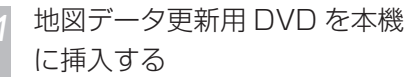

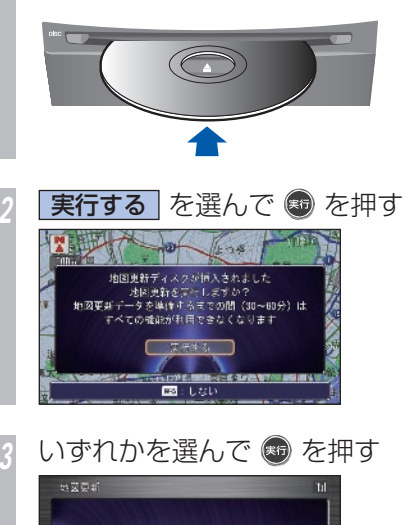

[ 通信で認証を行う ] →手順 7 へ <mark>\*1</mark> [ 販売店で認証を行う ] →手順 4 へ \*2

**BETWIER5** 「技术店で認証を行う

#### ポイント

- **\*1** 通信で認証を行うには、事前に準備が 必要です。詳しくは「インターナビの 通信サービスを使う」の「通信機能を **使えるようにする** | (→ P166) を参 照してください。
- **\*2** Honda 販売店での認証は、本機の識別 ID、フレーム No.( 車台番号 ) などから 認証用パスワードを取得して行います。 詳しくは、Honda 販売店にお問い合 わせください。

#### アドバイス

**◆1** • タイトル情報を格納した内蔵の Gracenote データベース (→ P289) も同時に更新します。

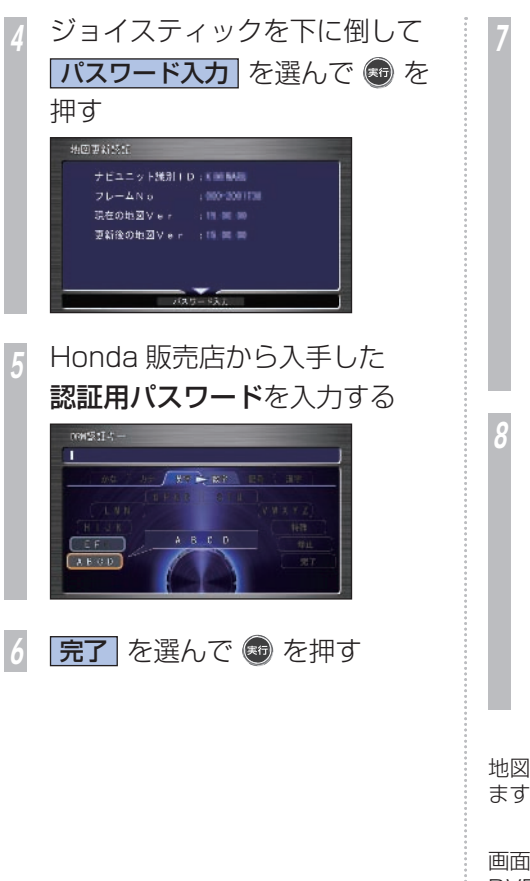

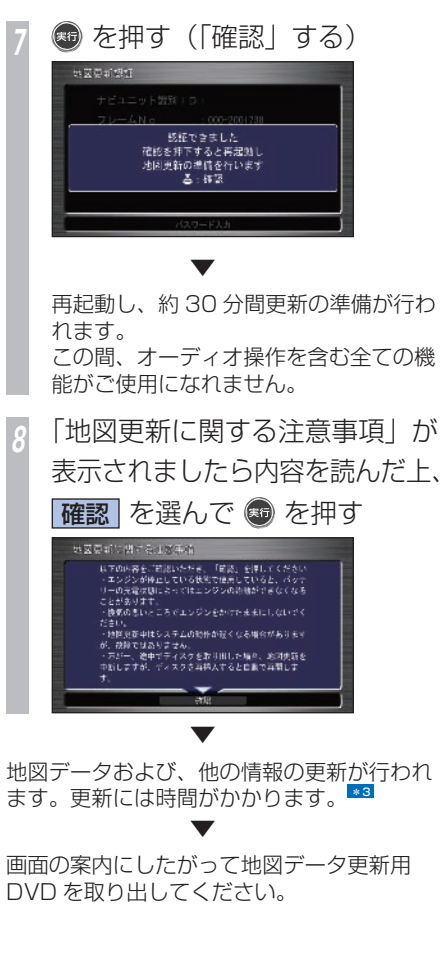

ポイント **\*3** • 地図更新が完了するまでの時間はバー ジョン情報画面 (→ P445) で確認 できます。 バージョン活動  $v$ nne $v$   $\equiv$   $v$  is \$10 Var 15 10 10 プログラム: Ver I Image 本バージョンは、2021年4月までの<br>地図データにおづいて作成しています。 最新の地図パージョンについては、<br>お買い来めの販売店にお問い合わせください 新規追加事業 ただし、更新進捗状況や残り時間は データ量やシステム状態によって異な ります。 • 地図更新中は、Honda インターナビ システムのパフォーマンスが低下しま すが故障ではありません。 • 一度、更新された地図は古いバージョ ンに戻すことはできません。 • 地図更新中は左上に地図更新アイコン を表示します。 地図更新アイコン • 地図データ更新用 DVD を使用中に DVDを取り出すと更新が中断します。 • 地図更新中にエンジンスイッチを"0" にすると、次回は続きから更新します。

**T**

地図データを更新する **445**

# オーディオの設定を変える

### **音質を調節するには**

オーディオの基本的な音質が調節できます。 また、車の速度に応じて音量を自動的に 調節する設定を選択できます。

#### 「ナビゲーション画面とオーディオ画面の切り *換え| (P221)* を操作した後に・・・

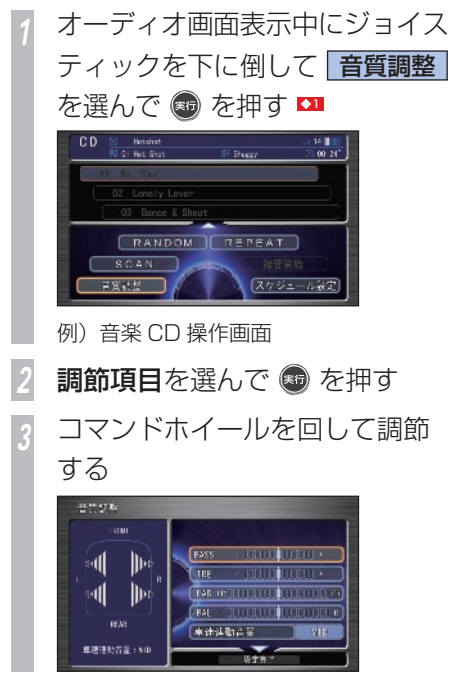

**48 を押す** 

#### 調節項目について

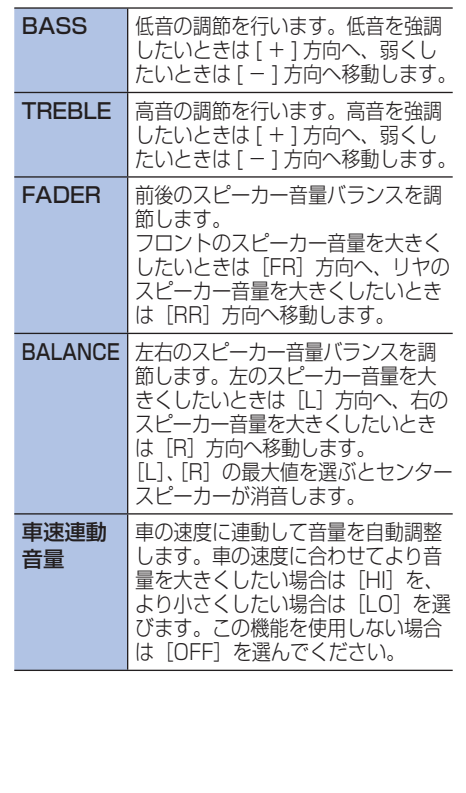

#### アドバイス

**◆1** • ボタンを押すことにより音質調 整の調節項目を切り換えることができ ます。

**T**

**446** オーディオの設定を変える

# **テレビや DVD の設定を変える** 簡単操作 標準操作

**テレビや DVD ビデオ、ビデオに関する設定ができます。**

# **映像の色を調節するには** テレビや DVD ビデオでは色の濃さ、色合いを 調節することができます。 \*1 「テレビを見る」(P248)、「DVD ビデオを 再生する」(P256)、「ビデオに切り換える」 (P266) のいずれかを操作した後に・・・ *1* 画面/消 を押す *<sup>2</sup>* 設定する項目を選んで を 押す \*2 *<sup>3</sup>* コマンドホイールを左右に回し て調節する **(#6) を押す \*3**  ▼ 色の調節が完了します。

### **DVD の 初期設定を 変更するには**

あらかじめ、字幕や音声の言語を設定するこ とができます。あらかじめお好みの設定にし ておくと、ディスクを再生するたびに設定を 変える必要がなくなります。

#### 「DVD ビデオを再生する」(P256) を操作 した後に・・・

*<sup>1</sup>* コマンドホイールを回す DVD の操作メニューが表示されます。

**停止 を選んで ® を押す** 

**初期設定** を選んで ● を押す

*<sup>4</sup>* 変更したい項目を選んで を押 す ◆1

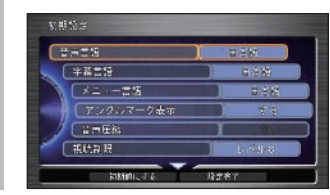

## 設定を選んで ® を押す 2

*<sup>6</sup>* ジョイスティックを下に倒して 設定完了 を選んで + を押す

 ▼ 初期設定の変更が完了します。

#### ポイント

- **\*1** 色合いを調節できるのはワンヤグとビ デオ画像のみです。
- **\*2 · 走行中は[明るさ]のみ選ぶことがで** きます。
- **\*3** 画面の調節は地図色が昼の場合と夜の 場合 ( 車幅灯をつけているとき ) で、 別々に設定することができます。
	- テレビおよびビデオ、DVD で別々に 設定することができます。

#### アドバイス

- **◆1** 設定項目の詳細については、「DVD の初期設定で設定できる項目につい て / (→ P448) を参照してください。
- **◆2** 初期設定メニューで、[初期値にする] を選択すると、視聴制限以外の項目が 初期状態に戻ります。

## **DVD の初期設定で設定できる項目について**

設定値の**青い太字**は、工場出荷時の設定です。 \*1

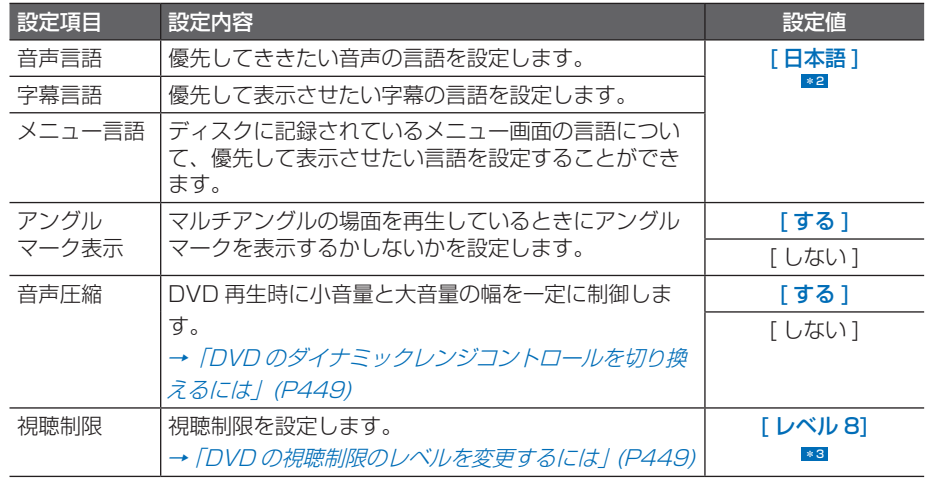

#### ポイント

- **\*1** [ 音声言語 ]、[ 字幕言語 ]、[ メニュー 言語 ] では、選んだ言語がディスクに 書き込まれていない場合は、ディスク で指定されている言語を設定します。
- **\*2** [ 日本語 ] 以外に [ 英語 ]/[ フランス 語 ]/[ スペイン語 ] /[ ドイツ語 ]/[ イ タリア語 ]/[ オランダ語 ]/[ 中国 語 ]/[ 韓国語 ]/[ タイ語 ]/[ その他 ] から選べます。

また、「その他1を選んだ場合は、

- 「言語コード表」(P451) より、4桁 の言語コードを入力し、[ 決定 ] を選 んで [ 実行 ] ボタンを押します。
- **\*3** [ レベル 1] ~ [ レベル 8] を選ぶこと ができます。

■ダイナミックレンジコントロールとは !?

DVD 再生時に小音量と大音量の音の幅を一 定に制御 ( ダイナミックレンジコントロー ル)し、小さな音や大きな音でもききやすく する機能です。

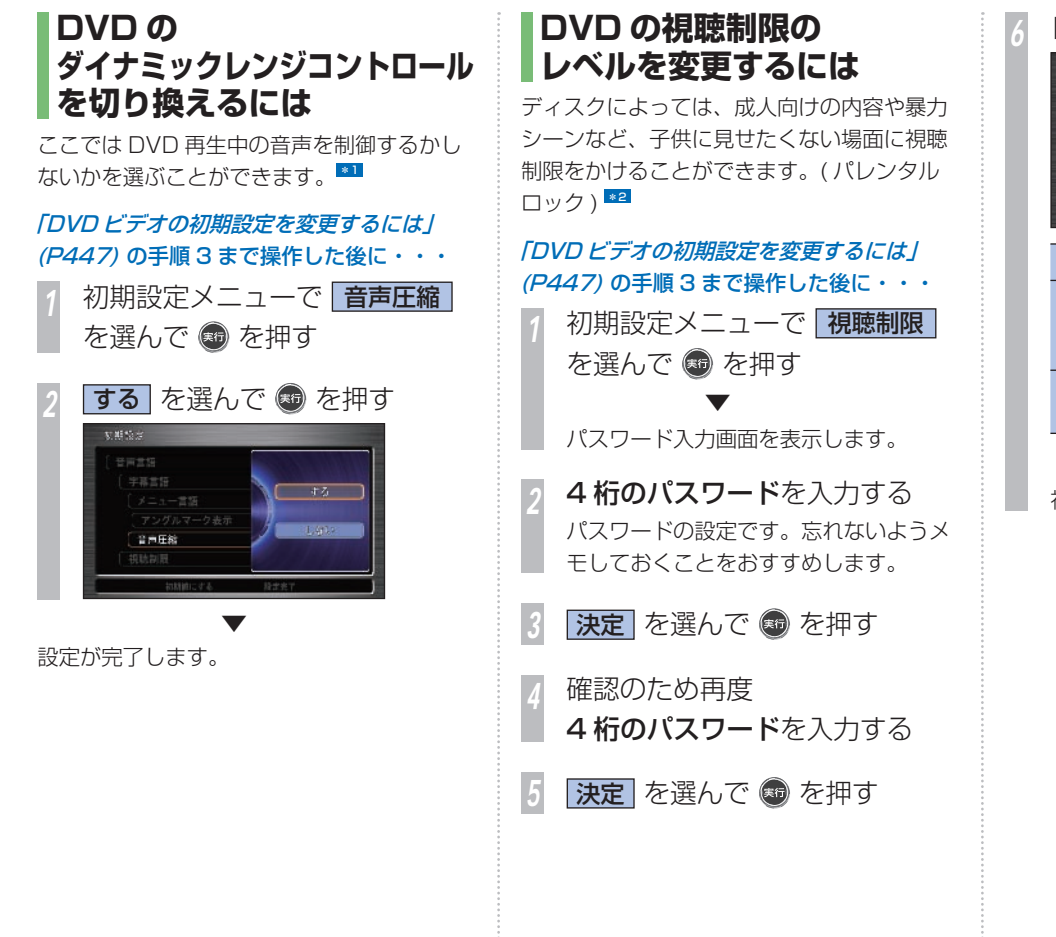

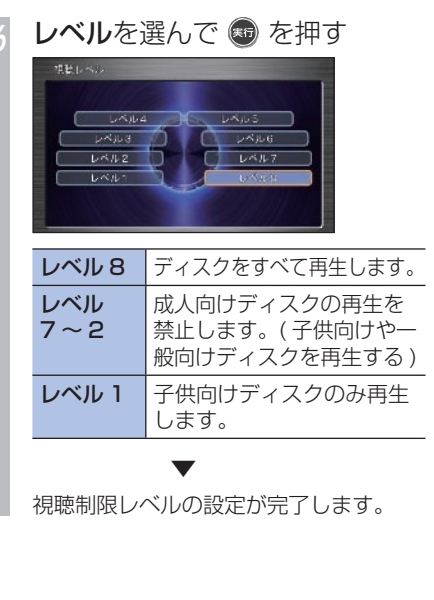

**T**

テレビや DVD の設定を変える **449**

### **レベルを変更する**

設定した視聴制限のレベルを変更することが できます。

#### 「DVD の初期設定を変更するには」(P447) の手順 3 まで操作した後に・・・

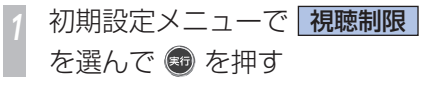

*2* 設定したパスワードを入力する

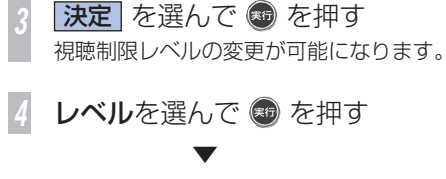

視聴制限レベルの変更が完了します。

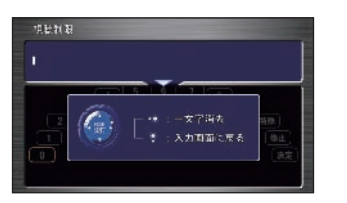

#### **パスワードを忘れたときは**

パスワードを忘れたときやパスワードを変更 したいときは、いったんパスワードをクリア し、必要に応じて設定し直してください。 パスワードをクリアするには、未入力の状態 のパスワードを入力する画面で次のように操 作します。

*<sup>1</sup>* パスワードを入力する画面で 未 入力の状態でジョイスティック を上に倒します

*<sup>2</sup>* ジョイスティックを 5 回連続で 左に倒す

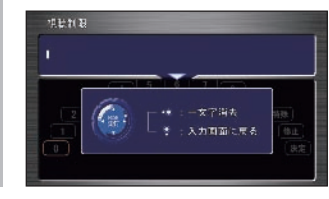

▼ メッセージが表示され、パスワードをクリア します。

#### ポイント

- **\*1** 音声圧縮 ( ダイナミックレンジコント ロール ) の効果が得られるのは、ドル ビーデジタル音声だけです。
- **\*2** 最初にご使用になるときは、パスワー ドを設定してください。視聴制限は、 パスワードが設定されないと操作でき ません。
	- 視聴制限されたディスクを再生する と、パスワードの入力画面を表示する ことがあります。この場合は、正しい パスワードを入力しないと視聴制限 シーンを再生できません。
	- →「視聴制限のある DVD ビデオを再 生したとき / (P 265)
	- ディスクのパッケージに視聴制限レベ ルが記載されていないディスクは、レ ベル設定しても視聴制限はかけられま せん。
	- 視聴レベルは、ディスクに書き込まれ ています。ディスクのパッケージなど をご確認ください。
	- ディスクによっては、視聴制限された シーンのみ飛ばして再生するものがあ ります。詳しくは、ディスクの説明書 を参照してください。
	- ディスクによっては、視聴制限のレベ ルを変更すると再生できないものがあ ります。視聴制限のレベルを変更後、 このようなディスクを再生した場合 は、いったんディスクを取り出して、 視聴制限のないディスクを挿入し、再 生可能なレベルに変更してください。

#### 言語コード表

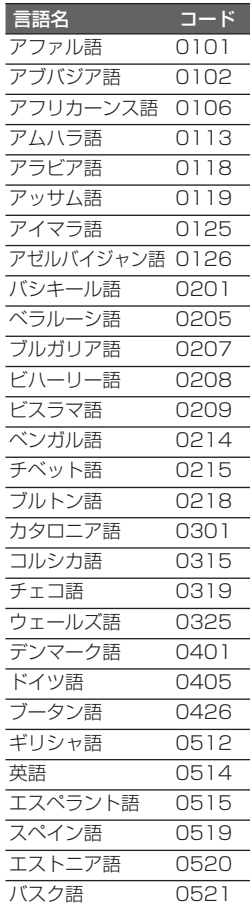

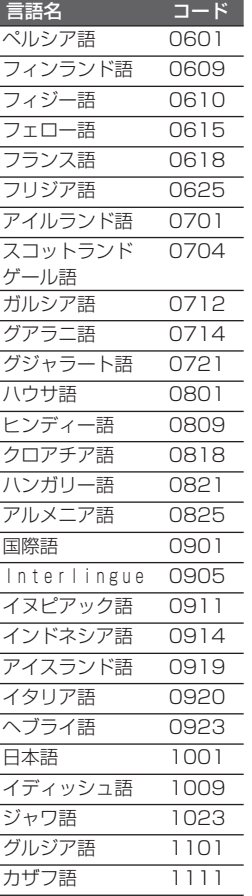

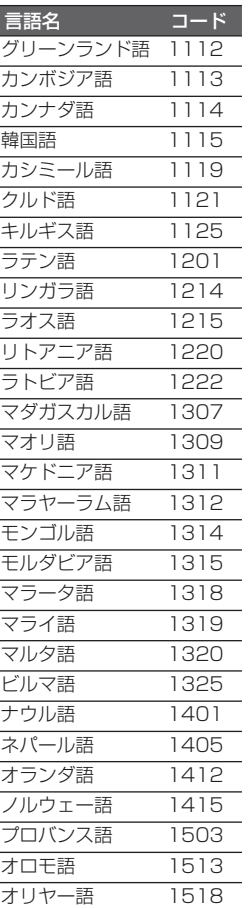

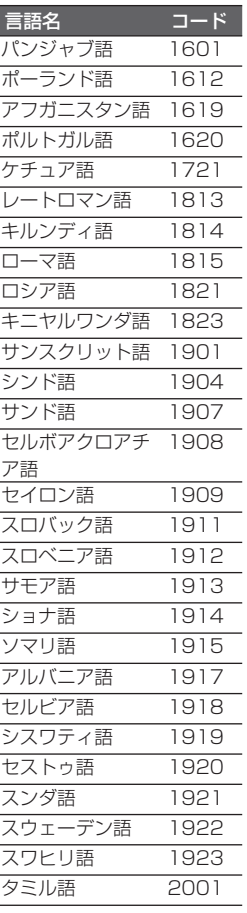

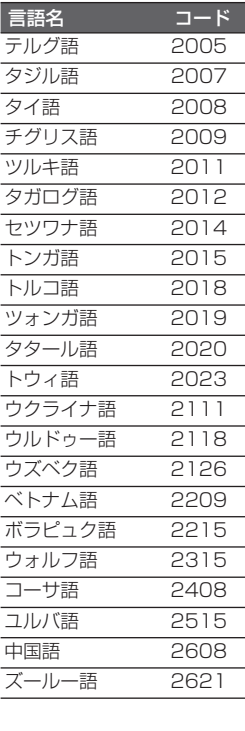

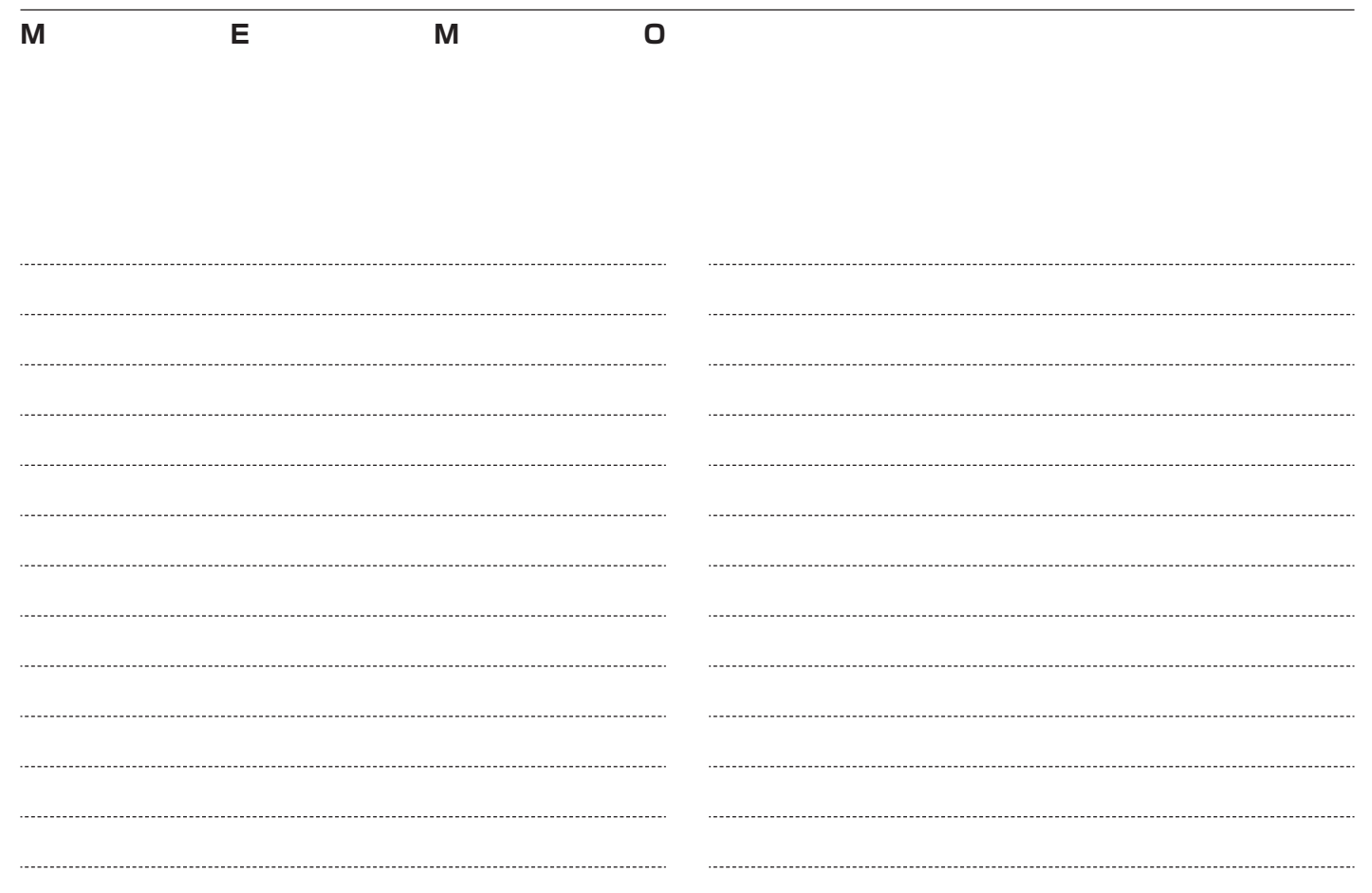

# **困ったときは・・・**

「故障かな?」と思ったり、「どうしたらいいの?」と 困ったときは、本章をチェックしてみてください。

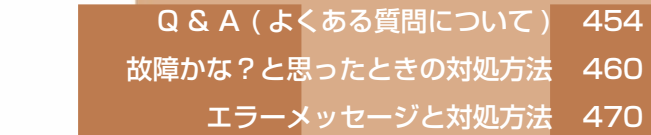

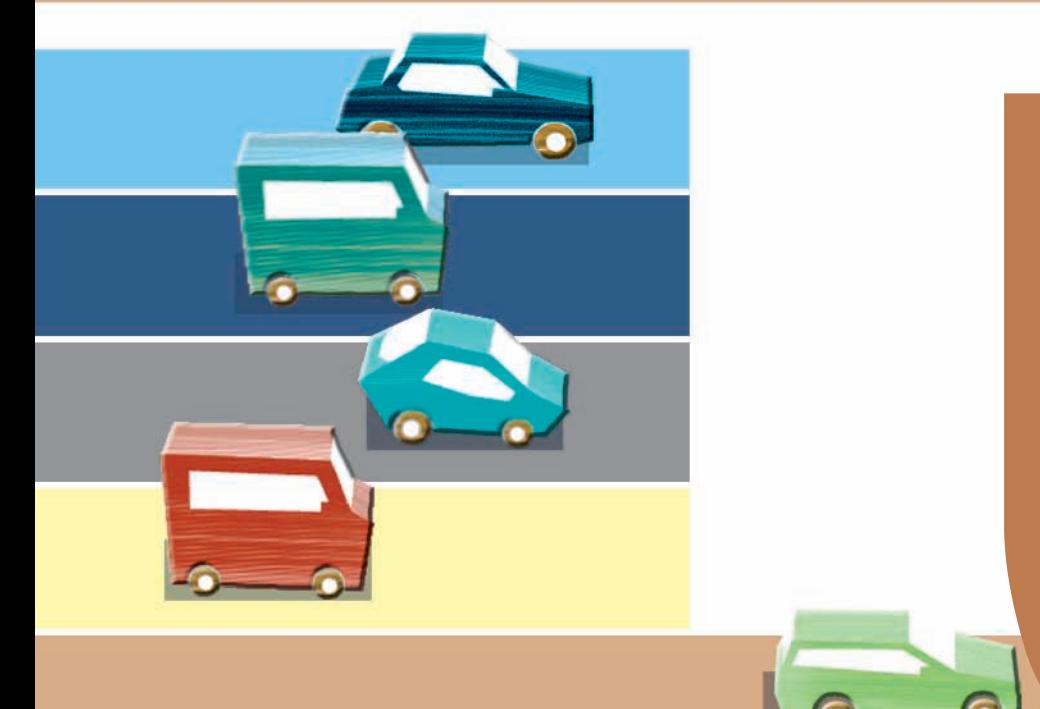

# <span id="page-455-0"></span> **Q & A ( よくある質問について )**

**操作方法や仕様について、よくある質問をまとめています。**

# **ナビゲーション機能について**

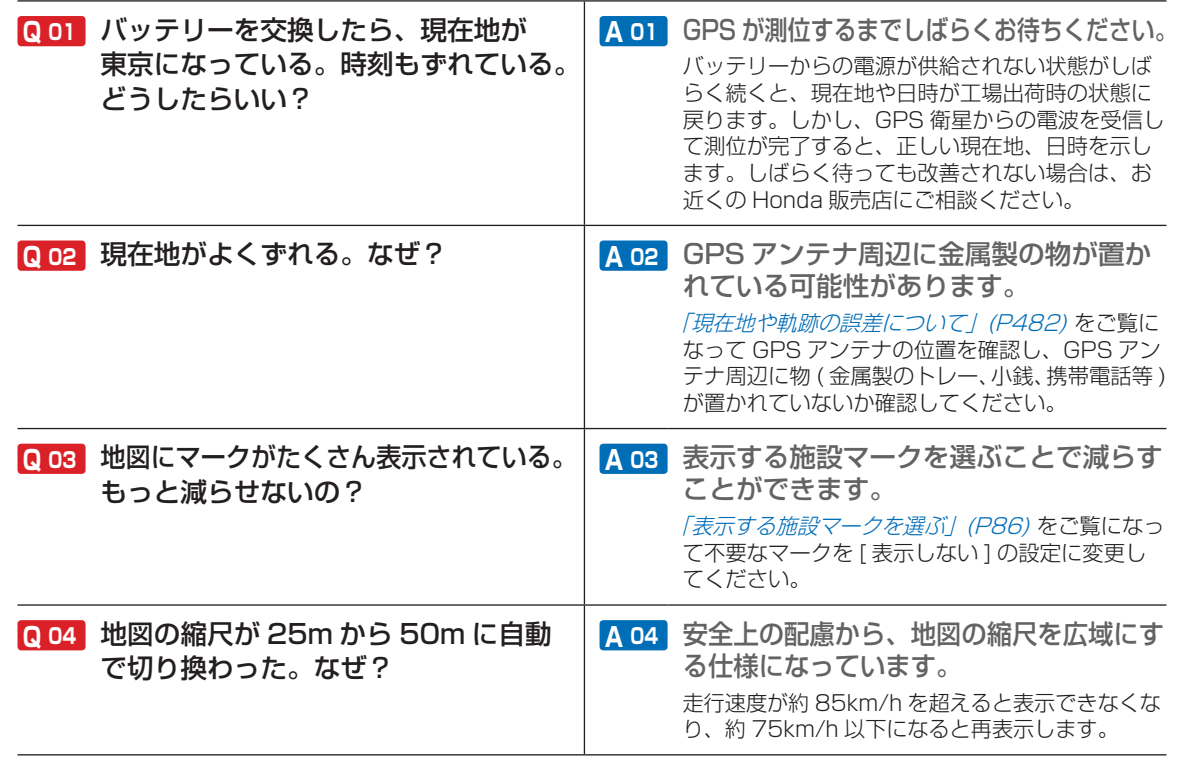

# **通信機能について**

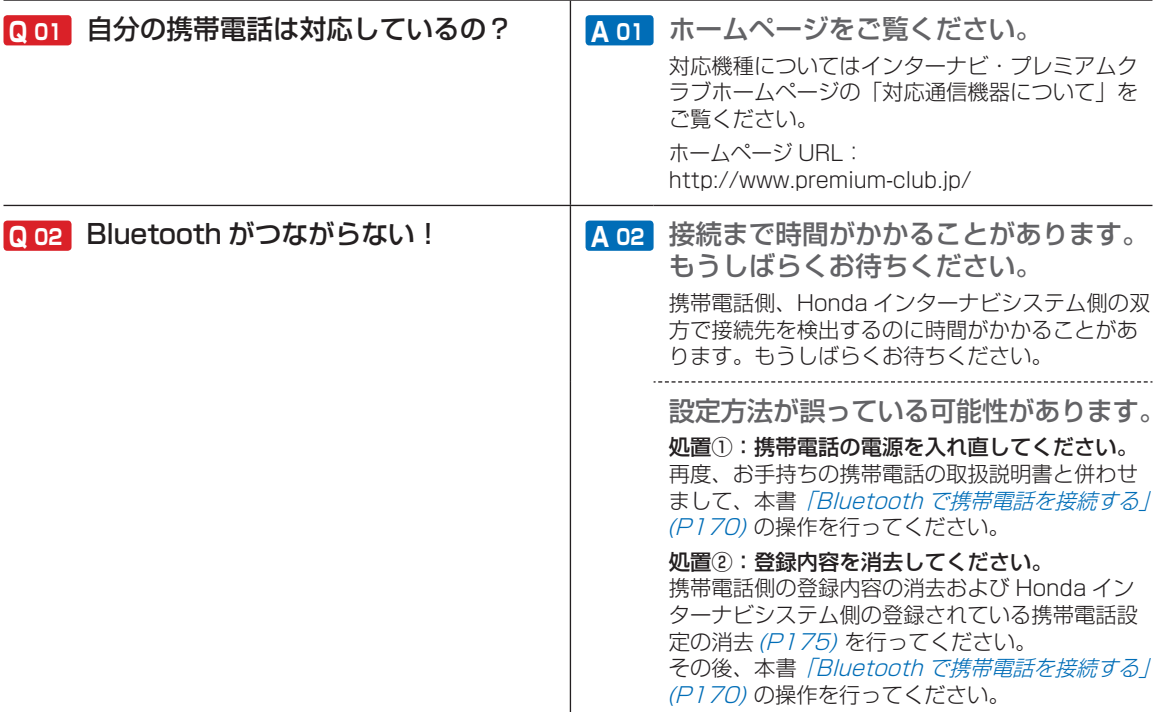

・・・次ページにつづく

# **通信機能について ( つづき )**

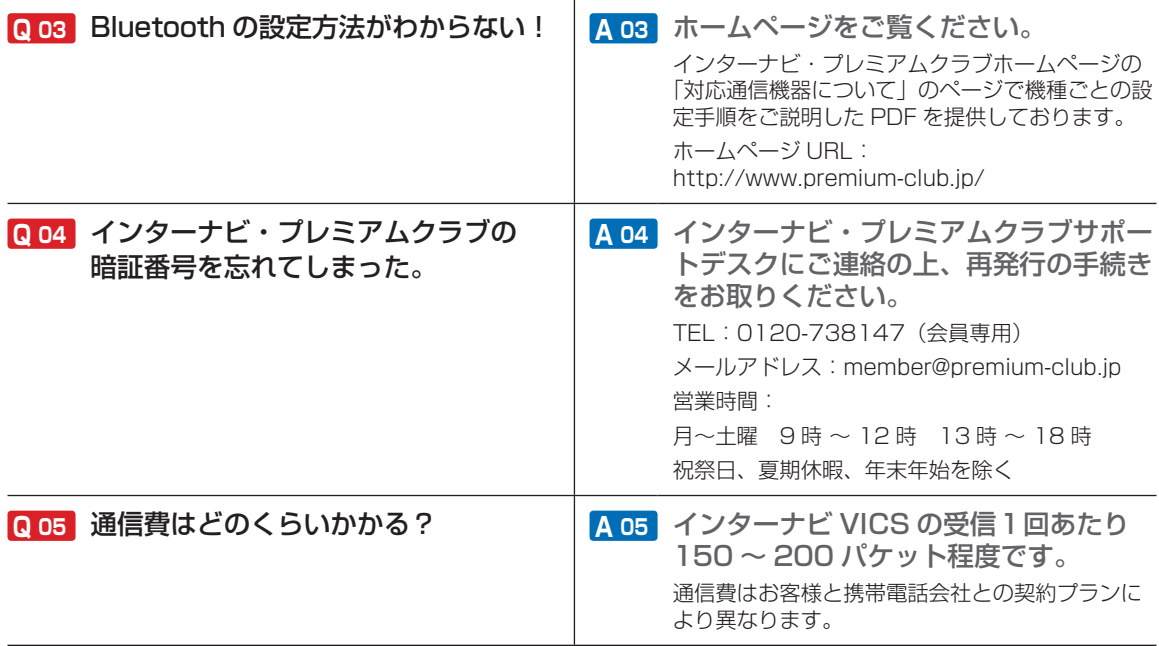

# **地図データについて**

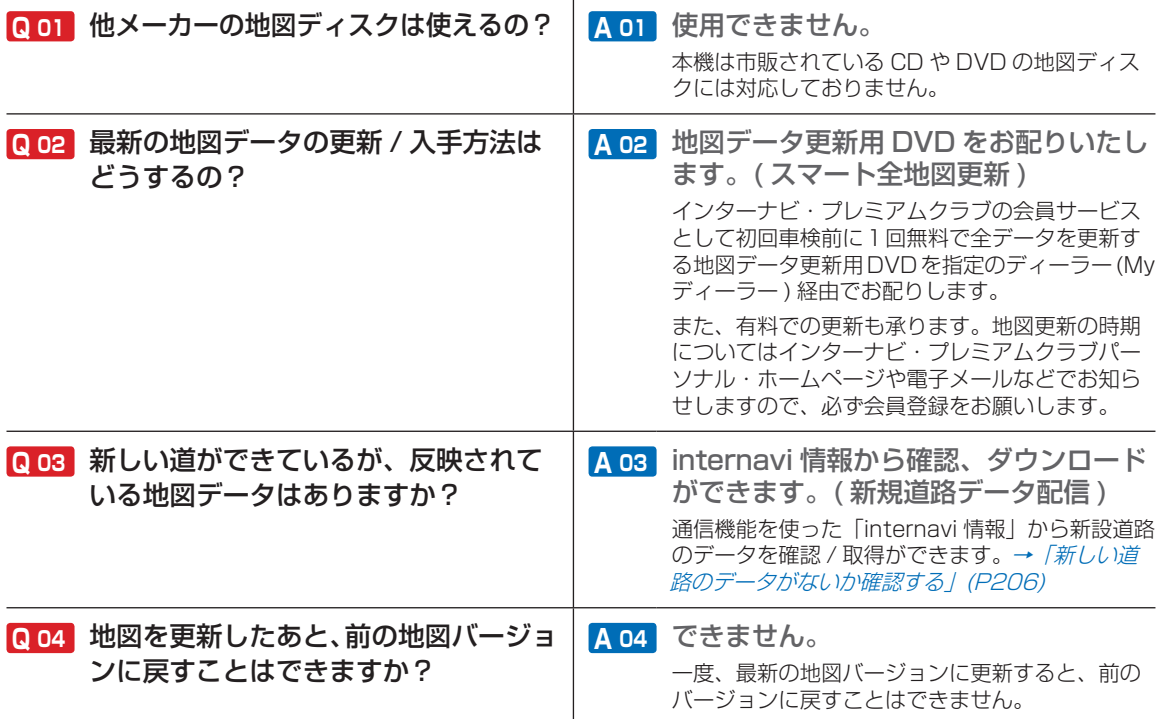

・・・次ページにつづく

**U**

Q & A ( よくある質問について ) **457**

# **地図データについて ( つづき )**

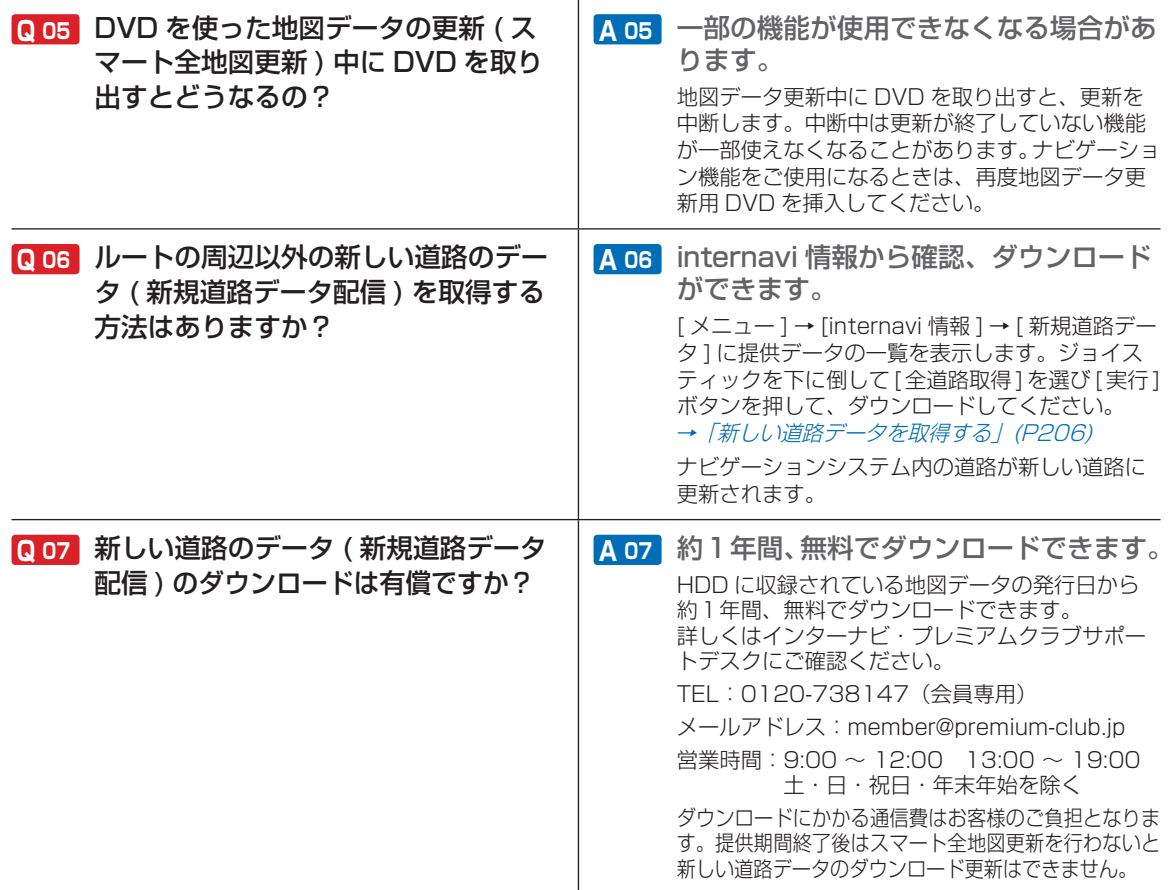

# **オーディオ機能について**

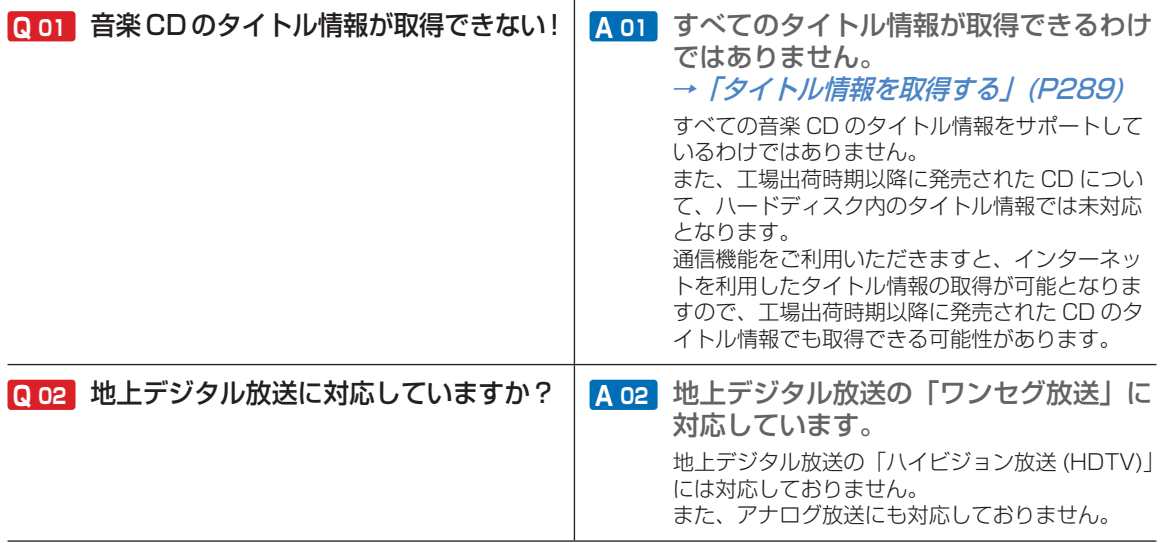

# <span id="page-461-0"></span> **故障かな?と思ったときの対処方法**

**「故障かな?」と思ったときの症状、原因、対処方法について説明します。**

### **ナビゲーション機能関連項目**

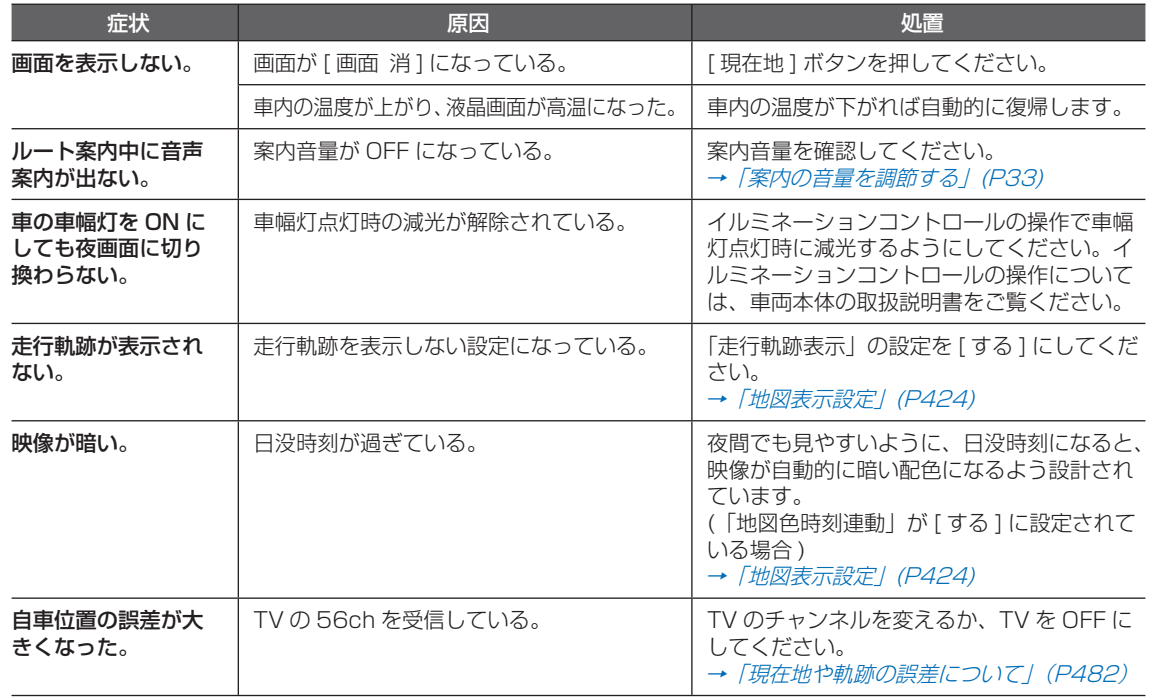

# **VICS 関連項目**

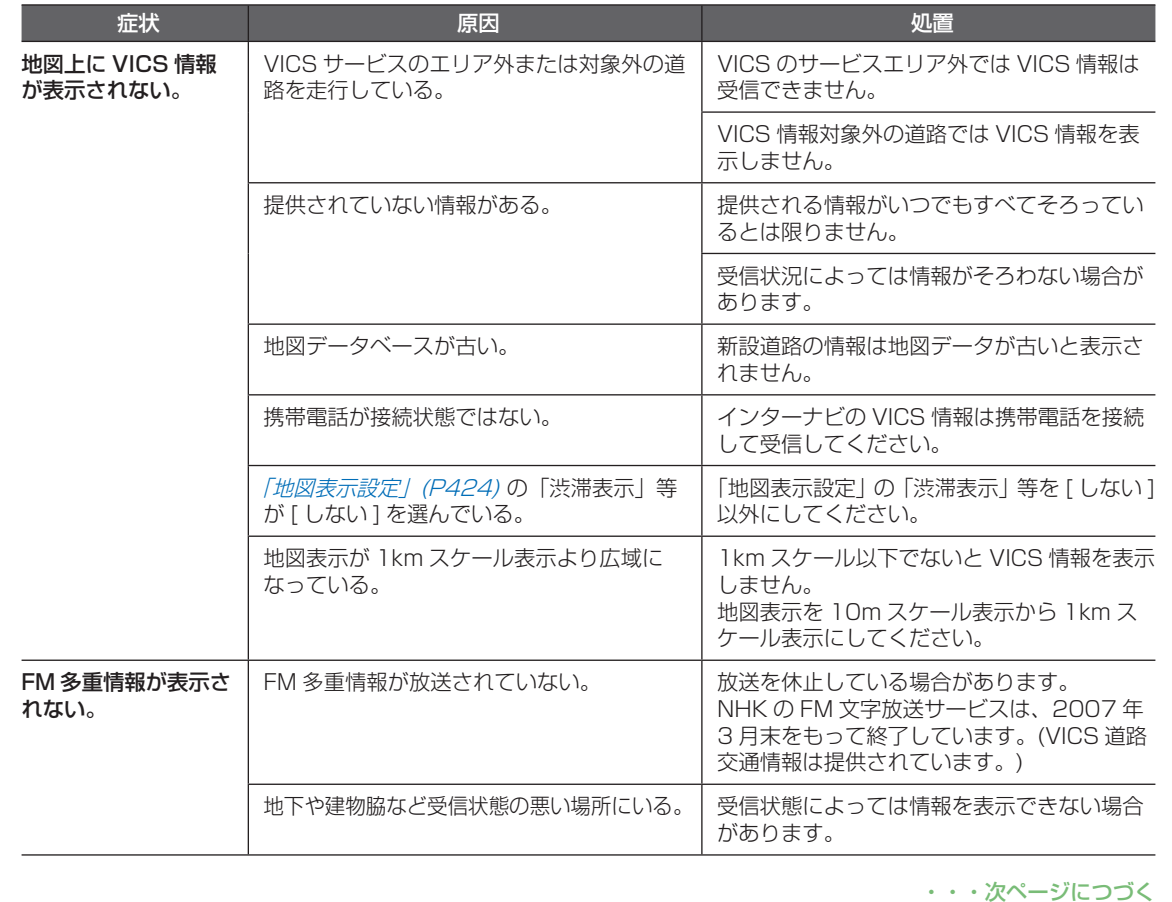

故障かな?と思ったときの対処方法 **461**

#### 「VICS 関連項目」のつづき・・・

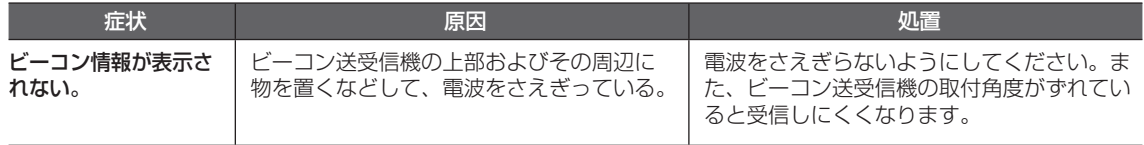

### **通信機能関連項目**

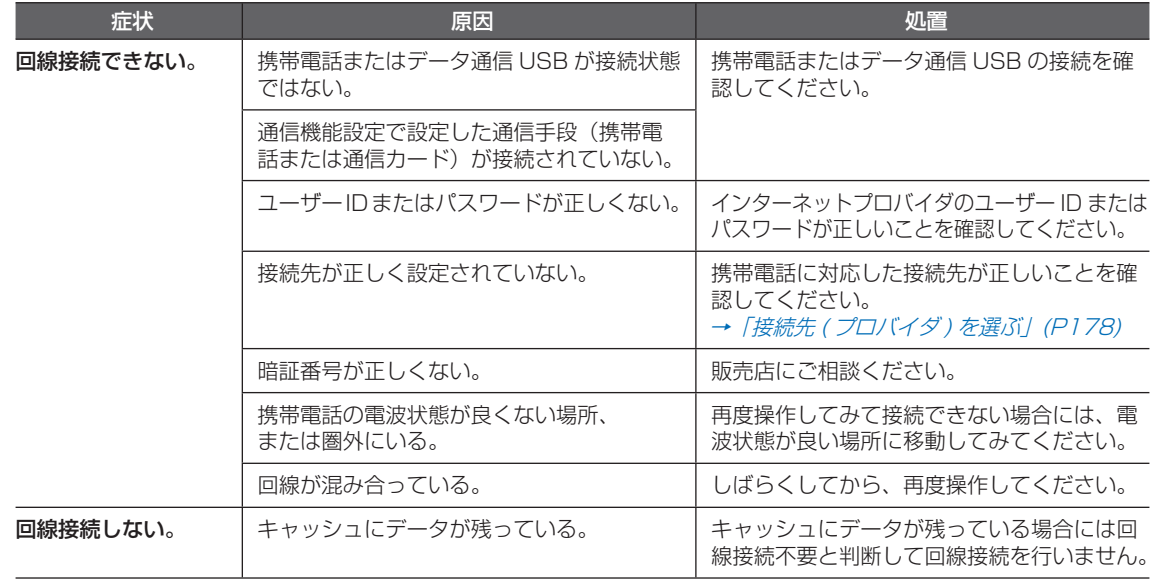

#### 「通信機能関連項目」のつづき・・・

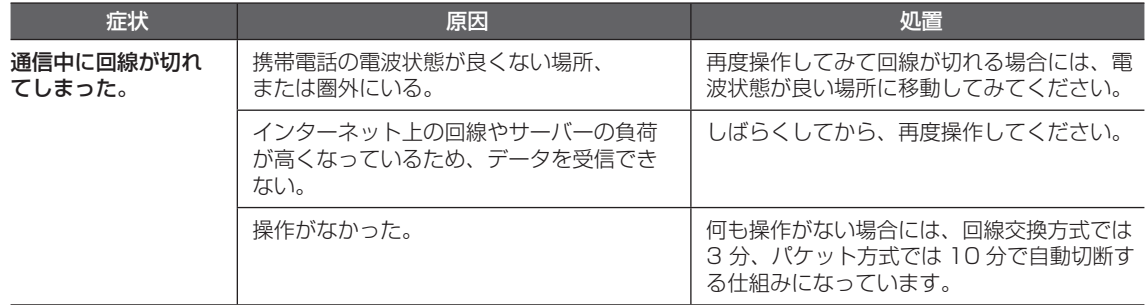

### **DVD ビデオ /CD/MP3/WMA/AAC 関連項目**

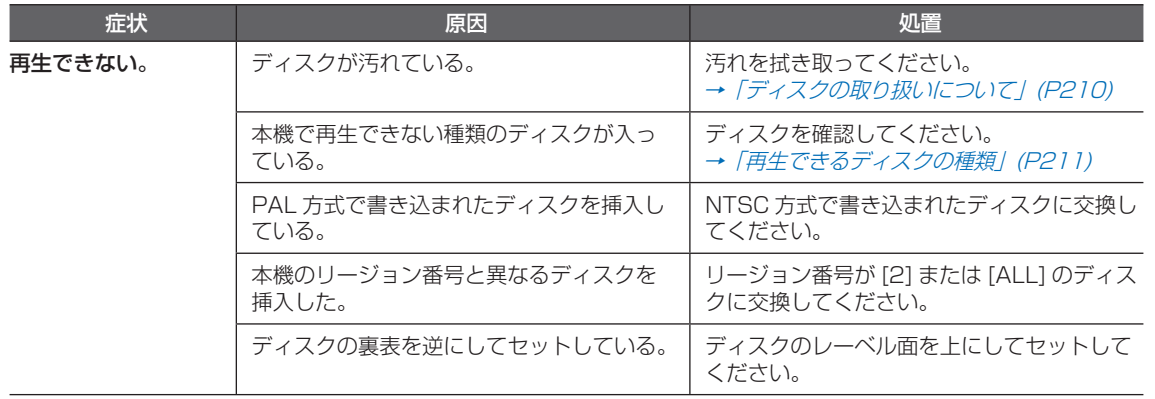

・・・次ページにつづく

#### 「DVD ビデオ /CD/MP3/WMA/AAC 関連項目」のつづき・・・

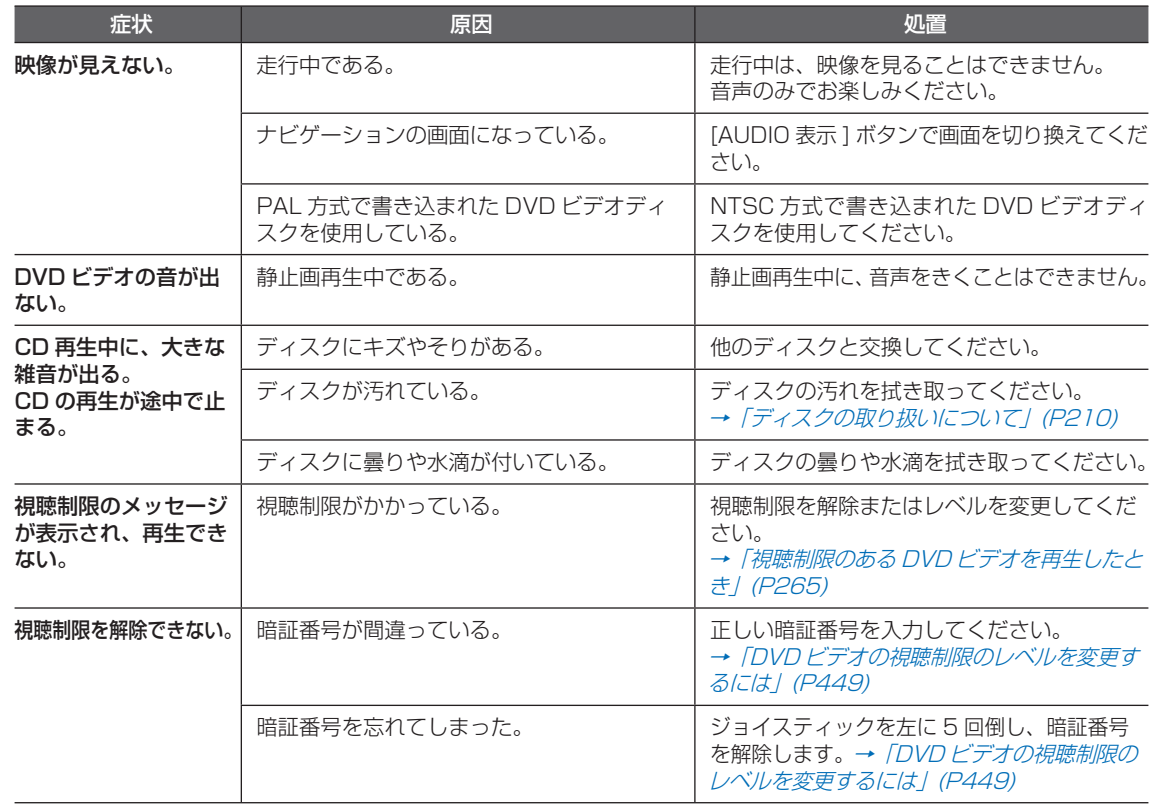

#### 「DVD ビデオ /CD/MP3/WMA/AAC 関連項目」のつづき・・・

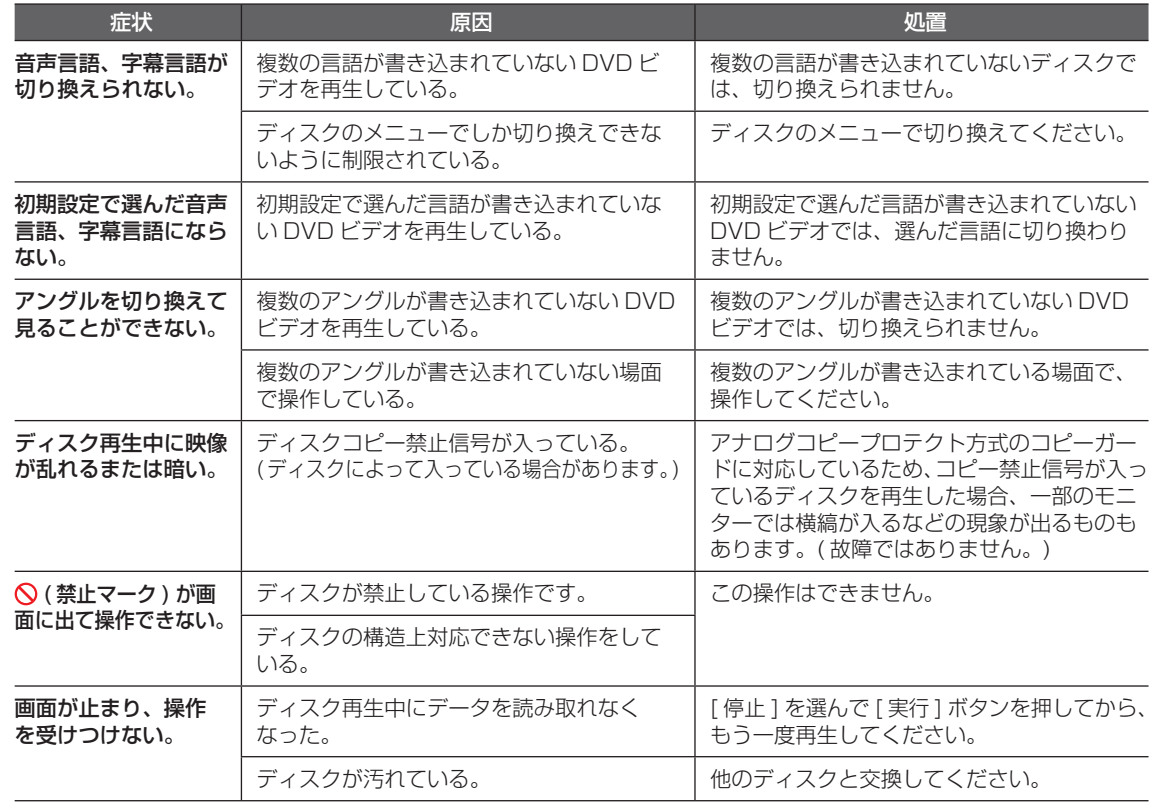

・・・次ページにつづく

**U**

故障かな?と思ったときの対処方法 **465**

#### 「DVD ビデオ /CD/MP3/WMA/AAC 関連項目」のつづき・・・

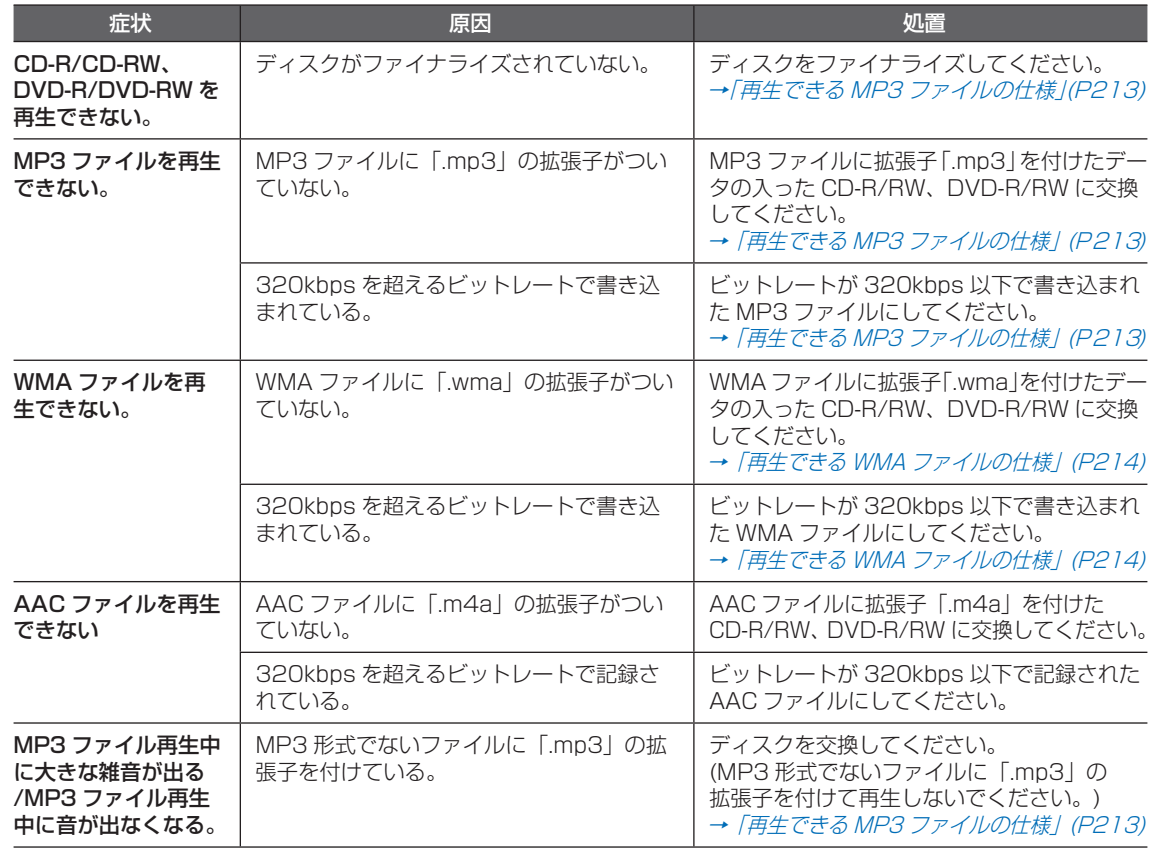

**U**

**466** 故障かな?と思ったときの対処方法
#### 「DVD ビデオ /CD/MP3/WMA/AAC 関連項目」のつづき・・・

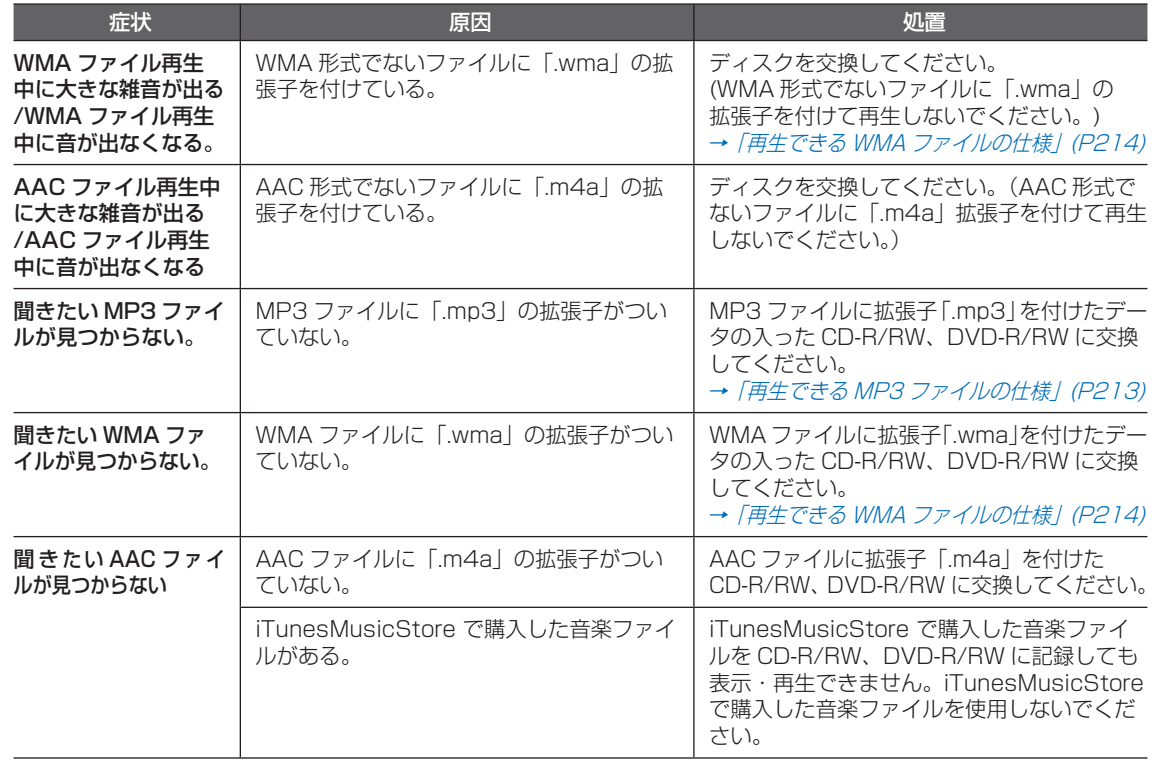

・・・次ページにつづく

**U**

故障かな?と思ったときの対処方法 **467**

#### 「DVD ビデオ /CD/MP3/WMA/AAC 関連項目」のつづき・・・

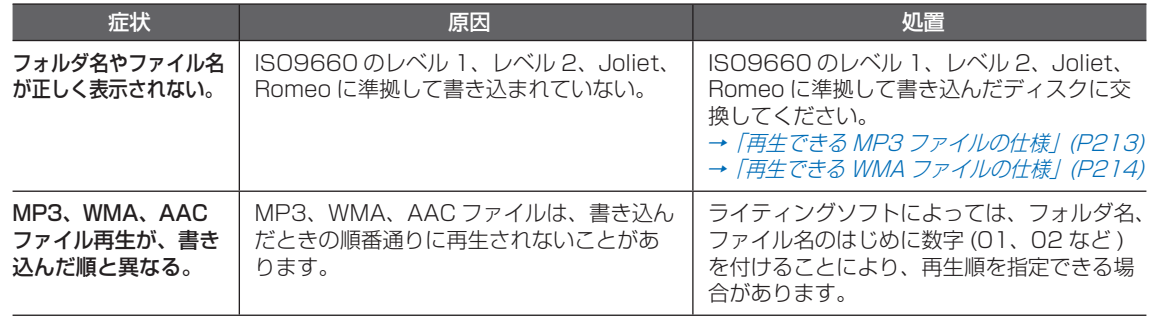

## **HDD サウンドコンテナ関連項目**

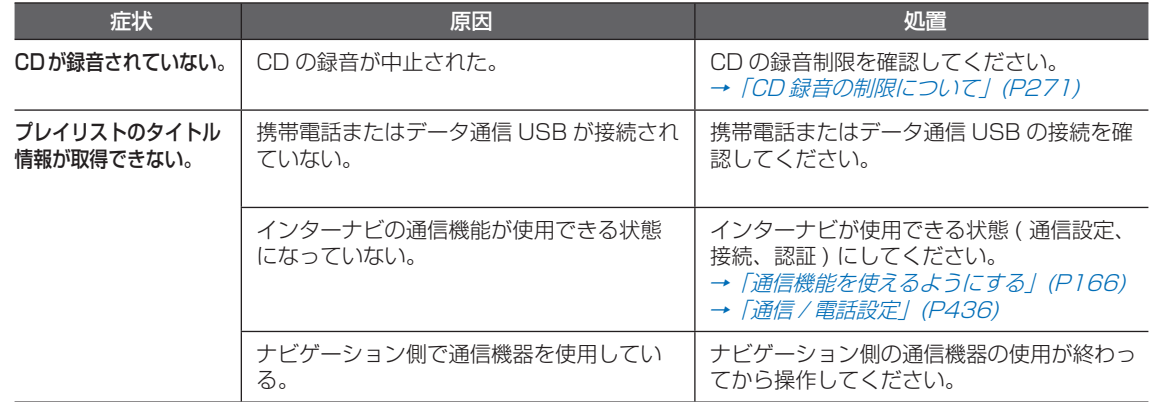

# **エラーメッセージと対処方法**

**次のメッセージが表示されたときの、原因、対処方法について説明します。**

## **ナビゲーション機能関連項目**

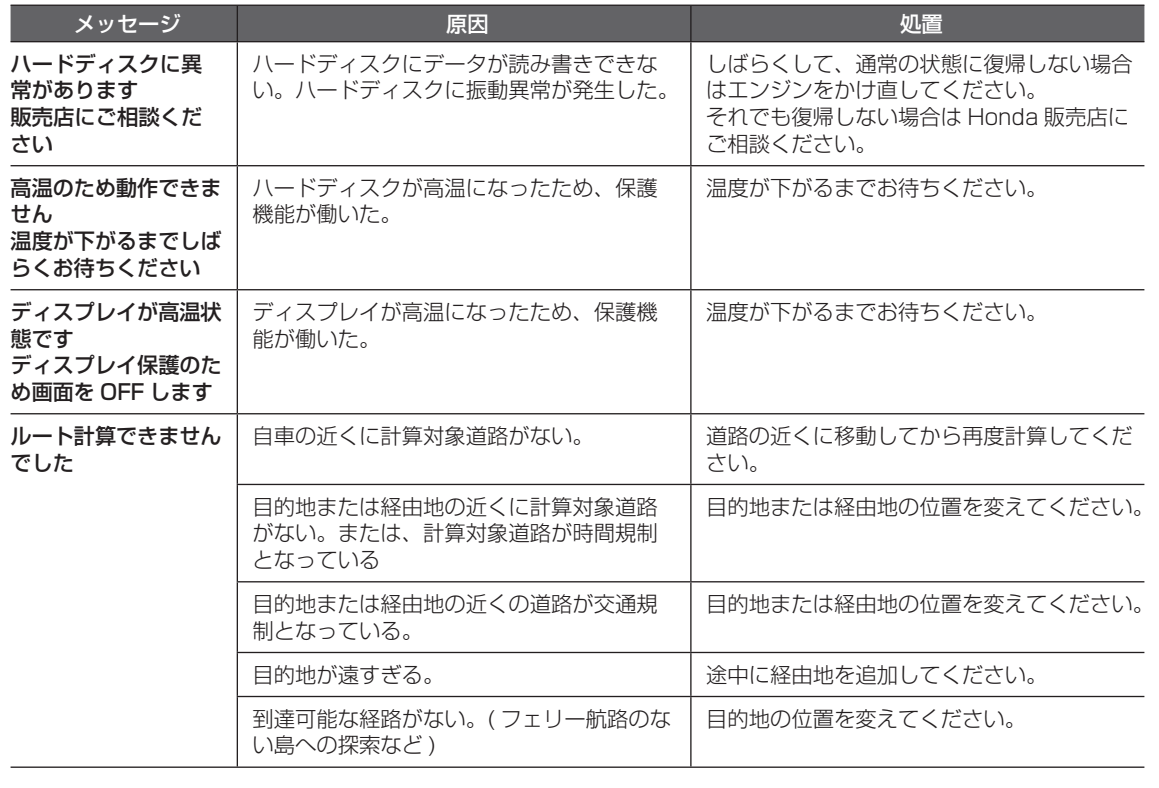

## **通信機能関連項目**

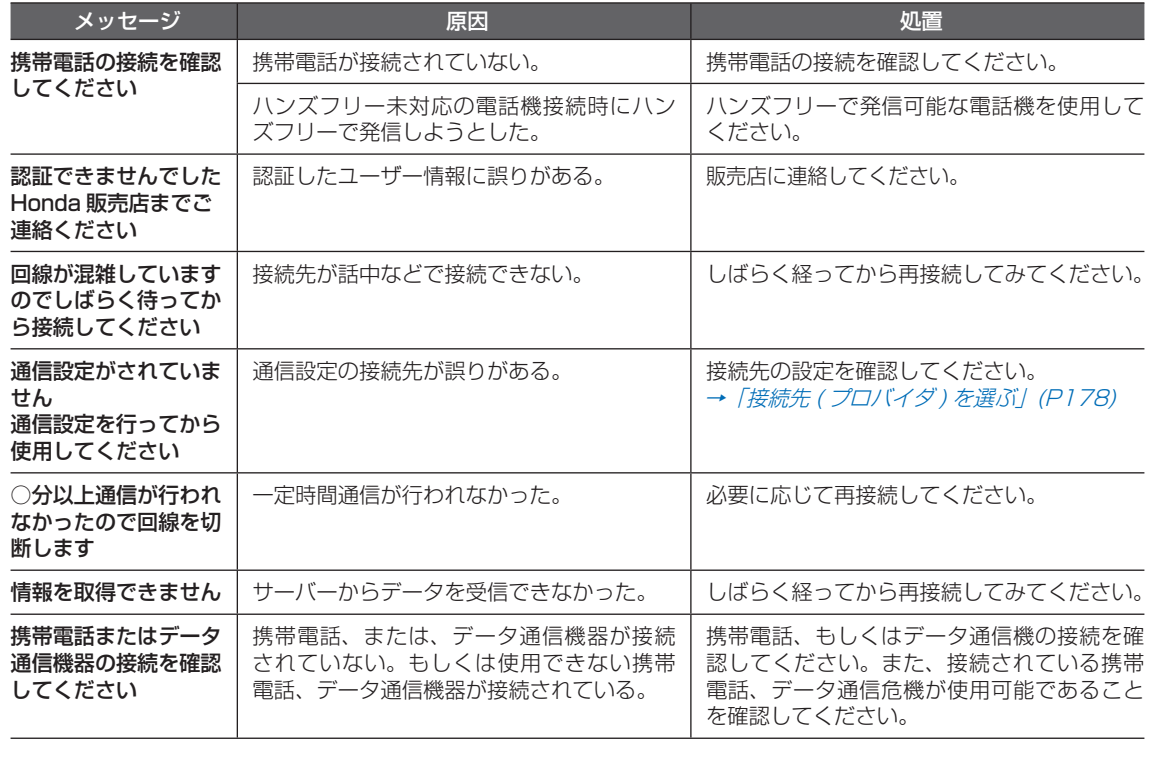

困ったときは・  $\ddot{\phantom{0}}$ 

## **DVD ビデオ /CD/MP3/WMA/AAC 関連項目**

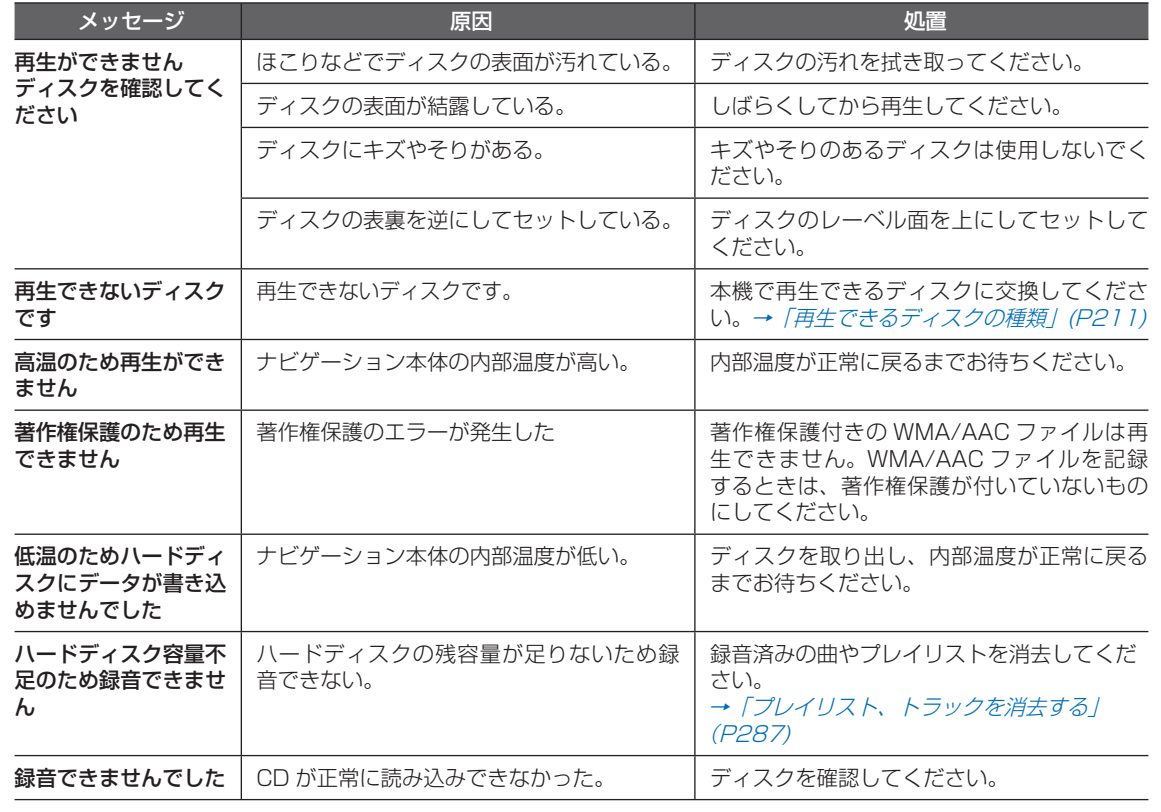

・・・次ページにつづく

#### 「DVD ビデオ /CD/MP3/WMA/AAC 関連項目」のつづき・・・

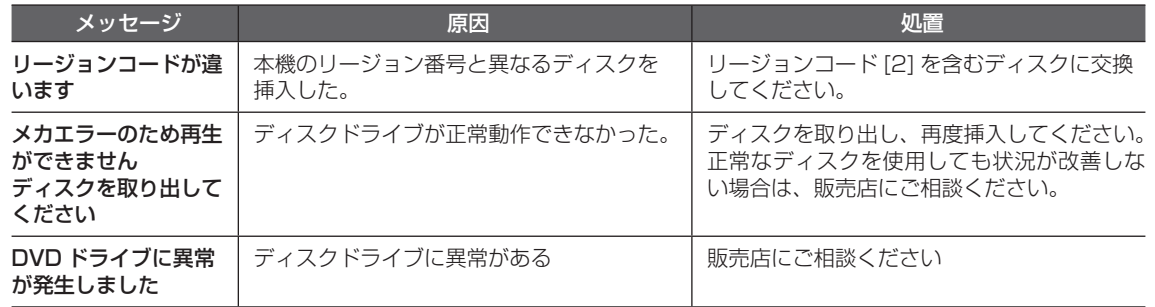

## **USB アダプター(USB メモリー)**

![](_page_475_Picture_77.jpeg)

## **HDD サウンドコンテナ関連項目**

![](_page_476_Picture_208.jpeg)

エラーメッセージと対処方法 **475**

## **サブディスプレイ**

![](_page_477_Picture_181.jpeg)

## **ETC**

![](_page_478_Picture_195.jpeg)

・・・次ページにつづく

# 困ったときは・・ L.

**U**

エラーメッセージと対処方法 **477**

「ETC」のつづき・・・

![](_page_479_Picture_123.jpeg)

![](_page_480_Picture_0.jpeg)

- [GPS について 480](#page-481-0)  [現在地や軌跡の誤差について 482](#page-483-0)
- [ハードディスクナビに関する注意点 485](#page-486-0) 
	- [ナビ専門用語集 486](#page-487-0) 
		- [画面マップ 490](#page-491-0)
		- [さくいん 511](#page-512-0)
- [VICS 情報有料放送サービス契約約款 519](#page-520-0) 
	- [Gracenote サービスについて 521](#page-522-0) 
		- [お問い合わせ、ご相談窓口 524](#page-525-0)

![](_page_480_Picture_9.jpeg)

![](_page_480_Picture_10.jpeg)

## <span id="page-481-0"></span> **GPS について GPS のしくみについて説明します。**

## **現在地がわかるしくみ**

Honda インターナビシステムでは、以下の 2 つの方法で位置を決めます。

### **GPS による測位**

GPS 衛星 ( 人工衛星 ) から位置測定用の電 波を受信して、現在地を測位するシステムが GPS(Global Positioning System: グロー バル・ポジショニング・システム ) です。 GPS 衛星は、地球の周り高度 21,000km に打ち上げられています。3 つ以上の GPS 衛星の電波を受信すると、測位が可能になり ます。GPS による測位には、3 次元測位と 2 次元測位の 2 種類があります。

![](_page_481_Picture_243.jpeg)

#### **自立航法による測位**

走った距離を車の車速パルスから、曲がった 方向を振動ジャイロセンサーから、それぞれ 検出して現在地を割り出しています。

#### GPS と自立航法を組み合わせた測位の特徴

- GPS による現在地のデータと、自立航法に よる現在地のデータを常に組み合わせてい るため、より精度の高い測位を行うことが できます。
- GPS 衛星の電波が受信できなくなっても、自 立航法により測位を続けることができます。
- 自立航法による測位だけでは、現在地の 表示が徐々にずれてくることがあります。 GPS と自立航法を組み合わせると、GPS 測位により自立航法のずれを修正すること ができるため、測位精度が高くなります。

## **測位の精度を 高めるためのしくみ**

## **3D ハイブリッドセンサーの役割**

内蔵の 3D ハイブリッドセンサーは、車速パ ルスとジャイロセンサーによる自立航法に、 傾斜センサーで検出した高度差を考慮するこ とにより、高精度な測位が可能です。

#### 高精度 3D ハイブリッドシステム

車速パルスと、3D ハイブリッドセンサーに よって高度差を検出できるため、高精度な測 位が可能です。

#### 3D ハイブリッドセンサーの特長

#### • 高度差の測位も可能です

平面的な測位の場合、立体交差や上下に高 速道路と一般道路がある場合では、側道と 本道、あるいは高速道路と一般道路のどち らにいるのか判断できないことがありまし た。3D ハイブリッドセンサーでは坂道の 上り下りも測位できるため、地図上では高 速道路と一般道路が上下に重なっていても、 どこを走っているかを的確に判断すること が可能です。

• ワインディングロードや坂道で生じる距離 誤差も修正します。

 山道や坂道を走行している場合、実際に走っ た距離と地図上の移動距離には誤差が生じ ます。このため、自車位置の先走りといっ た現象が起きることがありました。3D ハイ ブリッドセンサーは、測位した高度差から 誤差を修正して、高精度な測位を可能にし ています。

#### 誤差の学習や補正を行います

- 3D ハイブリッドセンサーは、自分自身で計 算した現在地と GPS 測位による現在地を常 に比較し、発生した誤差を学習しています。
- 学習内容に応じて、さまざまな要因によっ て生じる誤差を補正しています。
- 走行を重ねるにつれて学習が蓄積されるた め、徐々に測位の精度が高くなっていきます。

#### **4お願い -**

3D ハイブリッドセンサーは、GPS 衛星 の電波が受信できないときは、学習・補正 効果を高めるため、学習や補正を行いませ ん。したがって、GPS による測位時間が 短い間は、自車マークと実際の現在地が大 きくずれることがあります。このようなと きは、GPS 受信状態で 1 時間程度走行す ると、精度が回復します。

#### **マップマッチング**

GPS や自立航法による測位には誤差が生じ ることがあるため、現在地が道路以外 ( 例え ば川の中 ) になることがあります。このよう なとき、「車は道路上を走るもの」と考え、現 在地を近くの道路上に修正する機能がマップ マッチングです。

#### マップマッチングしていない場合

![](_page_482_Picture_11.jpeg)

マップマッチングしている場合

![](_page_482_Picture_13.jpeg)

本機では、GPS と自立航法で精度の高い測位 をした上でマップマッチングが働くため、さ らに正確な現在地表示が可能です。

#### 道路データについて

市街地図で道路が表示されていても、その道 路をルート計算またはその道路にマップマッ チングできない場合があります。

#### ●測位とは !?

GPS 衛星からの電波を受信して、自車の位置 を測定することです。

■車速センサーとは !? 車の走行速度を測定する部品です。

■振動ジャイロセンサーとは !? 車の方向を調べる部品です。

■傾斜センサーとは !? 自車の上り、下りを調べる部品です。

## <span id="page-483-0"></span> **現在地や軌跡の誤差について**

**地図上に示される現在地がずれてしまう状況について説明します。**

## **GPS 測位不可による誤差**

- 2 つ以下の GPS 衛星の電波しか受信できな いときは、GPS による測位ができないこと があります。
- 次のような場所にいるときは、GPS 衛星の電 波がさえぎられて受信できないため、GPS に よる測位ができないことがあります。

![](_page_483_Picture_5.jpeg)

![](_page_483_Picture_6.jpeg)

トンネルの中やビル の駐車場

2 層構造の高速道路 の下

![](_page_483_Picture_9.jpeg)

高層ビルの群集地帯 密集した樹木の間

![](_page_483_Picture_11.jpeg)

- GPS アンテナの近くで自動車電話や携帯電 話を使っている場合は、電波障害の影響で、 一時的に GPS 衛星の電波を受信できなく なることがあります。
- GPS アンテナの上部やまわりに金属製の物 などを置くなどしないでください。 また、ウインドウに金属を含有するウイン ドウフィルムなどを貼り付けないでくださ い。感度が低下したり、電波を受信できな くなることがあります。

![](_page_483_Picture_15.jpeg)

GPS アンテナは、インストルメントパネル のメーターの後方(内部)にあります。

## **GPS 衛星自体による誤差**

- GPS 衛星は米国国防総省によって管理され ており、衛星自体が意図的にずれた位置デー タを送信することがあります。このような ときは測位の誤差が大きくなります。
- 3 次元測位のときは、約 10m ~ 100m の 誤差で現在地を測位します。2 次元測位の ときは、3 次元測位のときよりも誤差がや や大きくなります。
- GPS 衛星の配置が悪いとき ( 衛星が同じよ うな方向や同じような高さにあるとき ) に は、十分な精度が得られないことがありま す。(GPS 測位では、自車の真上と東西南 北の地平線ぎりぎりにある複数の衛星を受 信したときに、最も良い精度が得られるよ うになっています。)
- GPS 測位の高さ方向に関する精度は、水平 方向に対して、誤差がやや大きくなります。 自車の高さよりも上にある衛星の電波は受 信できますが、下 ( 地球の裏側 ) に位置して いる衛星の電波は物理的に受信できないた め、高さに関して十分な比較ができません。

## **その他の誤差について**

以下のような状況下において、現在地がずれやすくなります。

![](_page_484_Picture_2.jpeg)

![](_page_484_Picture_4.jpeg)

![](_page_484_Picture_6.jpeg)

角度の小さな Y 字路を走行 インジャントランドカーブを走行した後 タイヤがスリップしやすい状況 蛇行運転をした

![](_page_484_Picture_8.jpeg)

![](_page_484_Picture_10.jpeg)

![](_page_484_Picture_12.jpeg)

高低差のある道を走行 チェーンを装着 / タイヤを交換した ターンテーブルでの旋回 ヘアピンカーブが続いた

![](_page_484_Picture_14.jpeg)

![](_page_484_Picture_16.jpeg)

![](_page_484_Picture_18.jpeg)

![](_page_484_Picture_20.jpeg)

![](_page_484_Picture_22.jpeg)

高速道路と側道が近接している 旋回や切り返しが続いた GPS が受信できなくなっていた ループ橋などを通った

![](_page_484_Picture_24.jpeg)

付録

付録

![](_page_485_Picture_0.jpeg)

![](_page_485_Picture_2.jpeg)

地図にない道を通った 車両運搬車などで移動した

![](_page_485_Picture_4.jpeg)

![](_page_485_Picture_5.jpeg)

渋滞などで、低速で発進、停止を 繰り返した

- 碁盤の目状の道路を走った
- 工場などの施設内の道路を走行中、施設に隣接する道路に近づいた場合。 • エンジンをかけてすぐに走行し始めた場合。

#### その他、おことわり

![](_page_485_Picture_10.jpeg)

GPS で現在地を測位しているときは、画面の左下に「GPS」の文 字を表示します。

本機が作動してしばらくの間は、電波を受信しやすい場所にいても 測位ができません。また、本機が作動したあとすぐに走行すると、 GPS が測位するまでの時間が長くなります。

一度電源が切れた場合 ( バッテリーを外したとき、ヒューズが切れた とき ) は、GPS が測位するまでの時間が長くなります。

# <span id="page-486-0"></span> **ハードディスクナビに関する注意点**

**Honda インターナビシステムが搭載されているハードディスクに関する注意点を説明します。**

## **市販のナビゲーションソフトの ご利用について**

市販されている CD-ROM や DVD のナビゲー ションソフトを読み込んで利用することはで きません。

## **低温時のハードディスクへの 書き込みについて**

低温時は、ハードディスクへの書き込み動作 をともなう地点の登録 ( マークやよく行く地 点など )、HDD サウンドコンテナへの録音な どができない場合があります。車内温度が上 昇するまで、しばらくお待ちください。

## **著作権**

本機に収録されたデータ及びプログラムの著 作権は、弊社及び弊社に対し著作権に基づく 権利を許諾した第三者に帰属しております。 お客様は、いかなる形式においてもこれらの データ及びプログラムの全部または一部を複 製、改変、解析等することはできません。

• Portions of the software in this product are copyright 2007 The FreeType Project (www.freetype.org).All rights reserved. Licensed under the FreeType Project LICENSE, 2006-Jan-27. (http://www.freetype.org/FTL.TXT)

## **バージョンアップについて**

Honda インターナビシステムは、ハードディ スクを利用したシステムですが、本機をバー ジョンアップするには内蔵ハードディスクの 全てのデータをDVD-ROMにて書き換えます。 バージョンアップを行うときは、Honda 販売 店にご連絡ください。

#### **お客様の登録されたデータについて**

- 本機の修理において、お客様の登録された データおよび HDD サウンドコンテナに録 音された音楽データの保証についてはご容 赦願います。
- 本機が故障した場合、お客様の登録された データおよび HDD サウンドコンテナに録 音された音楽データの保証についてはご容 赦願います。
- お客様が録音された HDD サウンドコンテ ナ内の曲を別のハードディスクなどに複製 することは、著作権法上できません。
- 車を譲渡するときは、お客様が録音された HDD サウンドコンテナ内の曲は、著作権法 上消去してください。
- 車を譲渡するときなどは、お客様が設定し た画像、登録地、回避エリア、電話帳、施 設マークなどのユーザーデータを消去して ください。

## **その他**

- 弊社は、本機に収録されている地図データ などが完全・正確であることを保証するも のではありません。
- 弊社は、Honda インターナビシステムがお 客様の特定目的を満足させることを保証す るものではありません。
- 本機の周辺に磁気を近づけないでください。 故障の原因になります。
- 本機のハードディスクを取り外さないでく ださい。故障の原因になります。
- お客様が録音したものは、個人として楽し むなどの他は、著作権法上、権利者に無断 で使用できません。
- 著作権保護のため、法人登録車では HDD サウンドコンテナの機能が利用できない場 合があります。

<span id="page-487-0"></span> **ナビ専門用語集 Honda インターナビに関する専門用語を集めました。**

 $\Lambda$ ンターナビ・プレミアムクラブ (  $\rightarrow$  P164) Honda 純正インターナビ対応ナビゲーショ ンシステム(Honda インターナビシステム) オーナーの方にご加入いただく会員制度です。 Honda 独自のテレマティクスサービス、無償・ 有償の地図更新サービス ( スマート地図更新 サービス )、パソコン、携帯電話のパーソナル・ ホームページなどさまざまなドライブサポー トをご提供します。

#### $\pi$  +  $\pi$  +  $\pi$

ルート案内中に、曲がるべき交差点で曲がれ なくておすすめのルートから離れてしまった とき、自動的に他のルートを探して元のルー トに戻す機能です。

#### 音声コマンド (→ P332)

Honda インターナビシステムを操作すること ができる言葉です。音声コマンドを認識する と、話したコマンドに応じて、Honda インター ナビシステムの操作を実行します。

#### カスタマイズメニュー (→ P61)

よく使う機能を 1 画面に集めておくことがで きるメニューのことです。標準操作モードの みの機能です。

#### **傾斜ヤンサー (→ P24)**

自車の上り、下りを調べる部品です。

#### 結露  $( → P210)$

真冬に車内を暖かくしていると、窓ガラスが 曇ってきます。これは、車内の空気中にある 水蒸気が外気で急速に冷やされて水滴になる ためです。このような状態を結露と言います。 寒いとき、暖房を始めたばかりの車内などで は、ディスクが結露しやすくなります。

#### 自車 (→  $P$ 24)

この本機を装着しているお客様の車のことです。

車速センサー (→ P24) 車の走行速度を測定する部品です。

振動ジャイロセンサー (→ P24) 車の方向を調べる部品です。

#### 走行軌跡 *( → P 50* )

地図には、自車が走ってきた道に印 ( 点線 ) がつきます。この印 ( 点線 ) を走行軌跡と言 います。

#### 測位 (→ P24)

GPS 衛星からの電波を受信して、自車の位置 を測定することです。

#### ダイナミックレンジコントロール (→ P448)

DVD ビデオ再生時に小音量と大音量の音の 幅を一定に制御 ( ダイナミックレンジコント ロール ) し、小さな音や大きな音でもききや すくする機能です。

#### 駐車場オートガイド (→ P123)

推奨する駐車場を自動的に案内する機能です。 「駐車場セレクトを設定する」(→P124)で 条件を設定していないときは現在地から駐車 場までの距離、駐車場から目的地までの距離 などを考慮した駐車場を推奨します。

#### 駐車場セレクト (→ P123)

インターナビ VICS の駐車場情報をあらかじ め設定した条件で、表示することができる機 能のことです。表示する優先順位を決めたり 表示件数を絞り込むことができます。

#### 二ヶ国語放送 *( → P253)*

ひとつのチャンネルで同時に「主音声」と「副 音声」に分けた 2 種類の言語を放送している ものを言います。

例)主音声=日本語、副音声=英語

**486** ナビ専門用語集

#### $\mathcal{N}$ ーソナル・ホームページ $( \rightarrow P$ 107)

インターナビ・プレミアムクラブが提供する パソコン・携帯電話向けのサービスで、自宅 のパソコンからルート計算したり車のメンテ ナンス状況を管理することができます。

#### **非表示設定データ ( → P91)**

お客様自身で非表示登録して、個別に表示さ せないようにした施設マーク施設のことです。 実際にはなくなった施設なのに、地図データ に残っているとき、非表示登録しておくと便 利です。

最大 200 件まで登録できます。

#### ビーコン

道路脇に設置された、VICS 情報を送信する 装置です。設置された場所周辺の交通情報を ここから送信します。 (光/雷波ビーコンは接続できません。)

#### 物理チャンネル番号 (→ P250)

リモコン番号とは異なり、実際に送信されて いるチャンネル番号 (13ch ~ 62ch まで ) のことを言います。

#### $\mathcal{J}$ ロバイダ (  $\rightarrow$  P178)

インターネットをするための接続業者のこと です。インターネットをするためには必ずプ ロバイダと契約が必要になります。

#### マップコード *( → P 127)*

特定の場所の位置データをコード化し、1~ 12 桁の番号と「\*」( アスタリスク ) でその 場所を特定することができます。従来、住所 などを使って、特定の場所を表現していまし たが、住所では特定できないところも特定す ることができるようになります。

#### **MAPCODE**

※ マップコードは、株式会社デンソーの登録商標です。

#### $\triangledown$ ップマッチング (  $\rightarrow$  P24, P481)

測位システムが測位する位置は、実際に走行 している道路から外れた位置に自車位置マー クを表示するなど、地図上で誤差が生じるこ とがあります。マップマッチングは、走行軌 跡と地図をコンピューターで照合してずれを 補正し、自動的に自車位置マークを道路上に 表示させる機能です。

#### **マルチサービス (→ P254)**

1つのチャンネルで複数の番組を放送できる サービスです。

#### $X \to Y$  (  $\to$  P221)

本書では、CD、ラジオ、テレビ、HDD サウ ンドコンテナなどの視聴覚情報のことを総称 して 「メディア」 と表現し説明しています。

#### ユーザー施設マーク (→ P93)

お客様自身で登録したランドマーク施設のこ とです。地図データにはないランドマーク施 設を追加するときに便利です。 最大 200 件まで登録できます。

#### 施設マーク ( → P86)

お店や施設を、地図上で見やすくするために 絵で表した目印です。

#### **リモコン番号 (→ P250)**

放送局ごとに決められているリモコンのボタ ン用の番号です。

#### リンク旅行時間 (→ P394)

交差点から交差点までなどで区切られた区間 (リンク)の通過所要時間のことを言います。 Honda インターナビシステムは主にこの情報 を積算することでルート計算を行います。 (FM-VICS データには一般道路のリンク旅行 時間は含まれていません。)

#### ワンセグ (→ P248)

携帯電話やカーナビなどの移動端末向け地ト デジタルテレビ放送のことです。

別名「1seg」「1セグメント放送」「1セグ放送」 で、地上デジタル放送の 1 つのチャンネルを 13 個のセグメントに分割し、そのうち 1 つ のセグメントを使用していることから、「1 セ グ=ワンセグ」と呼ばれています。

ワンセグは放送方式の特性上、従来のアナロ グ放送に比べチャンネルの切り換え時間が長 くなります。

![](_page_489_Picture_4.jpeg)

ハイビジョン放送 (HDTV) の地上デジタルテレ ビ放送は 12 セグメント使用されています。

#### ワンプッシュメニュー (  $\rightarrow$  P61)

地図の向きを変えたり、前回検索した地点に カーソルを合わせる操作をいち早くできるメ ニューです。

Bluetooth( ブルートゥース) $($   $\rightarrow$   $P165)$ パソコン、ミュージックプレーヤー、デジタ ルカメラなどの電子機器どうしをワイヤレス で通信できる最先端のテクノロジー規格です。

## **Bluetooth**<sup>®</sup>

Honda インターナビシステムでは、Bluetooth 対応の携帯電話をケーブルを使わずに接続し、 通信機能を使用することができます。

※ Bluetooth ワードマークとロゴは、Bluetooth SIG,Inc. の所有であり、本田技研工業株式会社のマーク使用は許可 を得ています。その他のトレードマーク及びトレードネー ムは各所有者のものです。

#### $EPG(\rightarrow P250)$

「Electronic Program Guide」の略で、テ レビに番組表を表示させるシステムのことで

す。

#### $GPS($  ジー・ピー・エス )(  $\rightarrow$  P24, P480)

GPS は、「Global Positioning System ( グローバル・ポジショニング・システム )」 の略称です。GPS は、米国が開発運用してい るシステムで、高度約 21,000km の宇宙空 間で周回している 3 つ以上の GPS 衛星から 地上に放射される電波を同時に受信し、現在 位置を知ることができるシステムです。

#### $MP3(LL \cdot l^2 - 2U - 1/2 P213)$

「MPEG-1 Audio Layer3」の略称です。 MPEG とは「Moving Pictures Experts Group」の略でビデオ CD などに採用されて いる映像圧縮規格です。MP3 は MPEG の音 声に関する規格に含まれる音声圧縮方式の一 つで、人間の耳で聞こえない範囲の音や大き い音に埋もれて聞き取れない音を処理するこ とにより、高音質で少ないデータ容量のファ イルを作ることができます。音楽 CD の内容 を約 1/10 のデータ容量に圧縮することがで きるため、約 10 枚分の音楽 CD を 1 枚の CD-R/RWへ記録することが可能になります。

#### $VICS(E \nu 27)(\rightarrow P378)$

VICS(Vehicle Information and

Communication System: 道路交通情報通 信システム ) とは、1996 年春、首都圏から サービスが開始された、最新の交通情報を運 転者に伝えるための通信システムです。VICS 情報を受信すると、渋滞や事故、交通規制な どの最新情報をナビゲーションの地図上に表 示できます。また、簡単な地図イラストや文 字で見ることもできます。

## $28$ *vics*

※ VICS は、( 財 ) 道路交通情報通信システムセンターの登 録商標です。

#### VICS リンク $($   $\rightarrow$  P399)

VICS 情報が提供 ( 予定を含む ) されている道 路区間を、交差点やインターチェンジなどで 分割し、番号を付けた区間のことです。 インターナビ VICS も同じ番号体系を利用し、 フローティングカーシステムによって VICS データの未提供リンクを補っています。

#### WMA( ダブリュー・エム・エー ) $($  →  $P214)$

「Windows Media Audio」の略称で、 Microsoft 社の音声圧縮フォーマットです。 MP3 よりも高い圧縮率で音声データを圧縮 する方式です。

WMA は、著作権保護機能 (DRM) をサポー トしており、著作権で保護された WMA ファ イルを再生するには、ライセンスキーが発行 されたプレイヤーに限定されています。本機 では著作権で保護された WMA ファイルにつ いては再生することができません。

※ Microsoft、Windows Media、は米国 MicrosoftCorporation の米国およびその他の国における 登録商標です。

#### 3 桁チャンネル番号 (→ P250)

マルチ編成でそれぞれの番組を区別するため にリモコン番号と組み合わされた番号のこと です。

例) リモコン番号が"5"のとき ワンセグでは 600 番台から始まり、 1 つ目の番組は「651」、 2 つ目の番組は「652」、 3 つ目の番組は「653」となります。 リモコン番号が"10"のとき

「701」、「702」、「703」となります。

#### 3D ハイブリッドセンサー ( $\rightarrow$  P24)

車の方向(振動ジャイロセンサー)、車の高度 差(傾斜センサー)、車の走行速度(車速セン サー)を測定して、自車位置を決める部品です。

#### 3G( 第 3 世代携帯電話 )

第 3 世代携帯電話とは、「IMT-2000」規格 に準拠した ITU( 国際電機通信連合 ) によって 定められたデジタル携帯電話の方式の総称で す。第 2 世代携帯電話方式 (PDC など ) と比 べて、高速なデータ通信が行えます。 音質の良い通話や映像の配信など、さまざま な通信サービスを行うことができます。

## <span id="page-491-0"></span> **画面マップ 各ボタン、各メニューを選んだときに使えるおもな機能のメニューについて説明します。**

![](_page_491_Figure_1.jpeg)

**490** 画面マップ

付録

付録

![](_page_492_Figure_0.jpeg)

付録 付録

![](_page_493_Figure_0.jpeg)

付録

付録

![](_page_494_Figure_0.jpeg)

付録

付録

![](_page_495_Figure_0.jpeg)

付録

付録

![](_page_496_Picture_0.jpeg)

付録

付録

![](_page_497_Figure_0.jpeg)

付録

![](_page_498_Figure_0.jpeg)

付録

付録

![](_page_499_Figure_0.jpeg)

付録

![](_page_500_Figure_0.jpeg)

付録 付録

![](_page_501_Figure_0.jpeg)

付録

付録

![](_page_502_Figure_0.jpeg)

付録

付録

![](_page_503_Figure_0.jpeg)
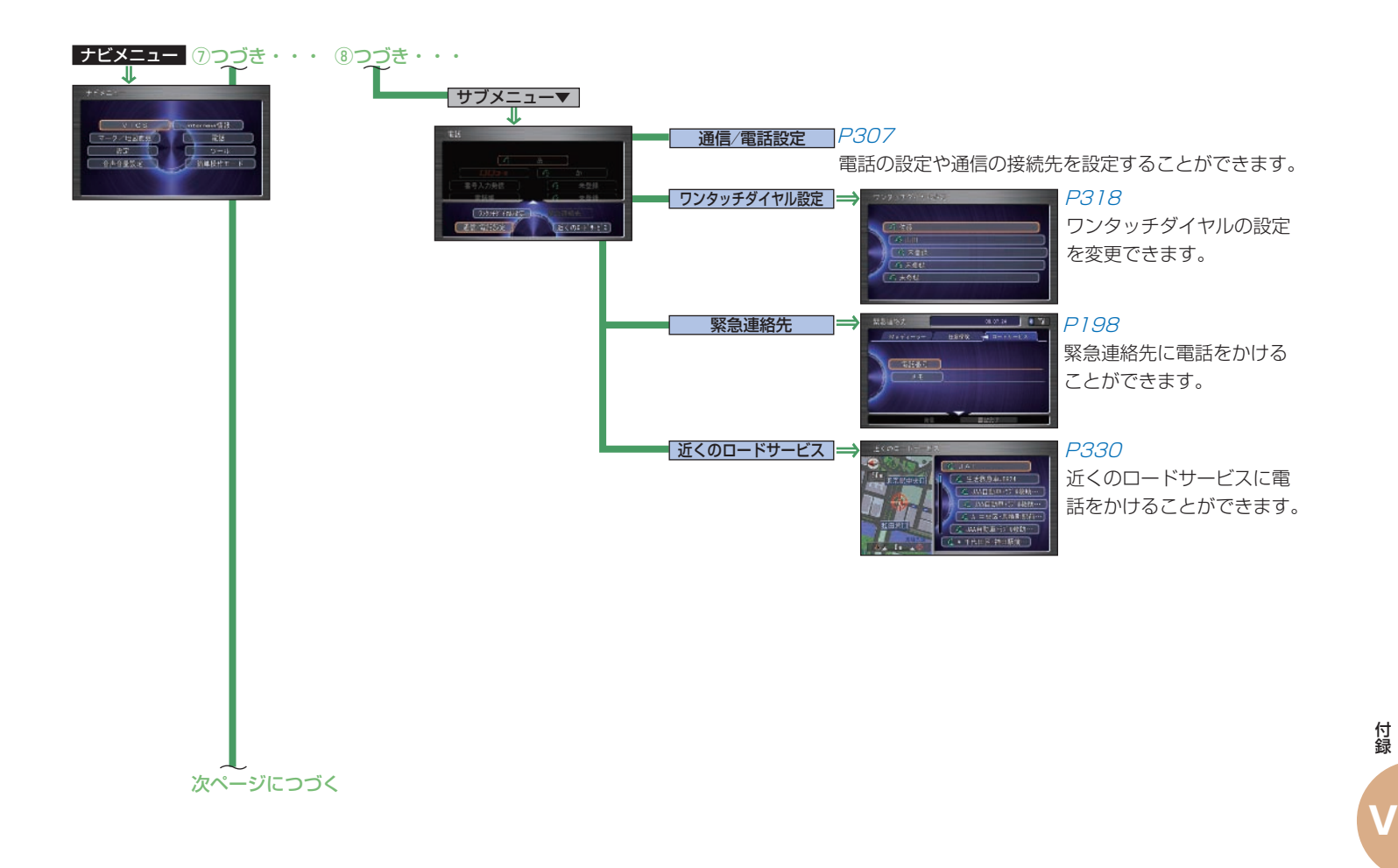

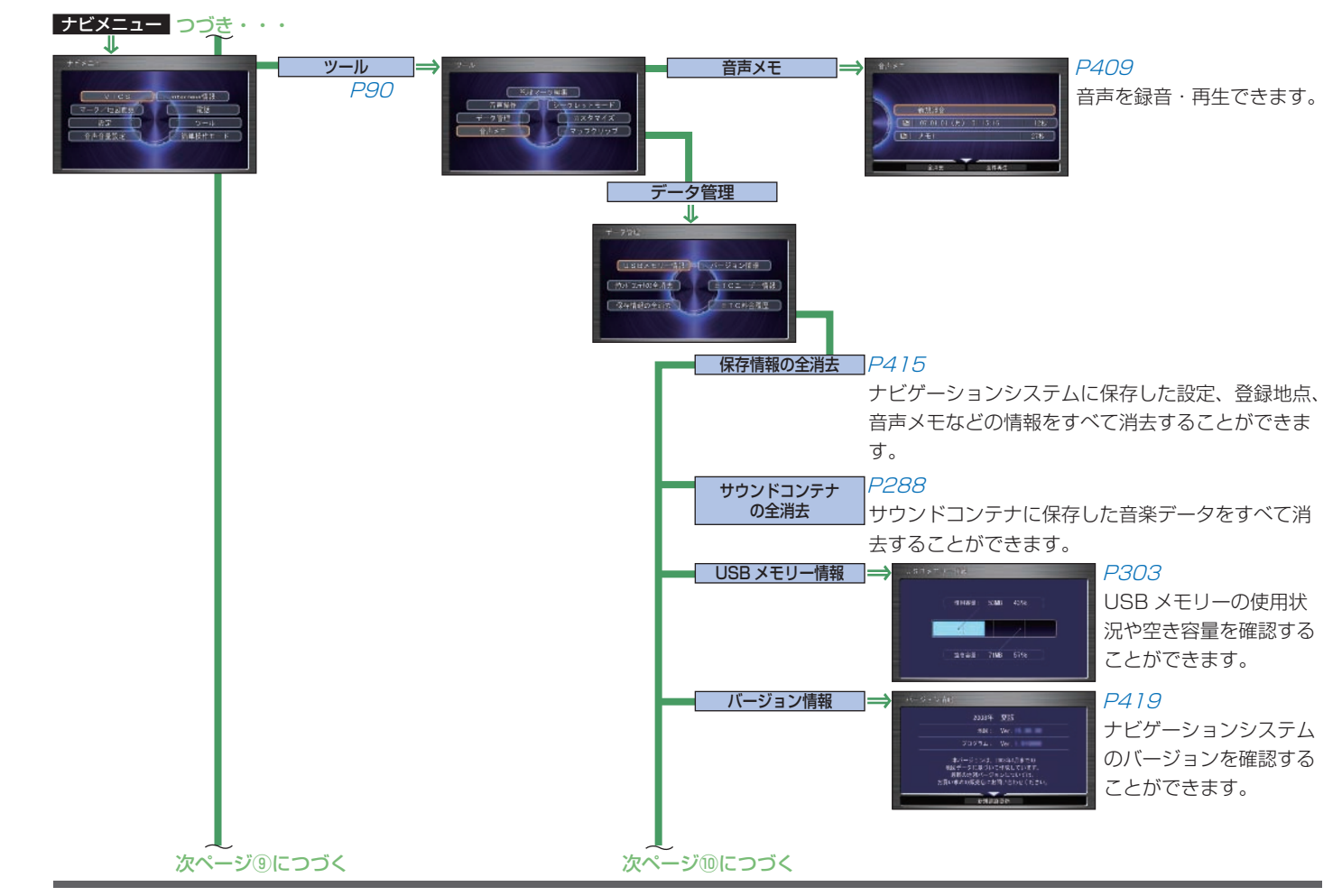

付録

付録

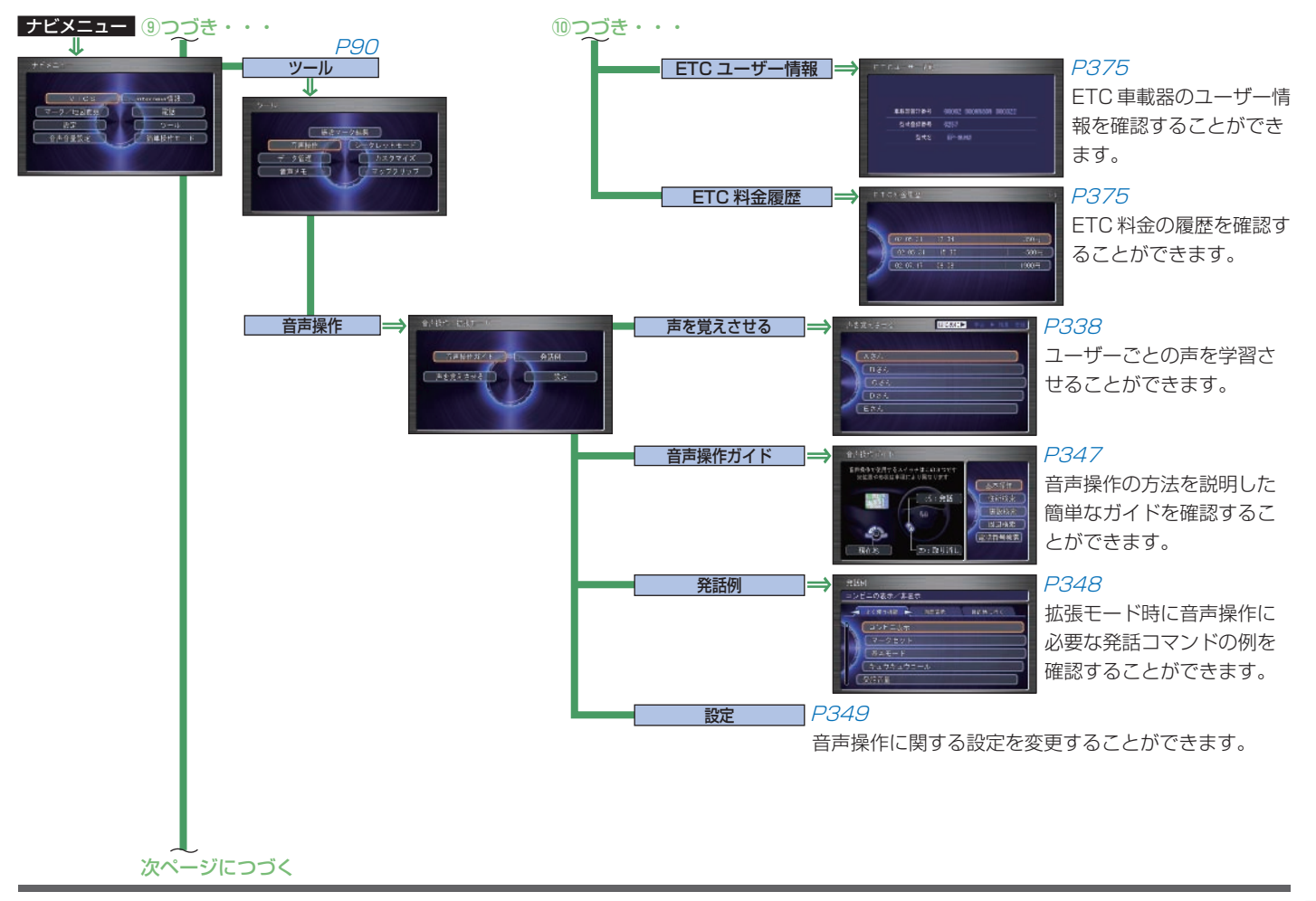

付録 付録

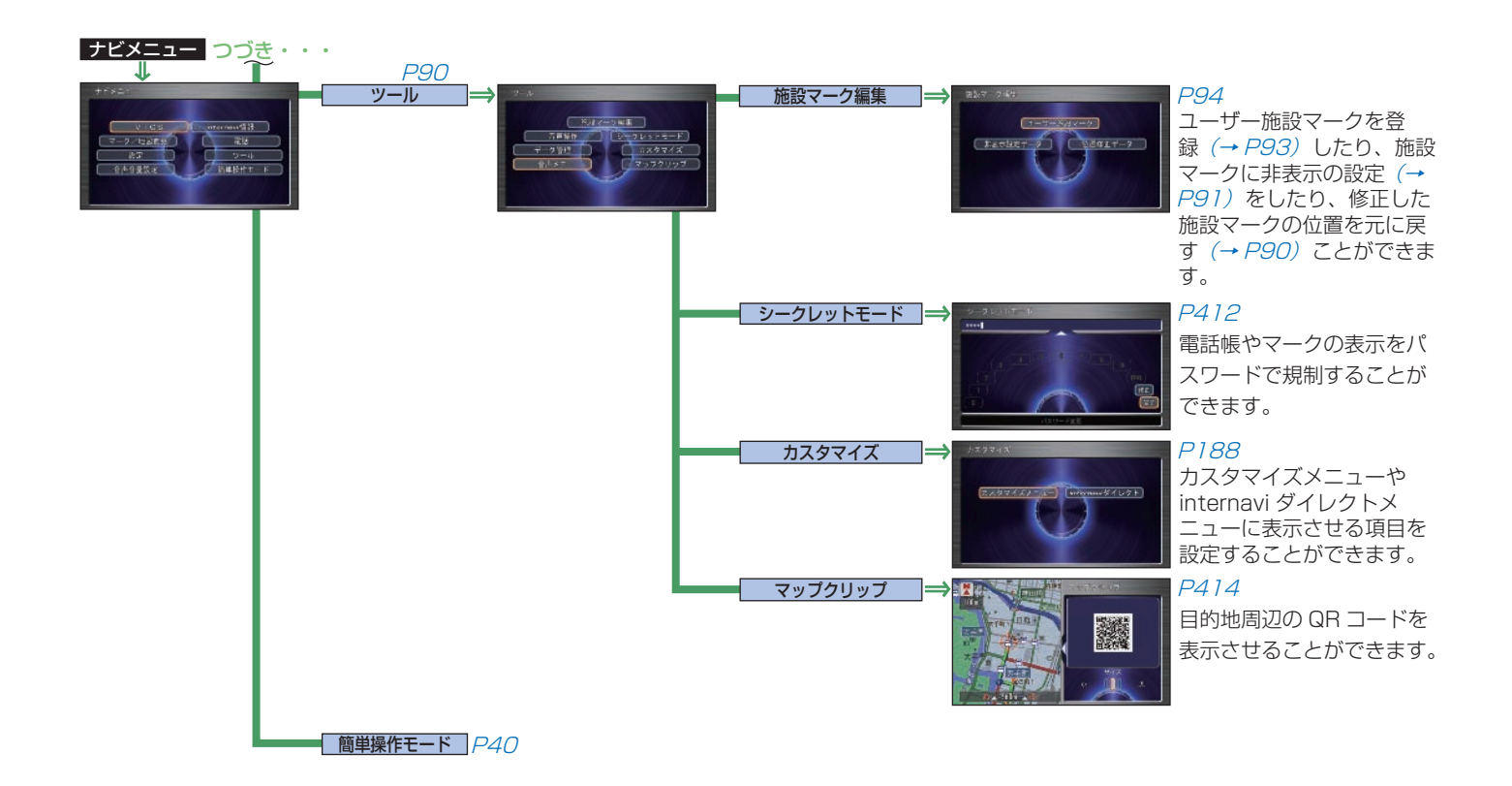

**V**

**506** 画面マップ

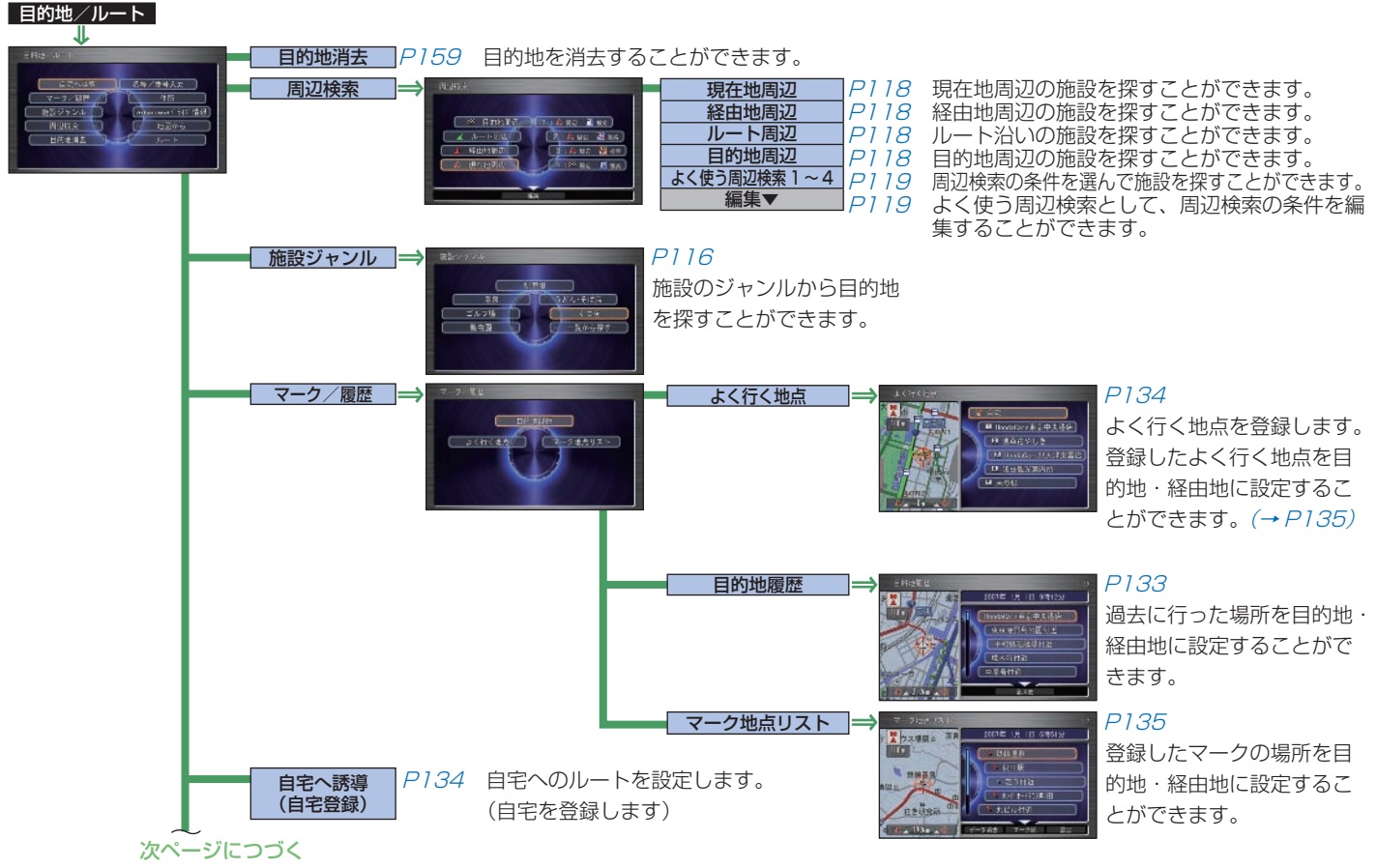

付録

付録

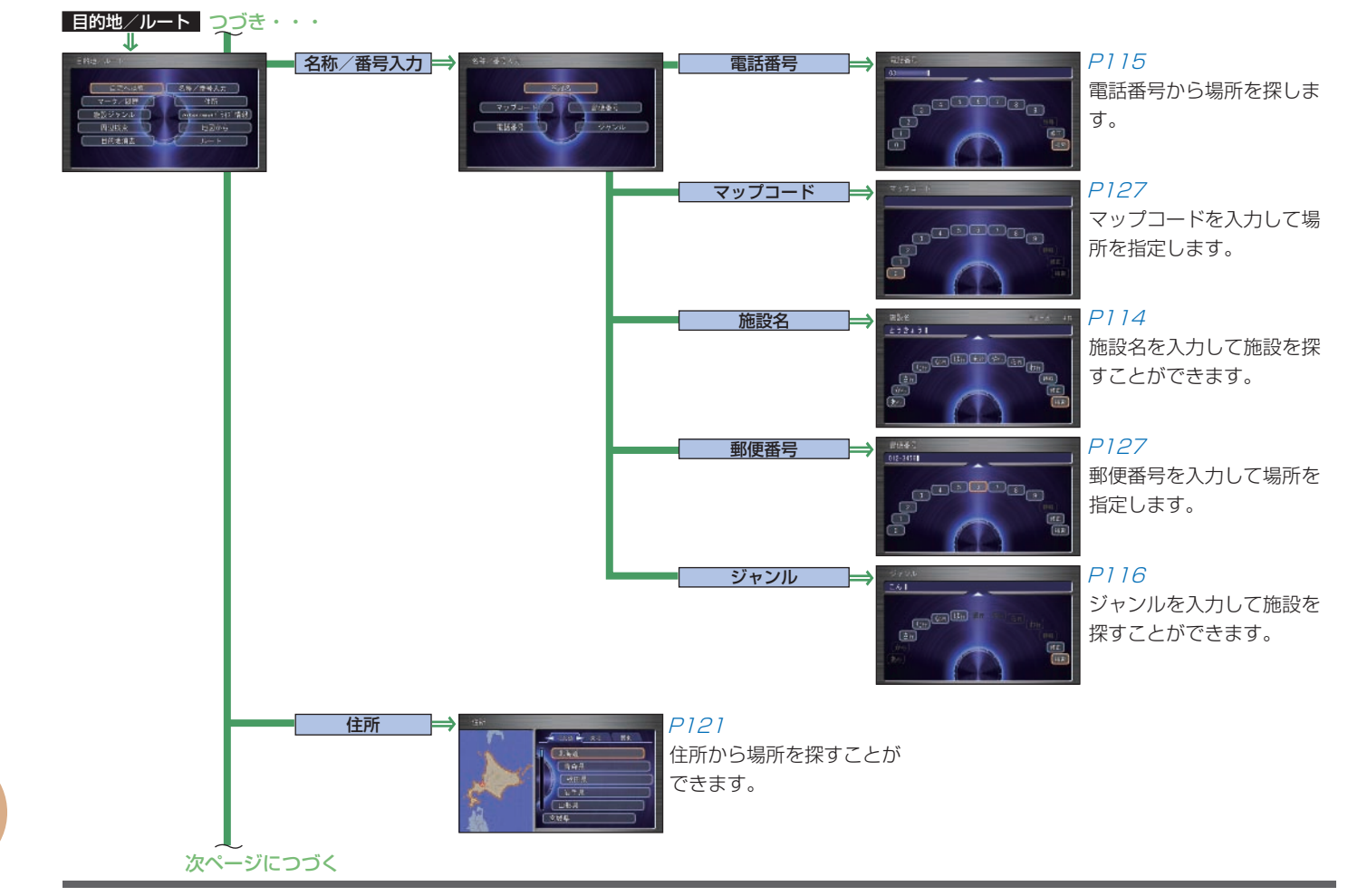

付録

付録

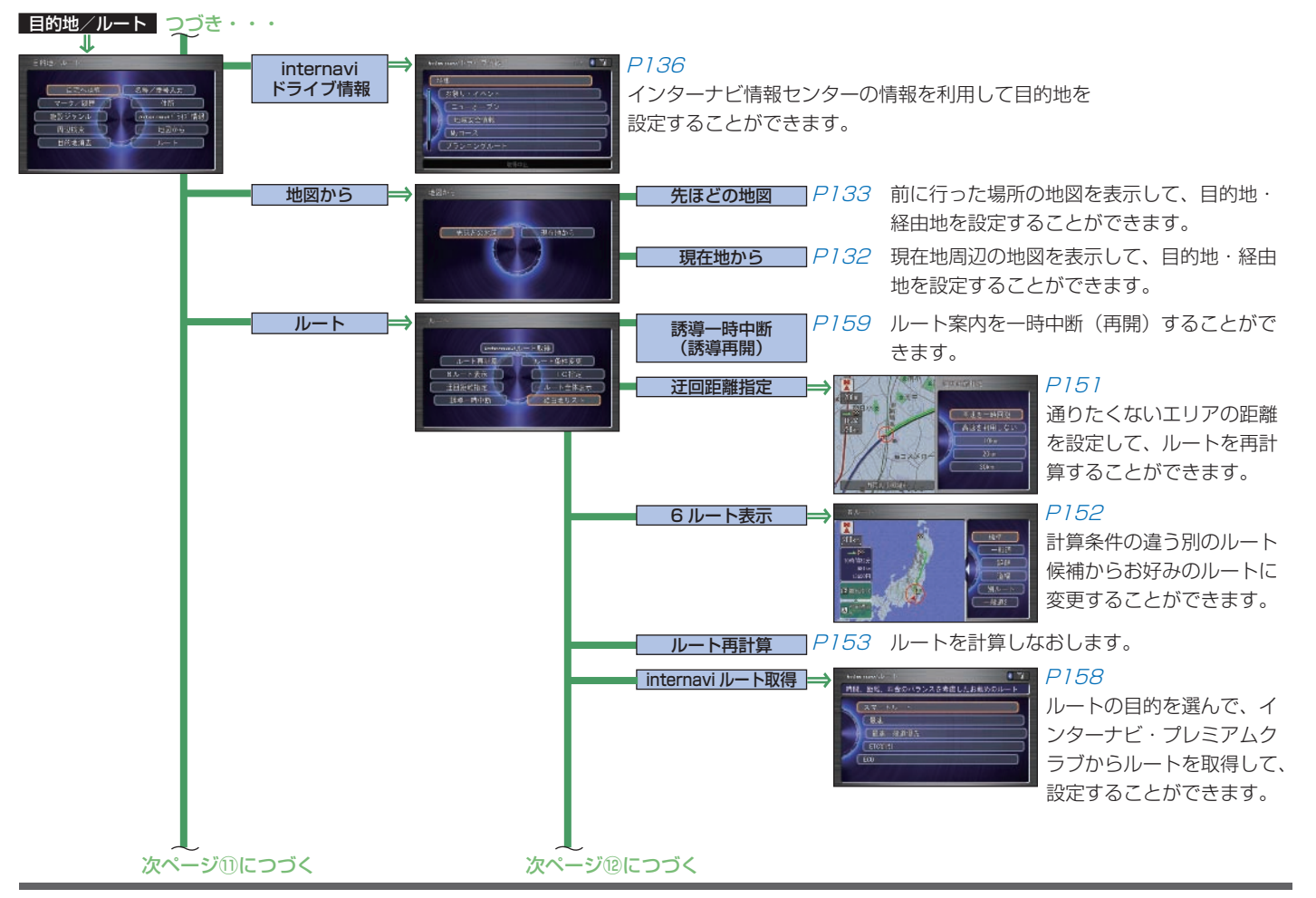

付録 付録

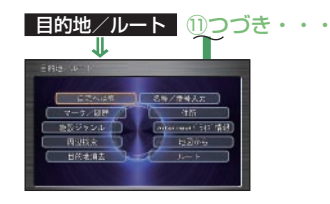

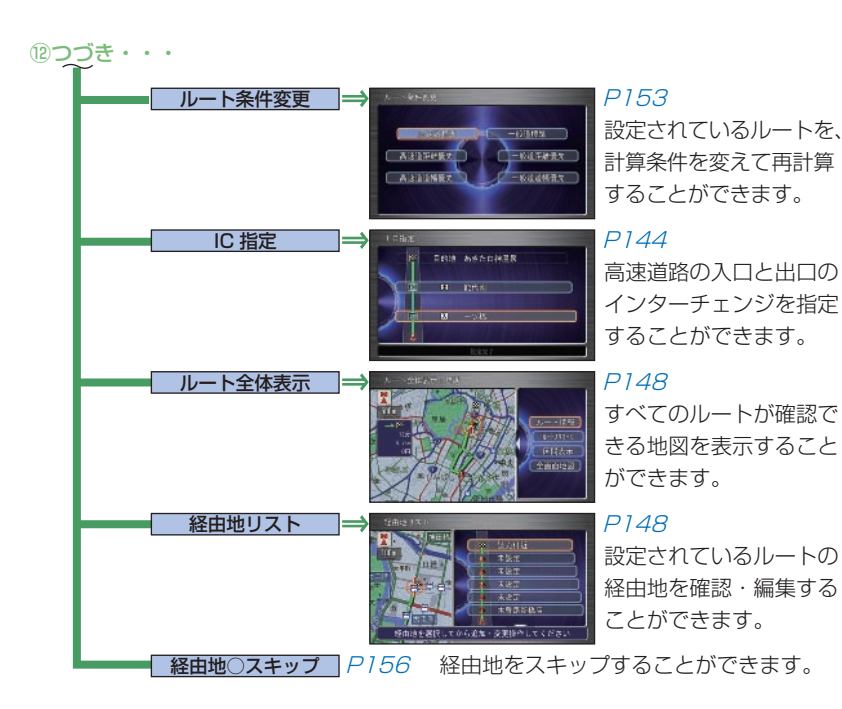

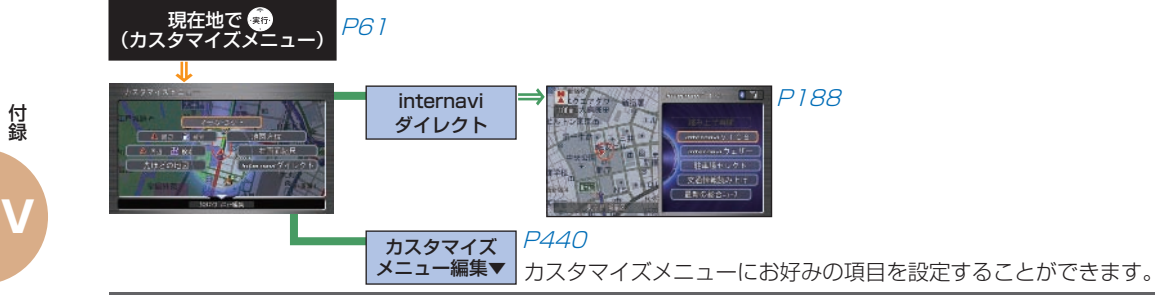

付録

付録

# **さくいん**

## ア行

# **ア**

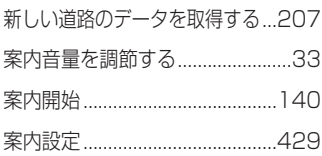

## **イ**

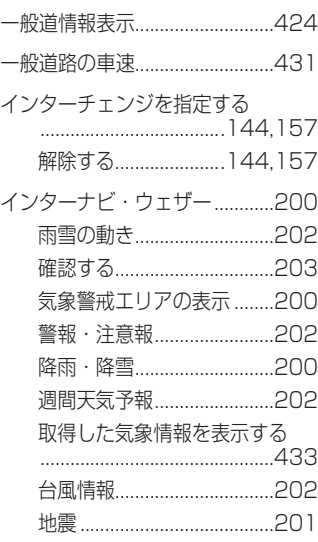

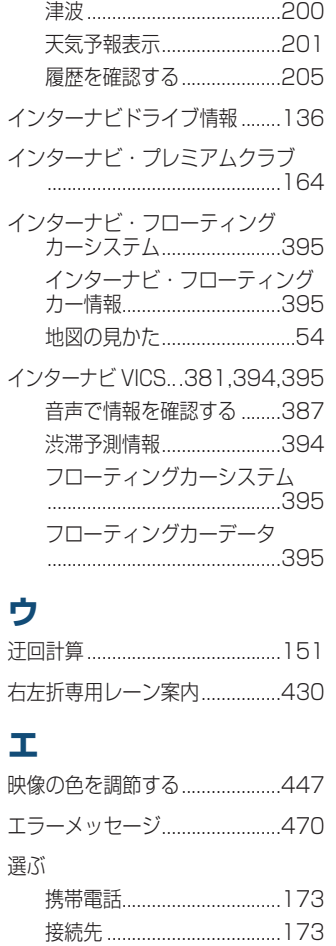

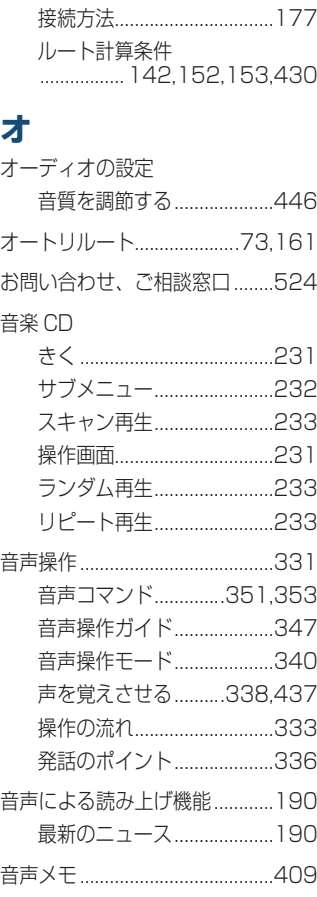

### カ行

# **カ**

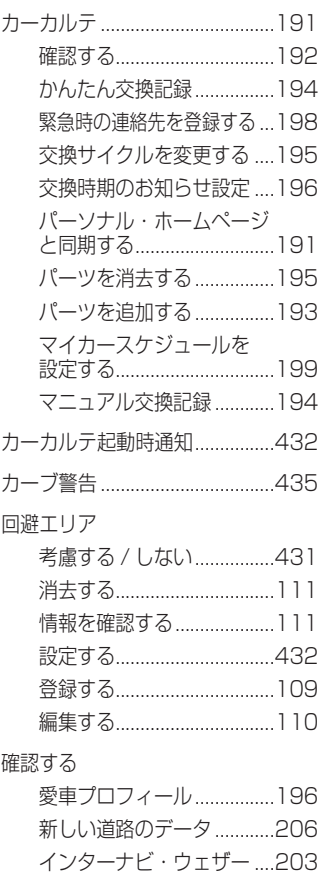

さくいん **511**

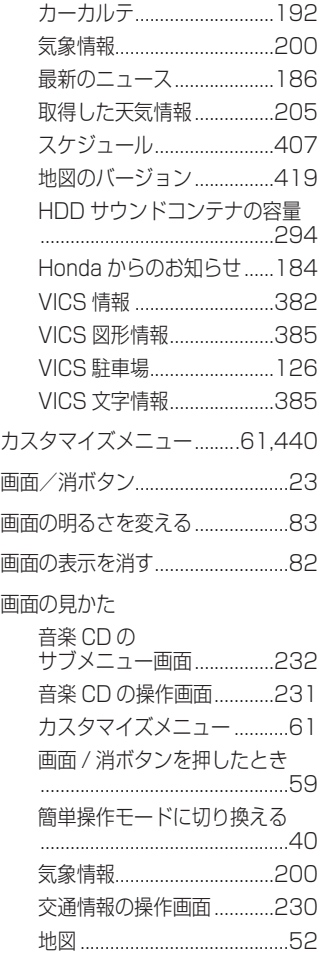

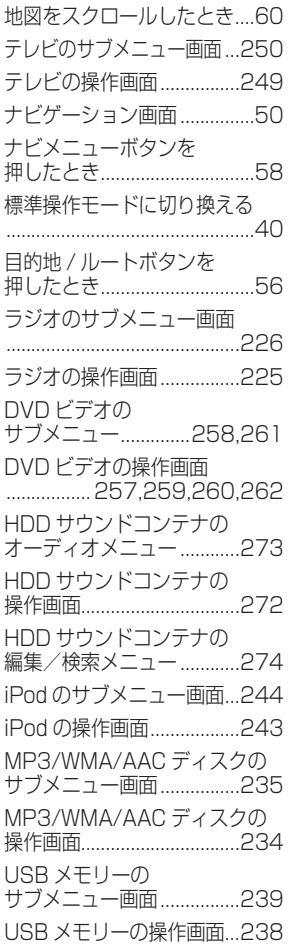

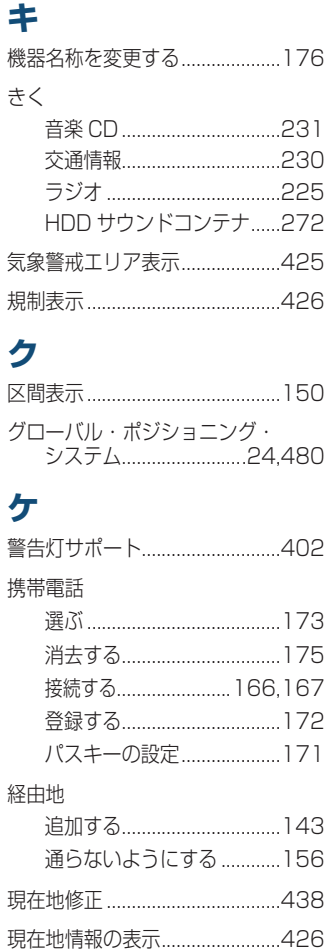

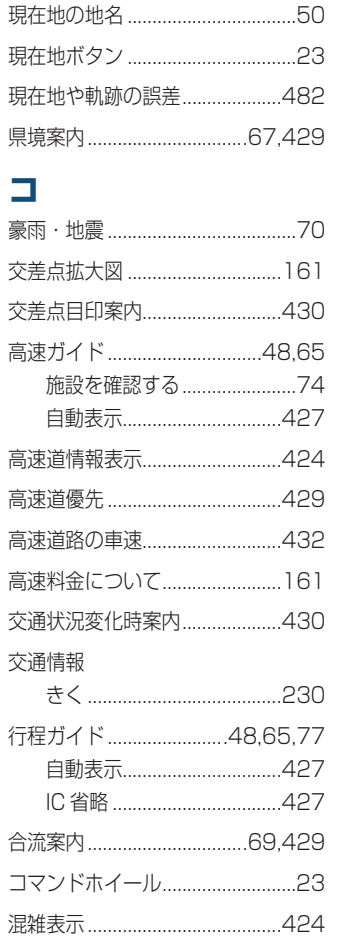

**V**

**512** さくいん

## すいすい

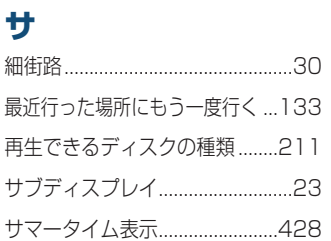

# シ

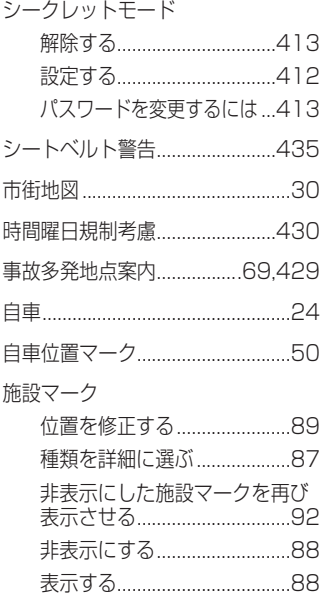

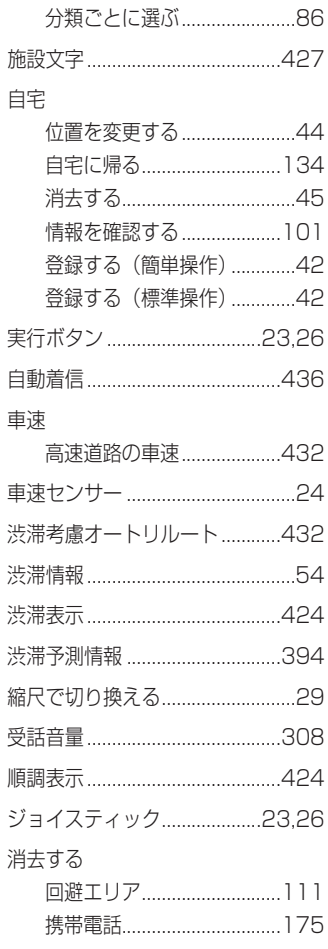

 $\ddot{ }$ 

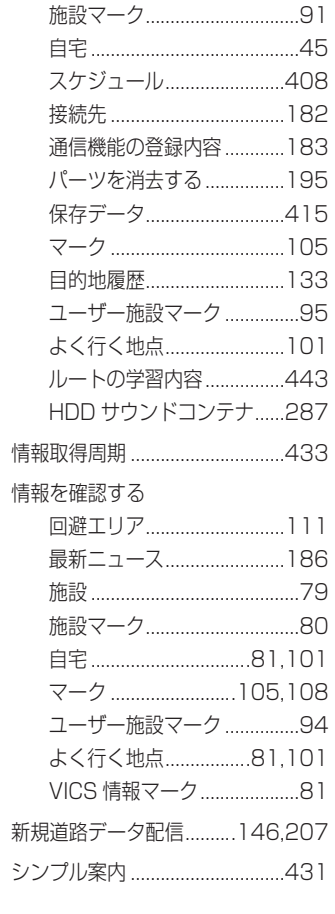

# $\boldsymbol{\lambda}$

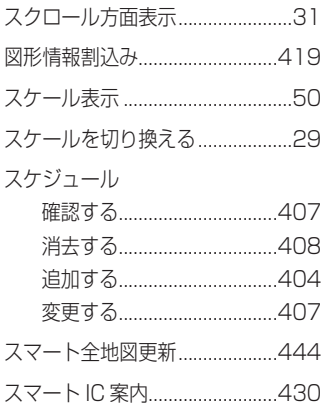

### 乜  $4776 \pm 1$

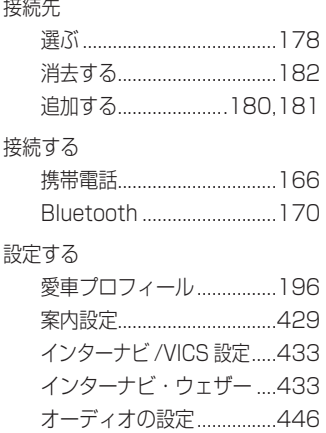

付録

 $\overline{\bm{V}}$ 

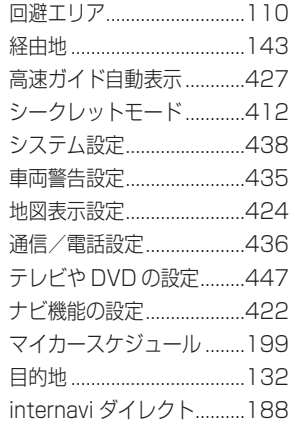

## **ソ**

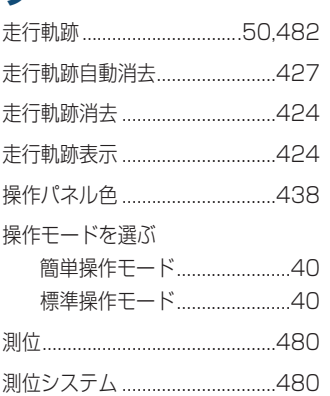

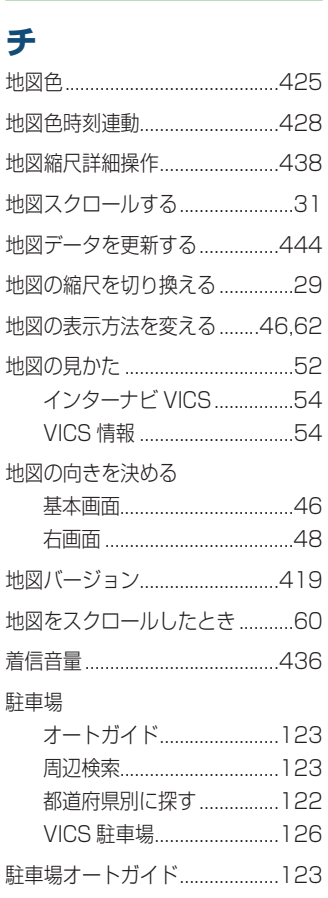

タ行

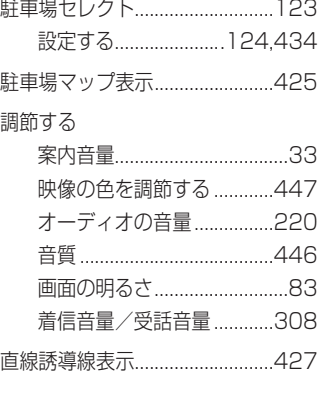

# **ッ**

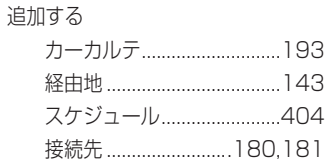

## **テ**

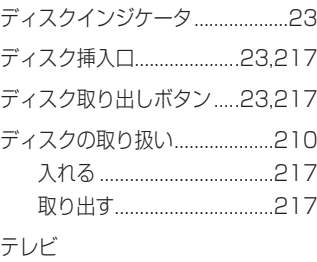

サブメニュー ........................[250](#page-251-0)

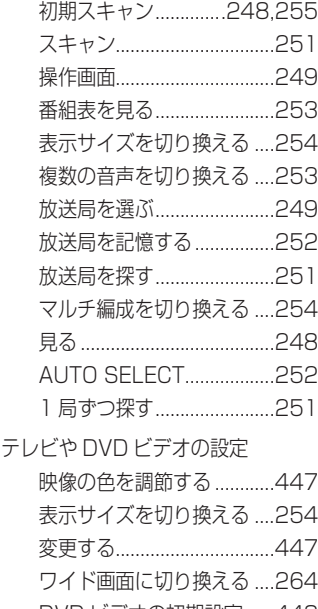

# DVD ビデオの初期設定 ......[448](#page-449-0) 天気音声案内 ..............................[.431](#page-432-0) 電話接続設定 ..............................[.436](#page-437-0) 電話帳ユーザー切換 ...................[.436](#page-437-0) 電話帳読み込み............................[436](#page-437-0)

付録 付録

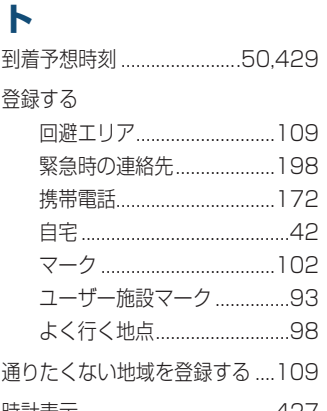

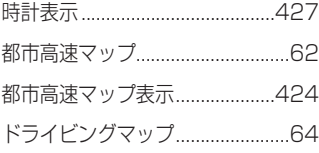

### ナ行

# **ナ**

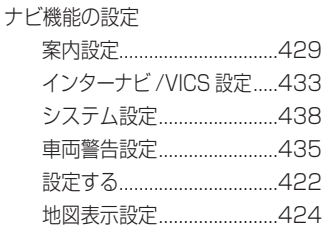

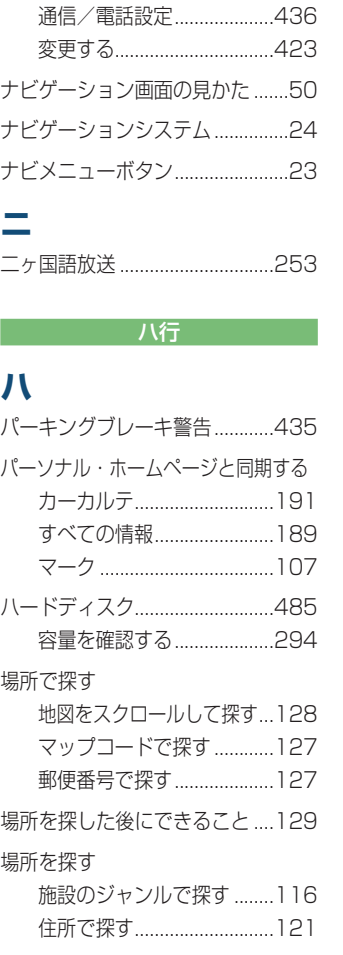

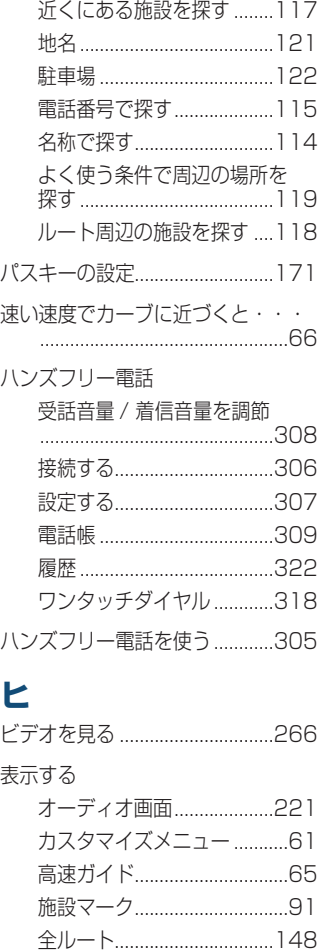

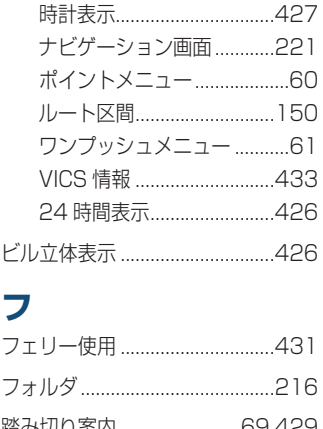

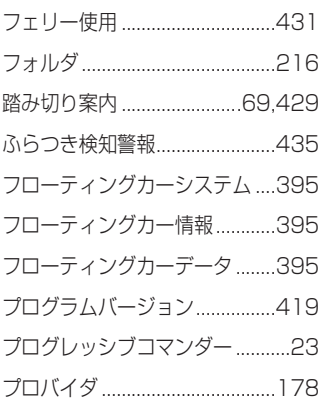

# **ヘ** ヘルプモード .................................[.41](#page-42-0) 変更する 案内設定................................[429](#page-430-0) インターナビ /VICS 設定 .....[433](#page-434-0) オーディオの設定 ................[446](#page-447-0)

さくいん **515**

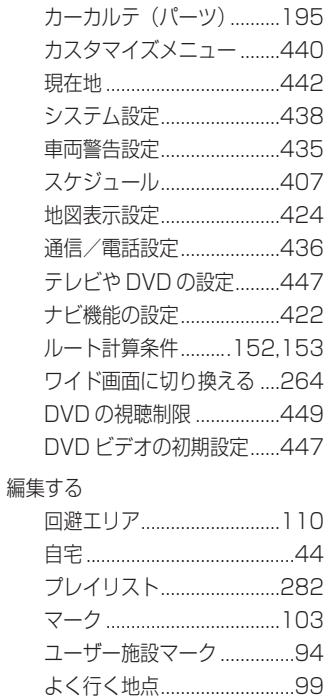

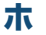

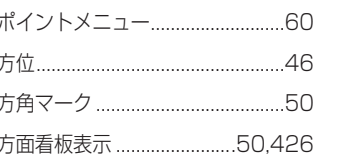

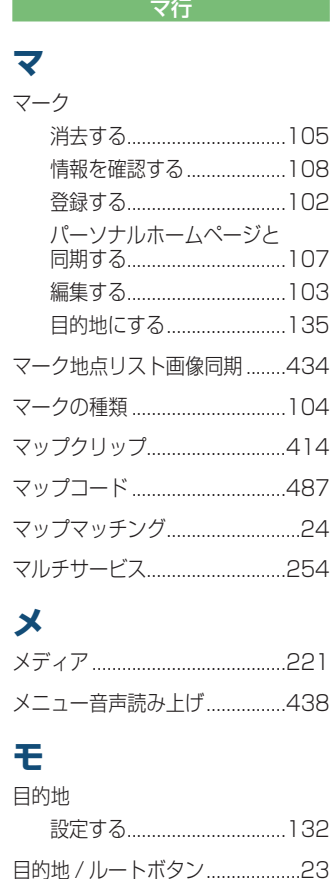

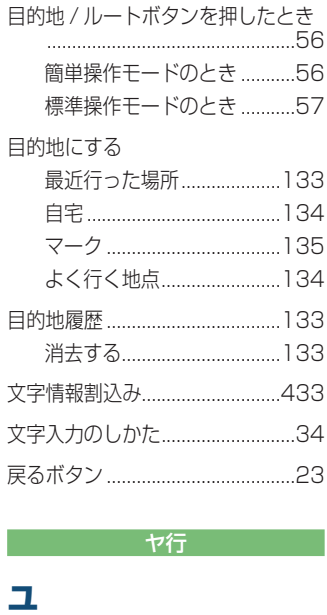

情報を確認する...........................94

有名施設リアル表示....................427 有料道路の車速.................................432

ユーザー施設マーク

# Ξ

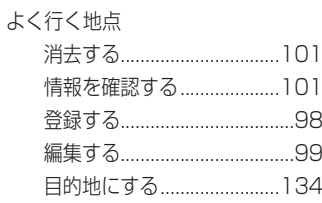

### ラ行

# ラ

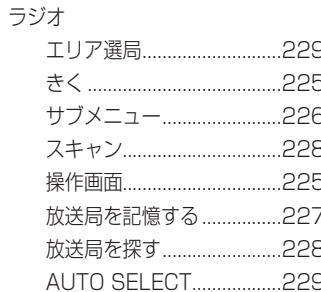

# IJ

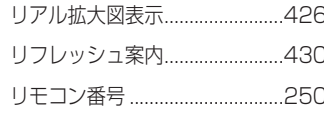

付録

# **ル**

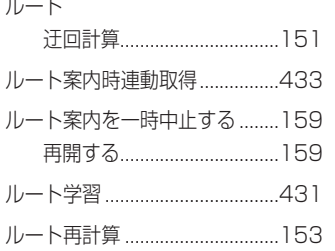

**レ**

レーン情報 ..............................[.50](#page-51-0),[68](#page-69-0)

ワ行

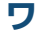

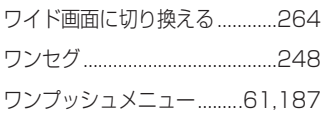

### アルファベット行

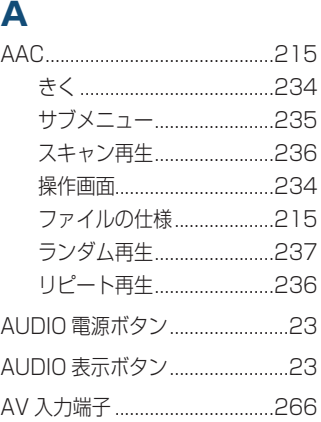

# **B**

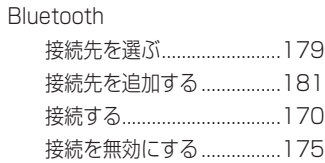

# **D**

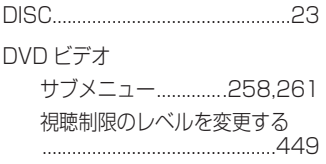

## 初期設定を変更する ............[447](#page-448-0) 操作画面 ( 再生中 ) ....[257](#page-258-0),[260](#page-261-0) 操作画面 ( 停止中 ) ....[259](#page-260-0),[262](#page-263-0) 操作画面を表示する ............[256](#page-257-0) タイトル番号を入力する ...[.263](#page-264-0) チャプター番号を入力する ..[.263](#page-264-0) 見る ......................................[.256](#page-257-0) ワイド画面を切り換える ..[..264](#page-265-0)

## **E**

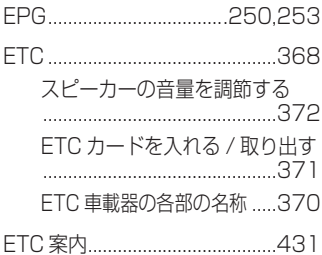

### **F**

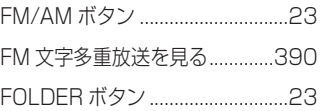

# **G**

GPS....................................[...24,](#page-25-0)[480](#page-481-0)

# **H**

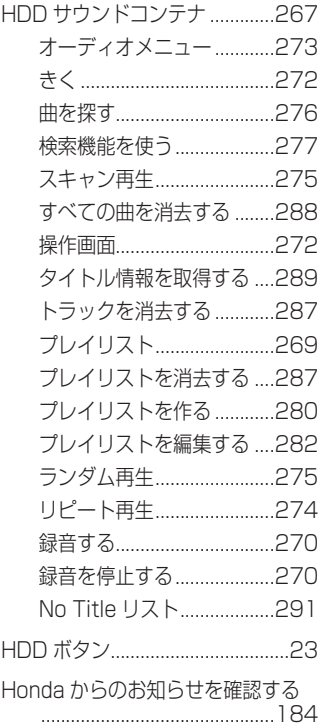

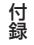

# iPod

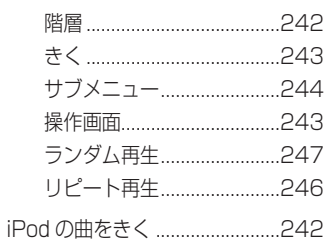

# J

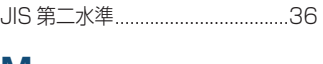

# M

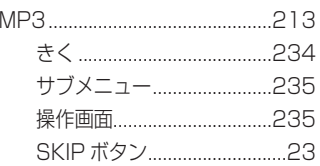

### т

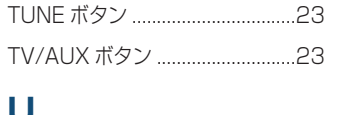

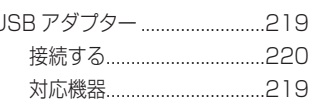

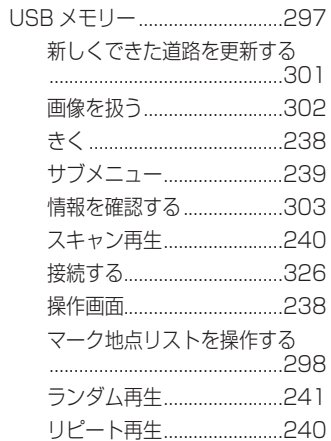

# $\mathbf V$

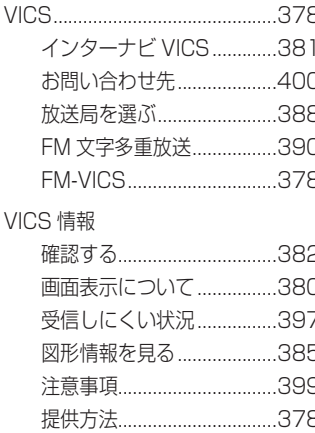

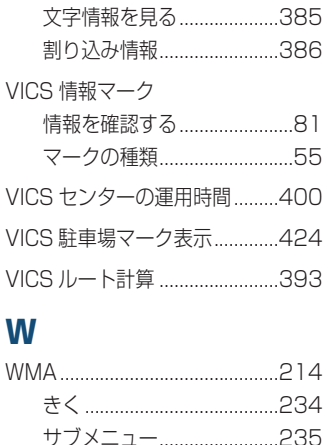

スキャン再生.........................236

操作画面.................................234 ランダム再生............................237 リピート再生..........................236

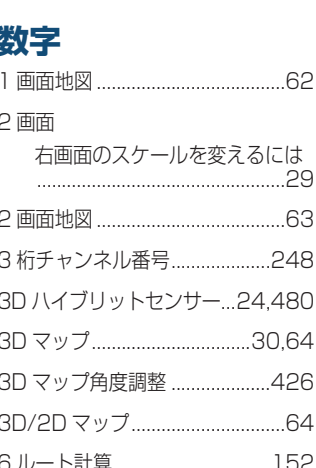

数字行

# **VICS 情報有料放送サービス契約約款**

### 第 1 章 総則

(約款の適用)

第1条

財団法人道路交通情報通信システムセンター(以下 「当センター」といいます。)は、放送法(昭和25 年法律第 132 号)第 52 条の 4 の規定に基づき、 この VICS 情報有料放送サービス契約約款(以下「こ の約款」といいます。)を定め、これにより VICS 情 報有料放送サービスを提供します。

#### (約款の変更)

### 第2条

当センターは、この約款を変更することがあります。 この場合には、サービスの提供条件は、変更後の VICS 情報有料放送サービス契約約款によります。

### (用語の定義)

### 第3条

この約款においては、次の用語はそれぞれ次の意味 で使用します。

- (1) VICS サービス 当センターが自動車を利用中の加入者のために、 FM 多重放送局から送信する、道路交通情報の 有料放送サービス
- (2) VICS サービス契約 当センターから VICS サービスの提供を受ける ための契約
- (3) 加入者 当センターと VICS サービス契約を締結した者

(4) VICS デスクランブラー FM多重放送局からのスクランブル化(攪乱)さ れた電波を解読し、放送番組の視聴を可能とする ための機器

### 第 2 章 サービスの種類等

(VICS サービスの種類)

第4条

- VICS サービスには、次の種類があります。
- (1) 文字表示型サービス
	- 文字により道路交通情報を表示する形態のサー ビス
- (2) 簡易図形表示型サービス 簡易図形により道路交通情報を表示する形態の サービス
- (3) 地図重畳型サービス 車載機のもつデジタル道路地図上に情報を重畳 表示する形態のサービス

(VICS サービスの提供時間)

第5条

当センターは、原則として一週間に概ね 120 時間 以上の VICS サービスを提供します。

### 第 3 章 契約

( 契約の単位 )

第6条

当センターは、VICS デスクランブラー 1 台毎に 1 の VICS サービス契約を締結します。

### ( サービスの提供区域 )

### 第7条

VICS サービスの提供区域は、当センターの電波の 受信可能な地域 (全都道府県の区域で概ね NHK -FM放送を受信することができる範囲内 ) とします。 ただし、そのサービス提供区域であっても、電波の 状況により VICS サービスを利用することができな い場合があります。

( 契約の成立等 )

#### 第8条

VICS サービスは、VICS 対応 FM 受信機 (VICS デ スクランブラーが組み込まれた FM 受信機 ) を購入 したことにより、契約の申込み及び承諾がなされた ものとみなし、以後加入者は、継続的にサービスの 提供を受けることができるものとします。

(VICS サービスの種類の変更 )

### 第9条

加入者は、VICS サービスの種類に対応した VICS 対 応 FM 受信機を購入することにより、第 4 条に示す VICS サービスの種類の変更を行うことができます。

( 契約上の地位の譲渡又は承継 )

### 第 10 条

加入者は、第三者に対し加入者としての権利の譲渡 又は地位の承継を行うことができます。

( 加入者が行う契約の解除 )

### 第 11 条

当センターは、次の場合には加入者が VICS サービ ス契約を解除したものとみなします。

- (1) 加入者が VICS デスクランブラーの使用を将来 にわたって停止したとき
- (2) 加入者の所有する VICS デスクランブラーの使 用が不可能となったとき

( 当センターが行う契約の解除 )

### 第 12 条

- 1 当センターは、加入者が第 16 条の規定に反す る行為を行った場合には、VICS サービス契約 を解除することがあります。また、第 17 条の 規定に従って、本放送の伝送方式の変更等が行 われた場合には、VICS サービス契約は、解除 されたものと見なされます。
- 2 第 11 条又は第 12 条の規定により、VICS サー ビス契約が解除された場合であっても、当セン ターは、VICS サービスの視聴料金の払い戻し をいたしません。

### 第4章 料金

( 料金の支払い義務 )

#### 第 13 条

加入者は、当センターが提供する VICS サービスの 料金として、契約単位ごとに加入時に別表に定める 定額料金の支払いを要します。なお、料金は、加入 者が受信機を購入する際に負担していただいており ます。

### 第5章 保守

(当センターの保守管理責任)

#### 第 14 条

当センターは、当センターが提供する VICS サービ スの視聴品質を良好に保持するため、適切な保守管 理に努めます。ただし、加入者の設備に起因する視 聴品質の劣化に関してはこの限りではありません。

#### (利用の中止)

### 第 15 条

- 1 当センターは、放送設備の保守上又は工事上や むを得ないときは、VICS サービスの利用を中 止することがあります。
- 2 当センターは、前項の規定により VICS サービ スの利用を中止するときは、あらかじめそのこ とを加入者にお知らせします。ただし、緊急や むを得ない場合は、この限りではありません。

### 第 6 章 雑則

(利用に係る加入者の義務) 第 16 条

加入者は、当センターが提供する VICS サービスの 放送を再送信又は再配分することはできません。

### (免責)

第 17 条

- 1 当センターは、天災、事変、気象などの視聴障 害による放送休止、その他当センターの責めに 帰すことのできない事由により VICS サービス の視聴が不可能ないし困難となった場合には一 切の責任を負いません。また、利用者は、道路 形状が変更した場合等、合理的な事情がある場 合には、VICS サービスが一部表示されない場 合があることを了承するものとします。但し、 当センターは、当該変更においても、変更後 3 年間、当該変更に対応していない旧デジタル道 路地図上でも、VICS サービスが可能な限度で 適切に表示されるように、合理的な努力を傾注 するものとします。
- 2 VICS サービスは、FM 放送の電波に多重して提 供されていますので、本放送の伝送方式の変更 等が行われた場合には、加入者が当初に購入さ れた受信機による VICS サービスの利用ができ なくなります。当センターは、やむを得ない事 情があると認める場合には、3 年以上の期間を 持って、VICS サービスの「お知らせ」画面等 により、加入者に周知のうえ、本放送の伝送方 式の変更を行うことがあります。

### 別表

視聴料金 315 円(うち消費税 15 円) ただし、車載機購入価格に含まれております。

# **Gracenote サービスについて**

**以下の内容を読んでいただき、同意の上ご使用ください。**

## **著作権について**

音楽認識テクノロジーおよび関連データは、Gracenote® により提供されます。Gracenote は、音楽認識テクノロジーおよび関連コンテンツ配信の業界標準です。詳細については、次の Web サイトをご覧ください: www.gracenote.com

Gracenote からの CD および音楽関連データ :

Copyright © 2000-2008 Gracenote.

Gracenote Software: Copyright 2000 - 2008 Gracenote.

この製品およびサービスは、以下に挙げる米国特許の 1 つまたは複数を実践している可能性 があります :

#5,987,525、#6,061,680、#6,154,773、#6,161,132、#6,230,192、 #6,230,207、#6,240,459、#6,330,593、

およびその他の取得済みまたは申請中の特許。一部のサービスは、ライセンスの下、米国特許 (#6,304,523) 用に Open Globe, Inc. から提供されました。

Gracenote および CDDB は Gracenote の登録商標です。

Gracenote のロゴとロゴタイプ、および「Powered by Gracenote」ロゴは Gracenote の商標です。

Gracenote サービスの使用については、次の Web ページをご覧ください :

www.gracenote.com/corporate

## **会社概要**

音楽認識技術と関連情報は Gracenote® 社に よって提供されています。

Gracenote は、音楽認識技術と関連情報配 信の業界標準です。詳細は、Gracenote® 社 のホームページ www.gracenote.com をご 覧ください。

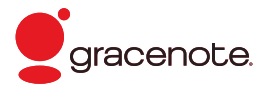

## **使用許諾契約書**

バージョン 20061005

本アプリケーション製品または本デバイス製品には、カリフォルニア州エメリー ビル市の Gracenote, Inc. ( 以下「Gracenote」) のソフトウェアが含まれてい ます。本アプリケーション製品または本デバイス製品は、Gracenote 社のソフ トウェア ( 以下「Gracenote ソフトウェア」) を使用することにより、ディスク やファイルを識別し、さらに名前、アーティスト、トラック、タイトル情報 (以 下「Gracenote データ」) などの音楽関連情報をオンライン サーバーから、或 いは製品に実装されたデータベース (以下、総称して「Gracenote サーバー」) から取得し、さらにその他の機能を実行しています。お客様は、本アプリケーショ ン製品または本デバイス製品の本来、意図されたエンドユーザー向けの機能を使 用することによってのみ、Gracenote データを使用することができます。

お客様は、Gracenote データ、Gracenote ソフトウェア、および Gracenote サーバーをお客様個人の非営利的目的にのみに使用することに同意するもの とします。お客様は、いかなる第 3 者に対しても、Gracenote ソフトウェ アや Gracenote データを、譲渡、コピー、転送、または送信しないことに同 意するものとします。お客様は、ここで明示的に許可されていること以外に、 Gracenote データ、Gracenote ソフトウェア、または Gracenote サーバー を使用または活用しないことに同意するものとします。

お客様は、お客様がこれらの制限に違反した場合、Gracenote データ、 Gracenote ソフトウェア、および Gracenote サーバーを使用するための非独 占的な使用許諾契約が解除されることに同意するものとします。また、お客様の 使用許諾契約が解除された場合、お客様は Gracenote データ、Gracenote ソ フトウェア、および Gracenote サーバーのあらゆる全ての使用を中止すること に同意するものとします。Gracenote は、Gracenote データ、Gracenote ソ フトウェア、および Gracenote サーバーの全ての所有権を含む、全ての権利を 保有します。いかなる場合においても、Gracenote は、お客様に対して、お客 様が提供する任意の情報に関して、いかなる支払い義務も負うことはないものと します。お客様は、Gracenote, Inc. が直接的にお客様に対して、本契約上の権 利を Gracenote として行使できることに同意するものとします。

Gracenote のサービスは、統計処理を行う目的で、クエリを調査するために固 有の識別子を使用しています。無作為に割り当てられた数字による識別子を使用 することにより、Gracenote サービスを利用しているお客様を認識、特定しな いで、クエリを数えられるようにしています。詳細については、Web ページ上の、 Gracenote のサービスに関する Gracenote プライバシー ポリシーを参照して ください。

Gracenote ソフトウェアと Gracenote データの個々の情報は、お客様に 対して「現状有姿」のままで提供され、使用許諾が行なわれるものとします。 Gracenote は、Gracenote サーバーにおける全ての Gracenote データの正 確性に関して、明示的または黙示的にかかわらず、一切の表明や保証を致しませ ん。Gracenote は、妥当な理由があると判断した場合、Gracenote サーバーか らデータを削除したり、データのカテゴリを変更したりする権利を保有するもの とします。Gracenote ソフトウェアまたは Gracenote サーバーがエラーのな い状態であることや、或いは Gracenote ソフトウェアまたは Gracenote サー バーの機能が中断されないことの保証は致しません。

Gracenote は、Gracenote が将来提供する可能性のある、新しく拡張、追加さ れるデータタイプまたはカテゴリを、お客様に提供する義務を負わないものとし ます。また、Gracenote は、任意の時点でそのサービスを中止できるものとし ます。

Gracenote は、市販可能性、特定目的に対する適合性、権利、および非侵害性 について、黙示的な保証を含み、これに限らず、明示的または黙示的ないかなる 保証もしないものとします。Gracenote は、お客様による Gracenote ソフト ウェアまたは任意の Gracenote サーバーの使用により得られる結果について保 証をしないもとのとします。いかなる場合においても、Gracenote は結果的損 害または偶発的損害、或いは利益の損失または収入の損失に対して、一切の責任 を負わないものとします。

© Gracenote 2008

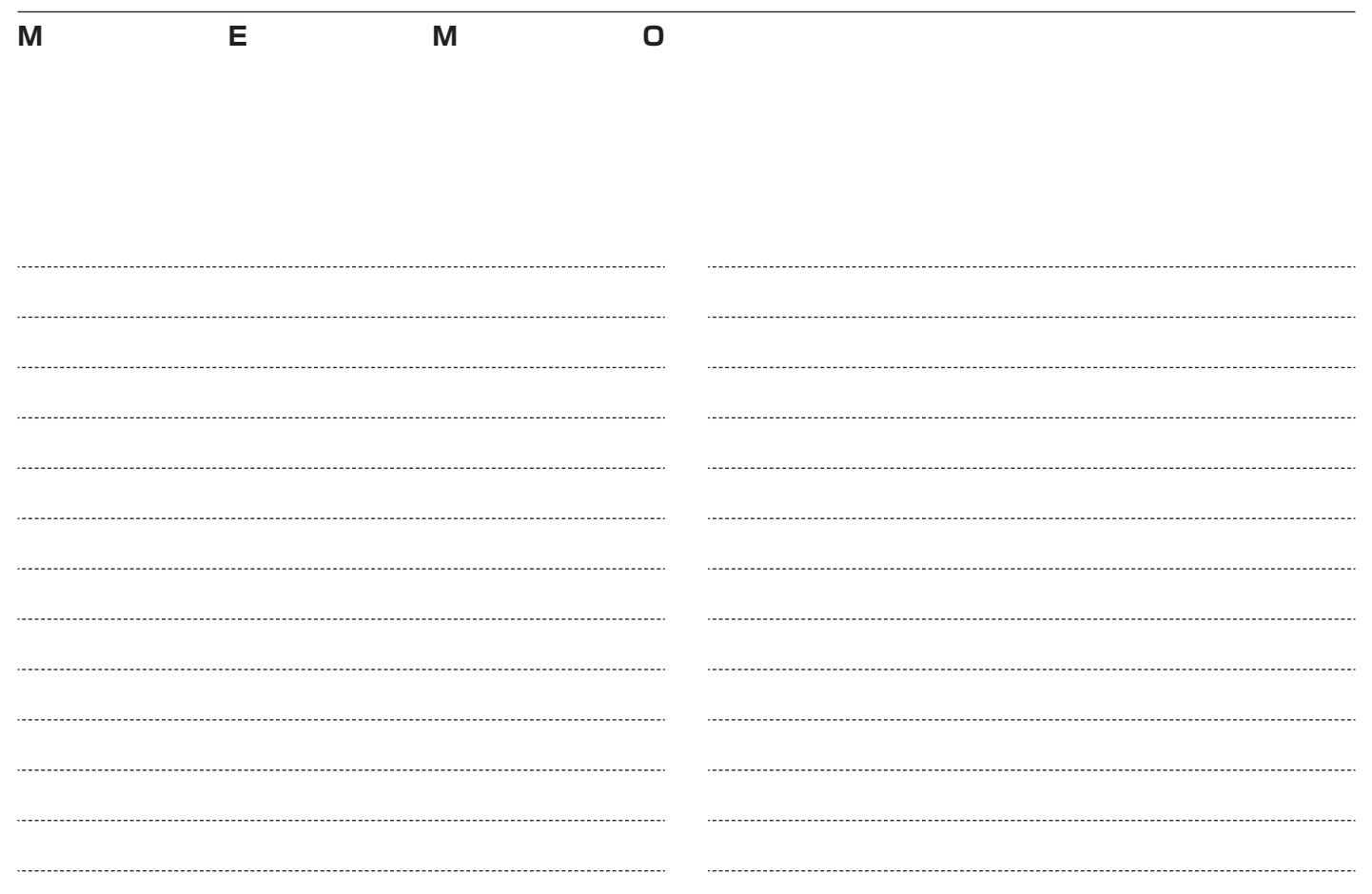

# <span id="page-525-0"></span> **お問い合わせ、ご相談窓口**

**お車についてのお問い合わせ、ご相談は、まず、Honda 販売店にお気軽にご相談ください。**

お問い合わせ、ご相談は、全国共通のフリーダイヤルで下記のお客様相談センターでもお受け致します。

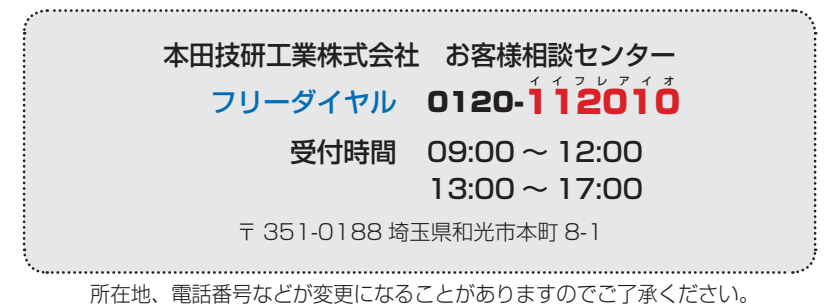

### お問い合わせ前に準備ください。

お車に関してお問い合わせいただく際は、お客様へ正確、迅速にご対応させていただくために、あ らかじめ、お手元にお車の車検証をご準備いただき、下記の事項をご確認のうえ、ご相談ください。

① 車検証記載事項

車両型式、車台番号、エンジン型式、登録番号、登録年月日

- ② 車種名、タイプ名、走行距離
- ③ ご購入年月日
- ④ 販売店名
- $(6)$  地図バージョンを確認する  $($   $\rightarrow$   $P419)$

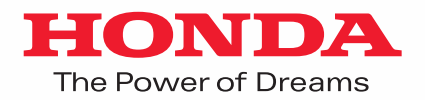

万一、異常や故障などの不具合が生じた場合は、 Honda 販売店で点検整備を受けてください。 各所在地、電話番号については、別冊の「サービス網一覧」 をご覧ください。

インターネットでも取扱説明情報をお伝えしております。 Digital Owner's Manualのホームページ http://www.honda.co.jp/manual/

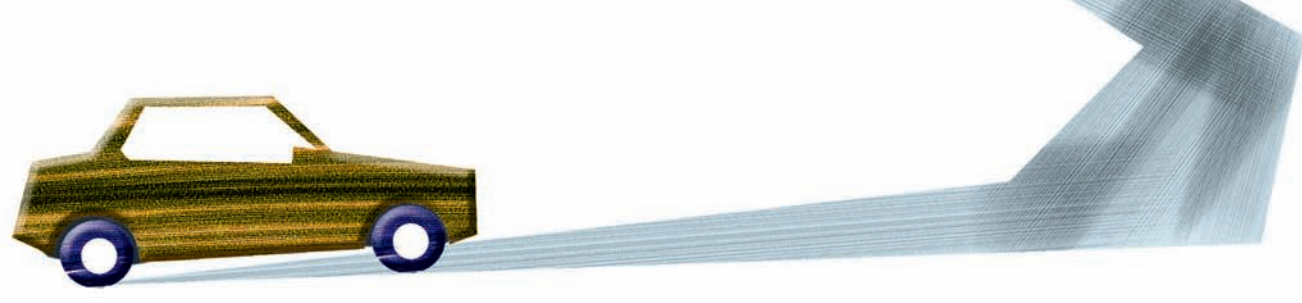

30TL3 V00 00X30-TL3- V00 1

3000 .2008.10.9 C2008 本田技研工業株式会社